BA00443C/31/PL/24.20 71492972 2020-03-19 Obowiązuje od wers 01.07.00

# Instrukcja obsługi Liquistation CSF48

Automatyczna, stacjonarna stacja do poboru próbek cieczy

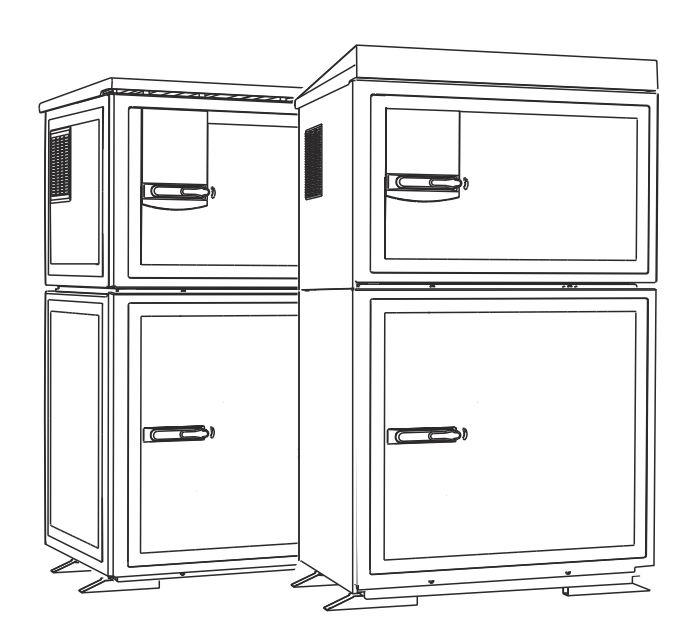

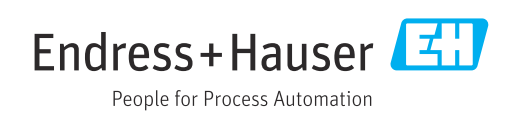

## Spis treści

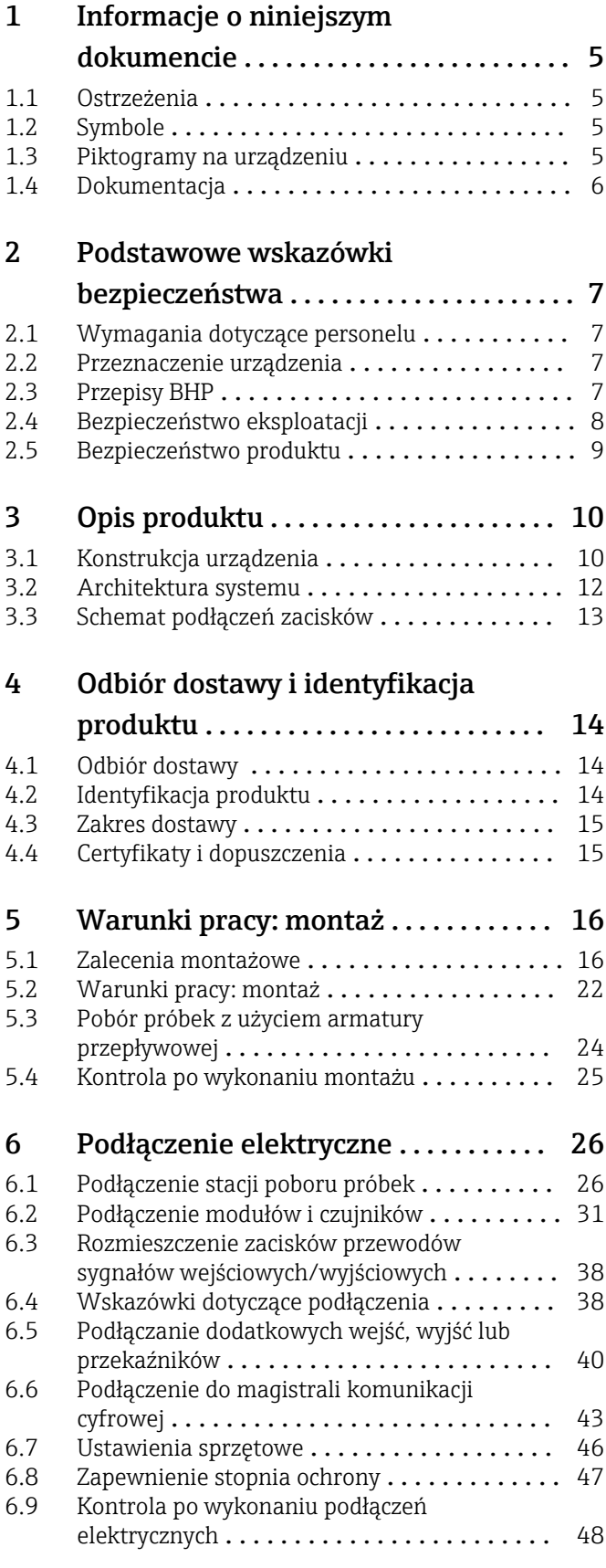

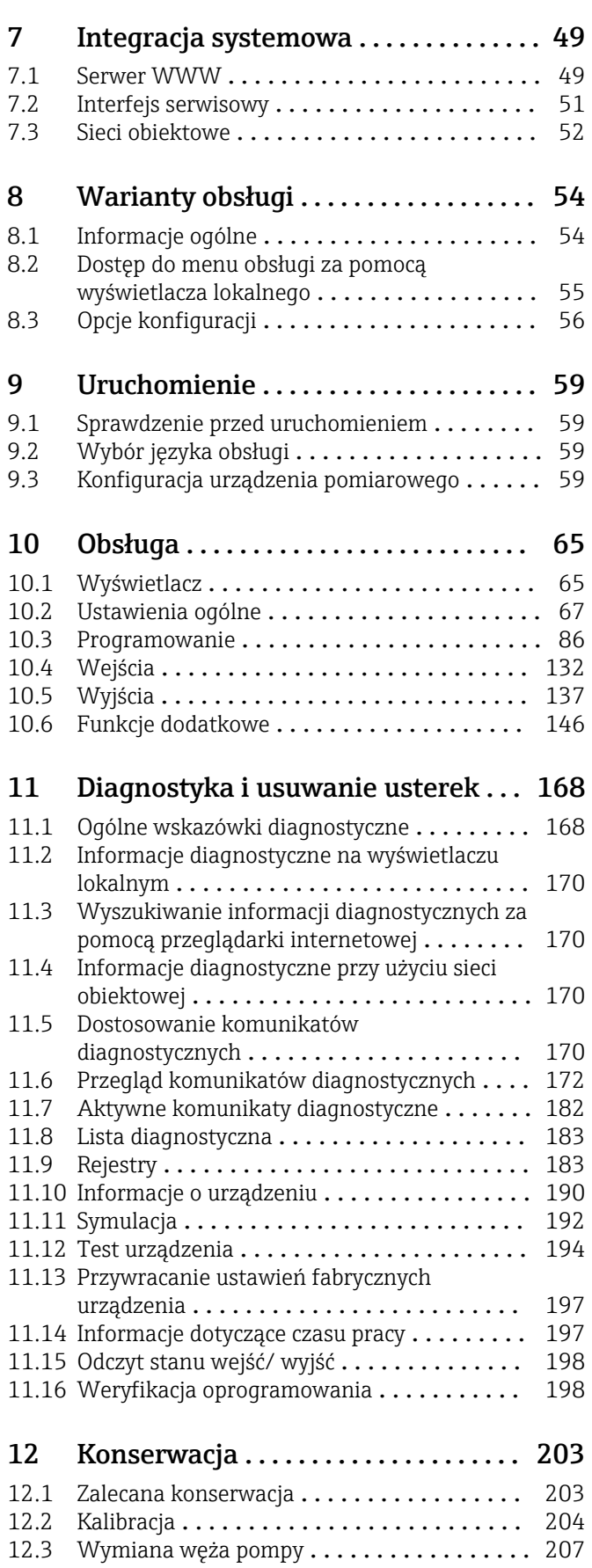

12.4 Czyszczenie [.........................](#page-208-0) 209

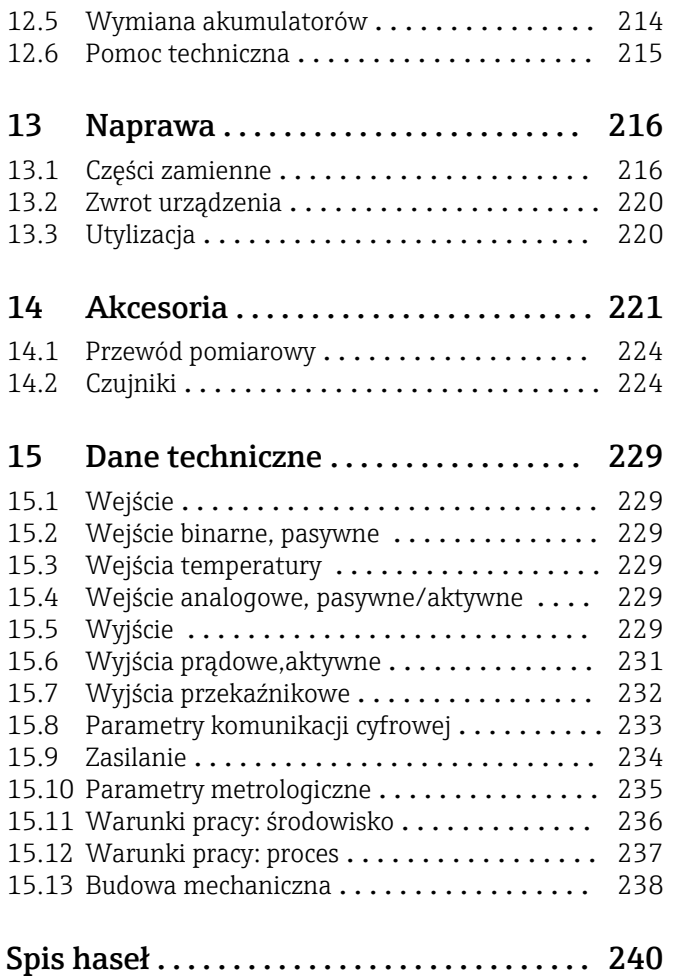

## <span id="page-4-0"></span>1 Informacje o niniejszym dokumencie

## 1.1 Ostrzeżenia

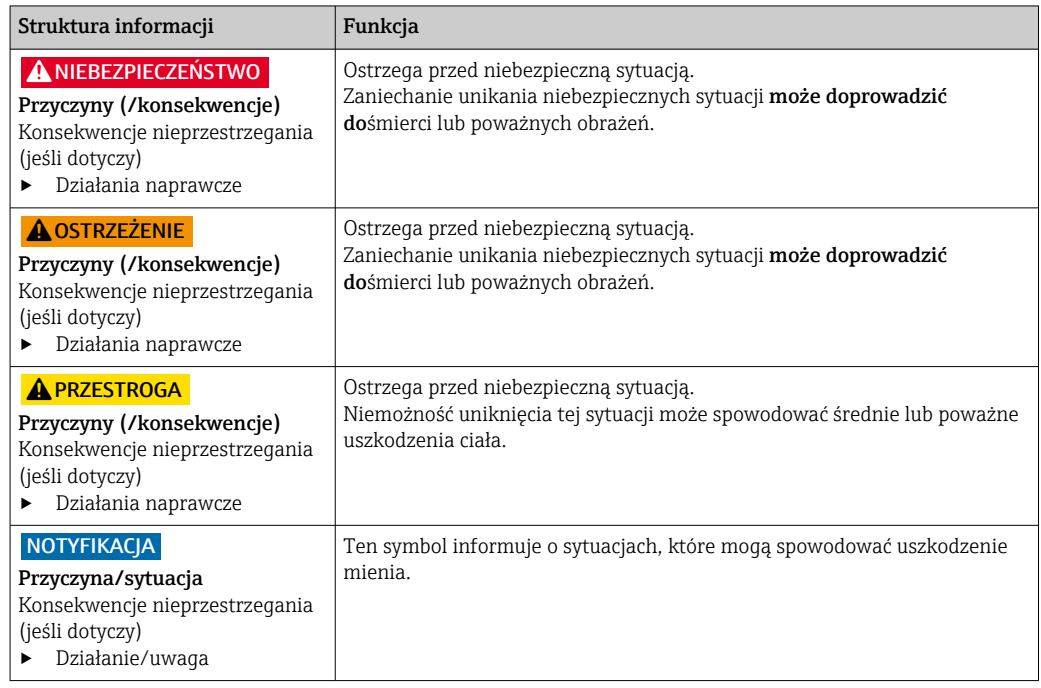

## 1.2 Symbole

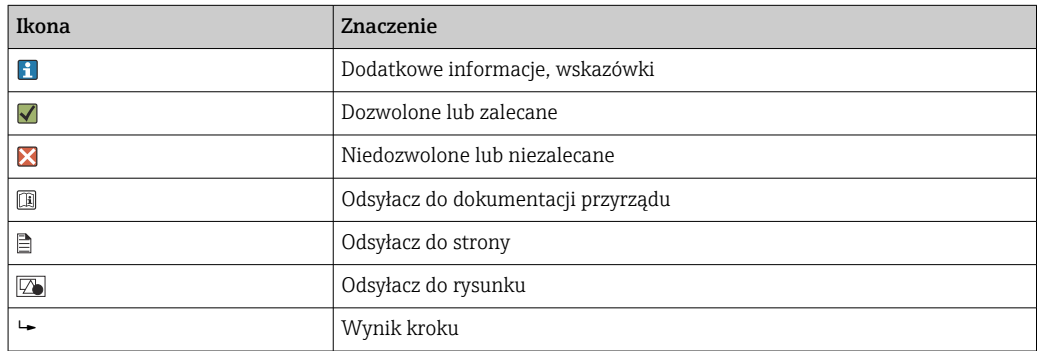

## 1.3 Piktogramy na urządzeniu

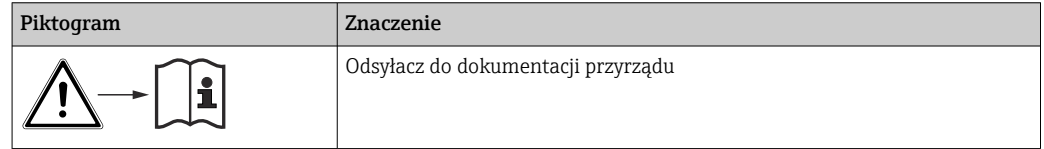

## <span id="page-5-0"></span>1.4 Dokumentacja

Poniższe instrukcje są dostępne i uzupełniają Skrócone instrukcje obsługi Instrukcje obsługi :

- Skrócone instrukcje obsługi dla LiquistationCSF48, BA00443C
- Instrukcje obsługi dla Memosens, BA01245C
	- Opis oprogramowania dla wejść Memosens
	- Kalibracja czujników Memosens
	- Diagnostyka i rozwiązywanie problemów specyficzne dla urządzenia
- Instrukcja Obsługi dla komunikacji HART, BA00486C
	- Ustawienia obiektowe i instrukcje instalacji dla HART
	- Opis sterownika HART
- Wytyczne dla komunikacji poprzez magistralę i Serwer WWW
	- HART, SD01187C
	- PROFIBUS, SD01188C
	- Modbus, SD01189C
	- Serwer WWW, SD01190C
	- Webserwer (opcja), SD01190C
	- EtherNet/IP, SD01293C
- Dokumentacja specjalna: Przykłady zastosowań stacji poboru próbek SD01068C
- Dokumentacja innych urządzeń platformy Liquiline:
	- Liquiline CM44xR (przetwornik do montażu na szynie DIN)
	- Liquiline System CA80 (analizator)
	- Liquiline SystemCAT8x0 (przygotowanie próbki)
	- Liquistation CSFxx (stacja do poboru próbek cieczy, stacjonarna)
	- Liquiport CSP44 (stacja do poboru próbek cieczy, przenośna)

## <span id="page-6-0"></span>2 Podstawowe wskazówki bezpieczeństwa

## 2.1 Wymagania dotyczące personelu

- Montaż mechaniczny, podłączenie elektryczne, uruchomienie i konserwacja urządzenia mogą być wykonywane wyłącznie przez wykwalifikowany personel techniczny.
- Personel techniczny musi posiadać zezwolenie operatora zakładu na wykonywanie określonych czynności.
- Podłączenie elektryczne może być wykonywane wyłącznie przez elektryka.
- Personel ten jest zobowiązany do uważnego zapoznania się z niniejszą instrukcją obsługi oraz do przestrzegania zawartych w niej zaleceń.
- Awarie punktu pomiarowego mogą być naprawiane wyłącznie przez upoważniony i przeszkolony personel.

Naprawy nie opisane w niniejszej instrukcji mogą być wykonywane wyłącznie w zakładzie produkcyjnym lub przez serwis Endress+Hauser.

## 2.2 Przeznaczenie urządzenia

Liquistation CSF48 jest stacjonarną stacją do poboru próbek płynnych mediów. Próbki są pobierane okresowo, za pomocą pompy próżniowej lub perystaltycznej lub armatury do poboru próbek, przenoszone do pojemników i schładzane.

Stacja jest przeznaczona do pracy w następujących aplikacjach:

- Miejskie i przemysłowe oczyszczalnie ścieków
- Laboratoria i biura gospodarki wodnej
- Monitoring cieczy (ścieków) w procesach przemysłowych

Użytkowanie przyrządu w sposób inny, niż opisany w niniejszej instrukcji, stwarza zagrożenie bezpieczeństwa osób oraz układu pomiarowego i z tego powodu jest niedopuszczalne. Producent nie bierze żadnej odpowiedzialności za szkody spowodowane niewłaściwym zastosowaniem lub zastosowaniem niezgodnym z przeznaczeniem.

## 2.3 Przepisy BHP

Użytkownik zobowiązany jest do przestrzegania następujących wytycznych warunkujących bezpieczeństwo:

- Wskazówki montażowe
- Lokalne normy i przepisy
- Przepisy dotyczące ochrony przeciwwybuchowej

#### Kompatybilność elektromagnetyczna

- Przyrząd został przetestowany pod kątem kompatybilności elektromagnetycznej zgodnie z aktualnymi normami międzynarodowymi obowiązującymi dla zastosowań przemysłowych.
- Kompatybilność elektromagnetyczna dotyczy wyłącznie urządzenia, które zostało podłączone zgodnie ze wskazówkami podanymi w niniejszej instrukcji obsługi.

## <span id="page-7-0"></span>2.4 Bezpieczeństwo eksploatacji

#### Przed uruchomieniem punktu pomiarowego:

- 1. Sprawdzić, czy wszystkie połączenia są poprawne.
- 2. Należy sprawdzić, czy przewody elektryczne i podłączenia węży giętkich nie są uszkodzone.
- 3. Nie uruchamiać urządzeń uszkodzonych i zabezpieczyć je przed przypadkowym uruchomieniem.
- 4. Oznaczyć uszkodzone produkty jako wadliwe.

#### Podczas pracy:

‣ Jeśli uszkodzenia nie można usunąć: należy wyłączyć urządzenie z obsługi i zabezpieczyć przed możliwością przypadkowego uruchomienia.

#### **A PRZESTROGA**

#### Układ czyszczący pozostaje włączony podczas kalibracji i prac konserwacyjnych Niebezpieczeństwo obrażeń spowodowanych medium lub środkiem czyszczącym!

- ‣ Jeśli układ czyszczący jest podłączony, należy wyłączyć go po wyjęciu czujnika z medium.
- ‣ Jeśli układ czyszczący pozostaje włączony w celu przetestowania funkcji czyszczenia, należy założyć odzież, okulary i rękawice ochronne lub zastosować odpowiednie środki bezpieczeństwa.

## <span id="page-8-0"></span>2.5 Bezpieczeństwo produktu

#### 2.5.1 Najnowocześniejsza technologia

Urządzenie zostało skonstruowane i przetestowane zgodnie z aktualnym stanem wiedzy technicznej i opuściło zakład producenta w stanie gwarantującym bezpieczną i niezawodną eksploatację. Spełnia ono obowiązujące przepisy i Normy Europejskie.

Przyrządy podłączone do stacji poboru próbek muszą spełniać obowiązujące normy dotyczące bezpieczeństwa.

#### 2.5.2 Bezpieczeństwo systemów IT

Gwarancja producenta jest udzielana wyłącznie wtedy, gdy urządzenie jest zainstalowane i użytkowane zgodnie z instrukcją obsługi. Urządzenie posiada mechanizmy zabezpieczające przed przypadkową zmianą ustawień.

Użytkownik powinien wdrożyć środki bezpieczeństwa systemów IT, zgodne z obowiązującymi u niego standardami bezpieczeństwa, zapewniające dodatkową ochronę urządzenia i przesyłu danych do/z urządzenia.

## <span id="page-9-0"></span>3 Opis produktu

## 3.1 Konstrukcja urządzenia

Zależnie od wersji przyrządu, kompletny układ poboru próbek z otwartych kanałów zawiera:

- Sterownik z wyświetlaczem, klawiaturą i pokrętłem nawigatora
- Pompę próżniową lub perystaltyczną do pobierania próbek
- Butelki z PE lub szklane do przechowywania próbek
- Regulacja temperatury w przedziale próbek (opcja) dla ich bezpiecznego przechowywania
- Linię zasysająca z głowicą zasysającą

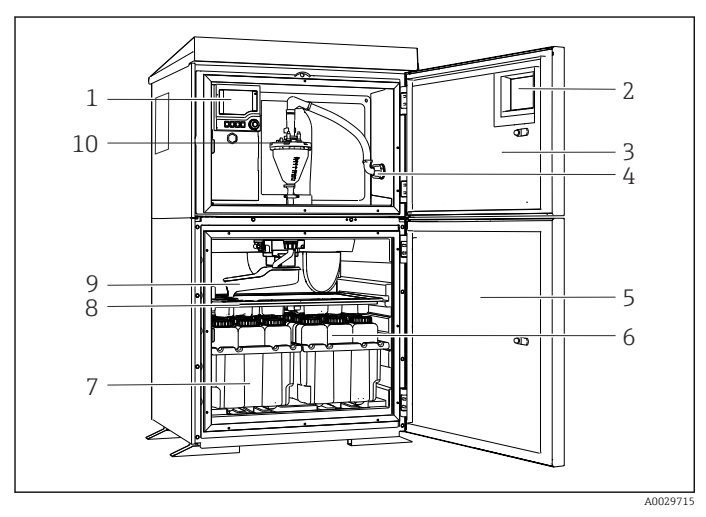

 *1 Stacja Liquistation, wersja z pompą próżniową*

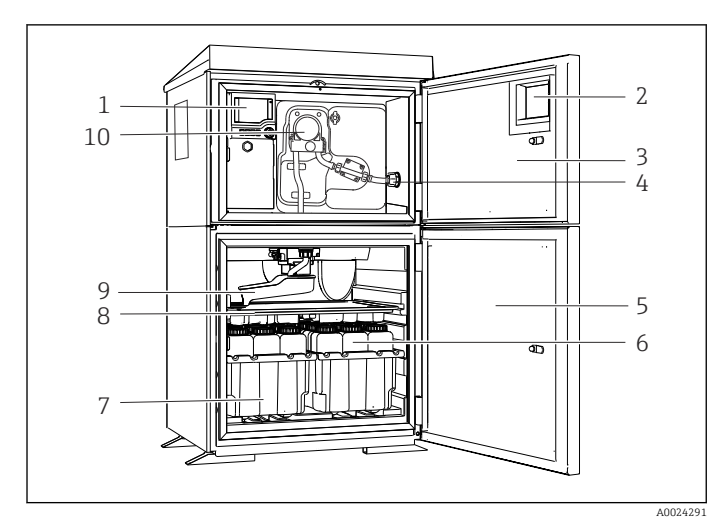

- 1 Sterownik
- 2 Okno do podglądu wyświetlacza (opcja)
- 3 Drzwi komory dozowania
- 4 Przyłącze węża zasysającego
- 5 Drzwi komory poboru próbek
- 6 Butelki z próbkami, np.2 × 12 1-litrowych butelek PE
- 7 Taca na butelki (zależnie od stosowanego typu butelek)
- 8 Taca rozdzielająca (dostosowana do wybranego typu butelek)
- 9 Ramię dystrybutora
- 10 System próżniowy, np. system dozowania z czujnikiem konduktometrycznym próbek
- 1 Sterownik
- 2 Okno do podglądu wyświetlacza (opcja)
- 3 Drzwi komory dozowania
- 4 Przyłącze węża zasysającego
- 5 Drzwi komory poboru próbek
- 6 Butelki z próbkami, np.2 × 12 1-litrowych butelek PE
- 7 Taca na butelki (zależnie od stosowanego typu butelek)
- 8 Taca rozdzielająca (dostosowana do wybranego typu butelek)
- 9 Ramię dystrybutora
- 10 Pompa perystaltyczna

 *2 Stacja Liquistation, wersja z pompą perystaltyczną*

#### **A OSTRZEŻENIE**

#### Ryzyko obrażeń ciała

Niebezpieczeństwo odniesienia obrażeń ciała spowodowanych przez obracające się części

‣ Na czas pracy przy otwartej pompie perystaltycznej należy zabezpieczyć stację przed przypadkowym uruchomieniem.

Kompletny układ poboru próbek z rurociągu ciśnieniowego składa się ze stacji Liquistation i armatury Samplefit CSA420 oraz:

- sterownika z wyświetlaczem, klawiaturą i pokrętłem nawigatora,
- armaturySamplefit CSA420 do poboru próbek 10 ml, 30 ml lub 50 ml (zależnie od zamówionej wersji),
- butelek z PE lub szklanych do przechowywania próbek,
- regulator temperatury w przedziale próbek (opcjonalnie), do ich bezpiecznego przechowywania,

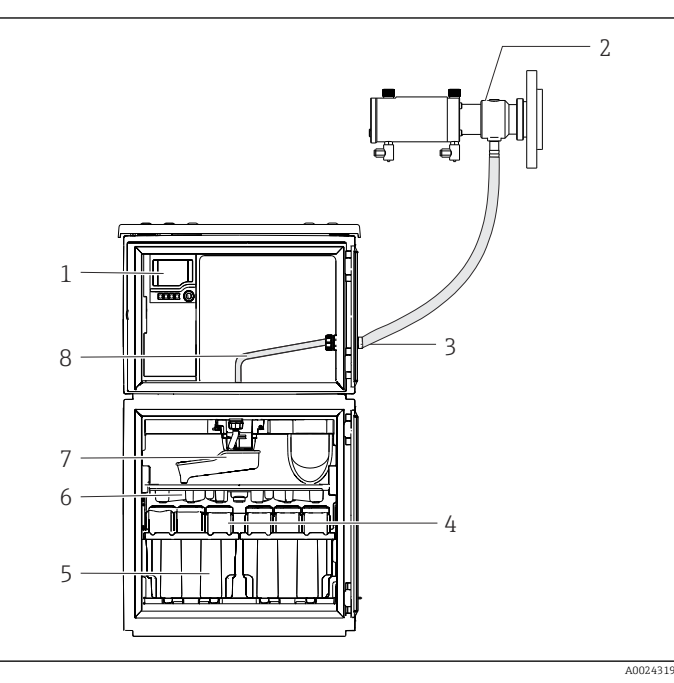

- 1 Sterownik
- 2 Armatura do poboru próbek Samplefit CSA420 (0,5 m (1,6 ft)pionowo, pomiędzy armaturą i stacją)
- 3 Dławik linii poboru próbki
	- 4 Butelki z próbkami, np. 2 × 12 butelek 1 l, PE
	- 5 Tace na butelki (zależnie od stosowanego typu butelek)
	- 6 Taca rozdzielająca (dostosowana do wybranego typu butelek)
	- 7 Ramię dystrybutora
	- 8 Taca rozdzielająca (dostosowana do wybranego typu butelek)
- 9 Ramię dystrybutora
- 10 Linia bezpośrednia próbki
- *3 Liquistation CSF48 z armaturą do poboru próbek CSA420 (przykład)*

Przykład: Samplefit CSA420 - armatura do poboru próbek z przyłączem kołnierzowym

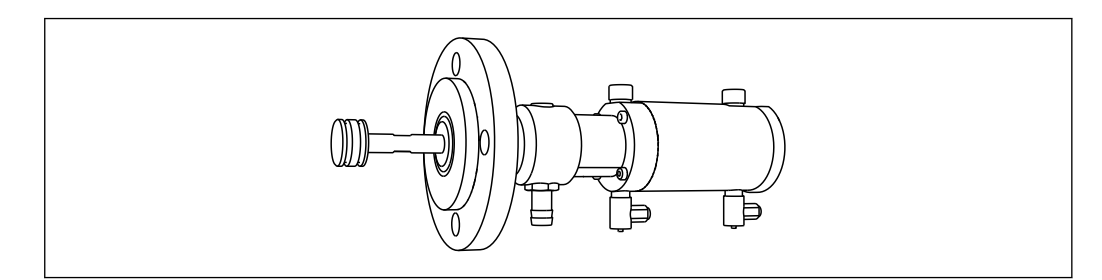

 *4 Samplefit CSA420 armatura do poboru próbek z przyłączem kołnierzowym DN50, PP*

#### Przykład: Samplefit CSA420 armatura do poboru próbek z przyłączem Triclamp

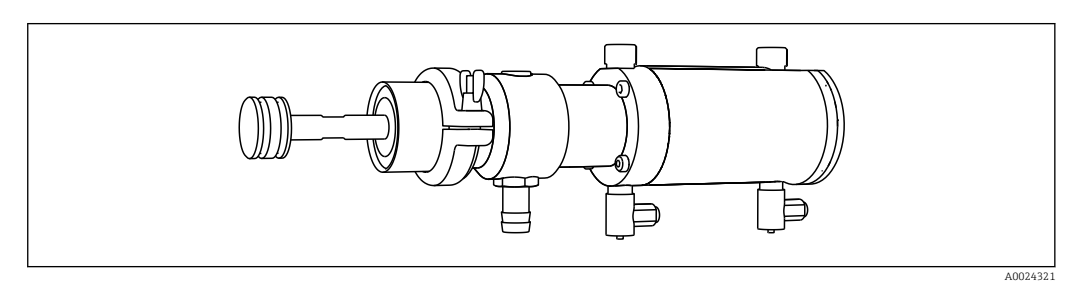

 *5 Samplefit CSA420 armatura do poboru próbek z przyłączem Triclamp DN50, DIN 32676*

A0024320

## <span id="page-11-0"></span>3.2 Architektura systemu

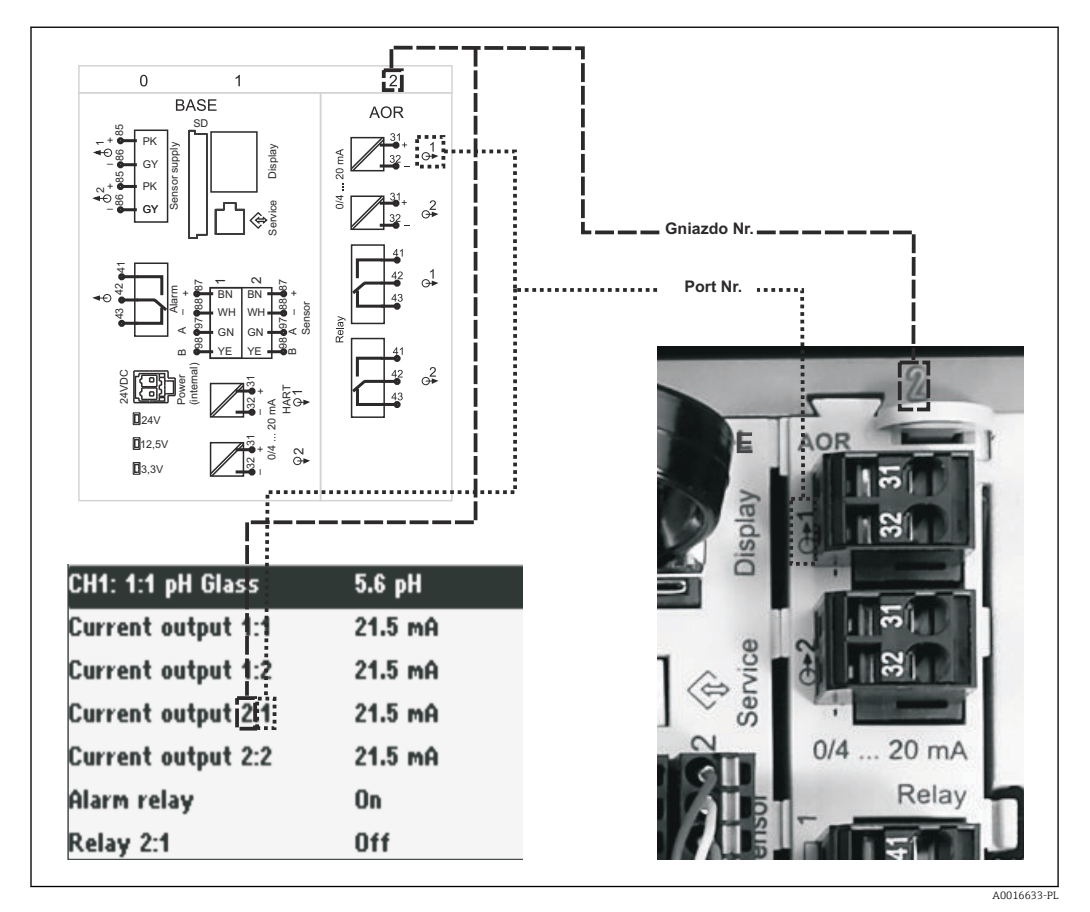

#### 3.2.1 Przyporządkowanie gniazd i portów

 *6 Przyporządkowanie gniazd i portów na wyświetlaczu*

#### Podzespoły elektroniczne przyrządu mają budowę modułową:

- Płyta główna posiada szereg gniazd do podłączenia modułów elektroniki.
- Gniazda te są oznaczane numerami kolejnymi. Gniazda 0 i 1 są zawsze zarezerwowane dla modułu podstawowego.
- Na płycie głównej znajdują się wejścia i wyjścia modułu sterującego (kontrolera). Gniazda te oznaczone są "S".
- Każdy moduł elektroniki posiada jedno lub więcej wyjść, wejść lub wyjść przekaźnikowych. Są one zbiorczo określane jako "porty".
- Porty na module elektroniki są kolejno numerowane i rozpoznawane automatycznie przez oprogramowanie.
- Wyjścia i przekaźniki mają nazwy powiązane z ich funkcjami, np. "Wyjście prądowe", i są wyświetlane w porządku rosnącym numerów gniazd i portów. Przykład:

Opis na ekranie "Wyjście prądowe 2:1" oznacza: gniazdo 2 (np. moduł rozszerzeń AOR) : port 1 (wyjście prądowe 1 modułu AOR)

• Wejścia są przypisane do kanałów pomiarowych w kolejności rosnącej: "gniazdo: numer portu"

Przykład:

Tekst na wyświetlaczu "CH1: 1:1" oznacza:

Gniazdo 1 (moduł podstawowy) : port 1 (wejście 1) jest kanałem 1 (CH1) do którego jest podłączony czujnik przewodności.

## <span id="page-12-0"></span>3.3 Schemat podłączeń zacisków

Unikatowe oznaczenie zacisku pochodzi od:

Gniazdo Nr. : Port Nr. : Zacisk

#### Przykład, styk normalnie otwarty (NO) przekaźnika

Urządzenie z wejściami dla czujników cyfrowych, 4 wyjściami prądowymi i 4 przekaźnikami

- Moduł podstawowy BASE2‐E (zawiera 2 wejścia czujników, 2 wyjścia prądowe)
- Moduł 2AO (2 wyjścia prądowe)
- Moduł 4R (4 przekaźniki)

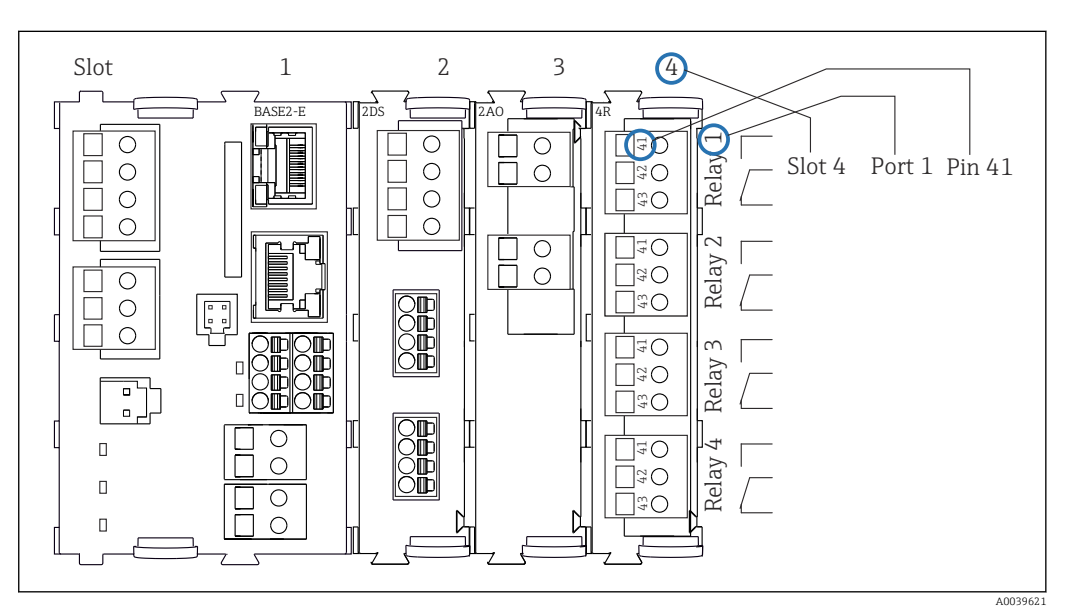

 *7 Tworzenie schematu podłączeń na przykładzie styku NO przekaźnika (zacisk 41)*

## <span id="page-13-0"></span>4 Odbiór dostawy i identyfikacja produktu

## 4.1 Odbiór dostawy

1. Sprawdzić, czy opakowanie nie jest uszkodzone.

- Powiadomić dostawcę o wszelkich uszkodzeniach opakowania. Zatrzymać opakowanie, dopóki wszelkie związane z tym sprawy nie zostaną rozstrzygnięte.
- 2. Sprawdzić, czy zawartość nie uległa uszkodzeniu.
	- Powiadomić dostawcę o wszelkich uszkodzeniach zawartości. Zachować uszkodzone towary do czasu rozwiązania problemu.
- 3. Sprawdzić, czy dostawa jest kompletna i niczego nie brakuje. Porównać dokumenty wysyłkowe z zamówieniem.
- 4. Zapakować przyrząd w taki sposób, aby był odpowiednio zabezpieczony przed
	- uderzeniami i wilgocią na czas przechowywania i transportu.
	- Najlepszą ochronę zapewnia oryginalne opakowanie. Upewnić się, że warunki otoczenia są zgodne z wymaganiami.

W razie wątpliwości, prosimy o kontakt z dostawcą lub lokalnym biurem sprzedaży Endress+Hauser.

#### **NOTYFIKACJA**

#### Ryzyko uszkodzenia stacji poboru próbek

W przypadku nieprawidłowego transportu, dach może zostać uszkodzony lub oderwany.

‣ Transportować stację za pomocą wózka widłowego. Nigdy nie podnosić jej, chwytając za dach. Podnosić, chwytając w środku pomiędzy dolną i górną częścią komory stacji.

## 4.2 Identyfikacja produktu

Tabliczki znamionowe znajdują się:

- Na wewnętrznej stronie drzwi
- Na opakowaniu (naklejka, w formacie pionowym)

#### 4.2.1 Tabliczka znamionowa

Na tabliczce znamionowej podane są następujące informację o przyrządzie:

- Dane producenta
- Kod zamówieniowy
- Rozszerzony kod zamówieniowy
- Numer seryjny
- Wersja oprogramowania
- Warunki otoczenia i procesu
- Wartości wejściowe i wyjściowe
- Kody aktywacyjne
- Informacje i ostrzeżenia dotyczące bezpieczeństwa
- Informacje dotyczące certyfikatu
- ‣ Należy porównać dane na tabliczce znamionowej z zamówieniem.

## <span id="page-14-0"></span>4.3 Zakres dostawy

W zakres dostawy wchodzą:

- 1 Stacja Liquistation CSF48 oraz:
	- Zamówiony zestaw butelek
	- Dodatkowe wyposażenie
- Zestawy akcesoriów
- •
- Dla pompy perystaltycznej lub próżniowej: Przyłącza węża zasysającego, różne kąty (przyłącze proste, kątowe 90°), klucz imbusowy (tylko dla wersji z pompą próżniową)
- Dla armatury do poboru próbek:
	- 2 lub 3 linie sprężonego powietrza po 5 m każda, 1 wąż do poboru próbek, średn. wewn. 13 mm, EPDM, długość: 5 m
	- Zestaw akcesoriów dla pompy perystaltycznej lub pompy próżniowej
	- Zestaw akcesoriów dla opcji zamówieniowych CSF48-AA31\* i CSF48-AA32\* (elementy do podłączenia armatury do poboru próbek):
- Wydruk skróconej instrukcji obsługi w zamówionym języku 1 szt.
- Akcesoria opcjonalne
- ‣ W przypadku jakichkolwiek pytań: prosimy o kontakt z lokalnym oddziałem Endress+Hauser.

## 4.4 Certyfikaty i dopuszczenia

#### 4.4.1 Znak

#### Deklaracja zgodności

Wyrób spełnia wymagania zharmonizowanych norm europejskich. Jest on zgodny z wymogami prawnymi dyrektyw UE. Producent potwierdza wykonanie testów przyrządu z wynikiem pozytywnym poprzez umieszczenie na nim znaku CE.

#### **MCERTS**

Produkt został zbadany przez Sira Certification Service i jest zgodny z "MCERTS Performance Standards for Water Monitoring Equipment część 1, wersja 2.1 (listopad 2009)".Nr certyfikatu: Sira MC100176/02.

#### cCSAus, ogólnego stosowania

Produkt spełnia wymagania dla urządzeń laboratoryjnych i elektrycznych klasy 8721 05, urządzeń laboratoryjnych i elektrycznych klasy 8721 85, został certyfikowany zgodnie z Normami USA do stosowania w pomieszczeniach zamkniętych. Nr certyfikatu: 2318018

#### Znak EAC

Produkt uzyskał certyfikat zgodnie z wytycznymi TP TC 004/2011 oraz TP TC 020/2011 i został dopuszczony do stosowania w Europejskim Obszarze Gospodarczym (EEA). Znak zgodności EAC jest umieszczony na produkcie.

## <span id="page-15-0"></span>5 Warunki pracy: montaż

## 5.1 Zalecenia montażowe

## 5.1.1 Wymiary

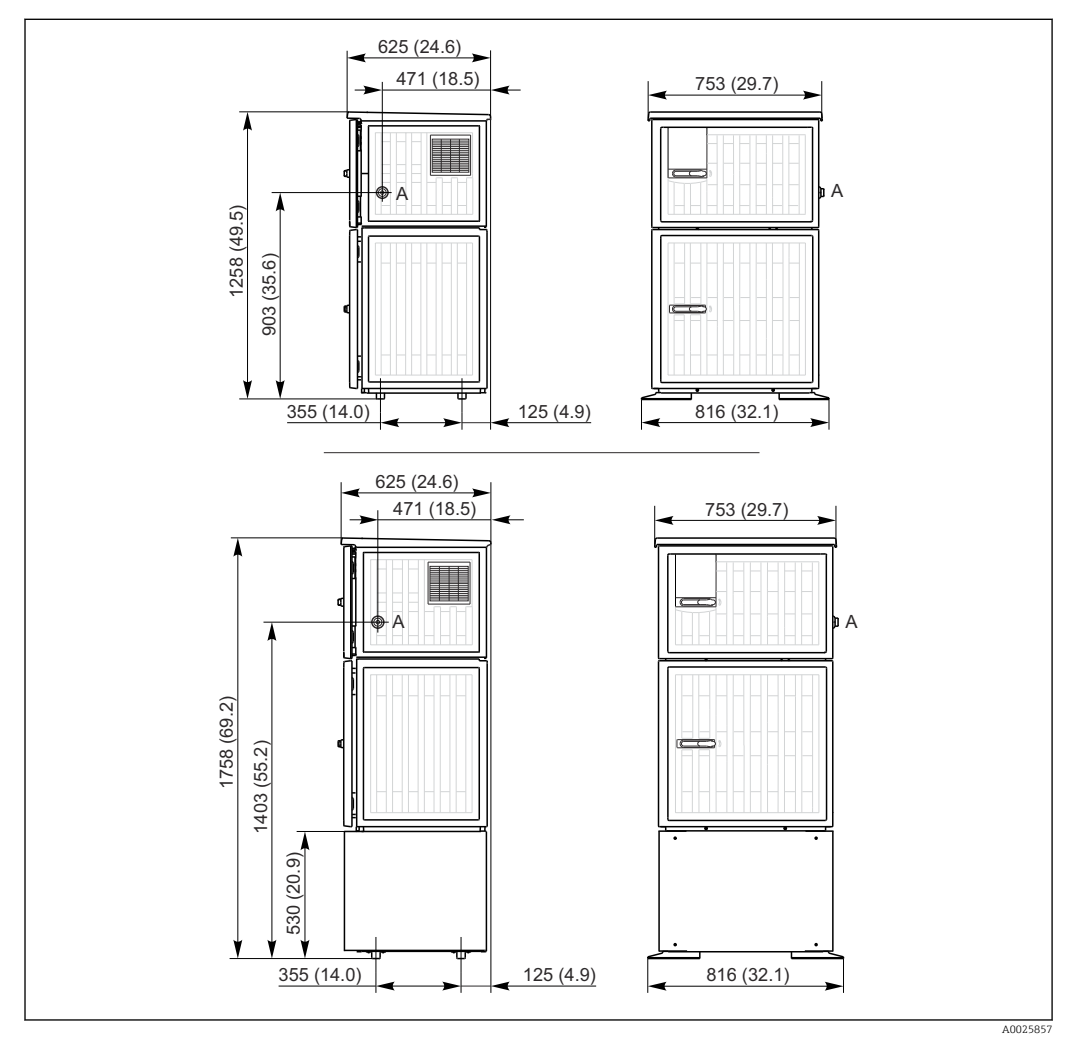

 *8 Wymiary montażowe Liquistation CSF48 wersja z tworzywa sztucznego, bez/ze stojakiem, wymiary w mm (calach)*

*A Przyłącze linii zasysającej*

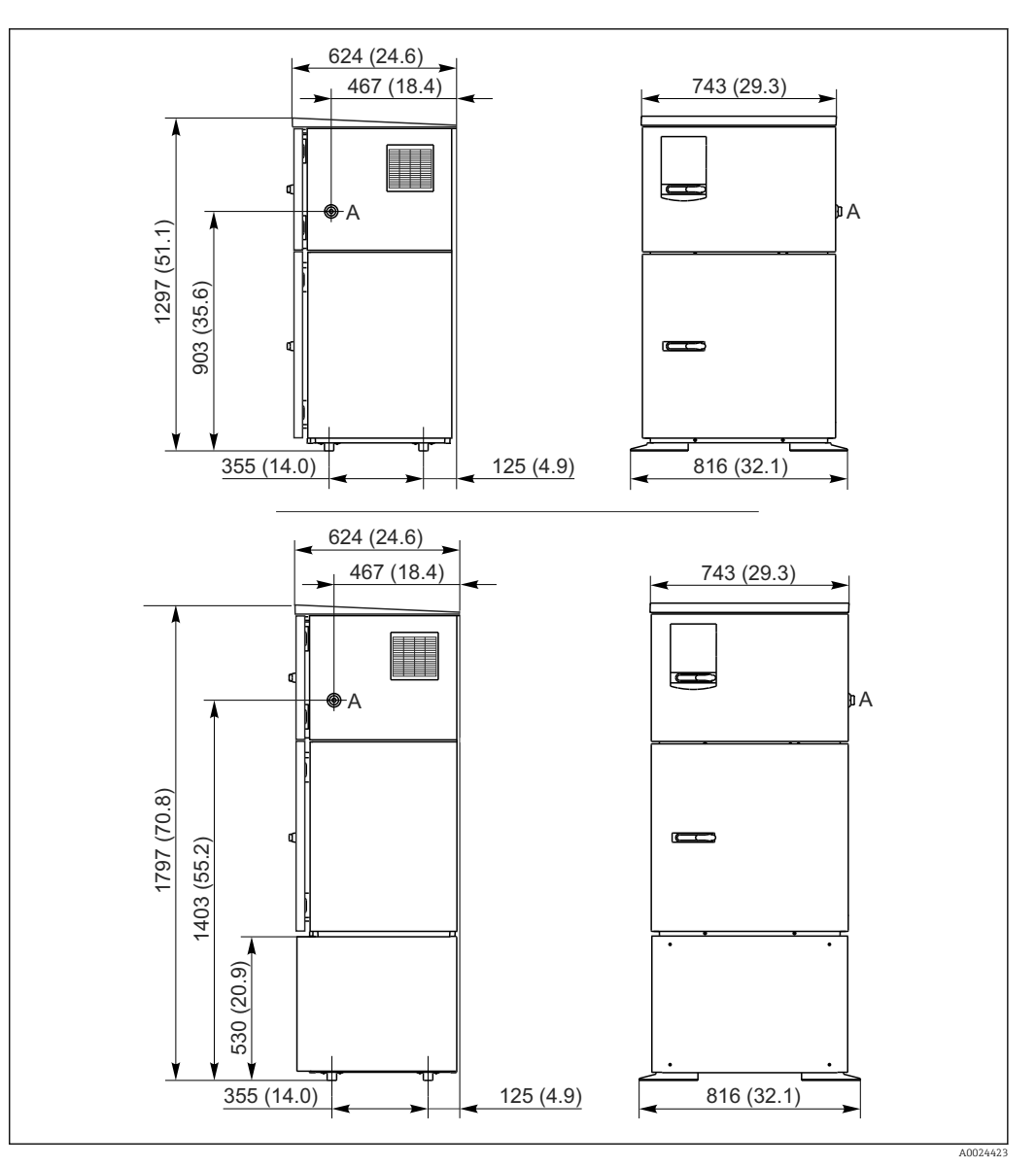

 *9 Wymiary montażowe Liquistation CSF48 CSF34 wersja ze stali k.o., bez/ze stojakiem, wymiary w mm (calach)*

*A Przyłącze linii zasysającej*

#### 5.1.2 Miejsce montażu

#### Wersja z pompą próbki

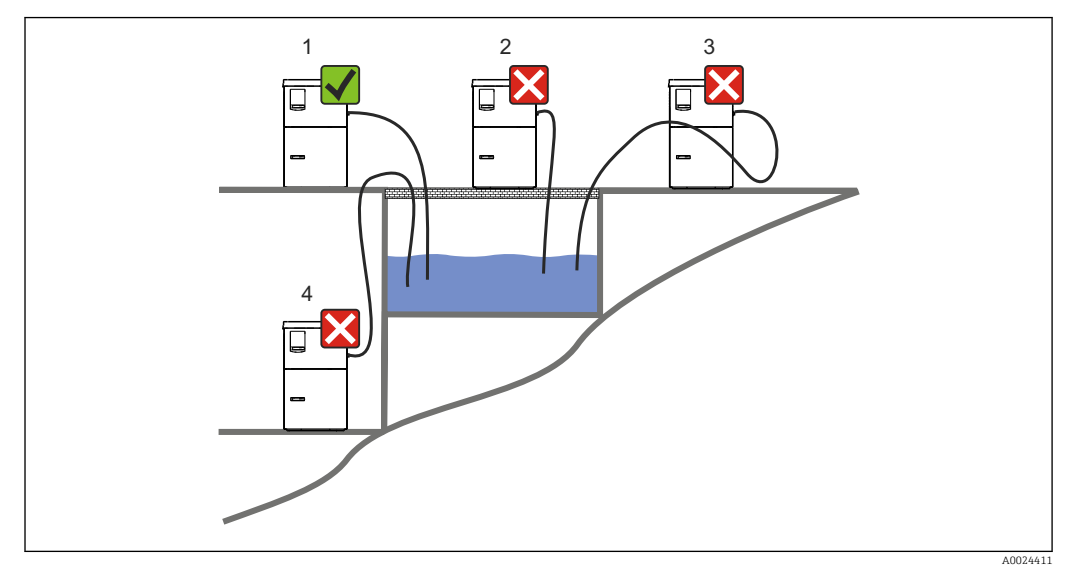

 *10 Warunki montażoweLiquistation*

#### 1. Prawidłowo

- Wąż zasysający powinien być prowadzony z ciągłym spadkiem w kierunku punktu poboru.
- 2. Niedozwolone
	- Urządzenie próbkujące nie może być wystawione na działanie agresywnych gazów/oparów.
- 3. Niedozwolone
	- Unikać możliwości powstania efektu syfonowania w wężu ssącym.
- 4. Niedozwolone
	- Linia zasysająca nie może się wznosić (powinna opadać) do punktu poboru próbki.

Zalecenia dotyczące miejsca posadowienia urządzenia:

- Urządzenie montować na odpowiednio płaskiej powierzchni.
- Pewnie zamocować urządzenie w punktach mocowania do powierzchni pod spodem.
- Wybrać miejsce montażu oddalone od źródeł ciepła (np. grzejników, lub bezpośredniego nasłonecznienia w przypadku obudowy PS).
- Wybrać miejsce montażu, w którym nie występują wibracje.
- Chronić stację przed wpływem silnych pól magnetycznych.
- Zapewnić swobodny obieg powietrza przez panele boczne obudowy. Nie ustawiać stacji bezpośrednio przy ścianie. Z lewej i z prawej strony stacji pozostawić co najmniej 150 mm odstęp od ściany.
- Nie umieszczać stacji bezpośrednio nad kanałem wlotowym do oczyszczalni ścieków (możliwe agresywne opary!).

#### Wersja z armaturą do poboru próbek

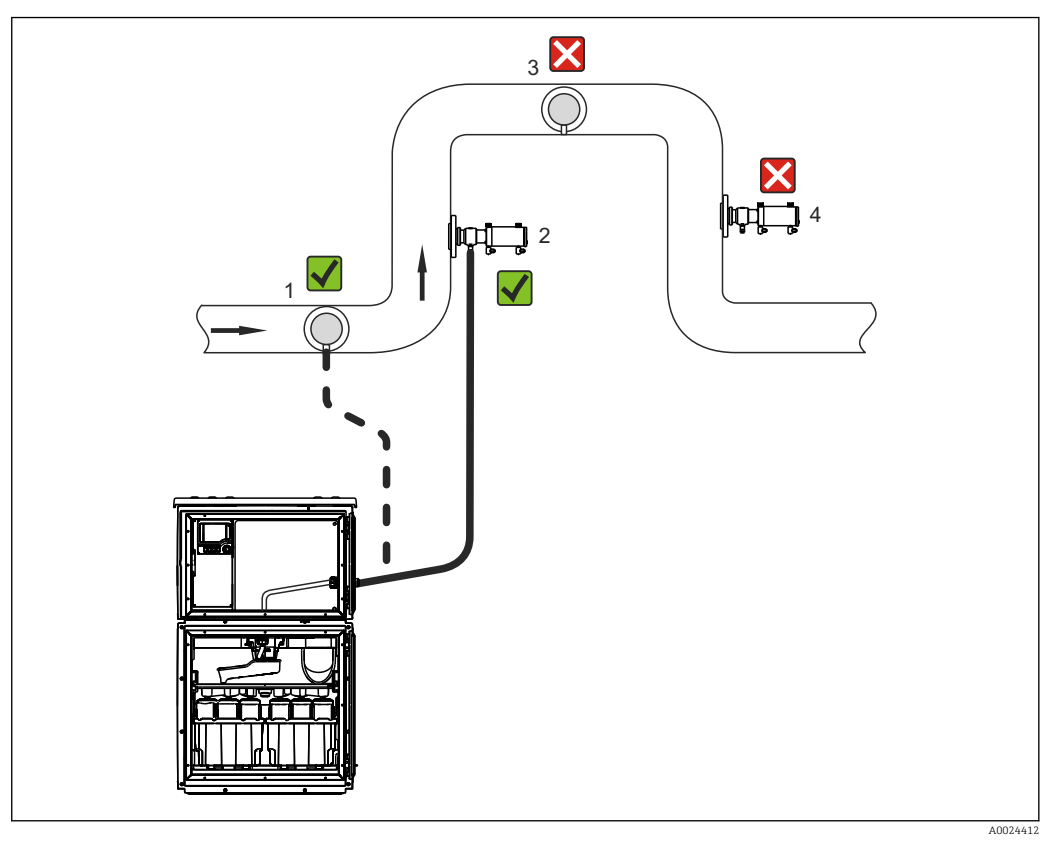

 *11 Zalecenia montażowe dla Liquistation CSF48 z armaturą do poboru próbek Samplefit CSA420*

Podczas montażu armatury na rurociągu prosimy przestrzegać poniższych wskazówek:

- Najlepsze warunki pomiaru zapewnia wznoszący się odcinek rurociągu (2). Warunkowo dopuszcza się montaż w rurociągu poziomym (1), jeśli można zagwarantować, że medium nie opadnie poniżej przyłącza.
- Nie zaleca się montażu na odcinkach rur gdzie medium opada (4) i może zawierać pęcherzyki powietrza.
- Unikać możliwości powstania efektu syfonowania w wężu ssącym.
- Armaturę należy umieścić co najmniej 0.5 m powyżej wlotu do urządzenia stacji poboru próbek.

Zalecenia dotyczące miejsca posadowienia urządzenia:

- Urządzenie montować na odpowiednio płaskiej powierzchni.
- Wybrać miejsce montażu oddalone od źródeł ciepła (grzejników, linii pary itp.).
- Wybrać miejsce montażu, w którym nie występują wibracje.
- Chronić stację przed wpływem silnych pól magnetycznych.
- Zapewnić swobodny obieg powietrza przez panele boczne obudowy. Nie ustawiać stacji bezpośrednio przy ścianie. Z lewej i z prawej strony stacji pozostawić co najmniej 150 mm odstęp od ściany.
- Nie umieszczać stacji bezpośrednio nad kanałem wlotowym do oczyszczalni ścieków (możliwe agresywne opary!).

#### 5.1.3 Podłączenie mechaniczne

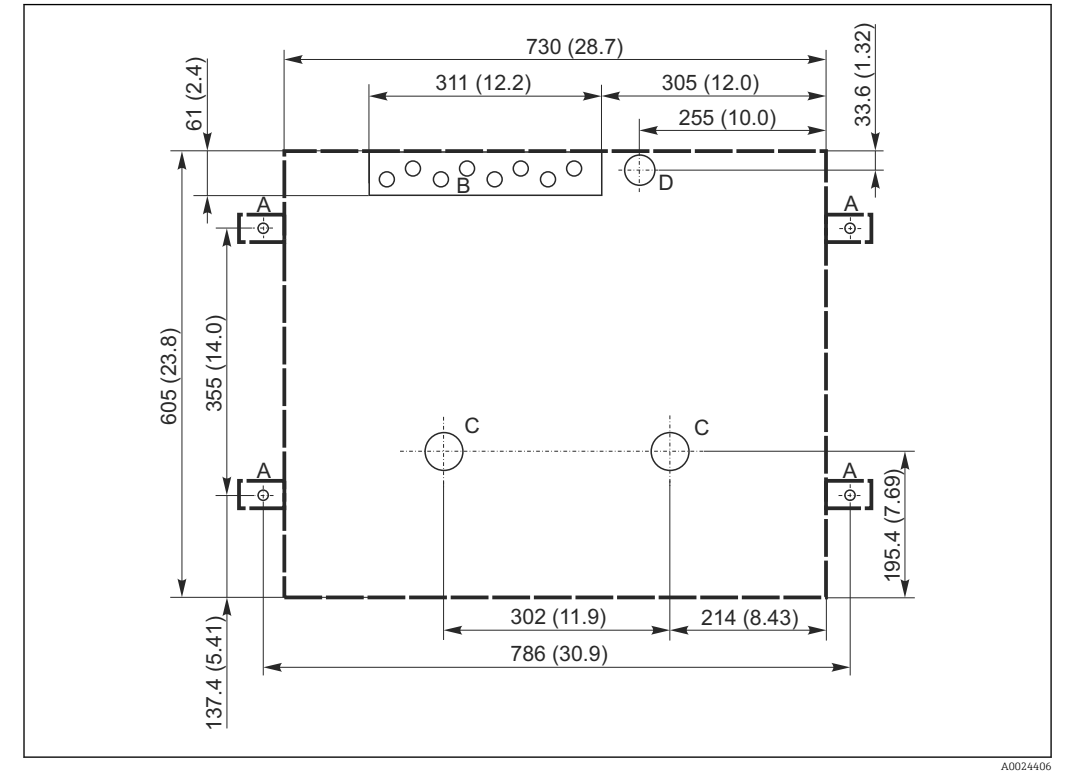

#### Plan fundamentu, wymiary w mm (calach)

 *12 Plan fundamentu, wymiary w mm (calach)*

- *A Śruby mocujące (4 × M10)*
- *B Doprowadzenia kabli*
- *C Odprowadzenie kondensatu i przelew > DN 50*
- *D Pobór próbki od spodu stacji > DN 80*
- *--- Wymiary montażowe Liquistation*

#### 5.1.4 Przyłącze do zasysania próbek

- Maksymalna wysokość ssania:
	- Pompa próżniowa: standardowo 6 m (20 ft) opcjonalnie 8 m (26 ft)
	- Pompa perystaltyczna: standardowo 8 m (26 ft)
- Maks. długość węża: 30 m (98 ft)
- Średnica przyłącza do węża
	- Pompa próżniowa: 10 mm (3/8") 13 mm (1/2") , 16 mm (5/8") lub 19 mm (3/4") (średnica wewnętrzna)
	- Pompa perystaltyczna: (średnica wewnętrzna) 10 mm (3/8")
- Prędkość pobierania:
	- > 0.6 m/s (> 1.9 ft/s) dla śred. wewn 10 mm (3/8") wg Ö 5893, US EPA
	- > 0.5 m/s (> 1.6 ft/s) dla śred. wewn ≤ 13 mm (1/2") wg PN-EN 25667, PN-ISO 5667

#### Podczas montażu urządzenia prosimy przestrzegać poniższych wskazówek:

- Wąż zasysający należy zawsze prowadzić w kierunku do góry: od punktu poboru próbek do stacji.
- Stacja musi znajdować się powyżej punktu poboru próbki.
- Unikać powstawania efektu syfonowego w wężu zasysającym.

#### Wymagania dotyczące punktu poboru próbki:

- Nie podłączać węża zasysającego do instalacji ciśnieniowych.
- Zastosować filtr ssawny, aby uniknąć blokowania przepływu przez stałe substancje gruboziarniste lub ścierne.
- Zanurzyć wąż w taki sposób, aby był umieszczony zgodnie z kierunkiem przepływu medium.
- Wybrać reprezentatywny punkt poboru próbki (przepływ turbulentny; nie bezpośrednio przy dnie kanału).

#### Przydatne akcesoria do poboru próbek

Filtr ssawny:

Zapobiega blokowaniu przepływu przez stałe substancje gruboziarniste.

#### 5.1.5 Przyłącze do poboru próbek w wersji z pompą

- Maksymalna wysokość ssania:
	- Pompa próżniowa: standardowo 6 m (20 ft) opcjonalnie 8 m (26 ft)
- Pompa perystaltyczna: standardowo 8 m (26 ft)
- Maks. długość węża: 30 m (98 ft)
- Średnica przyłącza do węża
	- Pompa próżniowa: 10 mm (3/8") 13 mm (1/2") , 16 mm (5/8") lub 19 mm (3/4") (średnica wewnętrzna)
- Pompa perystaltyczna: (średnica wewnętrzna) 10 mm (3/8")
- Prędkość pobierania:
	- > 0.6 m/s (> 1.9 ft/s) dla śred. wewn 10 mm (3/8") wg Ö 5893, US EPA
	- $> 0.5$  m/s ( $> 1.6$  ft/s) dla śred. wewn  $\leq 13$  mm (1/2") wg PN-EN 25667, PN-ISO 5667

#### Podczas montażu urządzenia prosimy przestrzegać poniższych wskazówek:

- Wąż zasysający należy zawsze prowadzić w kierunku do góry: od punktu poboru próbek do stacji.
- Stacja musi znajdować się powyżej punktu poboru próbki.
- Unikać powstawania efektu syfonowego w wężu zasysającym.

#### Wymagania dotyczące punktu poboru próbki:

- Nie podłączać węża zasysającego do instalacji ciśnieniowych.
- Zastosować filtr ssawny, aby uniknąć blokowania przepływu przez stałe substancje gruboziarniste lub ścierne.
- Zanurzyć wąż w taki sposób, aby był umieszczony zgodnie z kierunkiem przepływu medium.
- Wybrać reprezentatywny punkt poboru próbki (przepływ turbulentny; nie bezpośrednio przy dnie kanału).

#### Przydatne akcesoria do poboru próbek

Filtr ssawny:

Zapobiega blokowaniu przepływu przez stałe substancje gruboziarniste.

#### 5.1.6 Przyłącze do poboru próbek w wersji z armaturą do poboru próbek

- Minimalna różnica wysokości (armatury do poboru próbek względem dławika węża zasysającego): 0.5 m
- Maks. długość węża: 5 m
- Średnica przyłącza węża: 13 mm (1/2")

#### Zalecenia dotyczące miejsca posadowienia urządzenia:

- Wąż zasysający powinien być prowadzony ze stałym spadkiem w kierunku punktu poboru.
- Stacja musi znajdować się poniżej punktu poboru próbki.
- Unikać możliwości powstania efektu syfonowania w wężu ssącym.

<span id="page-21-0"></span>Wymagania dotyczące punktu poboru próbki:

- Armaturę do poboru próbek można podłączać do systemu pracującego pod ciśnieniem maks. 6 bar (87 psi).
- Unikać poboru w miejscach, gdzie występują większe cząstki o własnościach ściernych, które mogą zatykać instalację.
- Próbkę należy pobierać w punkcie reprezentatywnym (upewnić się że sito linii zasysania jest całkowicie zanurzone).

## 5.2 Warunki pracy: montaż

#### 5.2.1 Podłączenie węża zasysającego z boku, dla wersji z pompą

1. Podczas montażu urządzenia, należy uwzględnić zalecenia montażowe.

- 2. Prowadzić przewód ssawny od punktu poboru do stacji.
- 3. Przykręcić wąż zasysający do przyłącza linii zasysania stacji.

#### 5.2.2 Podłączenie węża zasysającego od spodu dla wersji z pompą

Jeśli przewód ssawny jest podłączany od spodu, należy go prowadzić w górę za tylną ścianką komory do przechowywania próbek. Najpierw należy zdemontować tylną ściankę komory dozowania i komory przechowywania próbek w sposób opisany w rozdziale "Podłączenie elektryczne".

1. Wyjąć zaślepkę z dławika do węża, znajdującego się z tyłu podstawy urządzenia.

2. Jak pokazano na rysunku, poprowadzić przewód ssawny przez otwór do przodu.

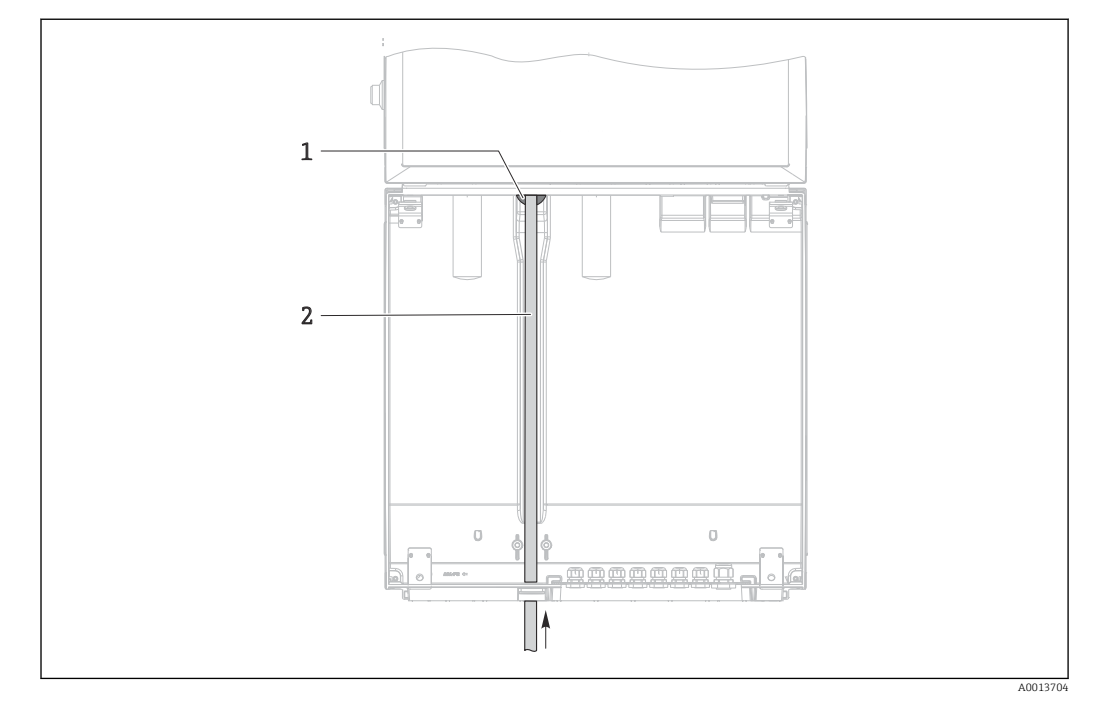

 *13 Pobór próbki od spodu stacji*

- *1 Dławik do wprowadzenia węża zasysającego*
- *2 Wąż zasysający*

#### Podłączenie węża zasysającego w wersji z pompą próżniową

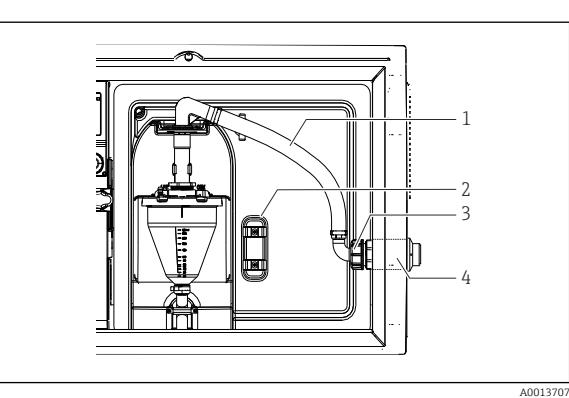

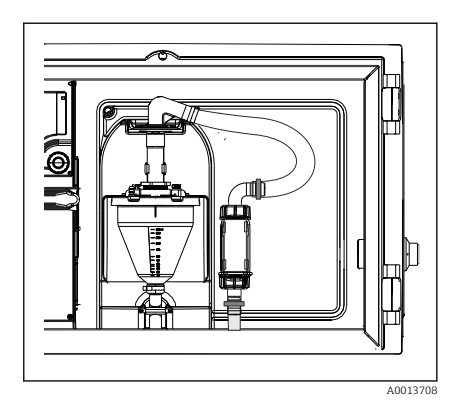

 *15 Wąż zasysający podłączony od spodu*

 *14 Pompa próżniowa z wężem zasysającym podłączonym z boku (stan przy dostawie)*

- *1 Rurka*
- *2 Uchwyt do mocowania dławika węża*
- *3 Nakrętka adaptera*
- *4 Dławik węża*

1. Odkręcić nakrętkę adaptera gwintowego (poz. 3).

- 2. Wykręcić dławik węża (4) ze ścianki bocznej stacji.
- 3. Zamocować dławik węża w uchwycie mocującym (2), jak pokazano na rysunku.
- 4. Pewnie zamocować wąż (1) do dławika (4) od góry.
- 5. Zamontować adapter na wężu zasysającym, następnie przykręcić do dławika węża (4) od spodu.
- 6. Wsadzić dostarczone w komplecie zaślepki w otwory po dławiku węża.

#### Podłączenie węża zasysającego w wersji z pompą perystaltyczną

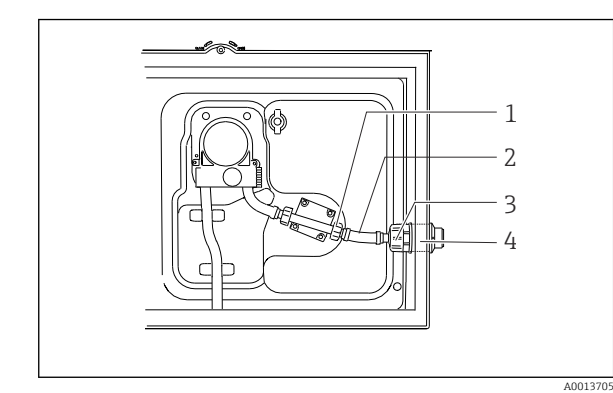

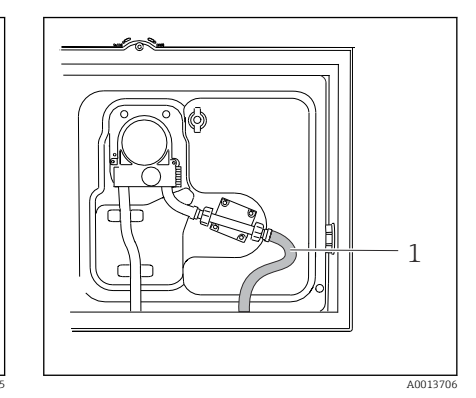

 *17 Wąż zasysający*

- *16 Pompa próżniowa z wężem zasysającym podłączonym z boku (stan przy dostawie)*
- *1 Nakrętka małego adaptera gwintowanego*
- *2 Rurka*
- *3 Nakrętka adaptera*
- *4 Dławik węża*
- 1. Odkręcić nakrętkę adaptera gwintowanego (poz.3) oraz dławik węża (poz.4) ze ścianki bocznej.
- 2. Odkręcić nakrętkę małego adaptera gwintowego (poz.1) i wymontować wąż.
- 3. Podłączyć wąż zasysający od spodu, jak pokazano na rys. 11.
- 4. Wsadzić dostarczone w komplecie zaślepki w otwory po dławiku węża.

#### <span id="page-23-0"></span>5.2.3 Podłączenie sprężonego powietrza i pobór próbki w wersji z armaturą do poboru próbek

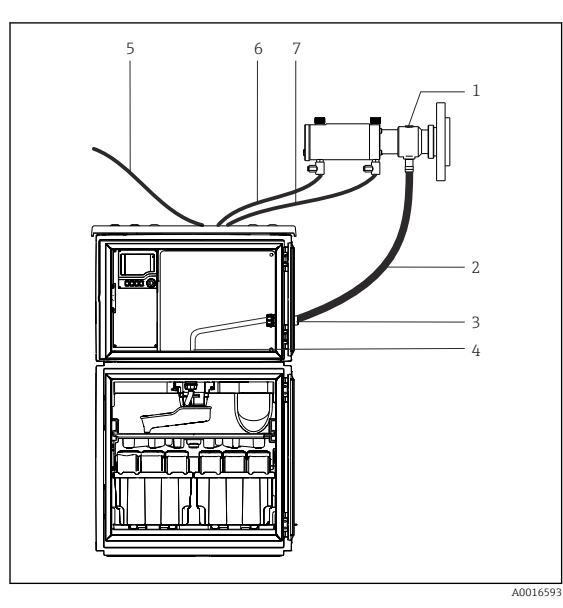

- *1 Armatura do poboru próbek*
- *2 Linia poboru próbki*
- *3 Dławik*
- *4 Dławik obrotowego ramienia dystrybutora*
- *5 Wąż zewnętrznej instalacji sprężonego powietrza*
- *6 Przewód sprężonego powietrza "Insert" [wsuń]*
- *7 Przewód sprężonego powietrza "Retract" [wysuwanie]*

 *18 Podłączenie sprężonego powietrza i dopływu próbki*

- 1. Podłączyć armaturę (poz.1) do przewodu ssawnego poz.2) i wsadzić przewód ssawny do dławika (poz. 3). Przewód ssawny kończy się w dławiku ramienia dystrybutora (poz. 4).
- 2. Podłączyć przewody sprężonego powietrza ze stacji (poz.6) do przyłączy armatury do poboru próbek.
- 3. W przypadku stacji Liquistation CSF48 w wersji bez wbudowanego kompresora, podłączyć wąż sprężonego powietrza (poz. 5) do zewnętrznego źródła sprężonego powietrza.

## 5.3 Pobór próbek z użyciem armatury przepływowej

Próbka jest pobierana bezpośrednio z armatury przepływowej zainstalowanej w podstawie stacji lub z zewnętrznej armatury przepływowej.

Armatura przepływowa jest stosowana w przypadku pobierania próbek z instalacji ciśnieniowych, np.:

- Zbiorniki na wysokości
- Rurociągi ciśnieniowe
- Transport z użyciem zewnętrznych pomp

Natężenie przepływu powinno wynosić maks. 1000...1500 l/h.

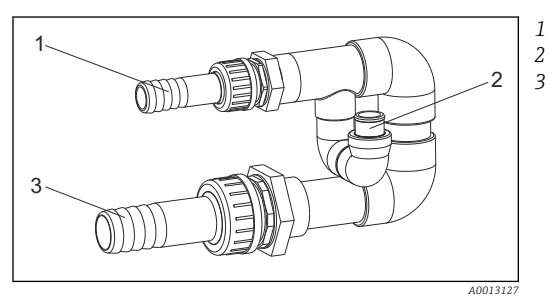

- *Wlot armatury przepływowej: ¾"*
- *Przyłącze poboru próbek*
	- *Odpływ armatury przepływowej: 1¼"*

Wylot armatury przepływowej powinien być bezciśnieniowy (do ścieku, kanału otwartego, itp.).

 *<sup>19</sup> Przepływowa armatura montażowa 71119408*

# <span id="page-24-0"></span>Przykład aplikacji: Pobór próbek z rurociągu ciśnieniowego

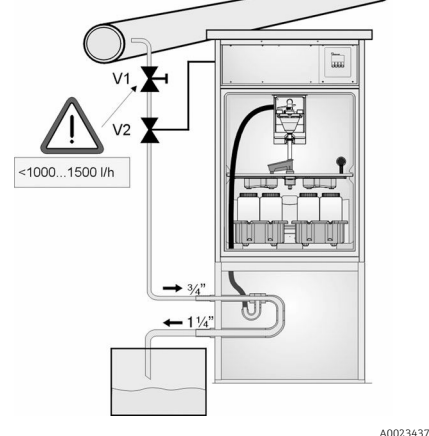

Użyj zaworu 1 do zdławienia przepływu do wartości maks. 1000 l/h...1500 l/h. Po rozpoczęciu cyklu pobierania próbek można wykorzystać jedno z wyjść przekaźnikowych do sterowania i otwierania zaworu kulowego 2. Medium płynie przez rurę i armaturę przepływową do odpływu. Po upływie ustawianego czasu opóźnienia stacia pobiera próbke medium bezpośrednio z armatury przepływowej. Po pobraniu próbki zawór 2 jest ponownie zamykany.

Zawór kulowy i zawór membranowy nie  $\ddot{\mathbf{r}}$ wchodzą w zakres dostawy stacji. W razie potrzeby, prosimy o złożenie zapotrzebowania do lokalnego biura Endress+Hauser.

- *20 Pobór próbek z rurociągu ciśnieniowego*
- *V1 Zawór membranowy*
- *V2 Zawór kulowy*
- *3 Armatura przepływowa*

## 5.4 Kontrola po wykonaniu montażu

- 1. Upewnić się czy wąż zasysający jest pewnie umocowany do stacji.
- 2. Sprawdzić wizualnie czy ułożenie węża ssącego pomiędzy punktem poboru próbki i stacją jest prawidłowe.
- 3. Sprawdzić czy ramie obrotowe jest prawidłowo ustawione.
- 4. Po montażu, odczekać min. 12 godzin i dopiero załączyć. W przeciwnym razie klimatyzator może ulec uszkodzeniu.

## <span id="page-25-0"></span>6 Podłączenie elektryczne

## 6.1 Podłączenie stacji poboru próbek

#### **A OSTRZEŻENIE**

#### Urządzenie jest pod napięciem!

Niewłaściwe podłączenie może spowodować uszkodzenia ciała lub śmierć!

- ‣ Podłączenie elektryczne może być wykonywane wyłącznie przez wykwalifikowanego elektryka.
- ‣ Elektryk instalator jest zobowiązany przeczytać ze zrozumieniem niniejszą instrukcję obsługi i przestrzegać zawartych w niej zaleceń.
- ‣ Przed przystąpieniem do podłączania należy sprawdzić, czy żaden z przewodów nie jest podłączony do źródła napięcia.

#### **NOTYFIKACJA**

#### Przyrząd nie posiada własnego wyłącznika zasilania

- ‣ Zabezpieczenie nadprądowe maks. 10 A zapewnia użytkownik. Podczas montażu należy stosować się do lokalnych przepisów.
- ▶ Dla stacji z aprobata CSA stosować bezpiecznik HBC: 10 A, 250 V AC.
- ‣ Powinien to być rozłącznik lub wyłącznik zasilania i powinien być wyraźnie oznaczony jako wyłącznik zasilania danego przyrządu.
- ‣ W pierwszej kolejności należy wykonać podłączenie uziemienia. Po odłączeniu uziemienia ochronnego może pojawić się ryzyko porażenia.
- ‣ Wyłącznik z odpowiednim zabezpieczeniem musi być umieszczony w dostępnym miejscu w pobliżu urządzenia.
- ‣ Urządzenia w wersji 24 V powinny być zasilane ze źródła oddzielonego od napięć niebezpiecznych (110/230V AC) podwójną lub wzmocnioną izolacją przy samym źródle zasilania.

#### Praca z ruchomym podłączeniem kabla zasilającego do stacji (opcjonalnie)

#### NOTYFIKACJA

#### Przyrząd nie posiada własnego wyłącznika zasilania

- ‣ Wyłącznik zasilania można zamówić przez żądanie modyfikacji kodu zamówieniowego TSP.
- ‣ Jeśli urządzenie pracuje z przewodem zasilania to musi posiadać wewnętrzne zabezpieczenie nadprądowe maks. 10 A. Bezpiecznik może zostać zamontowany pod tylną pokrywą.
- ‣ W pierwszej kolejności należy wykonać podłączenie uziemienia. Po odłączeniu uziemienia ochronnego może pojawić się ryzyko porażenia.

#### 6.1.1 Prowadzenie przewodów

- Poprowadzić przewody w taki sposób aby były osłonięte tylną płytą obudowy stacji.
- Dostępne są dławiki kablowe do wprowadzania przewodów (do 8, w zależności od wersji).
- Wymagana długość przewodów od podstawy stacji do listwy zaciskowej wynosi ok. 1.7 m.
- Dla wersji stojącej, wymagana długość przewodu to około 1.8 m od fundamentu.

#### <span id="page-26-0"></span>6.1.2 Typy przewodów

- Kabel zasilania: np. NYY-J; 3-żyłowy; min. 2.5 mm<sup>2</sup>
- Przewody sygnałowe i komunikacyjne: np. LiYY 10 x 0.34 mm<sup>2</sup>
- Zaciski umieszczone są pod dodatkową pokrywą ochronną w górnej, tylnej części H urządzenia. Z tego względu przed uruchomieniem należy zdemontować tylną ściankę, celem podłączenia zasilania. Urządzenia zasilane napięciem 24V należy zasilać przewodami o przekroju min. 2.5 mm2. Przy zasilaniu 24V może popłynąć prąd do 10A. Z tego względu na linii zasilania może wystąpić spadek napięcia. Napięcie zasilające na zaciskach urządzenia musi być w granicach specyfikacji ( $\rightarrow \Box$ 38).

#### 6.1.3 Zdejmowanie tylnej ścianki komory dozowania

- 1. Otworzyć drzwiczki przedziału dozownika.
- 2. W celu zwolnienia ścianki tylnej, należy obrócić śrubę kluczem inbusowym 5 mm zgodnie z ruchem wskazówek zegara.

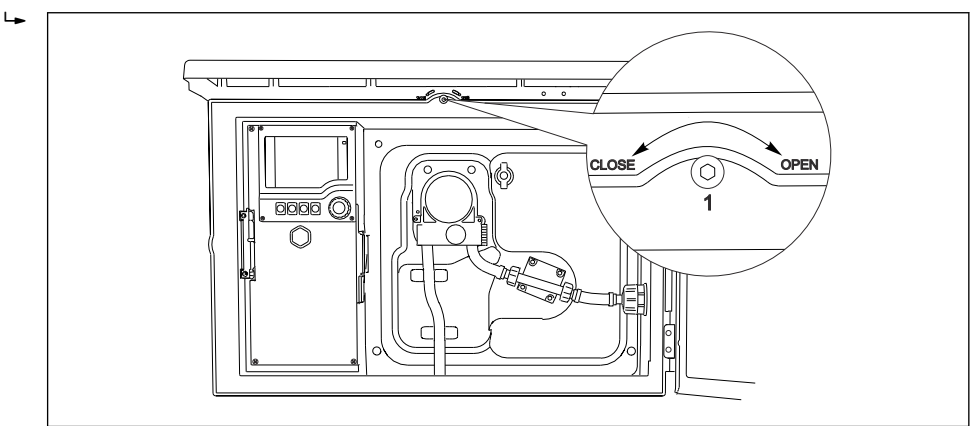

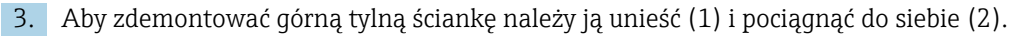

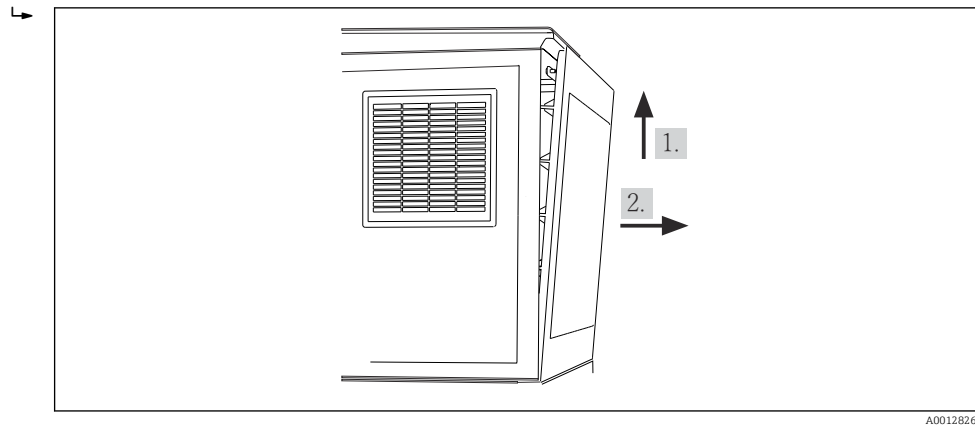

 *21 Zdejmowanie tylnej płyty szafki.*

A0012803

A0012825

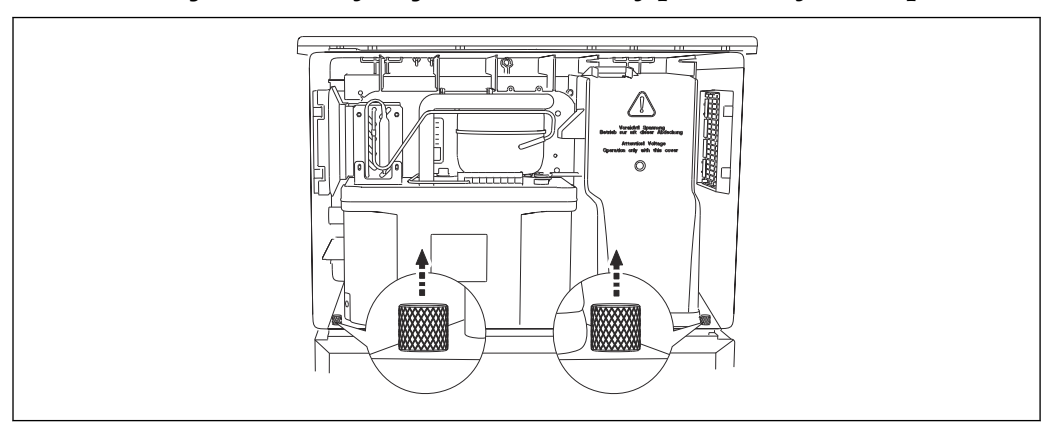

#### <span id="page-27-0"></span>6.1.4 Zdejmowanie tylnej ścianki komory przechowywania próbek

‣ Odkręcić śruby z tyłu komory dozowania.

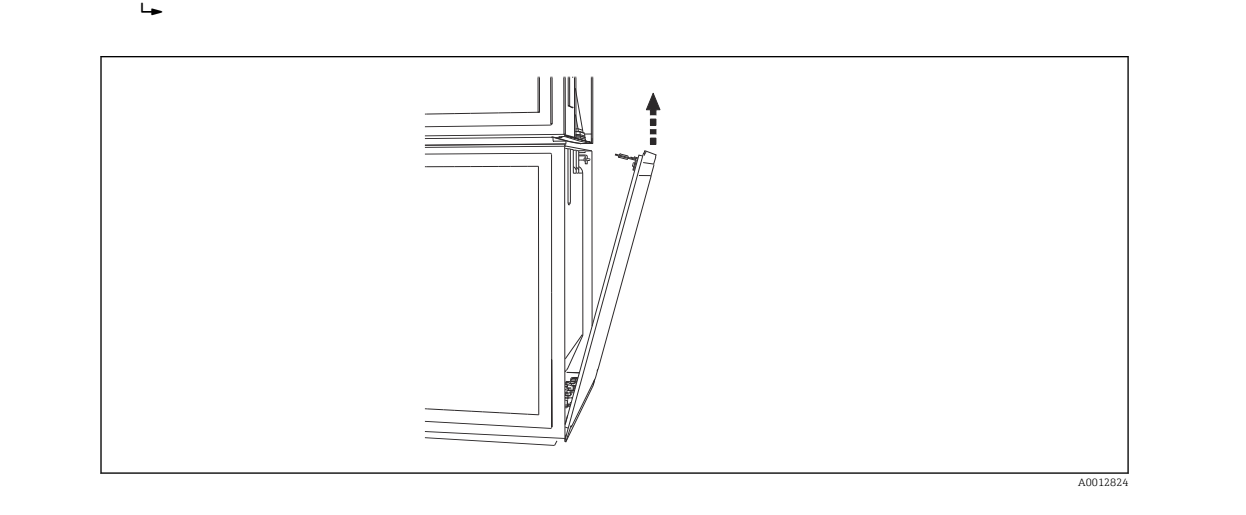

‣ Odkręcić śrubę na panelu tylnim.

#### 6.1.5 Zdejmowanie pokrywy

#### **A OSTRZEŻENIE**

#### Urządzenie jest pod napięciem

Nieprawidłowe podłączenie może spowodować obrażenia lub śmierć!

‣ Przed zdemontowaniem pokrywy modułu zasilania należy sprawdzić, czy urządzenie jest odłączone od sieci.

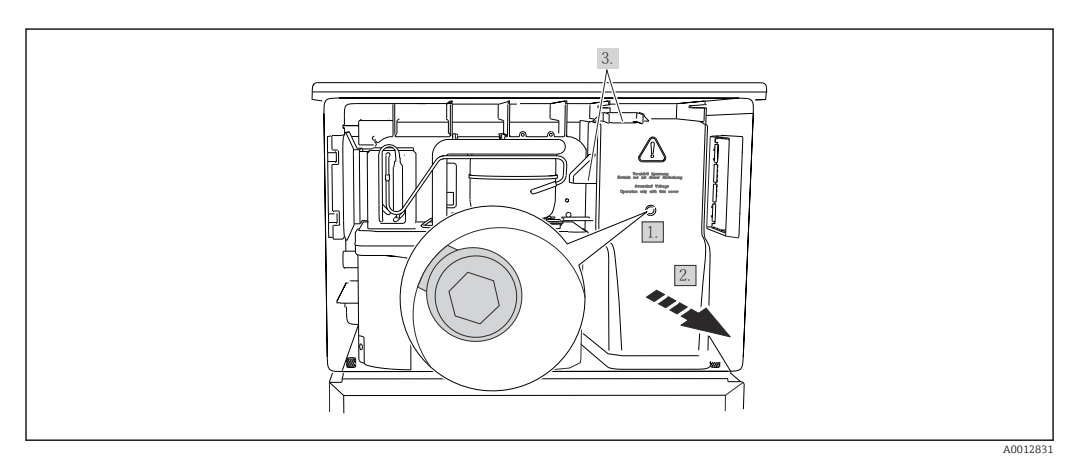

1. Odkręcić śrubę kluczem inbusowym (5 mm).

- <span id="page-28-0"></span>2. Zdjąć pokrywę modułu zasilania od przodu.
- 3. Podczas ponownego zakładania pokrywy, upewnić się że uszczelki są prawidłowo osadzone.

#### 6.1.6 Rozmieszczenie zacisków zasilacza

Zasilacz jest podłączony za pomocą zacisków wtykowych.

‣ Podłączyć uziemienie do jednego z zacisków uziemienia.

Dodatkowe akumulatory i bezpieczniki są dostępne opcjonalnie. → ■ 229  $| \cdot |$ Nie stosować baterii, używać wyłącznie akumulatory.→ ■ 229

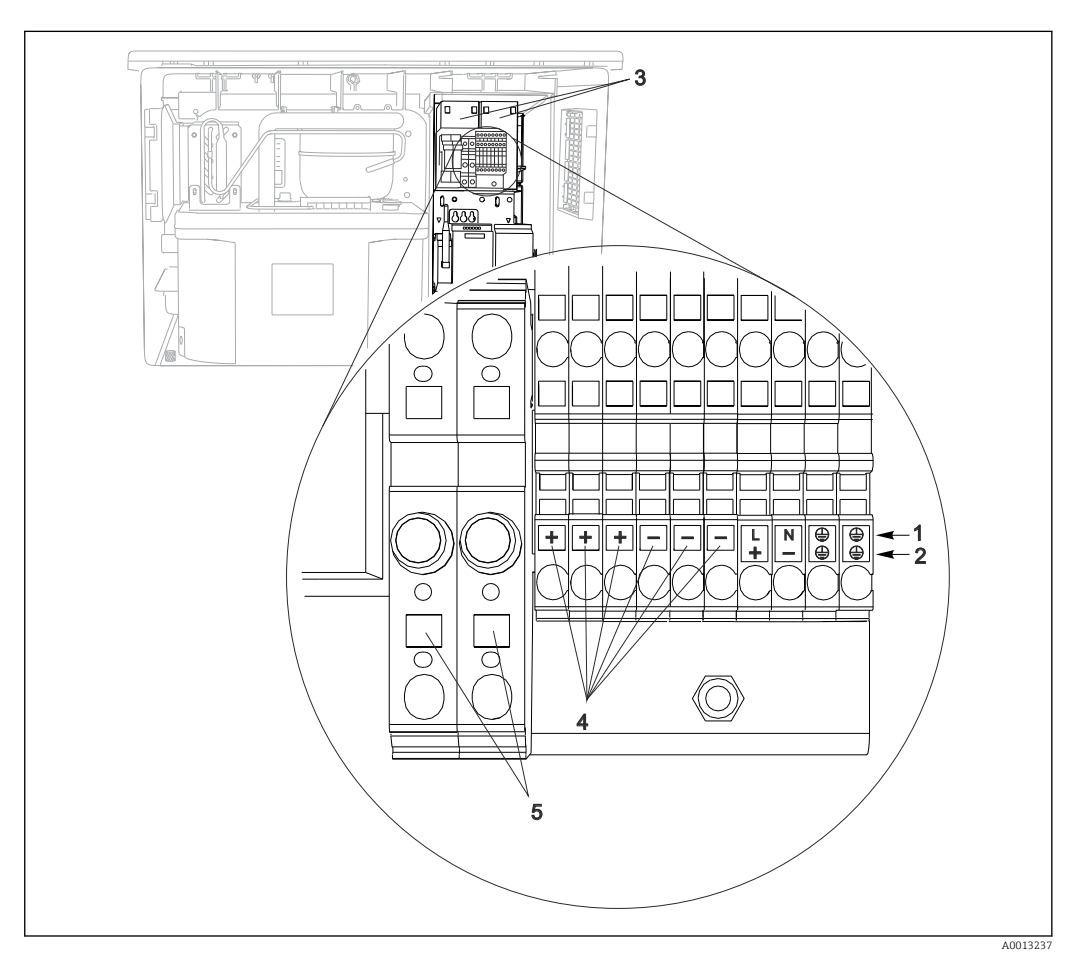

- *22 Przyporządkowanie zacisków*
- *1 Zaciski zasilania: 100...120 V/200...240 V AC ±10 %*
- *2 Zaciski zasilania: 24 V DC +15/-9 %*
- *3 Akumulatory (opcja)*
- *4 Wewnętrzne źródło zasilania 24 V*
- *5 Bezpieczniki (tylko dla akumulatorów)*

#### 6.1.7 Zaciski przewodów

*Zaciski wtykowe dla połączeń Memosens oraz PROFIBUS/RS485*

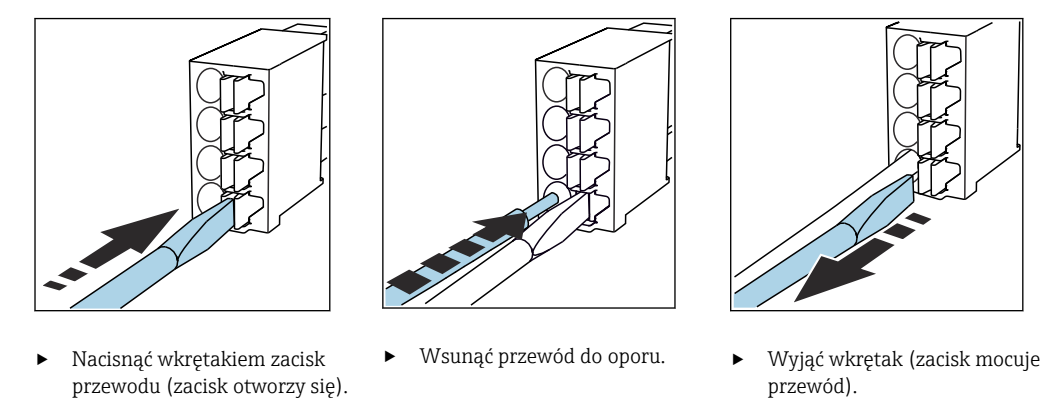

Po wykonaniu podłączenia sprawdzić, czy każdy z przewodów jest pewnie zamocowany. Zarabiane końcówki przewodów mają tendencję do luzowania się, jeśli nie zostaną wsunięte do oporu.

*Wszystkie pozostałe zaciski wtykowe*

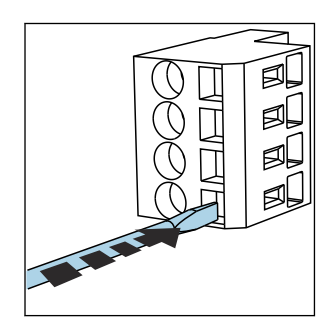

‣ Nacisnąć wkrętakiem zacisk przewodu (zacisk otworzy się).

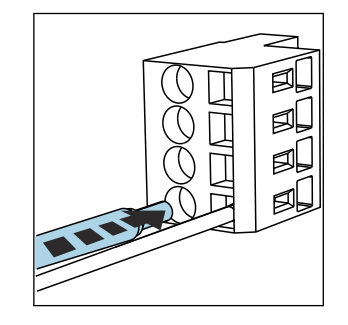

- 
- 図
- ‣ Wsunąć przewód do oporu. ‣ Wyjąć wkrętak (zacisk mocuje przewód).

## <span id="page-30-0"></span>6.2 Podłączenie modułów i czujników

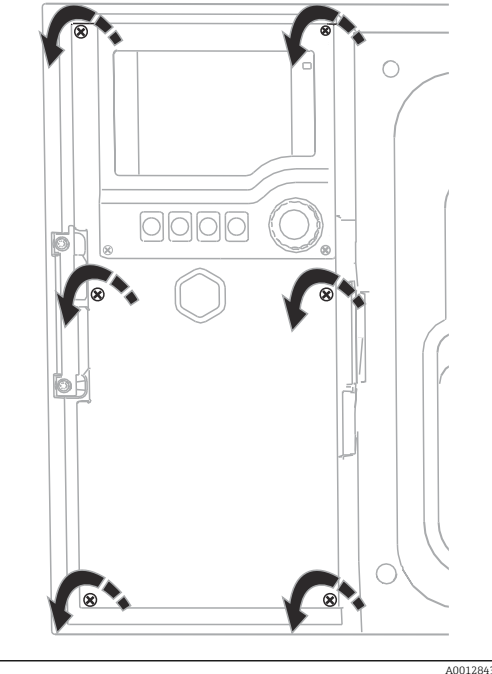

6.2.1 Przedział podłączeniowy w obudowie sterownika

Obudowa modułu sterującego zawiera oddzielny przedział podłączeniowy. Aby otworzyć pokrywę przedziału podłączeniowego, należy odkręcić 6 śrub:

‣ Za pomocą śrubokręta krzyżowego odkręcić 6 śrub w obudowie, aby otworzyć pokrywę wyświetlacza.

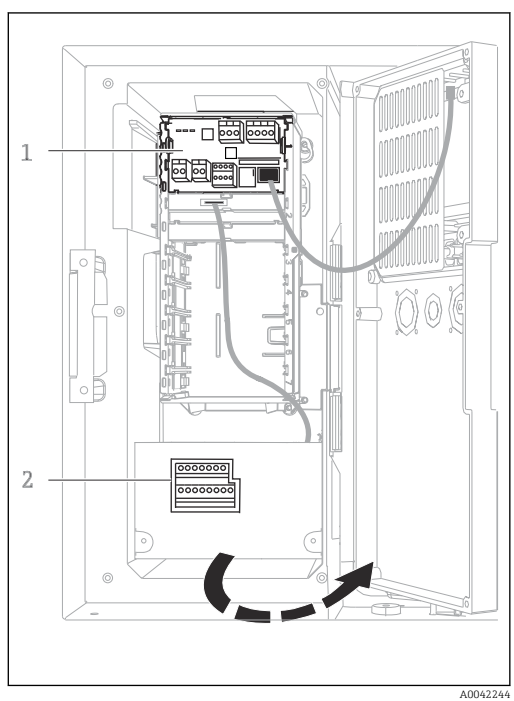

*1 1 x Moduł podstawowy E*

*2 Moduł sterujący stacją poboru próbek* Otwarta pokrywa wyświetlacza, wersja z modułem podstawowym E

### 6.2.2 Moduł podstawowy SYS

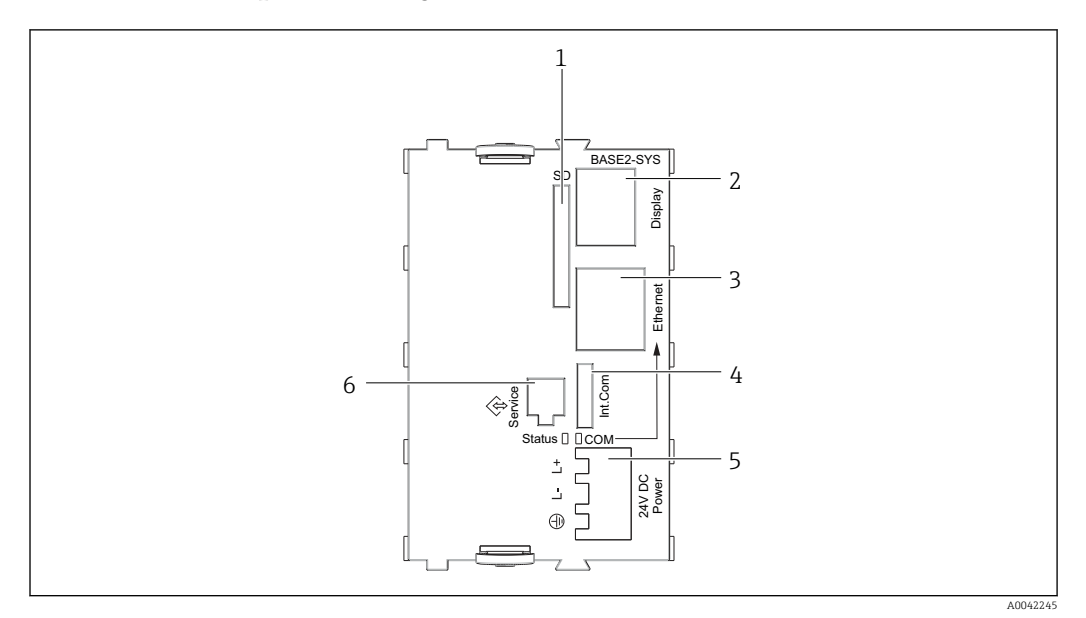

 *23 Moduł podstawowy SYS (BASE2-SYS)*

- *1 Gniazdo karty SD*
- *2 Gniazdo przewodu wyświetlacza1)*
- *3 Interfejs Ethernet*
- *4 Gniazdo przewodu do podłączenia modułu sterującego stacji1)*
- *5 Gniazdo zasilania1)*
- *6 Złącze serwisowe1)*

1)Połączenie wewnętrzne, nie rozłączać.

#### 6.2.3 Moduł podstawowy E

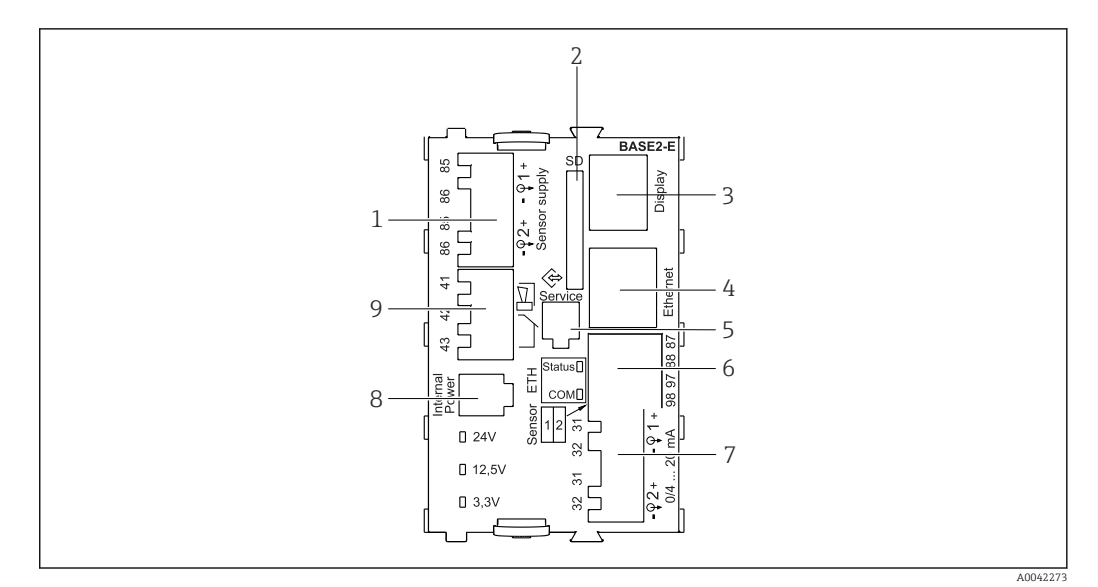

 *24 Moduł podstawowy E (BASE2-E)*

- *1 Zasilanie czujników cyfrowych Memosens z przewodem stałym*
- *2 Gniazdo karty SD*
- *3 Gniazdo przewodu wyświetlacza 1)*
- *4 Interfejs Ethernet*
- *5 Złącze serwisowe*
- *6 Gniazda dla 2 czujników Memosens*
- *7 Wyjścia prądowe*
- *8 Gniazdo wewnętrznego przewodu zasilającego 1)*
- *9 Podłączenie przekaźnika alarmowego*

1) Połączenie wewnętrzne. Nie rozłączać!

#### 6.2.4 Podłączenie czujników

#### Typy czujników z protokołem Memosens

*Czujniki z protokołem Memosens*

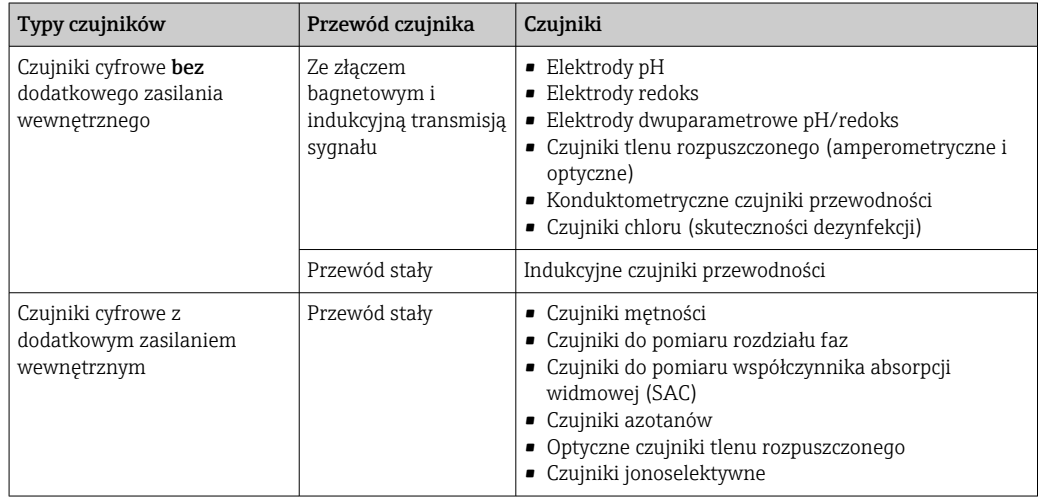

#### Podłączenie czujników z protokołem Memosens

‣ Bezpośrednie podłączenie przewodu czujnika Podłączyć przewód czujnika do listwy zaciskowej modułu czujnika 2DS lub modułu podstawowego -E.

#### Podłączenie czujnika

‣ Poprowadzić przewód czujnika przez tylną ściankę obudowy w kierunku ścianki przedniej modułu sterującego. → ■ 27i→ ■ 28

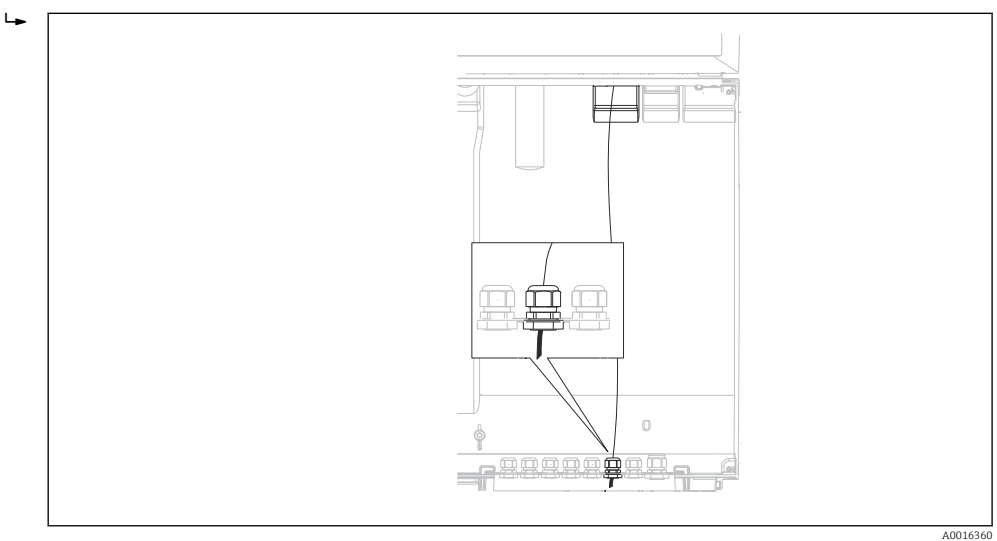

 *25 Dławik kablowy w module sterującym*

Jeśli to możliwe, należy stosować wyłącznie fabrycznie zarobione przewody.

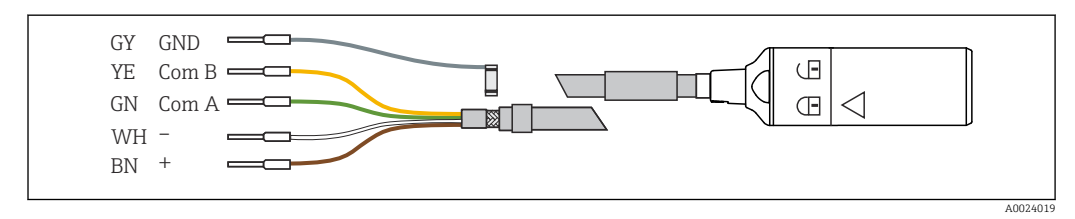

 *26 Przykładowy przewód pomiarowy Memosens CYK10*

Podłączyć zarobione końcówki przewodu czujnika do modułu podstawowego "E"

‣ Ekran zewnętrzny przewodu podłączyć do metalowej listwy umieszczonej na lewo od modułu podstawowego "E".

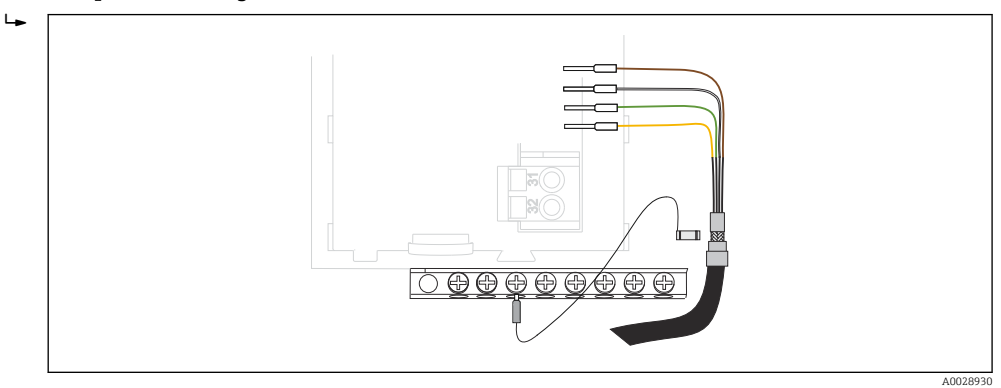

 *27 Listwa zaciskowa*

#### 6.2.5 Sterownik stacji poboru próbek

Przyłącza do sterownika są umieszczone w obudowie sterownika (→  $\triangleq$  31).

#### Wejścia analogowe i wejścia/wyjścia binarne

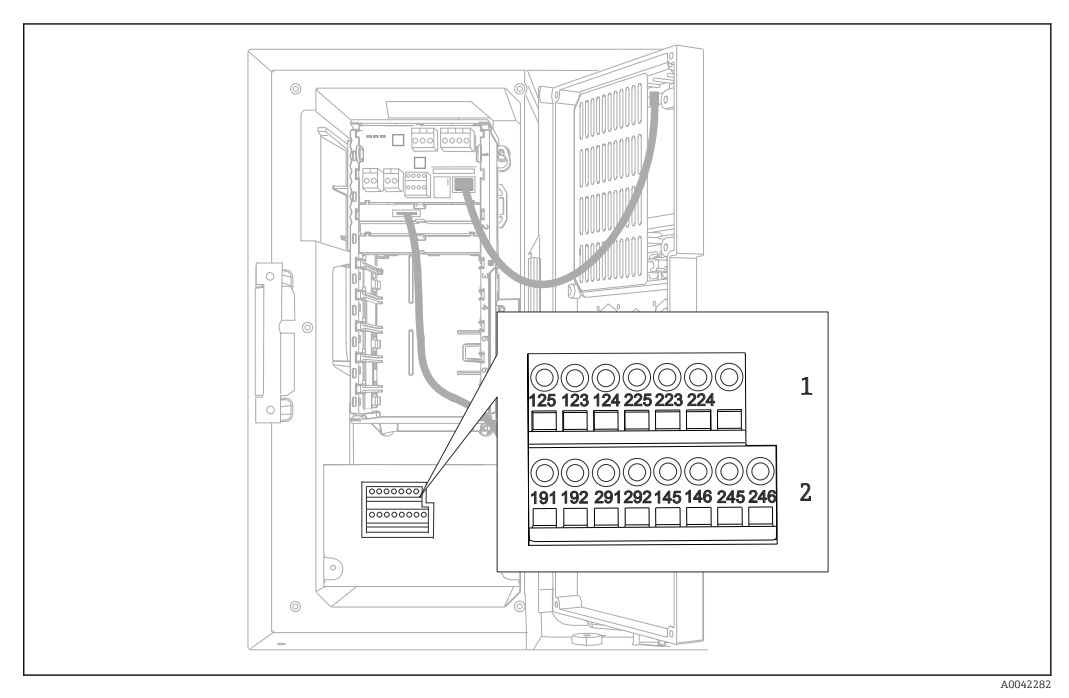

#### *28 Rozmieszczenie zacisków*

- *1 Wejścia analogowe 1 i 2*
- *2 Wejścia/ wyjścia binarne*

#### Wejścia analogowe

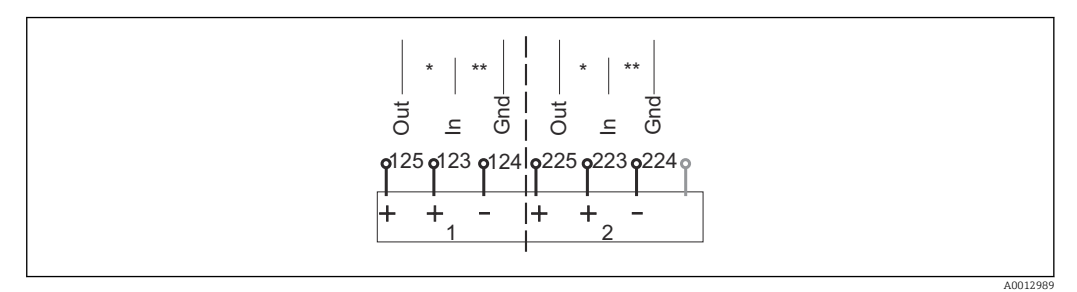

- *29 Przyporządkowanie styków wejść analogowych 1 i 2*
- *\* Wejście analogowe urządzeń pasywnych (przetwornik, wersja 2-przewodowa) Zaciski Wy + We (125/123 lub 225/223)*
- *\*\* Wejście analogowe urządzeń aktywnych (przetwornik, wersja 4-kanałowa) Zaciski We + Uziemienie (123/124 lub 223/224)*

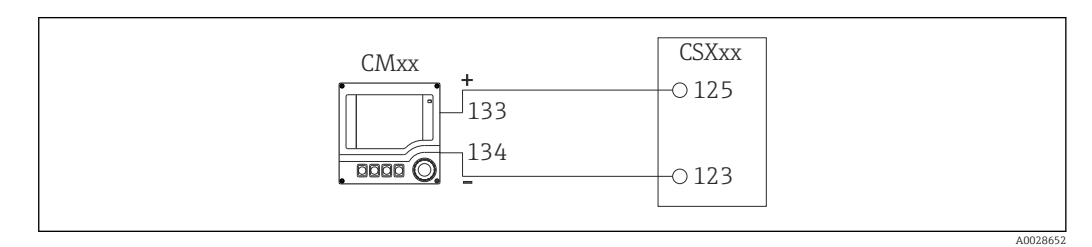

 *30 Połączenie z przetwornikiem dwuprzewodowym, np. Liquiline M CM42*

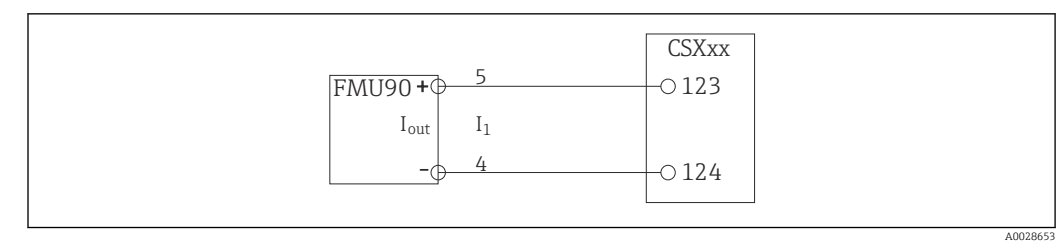

 *31 Połączenie z przetwornikiem czteroprzewodowym, np. Prosonic S FMU90*

#### Wejścia binarne

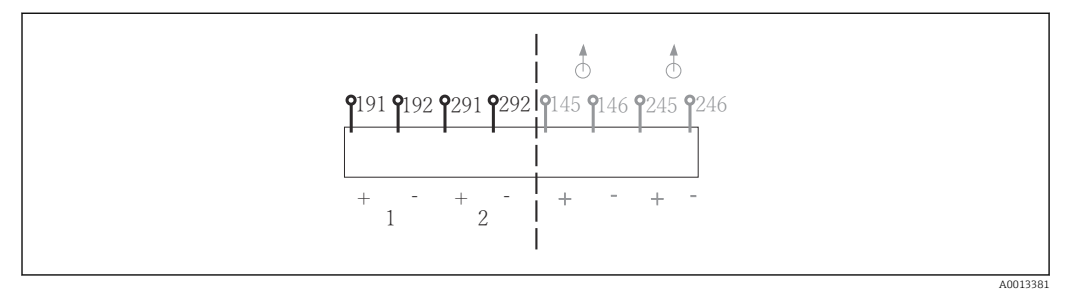

 *32 Przyporządkowanie styków wejść binarnych 1 i 2*

- 
- *1 Wejście binarne 1 (191/192) 2 Wejście binarne 2 (291/292)*

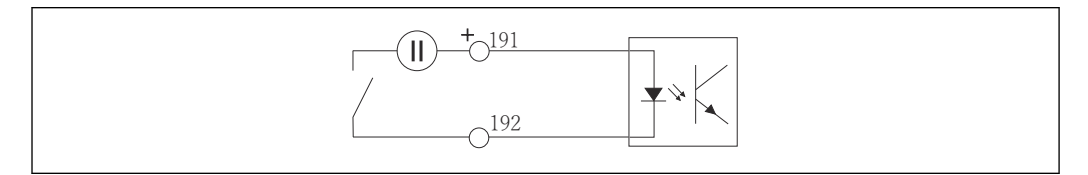

 *33 Wejście binarne z zewnętrznym źródłem zasilania*

Przy podłączaniu do wewnętrznego źródła zasilania wykorzystać zaciski z tyłu komory dozowania. Zaciski wewnętrznego zasilania ("+" i "-") znajdują się na najniższej listwie, po lewej,  $(\rightarrow \triangleq 29)$ 

#### Wyjścia binarne

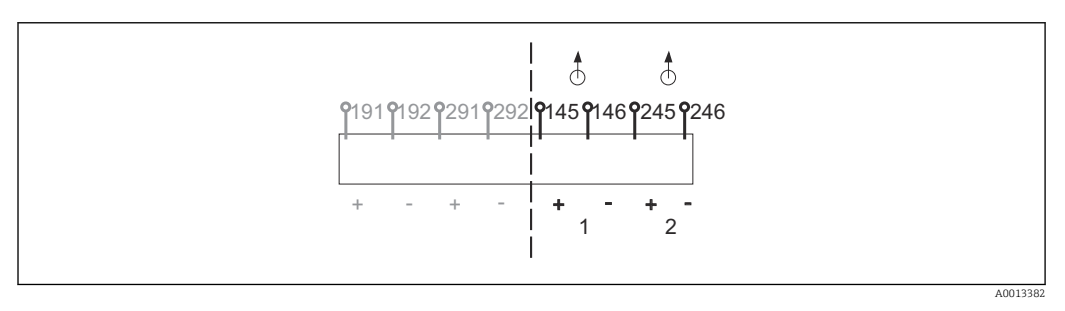

 *34 Przyporządkowanie zacisków wyjść binarnych 1 i 2*

- *1 Wyjście binarne 1 (145/146)*
- *1 Wyjście binarne 2 (245/246)*

A0013404
A0013407

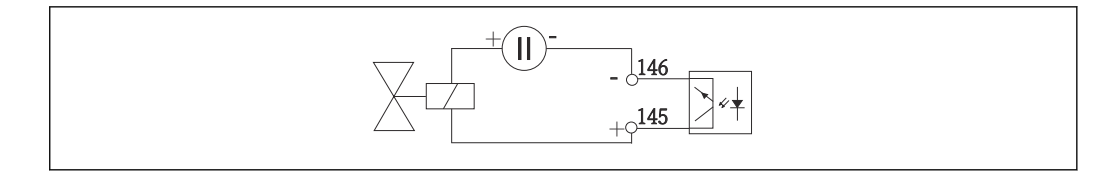

 *35 Wyjście binarne z zewnętrznym źródłem zasilania*

Przy podłączaniu do wewnętrznego źródła zasilania wykorzystać zaciski z tyłu komory dozowania. Zaciski wewnętrznego zasilania ("+" i "-") znajdują się na najniższej listwie, po lewej,  $(\rightarrow \text{ } \text{ } \text{ } 29)$ 

#### Wyjścia binarne z przekaźnikiem (opcjonalnie)

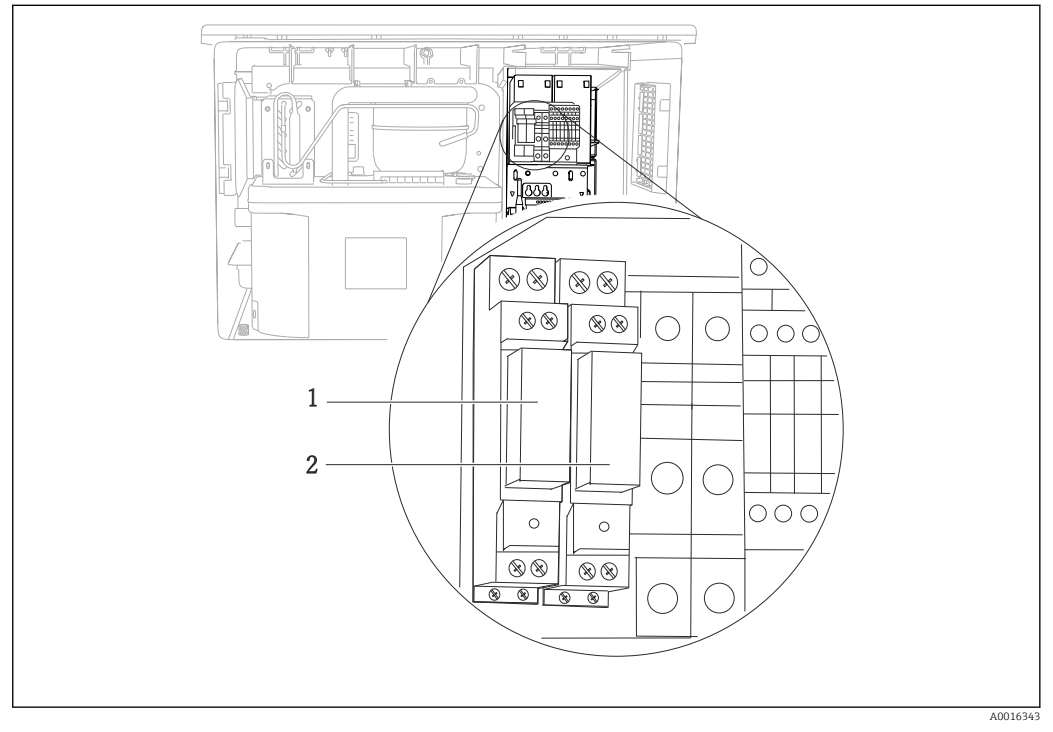

 *36 Wyjścia przekaźnikowe*

- *1 Wyjście binarne 1*
- *2 Wyjście binarne 2*

Przekaźnik lewy jest uruchamiany przez wyjście binarne 1, natomiast prawy przez wyjście binarne 2.

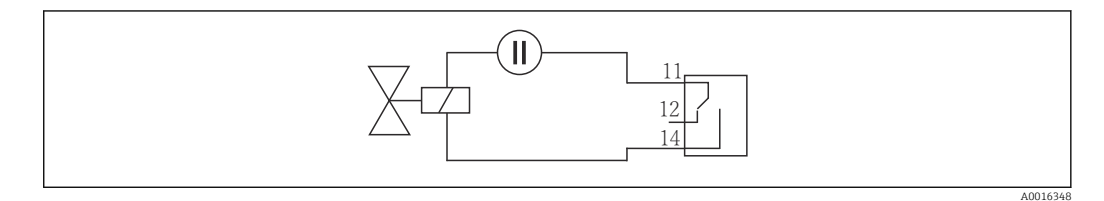

 *37 Przykład podłączenia wyjścia binarnego z przekaźnikiem*

## 6.3 Rozmieszczenie zacisków przewodów sygnałów wejściowych/wyjściowych

#### Zmienne wejściowe

- 2 sygnały analogowe 0/4...20 mA
- 2 sygnały cyfrowe, szerokość impulsu lub zbocza > 100 ms Sygnały czujników cyfrowych z protokołem Memosens (opcjonalnie)

#### Sygnały wyjściowe

2 sygnały binarne, czas impulsu lub zbocza > 1 s

W celu podłączenia przewodów sygnałowych, przewodów czujników oraz opcjonalnego wyjścia przekaźnikowego, należy otworzyć sterownik.

## 6.4 Wskazówki dotyczące podłączenia

#### 6.4.1 Obsługa zdalna z wykorzystaniem protokołu HART (np. za pomocą modemu HART i oprogramowania FieldCare)

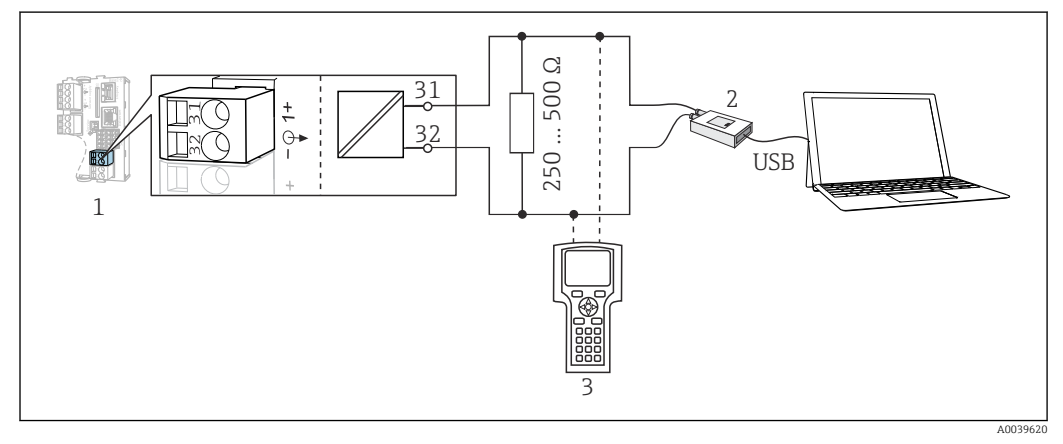

 *38 Podłączenie modemu HART*

- *1 Moduł przyrządu Base2-E: wyjście prądowe 1 z protokołem HART*
- *2 Modem HART do podłączenia komputera PC, np. Commubox FXA191 (RS232) lub FXA195 1) (USB)*
- *3 Terminal ręczny HART*
- 1) Pozycja przełącznika "on" (zastępuje rezystor terminujący)

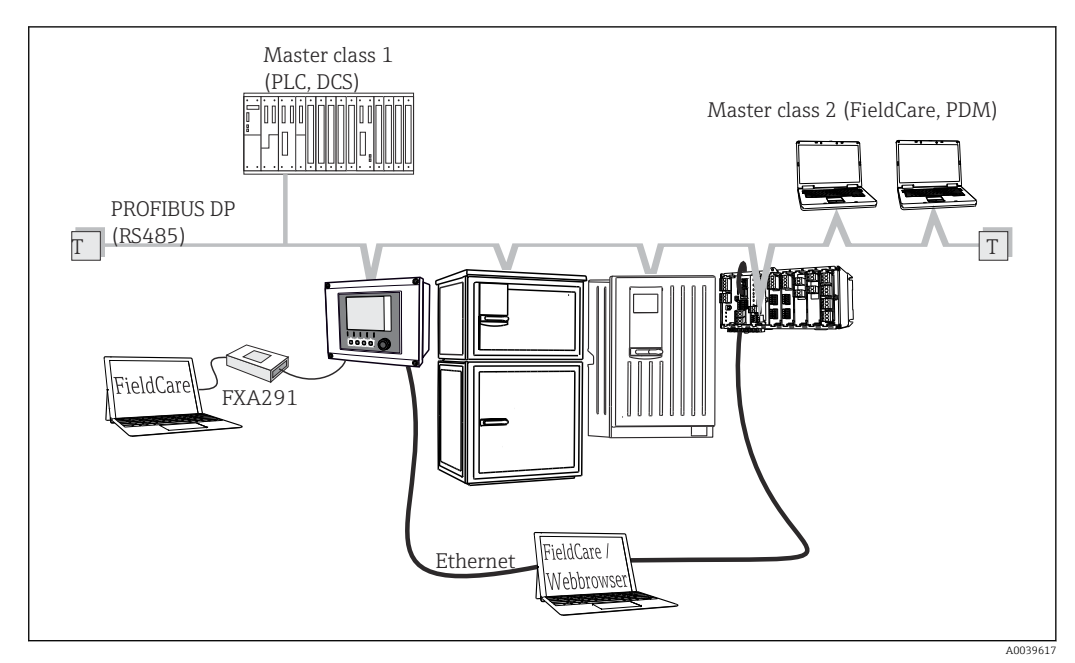

#### 6.4.2 Obsługa zdalna poprzez PROFIBUS DP

 *39 PROFIBUS DP*

*T Terminator magistrali*

### 6.4.3 Obsługa zdalna poprzez Modbus RS485

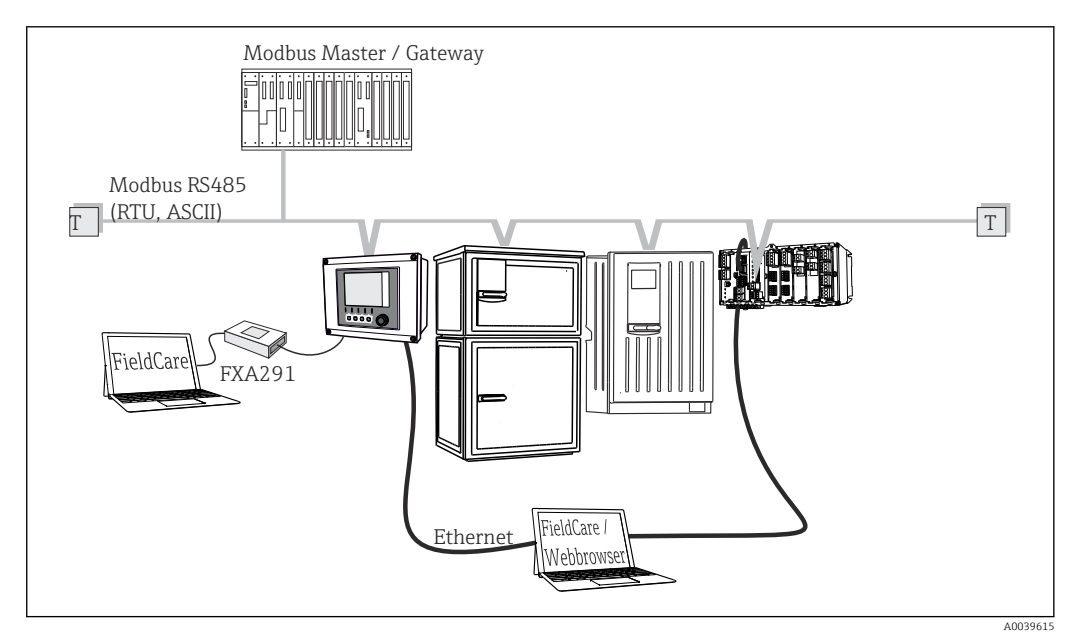

- *40 Modbus RS485*
- *T Terminator magistrali*

### 6.4.4 Obsługa zdalna przez sieć Ethernet: serwer WWW/Modbus TCP/PROFINET/EtherNet/IP

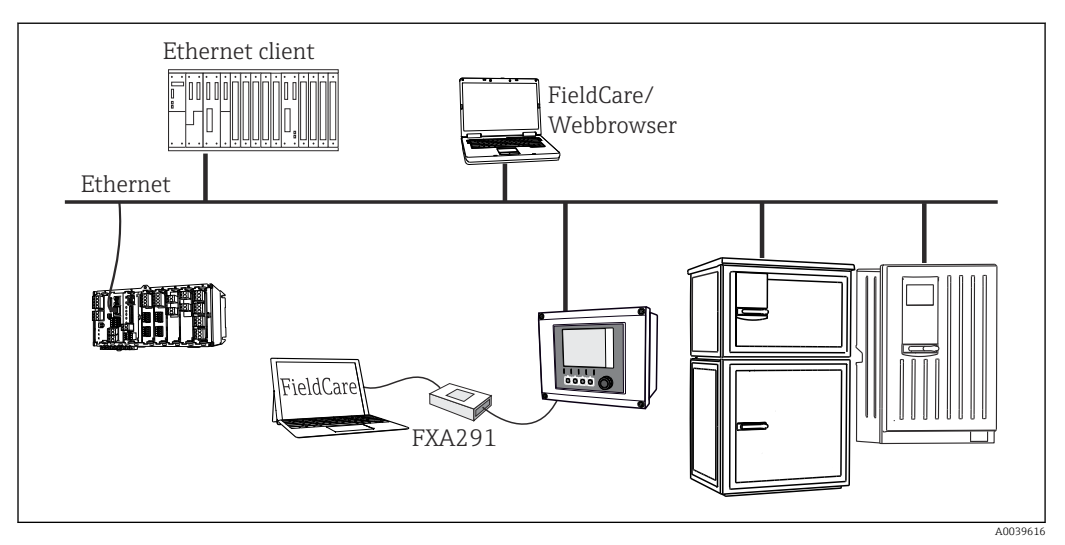

 *41 Modbus TCP lub EtherNet/IP, lub PROFINET*

## 6.5 Podłączanie dodatkowych wejść, wyjść lub przekaźników

#### **A OSTRZEŻENIE**

#### Moduł nie jest osłonięty

Brak zabezpieczenia przeciwporażeniowego. Niebezpieczeństwo porażenia prądem!

- ‣ Zmiana lub dodawanie modułów: miejsca na moduły należy wypełniać zawsze od góry do dołu. Nie wolno pozostawiać wolnych gniazd pomiędzy modułami.
- ‣ Jeżeli nie wszystkie gniazda są zajęte, należy zawsze umieszczać zaślepkę lub końcową osłonę poniżej ostatniego modułu. Minimalizuje to ryzyko porażenia prądem.
- ‣ Należy zawsze zadbać o to, aby była zapewniona skuteczna ochrona przeciwporażeniowa, szczególnie w przypadku modułów przekaźnikowych (2R, 4R, AOR).
- ‣ Jeśli konieczne jest podłączenie dodatkowych ekranów, należy to wykonać do centralnej szyny PE w szafie sterowniczej za pośrednictwem zacisków dostarczonych przez użytkownika.

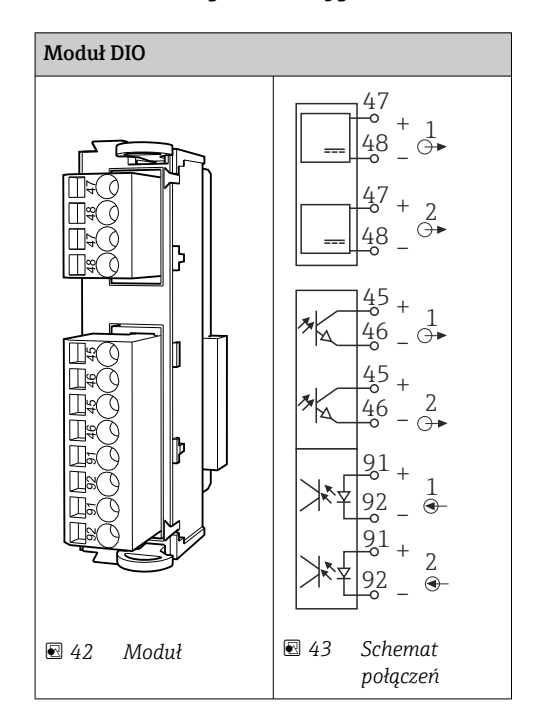

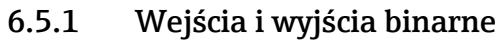

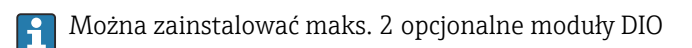

## 6.5.2 Wyjścia prądowe

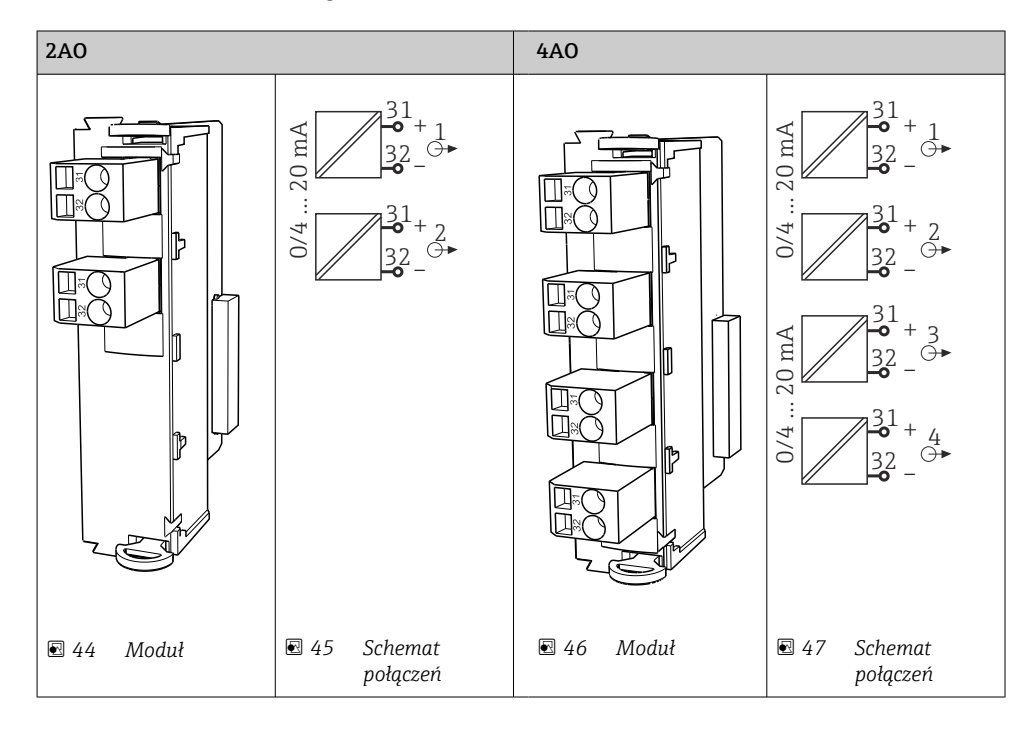

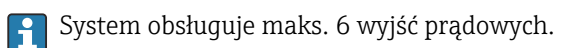

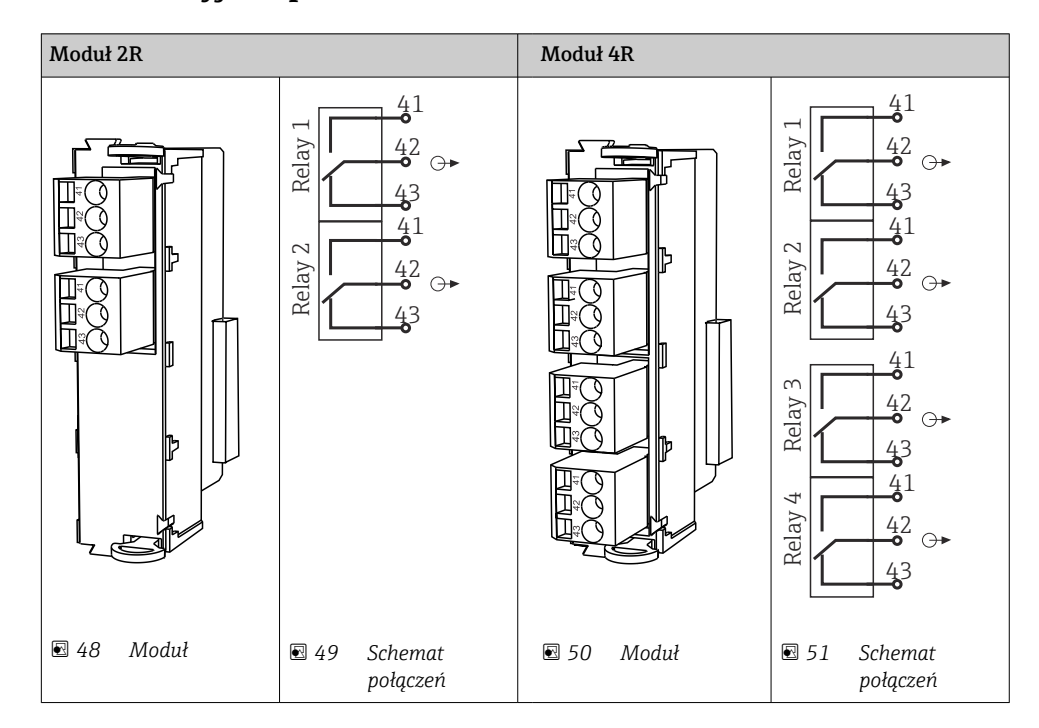

### 6.5.3 Wyjścia przekaźnikowe

System obsługuje maks. 4 wyjścia przekaźnikowe.

## Przykład: podłączenie modułu czyszczącego 71072583 dla CAS40D

#### **NOTYFIKACJA**

### Za wysoki pobór mocy na przekaźniku alarmowym Liquiline!

Może spowodować nieodwracalne uszkodzenie modułu podstawowego

‣ Głowicę czyszczącą należy podłączać wyłącznie do zacisków modułu dodatkowego (AOR, 2R lub 4R), nigdy do przekaźnika alarmowego na module podstawowym.

#### Przykład: Podłączenie układu czyszczącego Chemoclean CYR10

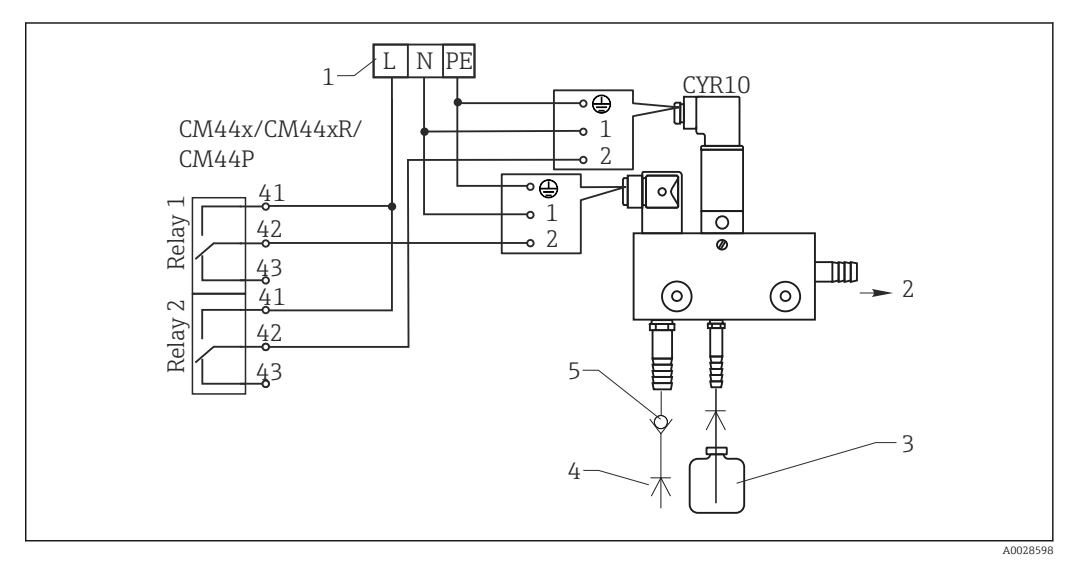

 *52 Podłączenie układu czyszczenia CYR10*

- *1 Zewnętrzne źródło zasilania*
- *2 Ciecz czyszcząca do głowicy spryskującej*
- *3 Zbiornik z cieczą czyszczącą*
- *4 Woda pod ciśnieniem 2 do 12 bar (30 do 180 psi)*
- *5 Zawór zwrotny (dostarczony przez klienta)*

# 6.6 Podłączenie do magistrali komunikacji cyfrowej

#### 6.6.1 Moduł 485

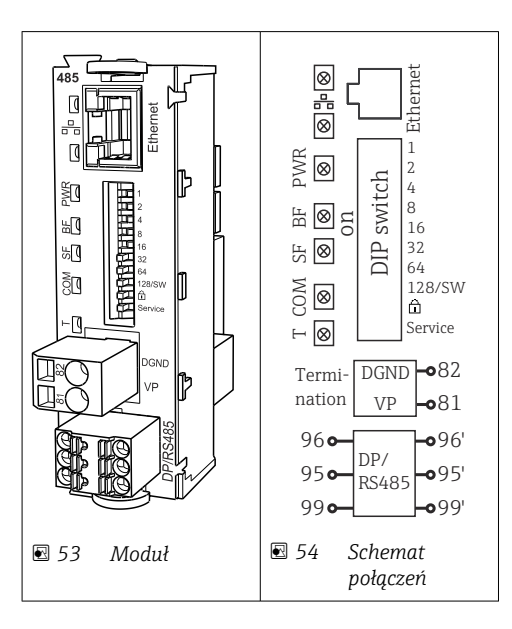

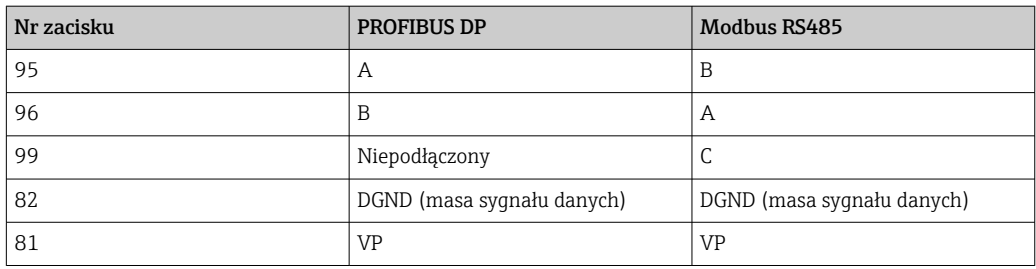

#### *Wskaźniki LED z przodu modułu*

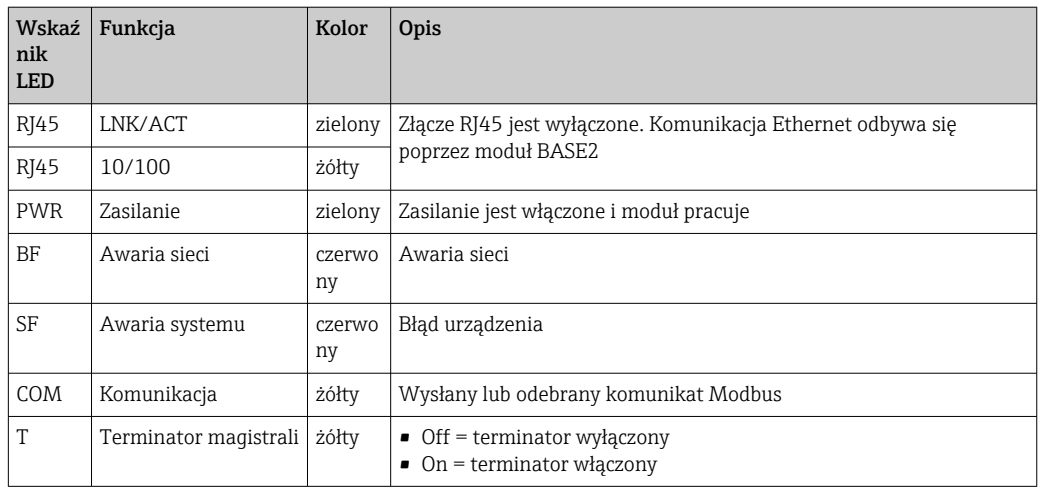

### *Mikroprzełączniki z przodu modułu*

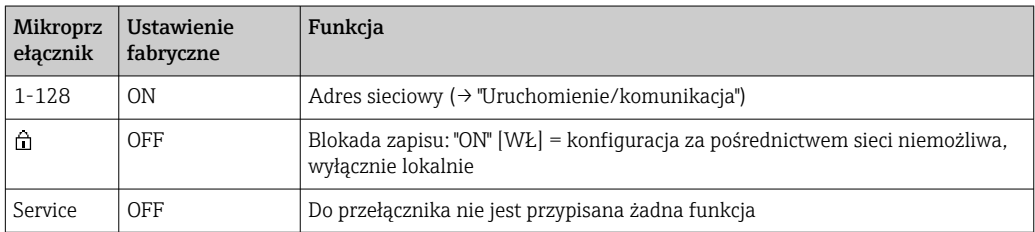

### 6.6.2 Moduł ETH

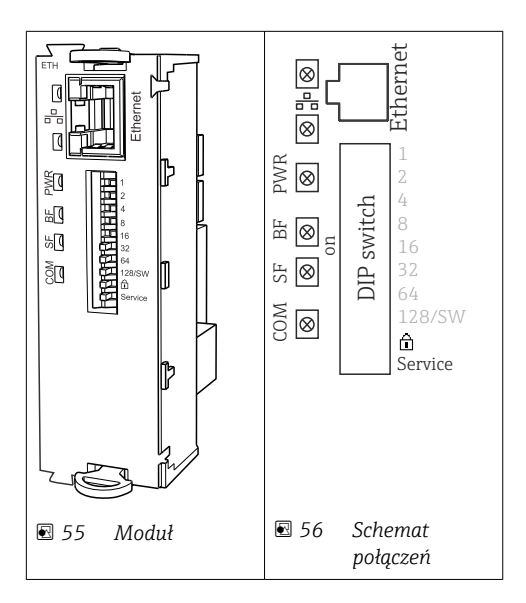

#### *Diody LED na module*

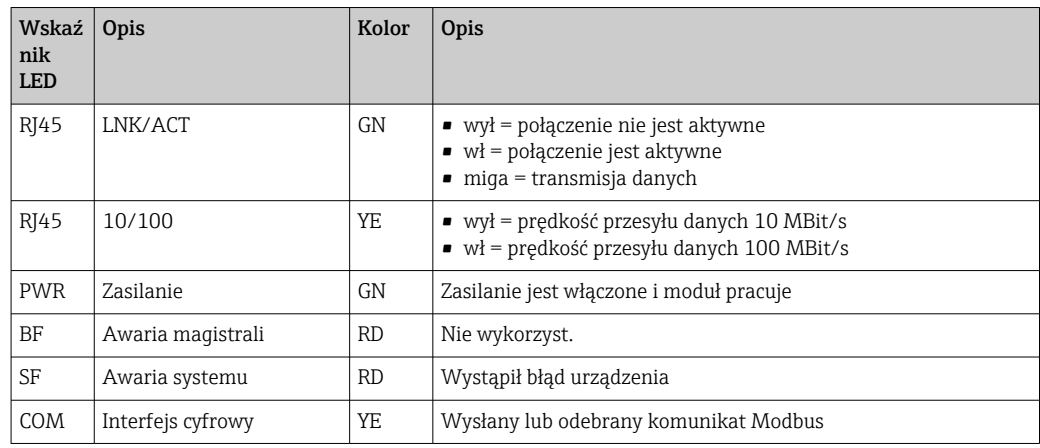

### *Mikroprzełączniki na froncie modułu*

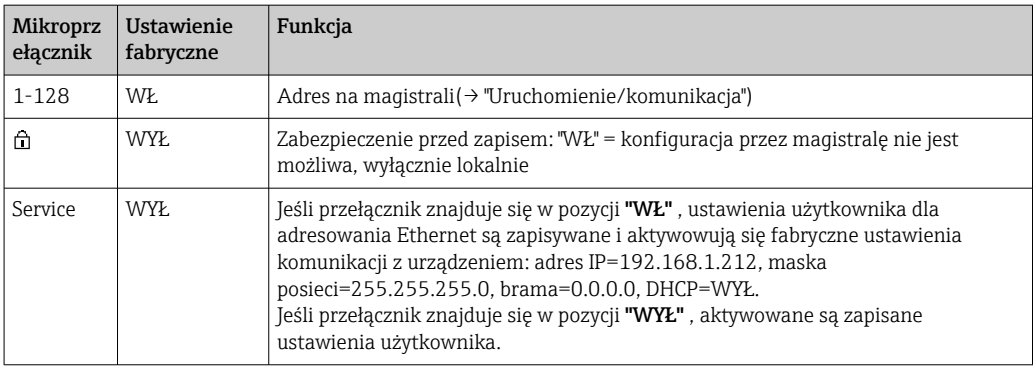

### 6.6.3 Terminatory magistrali

Możliwe są dwie metody terminacji magistrali:

1. Terminacja wewnętrzna (za pomocą mikroprzełączników na płycie modułu)

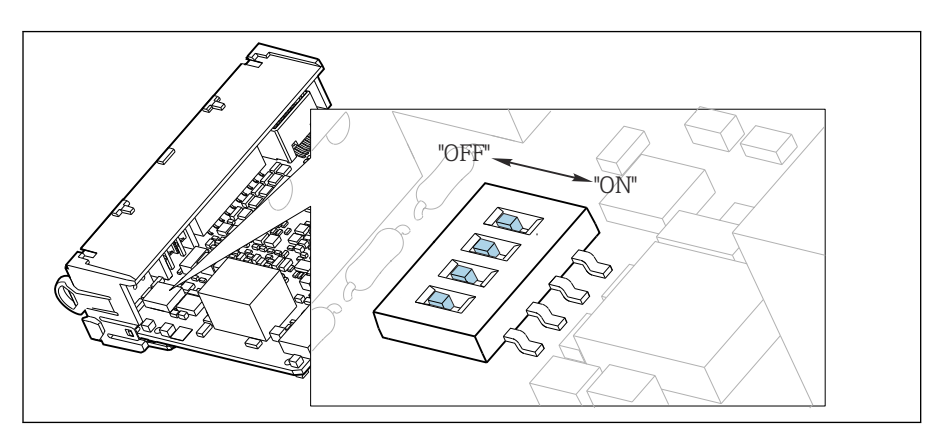

 *57 Mikroprzełączniki do wewnętrznej terminacji magistrali*

- ‣ Za pomocą odpowiedniego narzędzia np. pęsety, należy ustawić wszystkie mikroprzełączniki w pozycji "ON".
	- Wewnętrzna terminacja magistrali jest włączona.

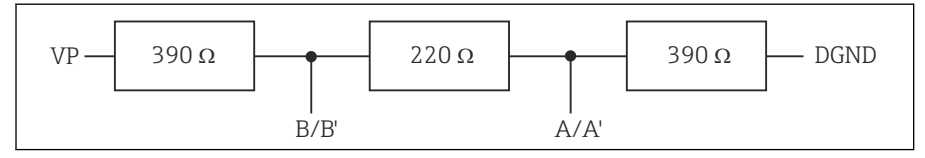

 *58 Struktura wewnętrznej terminacji*

#### 2. Terminacja zewnętrzna

W tym przypadku należy wszystkie mikroprzełączniki na płycie głównej modułu ustawić w pozycji "OFF" (ustawienie fabryczne).

- ‣ Podłączyć zewnętrzny terminator do zacisków 81 i 82 w przedniej części modułu 485 do zasilanie 5 V.
	- Zewnętrzna terminacja magistrali jest włączona.

## 6.7 Ustawienia sprzętowe

#### Ustawianie adresu na magistrali

- 1. Otworzyć obudowę.
- 2. Ustawić żądany adres na magistrali za pomocą mikroprzełączników na module 485.
- Prawidłowy adres urządzenia na magistrali Profibus DP to dowolna wartość z  $| \cdot |$ przedziału od 1 do 126, natomiast dla sieci Modbus z przedziału od 1 do 247. Ustawienie nieprawidłowego adresu, powoduje automatyczne uruchomienie adresowania programowego w trybie lokalnym lub zdalnym przez magistralę komunikacyjną.

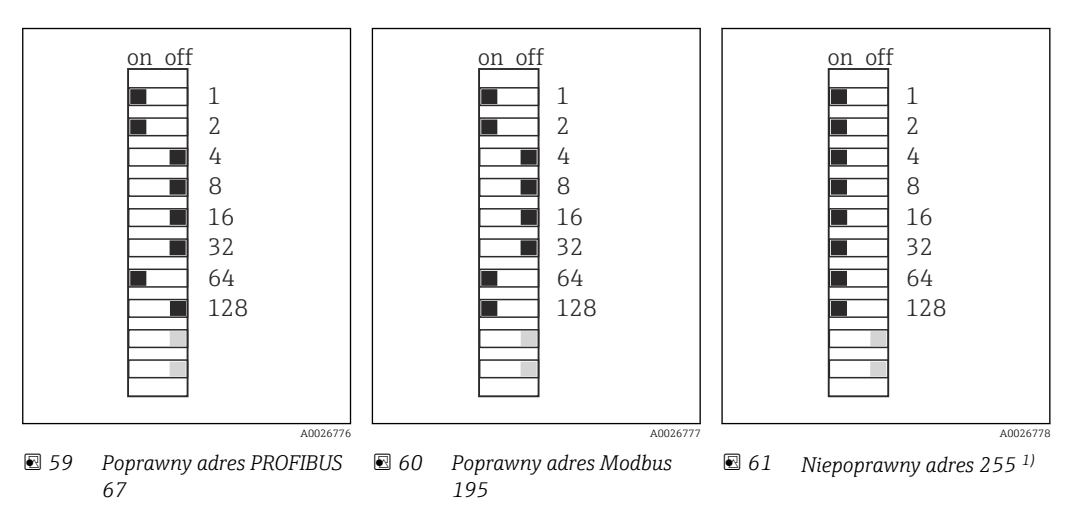

1) Konfiguracja zamówieniowa, adresowanie programowe jest aktywne, adres programowy skonfigurowany fabrycznie: PROFIBUS 126, Modbus 247

## 6.8 Zapewnienie stopnia ochrony

Fabrycznie dostarczone urządzenie, w celu użycia zgodnego z przeznaczeniem, należy podłączyć mechanicznie i elektrycznie w sposób opisany w niniejszej instrukcji.

‣ Należy zachować szczególną ostrożność przy wykonywaniu tych prac.

Deklarowane dla przyrządu typy ochrony, (stopień ochrony (IP), ochrona przed porażeniem prądem, odporność na zakłócenia EMC , rodzaj zabezpieczenia przeciwwybuchowego ) nie będą gwarantowane m.in. w następujących przypadkach :

- Po zdemontowaniu pokryw
- Używanie zasilaczy innych niż dostarczone wraz z urządzeniem
- Niedokładne dokręcanie dławików kablowych (muszą być dokręcone momentem 2 Nm (1,5 lbf ft), aby gwarantowały deklarowany stopień ochrony IP)
- Zastosowanie przewodów o średnicy nieodpowiedniej dla dostarczonych dławików kablowych
- Nieodpowiednie zamocowanie modułów
- Nieodpowiednie zabezpieczenie wyświetlacza (ryzyko przeniknięcia wilgoci w skutek niewłaściwego uszczelnienia)
- Poluzowane lub niedostatecznie dokręcone przewody / końcówki przewodów
- Pozostawienie w obudowie niezaizolowanych żył przewodów

## 6.9 Kontrola po wykonaniu podłączeń elektrycznych

#### **A OSTRZEŻENIE**

#### Błędy podłączeniowe

Zagrożenie dla bezpieczeństwa osób i punktu pomiarowego! Producent nie ponosi żadnej odpowiedzialności za błędy wynikające z nieprzestrzegania wskazówek podanych w niniejszej instrukcji obsługi.

• Urządzenie można oddać do eksploatacji wyłącznie wtedy, gdy odpowiedź na wszystkie następujące pytania jest twierdząca.

Stan urządzenia i dane techniczne

‣ Czy urządzenie i okablowanie nie wykazują uszkodzeń zewnętrznych?

Podłączenie elektryczne

- ‣ Czy zamontowane przewody są odciążone?
- ‣ Czy przewody poprowadzone zostały bez pętli i skrzyżowań?
- ‣ Czy kable sygnałowe są prawidłowo podłączone zgodnie ze schematem połączeń elektrycznych?
- ‣ Czy wszystkie zaciski wtykowe są bezpiecznie podłączone?
- ‣ Czy wszystkie przewody łączące zostały bezpiecznie zamocowane w zaciskach?

## 7 Integracja systemowa

### 7.1 Serwer WWW

Wersje bez komunikacji obiektowej: dla webserwera wymagany jest kod aktywacyjny.  $\boxed{2}$ 

#### 7.1.1 Podłączenie

‣ Podłączyć przewód transmisji danych komputera do portu Ethernet modułu Base2.

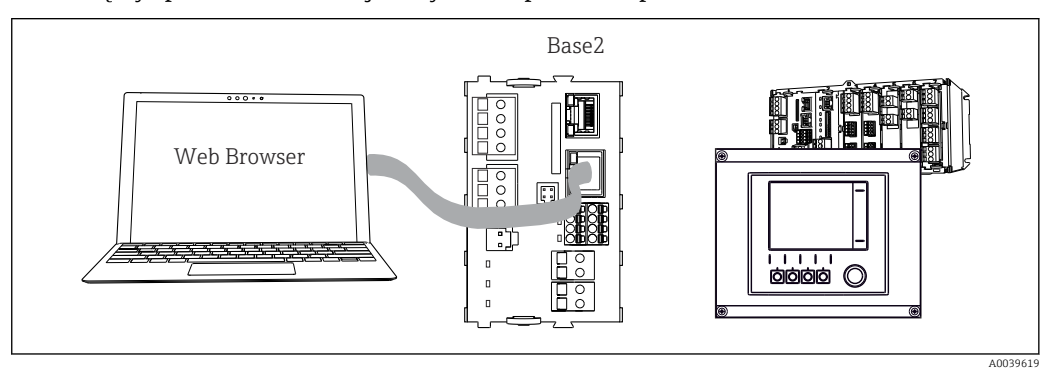

 *62 Serwer WWW/podłączenie Ethernet*

#### 7.1.2 Ustanowienie połączenia do transmisji danych

*Wszystkie wersje z wyjątkiem wersji PROFINET:*

Aby upewnić się, że urządzenie posiada prawidłowy adres IP, należy w ustawieniach sieci Ethernet wyłączyć parametr DHCP. (MENU/Ust./Ustawienia ogólne/Rozszerz. konfig./ Ethernet/Ustawienia)

Adres IP można przydzielić ręcznie w tym samym menu (dla połączeń typu punkt-punkt).

*Wszystkie wersje, w tym również wersja PROFINET:*

Adres IP i maskę podsieci urządzenia można znaleźć w: DIAG/Info o systemie/Ethernet.

- 1. Uruchomić komputer PC.
- 2. Najpierw ustawić ręcznie adres IP w ustawieniach połączenia sieciowego systemu operacyjnego.

#### Przykład: Microsoft Windows 10

3. Otworzyć Centrum sieci i udostępniania.

- Oprócz standardowej sieci powinno się wyświetlić dodatkowe połączenie Ethernet (np. jako "Sieć niezidentyfikowana" ).
- 4. Wybrać link do tego połączenia Ethernet.
- 5. W wyskakującym oknie wybrać przycisk "Właściwości".
- 6. Kliknąć dwukrotnie "Protokół internetowy w wersji 4 (TCP / IPv4)".
- 7. Wybrać "Użyj następującego adresu IP".
- 8. Wprowadzić żądany adres IP. Ten adres oraz adres IP przyrządu muszą mieć tę samą maskę podsieci, np:
	- Adres IP przyrządu Liquiline: 192.168.1.212 (uprzednio wprowadzony) Adres IP komputera: 192.168.1.213.
- 9. Uruchomić przeglądarkę internetową.
- 10. Jeśli do podłączenia z Internetem służy serwer proxy: Wyłączyć serwer Proxy (ustawienia serwera Proxy w menu "Połączenia/Ustawienia LAN").
- 11. Wprowadzić adres IP przyrządu w linii adresu przeglądarki (przykładowo 192.168.1.212).
	- Po kilku chwilach zostanie ustanowione połączenie i CM44 uruchomi serwer WWW. Może pojawić się zapytanie o hasło dostępu. Fabryczne ustawienia: użytkownik "admin" i hasło "admin".
- 12. W celu pobrania rejestrów należy użyć następujących adresów:
	- ← 192.168.1.212/logbooks csv.fhtml (rejestry w formacie CSV) 192.168.1.212/logbooks\_fdm.fhtml (rejestry w formacie FDM)

Program Endress+Hauser "Field Data Manager Software" umożliwia bezpieczne  $| \cdot |$ przesyłanie, zapis i wizualizację danych pobranych w formacie FDM.

(→ www.endress.com/ms20)

#### 7.1.3 Obsługa

Struktura menu Web serwera jest identyczna jak w przypadku obsługi lokalnej.

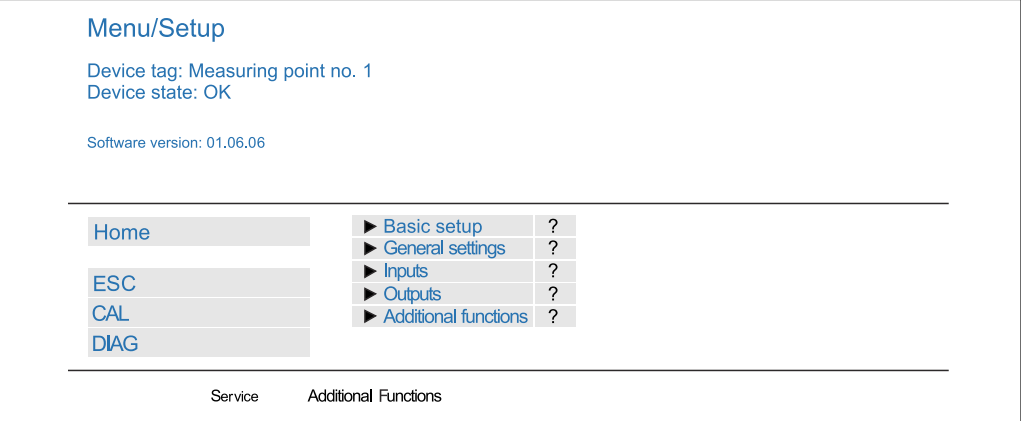

 *63 Przykład Web serwera (menu/language=English)*

- Kliknięcie pozycji menu lub funkcji odpowiada naciśnięciu przycisku nawigatora.
- Ustawienia można wykonywać w wygodny sposób, korzystając z klawiatury komputerowej.

Do konfiguracji poprzez Ethernet można także użyć oprogramowania FieldCare zamiast przeglądarki. Wymagane do tej operacji sterowniki DTM są zintegrowane w bibliotece "Endress+Hauser Interface Device DTM Library".

Adres pobierania: https://portal.endress.com/webdownload/FieldCareDownloadGUI/

#### 7.1.4 Weryfikacja Heartbeat

Korzystając z serwera WWW, można również uruchomić weryfikację Heartbeat. Dzięki temu wyniki można przeglądać bezpośrednio w przeglądarce i można uniknąć korzystania z karty SD.

- 1. Wybrać menu: Diagnostyka/Test systemu/Heartbeat.
- 2. **Przeprpwadź weryfik.**
- 3. Albo Wynik sprawdzenia (szybkie wyświetlanie i eksport na kartę SD), albo Additional Functions [Funkcje dodatkowe] (dodatkowe menu poniżej linii w dolnej części ekranu  $\rightarrow \blacksquare$  63).

A0026780

4. Additional Functions [Funkcje dodatkowe]/Heartbeat: wybrać język dla pliku pdf.

 Raport z weryfikacji jest wyświetlany w przeglądarce i można go wydrukować, zapisać jako plik pdf itp.

### 7.2 Interfejs serwisowy

Przetwornik można podłączyć do komputera za pomocą interfejsu serwisowego i skonfigurować go, korzystając z oprogramowania "FieldCare" . Ustawienia konfiguracyjne można następnie zapisać, przesłać i wydrukować.

#### 7.2.1 Podłączenie

- 1. Podłączyć złącze serwisowe do gniazda w module podstawowym przetwornika Liquiline, a następnie podłączyć je do modemu Commubox.
- 2. Podłączyć modem Commubox za pomocą przewodu USB do komputera z zainstalowanym oprogramowaniem FieldCare.

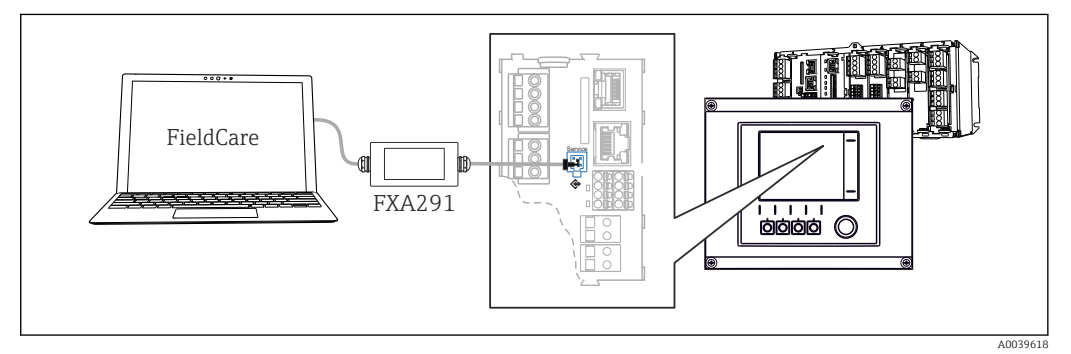

 *64 Schemat podłączenia*

#### 7.2.2 Ustanowienie połączenia do transmisji danych

1. Uruchomić FieldCare.

- 2. Nawiązać połączenie z modemem Commubox. W tym celu wybrać ComDTM "CDI Communication FXA291".
- 3. Następnie wybrać sterownik DTM "Liquiline CM44x" i uruchomić konfigurację.

Teraz można rozpocząć konfigurację w trybie online z wykorzystaniem sterownika DTM.

Jednoczesna konfiguracja online i bezpośrednia na obiekcie powodują konflikt, n p. jedna powoduje zablokowanie drugiej. Konfigurację można wykonywać jedną z powyższych metod, pod warunkiem że druga jest nieaktywna.

#### 7.2.3 Obsługa

- Struktura menu sterownika DTM jest identyczna jak w przypadku obsługi lokalnej. Funkcje przycisków programowanych Liquiline znajdują się w oknie głównym, po lewej.
- Kliknięcie pozycji menu lub funkcji odpowiada naciśnięciu przycisku nawigatora.
- Ustawienia można wykonywać w wygodny sposób, korzystając z klawiatury komputerowej.
- Za pomocą oprogramowania FieldCare można zapisywać rejestry, wykonywać kopie zapasowe konfiguracji i przesyłać dane konfiguracyjne do innych przyrządów.
- Dane konfiguracji można wydrukować lub zapisać w postaci pliku PDF.

## 7.3 Sieci obiektowe

### 7.3.1 HART

Istnieje możliwość komunikacji z wykorzystaniem protokołu HART za pośrednictwem wyjścia prądowego 1.

- 1. Podłączyć modem HART lub komunikator ręczny HART do wyjścia pradowego 1 (rezystancja obciążenia 250 - 500 Ω).
- 2. Ustanowić połączenie za pomocą urządzenia HART.
- 3. Obsługa przetwornika Liquiline jest teraz możliwa za pomocą urządzenia HART. W tym celu należy postępować zgodnie z zaleceniami podanymi w instrukcji dla danego urządzenia.

Szczegółowe informacje o komunikacji HART można uzyskać przez Internet, na stronie produktu (→ BA00486C).

#### 7.3.2 PROFIBUS DP

W sieci PROFIBUS DP można przesyłać dane, wykorzystując moduł sieci obiektowej 485 i urządzenie w odpowiedniej wersji.

‣ Podłączyć przewód do transmisji danych PROFIBUS do odpowiednich zacisków modułu komunikacji obiektowej.

Szczegółowe informacje o komunikacji PROFIBUS można uzyskać przez Internet, na stronie produktowej (→ SD01188C).

#### 7.3.3 Modbus

W sieci Modbus RS485 można przesyłać dane, wykorzystując moduł 485 i urządzenie w odpowiedniej wersji.

Należy użyć modułu BASE2 z komunikacją Modbus TCP.

W wypadku podłączenia przez Modbus RS485 dostępne są protokoły RTU i ASCII. Protokół ASCII można załączyć na przyrządzie.

‣ Podłączyć przewód do transmisji danych Modbus do odpowiednich zacisków modułu komunikacji obiektowej (RS 485) lub do gniazda RJ45 modułu BASE2.

Szczegółowe informacje o komunikacji Modbus można uzyskać przez Internet, na stronie produktowej (→ SD01189C).

#### 7.3.4 Ethernet/IP

W sieci Ethernet/IP można przesyłać dane, wykorzystując moduł centralny BASE2 i urządzenie w odpowiedniej wersji.

‣ Podłączyć przewód komunikacyjny EtherNet/IP do gniazda RJ45 na module BASE2.

Szczegółowe informacje o komunikacji EtherNet/IP można uzyskać przez Internet, na m stronie produktowej (→ SD01293C).

#### 7.3.5 PROFINET

W sieci PROFINET można przesyłać dane, wykorzystując moduł centralny BASE2 i urządzenie w odpowiedniej wersji.

‣ Podłączyć przewód komunikacyjny PROFINET do gniazda RJ45 na module BASE2.

Szczegółowe informacje o komunikacji PROFINET można uzyskać przez Internet, na stronie produktowej (→ SD02490C).

# 8 Warianty obsługi

## 8.1 Informacje ogólne

### 8.1.1 Wyświetlacz i elementy obsługi

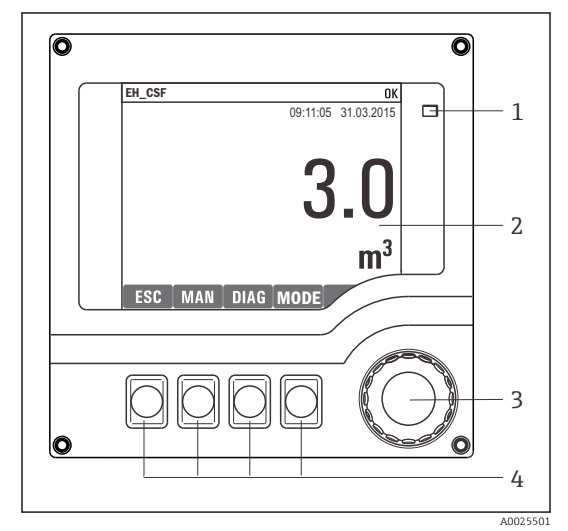

*Dioda LED*

*1*

- *2 Wyświetlacz (z czerwonym podświetleniem w*
- *3 stanie alarmowym)*
- *4 Nawigator (wielofunkcyjny przycisk obrotowy) Przyciski programowalne (funkcja zależy od aktualnego menu)*

 *65 Widok części obsługowej*

#### 8.1.2 Wyświetlacz

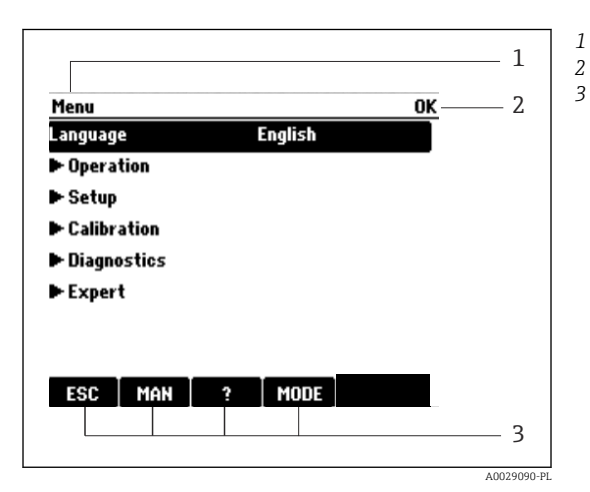

 *66 Przykładowe wskazanie*

*Ścieżka menu i/lub oznaczenie przyrządu Status przyrządu*

*3 Funkcje przycisków programowalnych, n p.: ESC: "Anuluj" - przerwanie pobierania próbek MAN: ręczny pobór próbki*

*?: Tekst pomocy, jeśli jest dostępny MODE: przełącza urządzenie do trybu czuwania lub kasuje program*

## 8.2 Dostęp do menu obsługi za pomocą wyświetlacza lokalnego

### 8.2.1 Koncepcja obsługi

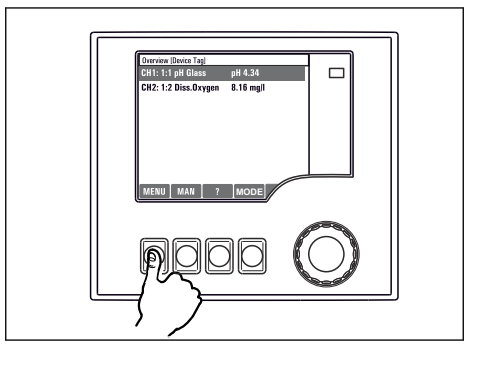

↑  $\Box$ ↑  $\ddot{\phantom{a}}$ L **MODE**

*Naciśnięcie przycisku programowalnego: bezpośredni wybór pozycji menu*

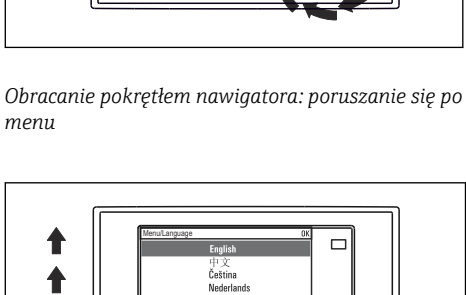

 $\ddot{\phantom{a}}$ J

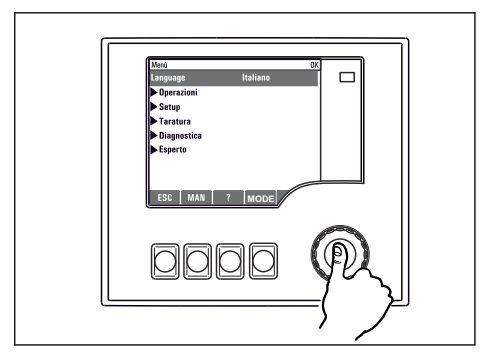

*Naciśnięcie nawigatora: uruchomienie wybranej funkcji*

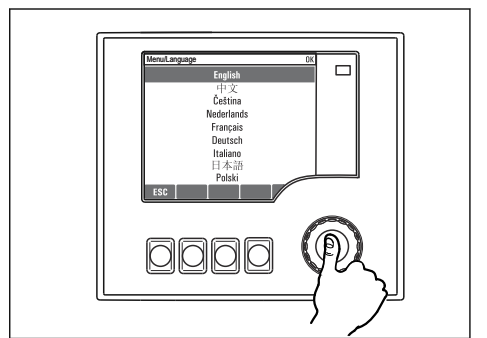

*Obracanie pokrętłem nawigatora: wybór wartości (np. z listy)*

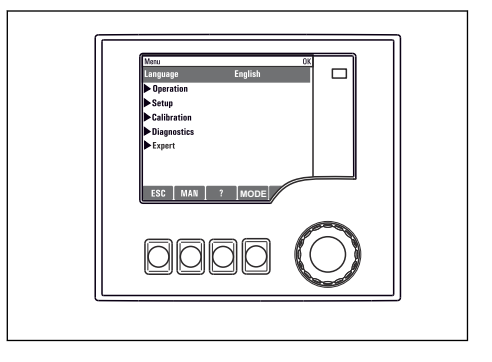

*Naciśnięcie nawigatora: zatwierdzenie wybranej wartości*

 *Rezultat: nowe ustawienie jest zatwierdzone*

### 8.2.2 Blokowanie lub odblokowanie przycisków obsługi

#### Blokowanie przycisków obsługi

- ‣ Wcisnąć nawigator na ponad 2 sekundy.
	- Zostanie wyświetlone menu kontekstowe do zablokowania przycisków obsługi.

Można wybrać blokowanie przycisków z lub bez ochrony hasłem. "Z hasłem" oznacza, odblokowanie przycisków jest możliwe tylko po wprowadzeniu poprawnego hasła. Hasło

#### można ustawić w: MENUUst.Ustawienia ogólneRozszerz. konfig.Zarządz. danymiZmiana hasła dostępu

- ‣ Należy wybrać blokowanie z hasłem lub bez hasła.
	- Przyciski zostały zablokowane. Nie można niczego wprowadzić. W pasku przycisków programowych, pojawi się symbol  $\bigoplus$ .

Fabrycznie zaprogramowane hasło to: 0000. Sugerujemy zanotowanie każdego nowego hasła. Jeśli zostanie ono zapomniane nie bedzie możliwe odblokowanie przycisków we własnym zakresie.

#### Odblokowanie przycisków obsługi

1. Wcisnąć nawigator na ponad 2 sekundy.

Zostanie wyświetlone menu kontekstowe do odblokowania przycisków obsługi.

- 2. Wybrać Odblokowanie
	- Przyciski zostaną natychmiast odblokowane, jeżeli nie wybrano blokady chronionej hasłem. W przeciwnym wypadku pojawi się prośba o podanie hasła.
- 3. Tylko jeżeli blokada przycisków jest chroniona hasłem: należy wprowadzić poprawne hasło.
	- Przyciski zostały odblokowane. Dostęp do obsługi lokalnej jest ponownie możliwy. Z wyświetlacza zniknął symbol fi.

Fabrycznie zaprogramowane hasło to: 0000. Sugerujemy zanotowanie każdego nowego hasła. Jeśli zostanie ono zapomniane nie będzie możliwe odblokowanie przycisków we własnym zakresie.

## 8.3 Opcje konfiguracji

#### 8.3.1 Tylko wskazanie

- Możliwy jest jedynie odczyt wskazywanych wartości, nie ma możliwości ich zmiany.
- Typowe dane tylko do odczytu to: dane czujników oraz informacje systemowe
- Przykład: MENU/Ust./Wejścia/../Typ elektr.

#### 8.3.2 Listy wyboru

- Wyświetlane są listy opcji. W niektórych przypadkach, mogą się pojawić okna z wieloma polami wyboru.
- Zwykle należy wybrać jedną z opcji, w rzadkich przypadkach należy odznaczyć jedną lub więcej opcji.
- Przykład: MENU/Ust./Ustawienia ogólne/Jedn. temp.

### 8.3.3 Wartości liczbowe

- Zmiana parametru.
- Na wyświetlaczu wskazywany jest dopuszczalny zakres parametru (jego maks. i min. wartość).
- Skonfigurować wartość z zakresu pomiędzy tymi limitami.
- Przykład: MENU/Ekran/Wyświetlacz/Kontrast

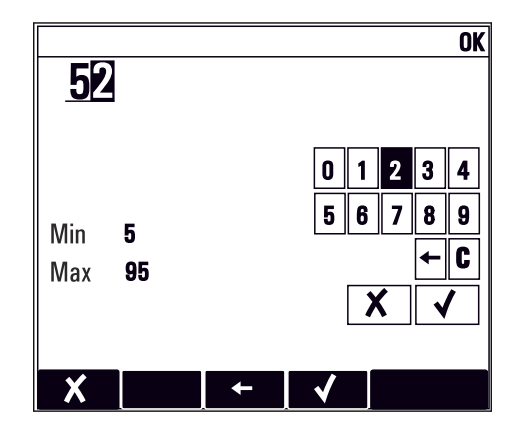

#### 8.3.4 Działania

- Działanie zostaje zainicjowane przez odpowiednią funkcję.
- Jeśli dana pozycja jest działaniem, jest ona poprzedzona symbolem:
- Przykładowo, typowe działania obejmują:
	- Kasowanie wpisu rejestru
	- Zapisywanie lub pobieranie konfiguracji
	- Uruchomienie programów czyszczenia
- Przykładowo, typowe działania obejmują:
	- Rozpoczęcie programu próbkowania
	- Ręczne rozpoczęcie próbkowania
- Zapisywanie lub pobieranie konfiguracji
- Przykład: MENU/Pobieranie ręczne/Start próbk.

### 8.3.5 Tekst użytkownika

- Wprowadzanie indywidualnego tekstu użytkownika.
- Należy wpisać tekst. Do tego celu można wykorzystać znaki dostępne w edytorze (wielkie i małe litery, liczby i znaki specjalne).
- Za pomocą przycisków programowalnych można:
	- Anulować wprowadzone dane bez zapisywania ich do pamięci  $(X)$
	- Skasować znak przed kursorem  $(x)$
	- Cofnąć kursor o jedną pozycję  $\left( \right\vert$
	- $\bullet$  Zakończyć wprowadzanie i zapisać dane  $(\checkmark)$
- Przykład: MENU/Ust./Ustawienia ogólne/TAG urządzenia

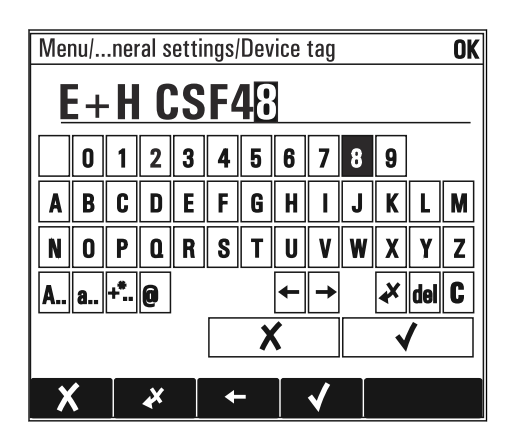

### 8.3.6 Tabele

- Tabele służą do mapowania funkcji matematycznych lub do wprowadzenia nieregularnych odstępów pobierania próbek.
- Edycja tabeli odbywa się przez poruszanie się po wierszach i kolumnach za pomocą pokrętła nawigatora oraz zmianę wartości w komórkach.
- Edytować można tylko wartości liczbowe. Przyrząd automatycznie przelicza jednostki miary.
- Do tabeli można dodawać linie ( INSERT) i również usuwać linie z tabeli ( DEL).
- Po zakończeniu zmian zapisać tabelę ( SAVE).
- $\bullet$  Za pomocą przycisku programowalnego  $\chi$  można także w dowolnym momencie anulować wprowadzone dane.
- Przykład: MENU/Ust./Wejścia/pH/Komp. medium

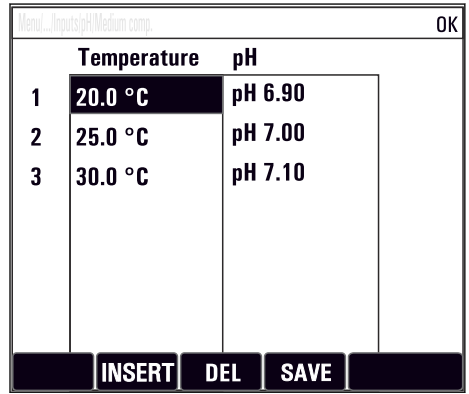

# 9 Uruchomienie

### 9.1 Sprawdzenie przed uruchomieniem

#### **A OSTRZEŻENIE**

#### Błędne podłączenie, nieodpowiednie napięcie zasilania

Zagrożenie dla bezpieczeństwa ludzi i ryzyko niewłaściwego działania przyrządu!

- ‣ Sprawdzić, czy wszystkie podłączenia zostały wykonane właściwie i zgodnie ze schematem elektrycznym.
- ‣ Sprawdzić, czy napięcie zasilające jest zgodne ze specyfikacją na tabliczce znamionowej.
	- Zapis wyświetlacza w postaci zrzutu ekranu

Na wskaźniku lokalnym w dowolnej chwili można wykonać zrzut ekranu na kartę SD.

- 1. Umieścić kartę pamięci SD w gnieździe karty SD modułu podstawowego.
- 2. Przycisnąć przycisk nawigatora na co najmniej 3 sekundy.
- 3. Z menu kontekstowego wybrać opcję "Screenshot".
	- $\rightarrow$  Bieżący ekran zostanie zapisany na karcie SD jako bitmapa (plik \*.bmp) w katalogu "Screenshots".

## 9.2 Wybór języka obsługi

#### Konfiguracja języka

Jeśli nie zostało to jeszcze zrobione, należy zamknąć i przykręcić pokrywę obudowy.

1. Włączyć zasilanie.

Odczekać do zakończenia inicjalizacji przyrządu.

- 2. Nacisnąć przycisk MENU . Wybrać język obsługi w górnej pozycji menu.
	- Język obsługi zmienia się na wybrany.

## 9.3 Konfiguracja urządzenia pomiarowego

#### 9.3.1 Ekran startowy

Na ekranie startowym dostępne są następujące pozycje menu i przyciski programowe:

- Wybierz program próbk.
- Edycja programu %0V $^{1}$
- Start programu  $%$ 0V<sup>1)</sup>
- MENU
- MAN
- MEAS
- MODE

<sup>1) &</sup>quot;%0V" tutaj oznacza tekst zależny od kontekstu. Tekst ten jest generowany automatycznie przez oprogramowanie i wprowadzany w miejsce %0V.

## 9.3.2 Ustawienia wyświetlacza

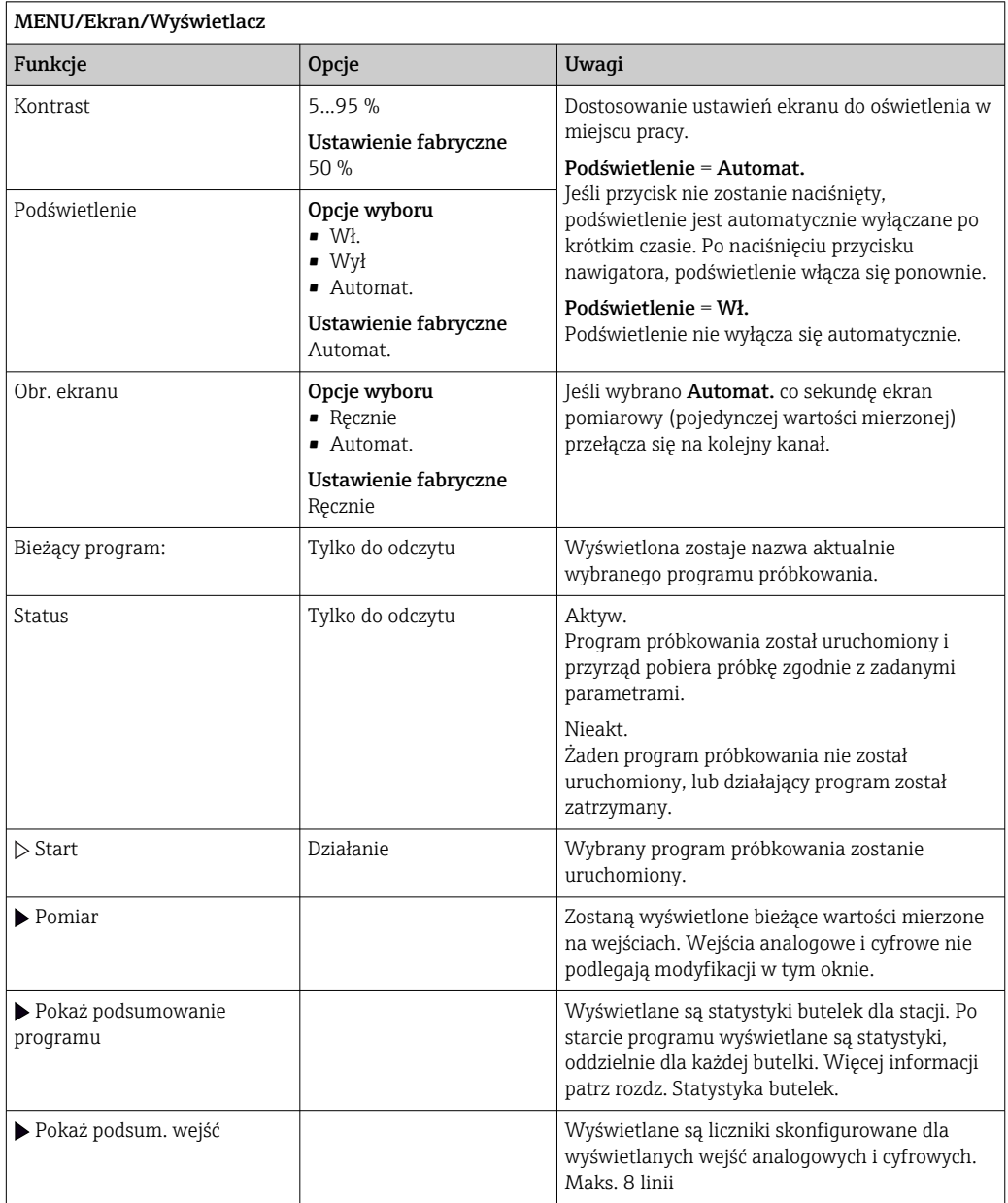

# 9.3.3 Zdefiniowane ekrany użytkownika

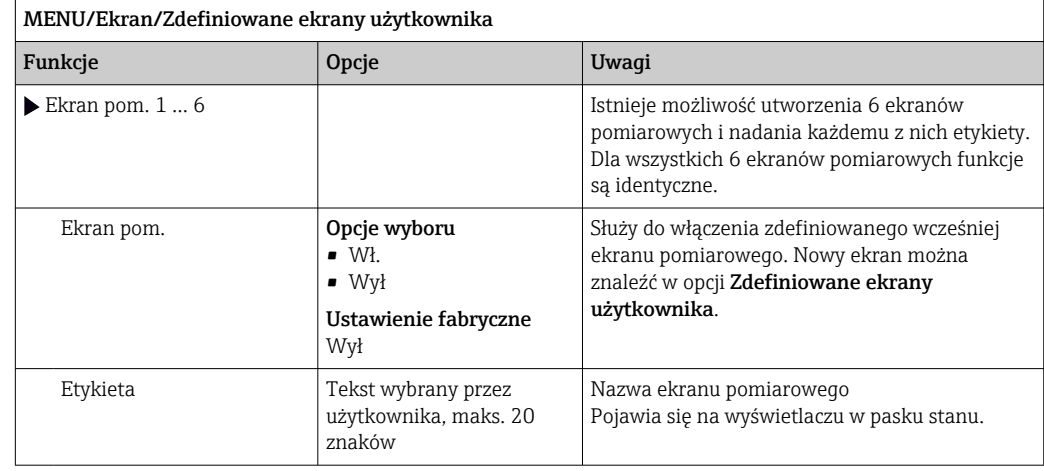

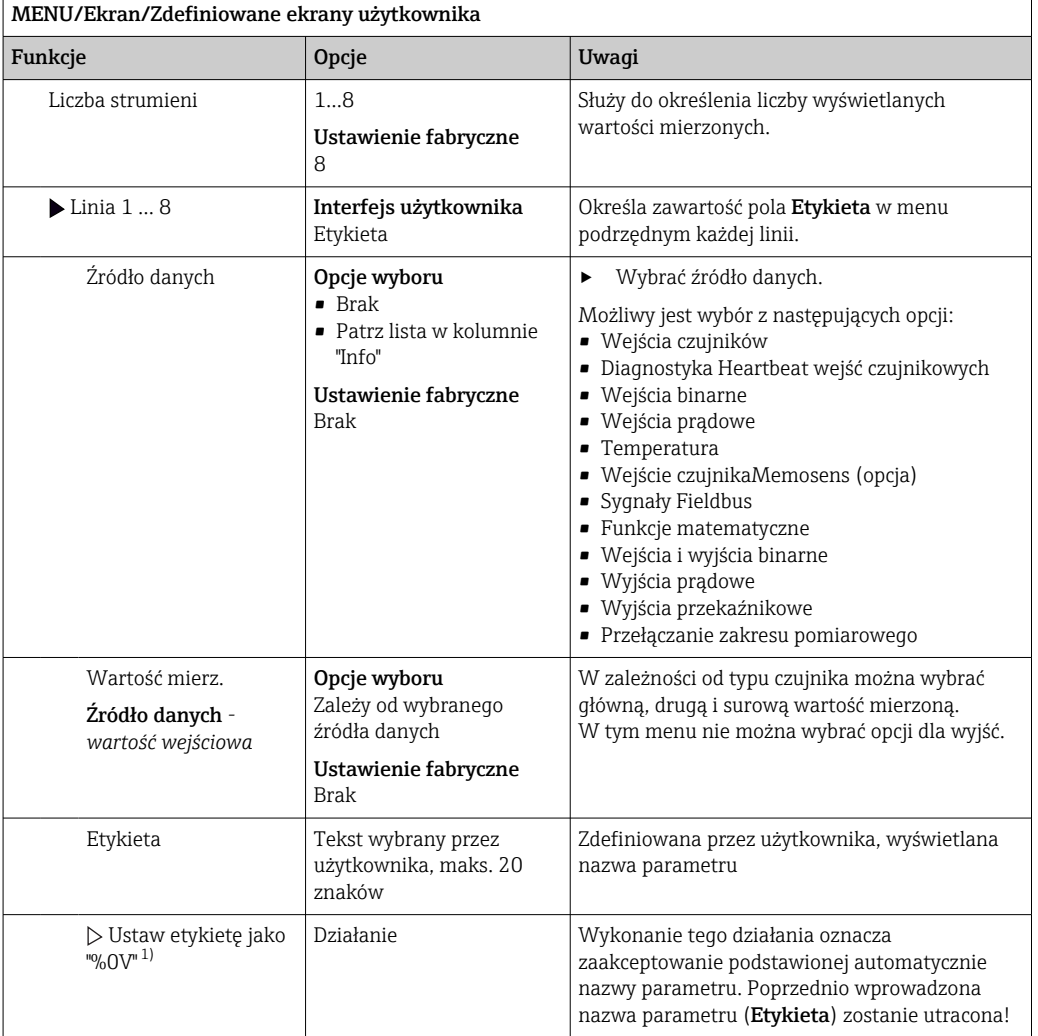

1) "%0V" tutaj oznacza tekst zależny od kontekstu. Tekst ten jest generowany automatycznie przez oprogramowanie i wprowadzany w miejsce %0V. Przykładowo, wygenerowany (najprostszy) tekst może być np. nazwą kanału pomiarowego.

#### 9.3.4 Konfiguracja podstawowa

#### Ustawienia podstawowe

- 1. Przełączyć na Ust./Ust. podst...
	- Należy wprowadzić następujące ustawienia.
- 2. TAG urządzenia: należy nadać nazwę lub oznaczenie przyrządu (maks. 32 znaki).
- 3. Ustaw datę: w razie potrzeby wprowadzić prawidłową datę.
- 4. Ustaw czas: w razie potrzeby wprowadzić aktualny czas.
- 5. Liczba butelek: W razie potrzeby skorygować zaprogramowaną ilość butelek.
- 6. Objętość but.: W razie potrzeby skorygować zaprogramowaną objętość butelek.
	- W celu szybkiego uruchomienia, można pominąć dodatkowe ustawienia dla wyjść, itd. Ustawień tych można dokonać później, korzystając z poszczególnych opcji menu.
- 7. Aby wrócić do wyświetlania wartości mierzonych: nacisnąć i przytrzymać przycisk ESC przez co najmniej 1 sekundę.
	- Teraz stacja poboru próbek pracuje z podstawowymi ustawieniami. Dla podłączonych czujników obowiązują ustawienia fabryczne (dla danego typu czujnika) oraz ostatnio zapisane ustawienia kalibracyjne.

Procedurę konfiguracji najważniejszych parametrów wejściowych i wyjściowych można przeprowadzić za pomocą menu Ust. podst.:

‣ Konfiguracja wyjść prądowych, przekaźników, wartości granicznych, cykli czyszczenia oraz diagnostyki przyrządu odbywa się za pomocą odpowiednich podmenu.

#### 9.3.5 Programy poboru próbek

#### Różnice pomiędzy typami programów

Schemat poniżej obrazuje różnice pomiędzy programami: podstawowym, standardowym i zaawansowanym.

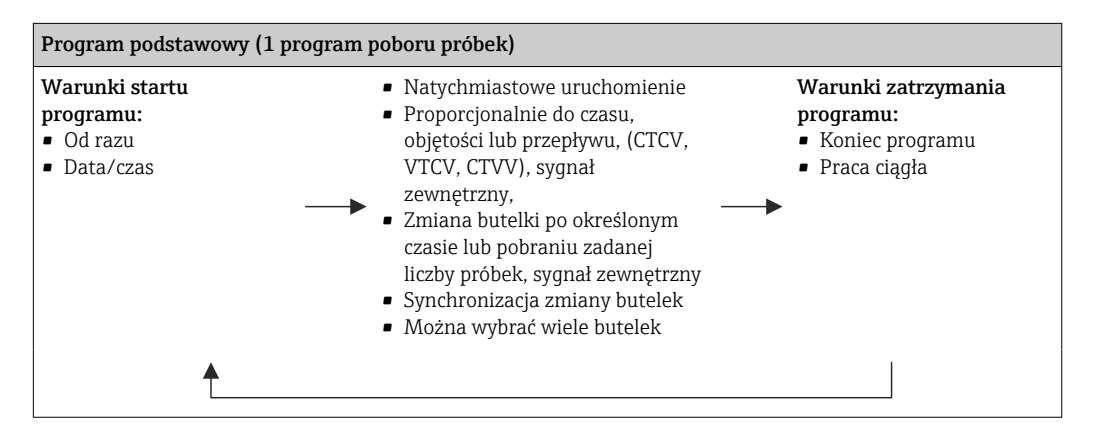

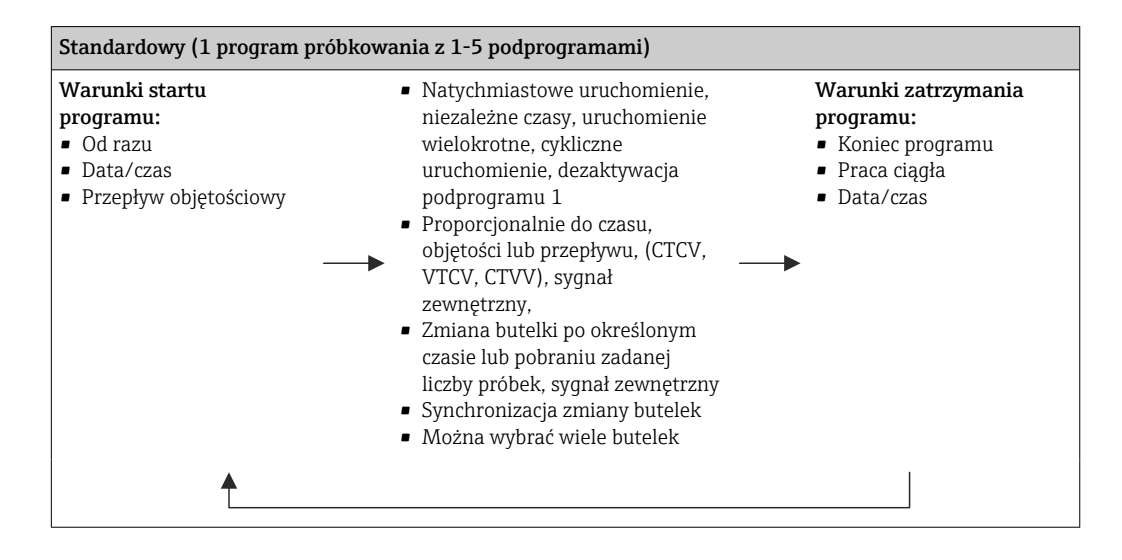

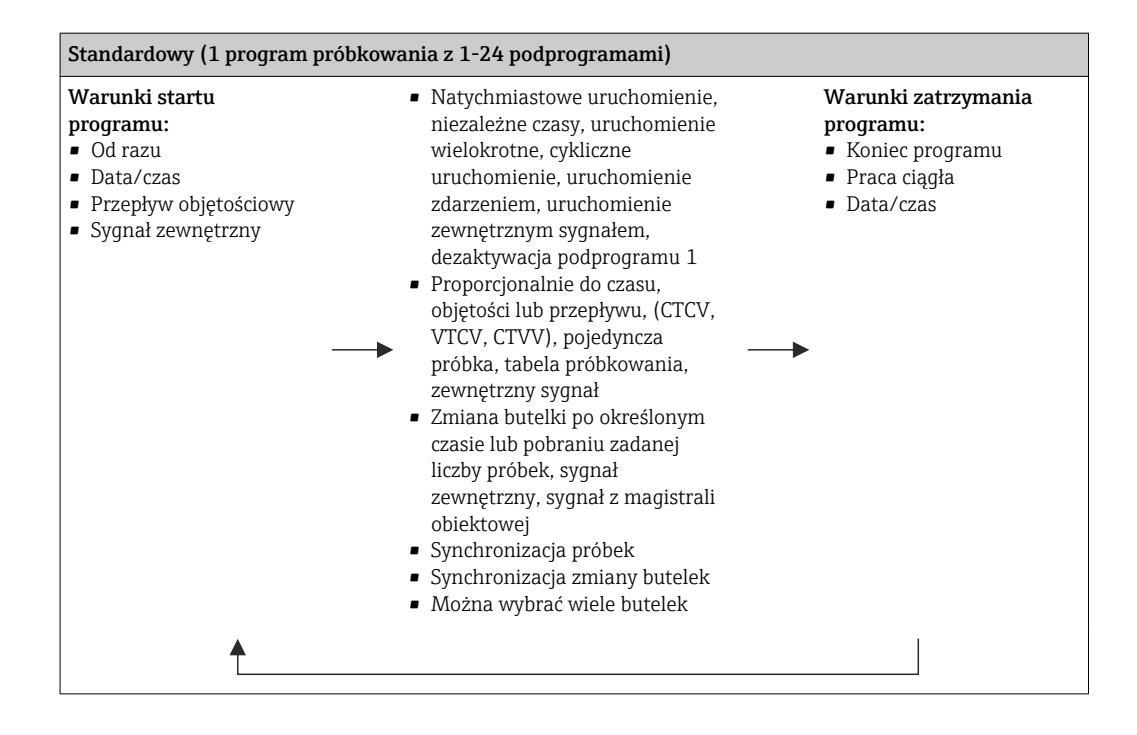

#### Ręczny pobór próbki

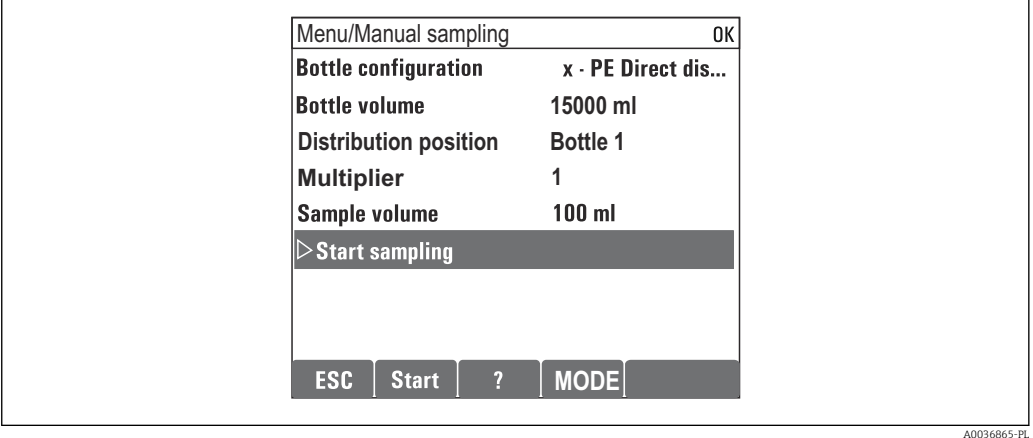

1. Ręczne pobieranie próbek uruchamia się przez naciśnięcie MAN (przycisk programowalny). Powoduje to wstrzymanie aktualnie uruchomionego programu.

 Wyświetlana jest aktualna konfiguracja butelek oraz aktualna objętość próbki. Służy do wybrania pozycji ramienia dystrybutora. W systemach z pompą perystaltyczną, można również zmienić objętość próbki. W systemach z pompą próżniową, Współczynnik w menu można wielokrotnie pobrać próbkę ręcznie. Dane techniczne Współczynnikzakres ustawień: 1...50.

2. Wybrać Start próbk.

- Wyświetlony jest kolejny ekran ze wskazaniem postępu procesu pobierania.
- 3. Po zakończeniu ręcznego pobierania, nazwę uruchomionego programu można wyświetlić lub kontynuować program, naciskając "ESC" ESC (przycisk programowalny).
	- Objętość próbki pobranej ręcznie nie jest uwzględniana przy wyznaczaniu napełnienia butelki.

#### Programowanie automatycznego poboru próbek

Utworzyć prosty program poboru próbek w menu Wybierz program próbk./Now/Pods. lub w menu MENU/Ust./Programy próbkowania/Ustawienia/Now/Pods. :

- 1. Wprowadzić nazwę programu w parametrze "Nazwa progr.:".
- 2. Ustawienia z Ust. podst. aktualna konfiguracja butelek oraz aktualna objętość próbki są wyświetlane.
- 3. Tryb próbk.=Prop. do czasu jest wstępnie ustawiona.
- 4. Wprowadzić Okres m. próbk. .
- 5. Wprowadzić Objętość próbk. dla próbki. (funkcje dostępne dla stacji z pompą próżniową skonfigurować w MENU/Ust./Ustawienia ogólne/Pob. prób. .)
- 6. Wybrać Tryb zmiany but. ilość poborów lub czas dla średnich próbek.

Dla opcji "Czas" należy wprowadzić odstęp czasowy zmiany butelki oraz wybrać jedną z opcji synchronizacji zmiany butelek (Żadna, czas zmiany 1-szej butelki, czas zmiany 1 szej butelki + numer butelki). Szerszy opis ustawień można znaleźć w rozdziale "Synchr. zmiany butelek".

Dla opcji "Zmiana butelki po czasie" można wybrać synchronizację zmiany butelek przed warunkiem startowym (żadna, czas zmiany 1-szej butelki, czas zmiany 1-szej butelki + numer butelki). Szerszy opis ustawień można znaleźć w rozdziale "Synchr. zmiany butelek".

- 1. Dla Różne butelki należy wprowadzić liczbę butelek, do których próbka ma być przeniesiona.
- 2. Start programu: natychmiast lub we wskazanym dniu i czasie
- 3. Kondycj. STOP: po zakończeniu programu lub praca ciągła.
- 4. Wciśnięcie przycisku SAVE powoduje zapis programu i kończy wprowadzanie danych. Przykład:

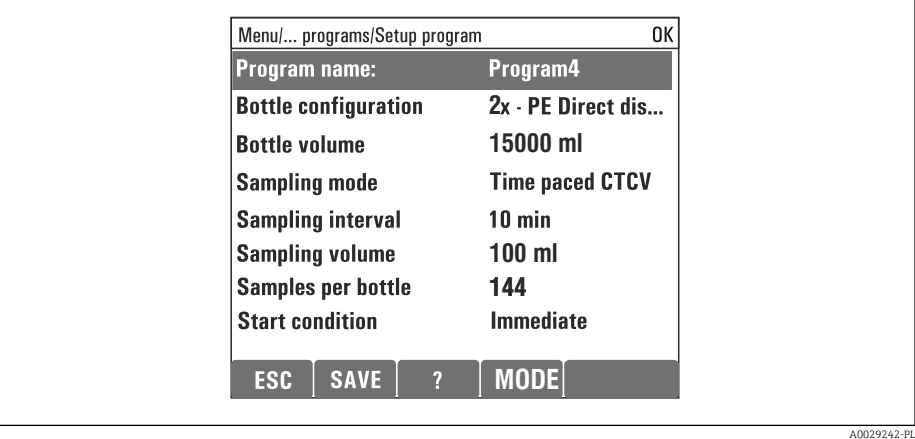

Program może zostać uruchomiony.

# 10 Obsługa

## 10.1 Wyświetlacz

### 10.1.1 Tryb pomiaru

▶ Aby wyświetlić wartości mierzone, nacisnąć przycisk programowalny MEAS na ekranie startowym, lub podczas pracy nacisnąć STAT w Pomiar.

W celu zmiany trybu wyświetlania nacisnąć przycisk nawigatora

#### Przyrząd oferuje różne tryby wyświetlania:

- *Przegląd kanałów* Wyświetlane są nazwy wszystkich kanałów, typ podłączonego czujnika i główna wartość mierzona.
- *Główna wartość mierzona wybranego kanału*
- Wyświetlana jest nazwa kanału, typ podłączonego czujnika i główna wartość mierzona. • *Główna i druga wartość mierzona wybranego kanału*

Wyświetlana jest nazwa kanału, typ podłączonego czujnika parametr mierzony, główna i druga wartość mierzona.

"Kanał" czujnika temperatury 1 zawiera dodatkowe informacje. Wyświetlany jest status (wł./wył.) sprężarki, wentylatora i podgrzewania.

- *Wszystkie wartości mierzone każdego wejścia i wyjścia.* Wyświetlane są główna i druga wartość mierzona oraz wartości wyjściowe.
- *Ekrany pomiarowe zdefiniowane przez użytkownika* Użytkownik może skonfigurować, które wartości mają być wyświetlane. Można dokonać wyboru spośród wszystkich wartości mierzonych czujników fizycznych i "wirtualnych" (tzn. obliczonych z wykorzystaniem funkcji matematycznych) oraz parametrów wyjściowych.
- Diagnostyka Heartbeat

Szybki przegląd stanu przyrządu i wszystkich podłączonych czujników wyposażonych w technologię Heartbeat

W przypadku pierwszych 3 trybów przełączanie kanałów pomiarowych odbywa się przez obracanie nawigatora. Oprócz przeglądu wszystkich kanałów, w 4 trybie można również wybrać konkretną wartość i naciskając przycisk nawigatora, zobaczyć dodatkowe szczegóły dotyczące tej wartości. W tym trybie można również wyszukiwać ekrany zdefiniowane przez użytkownika.

#### Diagnostyka Heartbeat

(opcja dostępna wraz z dodatkowym kodem aktywacyjnym)

- Ekran diagnostyczny Heartbeat, z graficznymi wskaźnikami sprawności przyrządu i czujnika oraz czasomierze :konserwacji lub kalibracji (zależnie od czujnika)
- Informacje Heartbeat o sprawności przyrządu i stanie czujnik[a→ 66](#page-65-0)
	- $\odot$ : Stan czujnika/urządzenia lub licznika konserwacji > 20 %; nie wymaga obsługi
	- $\bigcirc$ : Stan czujnika/urządzenia lub licznika konserwacji > 5 ≤ 20 %, konserwacja nie jest pilna ale należy ją zaplanować
	- $\odot$ : Stan czujnika/urządzenia lub licznika konserwacji < 5 %, zalecana konserwacja
- Wskazanie Heartbeat stanu czujnika jest oszacowaniem na podstawie wyników kalibracji i funkcji diagnostycznych czujnika.

Ikona "smutny" może być wynikiem kalibracji, statusu wartości mierzonej lub przekroczenia limitu czasu pracy. Limity te można skonfigurować w ustawieniach czujnika i w ten sposób zaadaptować diagnostykę Heartbeat do aplikacji.

#### <span id="page-65-0"></span>Kategoria Heartbeat i NAMUR

Status Heartbeat wskazuje stan czujnika lub urządzenia podczas gdy kategorie NAMUR (F, C, M, S) oceniają wiarygodność wartości pomiarowej. Te dwa warunki mogą ale nie muszą być powiązane.

- Przykład 1
	- Pozostało 20% ilości cykli czyszczenia z wprowadzonej maksymalnej ich ilości. Symbol Heartbeat zmienia się z  $\odot$  na  $\odot$ . Wartość mierzona jest ciągle wiarygodna dlatego sygnał statusu NAMUR pozostaje bez zmiany.
	- Po przekroczeniu maksymalnej ilości cykli czyszczenia, symbol Heartbeat zmienia się z  $\odot$  na  $\odot$ . Wartość mierzona może być dalej wiarygodna, jednak status sygnału NAMUR zmienia się na M (wymagana konserwacja).
- Przykład 2

Pęknięcie czujnika. Status Heartbeat natychmiast zmienia się z  $\odot$  na  $\odot$  i status sygnału NAMUR również natychmiast zmienia się na F (awaria).

### 10.1.2 Status urządzenia

Symbole na wyświetlaczu ostrzegają użytkownika o specjalnym statusie przyrządu.

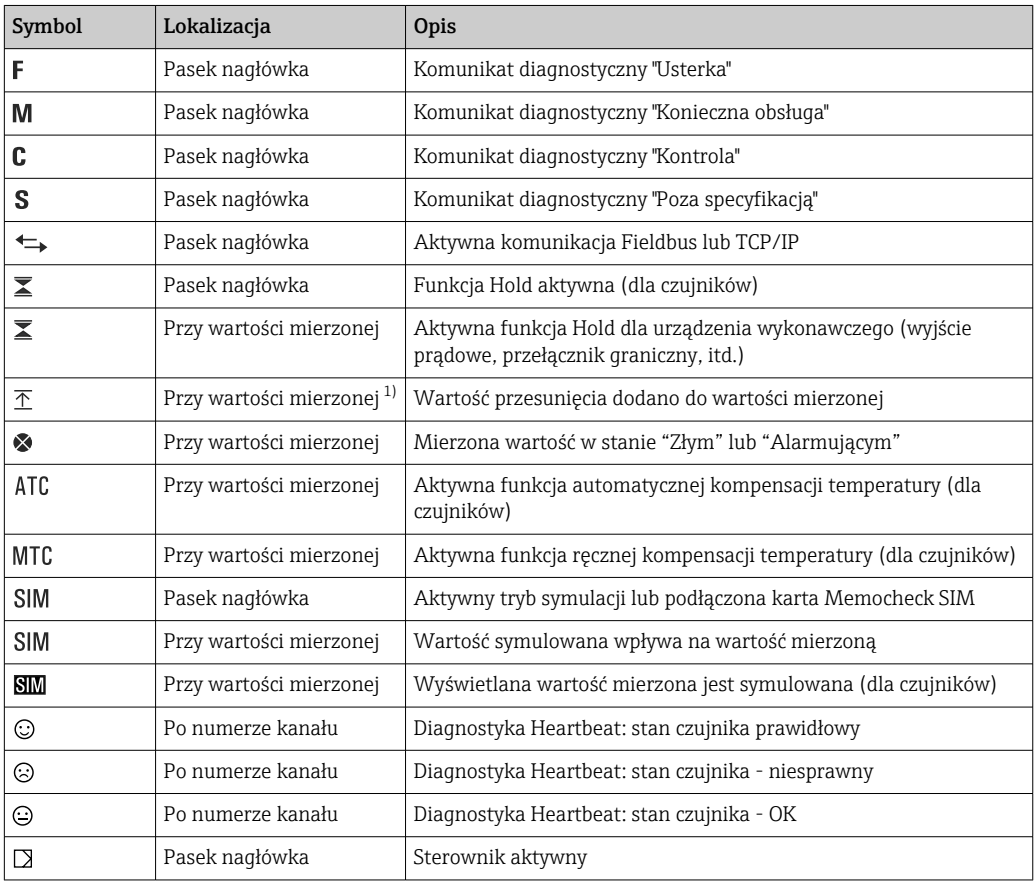

1) Tylko przy pomiarach pH lub redoks

Jeśli jednocześnie pojawią się dwa lub więcej komunikaty diagnostyczne, to na ekranie pojawi się tylko ikona komunikatu o wyższym priorytecie (kolejność priorytetów zgodna z NAMUR,  $\rightarrow \blacksquare$  170).

#### 10.1.3 Podgląd przypisania

Podgląd przypisania kanałów, np. Podgląd przypis. kanałów, pojawia się jako ostatnia funkcja w wielu pozycjach menu. Za pomocą tej funkcji można sprawdzić które urządzenia wykonawcze lub funkcje są podłączone do wejścia lub wyjścia. Przypisania są wyświetlane w kolejności hierarchicznej.

# 10.2 Ustawienia ogólne

### 10.2.1 Ustawienia podstawowe

Niektóre ustawienia są widoczne tylko po zainstalowaniu opcjonalnego sprzętu.

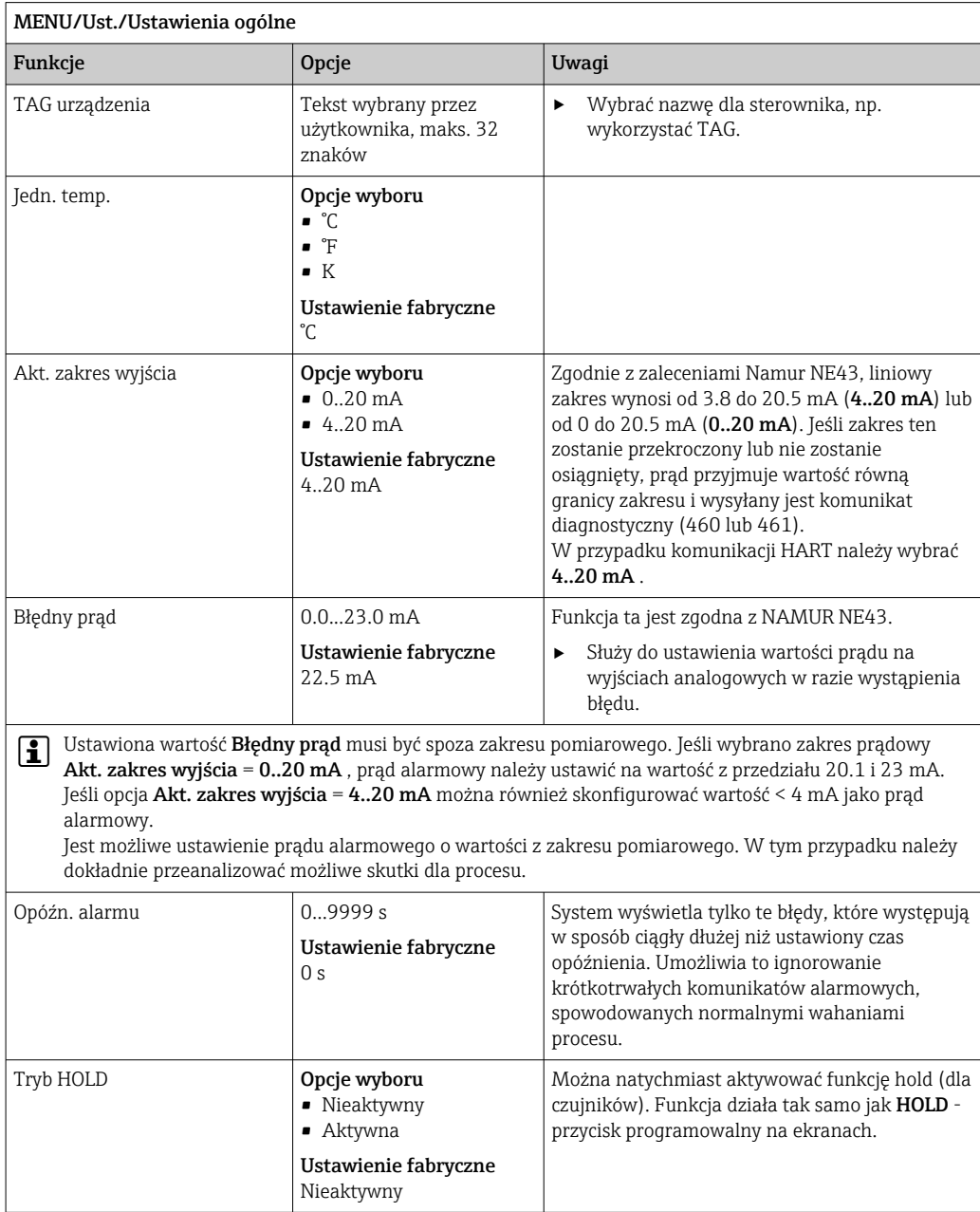

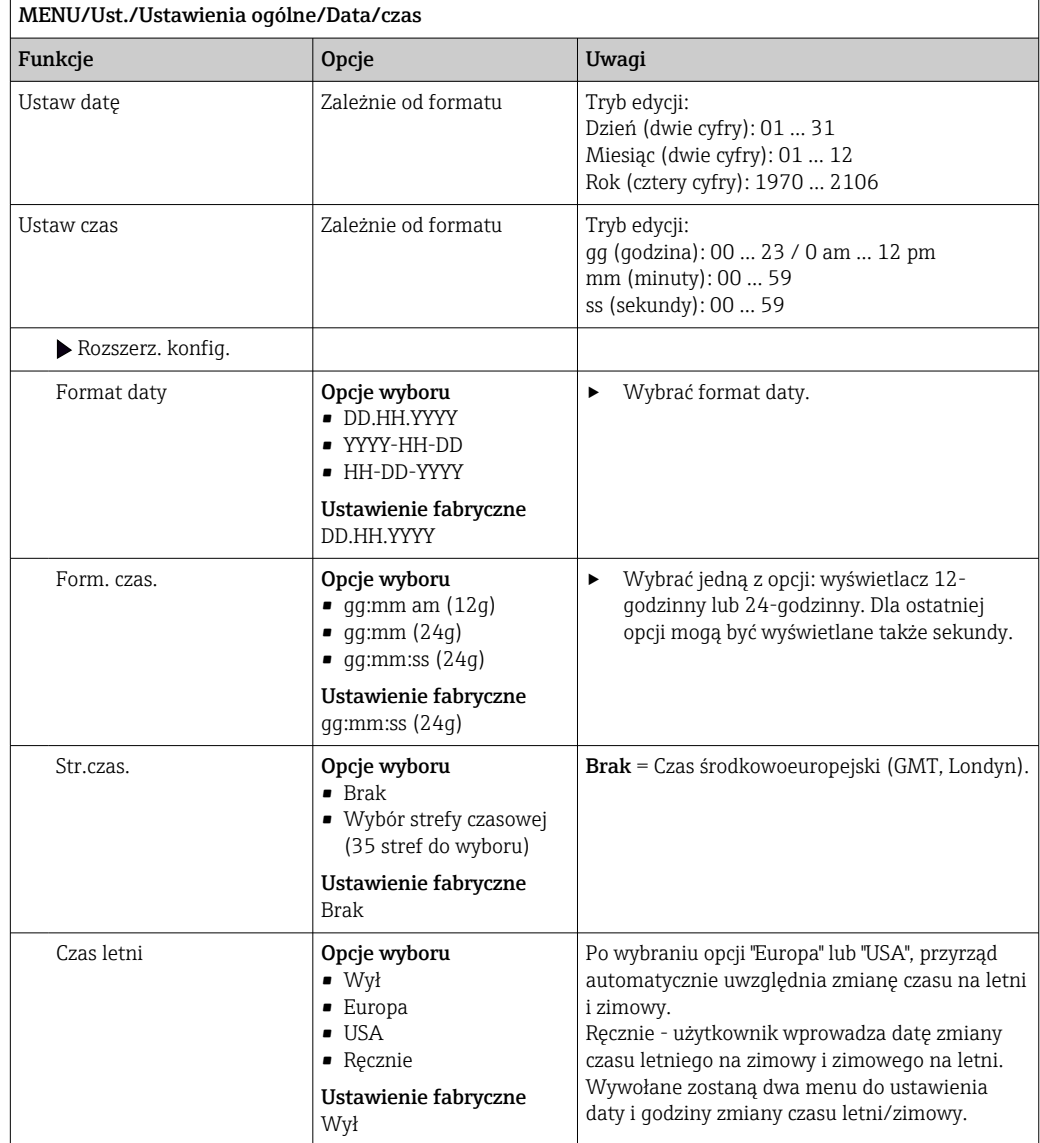

### 10.2.2 Data i czas

Ē

## 10.2.3 Ustawienia funkcji "Hold"

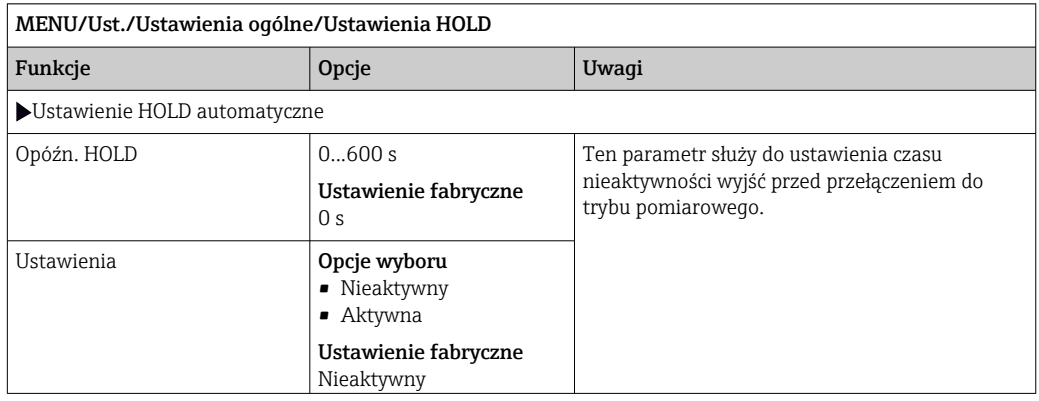

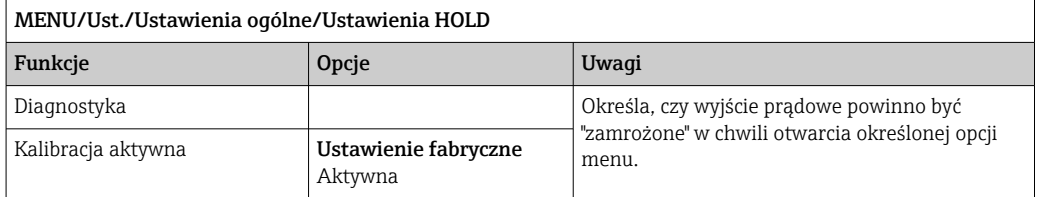

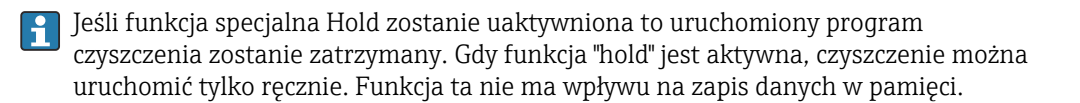

#### 10.2.4 Rejestry

Rejestry gromadzą następujące zdarzenia:

- Zdarzenia kalibracji/dopasowania
- Działania operatora
- Zdarzenia diagnostyczne
- Zdarzenia programowania

To menu służy do definiowania sposobu przechowywania danych w rejestrach.

Oprócz tego można również definiować indywidualne rejestry danych .

- 1. Przypisać nazwę do rejestru.
- 2. Wybrać wartości mierzoną, która będzie zapisywana.

3. Ustawić czas skanowania (Czas skan.).

Dla każdego rejestru można ustawić indywidualny czas skanowania.

Dalsze informacje dotyczące rejestrów: .

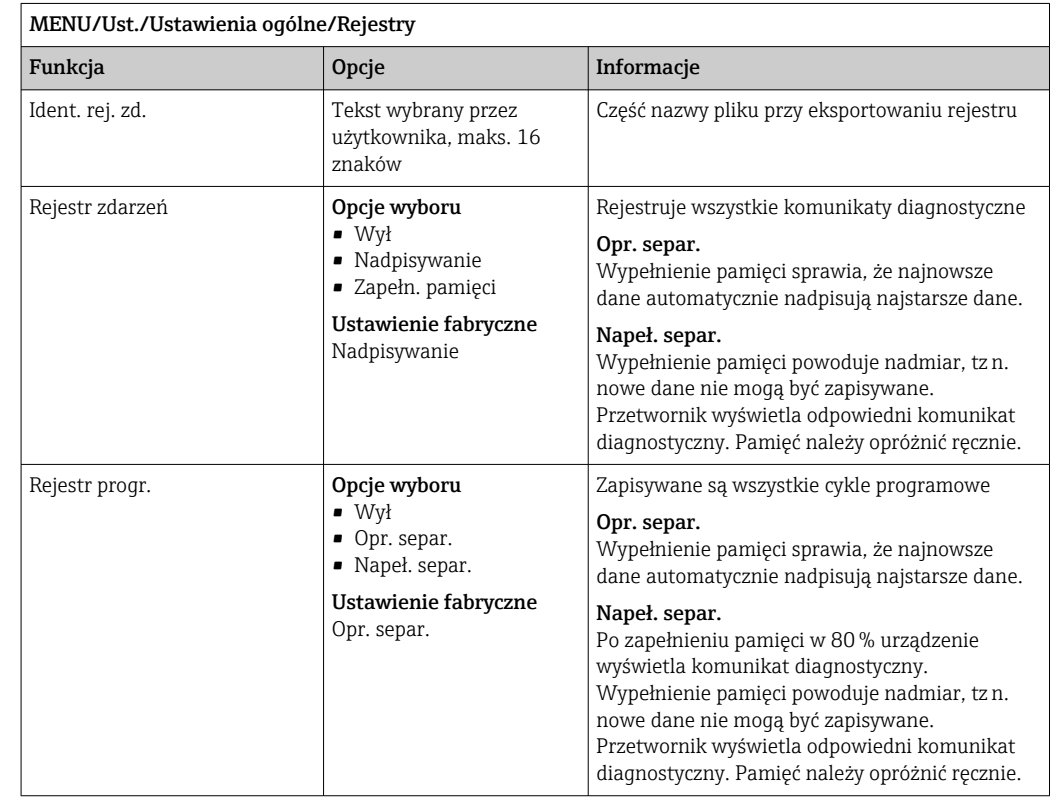

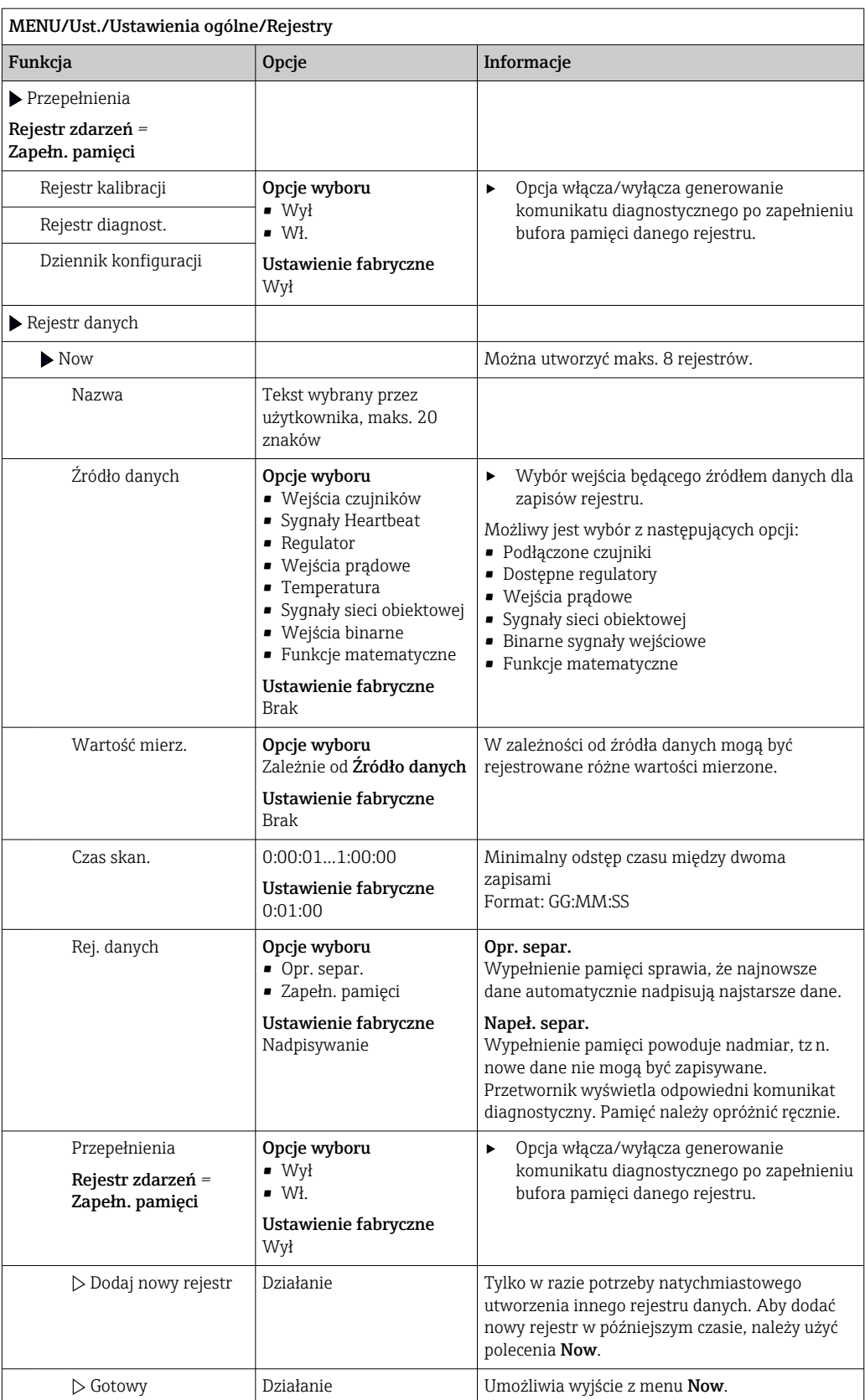

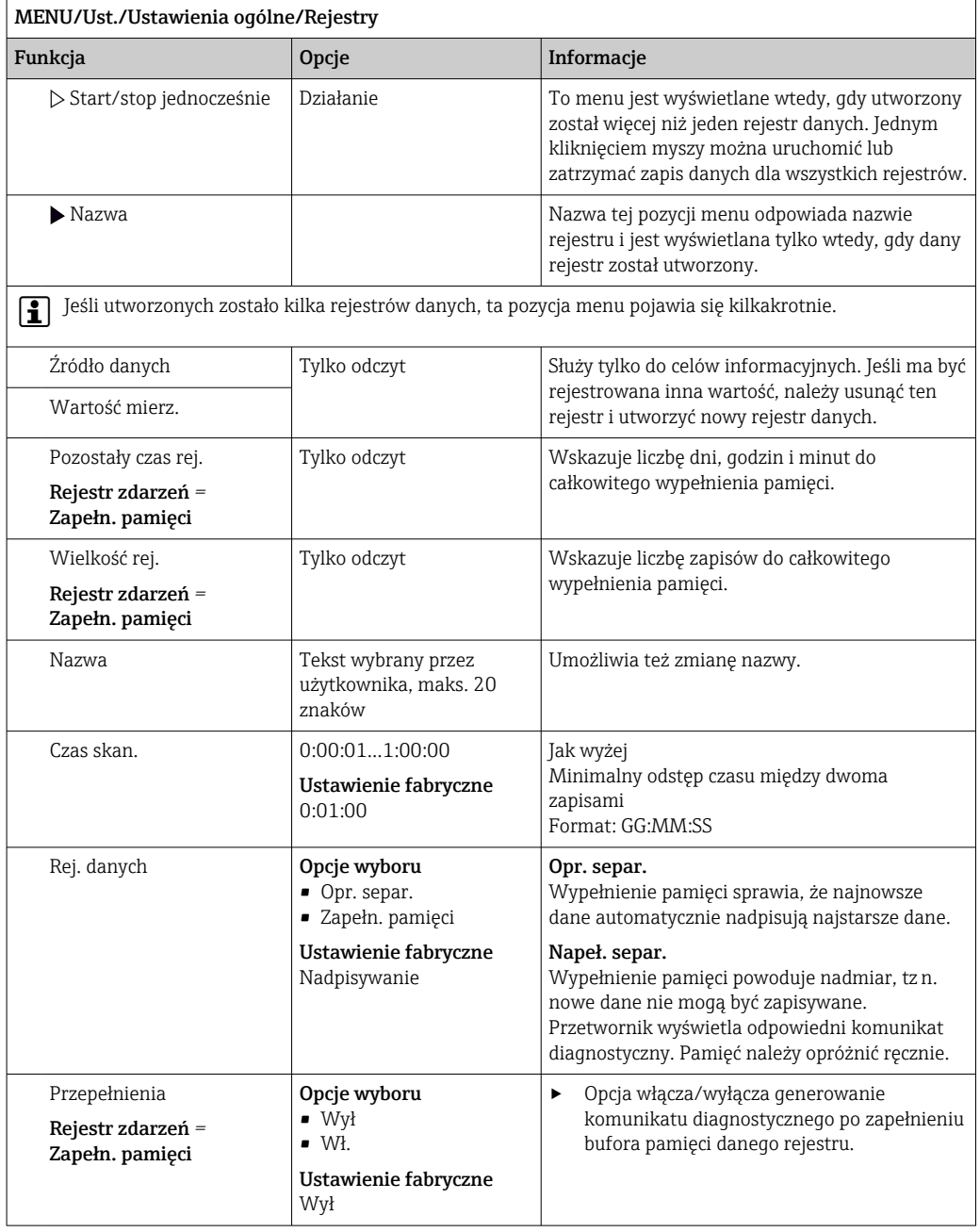

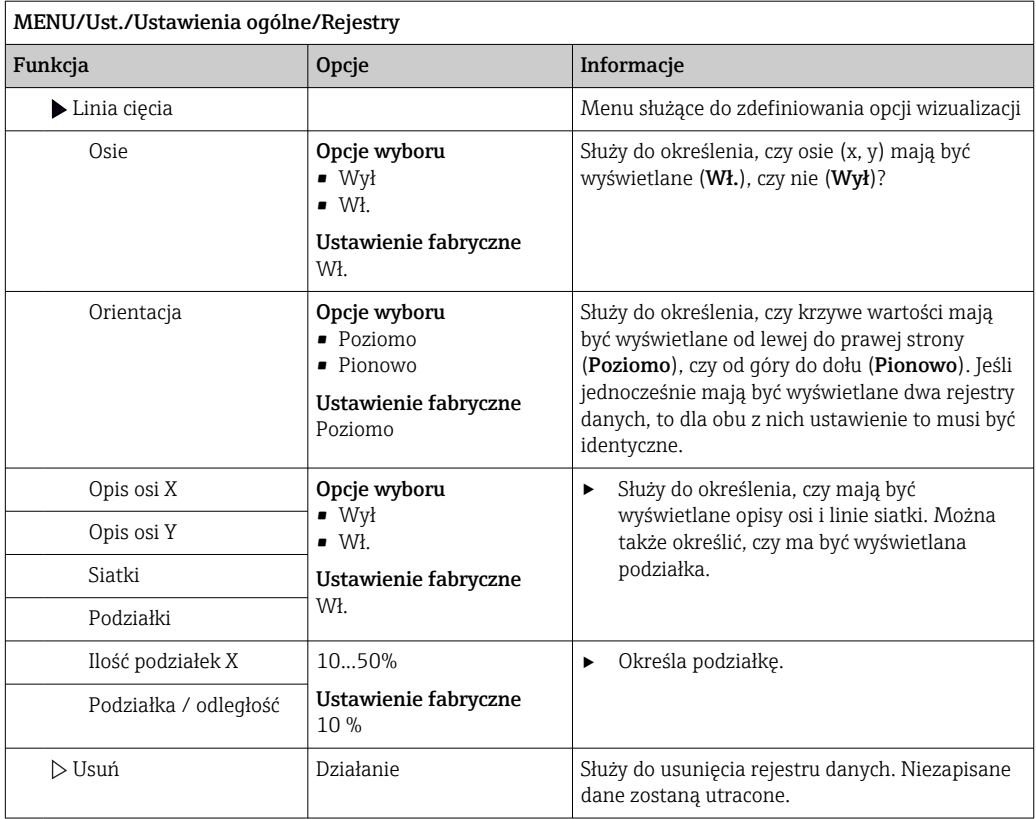

#### Przykład: Nowy rejestr danych (Ust./Ustawienia ogólne/Rejestry/Rejestr danych/ Now)

- 1. Skonfigurować następujące ustawienia:
- Nazwa
- Przypisać nazwę. Przykład: "01".
- Źródło danych
	- Wybrać źródło danych. Przykład: Czujnik podłączony do kanału 1(CH1).
- Wartość mierz. Wybrać wartości mierzoną, która będzie zapisywana. Przykład: Wartość pH.
- Czas skan.
	- Wprowadzić odstęp czasu pomiędzy dwoma zapisami w rejestrze.
- Rej. danych

Uaktywnić rejestr zdarzeń: określić metodę przechowywania danych.

- 2. ../Gotowy: Wykonać działanie.
	- Przyrząd pokazuje nowy rejestr w liście rejestrów zdarzeń.
- 3. Wybrać rejestr danych "01".
	- Dodatkowe wskazanie: Pozostały czas rej..
- 4. Dotyczy tylko Zapełn. pamięci:

Zdecydować, czy ustawić Przepełnienie: Wł., czy Wył.

- $\rightarrow Wt$ .: Urządzenie wyświetla komunikat diagnostyczny o możliwości całkowitego zapełnienia pamięci.
- 5. Menu podrzędne Linia cięcia: Określić typ graficznej prezentacji wyniku.
# 10.2.5 Konfigurowanie pobierania próbek w zależności od wersji urządzenia

Lista wyświetlanych funkcji zależy od wybranej wersji urządzenia:

- Pompa próżniowa)
- Pompa perystaltyczna2)
- Napęd dystrybutora<sup>3)</sup>
- $\bullet$  Armatura do poboru próbek:<sup>4)</sup>

# MENU/Ust./Ustawienia ogólne/

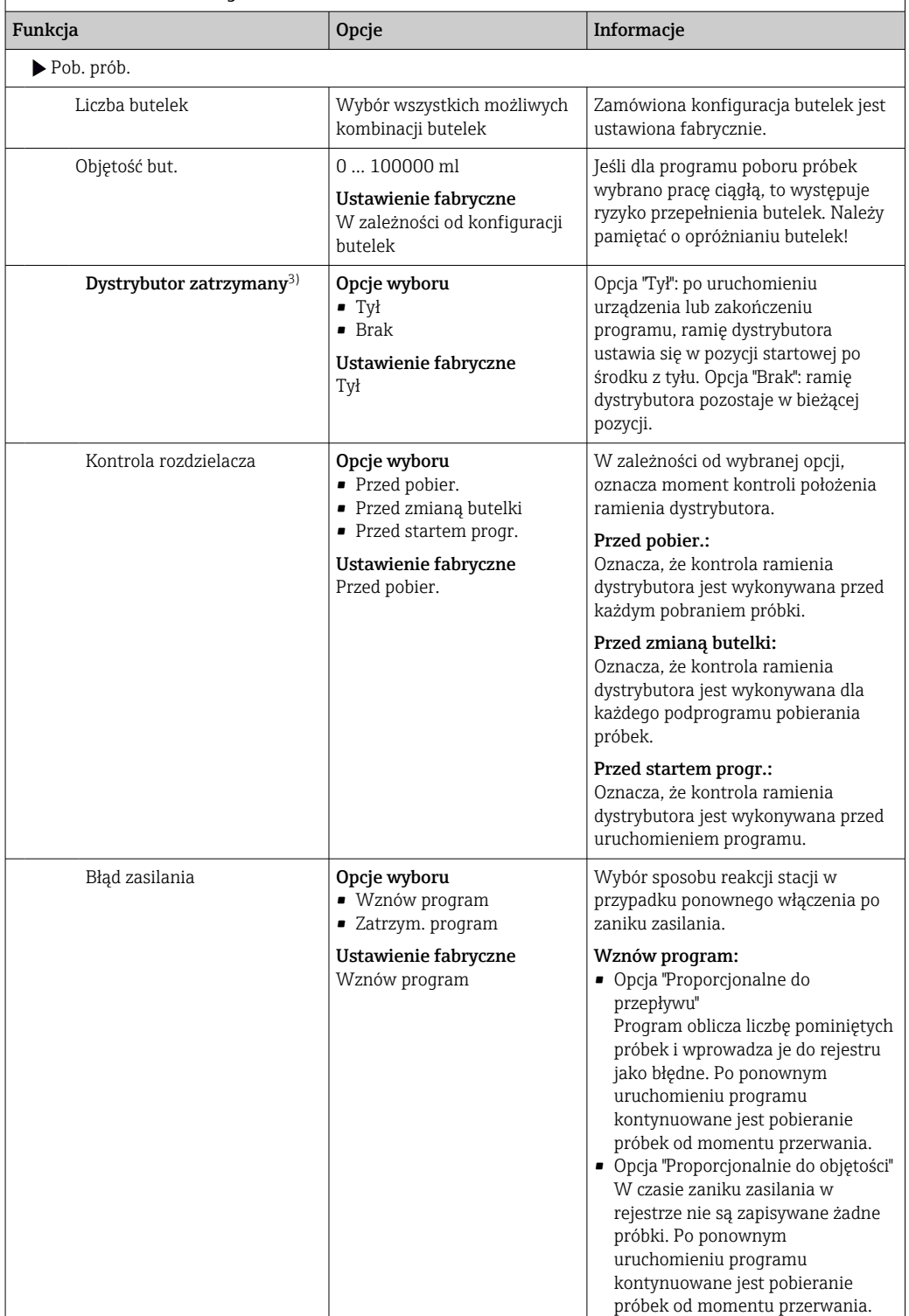

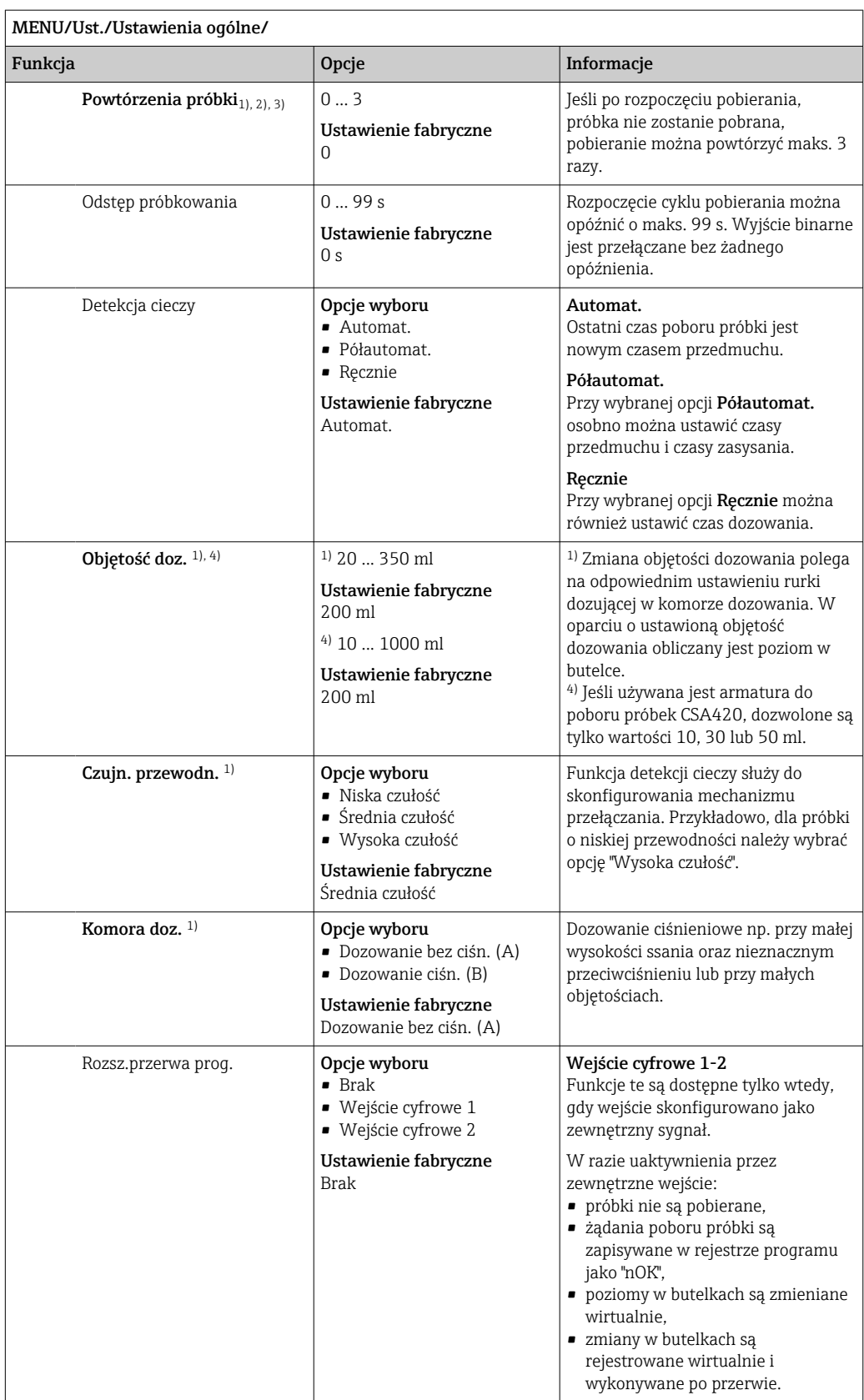

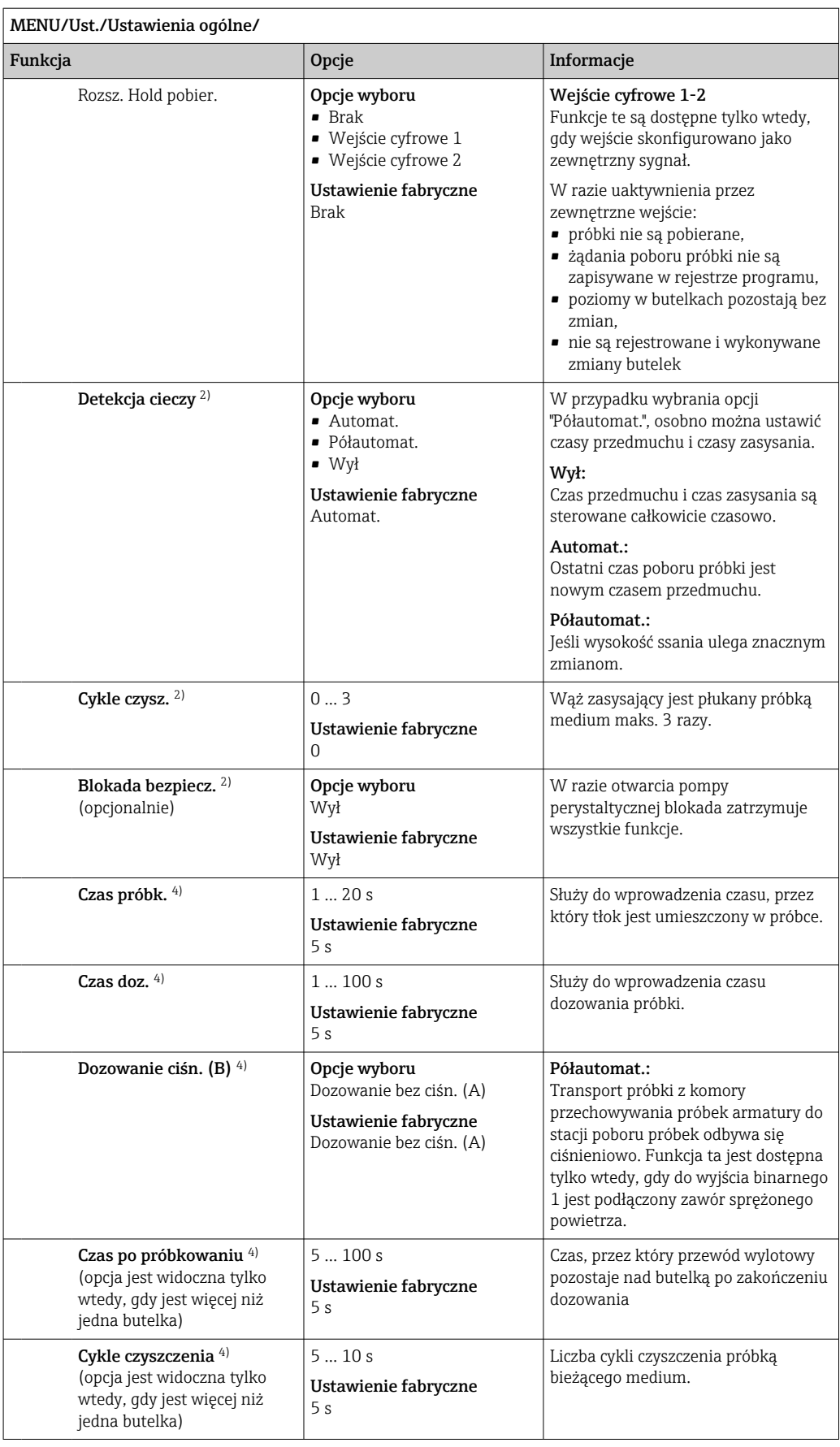

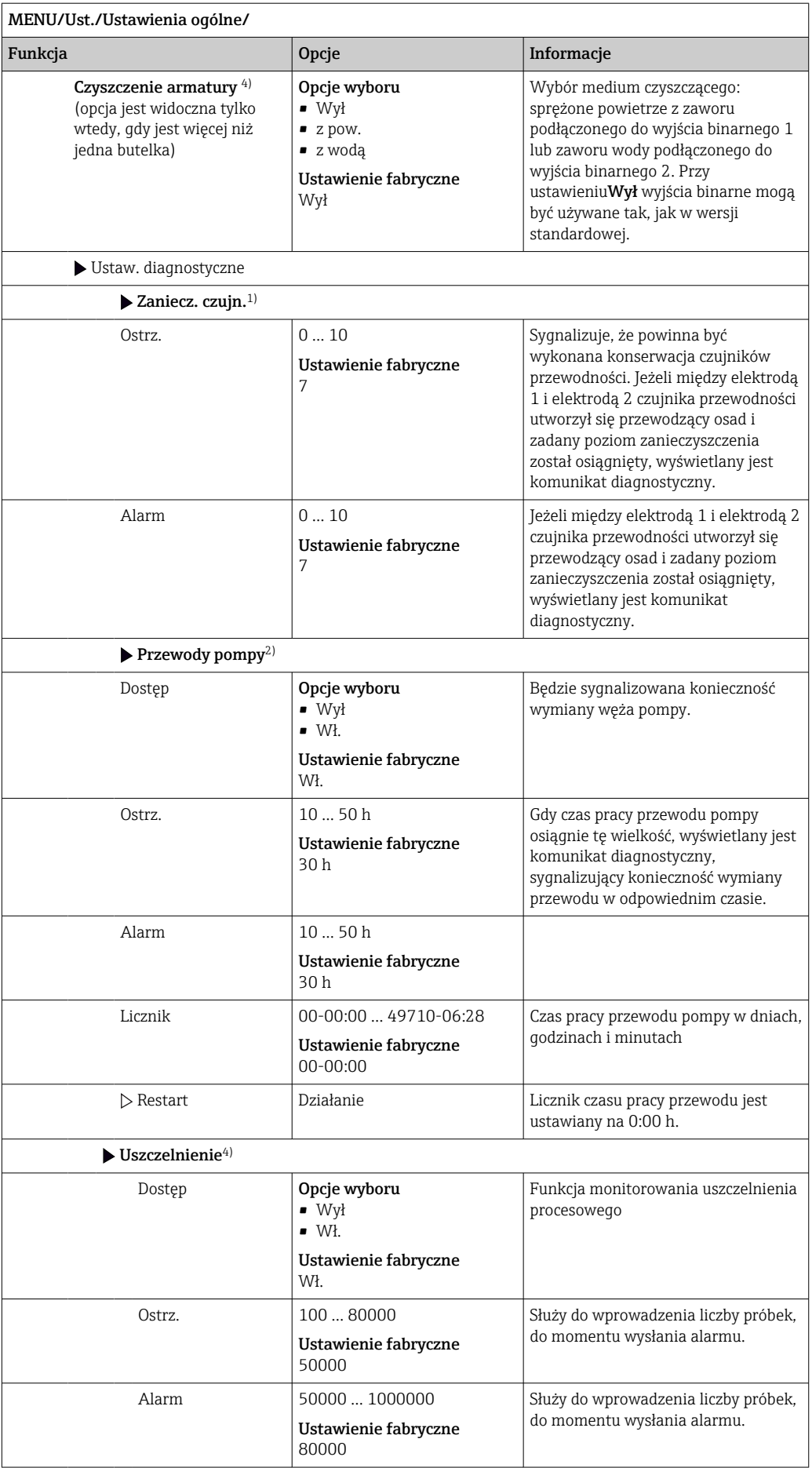

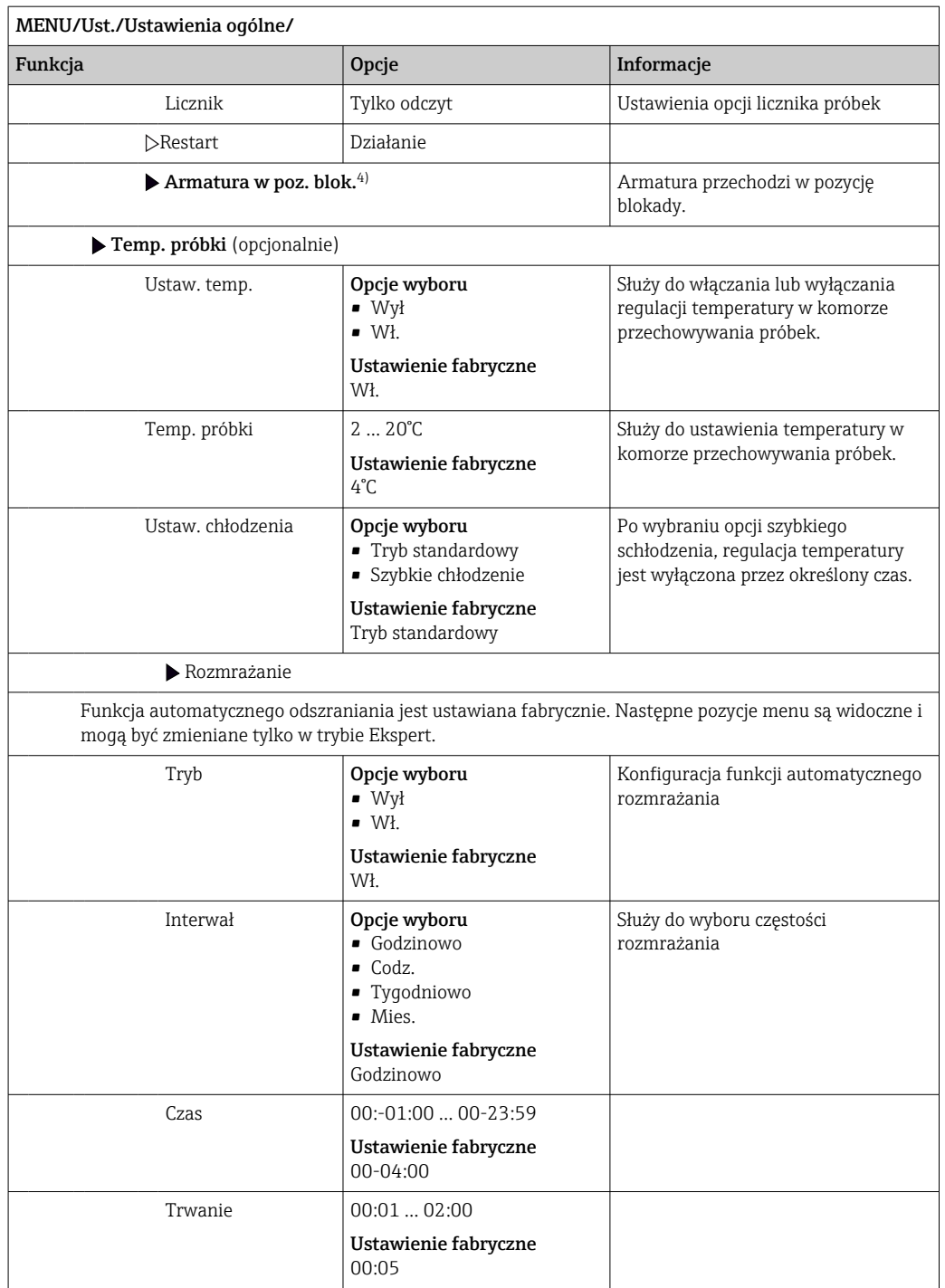

# Ustawienia diagnostyczne

Lista wyświetlanych komunikatów diagnostycznych zależy od wybranej ścieżki menu. Istnieją komunikaty dotyczące samego przyrządu, jak i komunikaty dotyczące kanału pomiarowego, zależne od podłączonego czujnika.

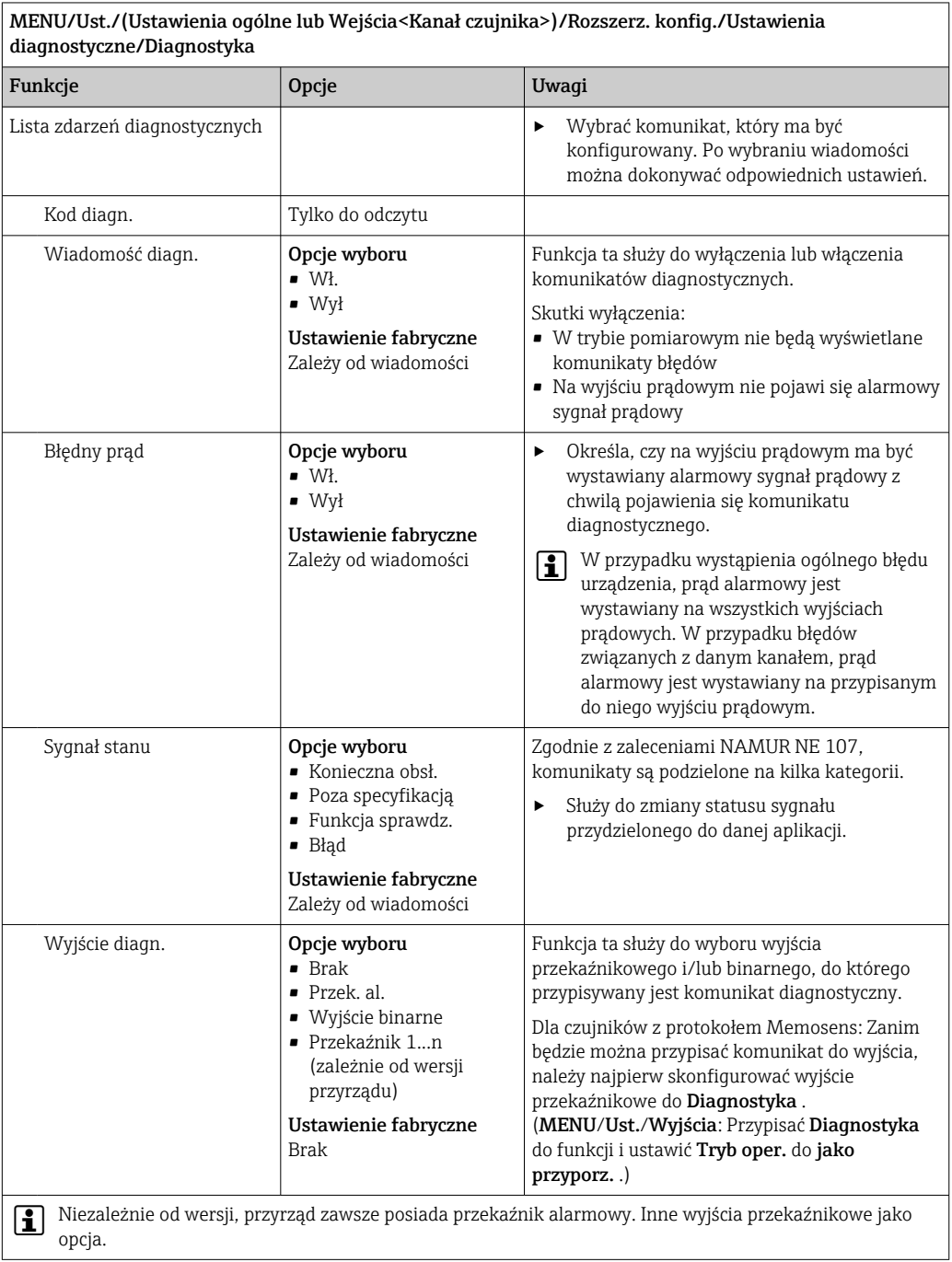

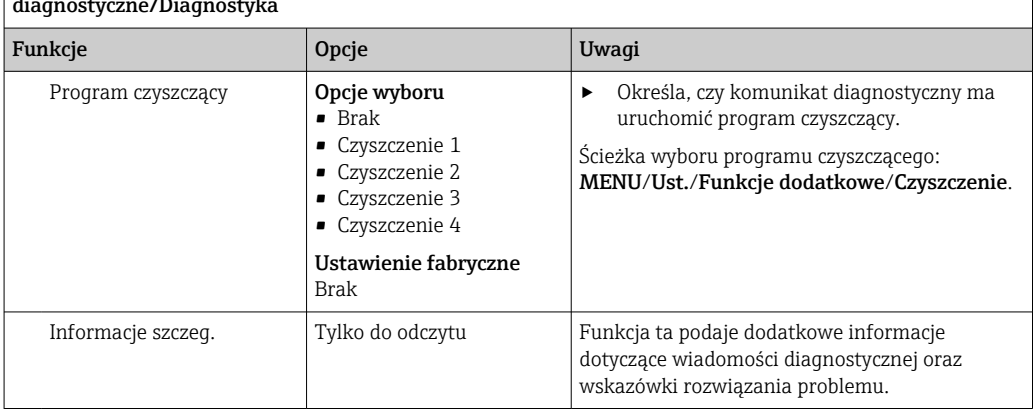

MENU/Ust./(Ustawienia ogólne lub Wejścia<Kanał czujnika>)/Rozszerz. konfig./Ustawienia diagnostyczne/Diagnostyka

## Adres sieciowy (magistrali) HART

Lista wyświetlanych komunikatów diagnostycznych zależy od wybranej ścieżki menu. Istnieją komunikaty dotyczące samego przyrządu, jak i komunikaty dotyczące kanału pomiarowego, zależne od podłączonego czujnika.

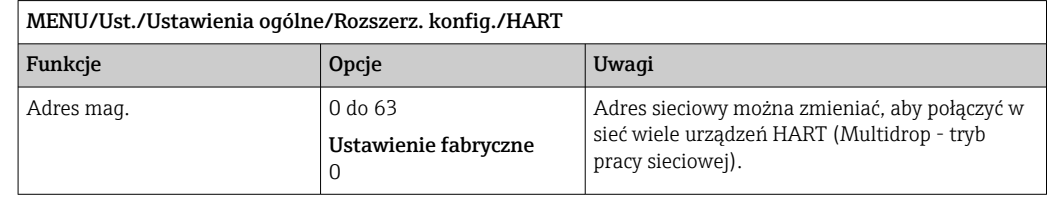

W przypadku przywrócenia ustawień fabrycznych przyrządu (Diagnostyka/Restart/  $|1 \cdot |$ Nastawa fabryczna), adres sieciowy nie jest resetowany. Wybrane ustawienia zostaną zachowane.

### PROFIBUS DP

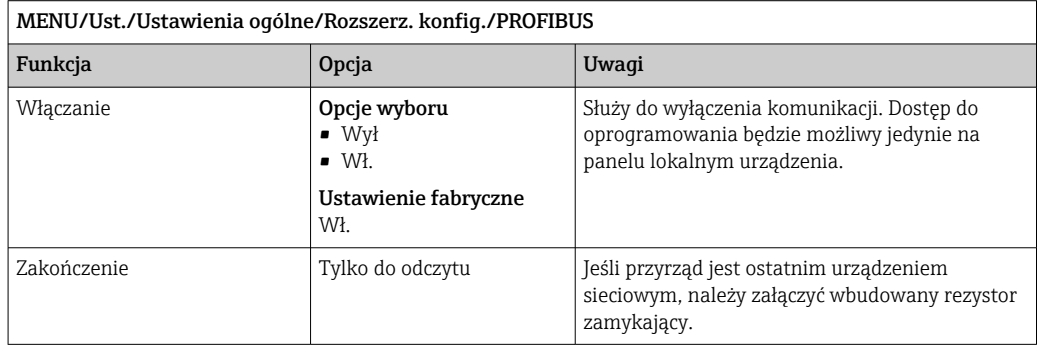

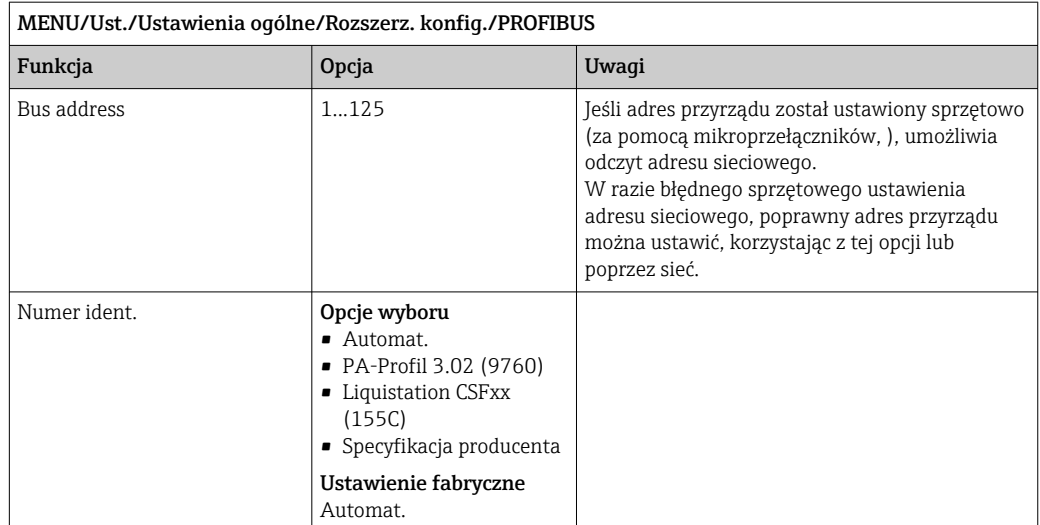

## Modbus

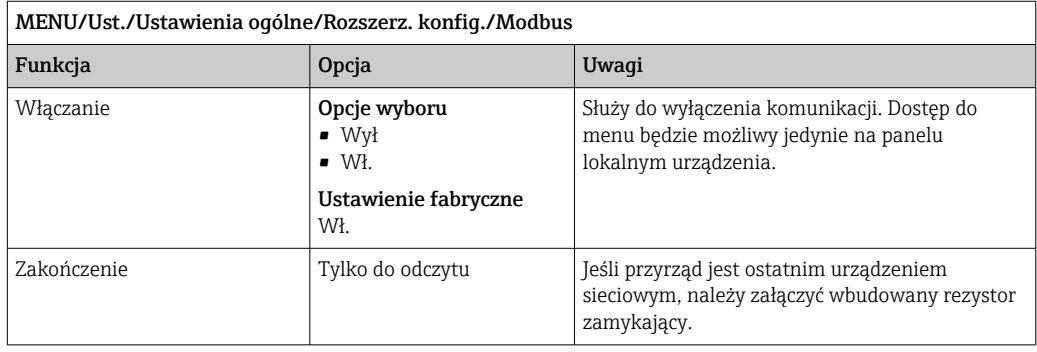

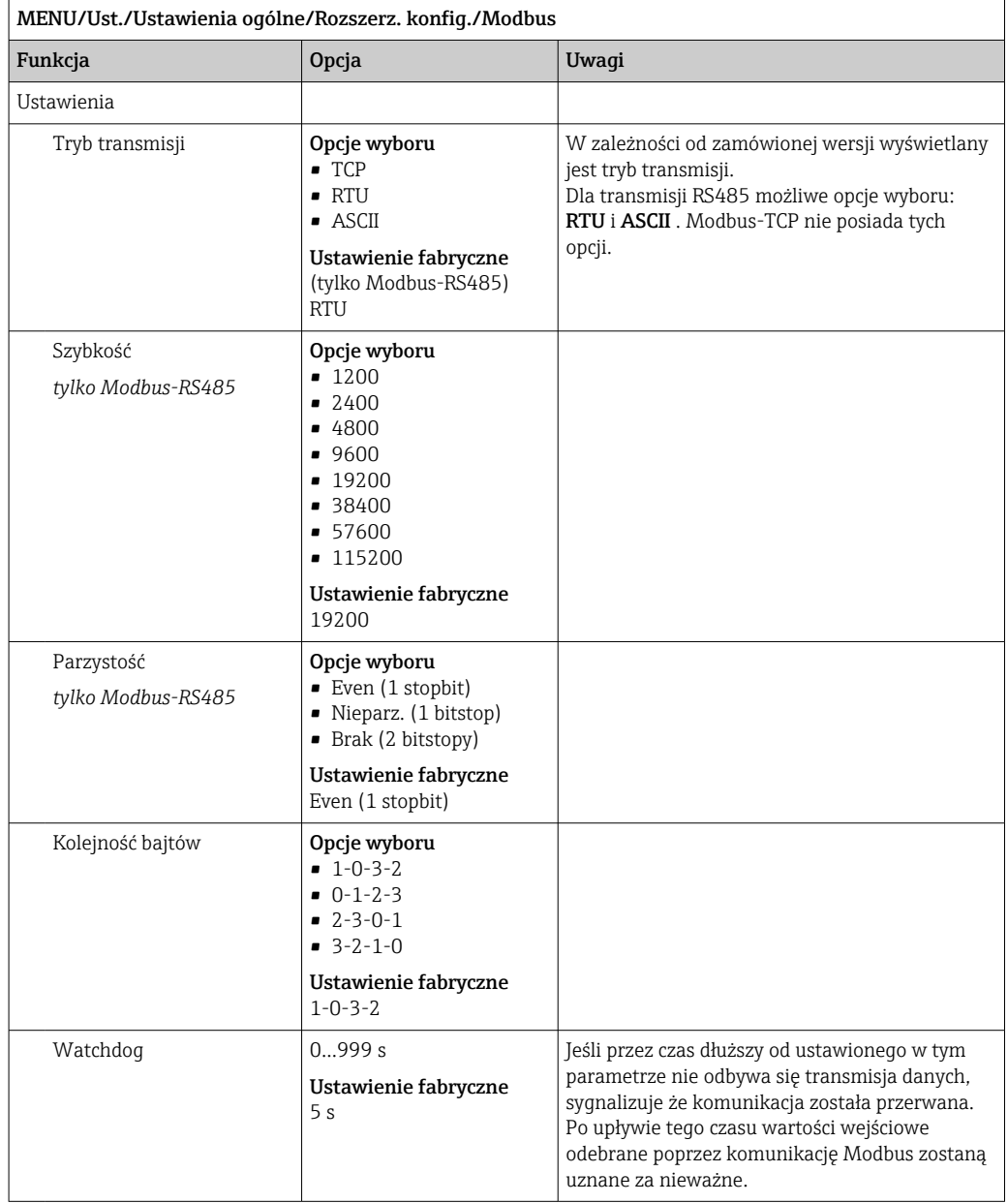

### EtherNet/IP

Jeżeli używany jest protokół PROFINET, ustawienia w tym menu służą tylko do odczytu. Ustawienia sieci są konfigurowane za pomocą protokołu PROFINET-DCP.

Szczegółowe informacje o komunikacji PROFINET można uzyskać przez Internet, na stronie produktowej (→ SD02490C).

‣ Wszystkie wymienione w poniższej tabeli funkcje i opcje konfiguracyjne nie obowiązują dla sieci PROFINET.

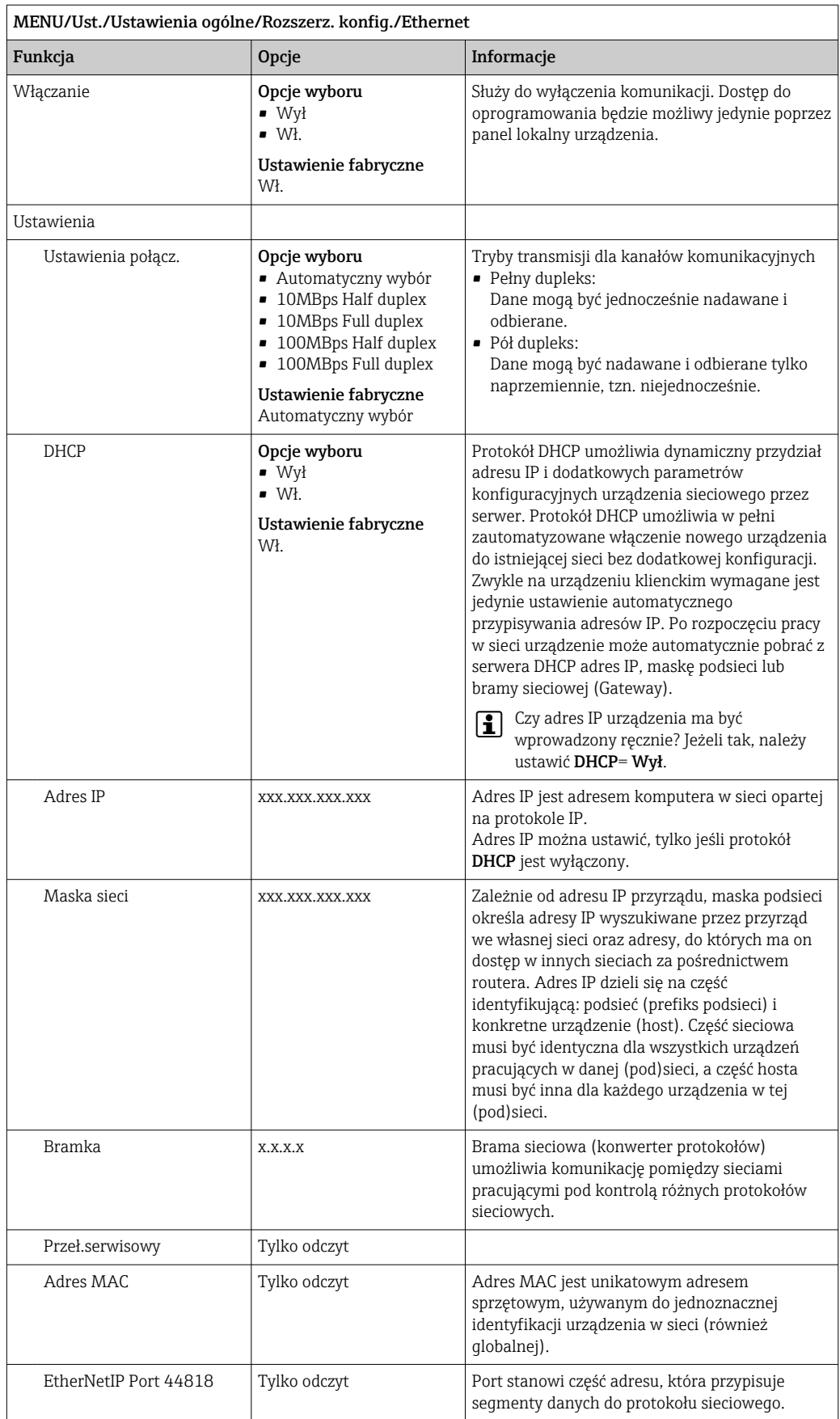

### Zatwierdzanie ustawień

Czy ręcznie zmieniono ustawienia, takie jak adres IP?

- ▶ Przed opuszczeniem menu Ethernet:
	- Wybrać SAVE, aby ustawienia zostały zastosowane.
	- W menu DIAG/Info o systemie można sprawdzić, czy zostały zastosowane nowe ustawienia.

### Serwer WWW

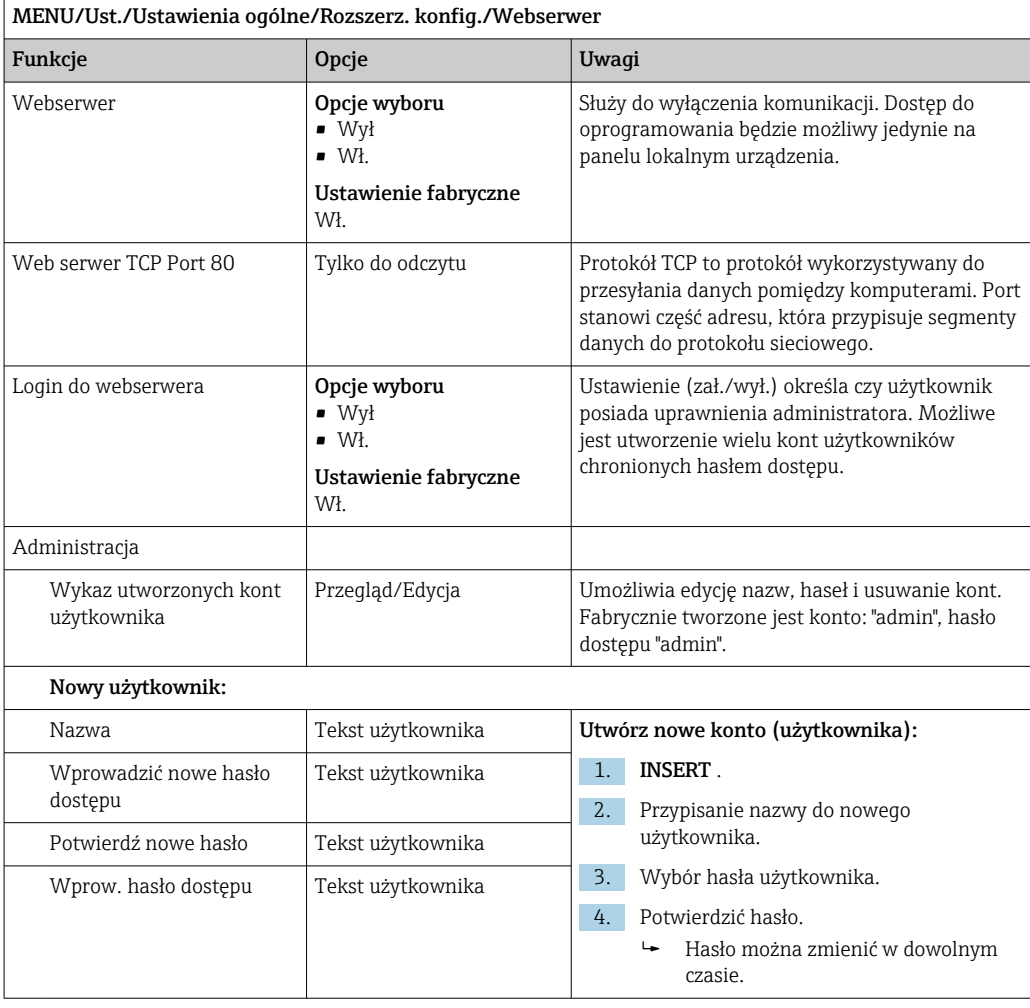

### Zarządzanie danymi

*Aktualizacja Firmware*

 $\vert \mathbf{f} \vert$ W sprawie dostępnych aktualizacji oprogramowania oraz ich kompatybilności z wersjami wcześniejszymi prosimy o kontaktowanie się z przedstawicielem E+H.

## Aktualna wersja oprogramowania : MENU/Diagnostyka/Info o systemie/.

‣ Zapisać bieżące ustawienia i rejestry danych na karcie SD.

Aby zainstalować aktualizację oprogramowania, niezbędna jest karta SD z zapisaną na niej nową wersją.

- 1. Włożyć kartę SD do czytnika kart przetwornika.
- 2. Przejść do MENU/Ust./Ustawienia ogólne/Rozszerz. konfig./Zarządz. danymi/ Upd. firmware\'u .
	- Wyświetlane są pliki na karcie SD zawierające aktualizację.

3. Wybrać żądaną aktualizację i odpowiedzieć "Tak" na zapytanie:

Bieżące oprogramowanie zostanie zastąpione. Kontynuować?

 Oprogramowanie zostanie załadowane i przyrząd uruchomi się z nowym oprogramowaniem.

### *Zapisywanie konfiguracji*

Zapis ustawień ma między innymi następujące zalety :

- Kopiowanie ustawień do innych przyrządów
- Szybkie i łatwe przechodzenie między różnymi konfiguracjami, n p. dla różnych grup użytkowników lub wielokrotnej wymianie typu czujnika
- Odtworzenie sprawdzonej konfiguracji, n p. po zmianie wielu ustawień i zapomnieniu oryginalnych

1. Włożyć kartę SD do czytnika kart sterownika.

- 2. W MENU/Ust./Ustawienia ogólne/Rozszerz. konfig./Zarządz. danymi/Zapis ustawień .
- 3. Nazwa: Wpisać nazwę pliku.
- 4. Następnie wybrać Zapisz .
	- Jeśli nazwa pliku już istnieje pojawi się pytanie, czy zastąpić istniejący plik ustawień.
- 5. Zastosowanie OK aby potwierdzić lub anulować i wprowadzić inną nazwę pliku.
	- Konfiguracja zostanie zapisana na karcie SD i później będzie można ją szybko załadować.

### *Ładowanie ustawień*

Podczas ładowania ustawień, bieżąca konfiguracja zostanie nadpisana.

- 1. Włożyć kartę SD do czytnika kart sterownika. Na karcie SD musi się znajdować plik konfiguracji.
- 2. W MENU/Ust./Ustawienia ogólne/Rozszerz. konfig./Zarządz. danymi/Ładuj ust. .
	- Wyświetlona zostanie lista wszystkich konfiguracji na karcie SD. Jeśli na karcie nie ma pliku konfiguracji to zostanie wyświetlony komunikat błędu.
- 3. Wybrać żądaną konfigurację.
	- Pojawi się ostrzeżenie:

Obecne dane zostaną zapisane na istniejących i urządzenie będzie ponownie uruchomione. Czy chcesz kontynuować?

- 4. Zastosowanie OK aby potwierdzić lub anulować.
	- $\rightarrow$  Jeżeli wybrana zostanie opcja **OK** po potwierdzeniu, urządzenie uruchomi się ponownie z wybraną konfiguracją.

### *Eksportowanie (zapis) ustawień*

Zapis ustawień ma,  między innymi następujące zalety:

- Ponieważ dane są eksportowane w pliku xml, można je przeglądać w powszechnie dostępnych programach obsługujących ten format, takich jak  . Microsoft Internet Explorer
- Dane można zaimportować poprzez przeciągnięcie pliku xml do okna przeglądarki
- 1. Włożyć kartę SD do czytnika kart sterownika.
- 2. W MENU/Ust./Ustawienia ogólne/Rozszerz. konfig./Zarządz. danymi/Eksport ustawień .

3. Nazwa: Wpisać nazwę pliku.

4. Następnie wybrać Zapisz .

 Jeśli nazwa pliku już istnieje pojawi się pytanie, czy zastąpić istniejący plik ustawień.

5. Zastosowanie OK aby potwierdzić lub anulować i wprowadzić nową nazwę pliku. Plik konfiguracji zostanie zapisany na karcie SD w katalogu "Device".

Nie można ponownie wczytać do urządzenia wyeksportowanej (identycznej)  $\lceil \cdot \rceil$ konfiguracji. Funkcja musi być stosowana ( Zapis ustawień Tylko za pomocą tej funkcji można zapisać ustawienia na karcie SD a następnie je przywrócić lub wczytać do innego urządzenia.

### *Kod aktywacyjny*

Podanie kodu aktywacyjnego jest niezbędne dla:

- Funkcji dodatkowych
- Aktualizacji oprogramowania
- Modernizacji, np. dezaktywacji protokołów sieci obiektowych

Jeżeli oryginalne urządzenie posiada kody aktywacyjne, można je znaleźć na . Odpowiednie funkcje urządzenia są aktywowane fabrycznie. Wprowadzanie kodów jest wymagane tylko do celów serwisowych lub dezaktywacji protokołów transmisji danych.

- 1. Wprowadzić kod aktywacyjny: MENU/Ust./Ustawienia ogólne/Rozszerz. konfig./ Zarządz. danymi/Kod aktywacyjny.
- 2. Potwierdzić wprowadzone dane.
	- Nowe urządzenie lub funkcja oprogramowania zostały odblokowane i można je konfigurować.

*Funkcje uruchamiane za pomocą kodu aktywacyjnego:*

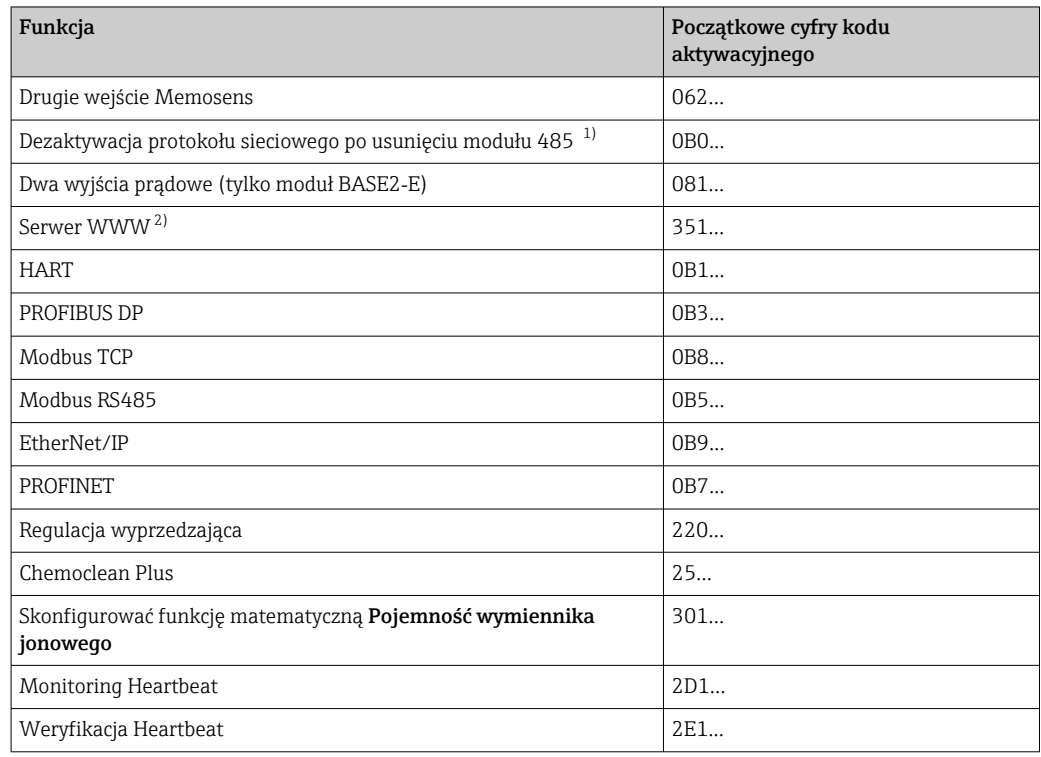

1) Jeśli protokół sieciowy jest aktywny, a moduł komunikacji 485 zostanie usunięty, to urządzenie wyświetli komunikat błędu. Należy wprowadzić kod aktywacyjny z tabliczki znamionowej. Protokół sieciowy zostanie dezaktywowany natychmiast po wprowadzeniu kodu. Następnie należy odpowiednim kodem aktywować

wyjścia prądowe modułu podstawowego. Dodatkowe wyjścia prądowe (tylko CM444R i CM448R) zostaną aktywowane, gdy tylko odpowiedni moduł będzie używany.

<span id="page-85-0"></span>2) Przez gniazdo Ethernet na module Base2, dla wersji bez sieci obiektowej Ethernet

# 10.3 Programowanie

Schemat poniżej obrazuje różnice pomiędzy programami: podstawowym, standardowym i zaawansowanym.

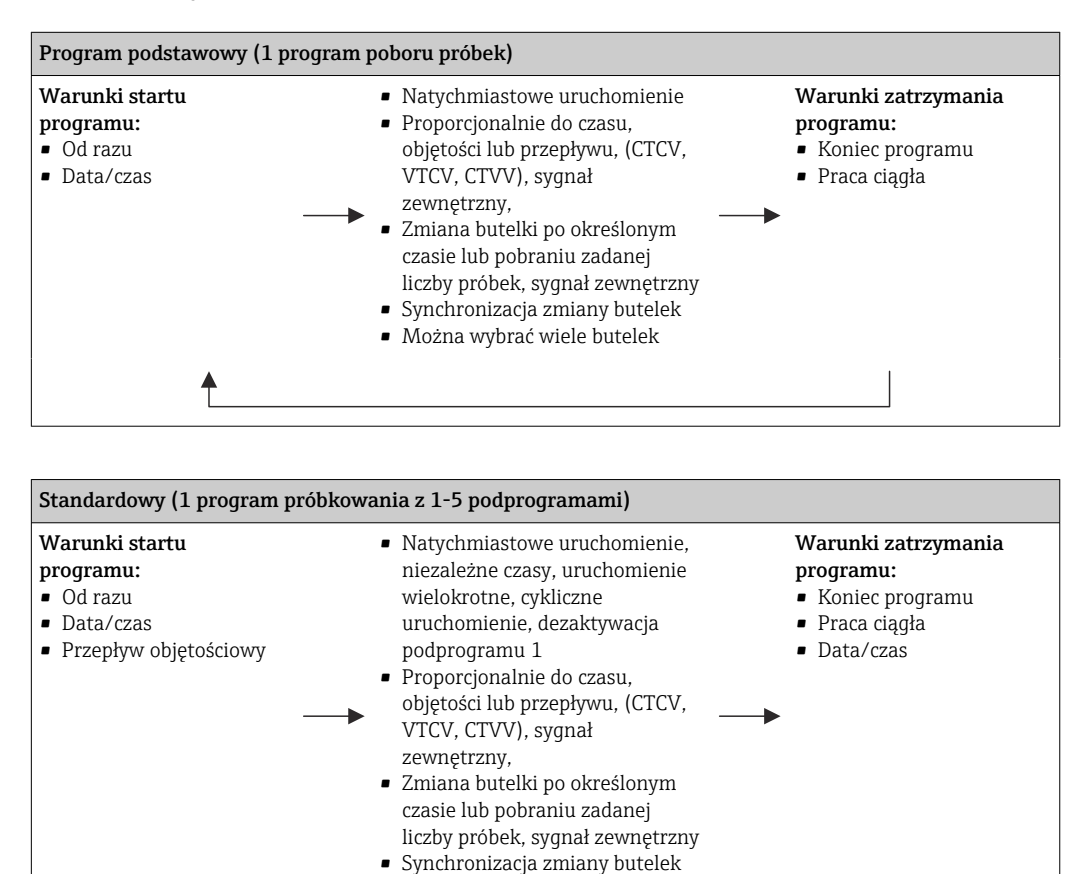

• Można wybrać wiele butelek

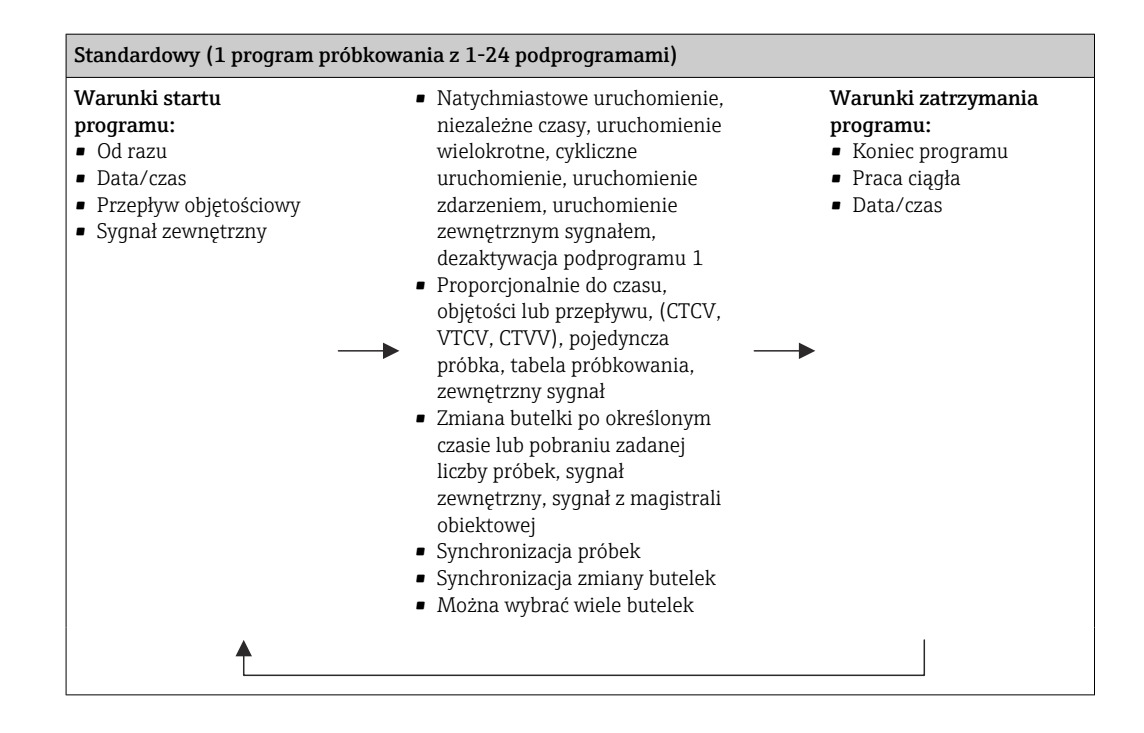

# 10.3.1 Przegląd możliwych typów programów poboru próbek

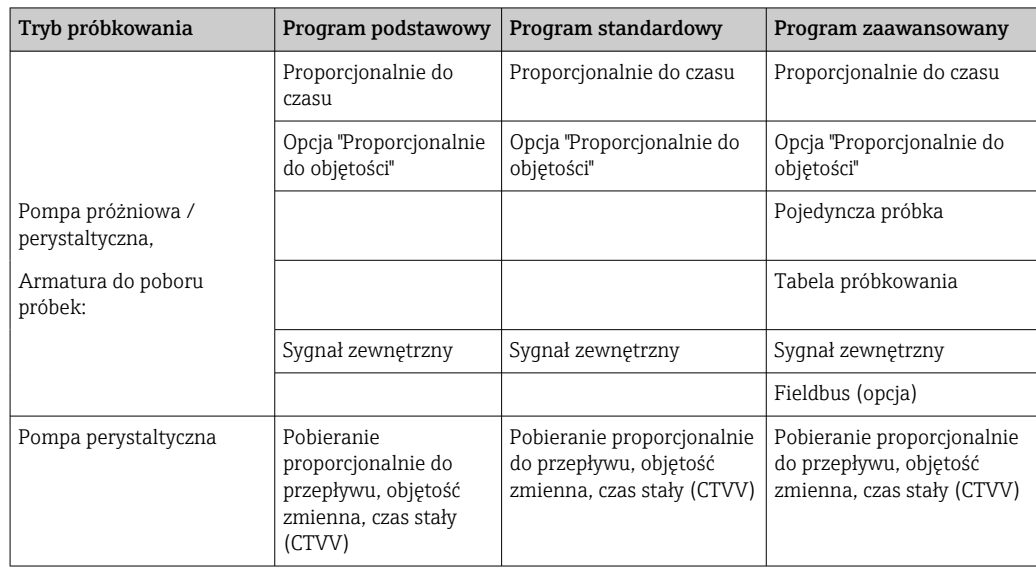

Poniższy rysunek służy do objaśnienia różnych sposobów sterowania poborem próbek dla danej charakterystyki przepływu:

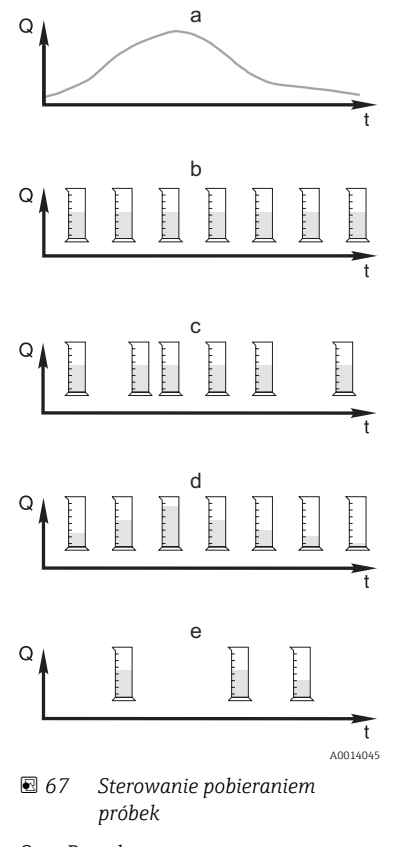

- *Q Przepływ*
- *t Czas*
- a. Wykres prędkości przepływu medium
- b. Proporcjonalnie do czasu CTCV Próbka o stałej objętości (np. 50 ml) jest pobierana w jednakowych odstępach czasu (np. co 5 minut).
- c. Pobieranie proporcjonalnie do przepływu, czas zmienny, objętość stała (VTCV) Próbka o stałej objętości jest pobierana w różnych odstępach czasu (zależnych od wielkości przepływu).
- d. Pobieranie proporcjonalnie do przepływu (CTVV) Próbka o zmiennej objętości (objętość zależy od wielkości przepływu) jest pobierana w stałych odstępach czasu (np. co 10 min).

### e. Pobór próbek wyzwalany zdarzeniowo

Pobieranie jest wyzwalane zdarzeniowo (np. przekroczenie zadanej wartości pH). Próbki mogą być wtedy pobierane proporcjonalnie do czasu, objętości lub przepływu, bądź pobierane mogą być pojedyncze próbki.

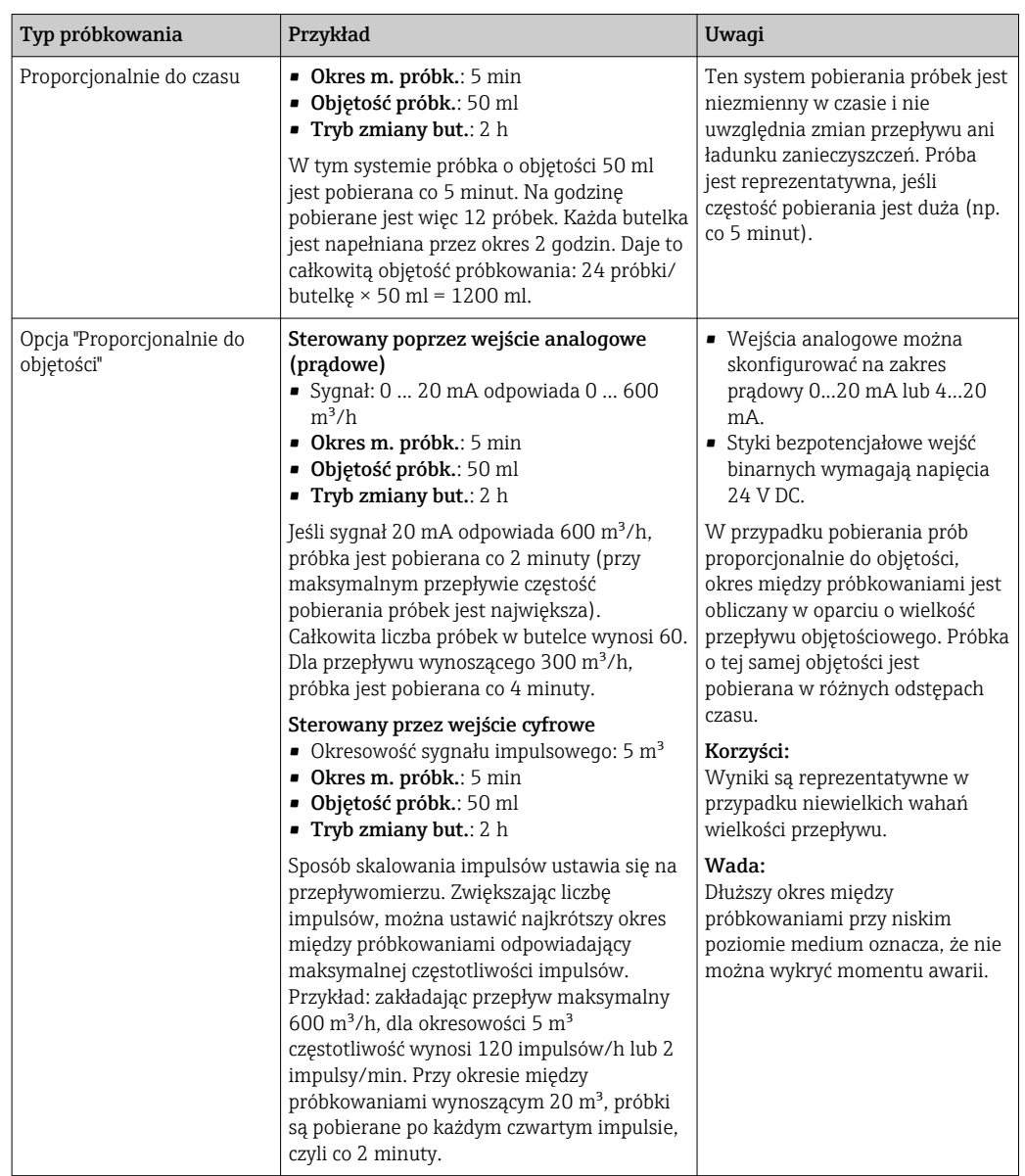

W poniższej tabeli objaśniono różne systemy pobierania próbek na konkretnych przykładach.

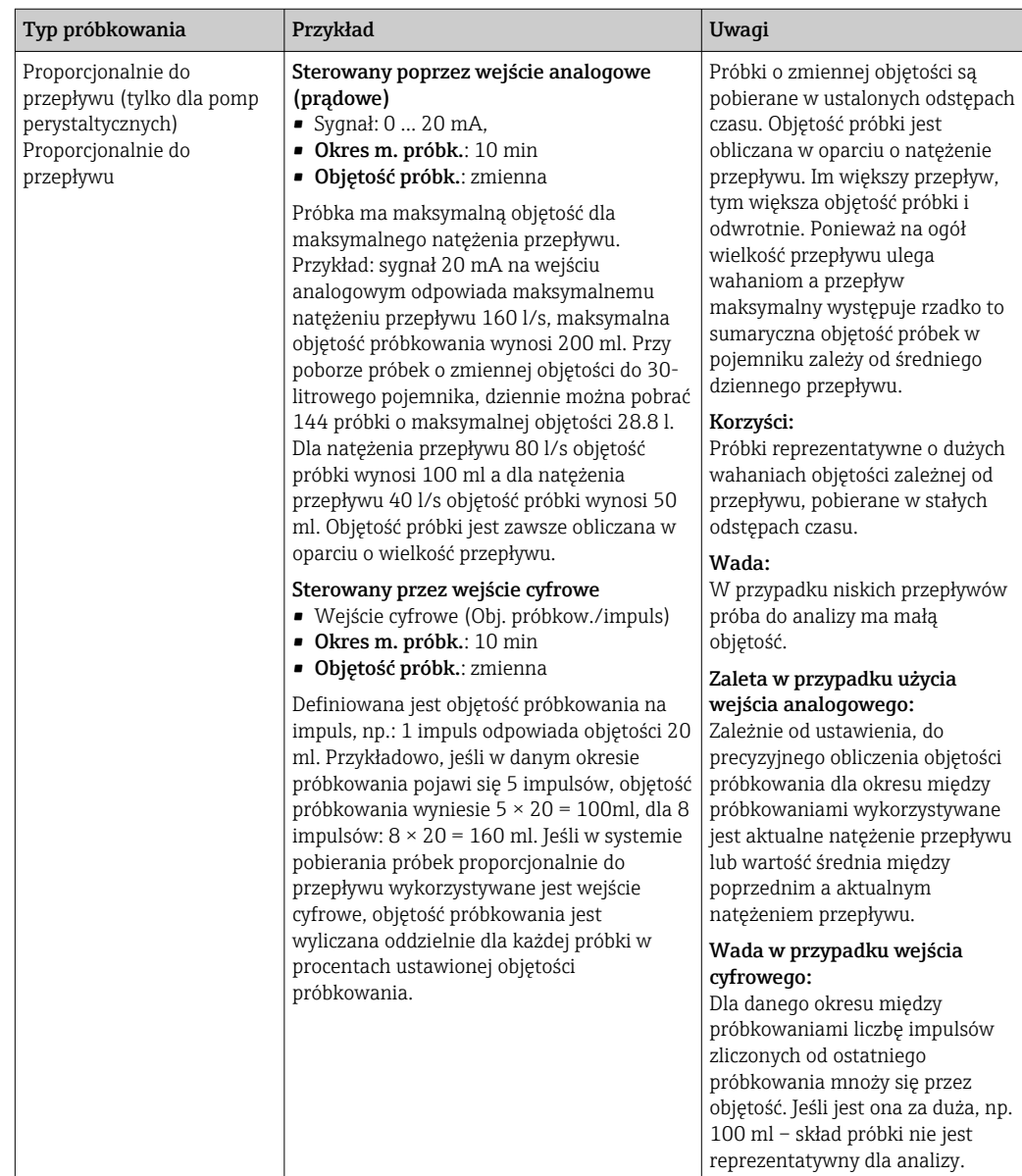

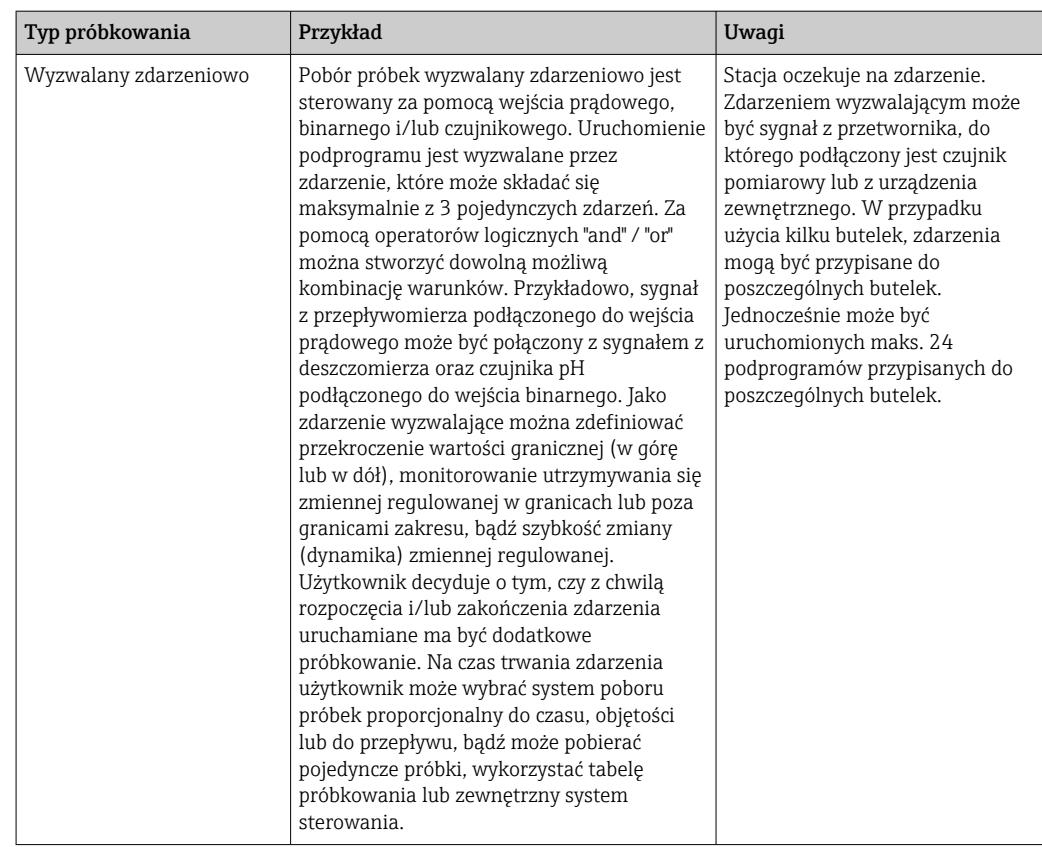

### Synchronizacja zmiany butelek

Synchronizacja zmiany butelek jest możliwa we wszystkich typach programów. Oprócz tego zmiana butelek może być sterowana sygnałem zewnętrznym. Synchronizacja zmiany butelek możliwa jest tylko wtedy, gdy wybrano "Tryb zmiany but. = Czas" a nie "= Liczba próbek".

Funkcja synchronizacji umożliwia przypisanie konkretnych czasów napełniania do konkretnych butelek. Przykładowo, butelka 1 ma być napełniana od północy do godziny 2 w nocy, butelka 2 od 2 w nocy do 4 nad ranem itd. Dostępne są następujące opcje synchronizacji:

- Brak:
	- Czasy poboru próbek i zmiany butelek nie są synchronizowane.
- 1.czas zmiany butelek:

Napełnianie rozpoczyna się od butelki nr 1. Przejście do następnej butelki jest zsynchronizowane. Przykładowo, czas zmiany butelki ustawiono na 2 godziny a synchronizacja czasu na 00:00. Jeśli program zostanie uruchomiony np. o 5:23, najpierw będzie napełniana butelka nr 1. O północy (00:00) system przechodzi do napełniania butelki nr 2, o 02:00 butelki nr 3 itd.

• Czas zmiany butelki + numer butelki: Dla każdej butelki ustawia się konkretny czas napełniania.

Np.: 00:00 do 02:00: butelka 1;

02:00 do 04:00: butelka 2;

04:00 do 06:00: butelka 3, itp.

Jeśli program zostanie uruchomiony np. o 10:00, rozpocznie się napełnianie butelki nr 6. Istnieje również możliwość rozpoczęcia synchronizacji w określonym dniu tygodnia. Przykładowo, czas zmiany butelki ustawiono na 24 godziny, czasem synchronizacji jest poniedziałek, godzina 00:00 a czas uruchomienia programu ustawiono na wtorek, godzinę 08:00. System napełnia butelkę nr 2 do godziny 00:00 we środę a następnie przechodzi do butelki nr 3.

• Sygnał zewn.:

Zmiana butelki następuje po otrzymaniu sygnału zewnętrznego. Należy jednak najpierw odpowiednio skonfigurować wejście binarne. Następnie wejście to można wybrać jako źródło sygnału.

Dla programów standardowych i zaawansowanych po przywróceniu zasilania nie l - I następuje powrót do bieżącej pozycji butelki.

# 10.3.2 Typ programu: Podstawowy

Program podstawowy umożliwia tworzenie prostych programów próbkowania w systemie proporcjonalnym do czasu, objętości i przepływu.

W przypadku systemu próbkowania proporcjonalnego do objętości lub przepływu, należy najpierw odpowiednio skonfigurować wejścia. Przed utworzeniem programu należy najpierw sprawdzić konfigurację stacji.

Nastawa objętości dozowania umożliwia właściwe obliczenie poziomu w butelce i pozwala uniknąć przepełnienia.

Ustawień m.in. konfiguracji butelek, objętości butelki oraz odpowiedniej objętości dozowania dla wersji stacji z pompą próżniową należy dokonywać korzystając ze ścieżki menu:

‣ MENU /Ust./Ustawienia ogólne/Pob. prób.

**P** Można przejść do Ustawienia również za pomocą ekranu głównego w menu Wybierz program próbk. lub za pomocą ścieżki MENU/Ust./Programy próbkowania

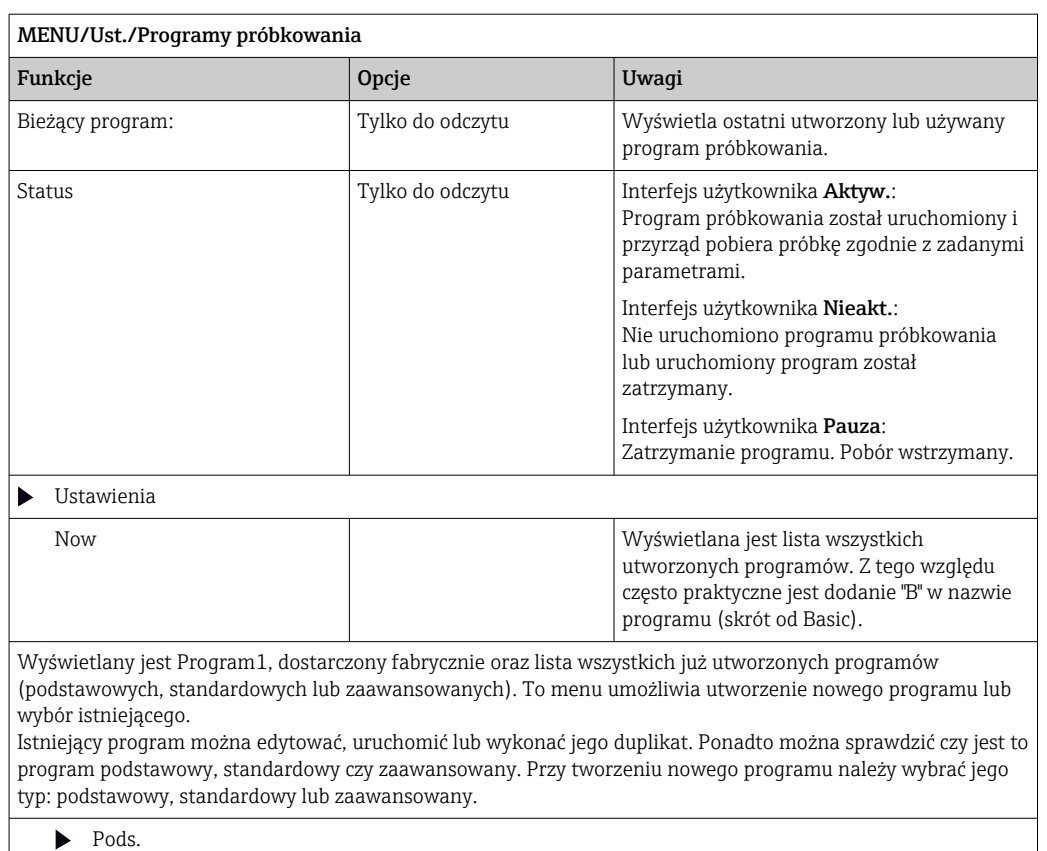

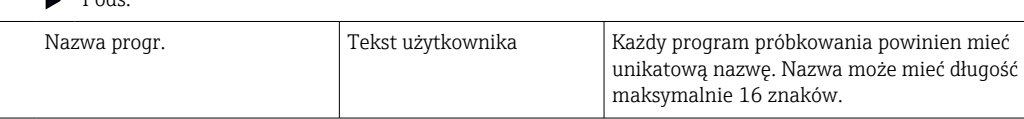

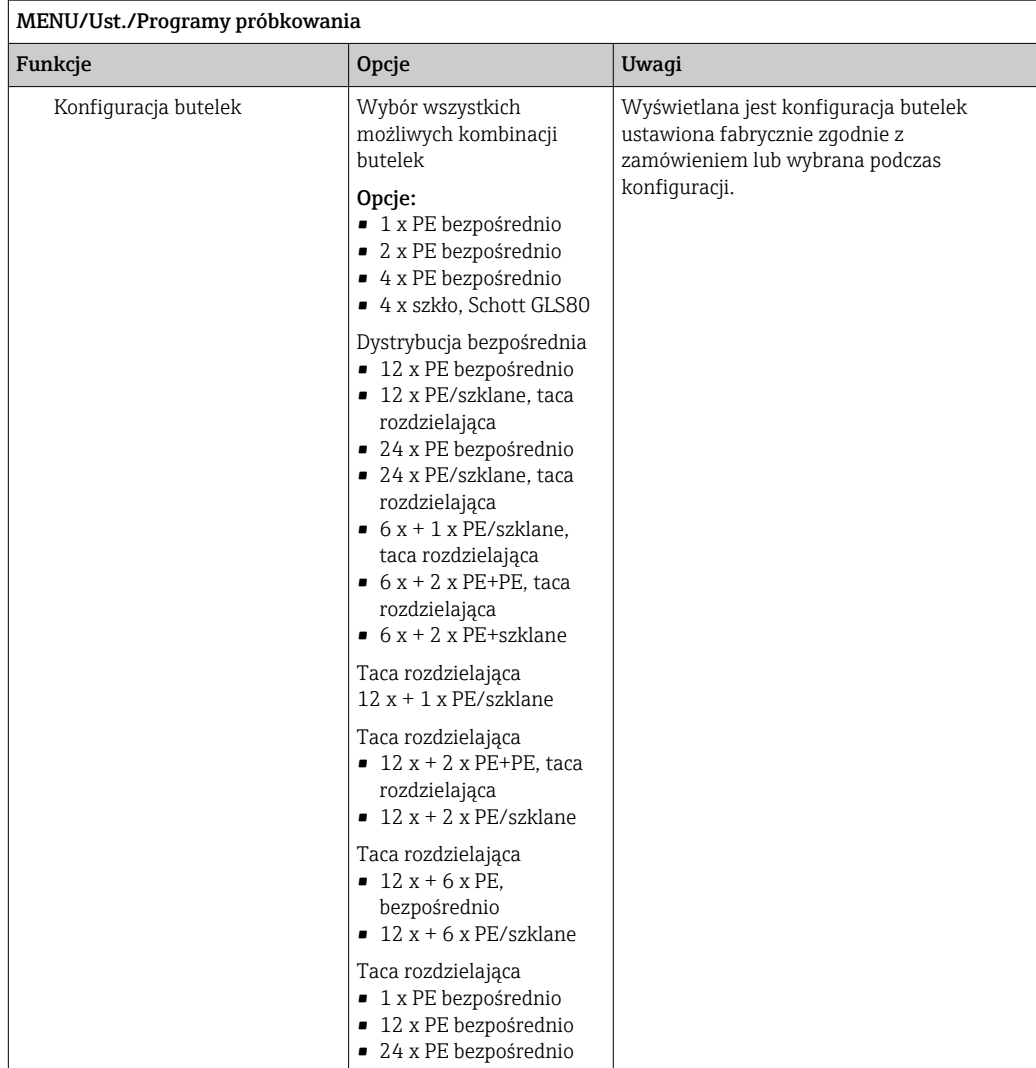

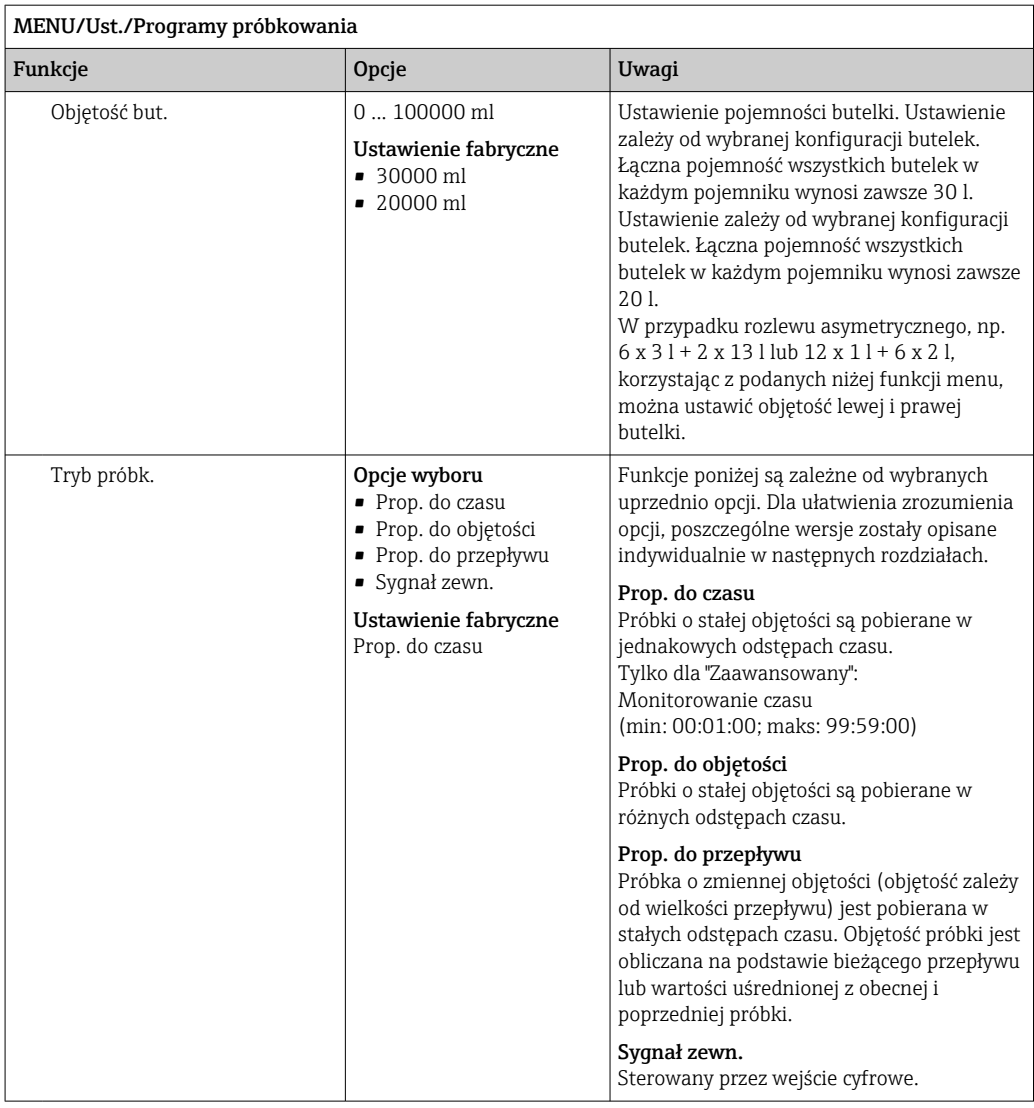

## Ustawienia programu podstawowego dla systemu pobierania próbek proporcjonalnie do czasu

*Ustawienia programu podstawowego dla stacji z 1 butelką*

## Tryb próbk. = Prop. do czasu

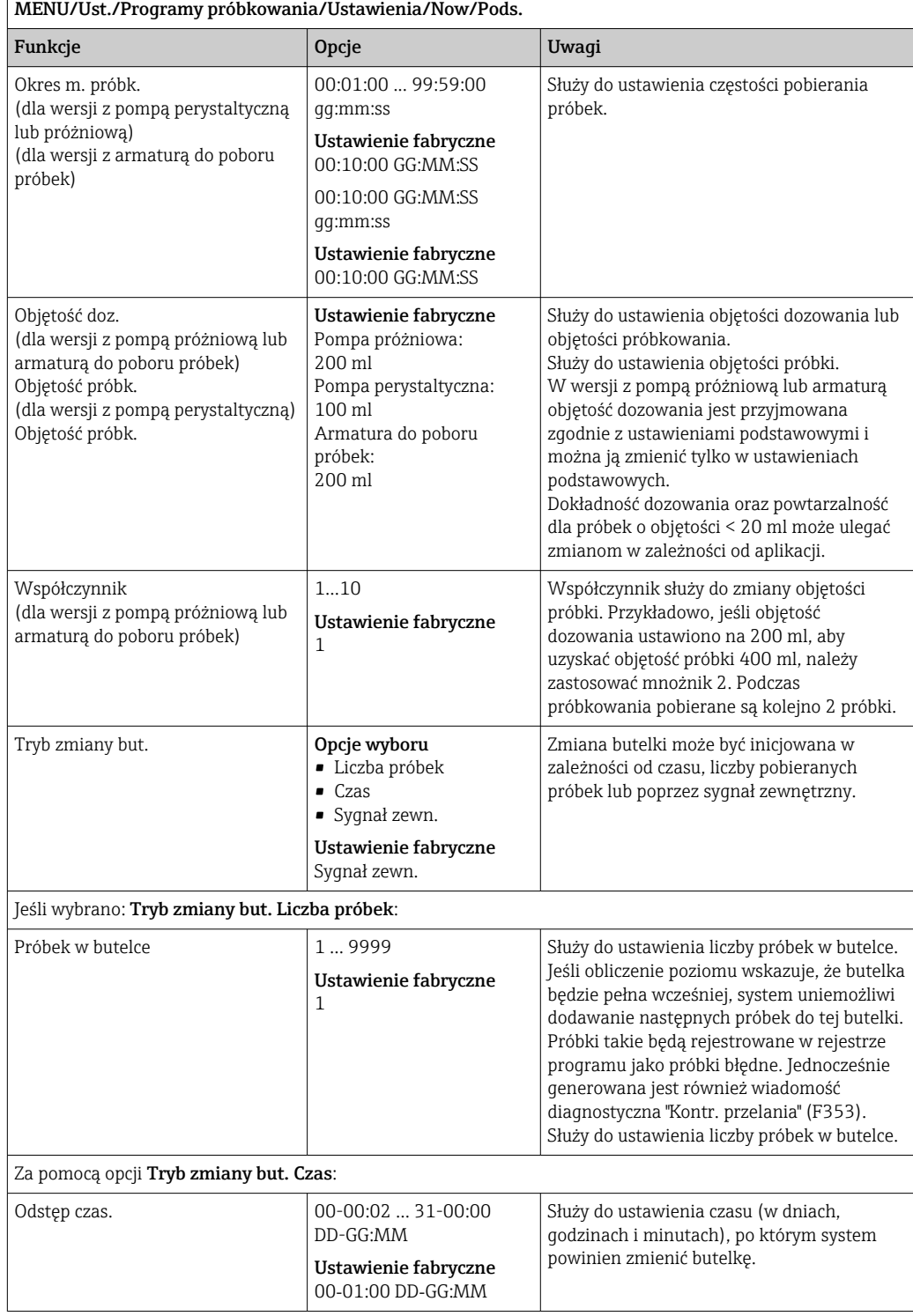

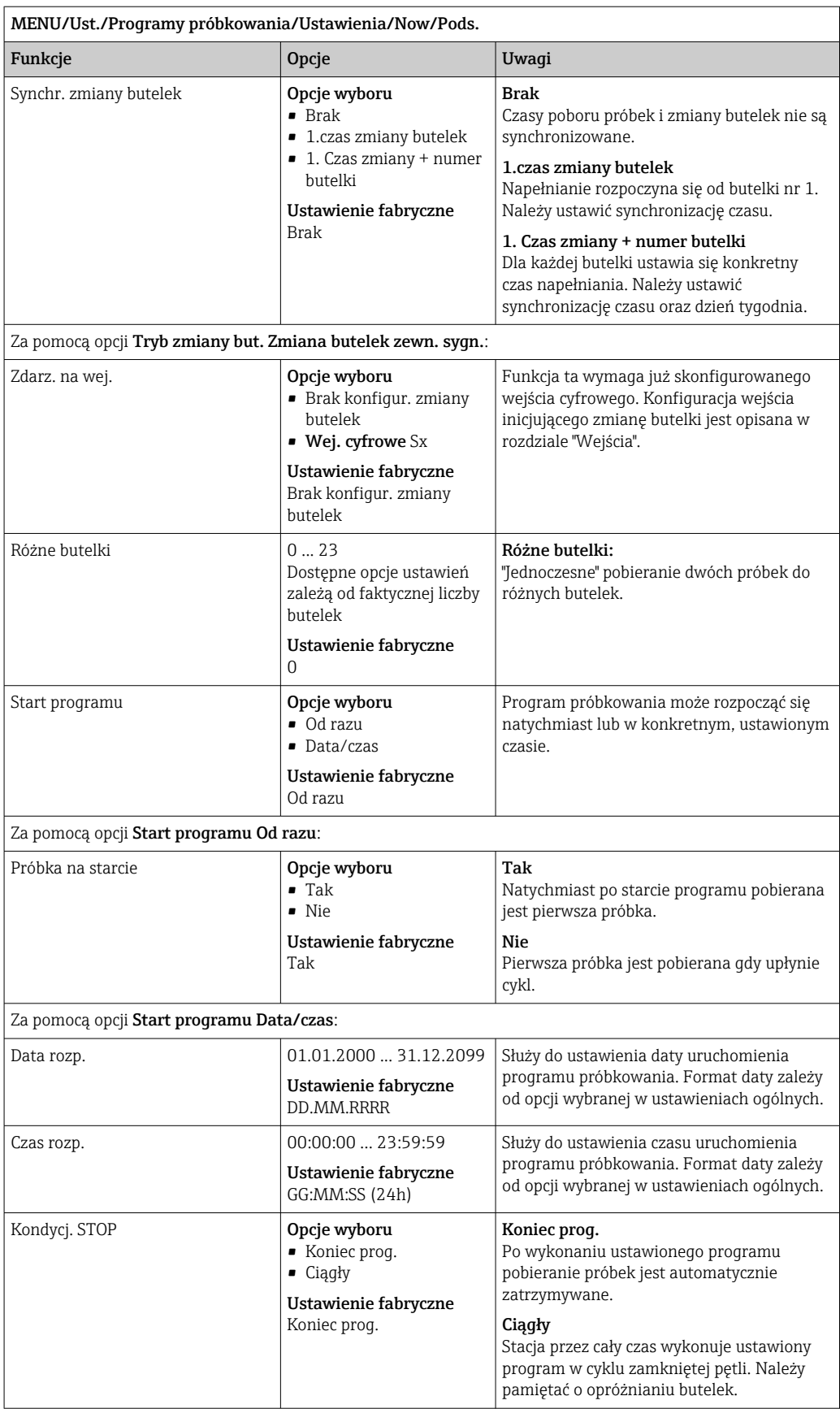

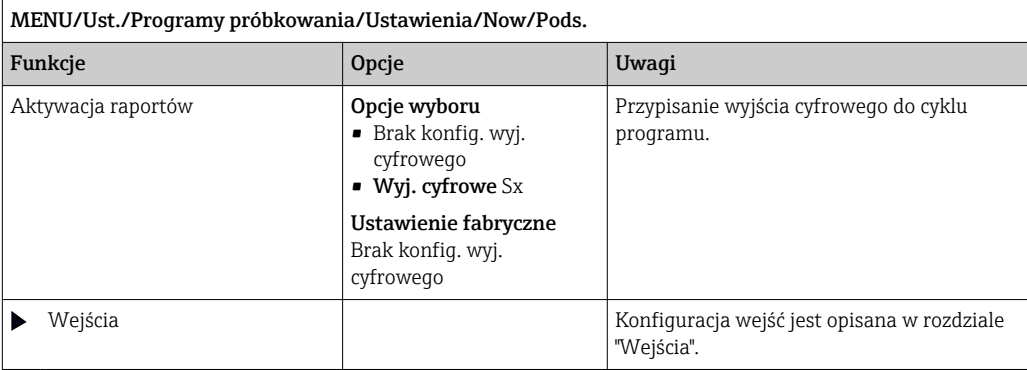

*Ustawienia programu podstawowego dla stacji z wieloma butelkami*

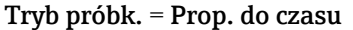

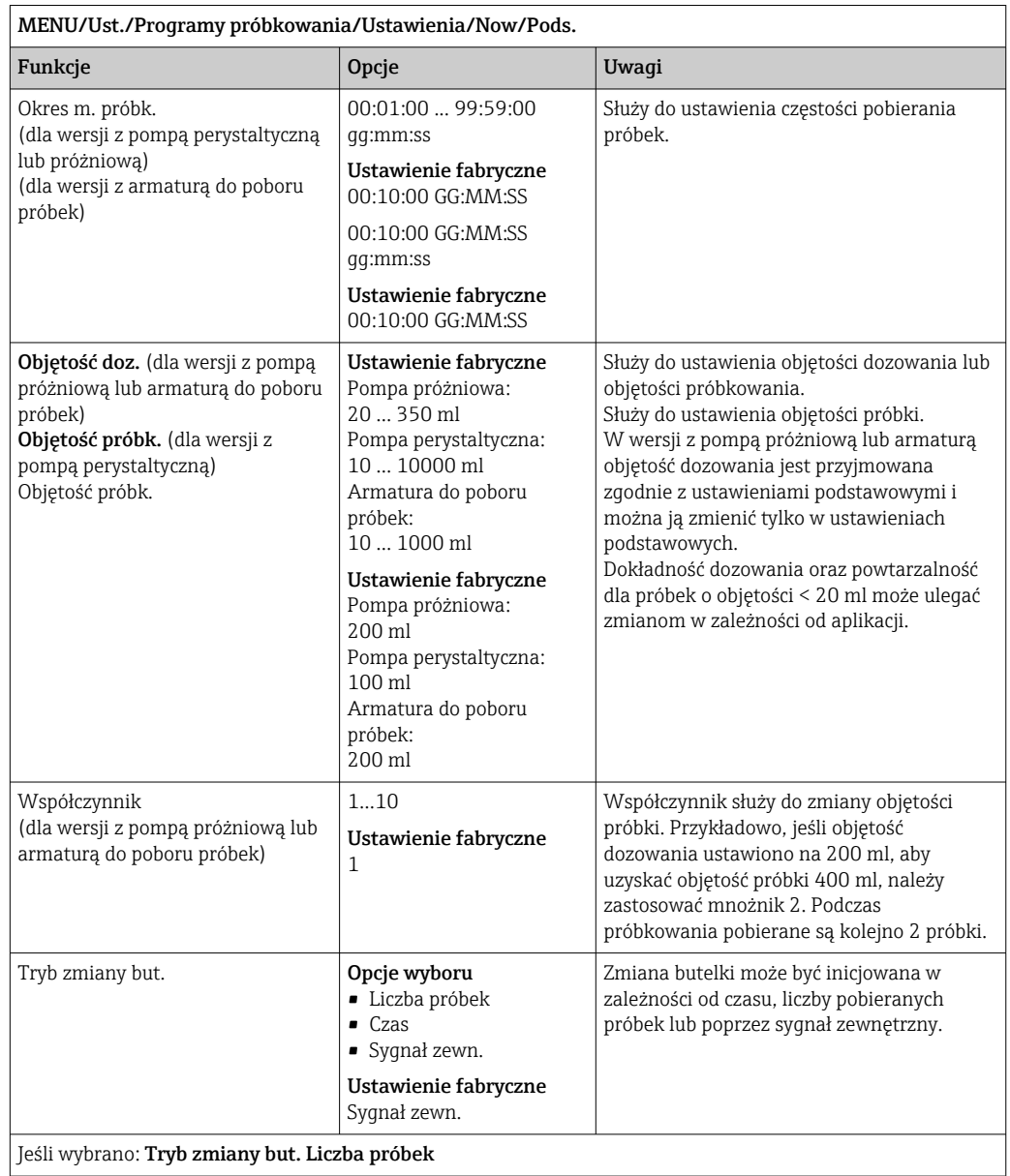

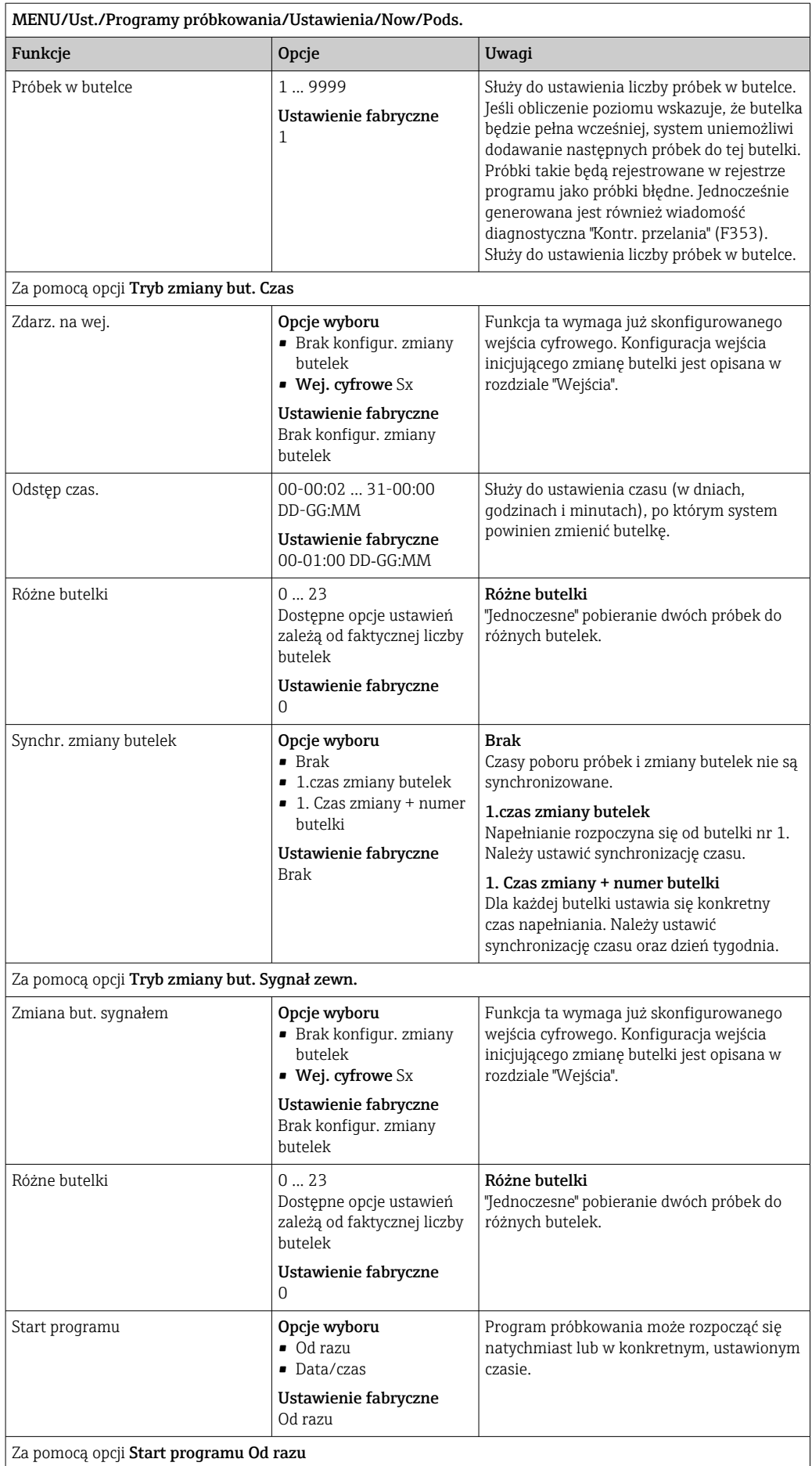

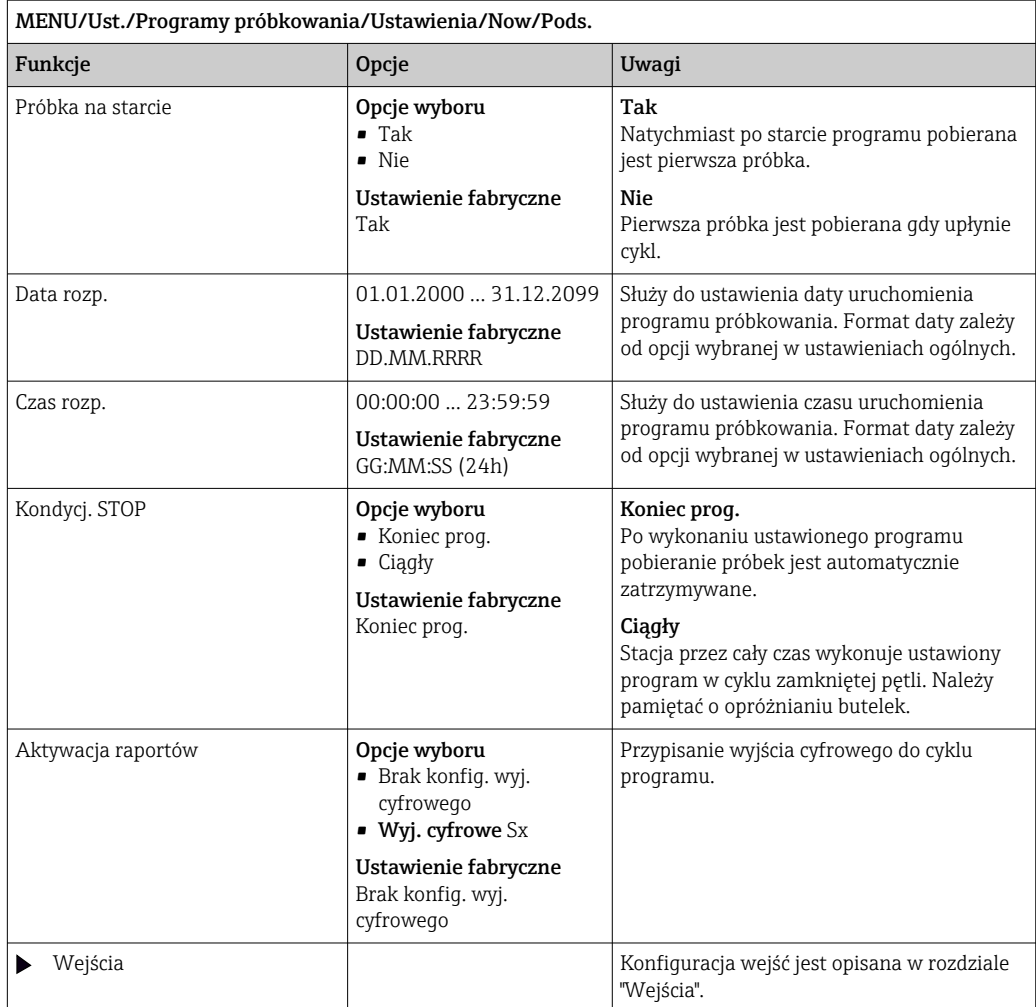

# Ustawienia programu podstawowego dla systemu pobierania próbek proporcjonalnie do objętości

*Ustawienia programu podstawowego dla stacji z 1 butelką*

## Tryb próbk. = Prop. do objętości

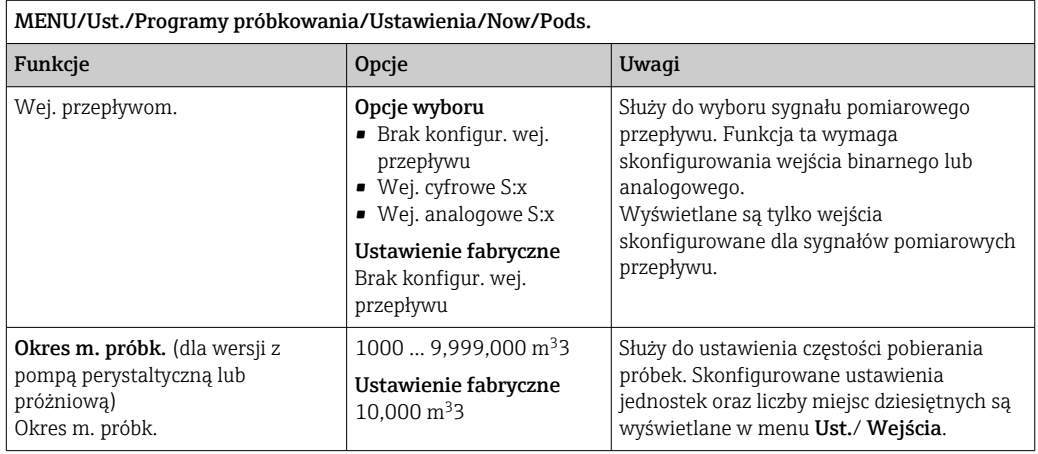

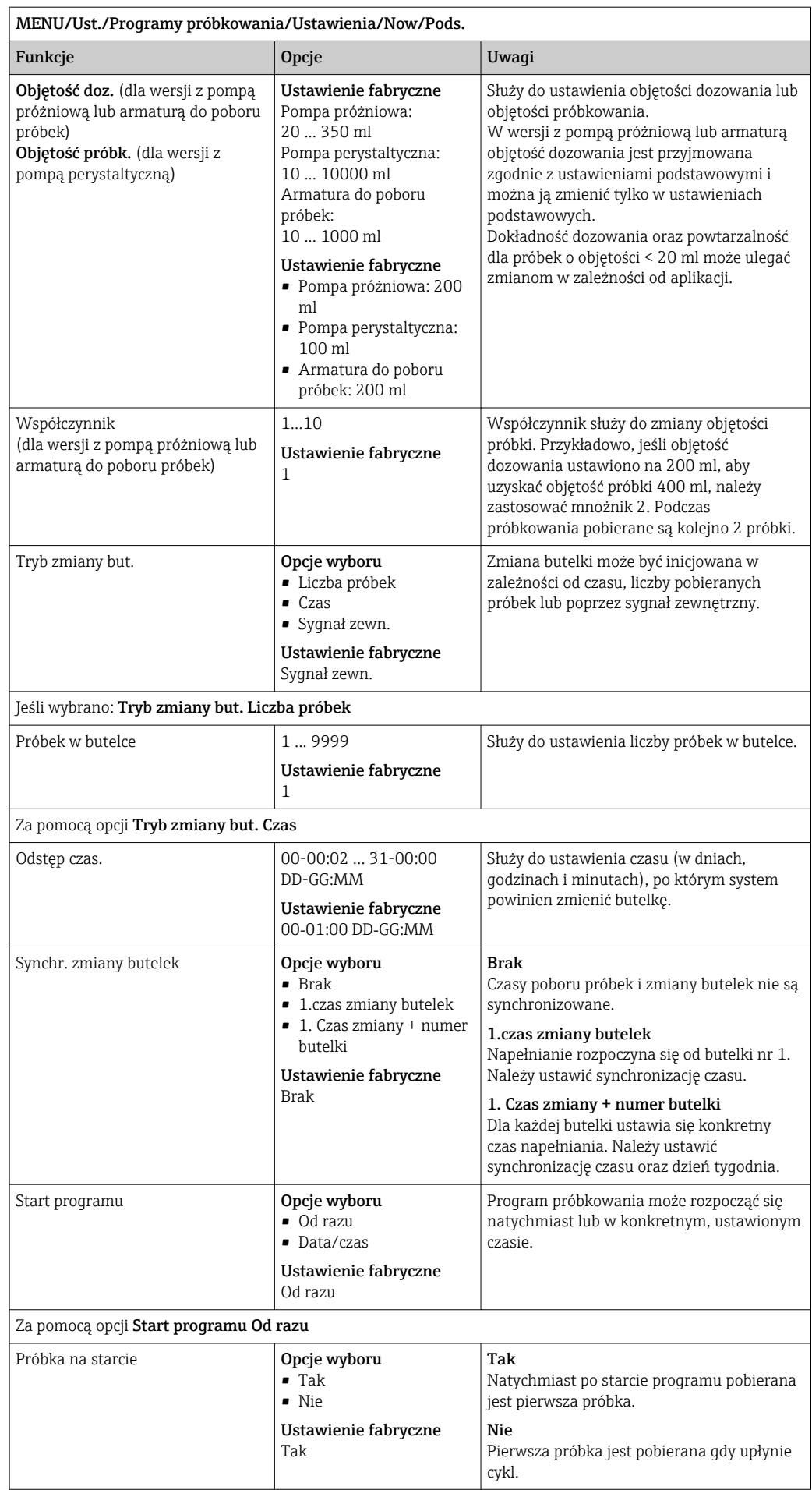

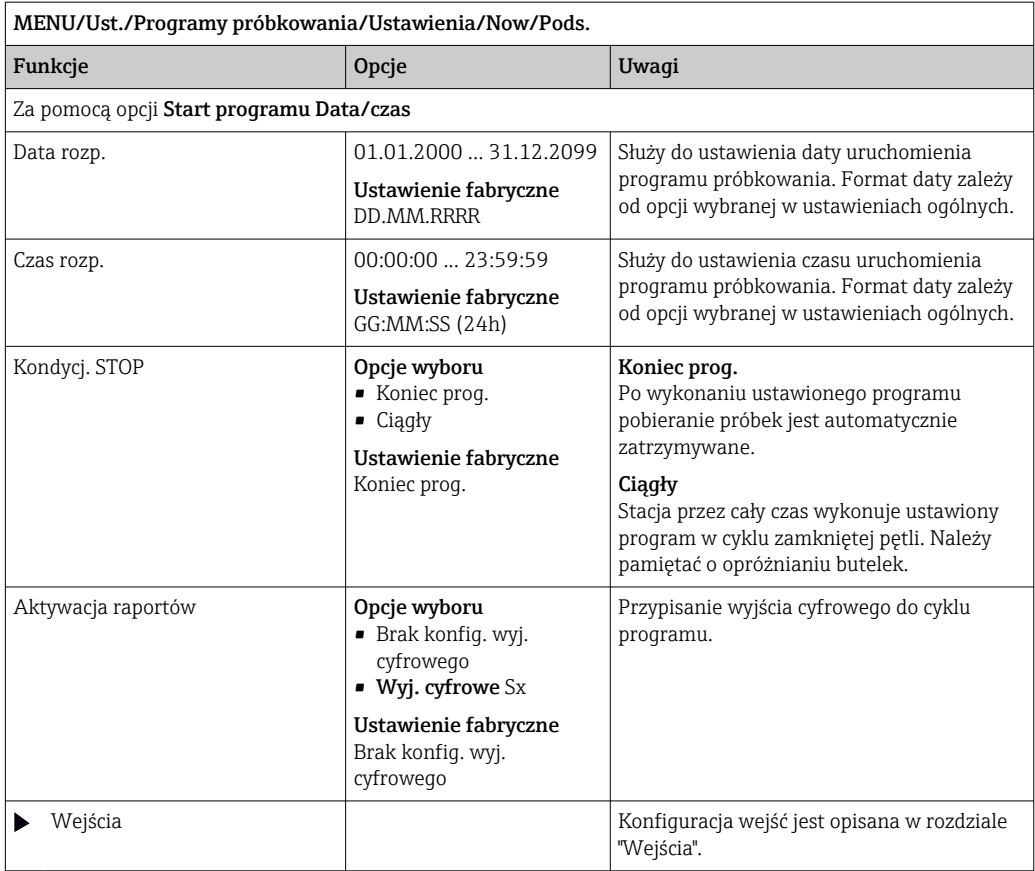

*Ustawienia programu podstawowego dla stacji z wieloma butelkami*

# Tryb próbk. = Prop. do objętości

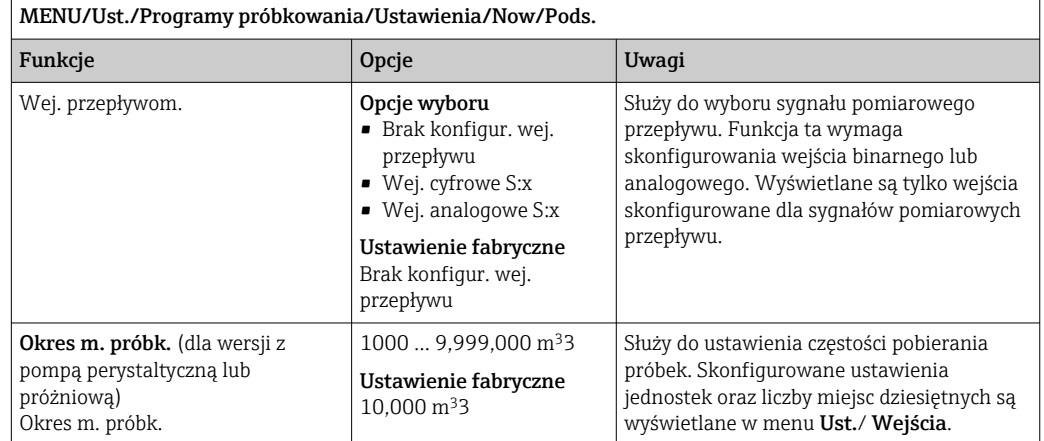

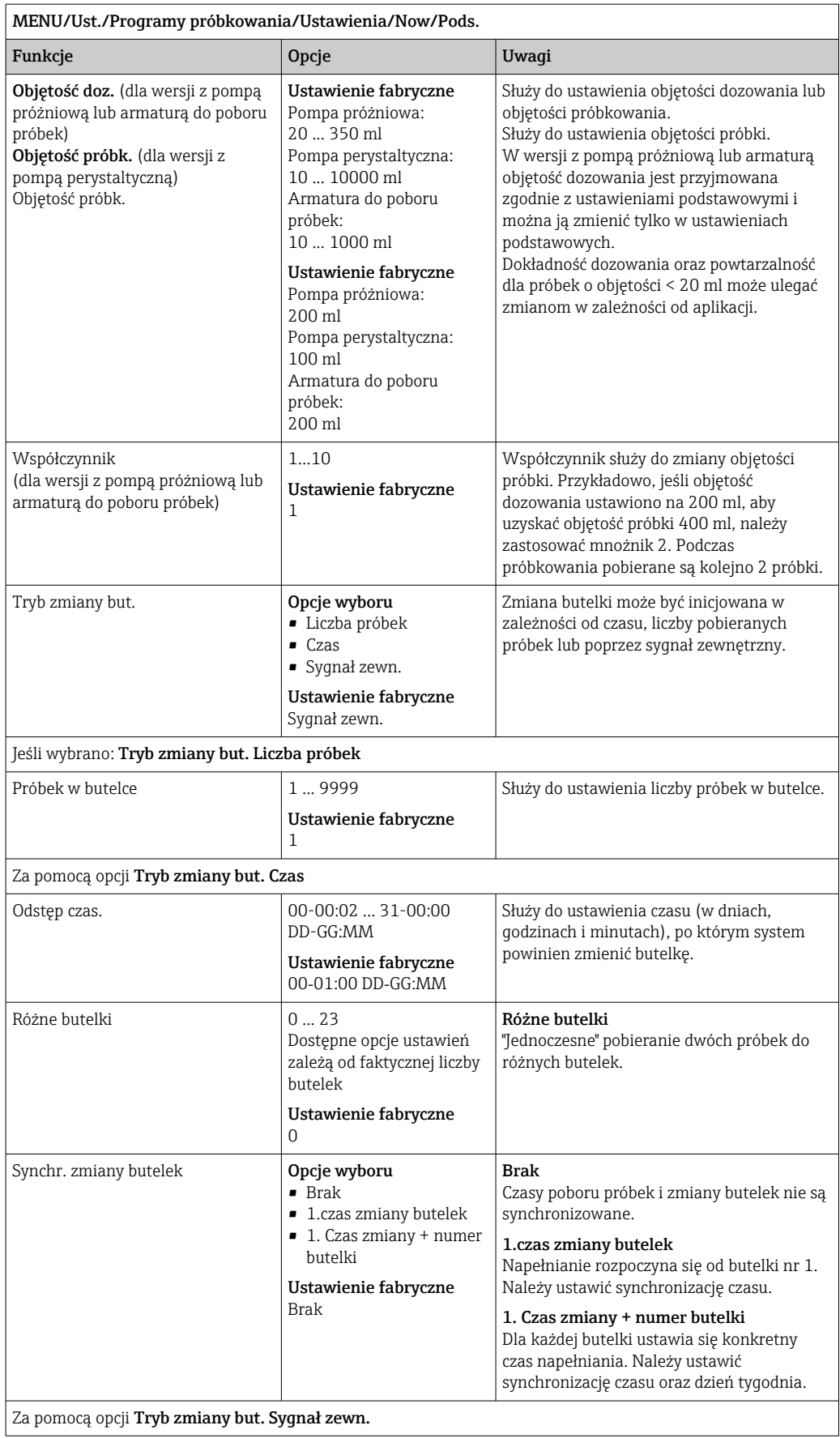

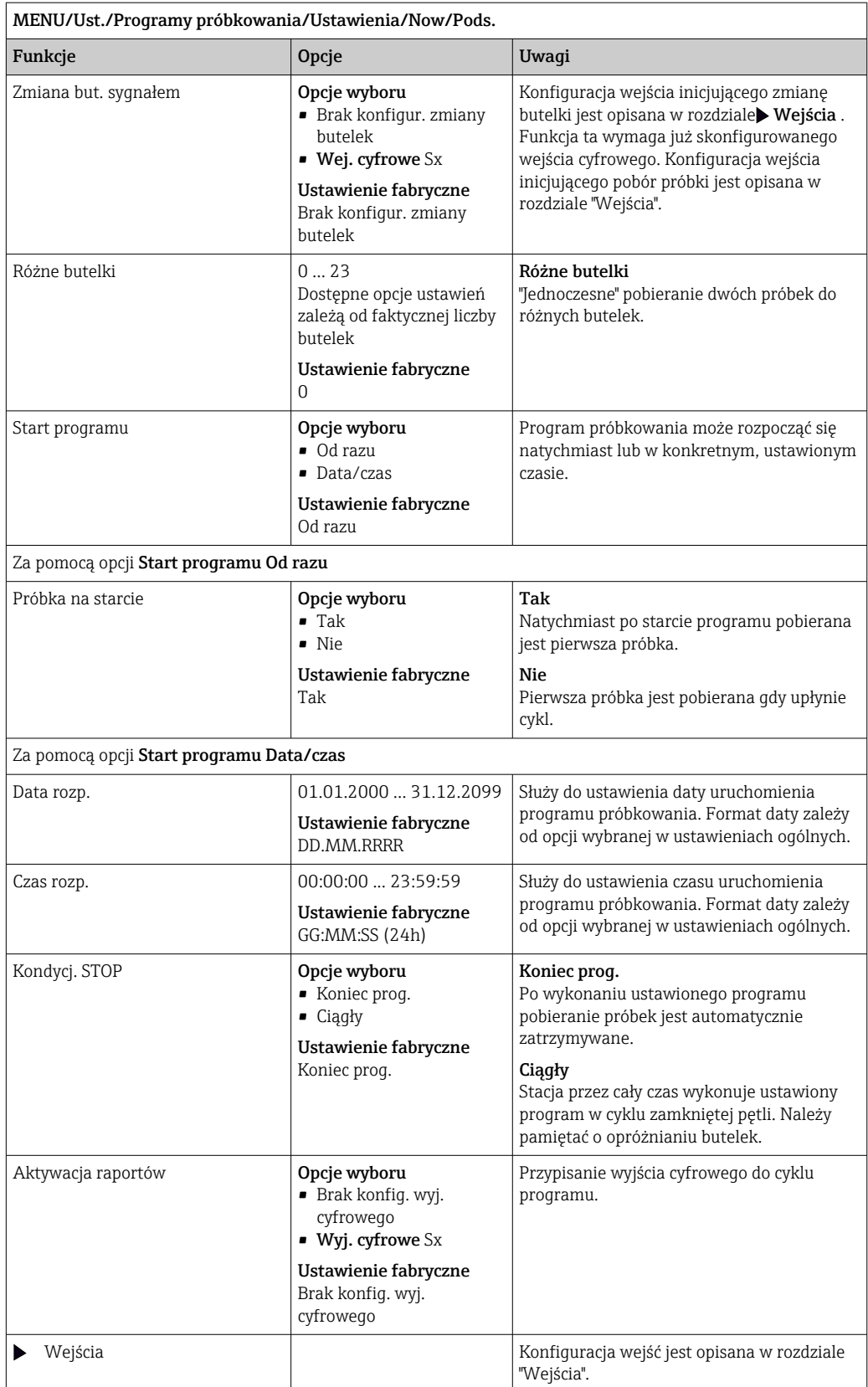

## Ustawienia programu podstawowego dla systemu poboru próbek proporcjonalnie do przepływu (dla wersji z pompą perystaltyczną)

*Ustawienia programu podstawowego dla stacji z 1 butelką*

## Tryb próbk. = Prop. do przepływu

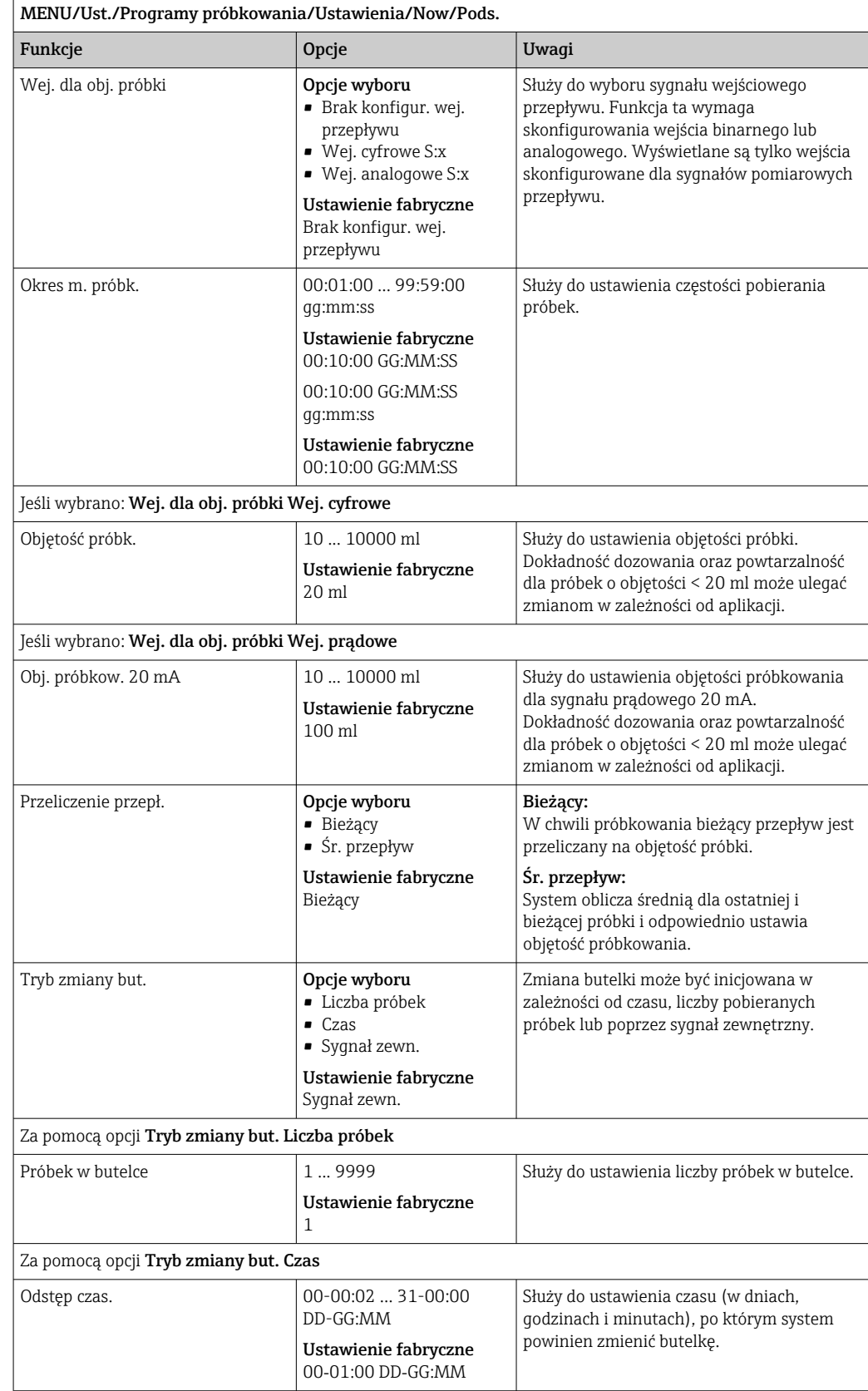

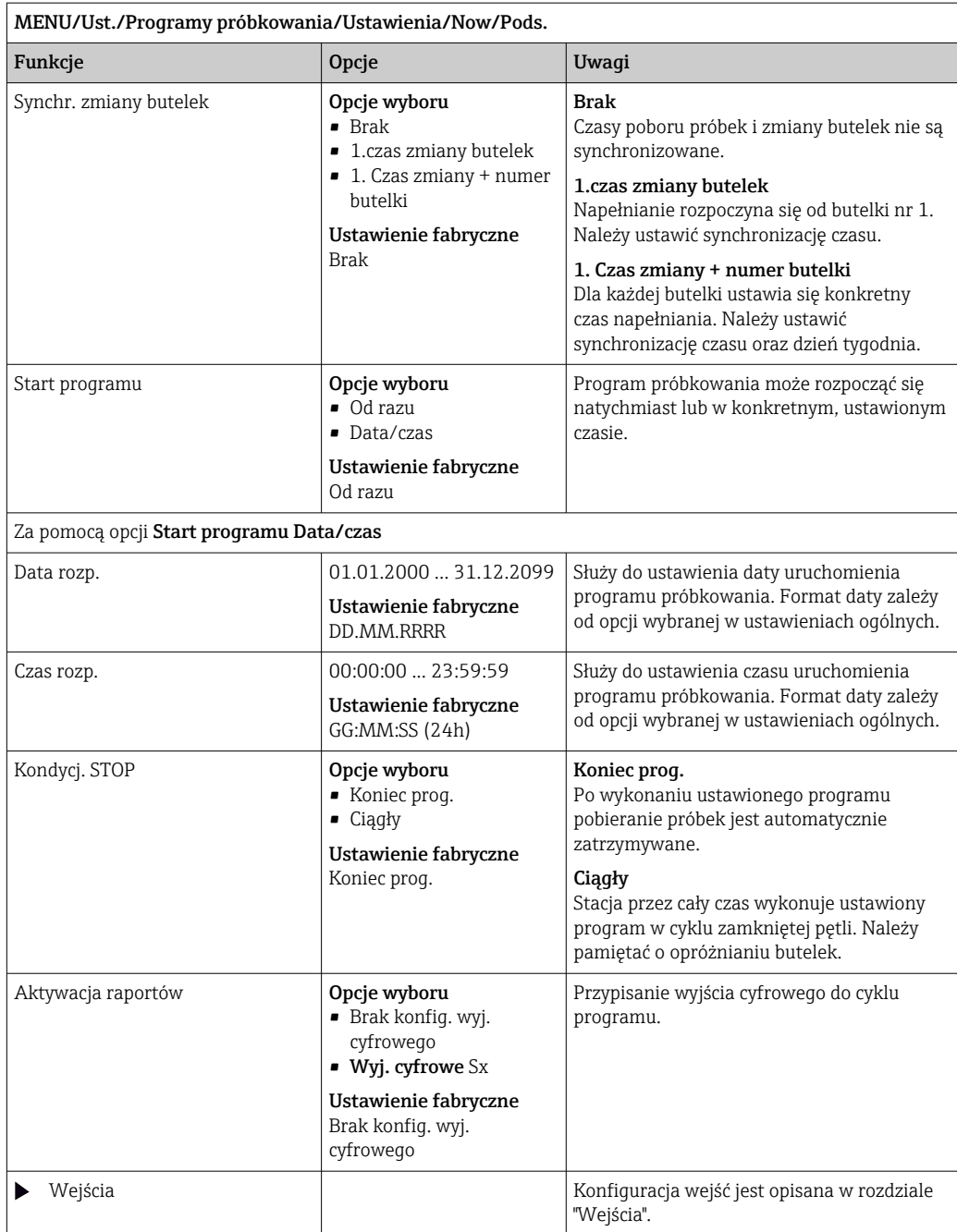

## *Ustawienia programu podstawowego dla stacji z wieloma butelkami*

# Tryb próbk. = Prop. do przepływu

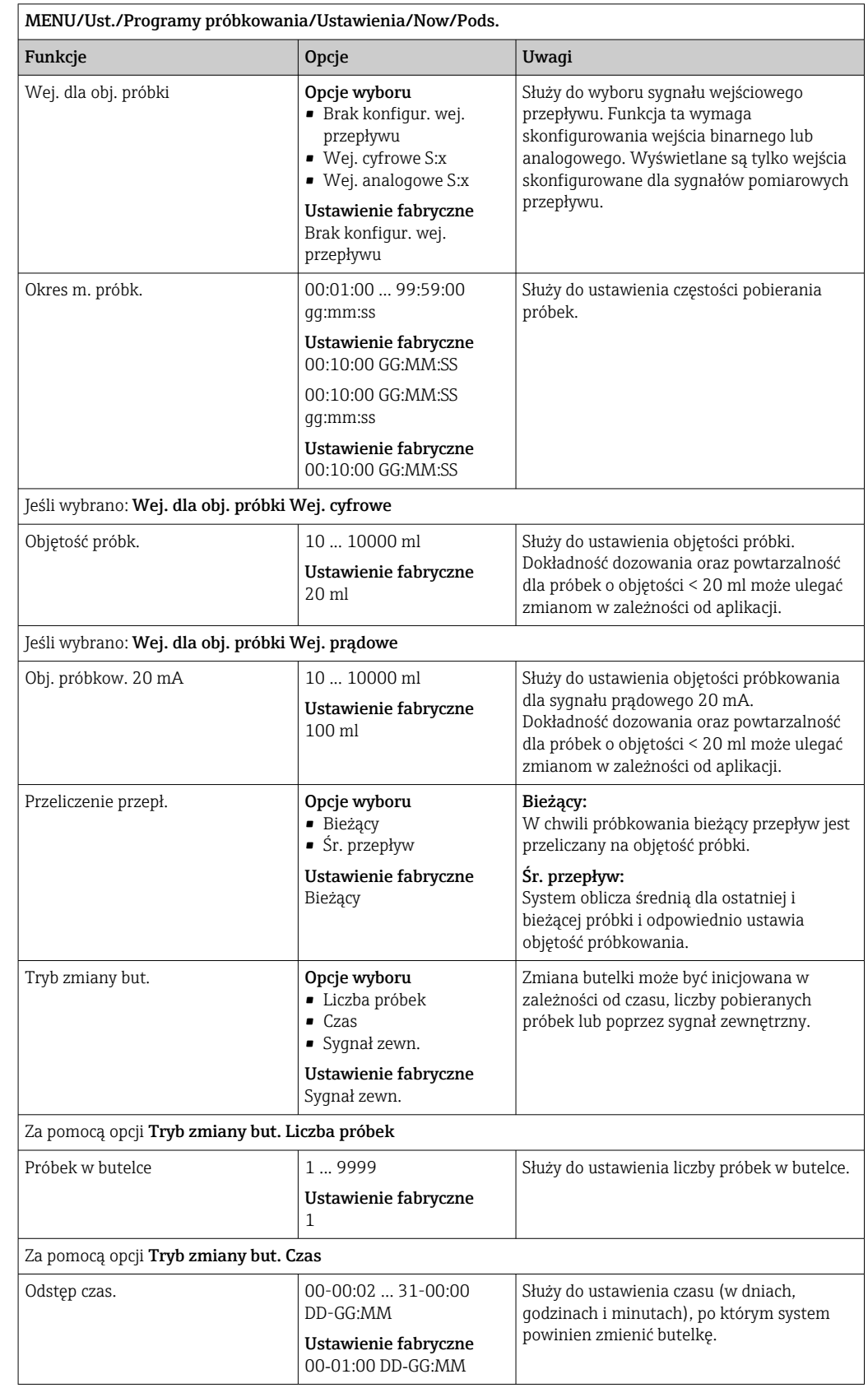

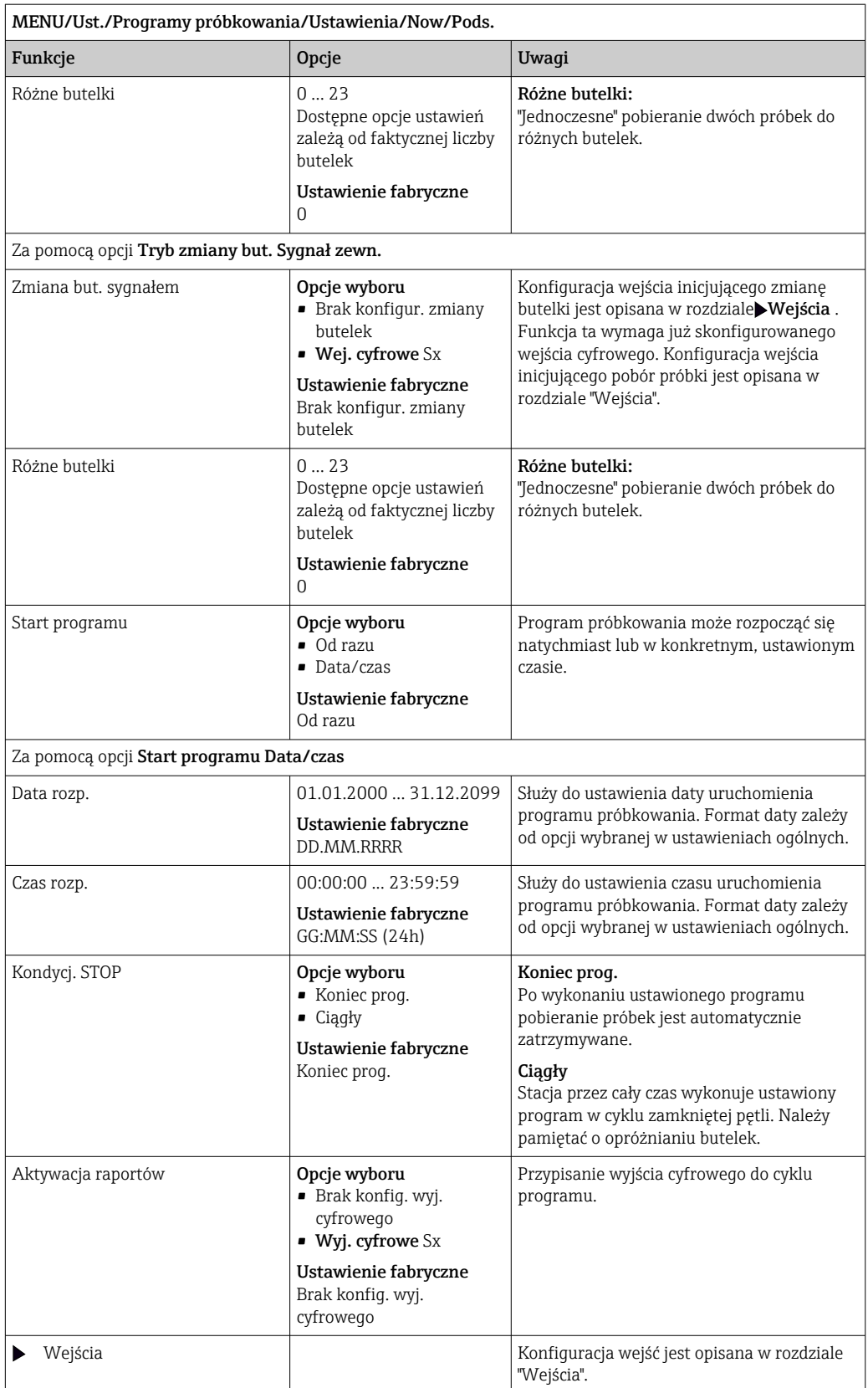
### Ustawienia programu podstawowego dla systemu poboru próbek wyzwalanego sygnałem zewnętrznym

*Ustawienia programu podstawowego dla systemu poboru próbek wyzwalanego sygnałem zewnętrznym z 1 butelką*

### Tryb próbk. = Sygnał zewn.

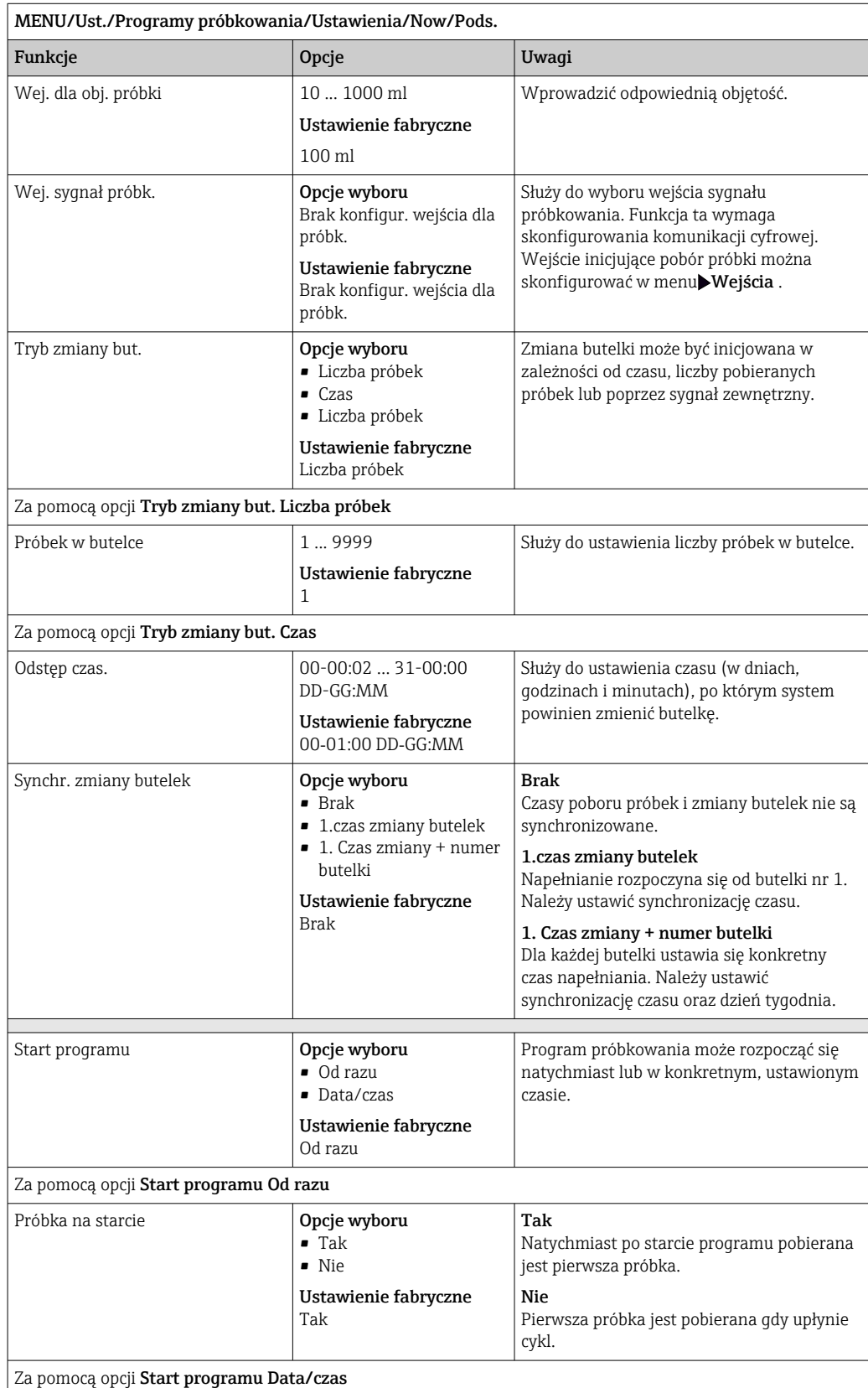

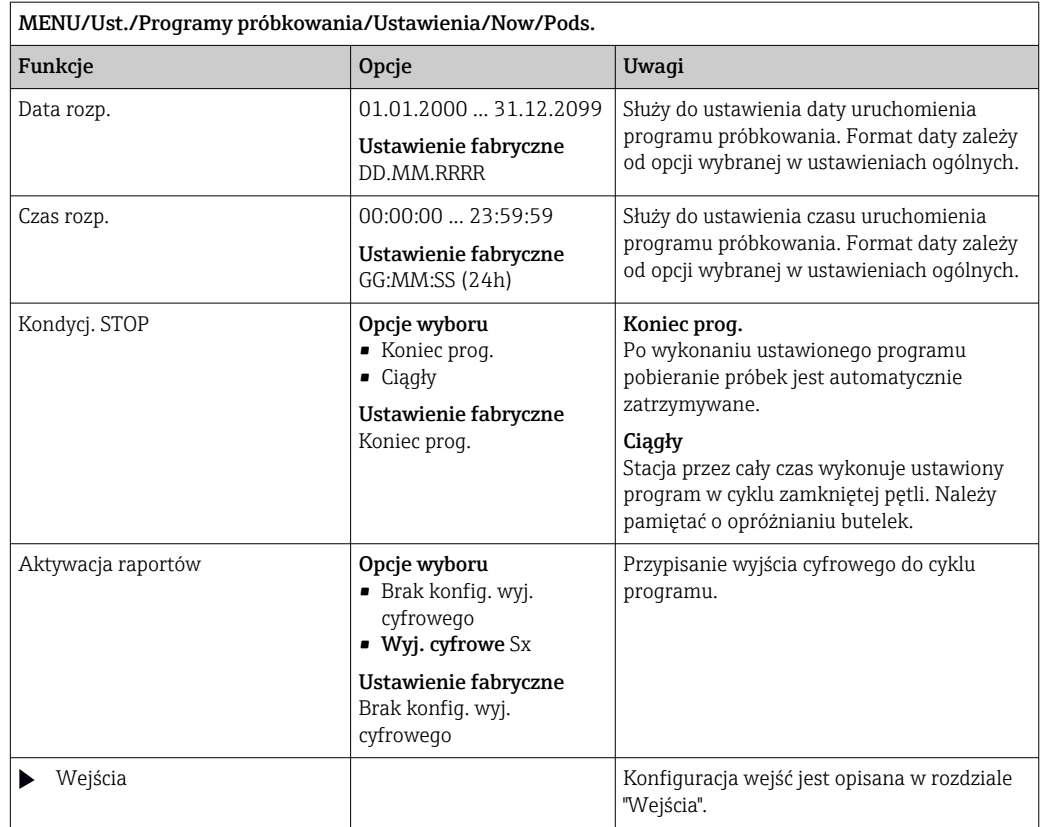

*Ustawienia programu podstawowego dla stacji z wieloma butelkami*

# Tryb próbk. = Sygnał zewn.

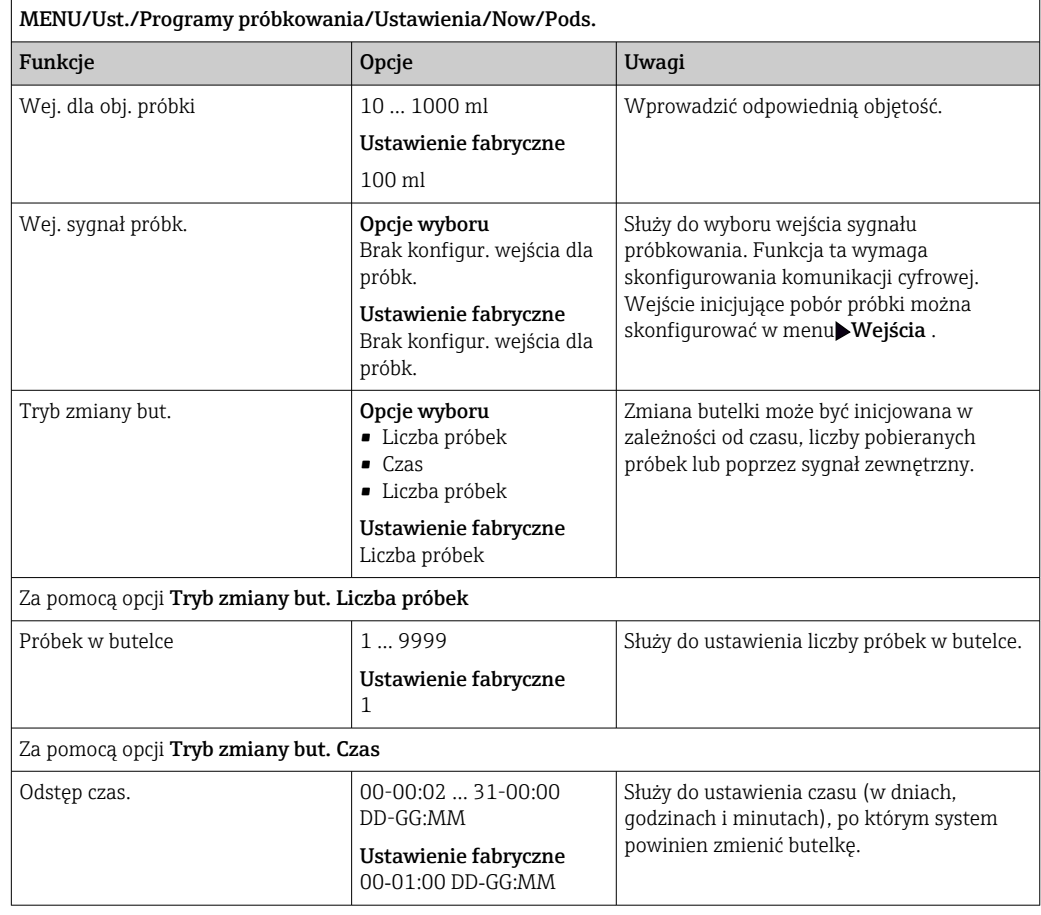

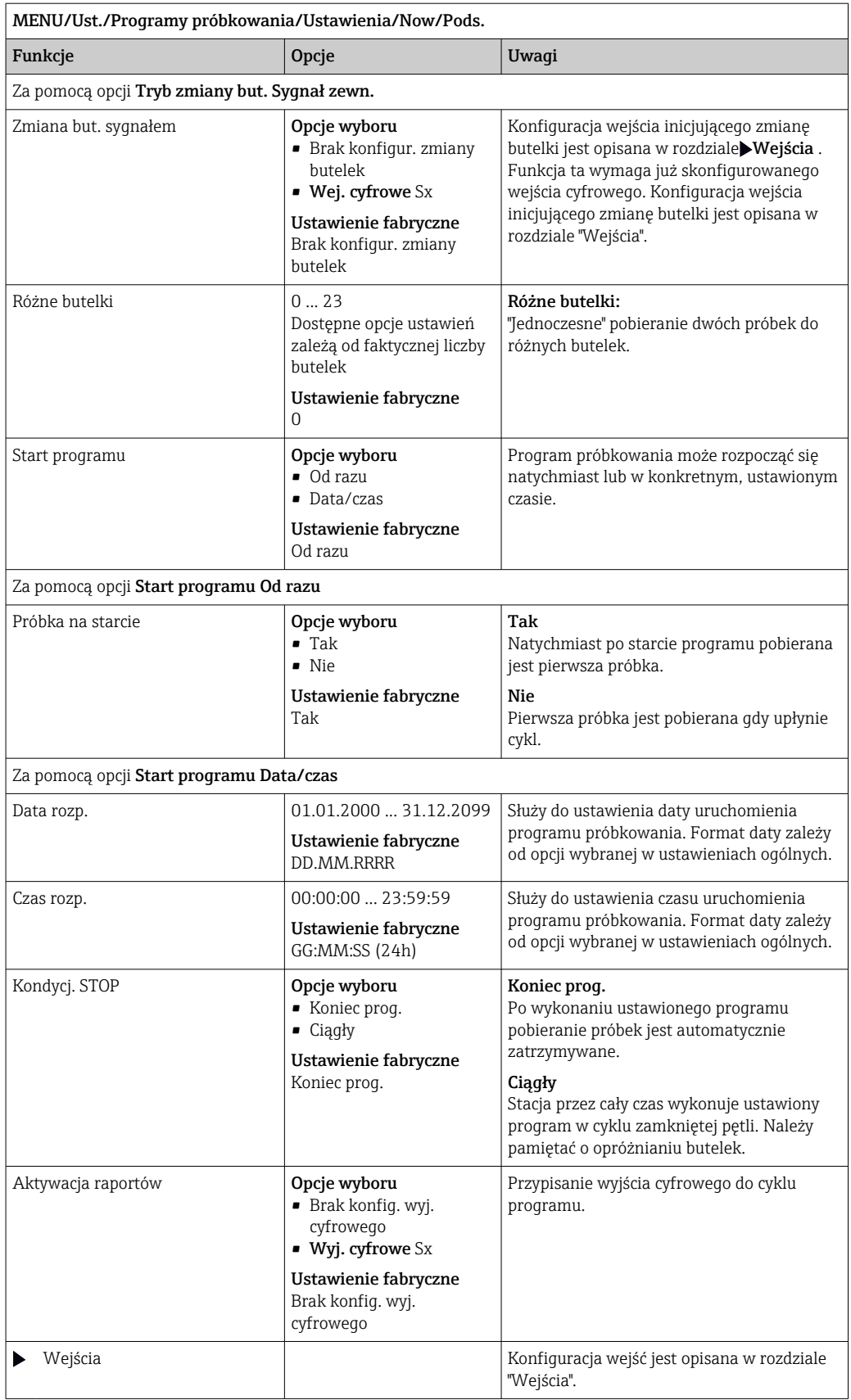

# 10.3.3 Typy programów: Standardowy i Zaawansowany

# Program standardowy:

Zawiera maksymalnie 5 podprogramów

### Program zaawansowany:

- Zawiera maksymalnie 24 podprogramy.
- Podprogramy te mogą być uruchomione jednocześnie lub kolejno po sobie.
- Podprogram dla każdego zdarzenia może zawierać do 3 warunków.
- Stacja mieści w sobie dwa pojemniki na butelki, co ułatwia wybór programu i wykrycie zmiany w programie.

### Ustawienia dla programu standardowego

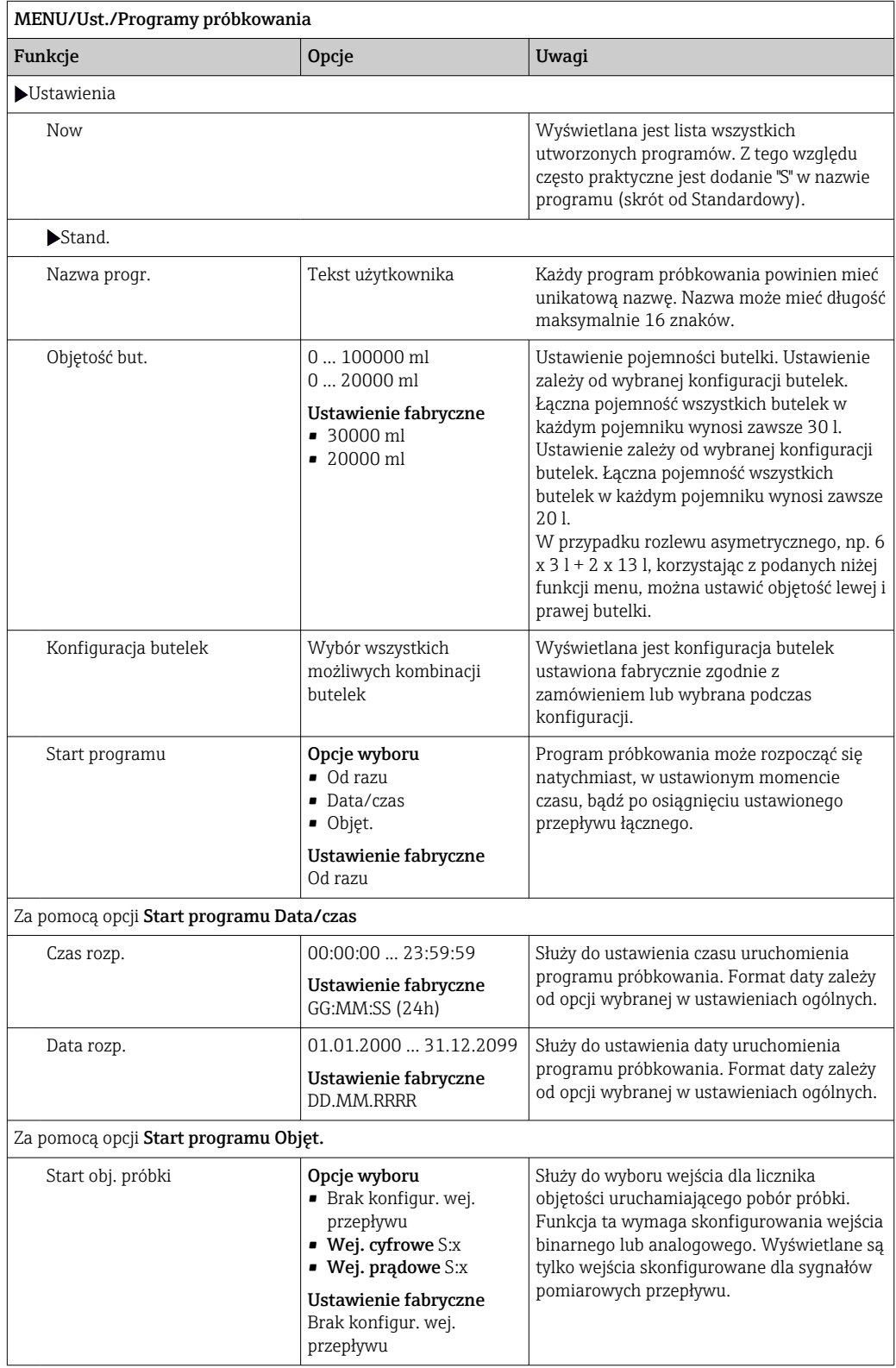

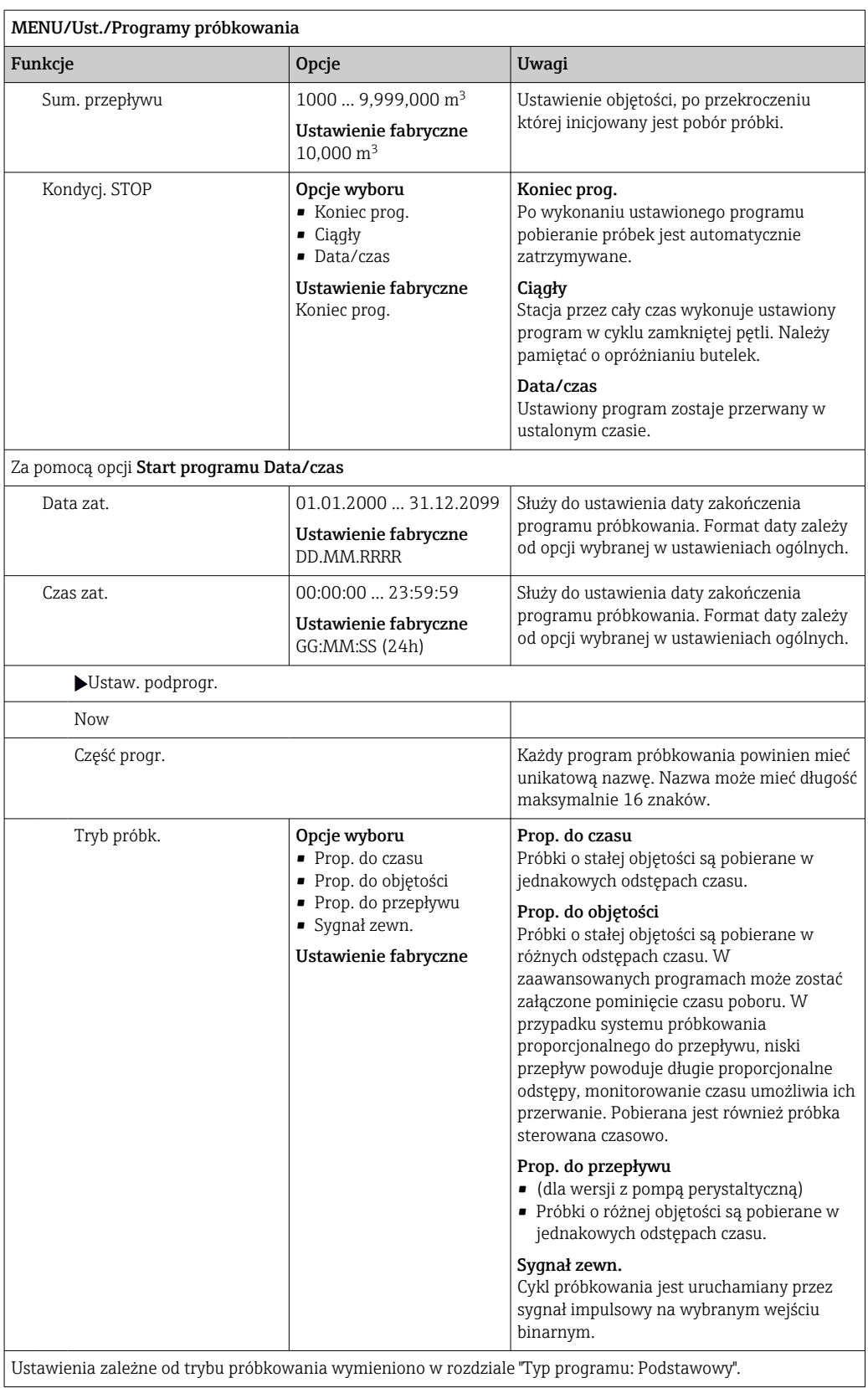

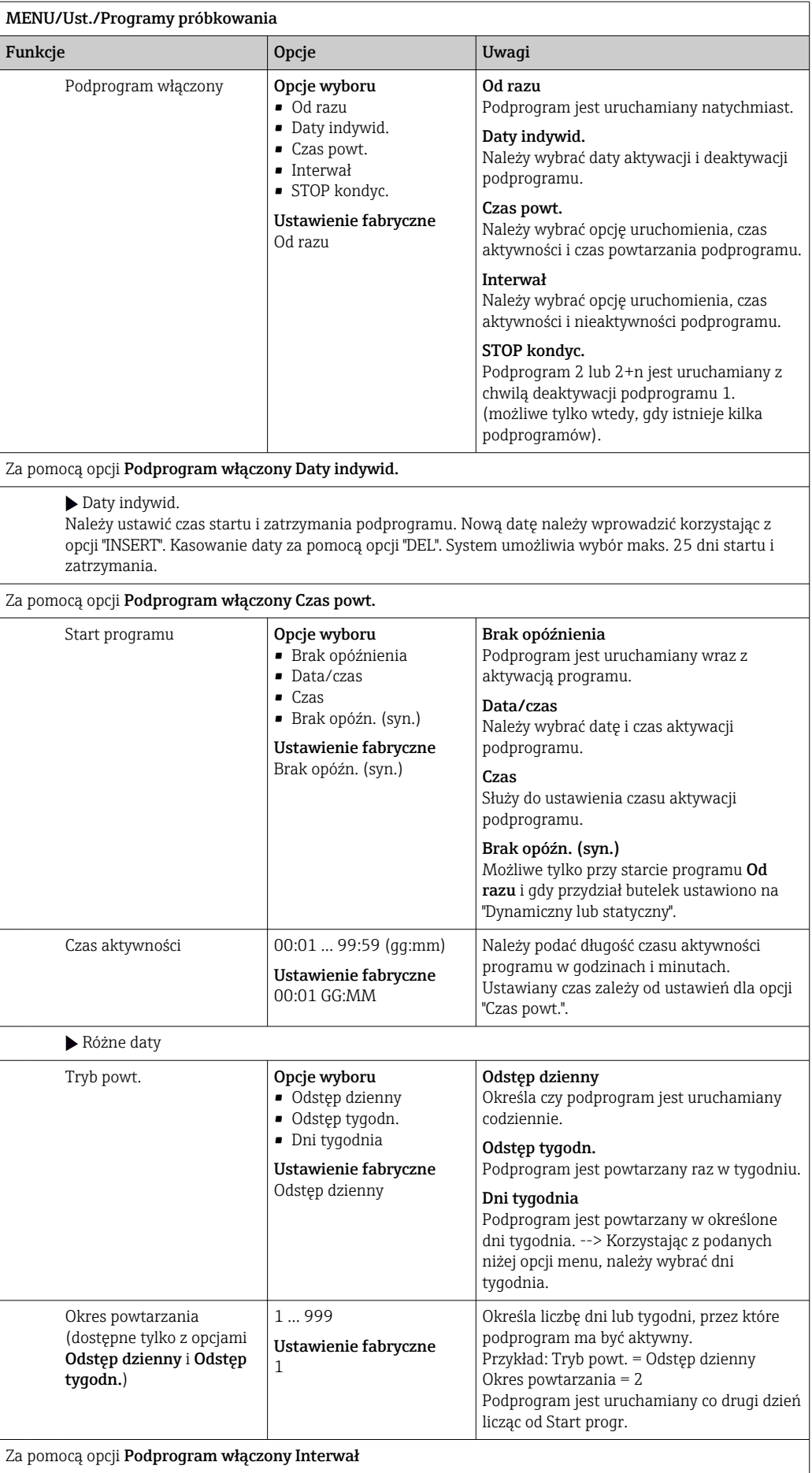

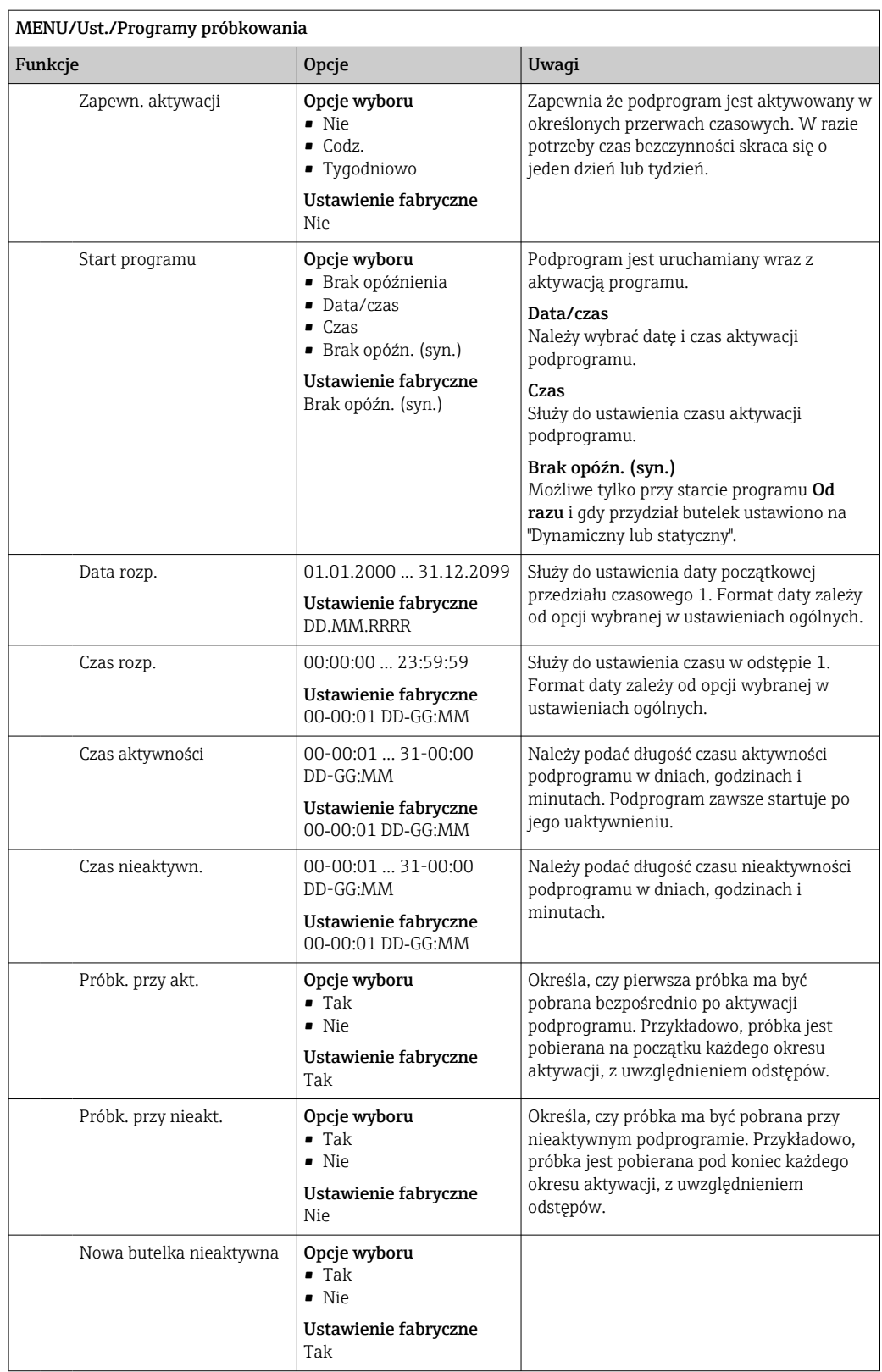

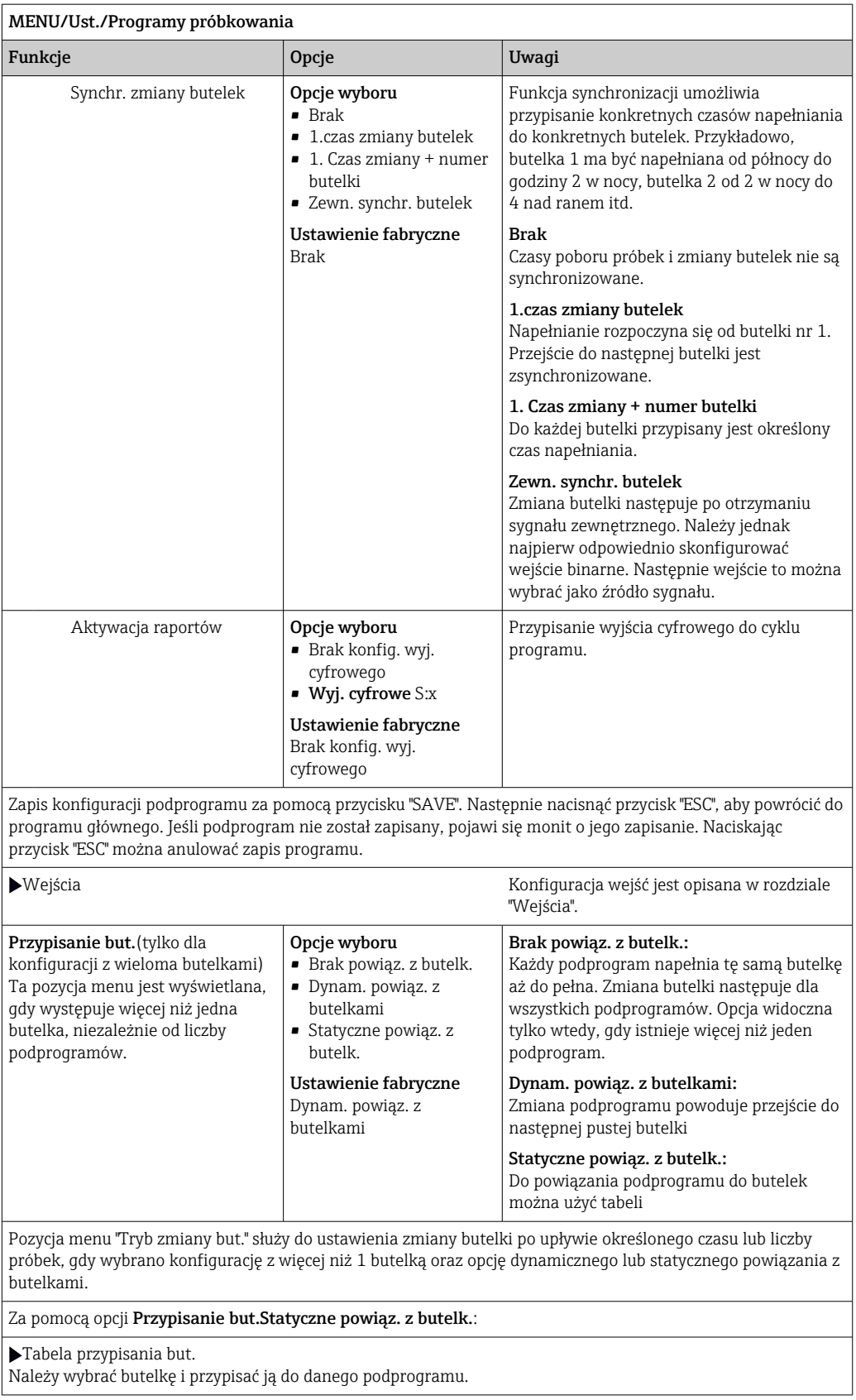

*Przykład programowania: przełączenie programu*

Poniższy program wyjaśnia jak w programie standardowym zaprogramować zmianę programu.

#### Proporcjonalnie do objętości

- Próbka dla średniej dziennej
- Od poniedziałku do piątku

#### Proporcjonalnie do czasu

- Do pojemnika zbiorczego
- W sobotę i niedzielę

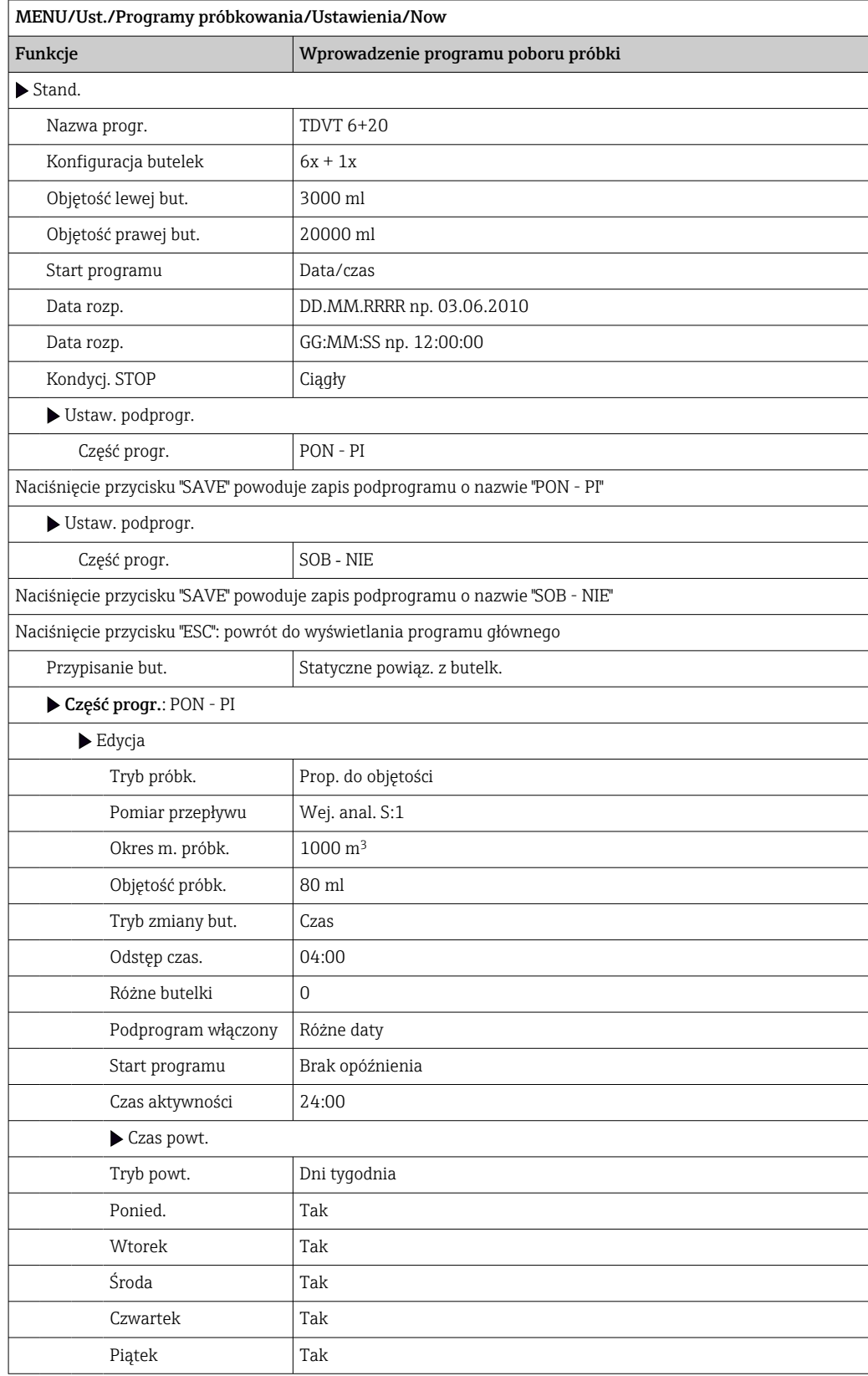

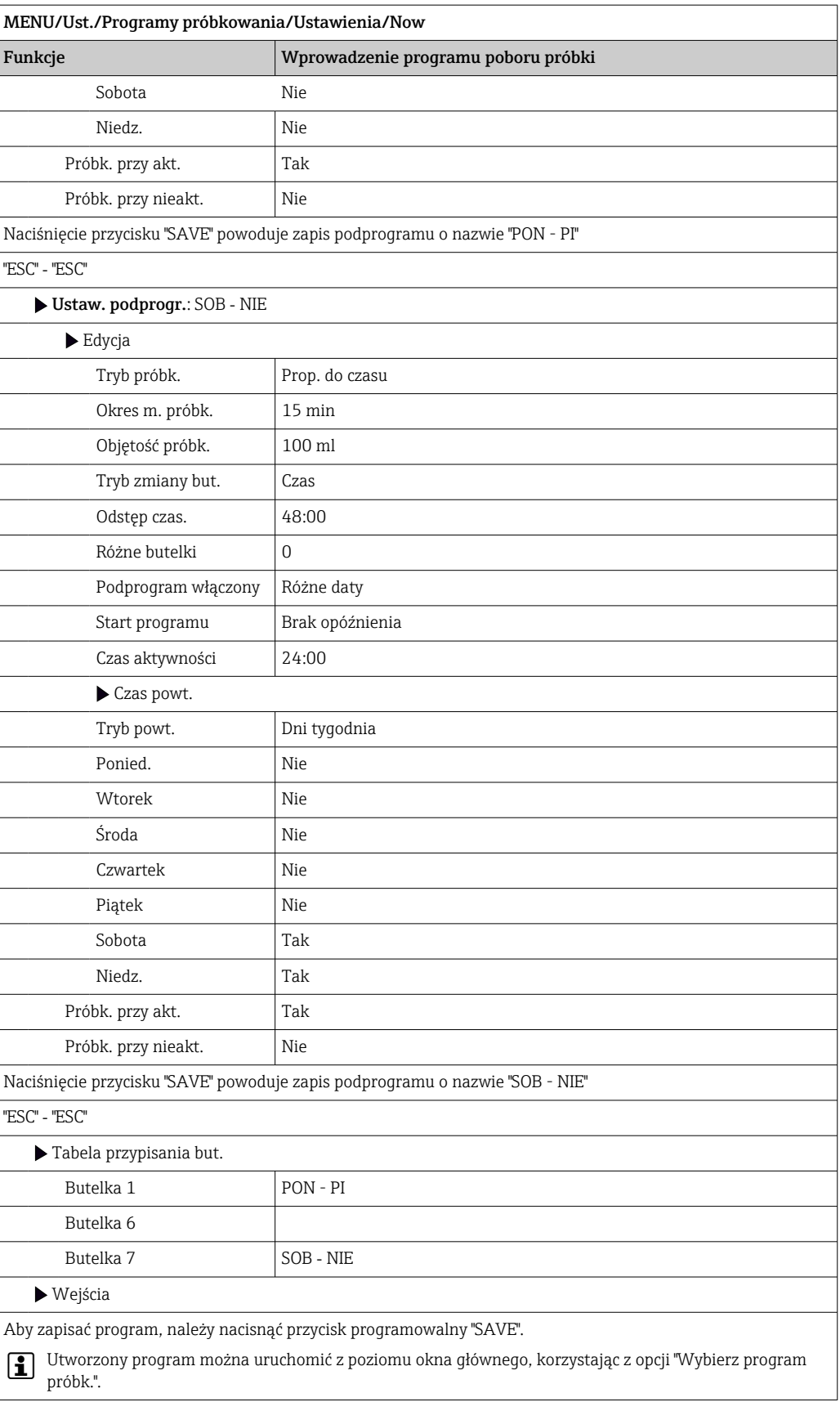

### Ustawienia dla programu zaawansowanego

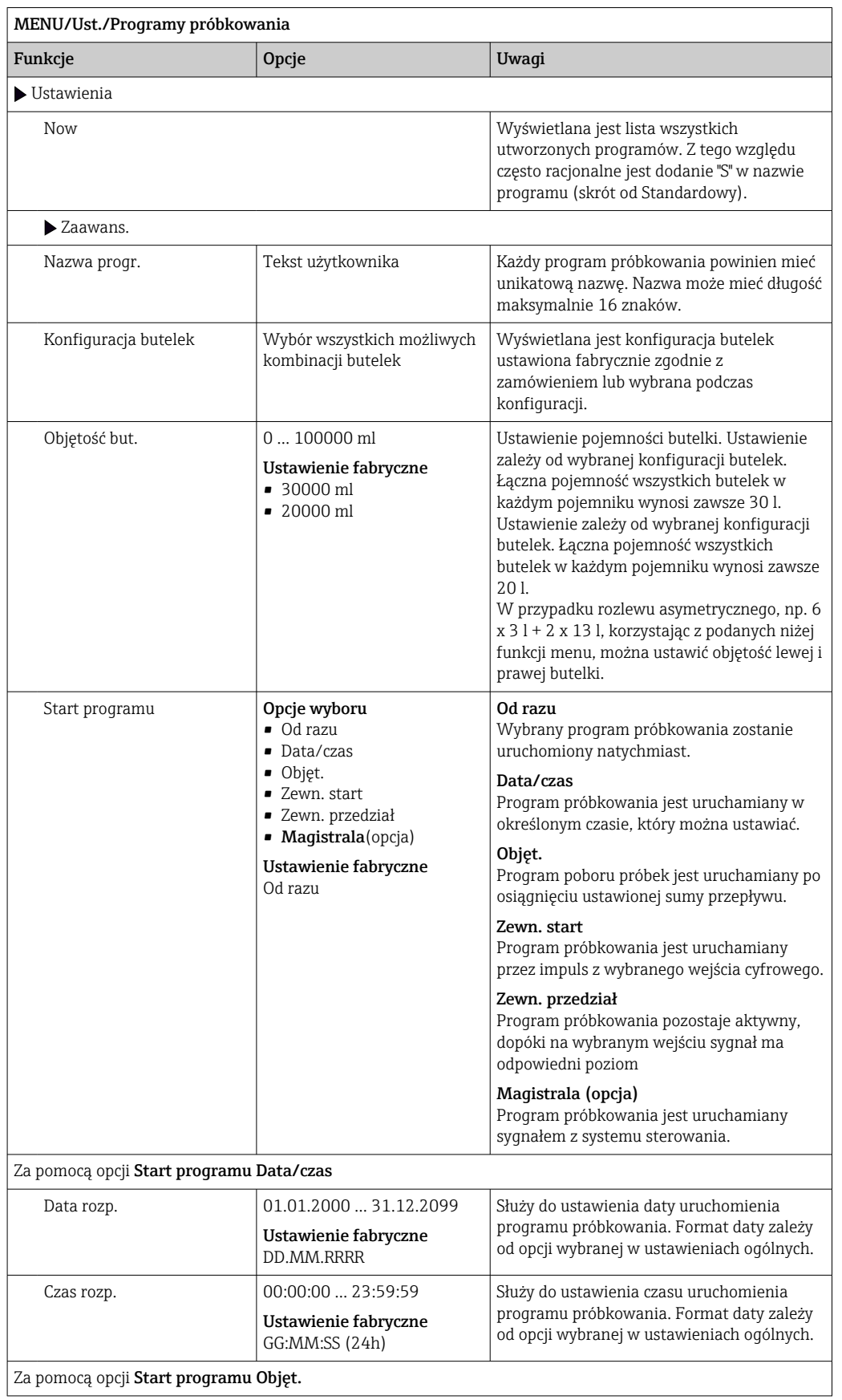

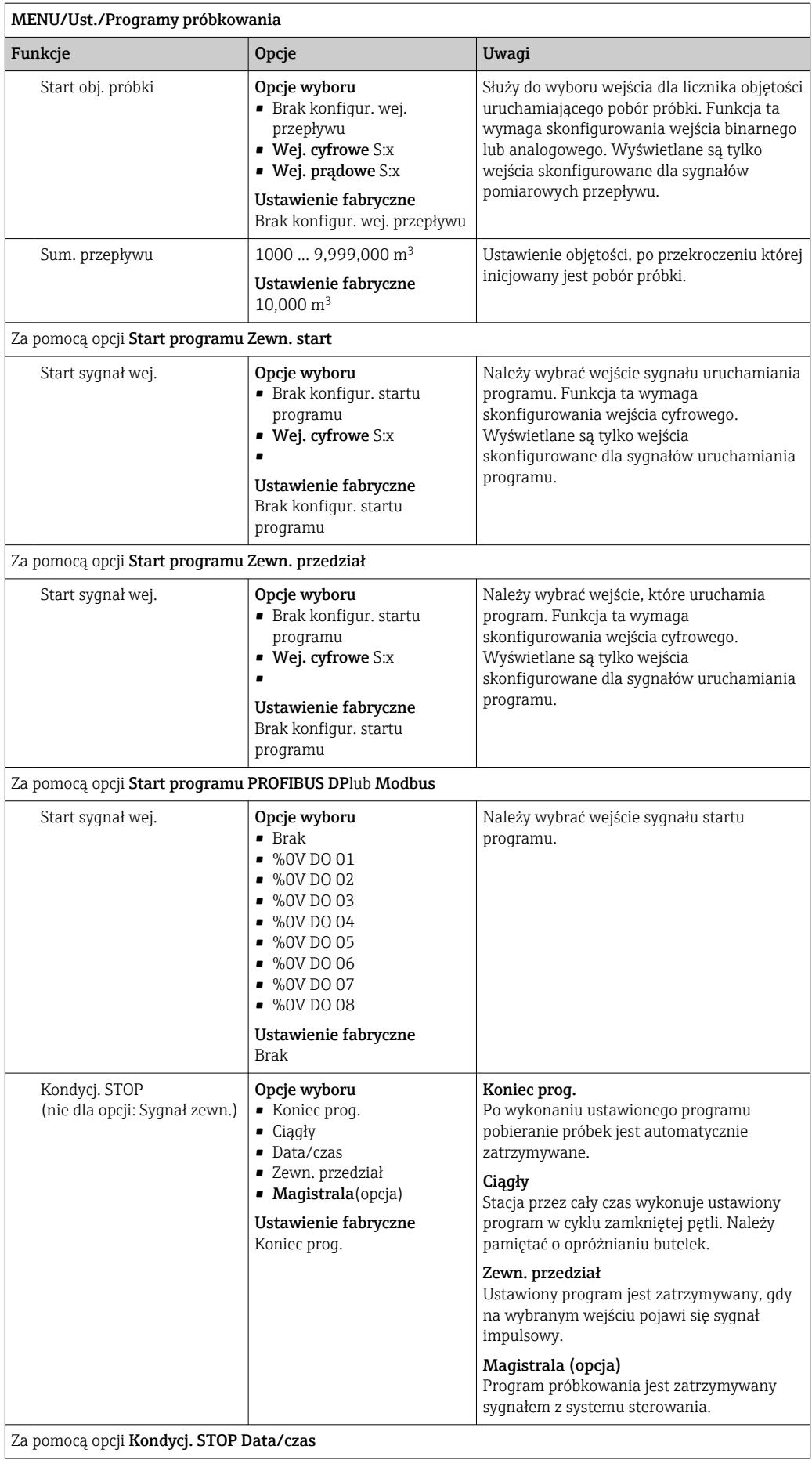

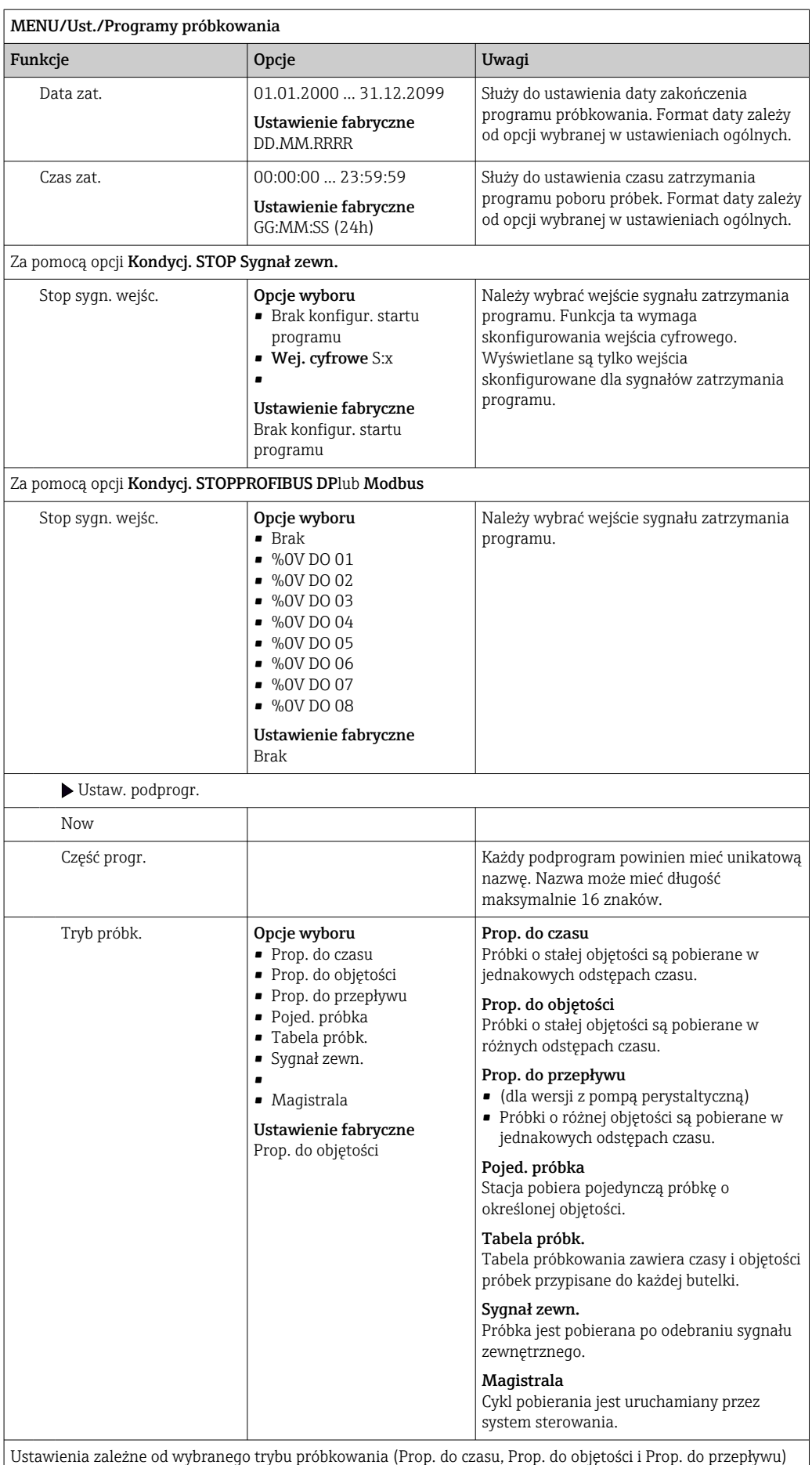

opisano w rozdziale "Typ programu: Podstawowy".

Endress+Hauser 121

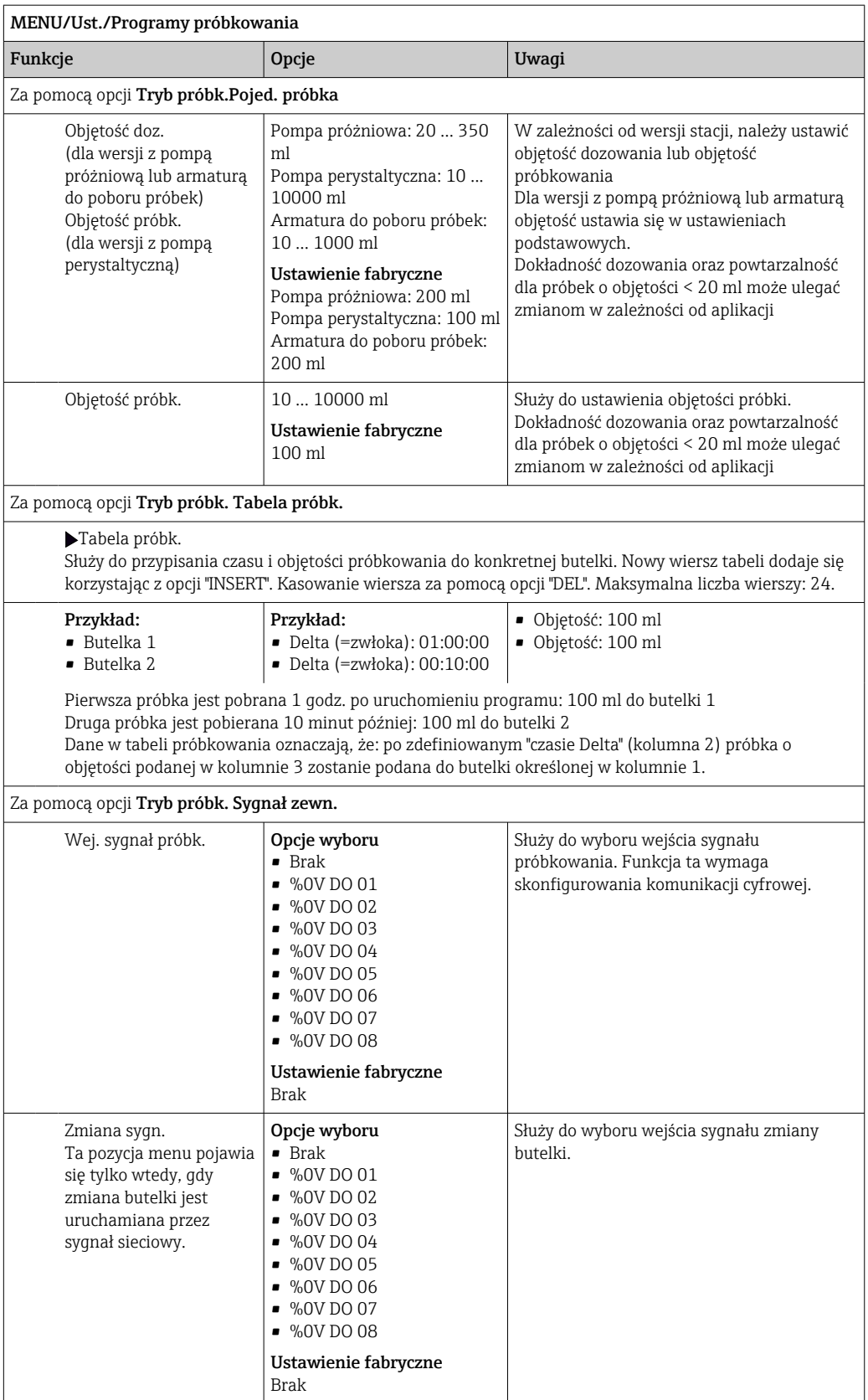

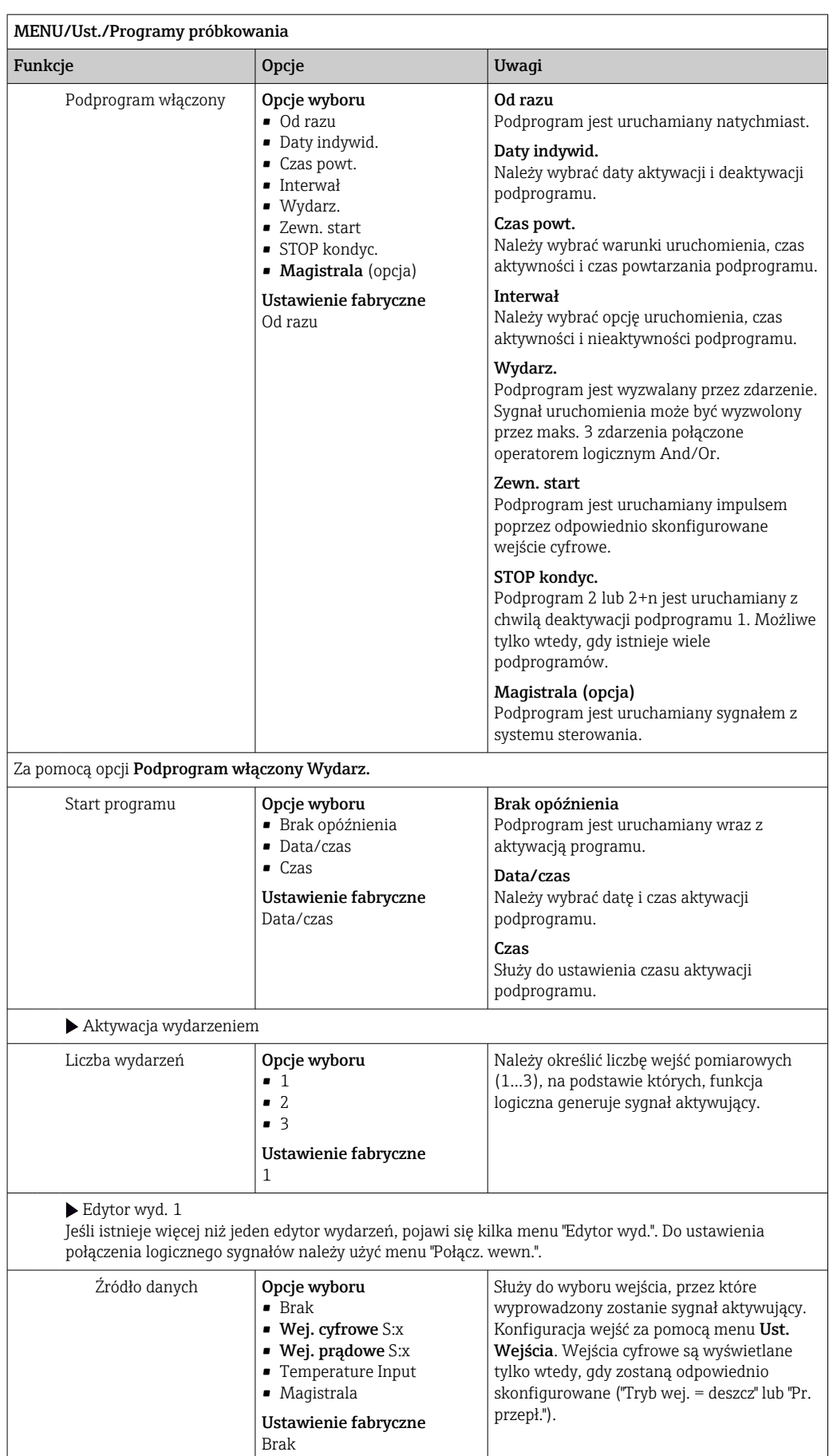

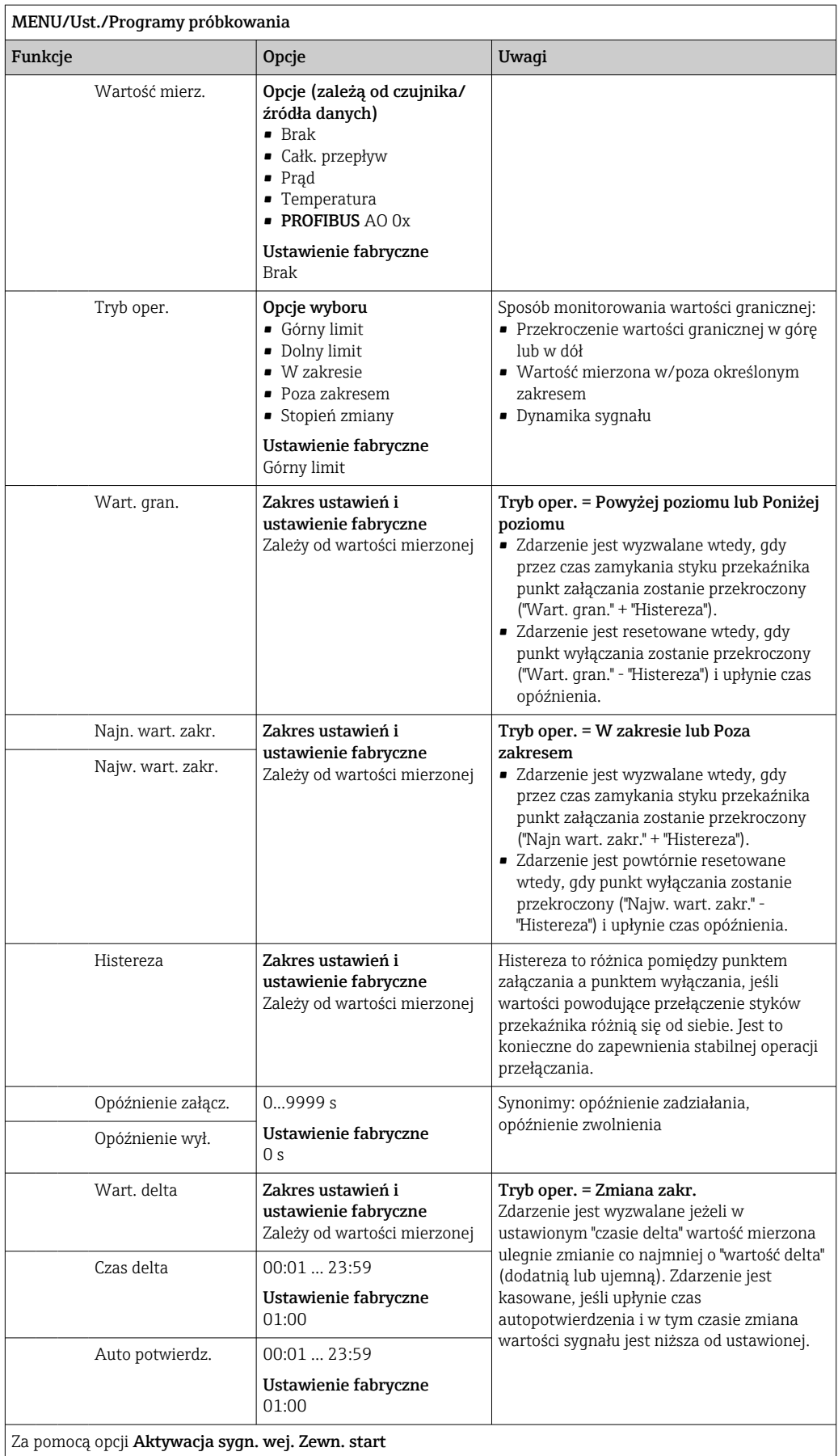

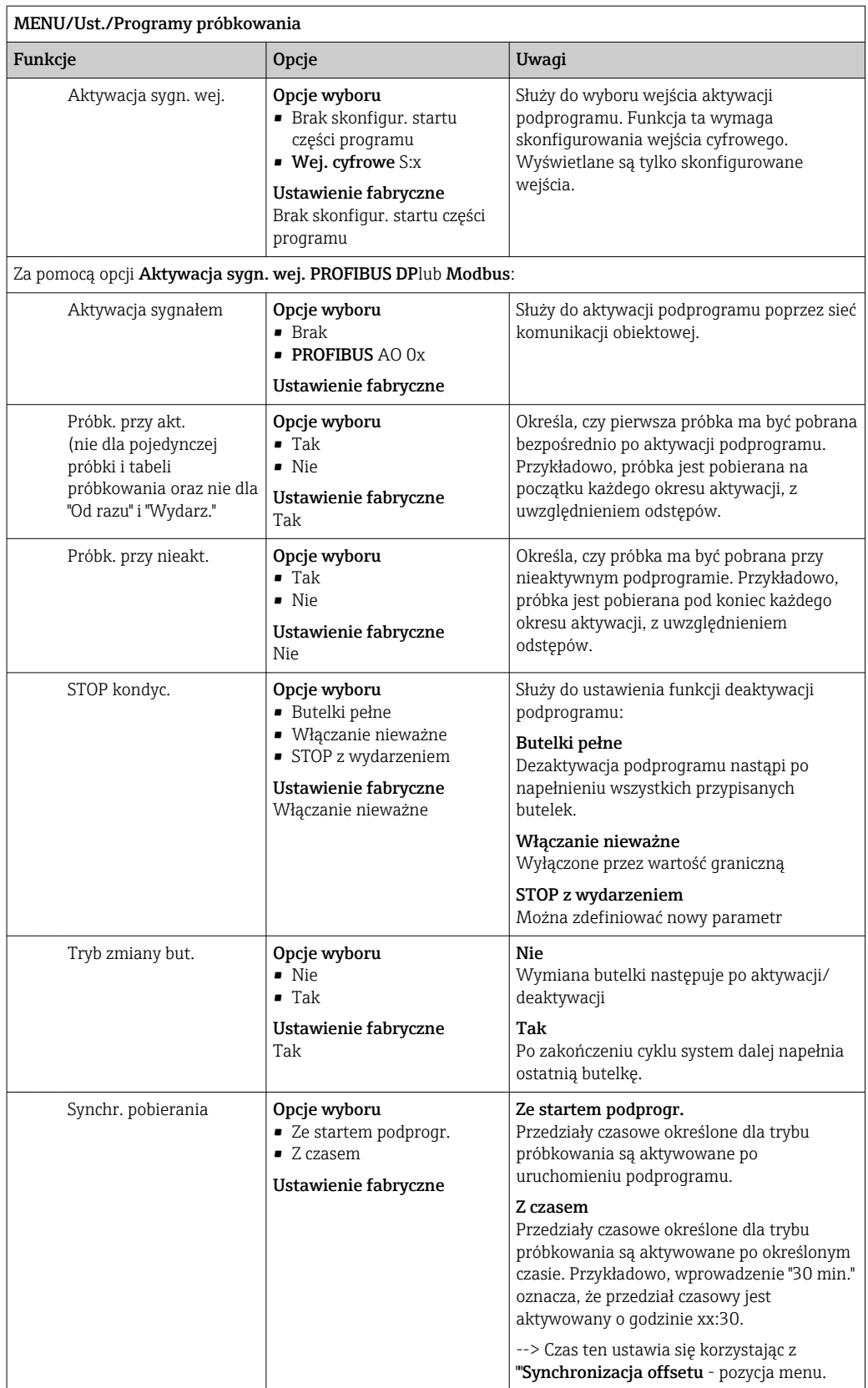

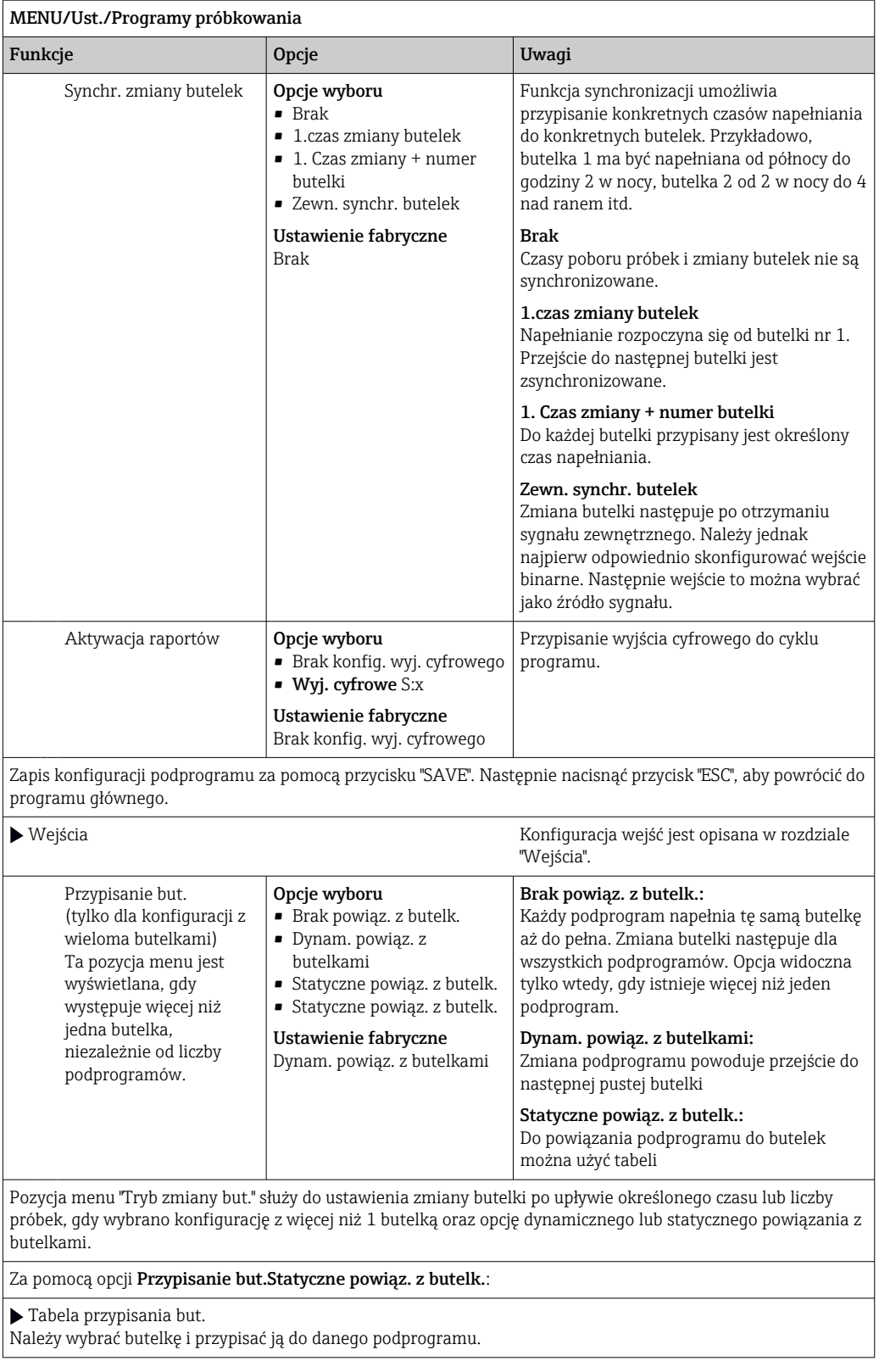

### *Przykład programowania: program próbkowania wyzwalanego zdarzeniowo*

Poniższy program wyjaśnia jak w programie standardowym zaprogramować zmianę programu.

### Proporcjonalnie do czasu

- Do pojemnika zbiorczego
- Opróżnianie dobowe

### Proporcjonalnie do czasu

- Do pojemnika zbiorczego
- Do poszczególnych butelek

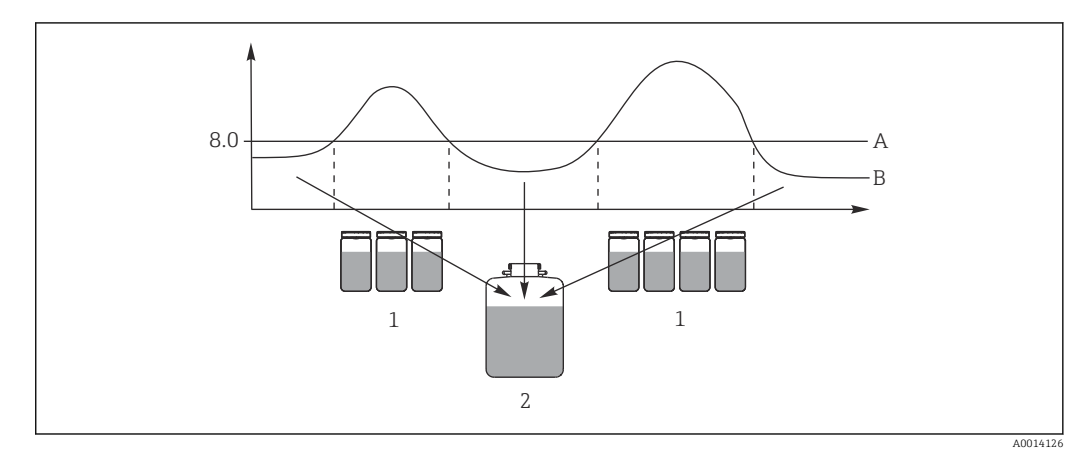

 *68 Pobór próbek wyzwalany zdarzeniowo*

*A Wartość pH: 8.0*

*B Wartość pH*

- *1 Gdy wartość pH > 8.0, próbki są pobierane do pojedynczych butelek*
- *2 Gdy wartość pH < 8.0, próbki są pobierane do pojemnika zbiorczego*

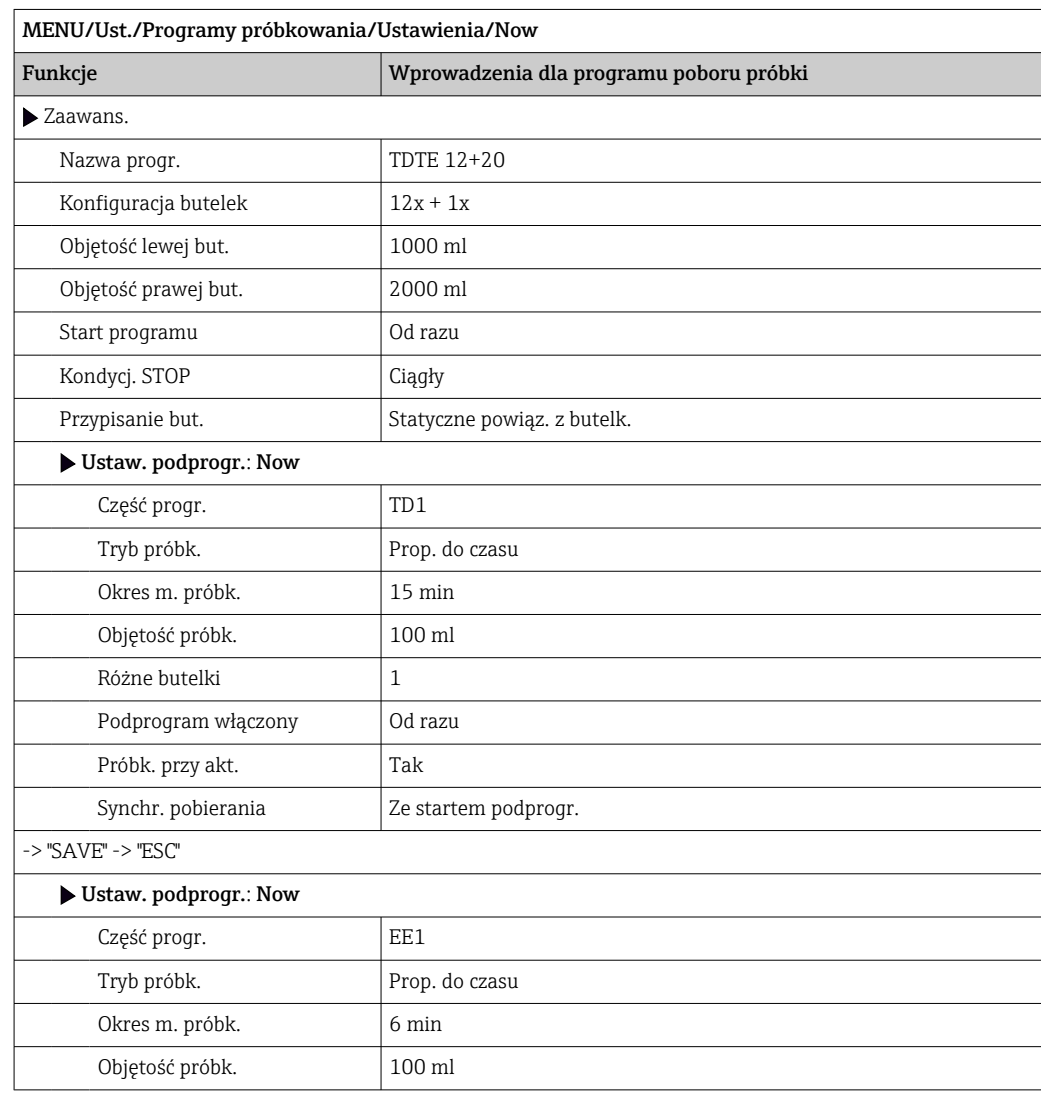

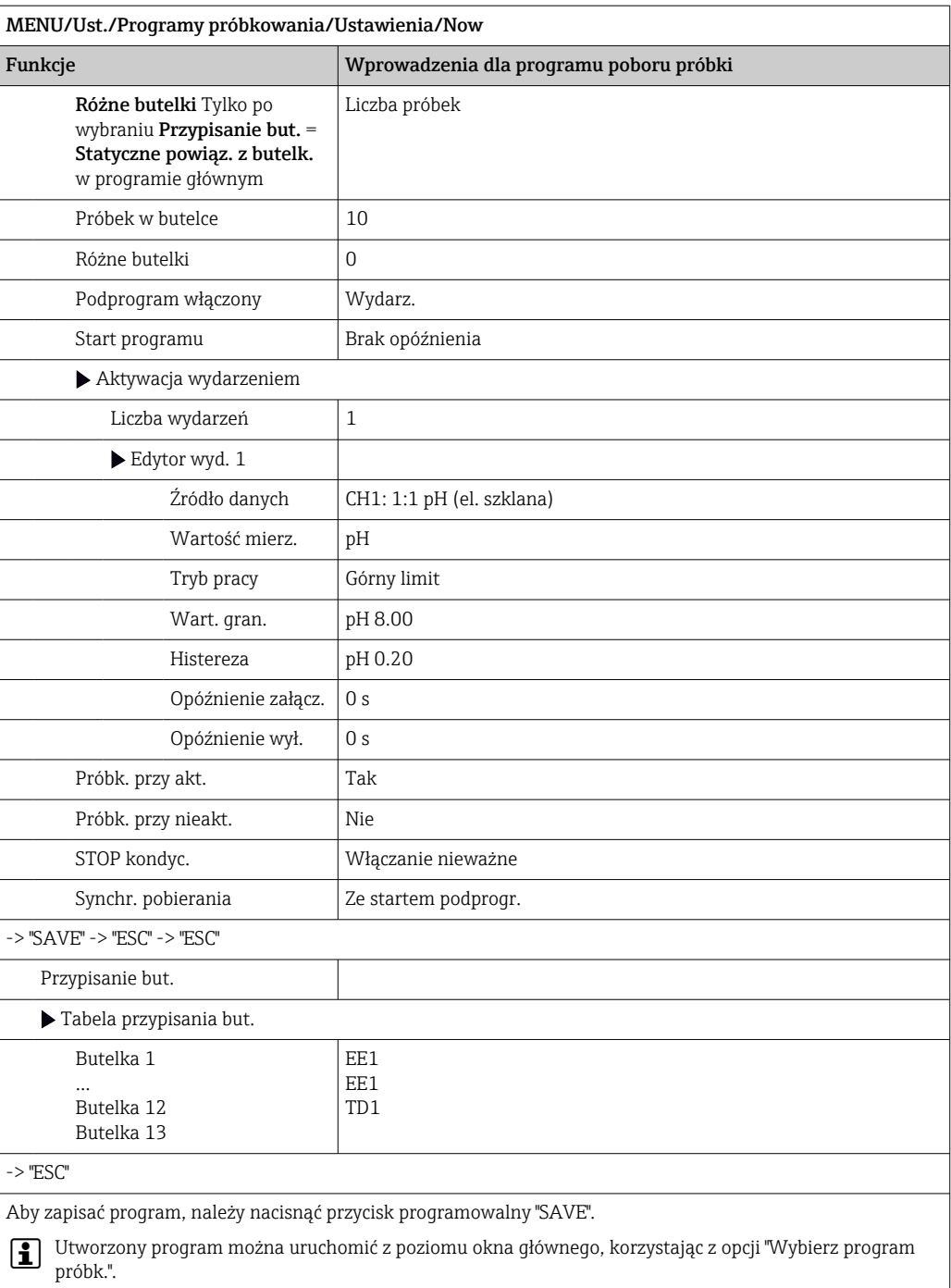

#### *Przykład programowania: program próbkowania wyzwalany przekroczeniem wartości granicznej*

Poniższy program wyjaśnia zaprogramować sterowanie próbkowaniem za pomocą wartości granicznej.

### Proporcjonalnie do objętości

Pobór próbek do pojedynczych butelek wyzwalany przekroczeniem wartości granicznej w górę

### Proporcjonalnie do czasu

Pobór próbek do pojedynczych butelek wyzwalany przekroczeniem wartości granicznej w dół

Zmiana podprogramu powoduje przejście do następnej butelki.

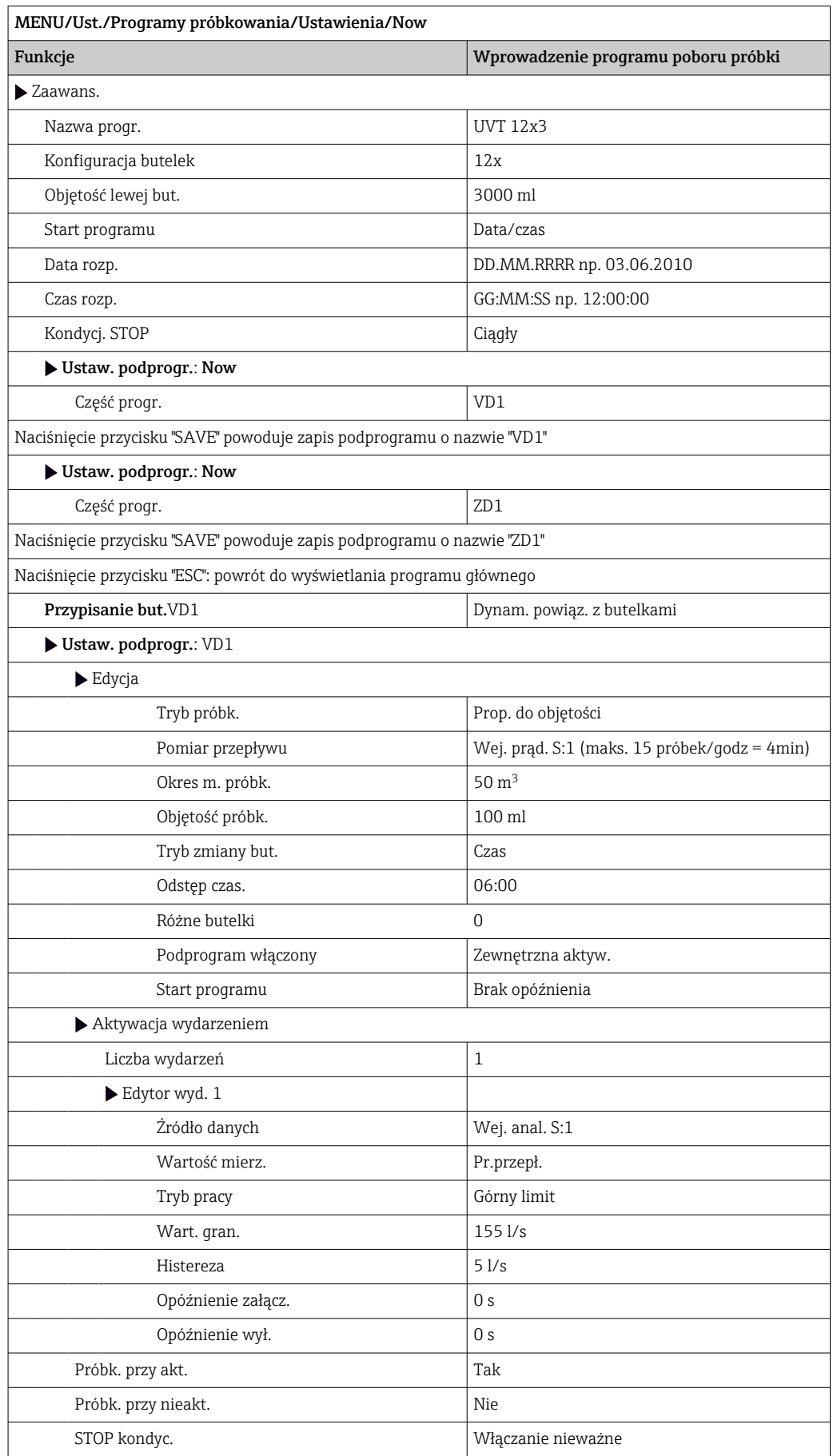

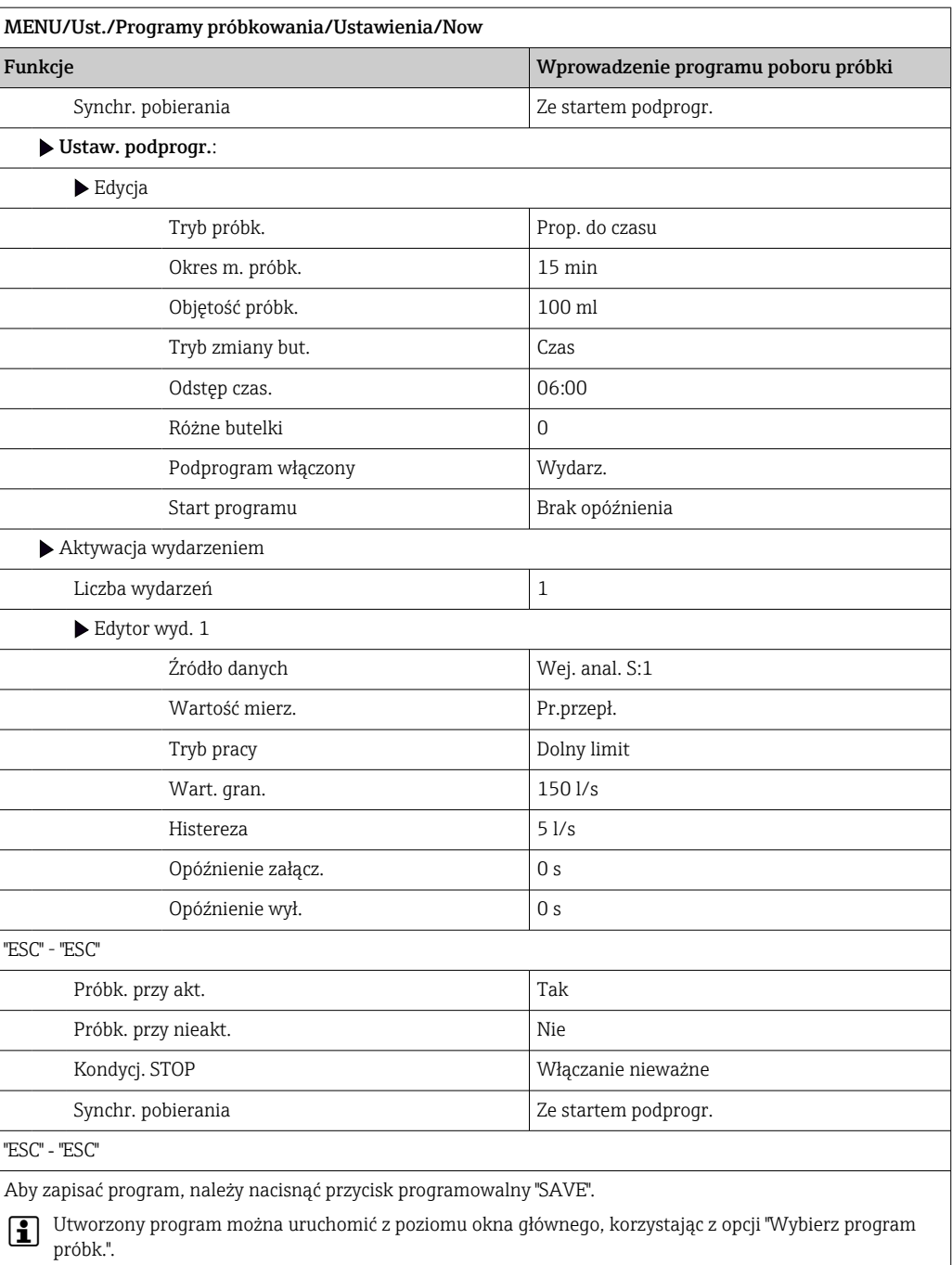

## 10.3.4 Wybór i uruchomienie programu

Z poziomu okna głównego, za pomocą Wybierz program próbk. wyświetlana jest lista wszystkich utworzonych programów. Można także użyć Now do utworzenia nowego programu.

Przyciskiem nawigatora można zaznaczyć program, który ma być uruchomiony a następnie wybrać jedną z następujących pozycji menu:

- Edycja
- Start
- Duplikat
- Rezygn.

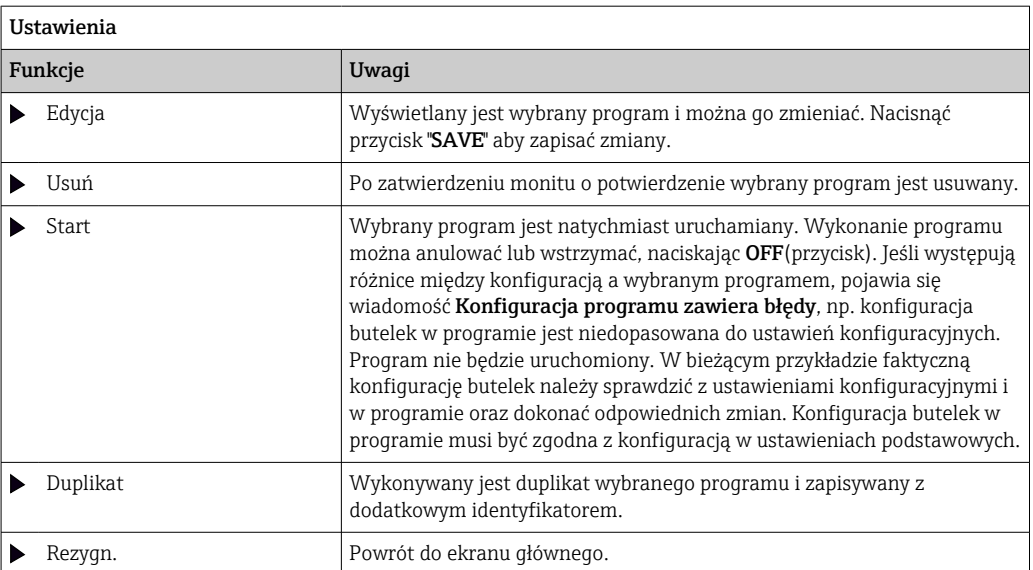

Opcja Ustawieniawyświetla opcje dla ESC, MAN, ? i MODE przycisków programowalnych.

Opcja Program włącz.wyświetla opcje dla ESC, STAT i MODE przycisków programowalnych.

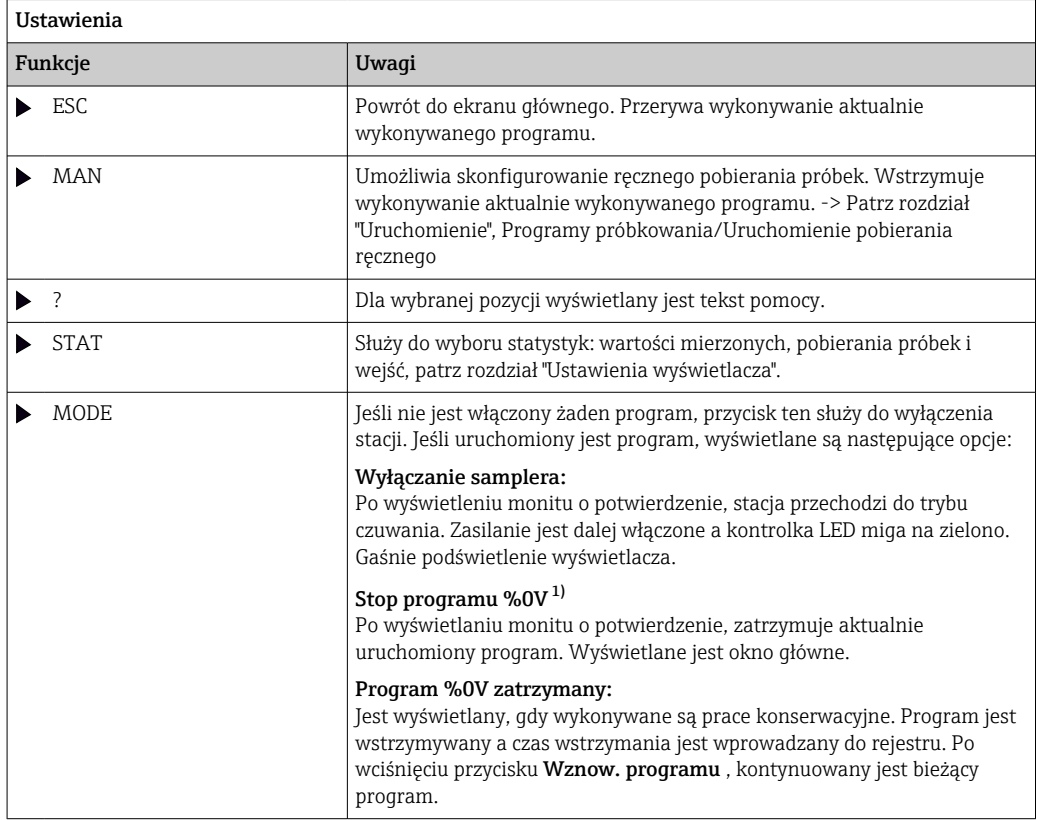

1) "%0V" tutaj oznacza tekst zależny od kontekstu. Tekst ten jest generowany automatycznie przez oprogramowanie i wprowadzany w miejsce %0V. Przykładowo, wygenerowany (najprostszy) tekst może być np. nazwą kanału pomiarowego.

# 10.4 Wejścia

Wersja standardowa Liquistation CSF48 posiada:

- 2 wejścia binarne
- 2 wejścia prądowe
- Wejścia separowane galwanicznie jedno od drugiego

## 10.4.1 Wejścia binarne

Wejścia cyfrowe służą do sterowania stacją za pomocą sygnałów zewnętrznych.

W przypadku stacji CSF48, napięcie zasilające 24 V DC z listwy zaciskowej w przedziale podłączeniowym stacji może być wykorzystane do sterowania bezpotencjałowymi stykami przełącznymi (patrz rozdział "Podłączenie elektryczne").

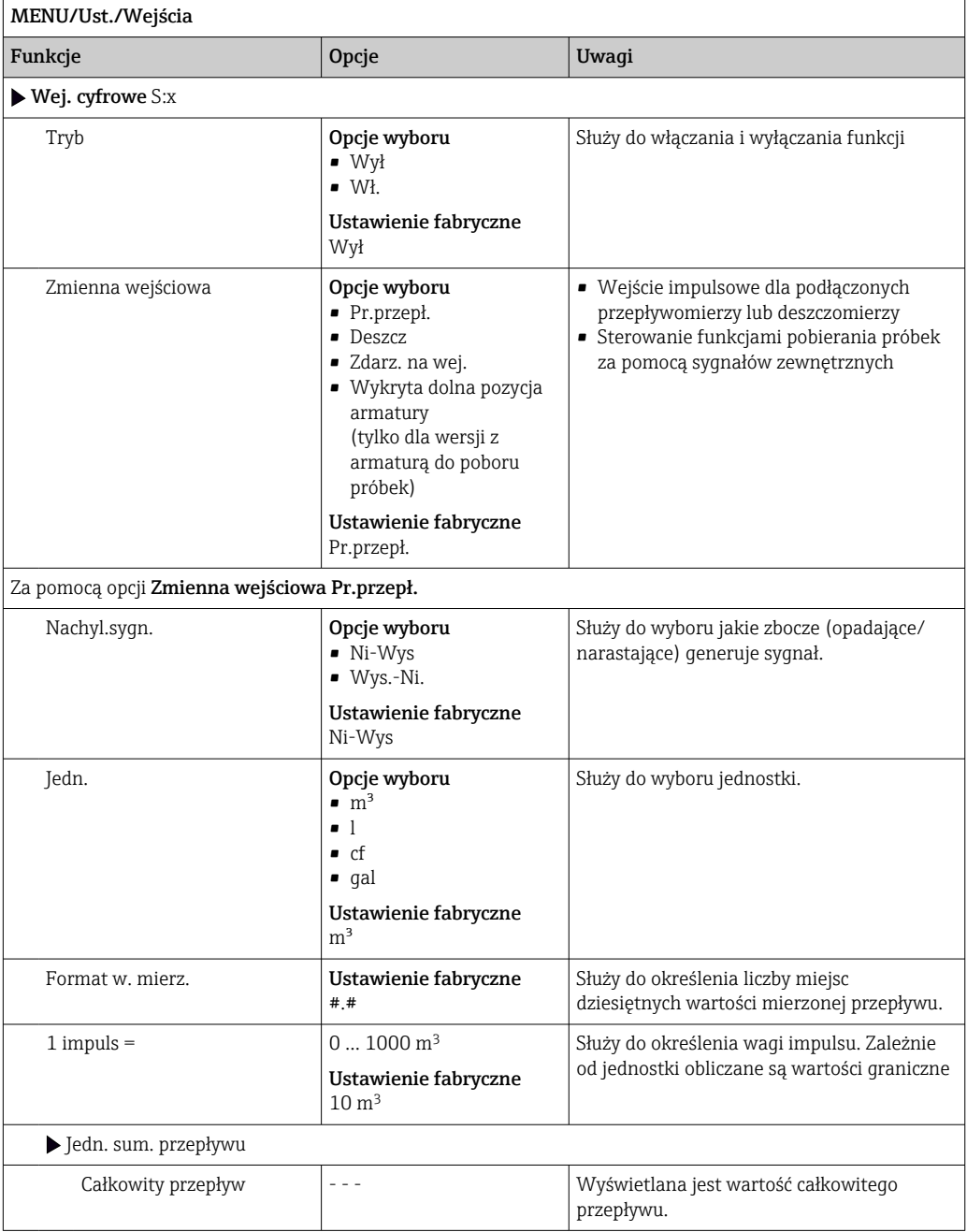

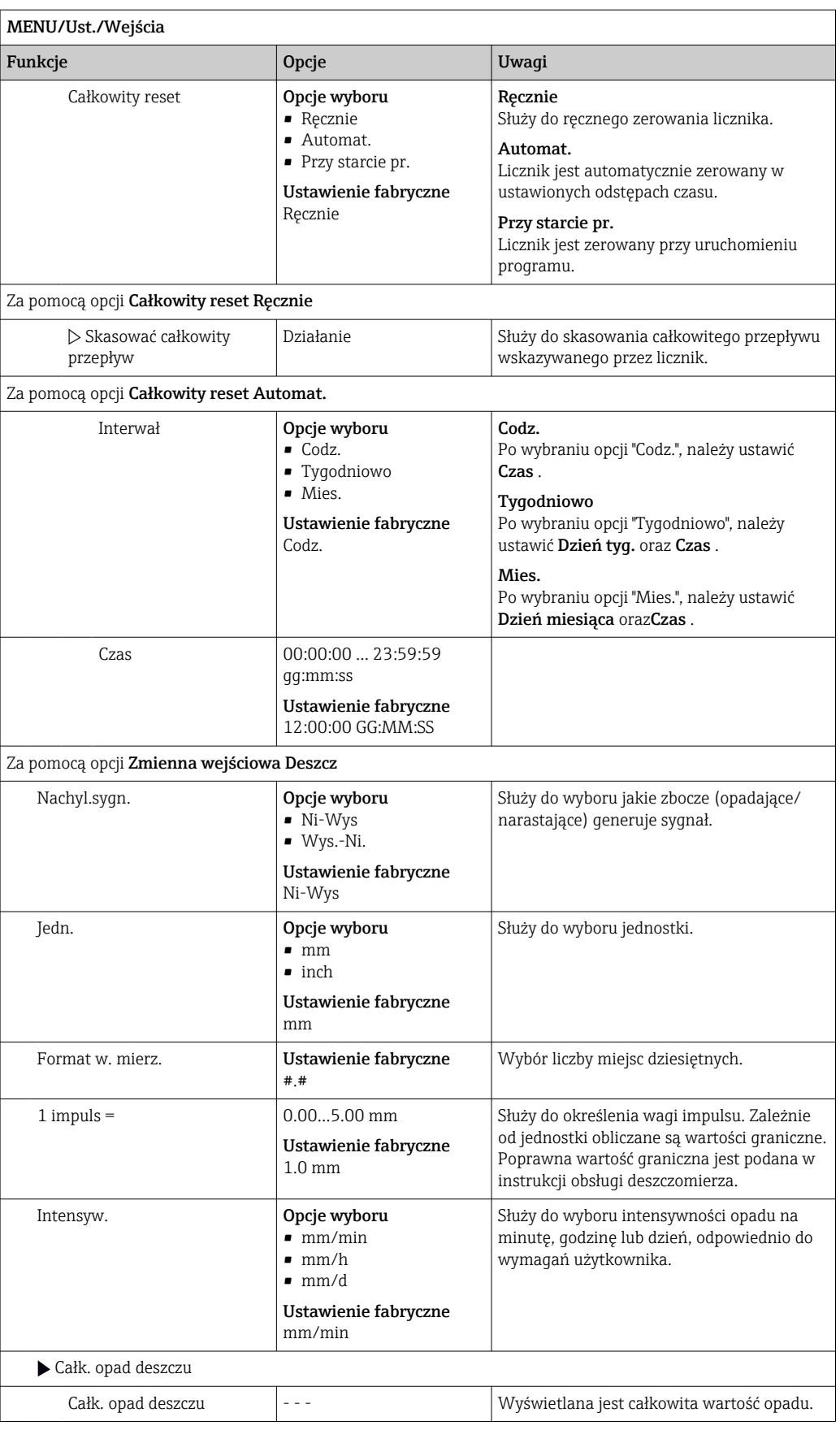

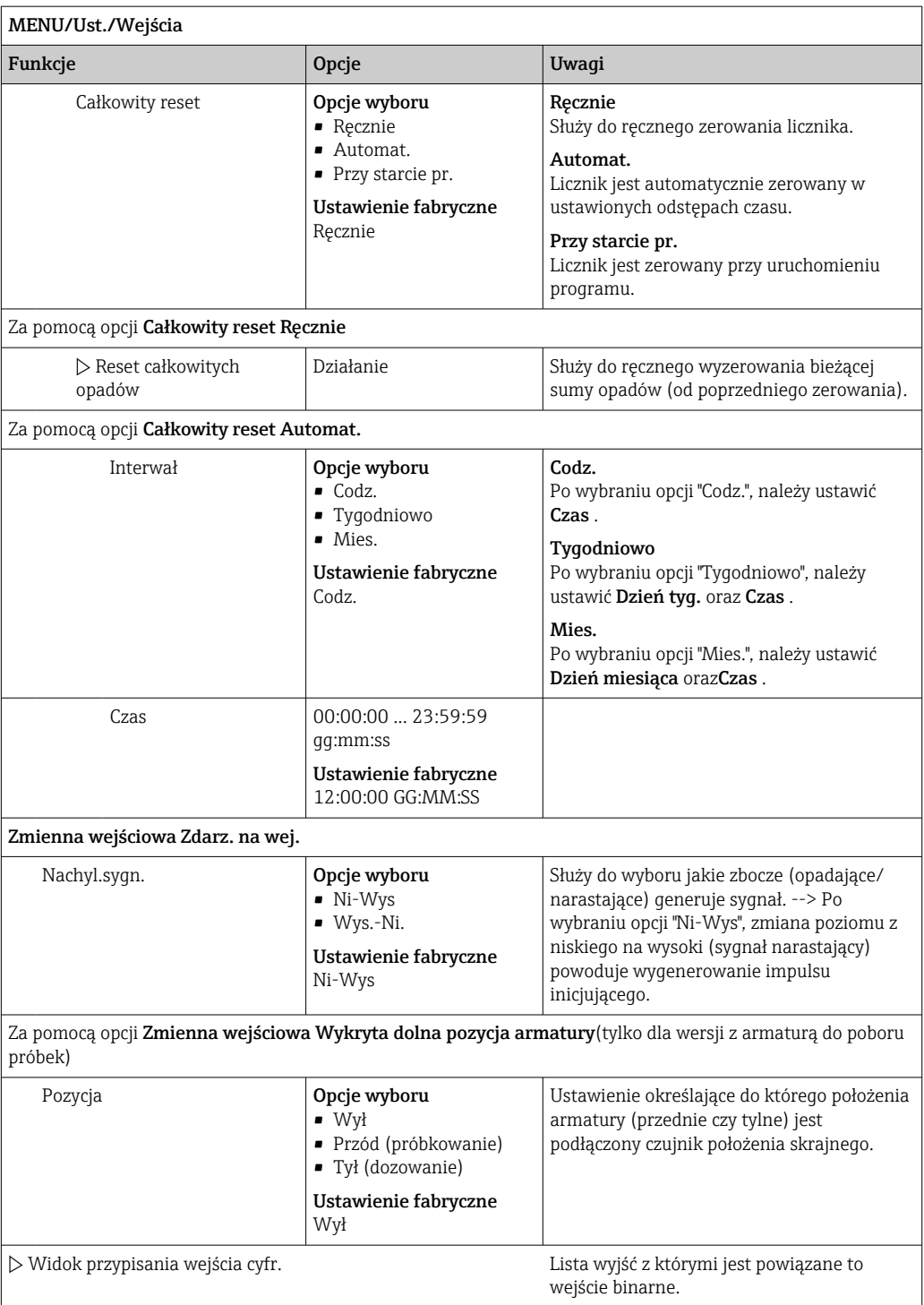

# 10.4.2 Wejścia prądowe

Do wejścia analogowego należy przypisać sygnał analogowy z opisanych funkcji. Do podłączenia urządzeń 2-przewodowych lub 4-przewodowych służą aktywne i pasywne wejścia analogowe.

Prawidłowe podłączenie wejść prądowych, patrz rozdz. "Uruchomienie" [→ 26](#page-25-0)

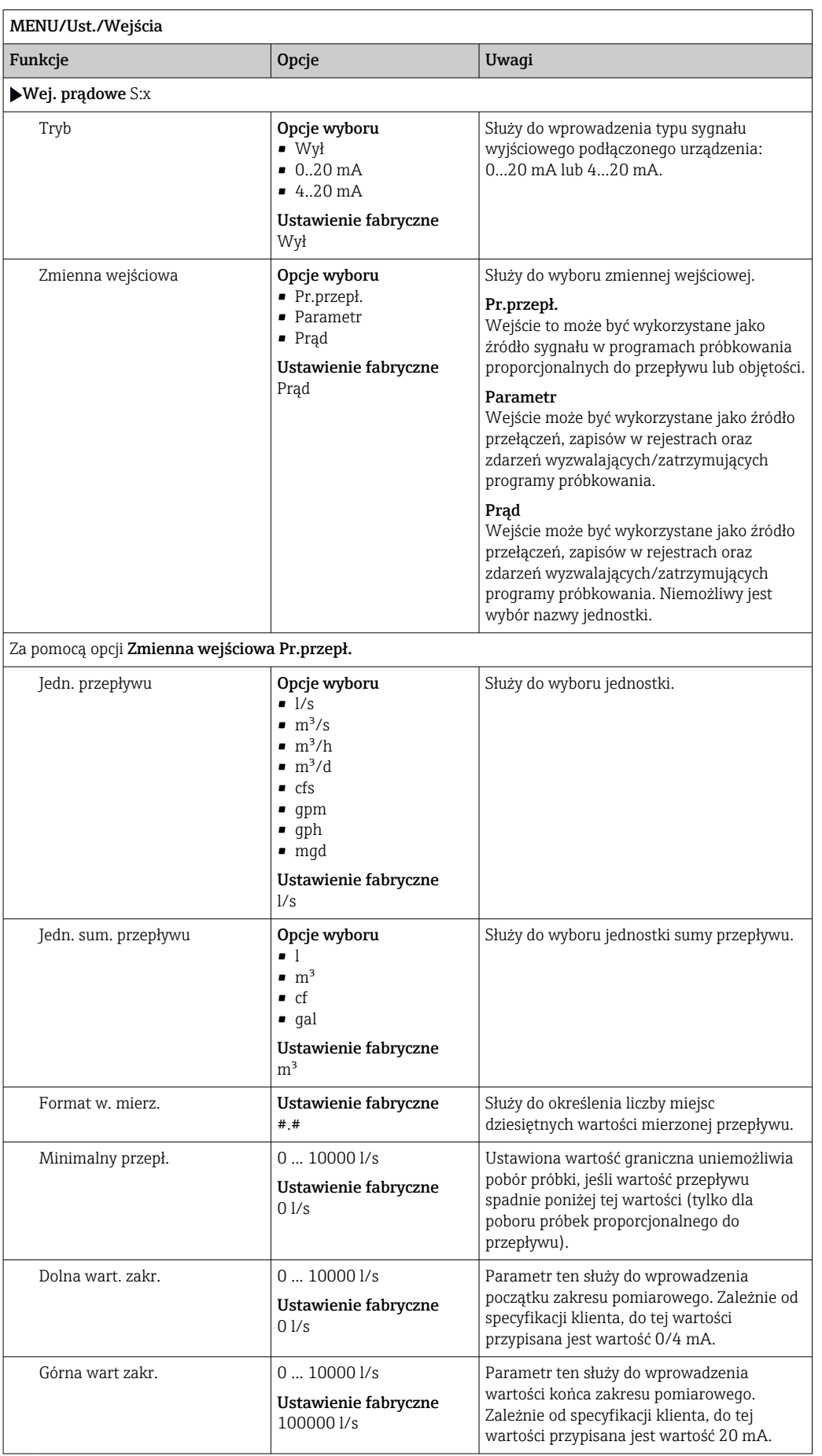

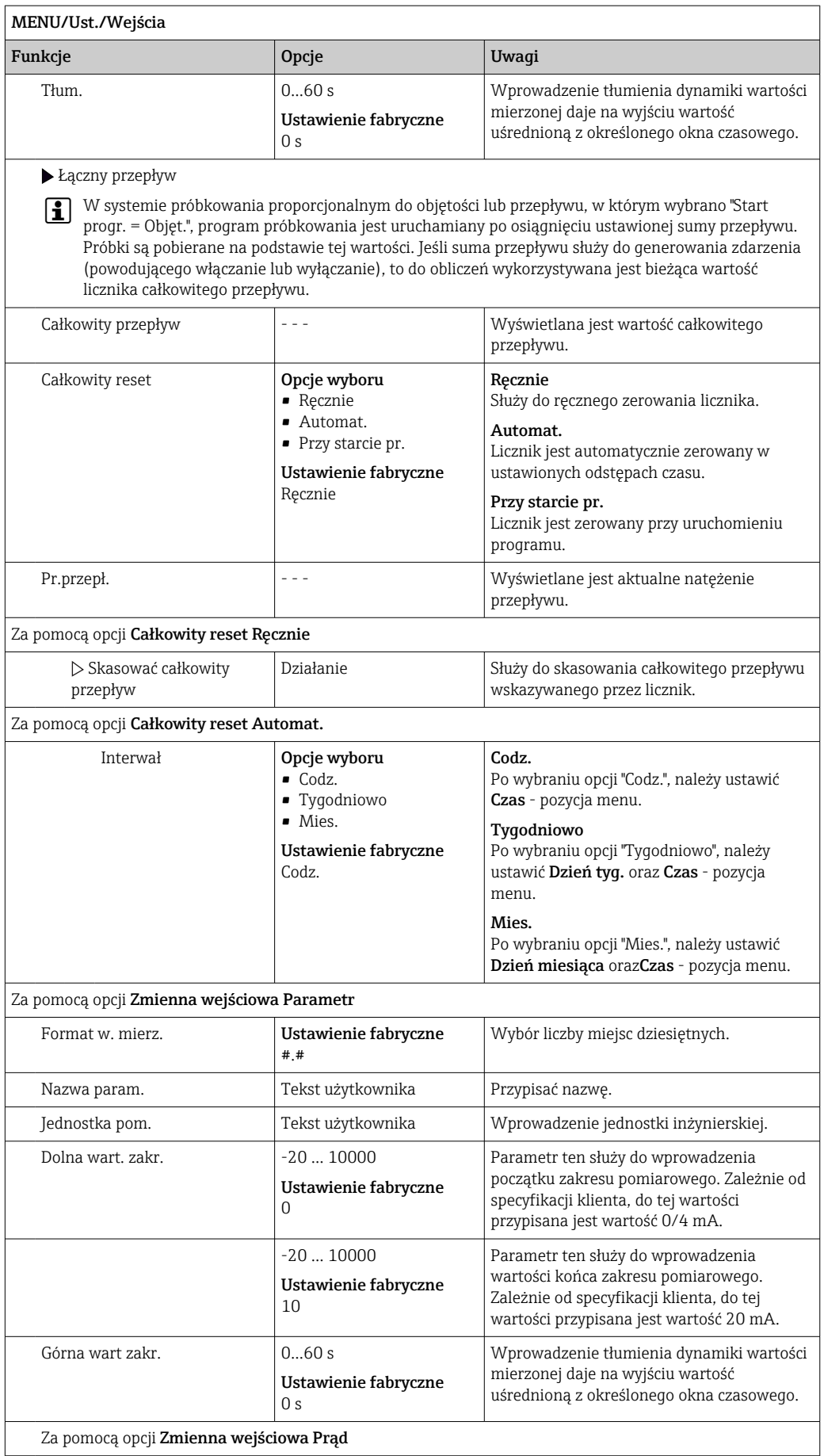

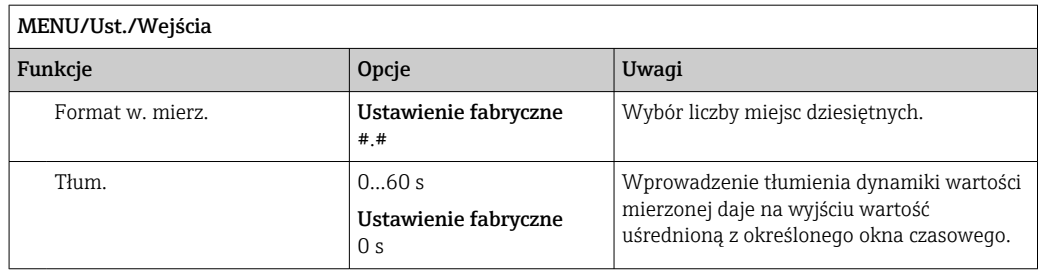

# 10.5 Wyjścia

# 10.5.1 Wyjścia binarne

Podstawowa wersja przyrządu zawsze posiada dwa wyjścia binarne.

--> Do przesłania sygnału sterującego do podłączonych urządzeń wykonawczych

Przed aktywacją wyjście cyfrowe musi być przypisane w programie lub podprogramie.

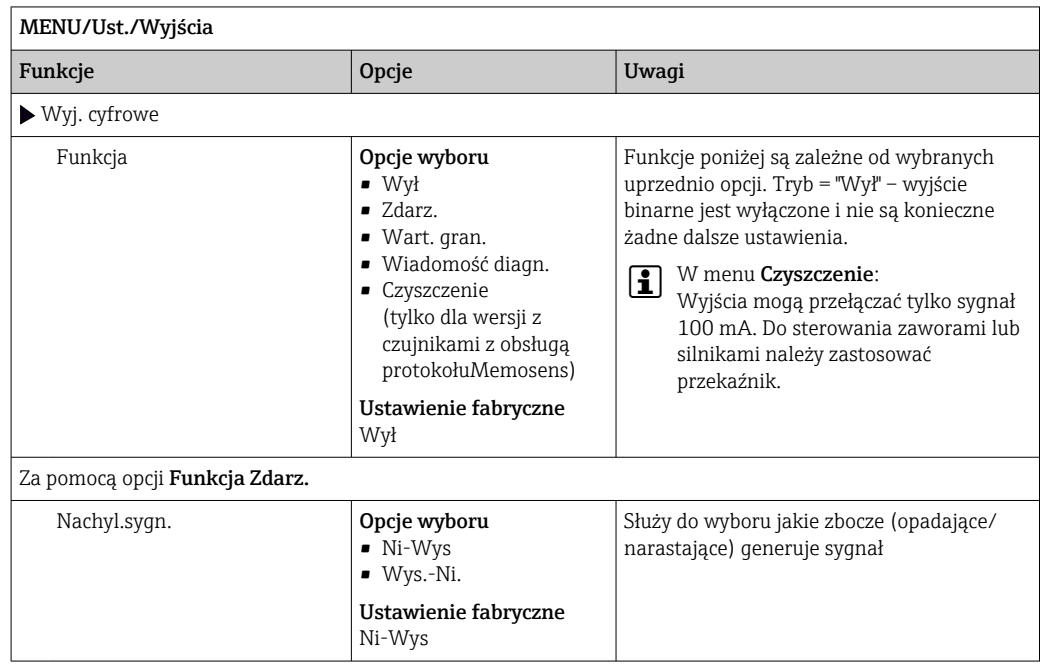

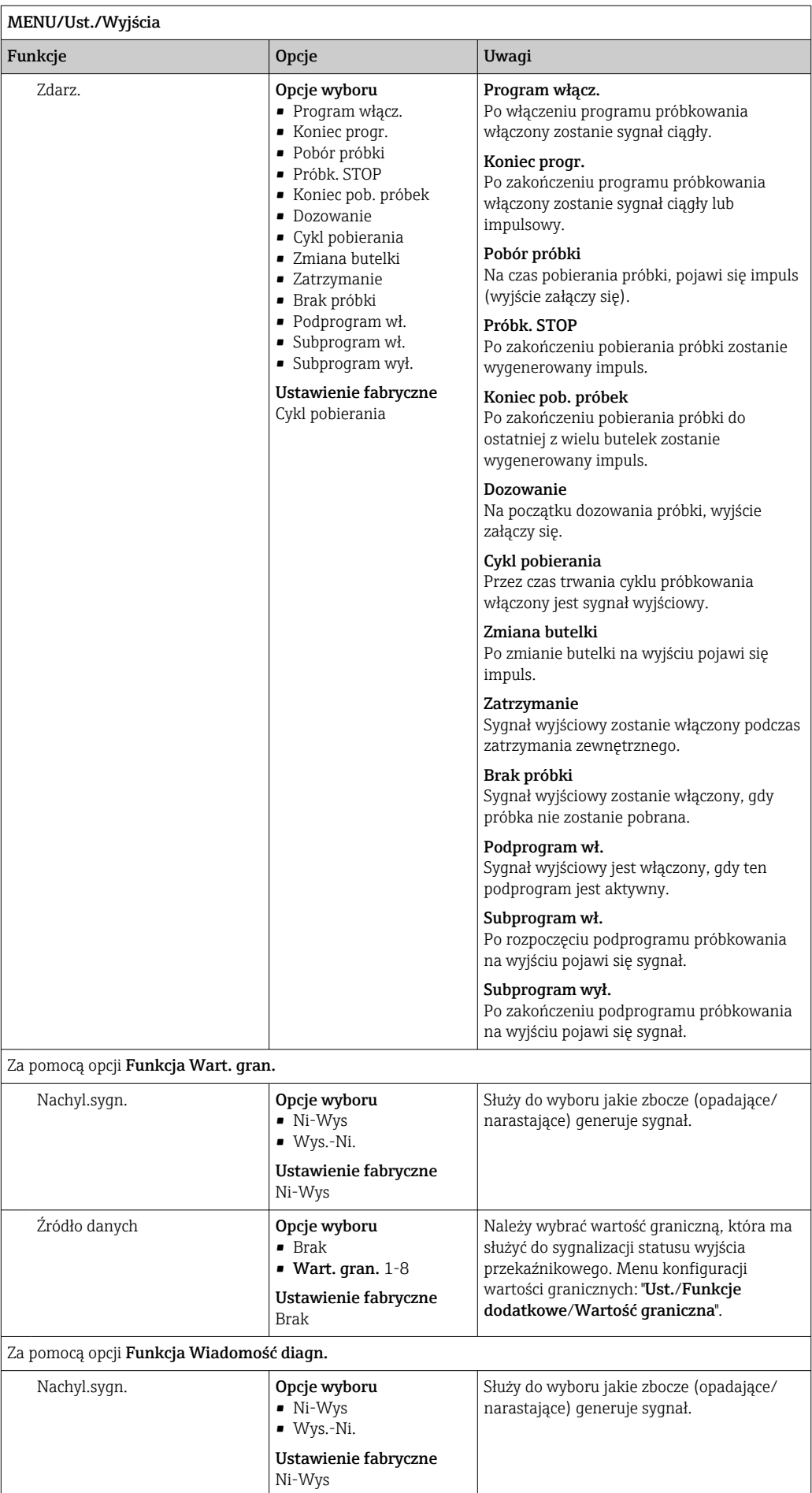

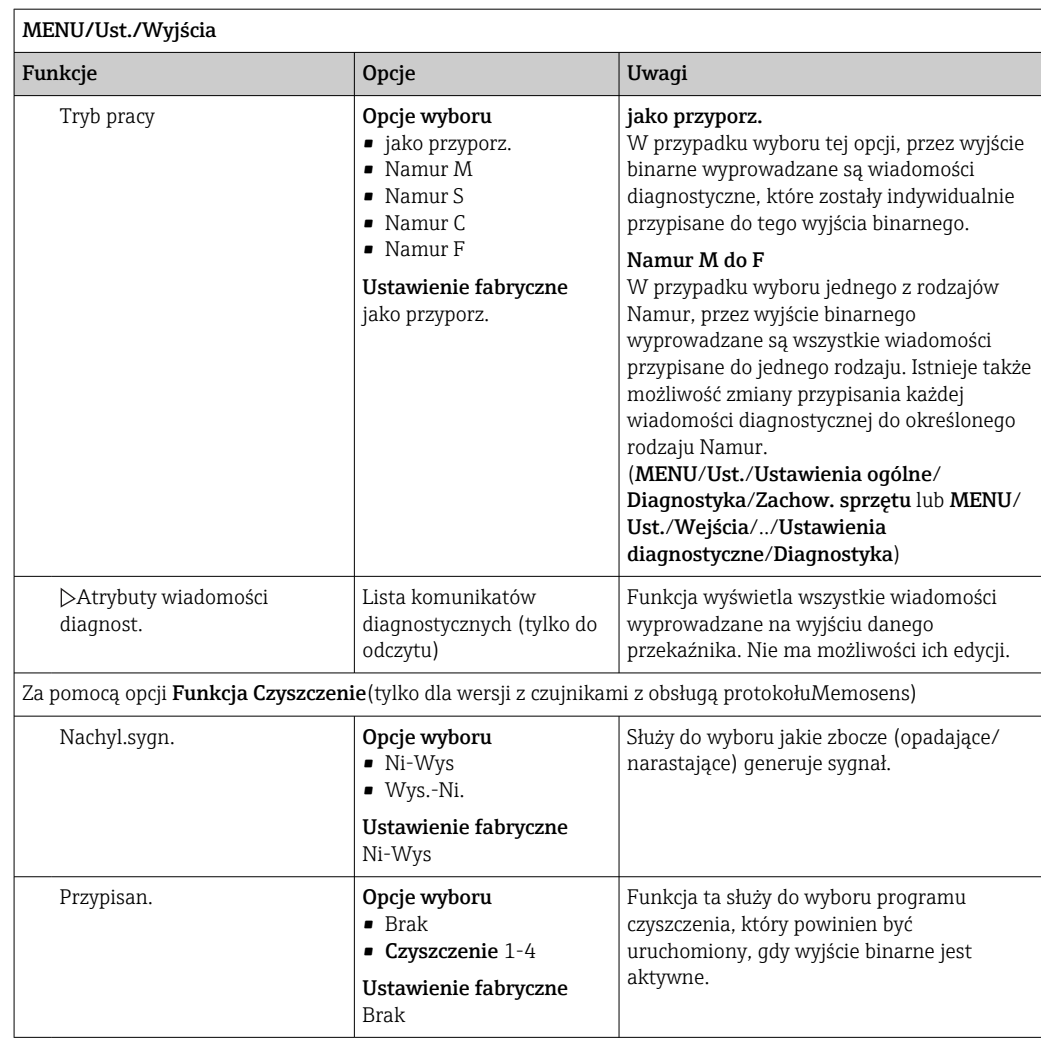

## 10.5.2 Wyjścia prądowe

Moduł centralny "E" (opcja) posiada dwa wyjścia prądowe.

#### Konfiguracja zakresu wyjścia prądowego

‣ MENU/Ust./Ustawienia ogólne: Wybrać 0..20 mA lub 4..20 mA.

Możliwe zastosowania

- Do przesłania wartości mierzonej do systemu sterowania procesem lub zewnętrznego rejestratora
- Do przesłania zmiennej sterującej do podłączonych urządzeń wykonawczych
- Charakterystyka wartość/prąd wyjścia jest zawsze liniowa.

<span id="page-139-0"></span>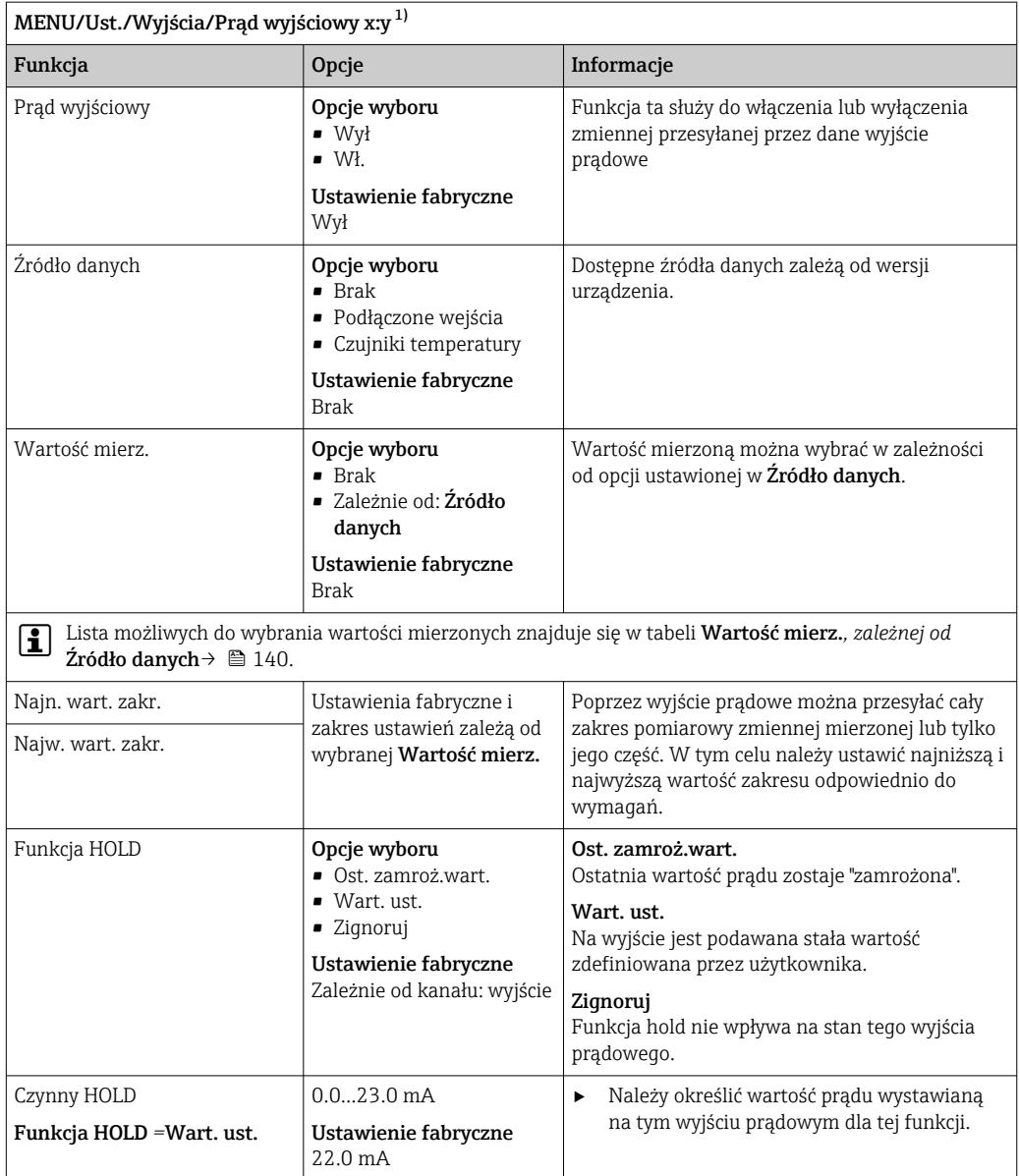

1) x:y = gniazdo:numer wyjścia

# Wartość mierz. *zależnie od opcji wybranej w* Źródło danych

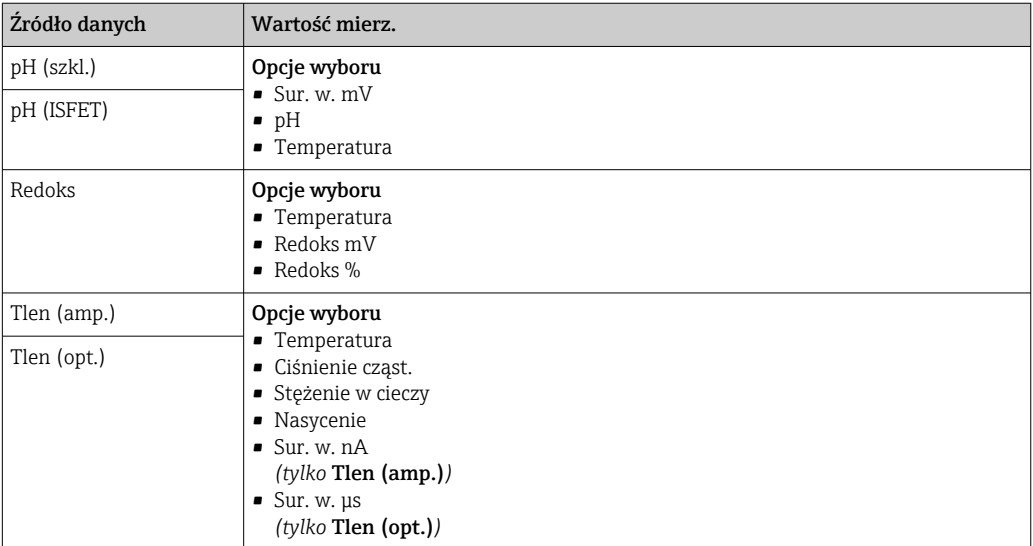

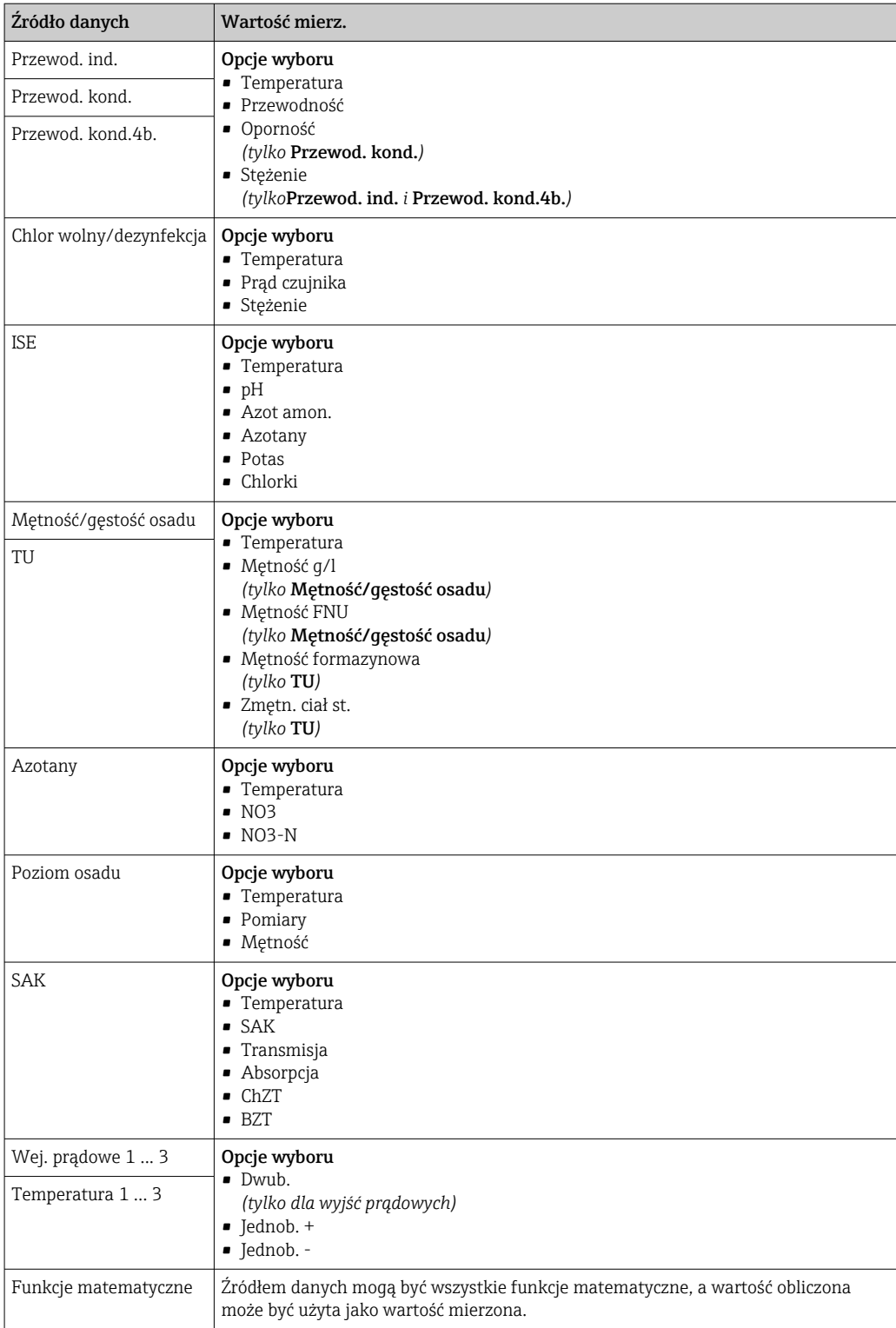

# 10.5.3 Przekaźniki alarmowe i opcjonalne; funkcje opcjonalnych wyjść binarnych

Podstawowa wersja urządzenia ma zawsze jeden przekaźnik alarmowy. W zależności od wersji przyrządu dostępne są dodatkowe wyjścia przekaźnikowe.

#### Przez wyjście przekaźnikowe mogą być przesyłane następujące funkcje:

- Status przełącznika wartości granicznej
- Zmienna sterująca regulatora do sterowania urządzeniem wykonawczym
- Komunikaty diagnostyczne
- Status funkcji czyszczenia, wykorzystywany do sterowania pompą lub zaworem

Wyjście przekaźnikowe można przypisać do kilku wejść, np. w celu oczyszczenia kilku I۰ czujników za pomocą jednego systemu czyszczenia.

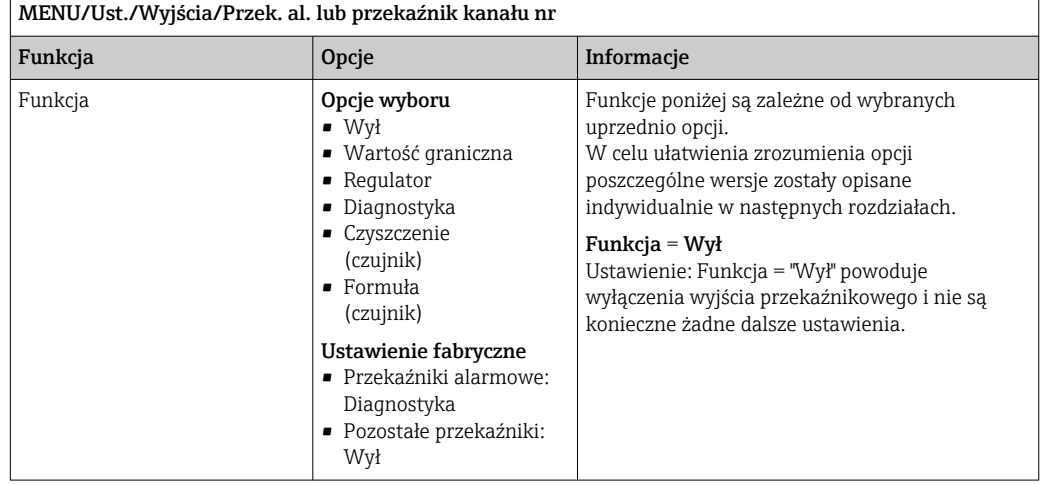

#### Wyprowadzanie statusu przełączenia

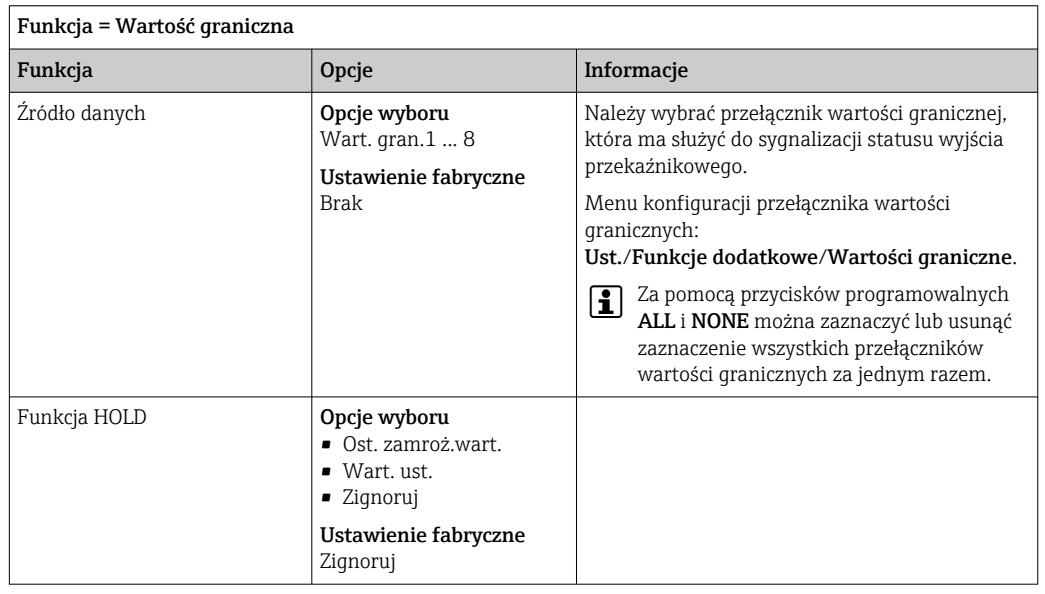

#### Wyprowadzanie wiadomości diagnostycznych przez styki przekaźnikowe

Jeśli przekaźnik zostanie zdefiniowany jako przekaźnik diagnostyczny (Funkcja = Diagnostyka), działa w "bezpiecznym trybie sygnalizacji".

Oznacza to, że w stanie podstawowym, gdy błąd nie występuje, przekaźnik jest załączony ("normalnie zamknięty", n.c.). W ten sposób, np. w razie braku zasilania, może być wskazywany błąd.

Przekaźniki alarmowe zawsze pracują w bezpiecznym trybie sygnalizacji.

Przez przekaźnik można wyprowadzić dwie kategorie komunikatów diagnostycznych: • Komunikat diagnostyczny jednej z 4 klas Namur

• Komunikaty diagnostyczne, które użytkownik indywidualnie przypisze do wyjścia przekaźnikowego

Komunikat jest indywidualnie przypisany do wyjścia przekaźnika w 2 konkretnych punktach menu:

- MENU/Ust./Ustawienia ogólne/Rozszerz. konfig./Ustaw. diagnostyczne/ Diagnostyka
	- (wiadomości dotyczące przyrządu)
- MENU/Ust./Wejścia/<Czujnik>/Rozszerz. konfig./Ustaw. diagnostyczne/ Diagnostyka

(wiadomości dotyczące czujnika)

Zanim będzie można przypisać wyjście przekaźnikowe do komunikatu specjalnego w menu Diagnostyka, należy wcześniej skonfigurować Wyjścia/ Przekaźnik x:y lub / Przek. al./Funkcja = Diagnostyka.

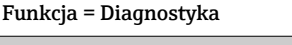

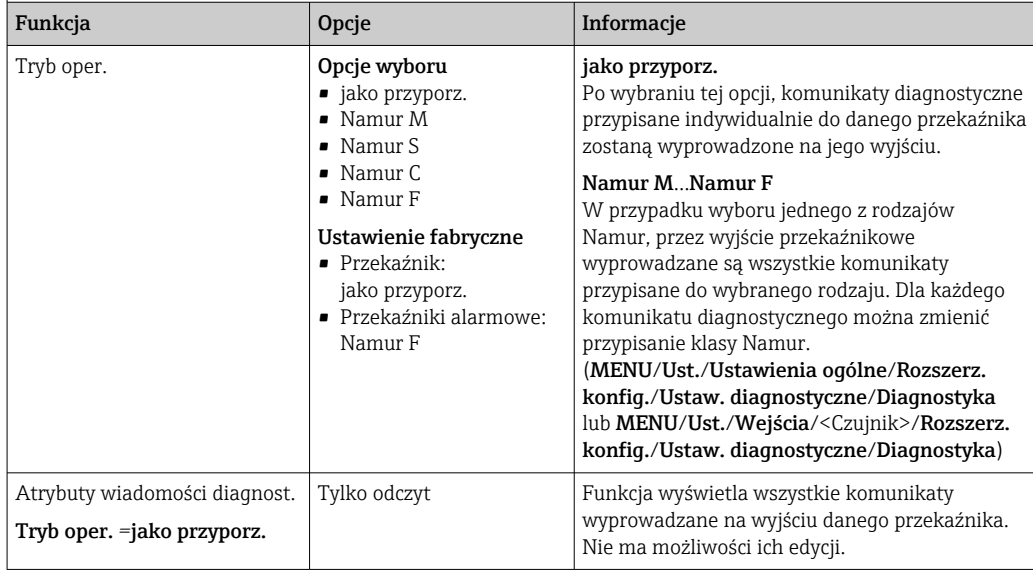

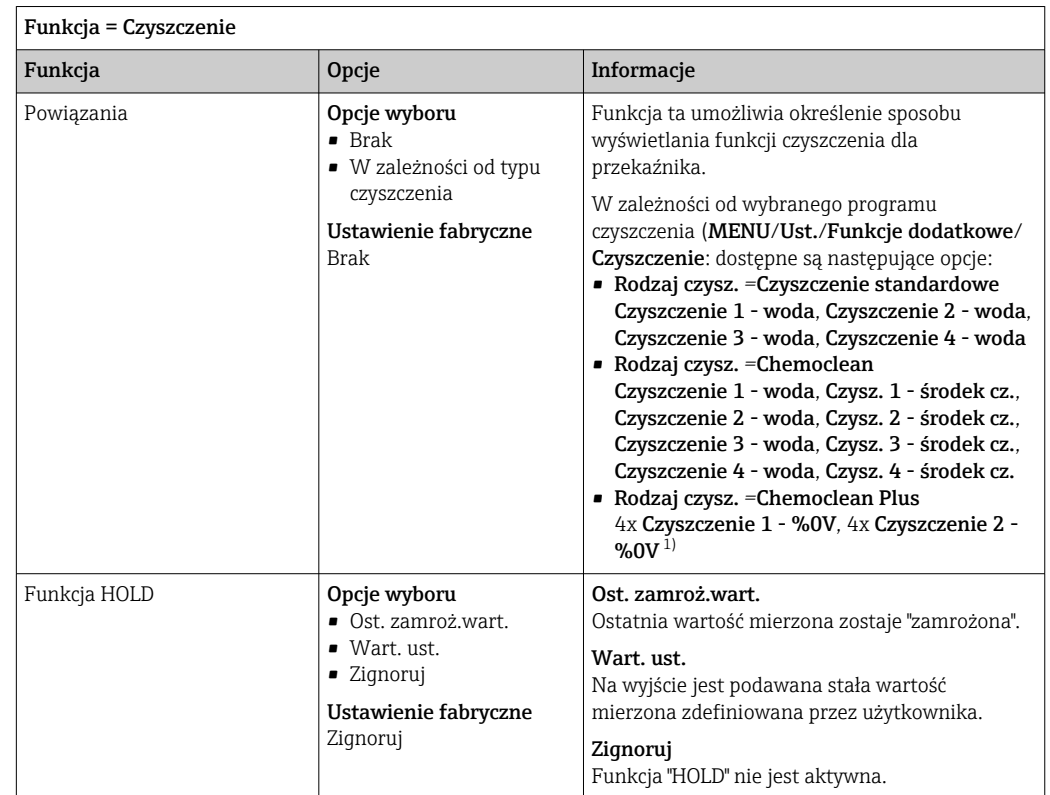

#### Wyprowadzanie statusu automatycznego czyszczenia

1) %0V oznacza generowany automatycznie tekst, przypisany w MENU/Ust./Funkcje dodatkowe/ Czyszczenie/Chemoclean Plus/Wyjście 1 ... 4.

### 10.5.4 HART

Istnieje możliwość określenia zmiennych, które mają być przesyłane z wykorzystaniem protokołu HART.

Maksymalnie może być przesyłanych 16 zmiennych urządzenia.

- 1. Zdefiniować źródło danych.
	- Można wybrać wejścia czujnikowe i kontrolery.
- 2. Wybrać wartość mierzoną, która będzie wyprowadzana.
- 3. Określić reakcję w statusie "Hold". (Opcje konfiguracji : Źródło danych, Wartość mierz. i Funkcja HOLD)  $\rightarrow \Box$  140

Należy wziąć pod uwagę, ze po wybraniu Funkcja HOLD = Zamrożenie , system nie tylko ustawia flagi statusu ale również "zamraża" bieżącą wartość mierzoną.

Więcej informacji, patrz:  $\sqrt{2}$ 

> Instrukcja obsługi dla urządzeń wyposażonych w interfejs komunikacyjny HART, BA00486C

### 10.5.5 PROFIBUS DP i PROFINET

#### Zmienne urządzenia (urządzenie → PROFIBUS/PROFINET)

W tym menu można określić wartości procesowe dla bloków funkcyjnych PROFIBUS, co umożliwi ich przesyłanie z wykorzystaniem komunikacji PROFIBUS.
Można zdefiniować maksymalnie 16 zmiennych urządzenia (Bloki AI).

- 1. Zdefiniować źródło danych.
	- Można wybrać wartość wejść czujników, wejść prądowych lub wartość obliczoną z wykorzystaniem funkcji matematycznych.
- 2. Wybrać wartość mierzoną, która ma być przesyłana.
- 3. Określić zachowanie urządzenia w razie aktywowania funkcji "Hold". (Opcje konfiguracji Źródło danych, Wartość mierz. i Funkcja HOLD)  $\rightarrow \Box$  140

Należy pamiętać, że w przypadku wybrania **Funkcja HOLD= Zamrożenie** system nie tylko zaznacza status, ale także faktycznie "zamraża" mierzoną wartość.

Dodatkowo można zdefiniować 8 zmiennych binarnych (Bloki DI):

- 1. Zdefiniować źródło danych.
- 2. Wybrać przełącznik wartości granicznej lub przekaźnik, którego status ma być przesyłany.

#### Zmienne PROFIBUS/PROFINET (PROFIBUS/PROFINET → urządzenie)

W menu regulatora, wartości granicznej lub wyjścia prądowego można wybrać zmienną PROFIBUS jako wartość mierzoną (dostępne są maks. 4 analogowe (AO) i 8 cyfrowych (DO) wartości).

Przykład: Zastosowanie wartości AO lub DO jako wartości zadanej dla regulatora

#### MENU/Ust./Funkcje dodatkowe/Kontroler 1

1. W omówionym wcześniej menu wybrać PROFIBUS jako źródło danych.

2. Jako wartość mierzoną wybrać odpowiednie wyjście analogowe (AO) lub cyfrowe (DO).

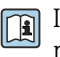

Inne informacje dotyczące PROFIBUS podano w wytycznych odnośnie komunikacji przez PROFIBUS, SD01188C

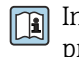

Inne informacje dotyczące PROFINET podano w wytycznych odnośnie komunikacji przez PROFINET, SD02490C

## 10.5.6 Modbus RS485 i Modbus TCP

Należy wybrać wartości procesowe, które będą wyprowadzane poprzez komunikację Modbus RS485 lub Modbus TCP.

W przypadku Modbus RS485, można przełączać pomiędzy protokołami RTU i ASCII.

Maksymalnie może być przesyłanych 16 zmiennych urządzenia.

1. Zdefiniować źródło danych.

Jako źródło danych można wybrać wejścia czujnikowe i kontrolery.

2. Wybrać wartość mierzoną, która będzie wyprowadzana.

3. Określić zachowanie urządzenia w razie aktywowania funkcji "Hold". (Opcje konfiguracji : Źródło danych, Wartość mierz. i Funkcja HOLD)  $\rightarrow \Box$  140

Należy wziąć pod uwagę, ze po wybraniu Funkcja HOLD = Zamrożenie , system nie tylko ustawia flagi statusu ale również "zamraża" bieżącą wartość mierzoną.

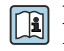

Inne informacje dotyczące "Modbus" podano w wytycznych odnośnie komunikacji przez Modbus, SD01189C

### 10.5.7 EtherNet/IP

Określić które wartości procesowe powinny być wyprowadzane za pomocą komunikacji EtherNet/IP.

Można zdefiniować maksymalnie 16 zmiennych analogowych urządzenia (Bloki AI).

1. Zdefiniować źródło danych.

- Jako źródło danych można wybrać wejścia czujnikowe i kontrolery.
- 2. Wybrać wartość mierzoną, która będzie wyprowadzana.
- 3. Określić zachowanie urządzenia w razie aktywowania funkcji "Hold". (Opcje konfiguracji : Źródło danych, Wartość mierz. i Funkcja HOLD)  $\rightarrow \blacksquare$  140
- 4. W przypadku kontrolerów, należy określić typ sygnału nastawczego.

Należy wziąć pod uwagę, ze po wybraniu Funkcja HOLD = Zamrożenie, system nie tylko ustawia flagi statusu ale również "zamraża" bieżącą wartość mierzoną.

Dodatkowo, można zdefiniować zmiennych binarnych (Bloki DI):

- ‣ Zdefiniować źródło danych.
	- Można wybrać przekaźnik, wejście binarne lub przełącznik wartości granicznej.

Inne informacje dotyczące "Ethernet/IP" podano w wytycznych odnośnie komunikacji przez EtherNet/IP, SD01293C

## 10.6 Funkcje dodatkowe

### 10.6.1 Styki sygnalizacji wartości granicznej

Przełącznik wartości granicznej nożna skonfigurować na wiele sposobów:

- Oddzielna wartość załączająca i wartość wyłączająca
- Oddzielne opóźnienie załączania i wyłączania
- Można ustawić próg alarmowy, którego przekroczenie powoduje pojawienie się komunikatu błędu
- Uruchomienie funkcji czyszczenia

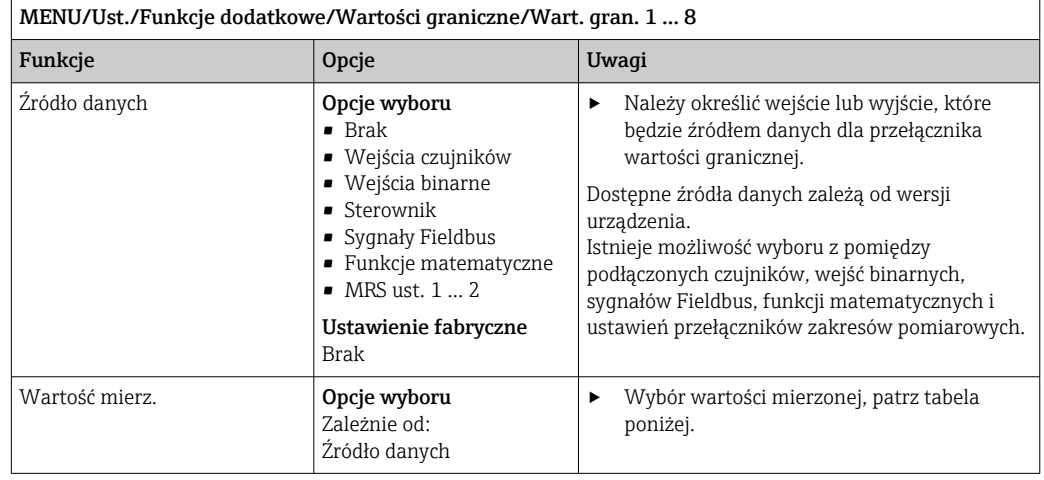

#### Wartość mierz. *zależnie od opcji wybranej w* Źródło danych

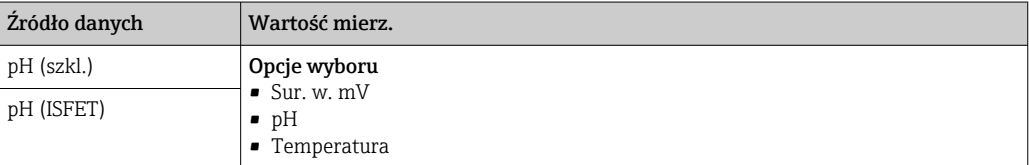

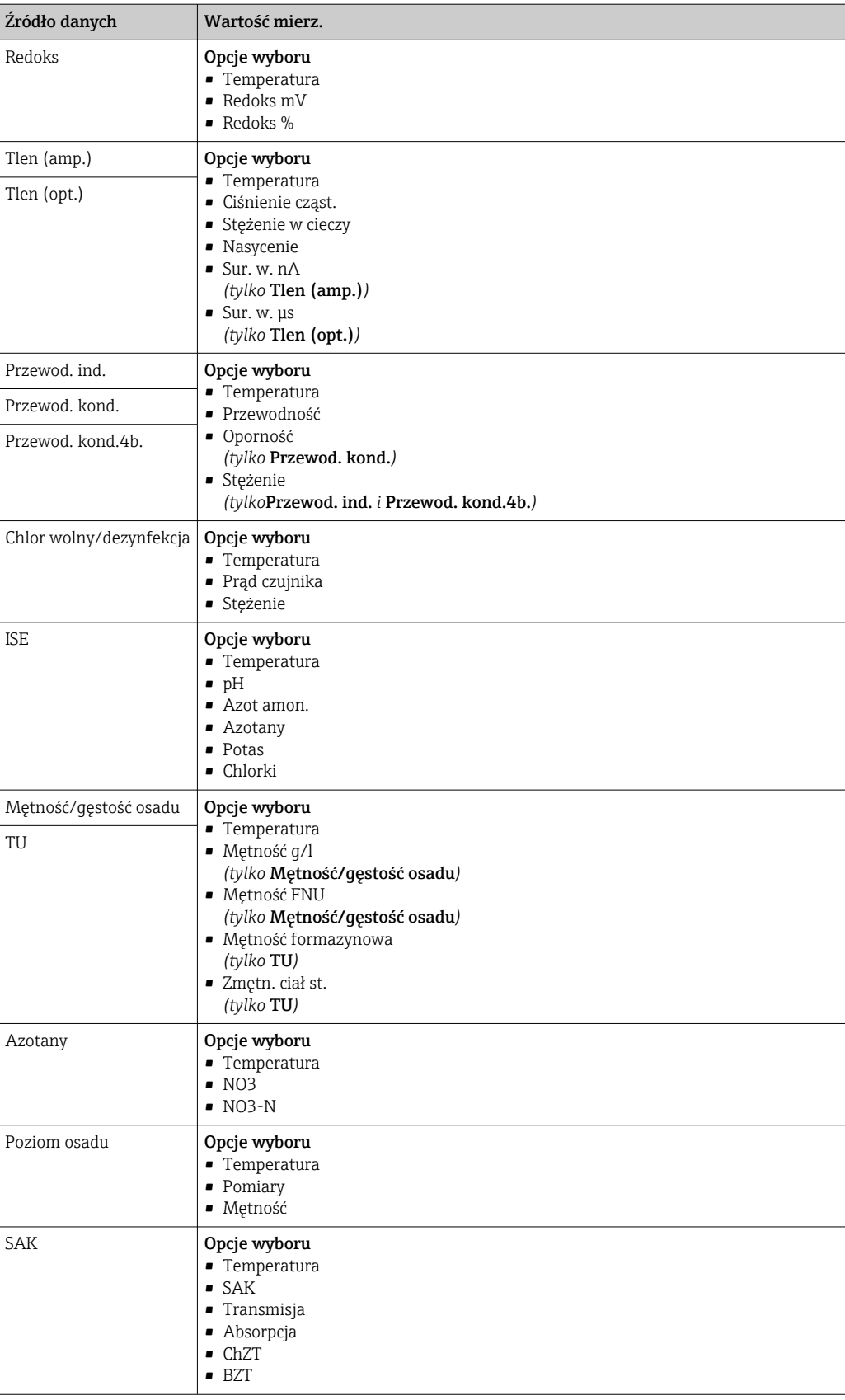

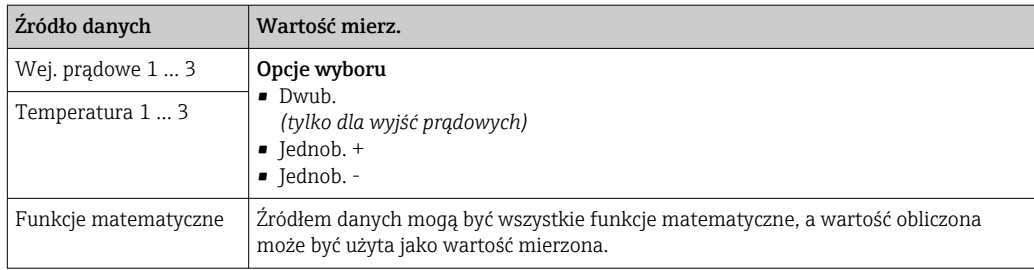

Można monitorować sterowanie urządzeniem wykonawczym, wybierając w tym celu zmienną sterującą regulatora jako sygnał wejściowy dla przełącznika wartości granicznej (n p. alarm przekroczenia dopuszczalnego czasu dozowania).

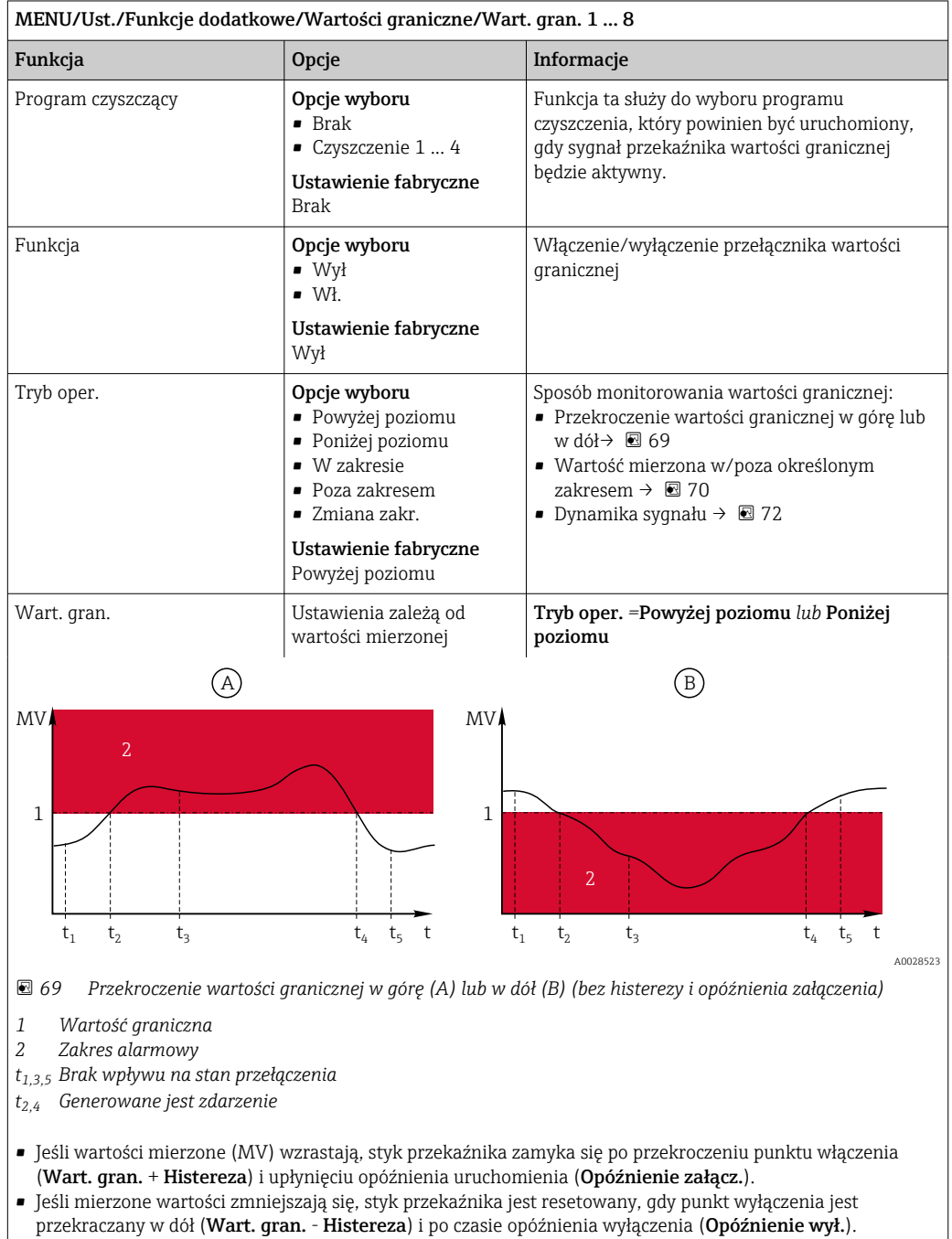

<span id="page-148-0"></span>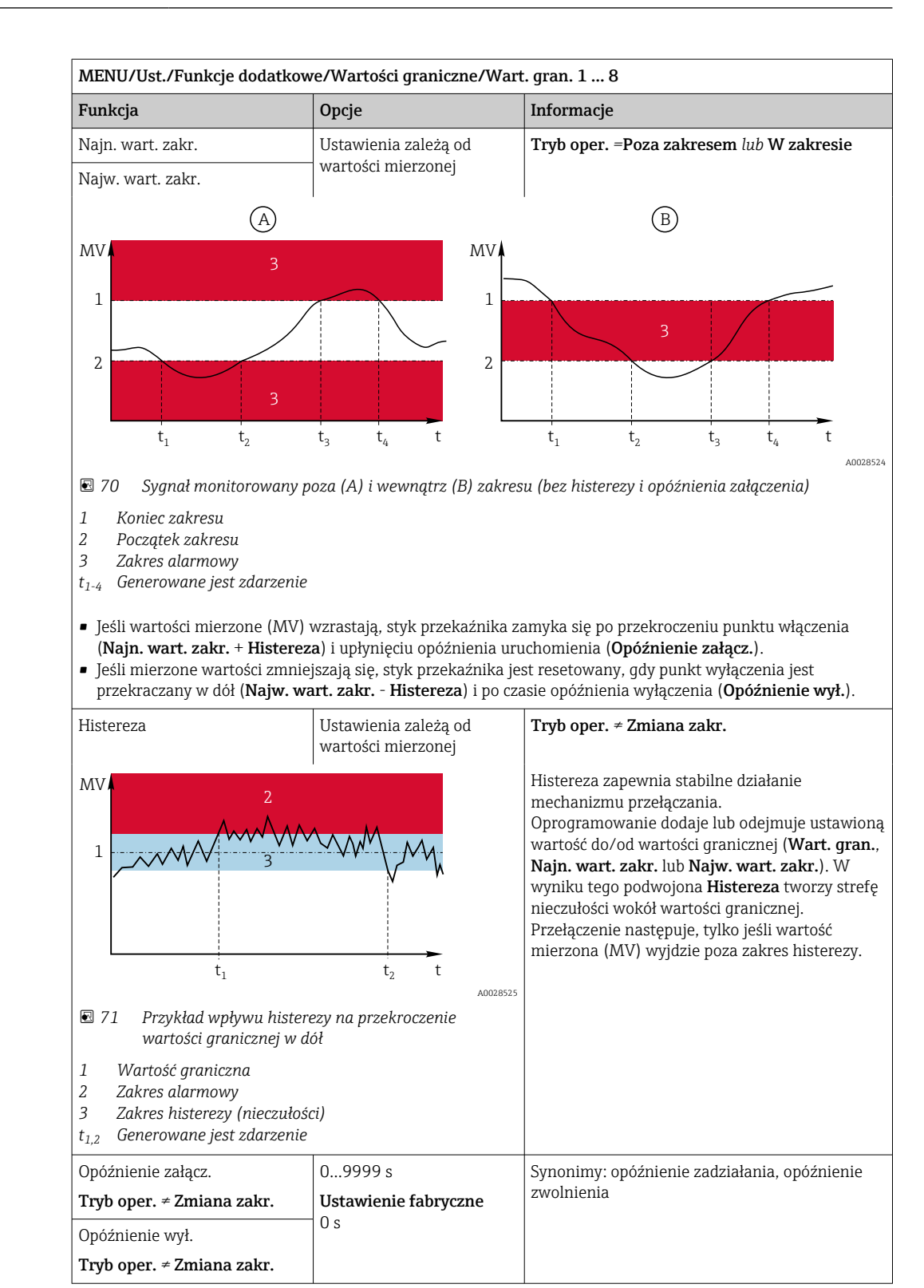

<span id="page-149-0"></span>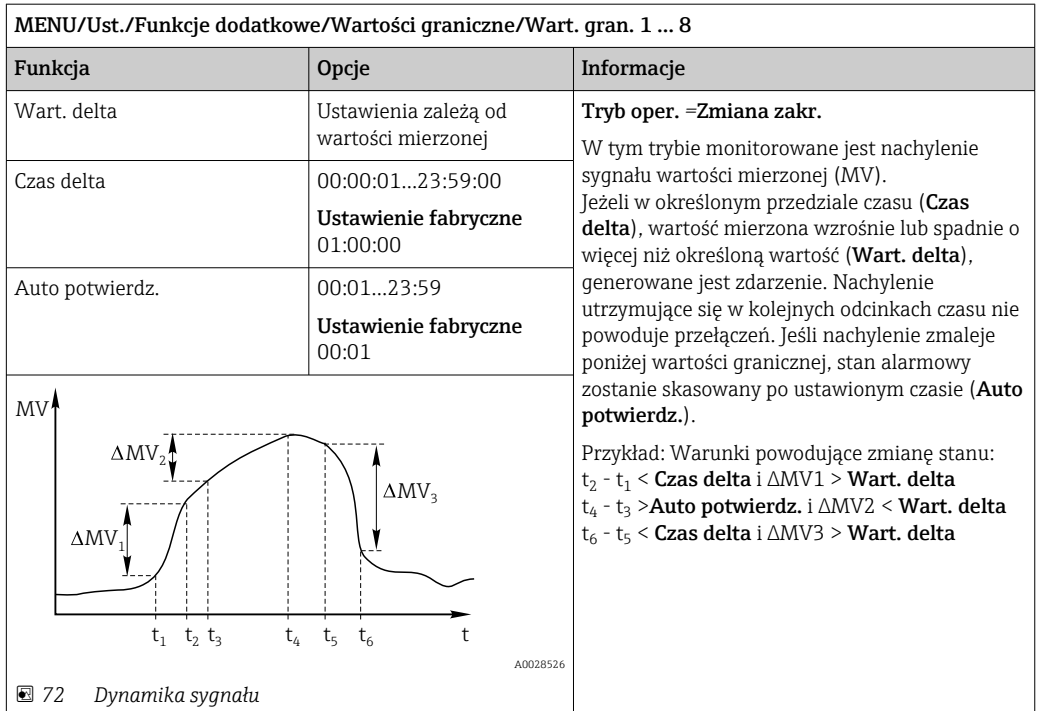

## 10.6.2 Programy czyszczenia czujnika

## **A PRZESTROGA**

Układ czyszczący pozostaje włączony podczas kalibracji i prac konserwacyjnych Niebezpieczeństwo obrażeń spowodowanych medium lub środkiem czyszczącym!

- ‣ Jeśli układ czyszczący jest podłączony, należy wyłączyć go po wyjęciu czujnika z medium.
- ‣ Jeśli układ czyszczący pozostaje włączony w celu przetestowania funkcji czyszczenia, należy założyć odzież, okulary i rękawice ochronne lub zastosować odpowiednie środki bezpieczeństwa.

#### Wybór typu czyszczenia

Użytkownik może wybrać jeden z typów czyszczenia:

- Czyszczenie standardowe
- Chemoclean
- Chemoclean Plus

Status czyszczenia: wskazanie czy program czyszczenia jest aktywny/nieaktywny. I÷ Służy tylko do celów informacyjnych.

#### Wybór typu czyszczenia

1. MENU/Ust./Funkcje dodatkowe/Czyszczenie: Wybór programu czyszczenia.

- Użytkownik może skonfigurować 4 różne typy programów czyszczenia i przypisać indywidualnie do wejść.
- 2. Rodzaj czysz.: Dla każdego programu czyszczenia określić wykonywany typ programu czyszczenia.

### Czyszczenie standardowe

Czyszczenie standardowe odbywa się za pomocą sprężonego powietrza, przykład: system elektrod jonoselektywnych CAS40D (podłączenie przystawki czyszczącej do  $CAS40D \rightarrow \text{ 43)}$ 

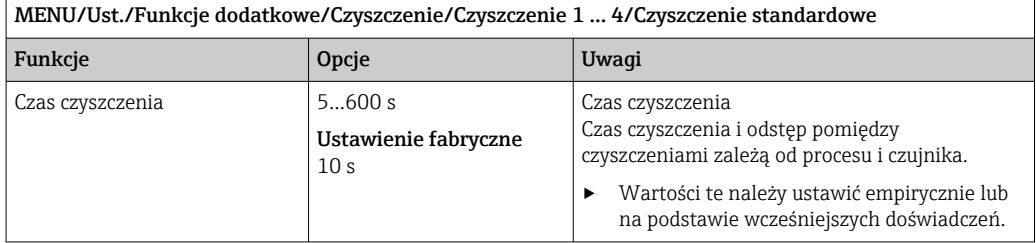

‣ Konfiguracja cyklu czyszczenia [→ 153](#page-152-0).

#### Chemoclean

Przykład: zastosowanie iniektora CYR10 do czyszczenia elektrod szklanych pH.  $(podłączenie CYR10) → ⌆ 43$ 

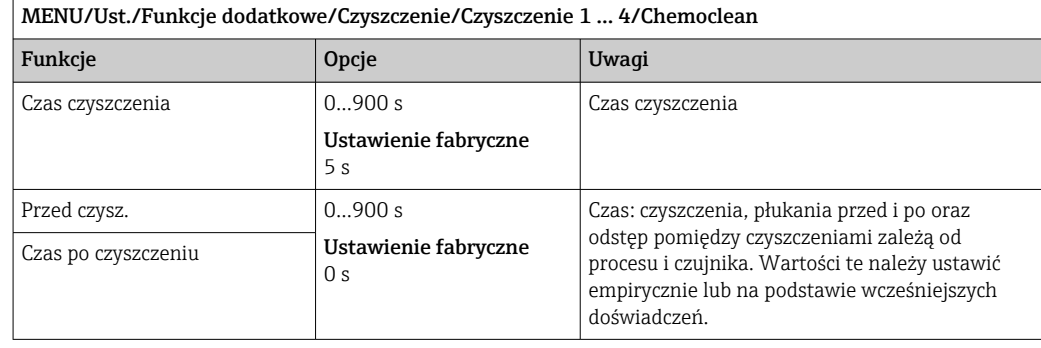

### Chemoclean Plus

Przykład: zastosowanie iniektora CYR10 do czyszczenia elektrod szklanych pH. (podłączenie CYR10) → ■ 43

#### MENU/Ust./Funkcje dodatkowe/Czyszczenie/Czyszczenie 1 ... 4/Chemoclean Plus/ Ustaw.ChemoCleanPlus

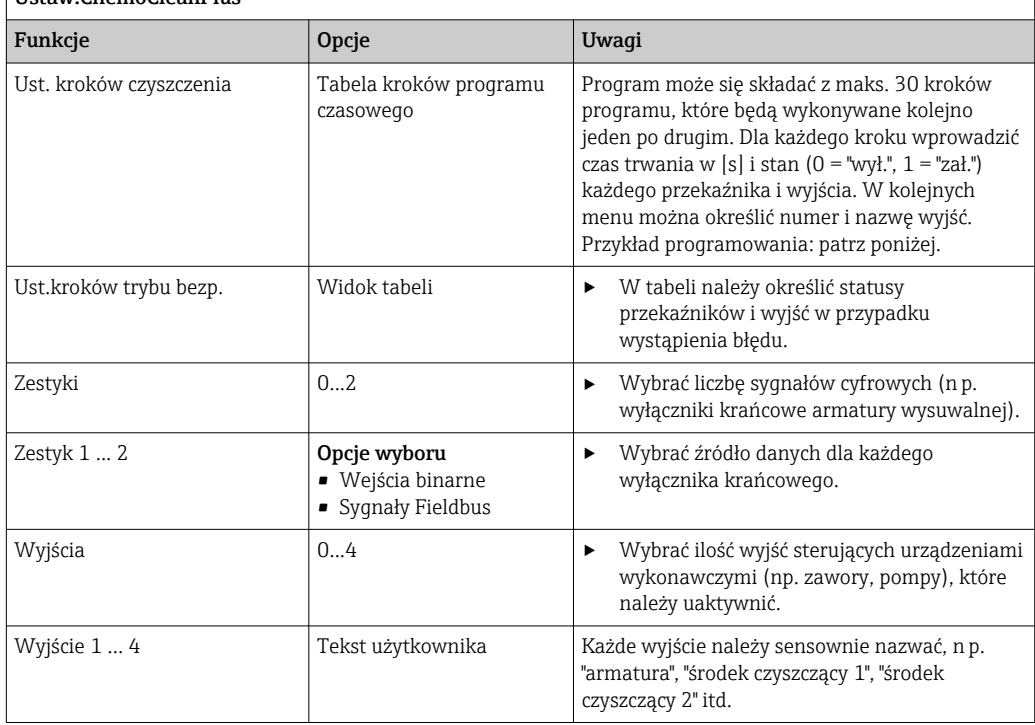

*Przykład programu: czyszczenie standardowe za pomocą wody i dwóch środków czyszczących*

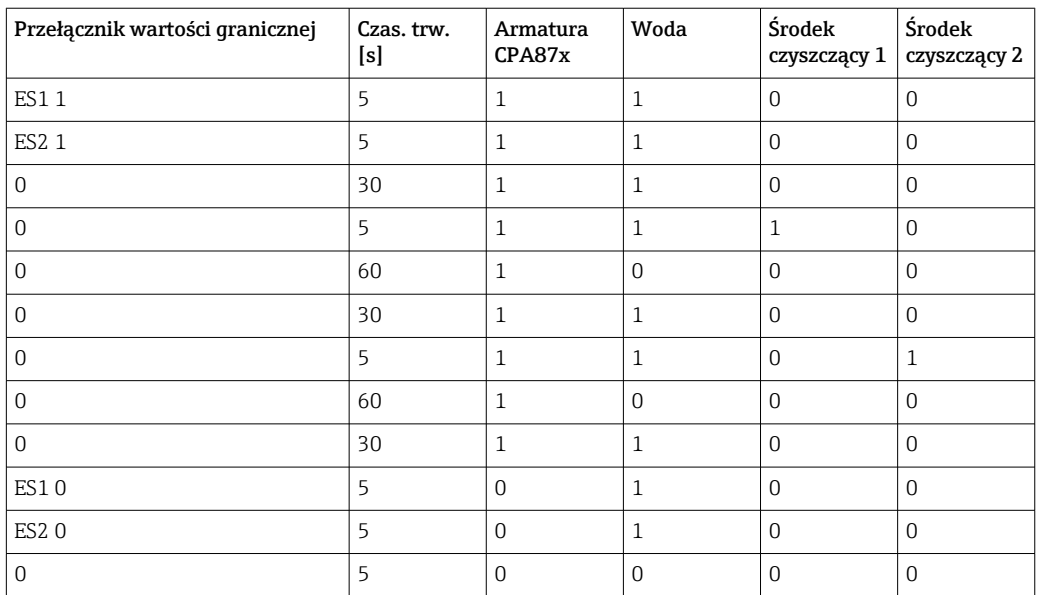

Armatura wysuwalna z napędem pneumatycznym, np. CPA87x, jest sterowana sprężonym powietrzem przez zawór dwudrożny. Armatura jest przesuwana pomiędzy dwoma położeniami "Pomiar" (czujnik w medium) lub "Serwis" (czujnik w komorze płukania).

<span id="page-152-0"></span>Dopływem mediów (woda, środki czyszczące, itd.) sterują zawory lub pompy. Mogą one być w stanie: 0 (= "wył." lub "zamknięty") i 1 (= "zał." lub "otwarty").

Osprzęt wymagany dla "Chemoclean Plus", zawory sterujące, pompy, źródło wody i sprężonego pow., media itp. zapewnia użytkownik.

#### Konfiguracja cyklu czyszczenia

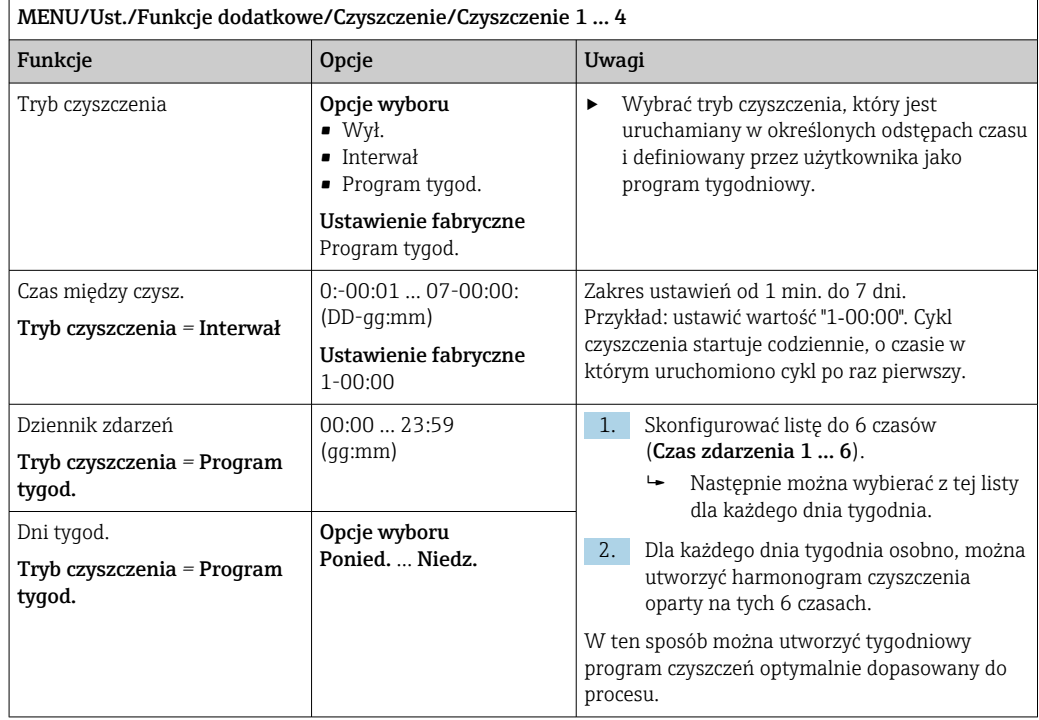

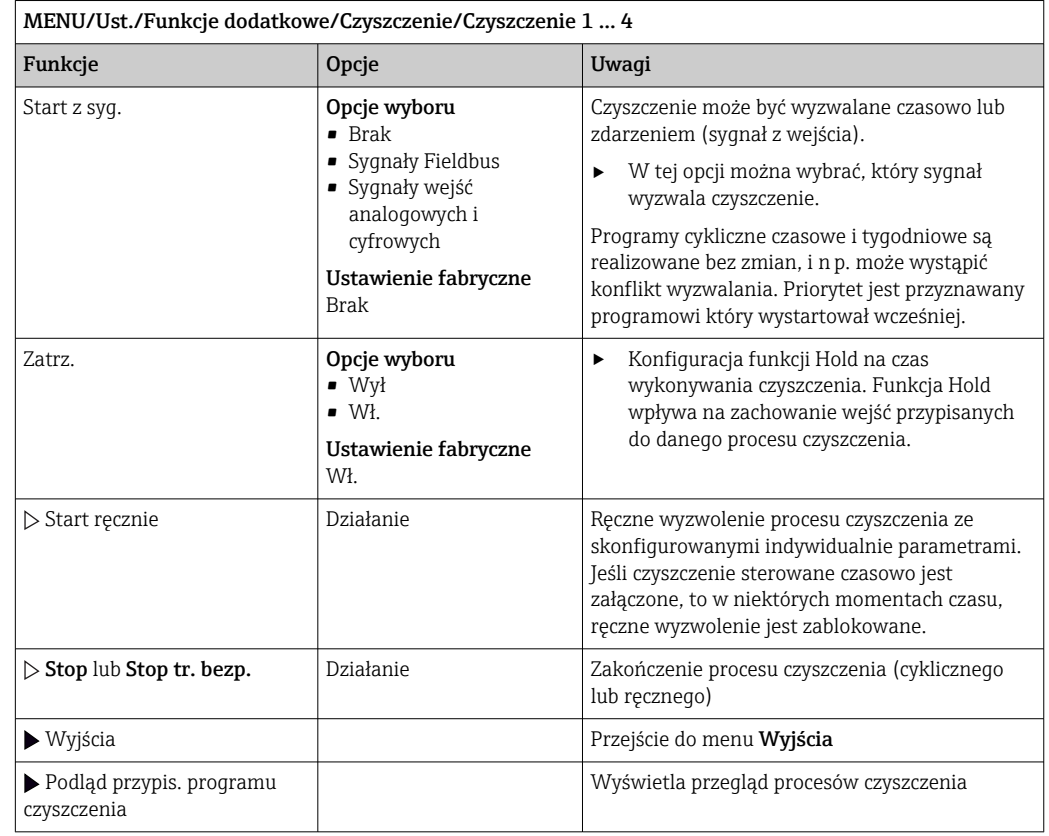

#### Inne ustawienia i czyszczenie ręczne

## 10.6.3 Programy czyszczenia, technologia poboru próbek

## **A PRZESTROGA**

 $\cdot$ 

Niebezpieczeństwo obrażeń spowodowanych medium lub środkiem czyszczącym Układ czyszczący pozostaje włączony podczas kalibracji i prac konserwacyjnych

- ‣ Jeśli system czyszczący jest podłączony, przed wyjęciem czujnika z medium wyłączyć układ automatycznego czyszczenia.
- ‣ Podczas prac na włączonym systemie czyszczenia (np. testowanie funkcji czyszczenia) nosić odzież ochronną, okulary i rękawice ochronne lub zastosować inne odpowiednie środki bezpieczeństwa.

#### Płukanie komory dozującej

Aby uruchomić tę funkcję stację należy zamówić z modyfikacją TSP 71265624.

Wprowadzono następujące modyfikacje sprzętowe:

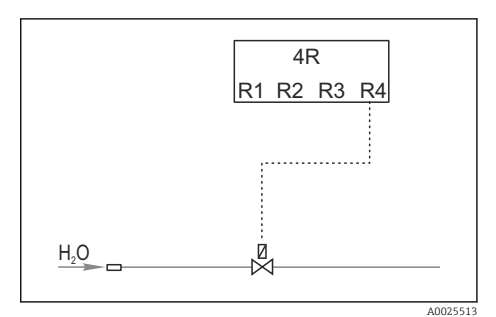

 *73 Zawór czyszczenia*

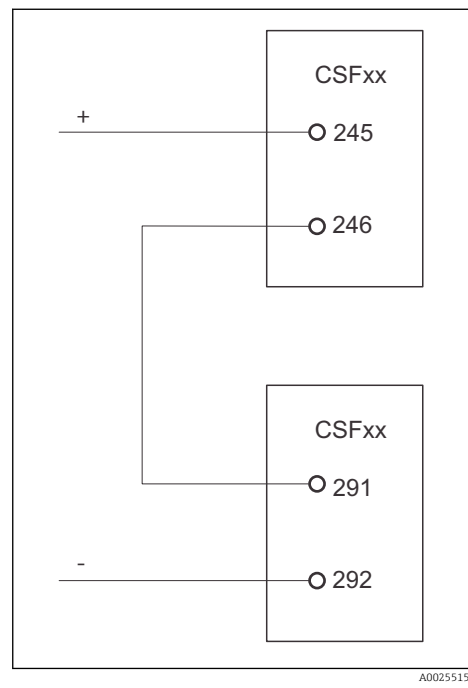

Przekaźnik R4 steruje zaworem czyszczącym w celu płukania komory dozującej.

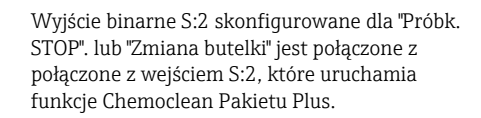

 *74 Zawór czyszczenia*

#### Czyszczenie/płukanie komory dozującej

1. Wybrać MENU/Ust./Wejścia/Wej. cyfrowe i skonfigurować wejście binarne S:2.

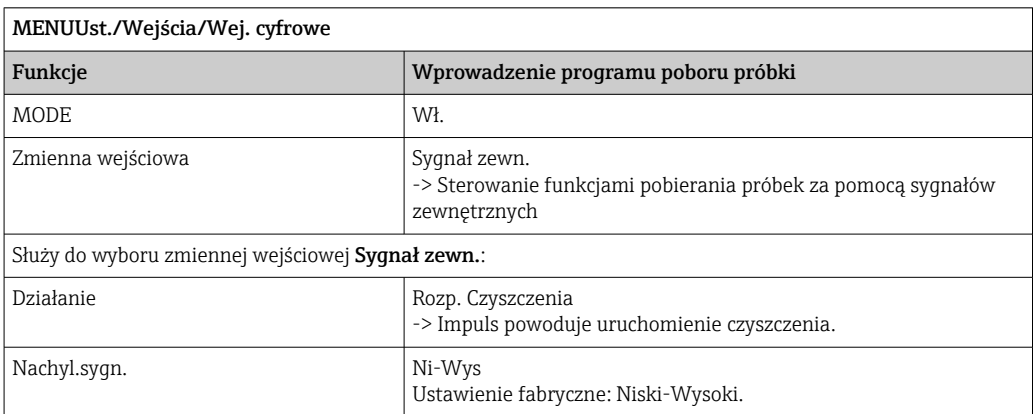

2. Wybrać MENU/Ust./Funkcje dodatkowe i skonfigurować wejście binarne:

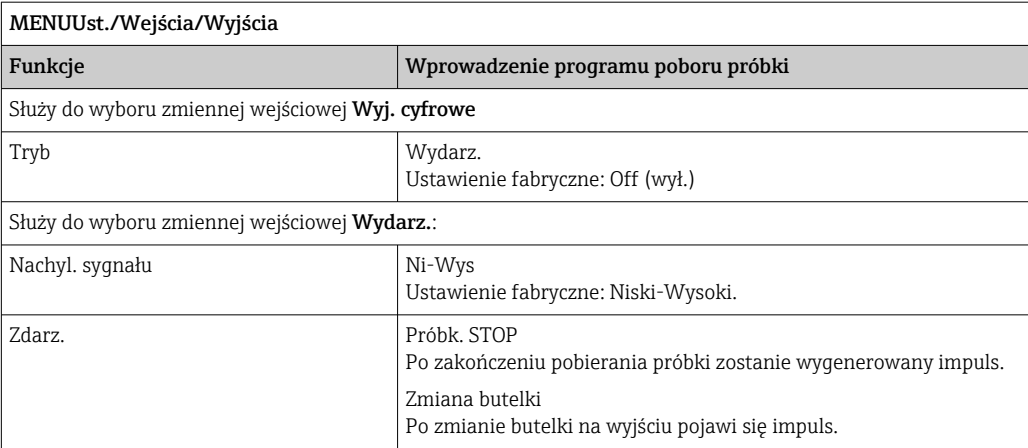

## 3. Wybrać MENU/Ust./Funkcje dodatkowe i skonfigurować wejście binarne:

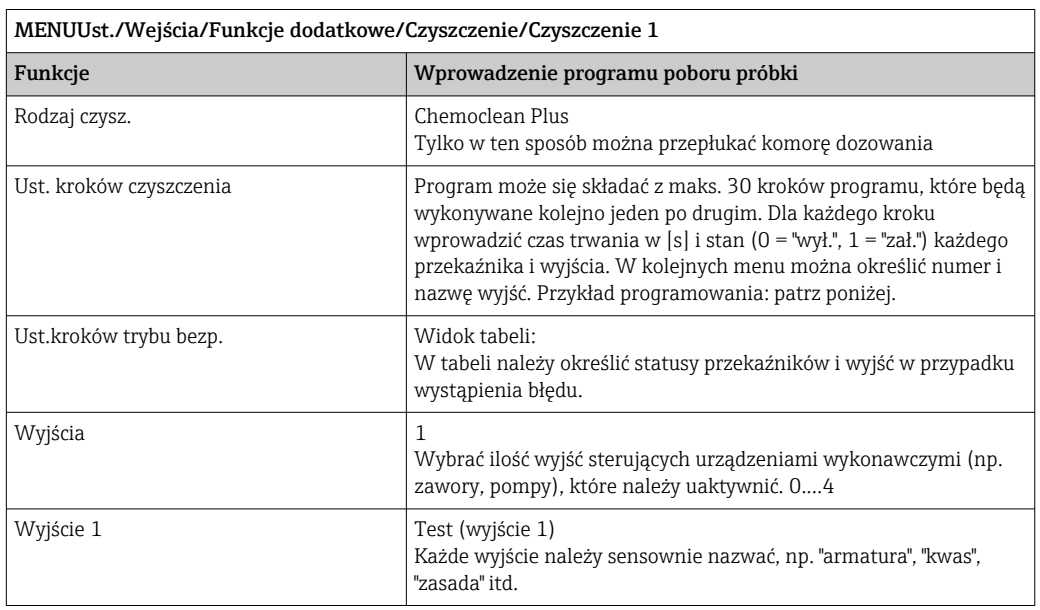

### *Przykład tabeli fazy czyszczenia*

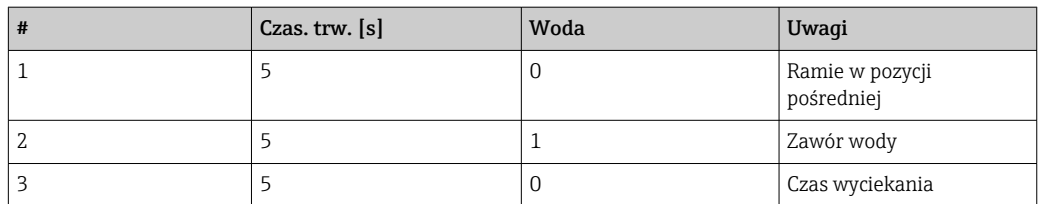

Tylko przy następnym pobieraniu próbek ramię dystrybutora przemieszcza się do butelki.

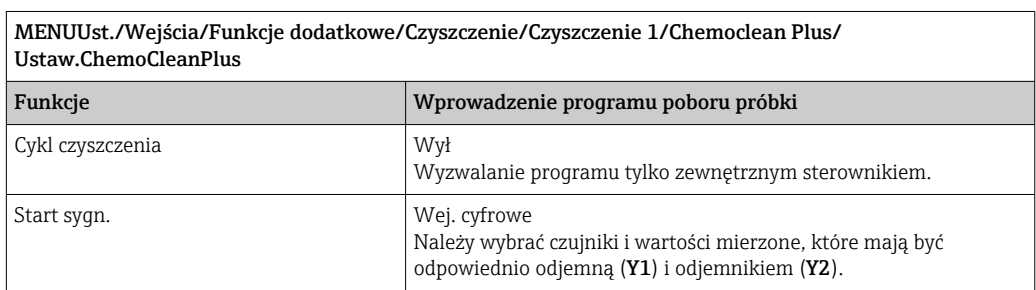

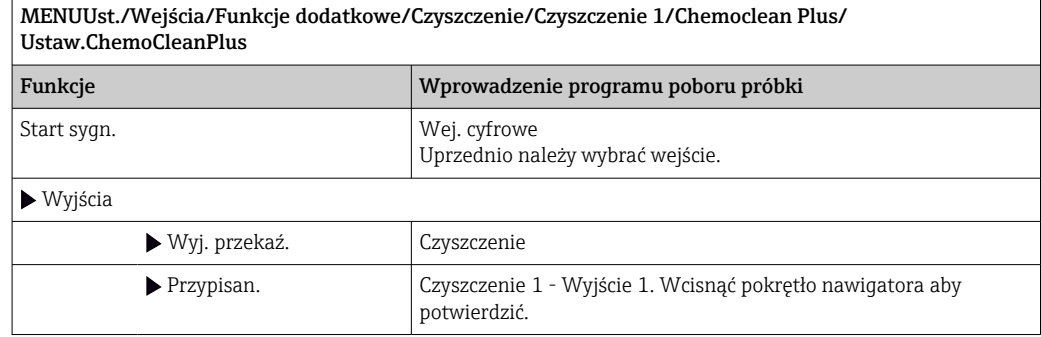

4. Prosimy sprawdzić działanie funkcji w MENU/Ust./Wyjście/Przek. %0V .

## 10.6.4 Inne ustawienia i czyszczenie ręczne

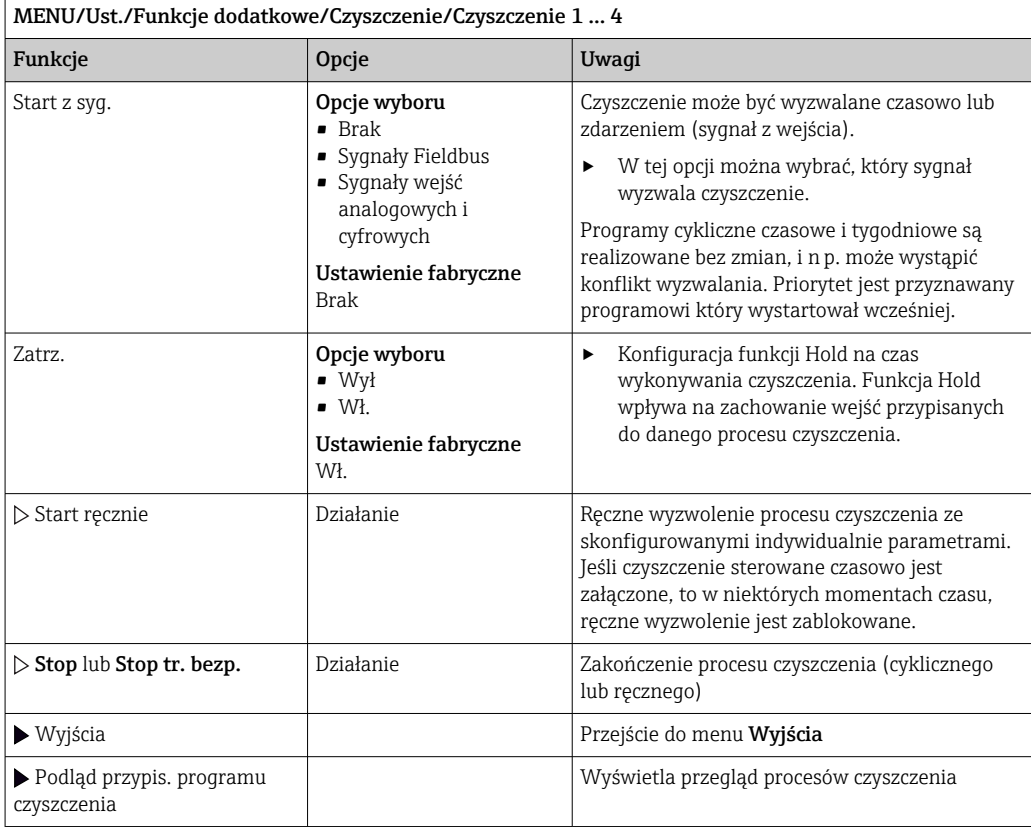

## 10.6.5 Funkcje matematyczne

Oprócz "rzeczywistych" wartości procesowych (z podłączonych czujników lub wejść analogowych) z funkcji matematycznych można uzyskać dodatkowo maks. 8 wartości "wirtualnych".

Obliczone zmienne procesowe mogą być:

- Przesłane przez wyjście prądowe lub sieć obiektową
- Użyte jako zmienna kontrolowana (wartość mierzona)
- Użyte jako wartość mierzona dla przełącznika wartości granicznej
- Użyte jako wartość mierzona uruchamiająca czyszczenie
- Wyświetlane w menu pomiarowym zdefiniowanym przez użytkownika

### Różnica

Różnica wartości mierzonych z dwóch czujników może n p. posłużyć do wykrycia nieprawidłowych (niezgodnych) pomiarów.

Aby obliczyć różnicę, należy użyć dwóch wartości mierzonych mających tę samą jednostkę.

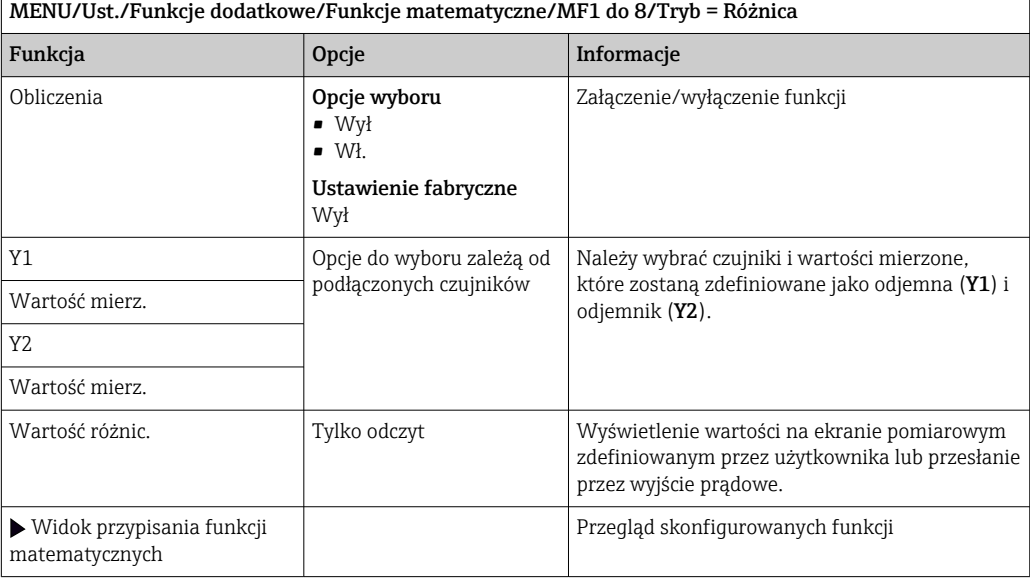

### Redundancja

Funkcja ta służy do monitorowania dwóch lub trzech redundantnych czujników. Obliczana jest średnia arytmetyczna dwóch najbliższych wartości mierzonych i przesyłana jako wartość redundancji.

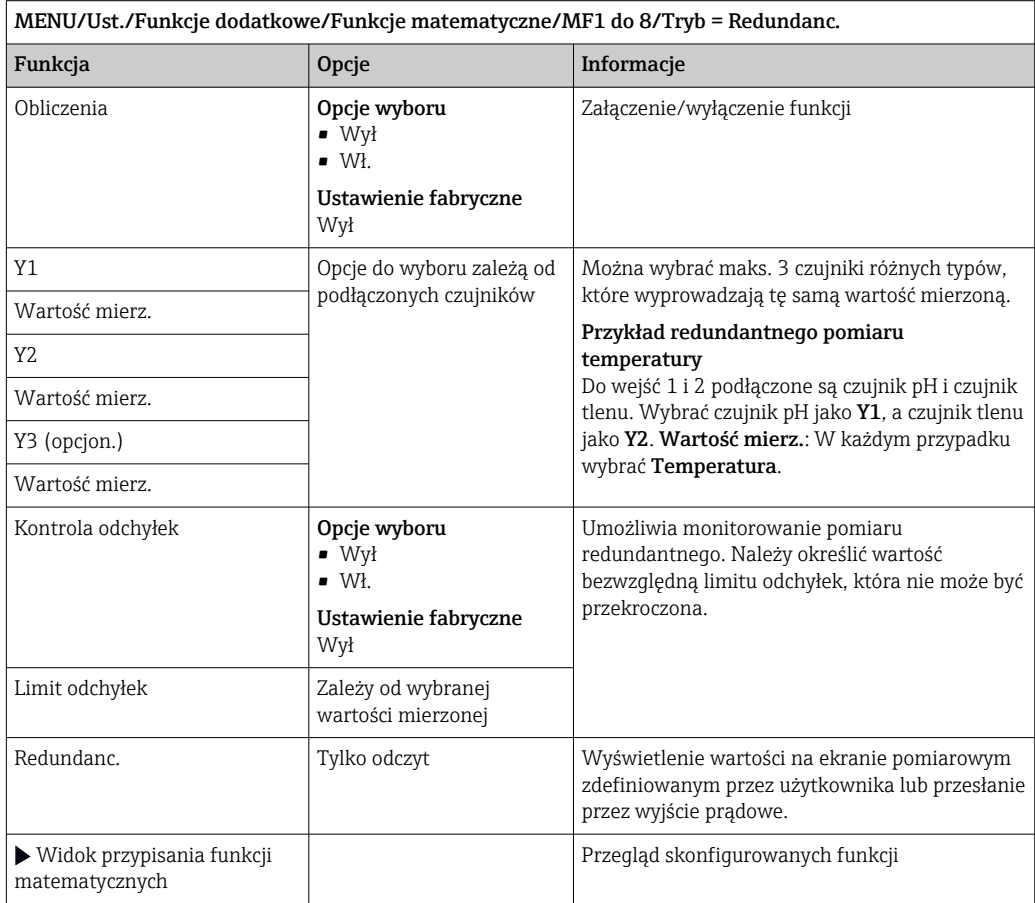

## Wartość rH

Aby obliczyć wartość rH, musi być podłączona elektroda pH oraz czujnik redoks. Nie ma znaczenia, czy wybrana zostanie elektroda szklana pH, elektroda ISFET, czy elektroda pH czujnika ISE.

Zamiast funkcji matematycznej można zastosować czujnik kombinowany pH/redoks.

‣ A następnie ustawić rH jako główną wartość mierzoną (Ust./).

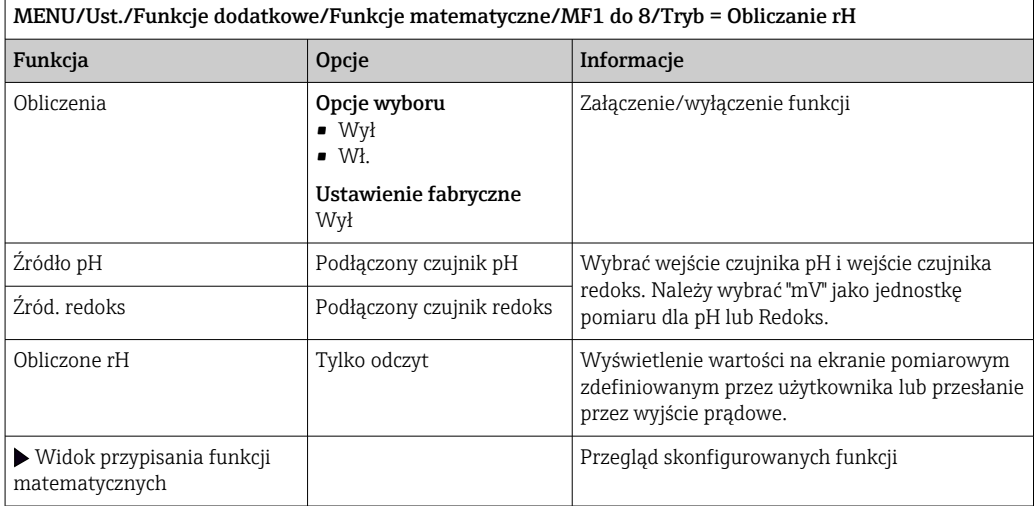

#### Przewodność za wymiennikiem

Dwutlenek węgla z powietrza może wpływać na przewodność medium. Przewodność za wymiennikiem to przewodność medium z wyłączeniem przewodności spowodowanej przez dwutlenek węgla.

Zalety wykorzystania przewodności za wymiennikiem, na przykładzie elektrowni:

- Możliwość wykrycia przewodności wody zasilającej, wywołanej produktami korozji i zanieczyszczeniami, natychmiast po starcie turbin. System nie uwzględnia początkowo wysokich wartości przewodności spowodowanych dostaniem się powietrza.
- Jeśli przyjąć, że dwutlenek węgla nie powoduje korozji, w trakcie uruchomienia świeża para może być skierowana do turbiny znacznie wcześniej.
- Jeśli przewodność rośnie podczas normalnej pracy, użytkownik może określić ilość wprowadzonego czynnika chłodzącego lub powietrza, wyliczając przewodność za wymiennikiem.

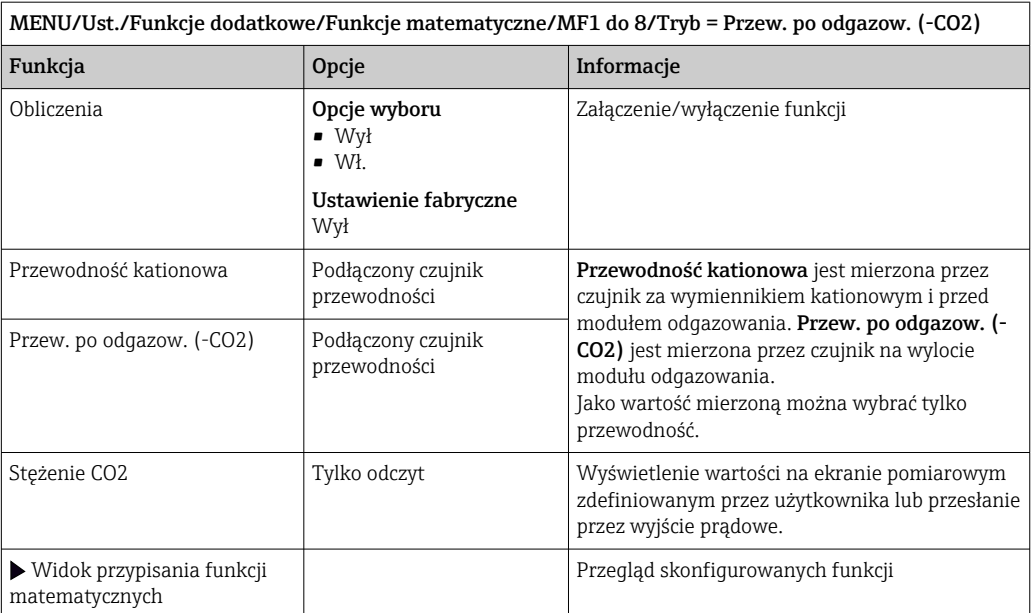

### Przewodność różnicowa

Można odjąć dwie wartości przewodności i wykorzystać wynik  np. do monitorowania wydajności wymiennika jonowego.

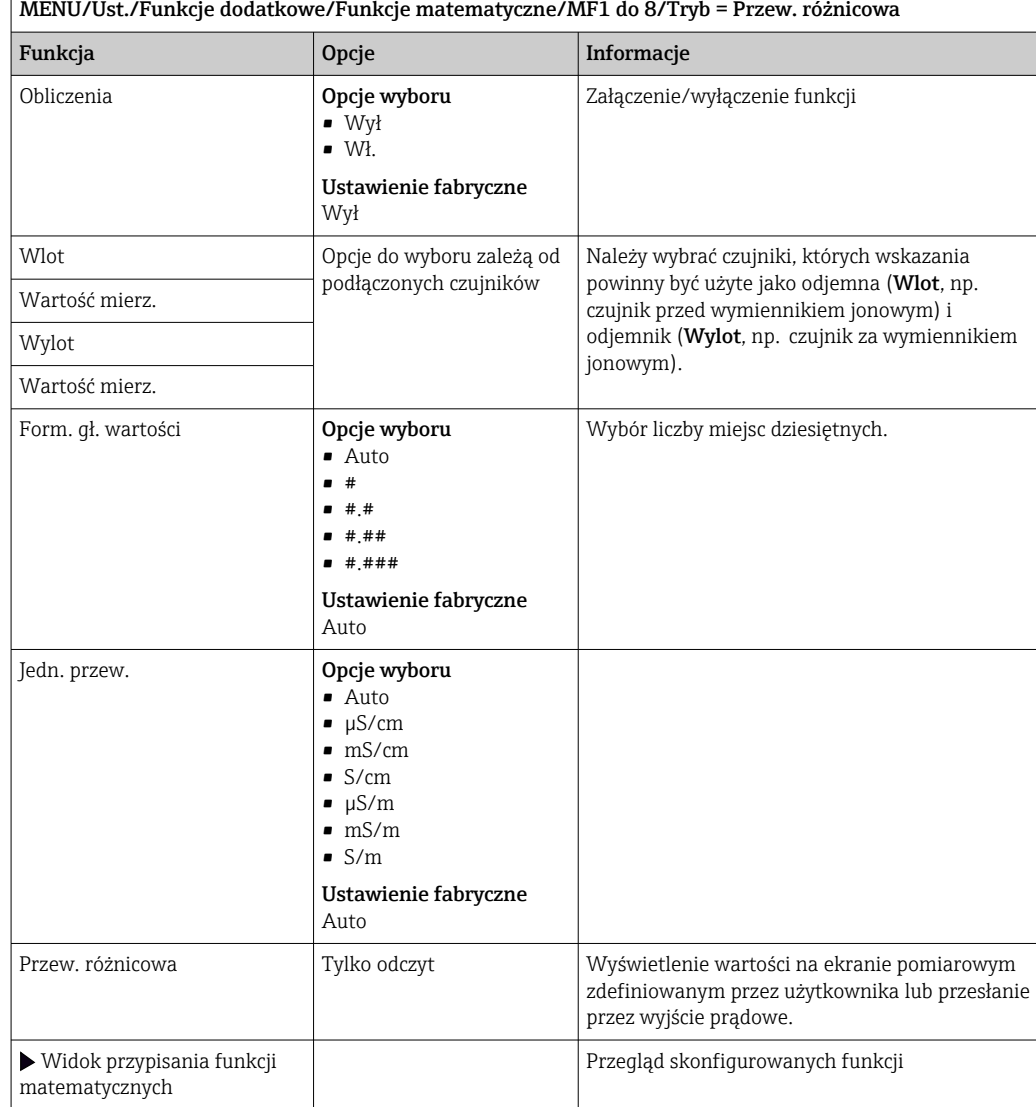

## <span id="page-161-0"></span>Obliczanie pH

Niekiedy wartość pH można obliczyć w oparciu o wartości mierzone z dwóch czujników przewodności w pewnych warunkach. Obszary zastosowań obejmują elektrownie, wytwornice pary i wodę zasilającą kocioł.

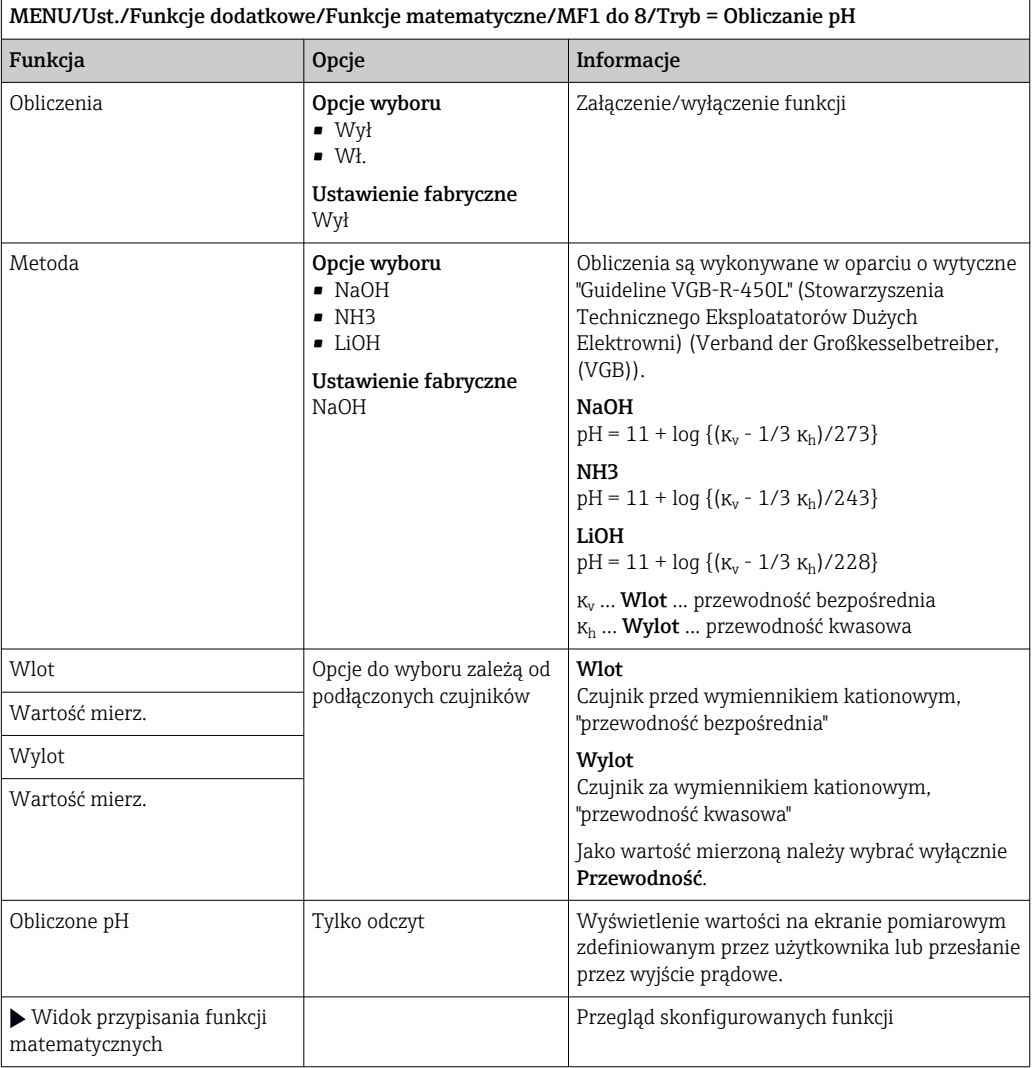

#### Formuła (opcja dostępna wraz z dodatkowym kodem aktywacyjnym)

Nowy edytor równań umożliwia obliczenie nowej wartości z maksymalnie 3 wartości mierzonych. W tym celu dostępnych jest wiele funkcji matematycznych i logicznych (algebra Boola).

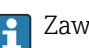

Zawarty w oprogramowaniu Liquiline edytor równań jest zaawansowanym narzędziem matematycznym. Użytkownik odpowiada za wykonalność i wynik wprowadzonej formuły matematycznej.

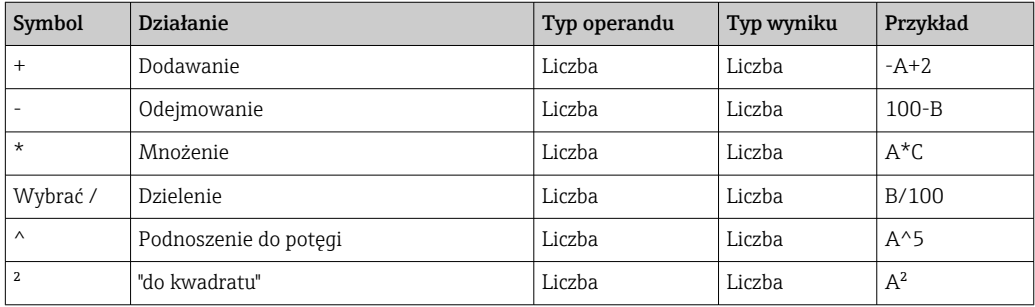

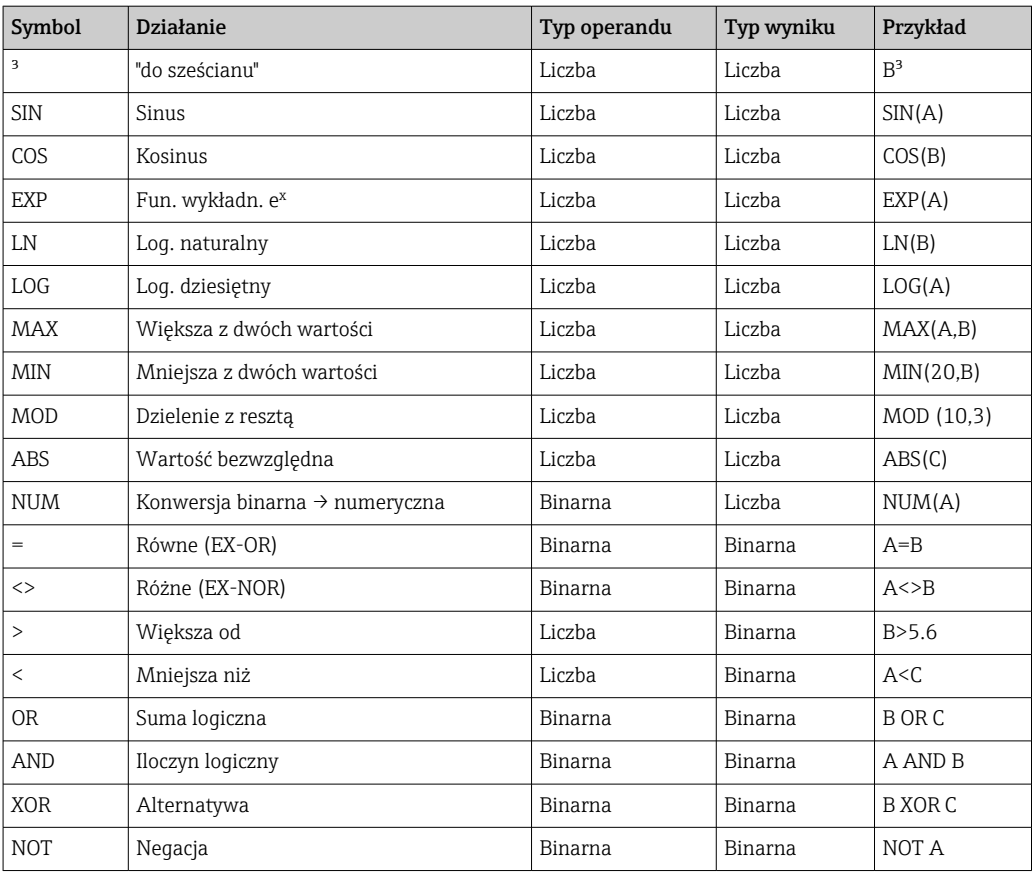

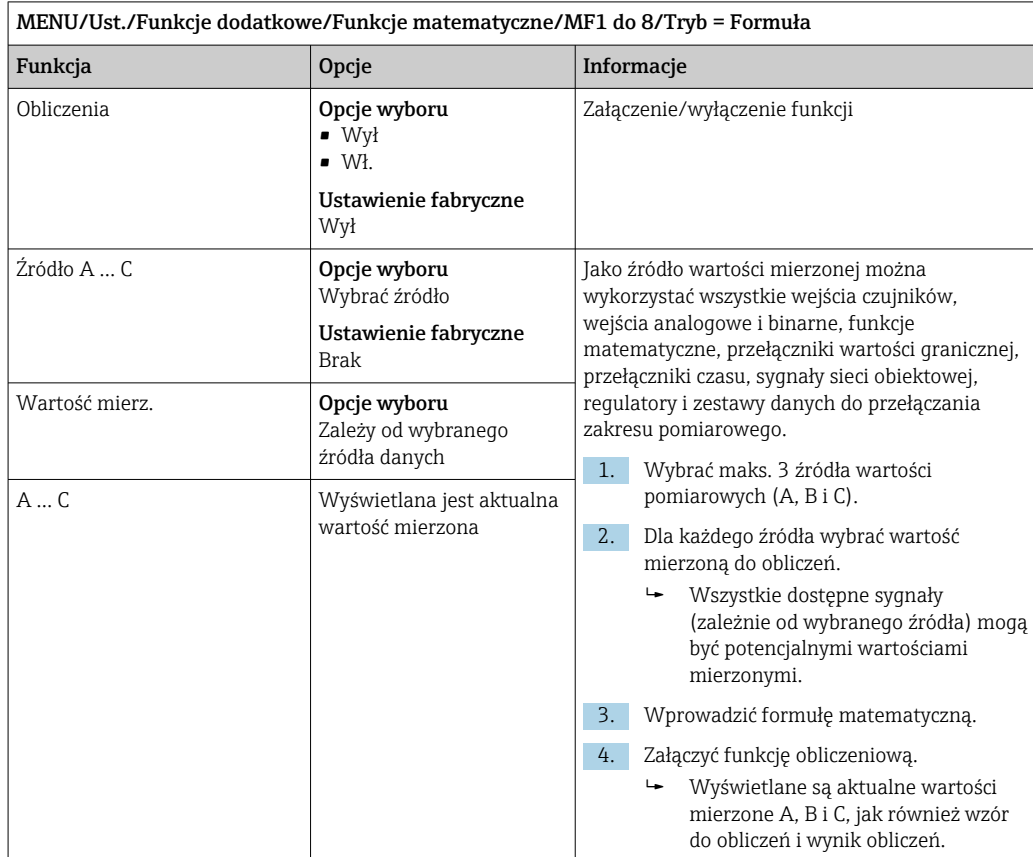

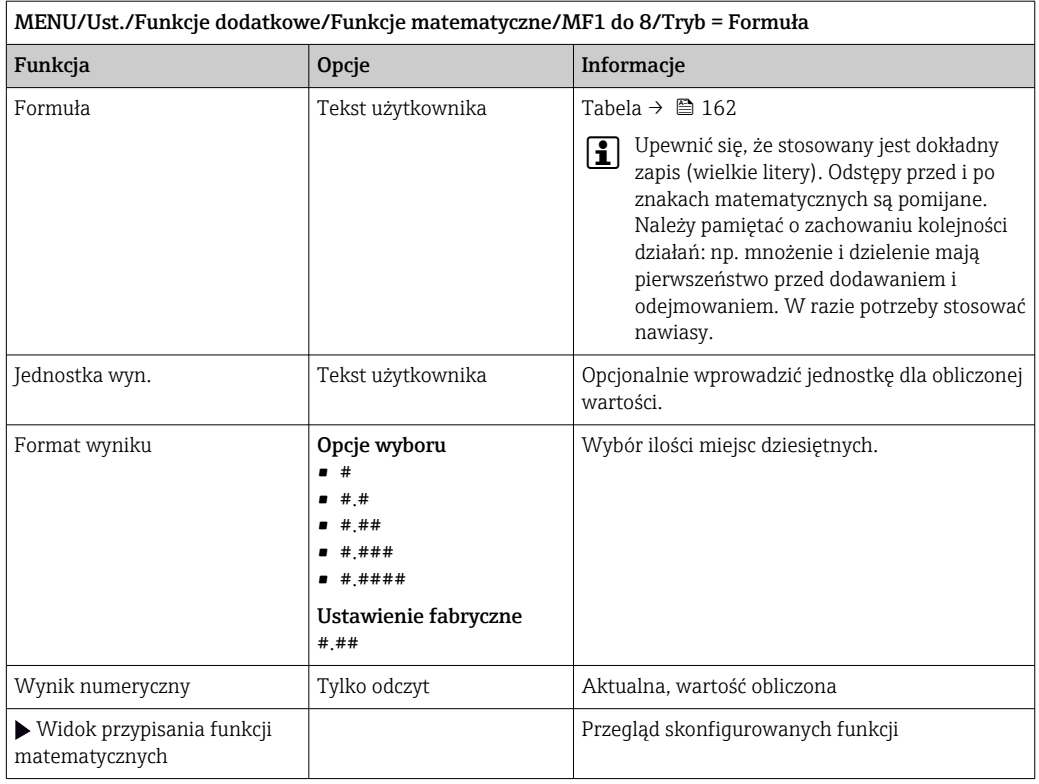

#### Przykład: dwupunktowy regulator chloru z monitorowaniem przepływu objętościowego

Wyjście przekaźnikowe aktywuje pompę dozującą. Pompa powinna się załączyć, gdy zaistnieją jednocześnie następujące 3 warunki:

- (1) Występuje przepływ
- (2) Przepływ objętościowy jest powyżej określonej wartości
- (3) Stężenie chloru spada poniżej określonej wartości
- 1. Podłączyć binarne wejście sygnału z "INS" (punktowego sygnalizatora poziomu) armatury CCA250 do modułu DIO.
- 2. Podłączyć wejściowy analogowy sygnał z przepływomierza do modułu AI.
- 3. Podłączyć czujnik chloru.
- 4. Skonfigurować funkcję matematyczną Formuła: Źródło A = wejście binarne DIO, Źródło  $B$  = wejście prądowe AI, Źródło  $C$  = wejście Chlor wolny/dezynfekcja.
	- Wzór do obliczeń:

#### A AND  $(B > 3)$  AND  $(C < 0.9)$

(gdzie 3 jest dolnym limitem wartości przepływu objętościowego, a 0.9 jest dolnym limitem stężenia chloru)

5. Skonfigurować wyjście przekaźnikowe za pomocą funkcji matematycznej Formuła i podłączyć pompę dozującą do odpowiedniego przekaźnika.

Pompa powinna się załączyć, gdy zaistnieją jednocześnie następujące 3 warunki. Jeśli choć jeden z warunków nie jest spełniony, pompa ponownie się wyłącza.

 Zamiast wyprowadzać wynik formuły bezpośrednio na przekaźnik, można wprowadzić dodatkowy przełącznik wartości granicznej w celu wzmocnienia sygnału i zastosowania opóźnienia załączenia i wyłączenia.

#### Przykład: Sterowanie zależne od "ładunku"

"Ładunek" - np. dozowanie środków strącających ma być zależne od stężenia i prędkości przepływu.

1. Podłączyć sygnał wejściowy analizatora fosforanów do modułu AI.

- 2. Podłączyć wejściowy analogowy sygnał z przepływomierza do modułu AI.
- 3. Skonfigurować funkcję matematyczną **Formuła: Źródło A** = sygnał wejściowy fosforanów i  $\angle Z$ ródło B = sygnał wejściowy przepływu objętościowego.
	- Wzór do obliczeń:

 $A^*B^*x$ 

- (gdzie x jest specyficznym dla aplikacji współczynnikiem proporcjonalności)
- 4. Wybrać wynik formuły jako źródło dla np. wyjścia prądowego lub wyjścia binarnego z modulacją.
- 5. Podłączyć zawór lub pompę.

## 10.6.6 Przełączanie zakresu pomiarowego

Konfiguracja przełączania zakresów pomiarowych (MRS) zawiera następujące opcje wyboru dla każdego z czterech stanów kanałów binarnych:

- Tryb pracy (przewodność lub stężenie)
- Tabela stężenia
- Kompensacja temperatury
- Zakresowość wyjść prądowych
- Zakres przełączania wartości granicznych

Zestaw parametrów MRS jest przypisany do kanału pomiarowego i załączony. Zamiast normalnej konfiguracji podłączonego do kanału czujnika, konfiguracja zakresu pomiarowego jest wybierana poprzez wejścia cyfrowe. Wyjścia prądowe i przełączniki wartości granicznej, które mają być kontrolowane przez MRS, muszą zostać powiązane z zestawem ustawień MRS a nie do kanału pomiarowego.

Wyjścia prądowe i przełączniki wartości granicznej mogą zostać powiązane z zestawem ustawień MRS. Zestaw ustawień MRS zawiera wartość mierzoną i skojarzony częściowy zakres (wyjść prądowych) lub zakres dla monitoringu wartości granicznej (przełączniki wartości granicznej).

Przełącznik wartości granicznej podłączony do MRS zawsze pracuje w trybie Poza zakresem. Z tego względu przełączenie następuje, kiedy wartość jest poza skonfigurowanym zakresem.

Jeśli wyjście prądowe lub przełącznik wartości granicznej zostanie przypisany do MRS, to nie będzie możliwe ręczne ustawianie zakresowości, zakresu monitoringu i trybu przełączania. Z tego względu opcje menu dotyczące wyjść prądowych i przełączników wartości granicznych pozostaną niewidoczne.

*Przykłady programowania: Czyszczenie chemiczne (CIP) w przemyśle browarniczym*

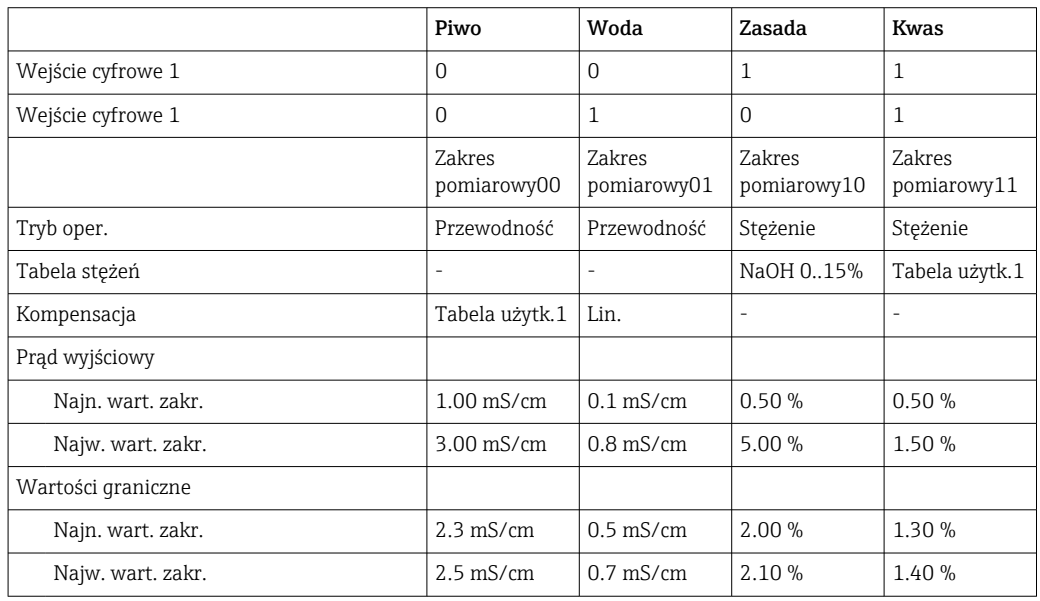

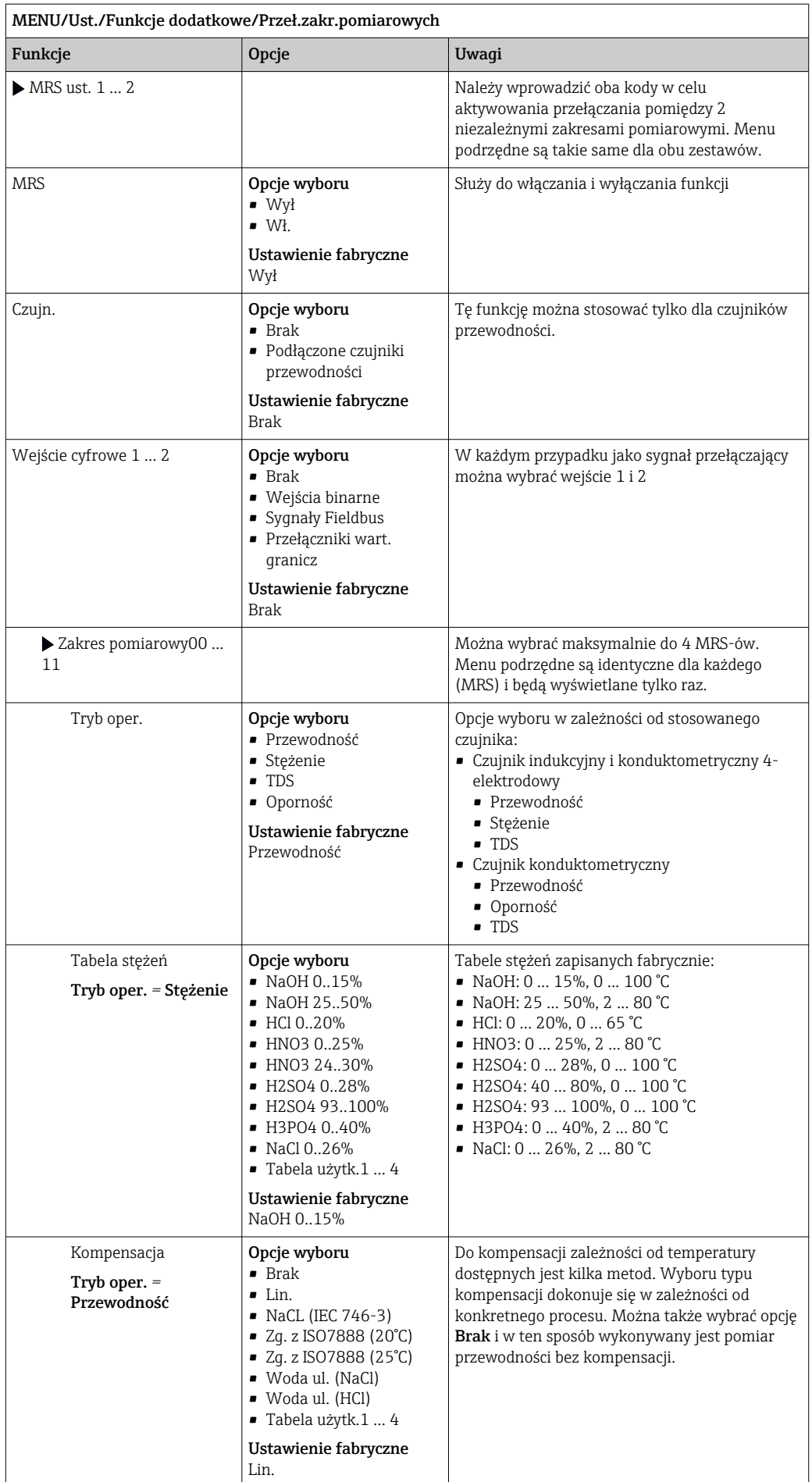

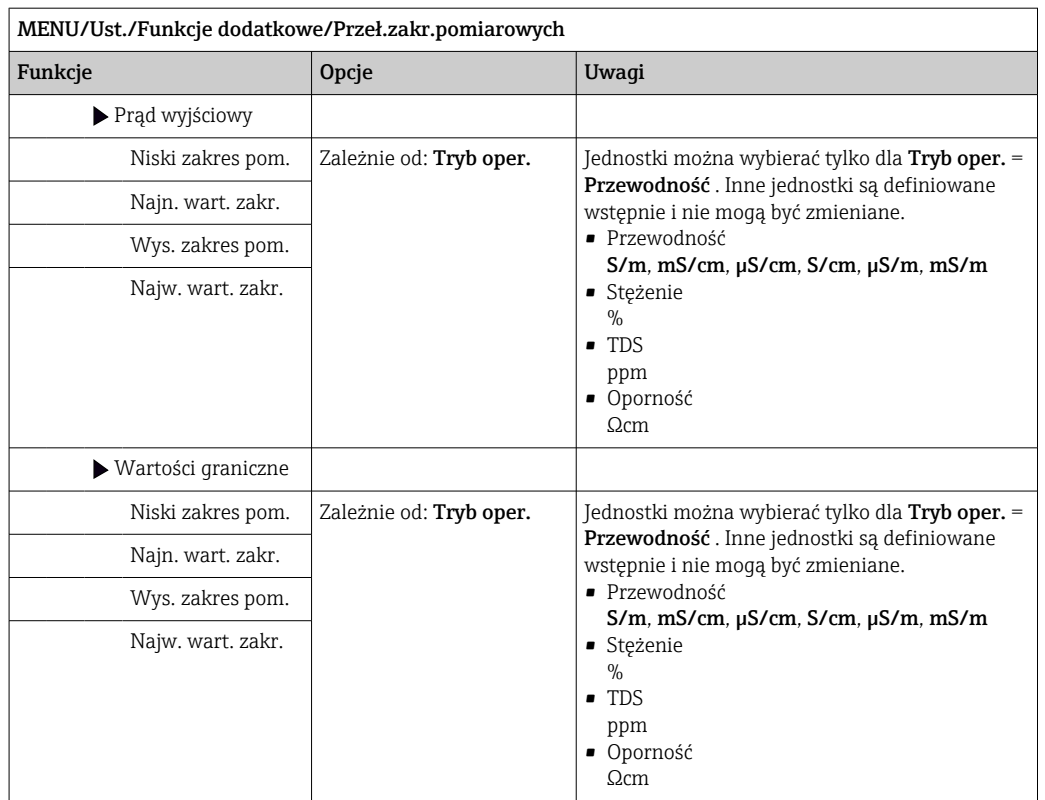

# 11 Diagnostyka i usuwanie usterek

## 11.1 Ogólne wskazówki diagnostyczne

Autodiagnostyka: stacja poboru próbek ciągle monitoruje swoje działanie.

Po wystąpieniu komunikatu błędu z kategorii "F", podświetlenie ekranu zmienia się na czerwone.

Po wystąpieniu komunikatu błędu z kategorii "M", miga czerwona LED pod wyświetlaczem.

## 11.1.1 Wykrywanie i usuwanie usterek

Komunikat diagnostyczny pojawia się na wyświetlaczu , do usunięcia usterki wskazania mogą być fałszywe.

- 1. Informacje szczegółowe na temat komunikatów błędów, patrz menu "Diagnostyka".
	- Aby usunąć usterkę, należy postępować zgodnie z instrukcjami.
- 2. Jeśli to nie pomoże, należy skorzystać z rozdziału "Wykaz komunikatów diagnostycznych" w niniejszej instrukcji obsługi. Jako kryterium wyszukiwania (Ctrl +F) zastosować numer wiadomości. Litery wskazujące rodzaj błędu wg Namur można pominąć.
	- Wykonać instrukcje usunięcia usterki, podane w ostatniej kolumnie tabeli.
- 3. Jeżeli wartości mierzone są zafałszowane, wskaźnik lokalny nie działa lub występują inne problemy należy skorzystać z rozdziałów "Błędy procesowe bez komunikatów" (→ Instrukcja obsługi Memosens, BA01245C) lub "Błędy związane z urządzeniem" ().
	- Postępować zgodnie z zaleceniami.
- 4. Jeśli samodzielne usunięcie błędu jest niemożliwe, należy skontaktować się z Serwisem Endress+Hauser, należy podać wyłącznie numer błędu.

## 11.1.2 Błędy procesowe bez komunikatów błędów

Instrukcje obsługi "Memosens", BA01245C

## 11.1.3 Błędy związane z urządzeniem

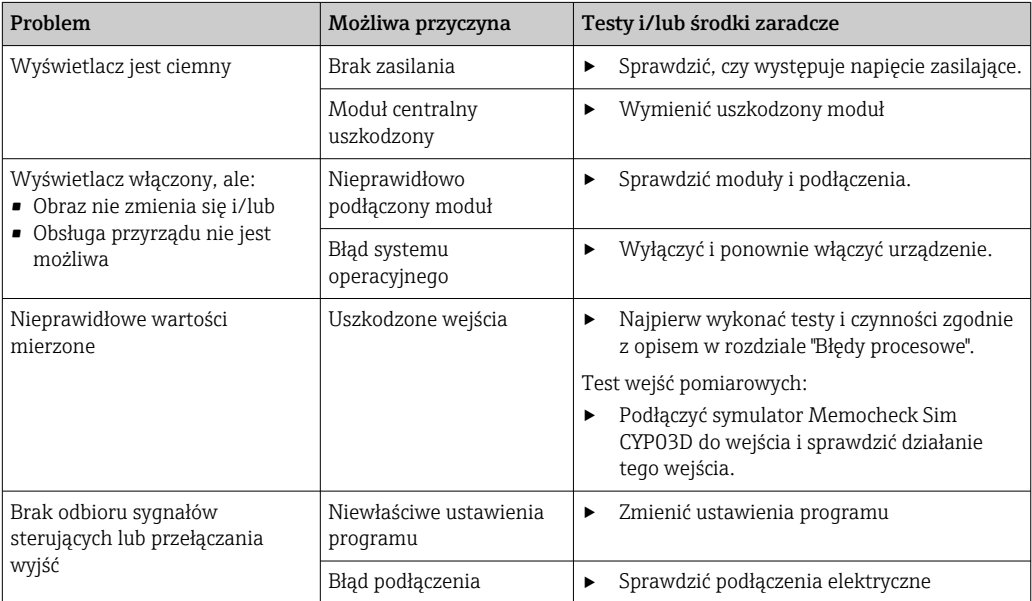

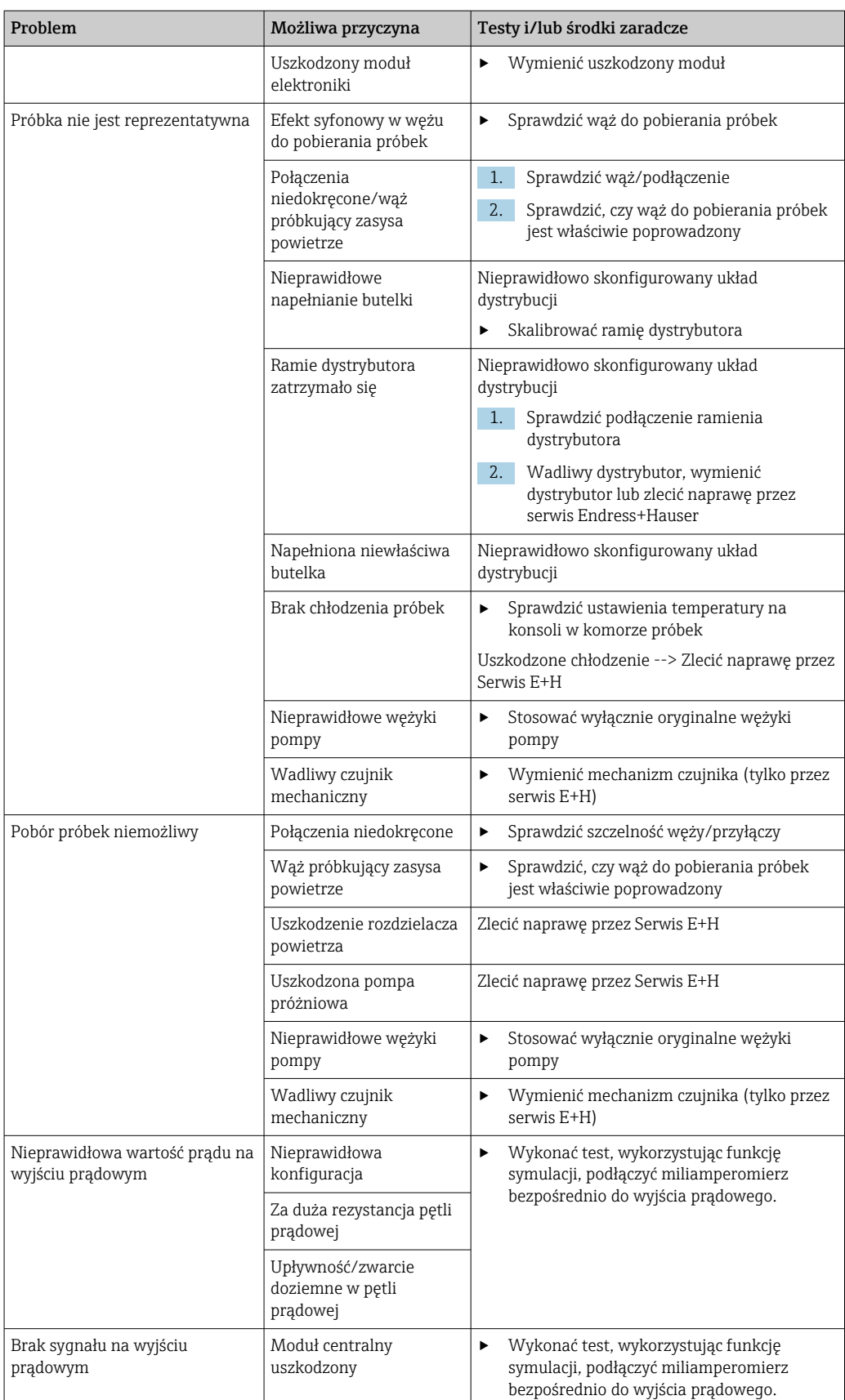

## 11.2 Informacje diagnostyczne na wyświetlaczu lokalnym

Aktualne zdarzenia diagnostyczne są wyświetlane z podaniem statusu, kodu diagnostycznego i krótkim tekstem. Naciśnięcie przycisku nawigatora wywołuje dalsze informacje, porady i możliwe środki zaradcze.

## 11.3 Wyszukiwanie informacji diagnostycznych za pomocą przeglądarki internetowej

Serwer sieciowy (WWW) urządzenia udostępnia informacje identyczne jak na wskaźniku lokalnym.

## 11.4 Informacje diagnostyczne przy użyciu sieci obiektowej

Zdarzenia diagnostyczne, status sygnałów i dodatkowe informacje są transmitowane zależnie od definicji i możliwości technicznych danego systemu fieldbus.

## 11.5 Dostosowanie komunikatów diagnostycznych

## 11.5.1 Klasyfikacja wiadomości diagnostycznych

W DIAG/Lista diagnost. można uzyskać więcej informacji o bieżących wyświetlanych zdarzeniach diagnostycznych.

Zgodnie z Namur NE 107, na kod diagnostyczny składa się:

- Numer komunikatu błędu
- Kategoria błędu (litera przed numerem komunikatu)
	- $\mathbf{F}$  = Wykryto niewłaściwe działanie urządzenia Przyczynę wadliwego działania należy stwierdzić w punkcie poboru próbki lub punkcie pomiarowym. Każdy z podłączonych sterowników należy ustawić na tryb ręczny.
	- $\bullet$  C = (Sprawdzenie), pętla czekania (brak błędu) Na urządzeniu wykonywane są prace serwisowe. Odczekać do zakończenia prac.
	- $\bullet$  S = (Poza specyfikacją), przyrząd pracuje poza zakresem określonym w specyfikacji technicznej

Praca urządzenia jest wciąż możliwa. Jednak istnieje ryzyko przyspieszonego zużycia, skrócenia trwałości użytkowej i niższej dokładności. Przyczynę wadliwego działania należy ustalić poza punktem pomiarowym.

- $\bullet$   $M$  = Konieczna obsługa, działania należy wykonać jak najszybciej Urządzenie nadal wykonuje prawidłowy pomiar/próbkowanie. Nie jest wymagane podjęcie natychmiastowych działań. Jednak odpowiednie działania konserwacyjne mogłyby zapobiec usterce w przyszłości.
- Tekst komunikatu

W razie kontaktu z Serwisem Endress+Hauser, należy podać jedynie numer wiadomości. Ze względu na fakt, że istnieje możliwość indywidualnego zaliczenia błędu do określonego rodzaju, informacja ta jest bezużyteczna dla Serwisu.

## 11.5.2 Zmiana reakcji na zdarzenie

Fabrycznie wszystkie wiadomości diagnostyczne są przypisywane do określonych rodzajów. W zależności od aplikacji, mogą być zalecane inne ustawienia, rodzaje błędów oraz skutek, wpływ błędu na punkt pomiarowy można konfigurować indywidualnie. Ponadto, każdy komunikat diagnostyczny można wyłączyć.

### Przykład

Komunikat diagnostyczny 531 Rej. zd. pełnyzostaje wyświetlony na wskaźniku. Chcemy na przykład zmienić ustawienie tak, aby błąd ten nie był wskazywany na wyświetlaczu.

1. Wybrać wiadomość diagnostyczną i nacisnąć przycisk nawigatora.

2. Określić:

- (a) Czy komunikat diagnostyczny ma być wyłączony? (Wiadomość diagn. = Wył) (b) Czy chcesz zmienić rodzaj błędu? (Sygnał stanu)
- (c) Czy błąd powinien być sygnalizowany na wyjściu? (**Błędny prąd = Wł.**)
- (d) Czy ma być uruchomiony program czyszczący? (Program czyszczący)
- 3. Przykład: Wyłączenie wiadomości.
	- Wiadomość nie będzie wyświetlana. W DIAG , wiadomość pojawi się jako Ostatni komunikat.

### Możliwe ustawienia

Lista wyświetlanych komunikatów diagnostycznych zależy od wybranej ścieżki menu. Istnieją komunikaty dotyczące samego przyrządu, jak i komunikaty dotyczące kanału pomiarowego, zależne od podłączonego czujnika.

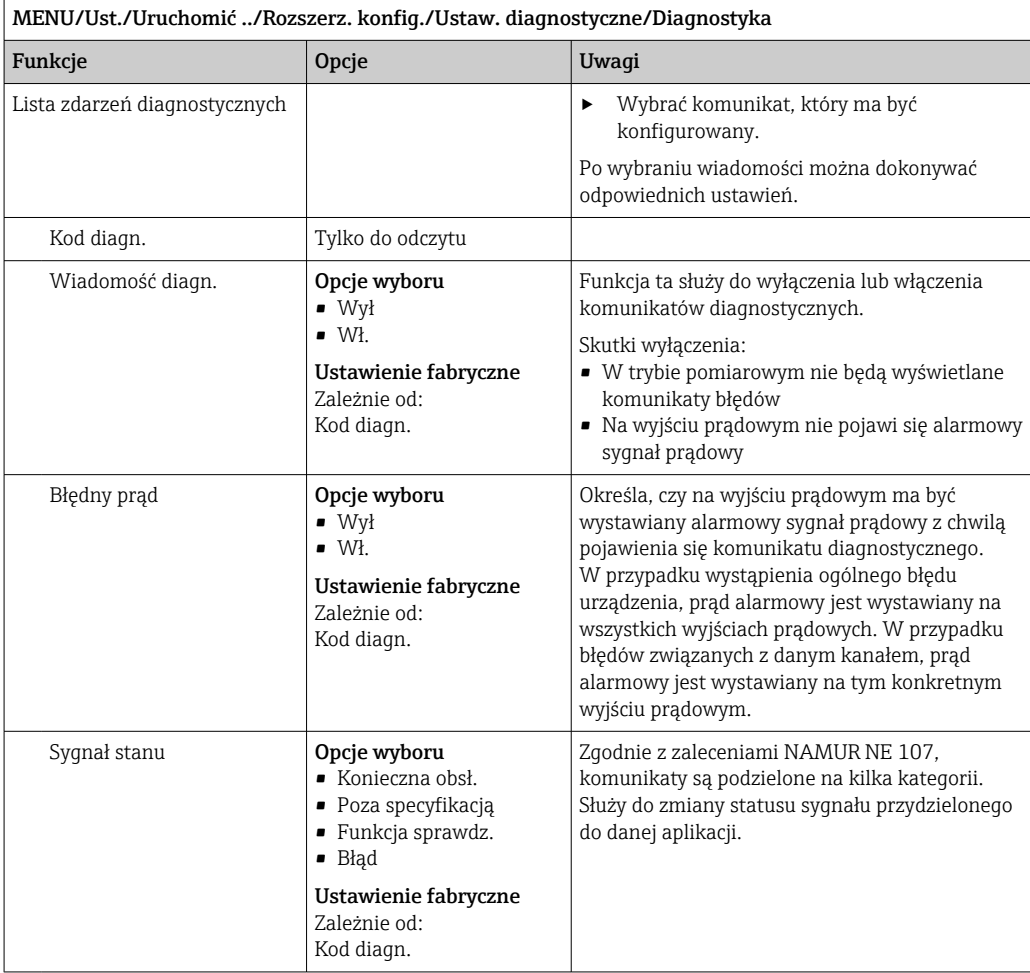

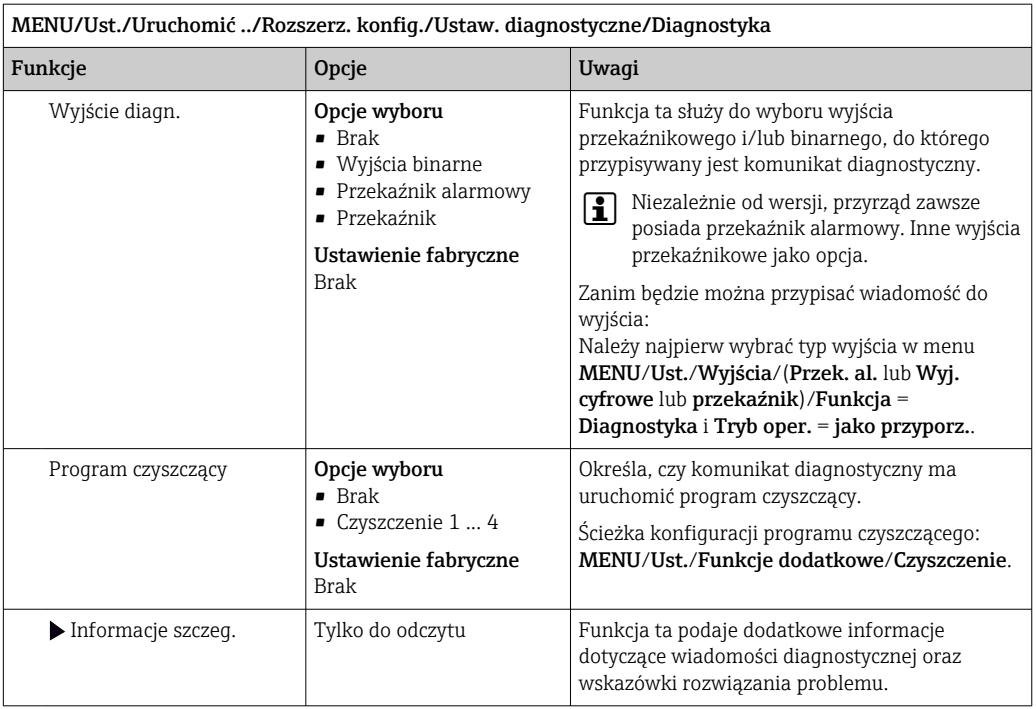

# 11.6 Przegląd komunikatów diagnostycznych

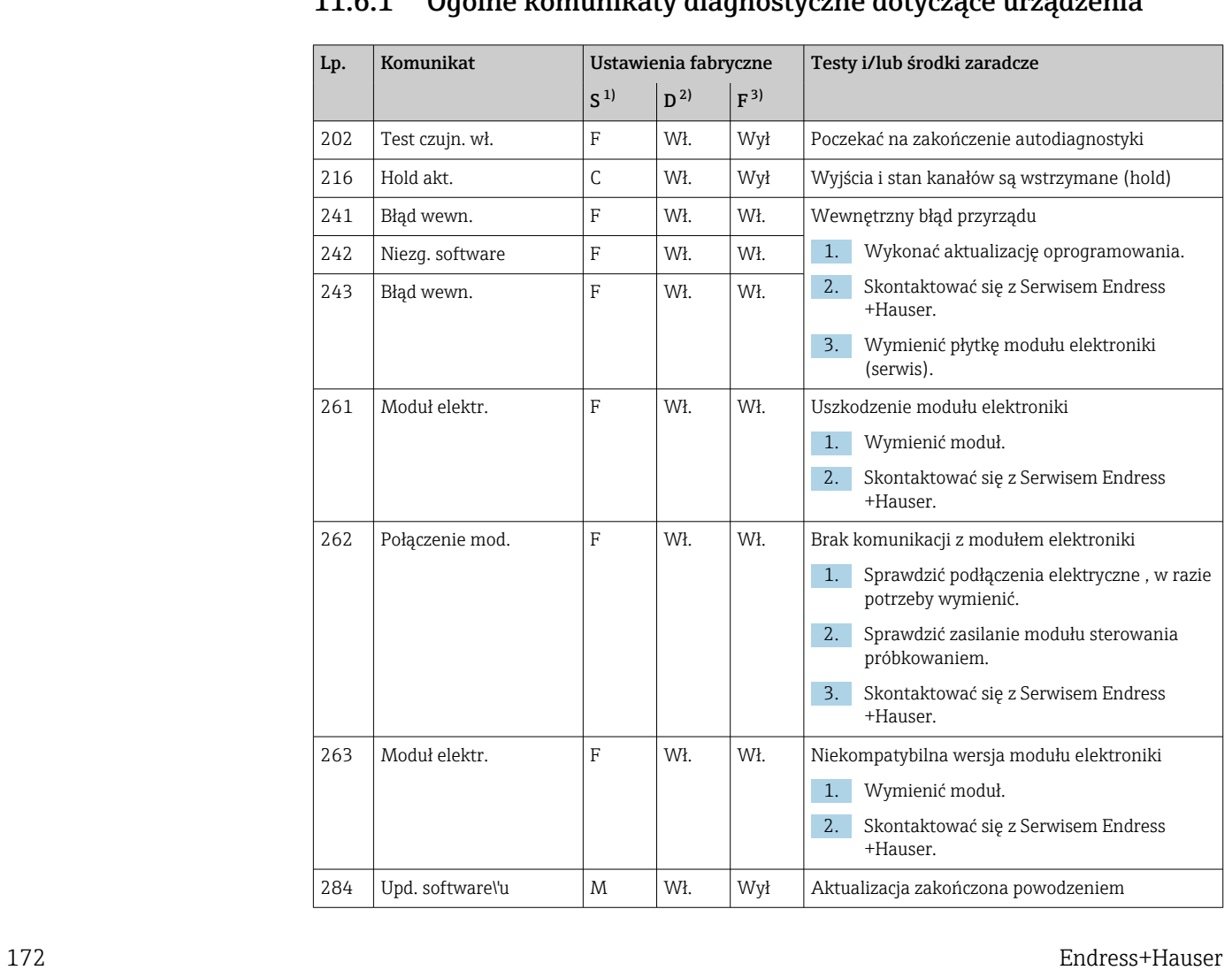

## 11.6.1 Ogólne komunikaty diagnostyczne dotyczące urządzenia

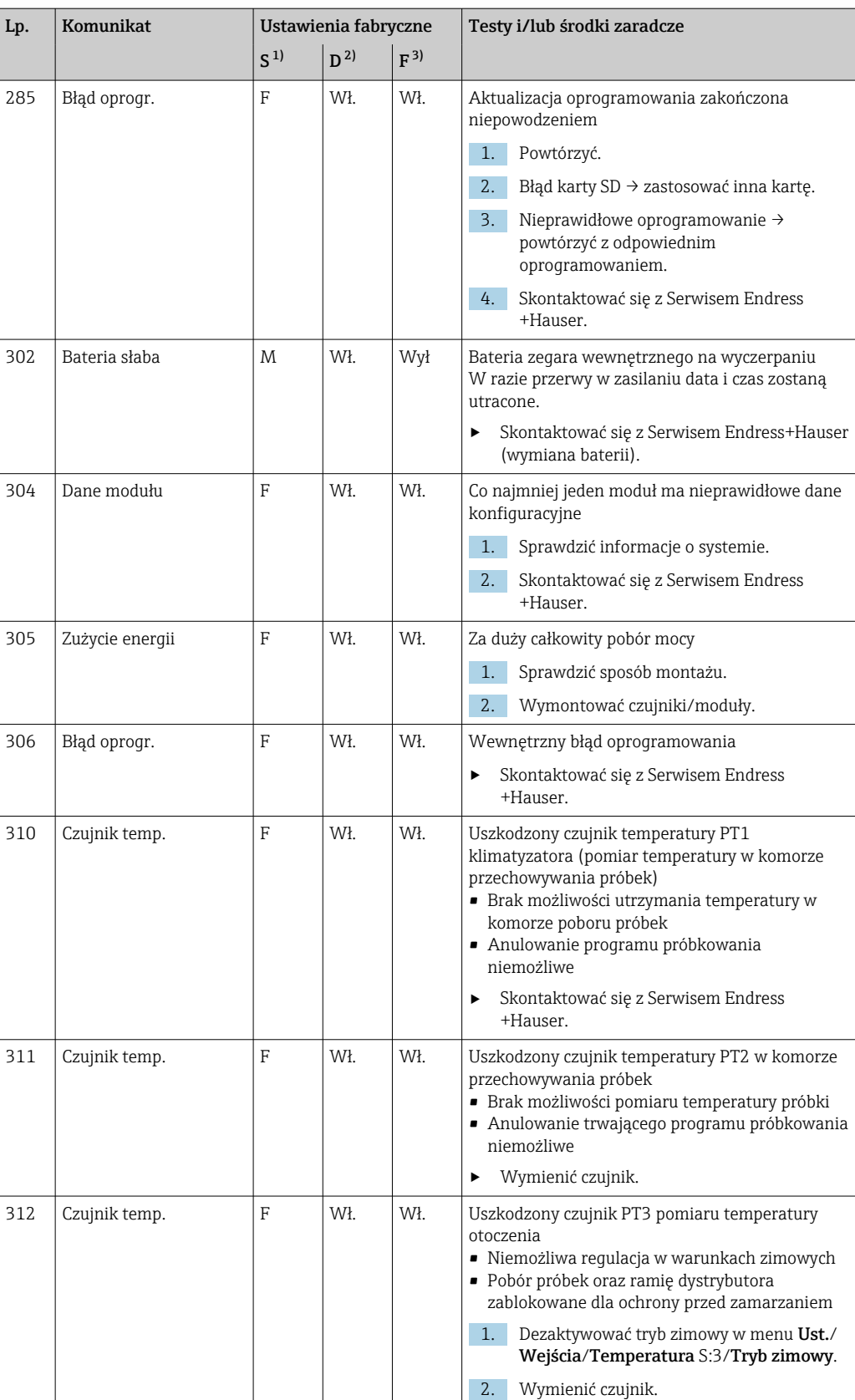

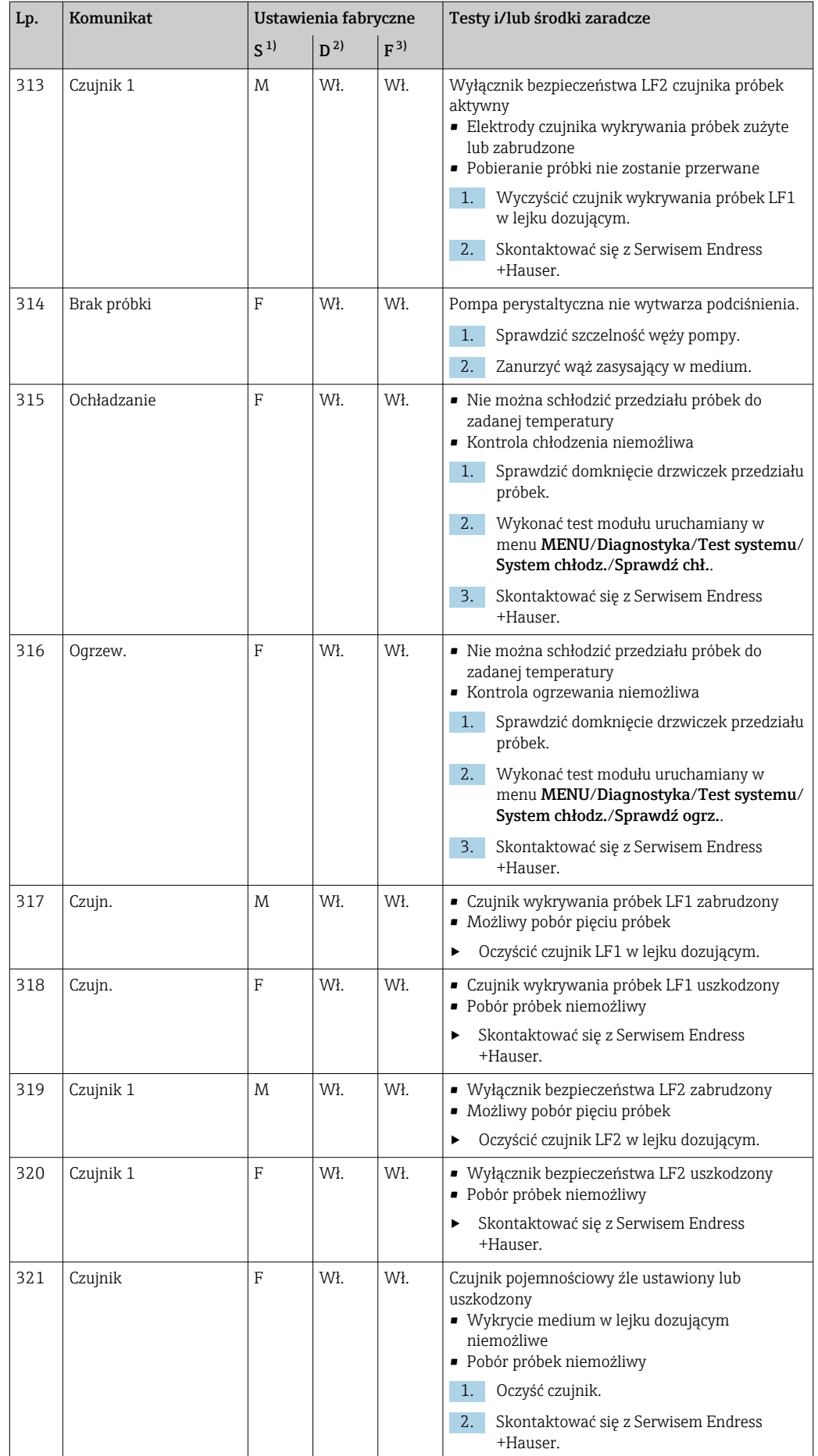

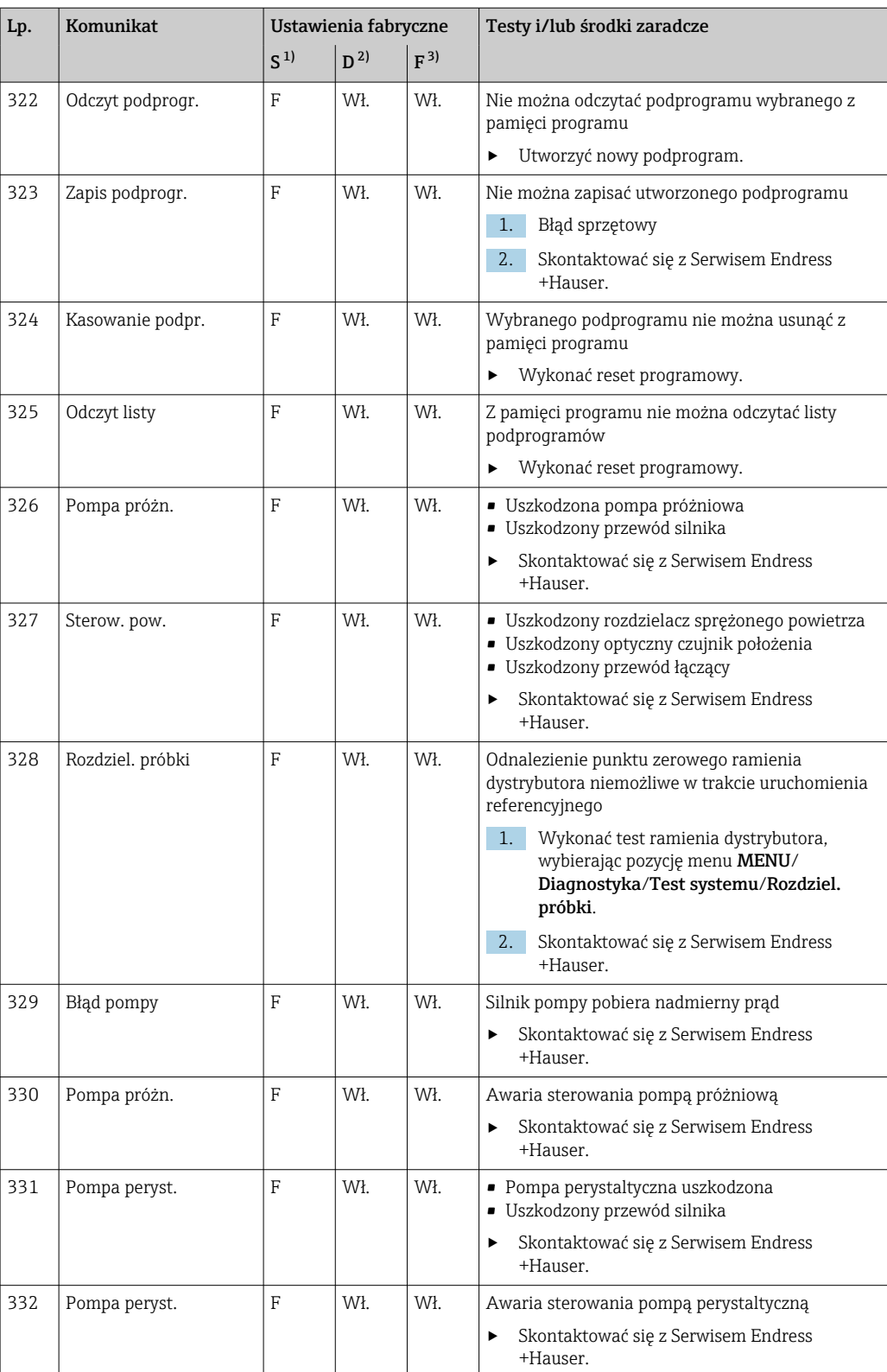

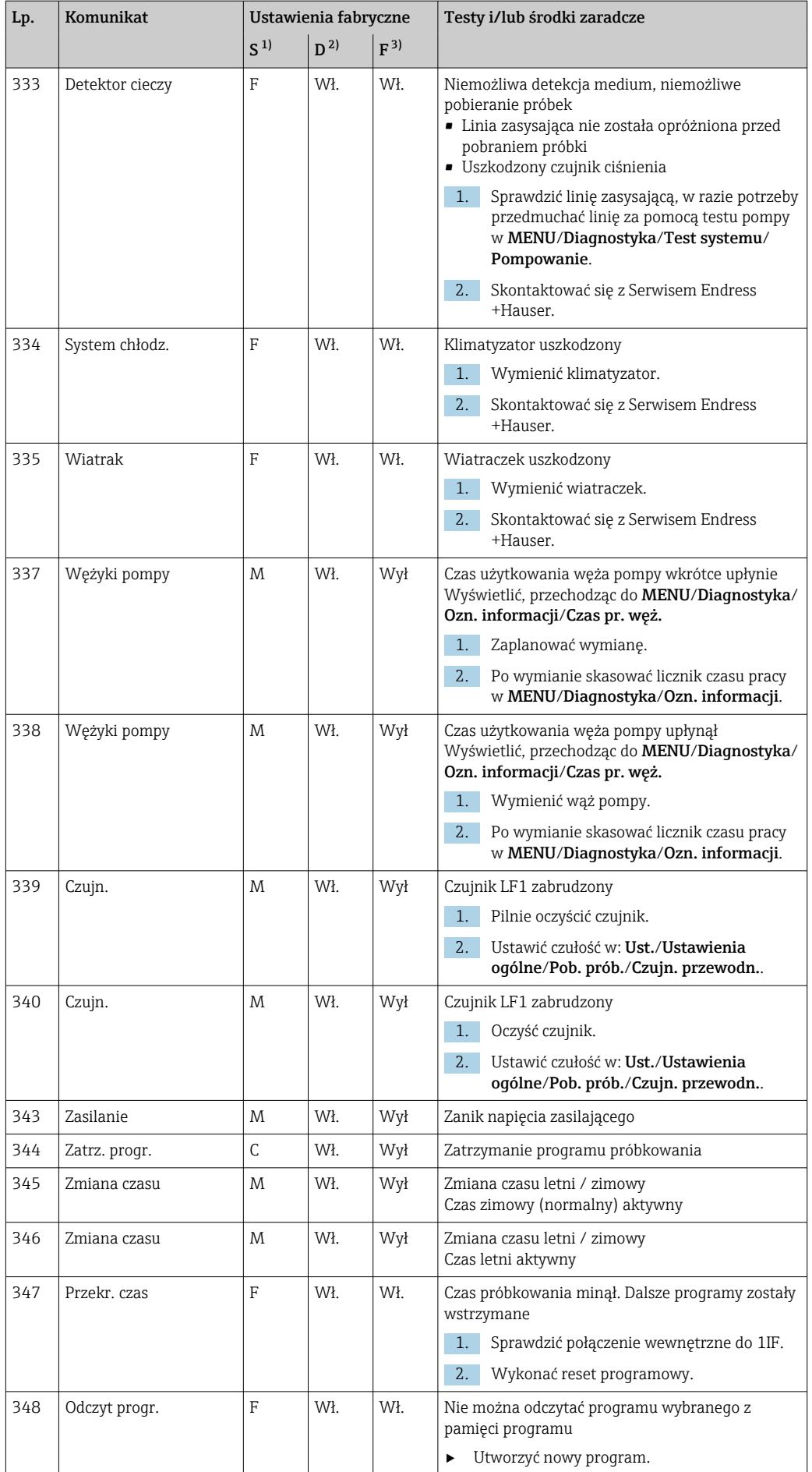

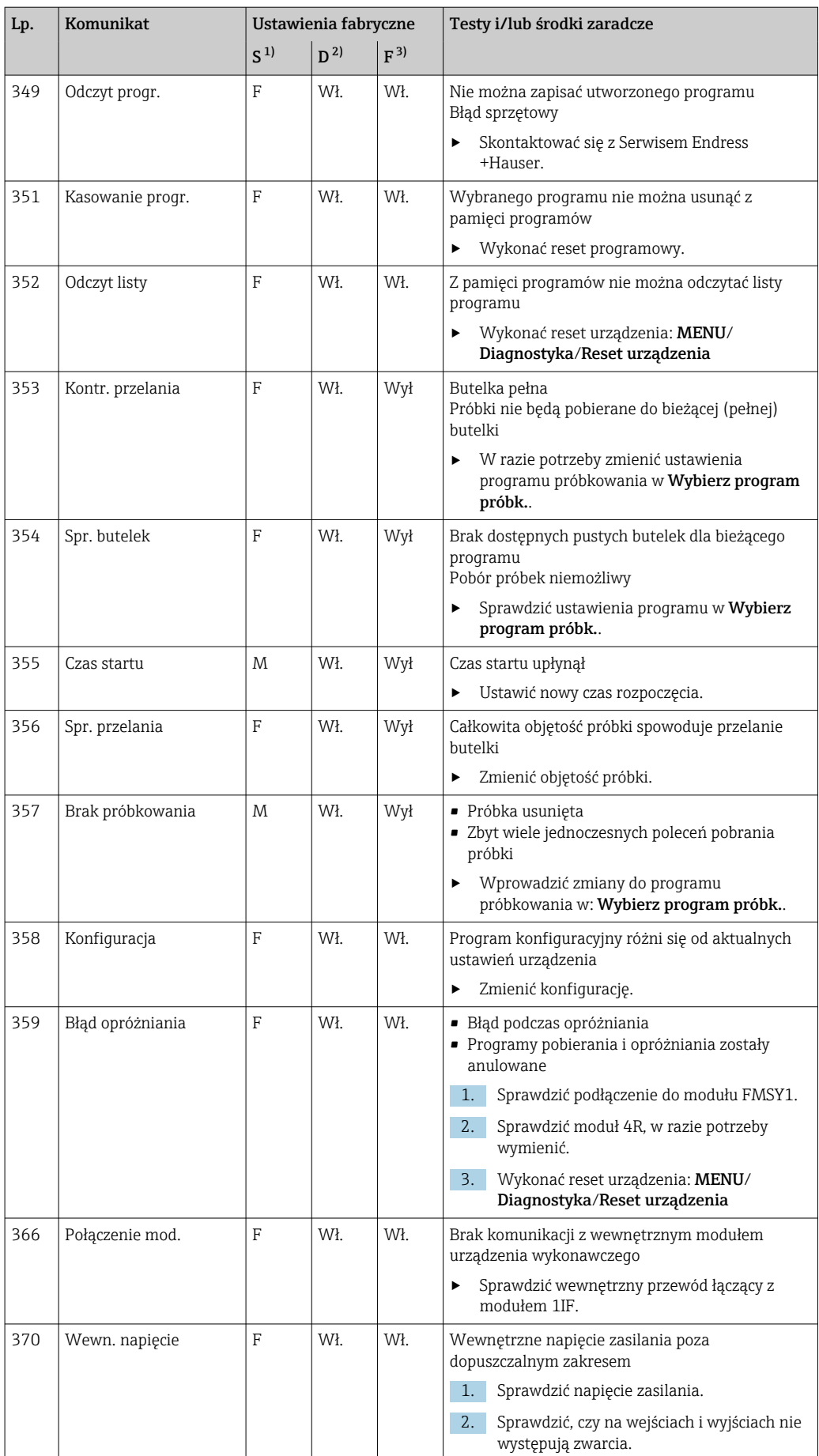

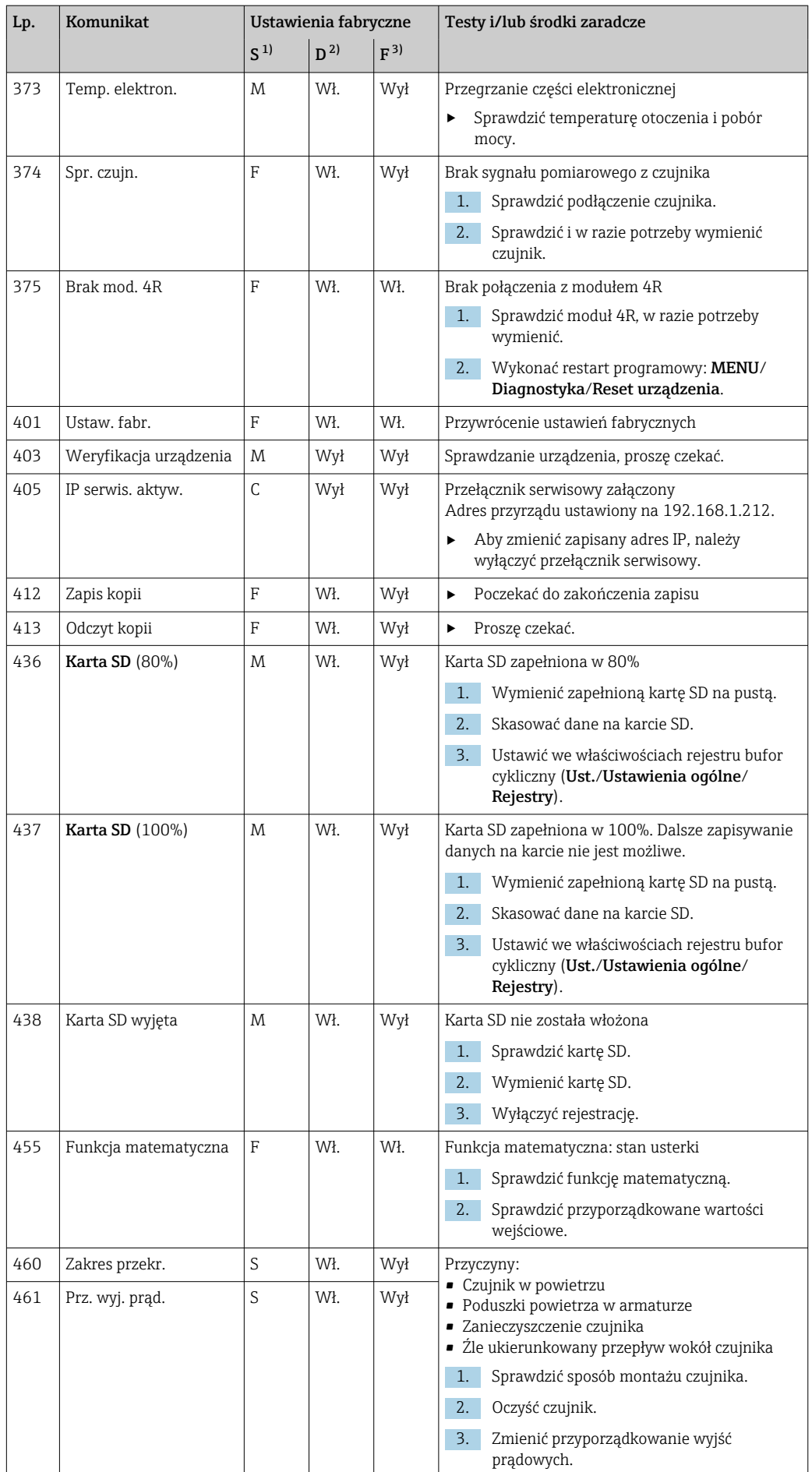

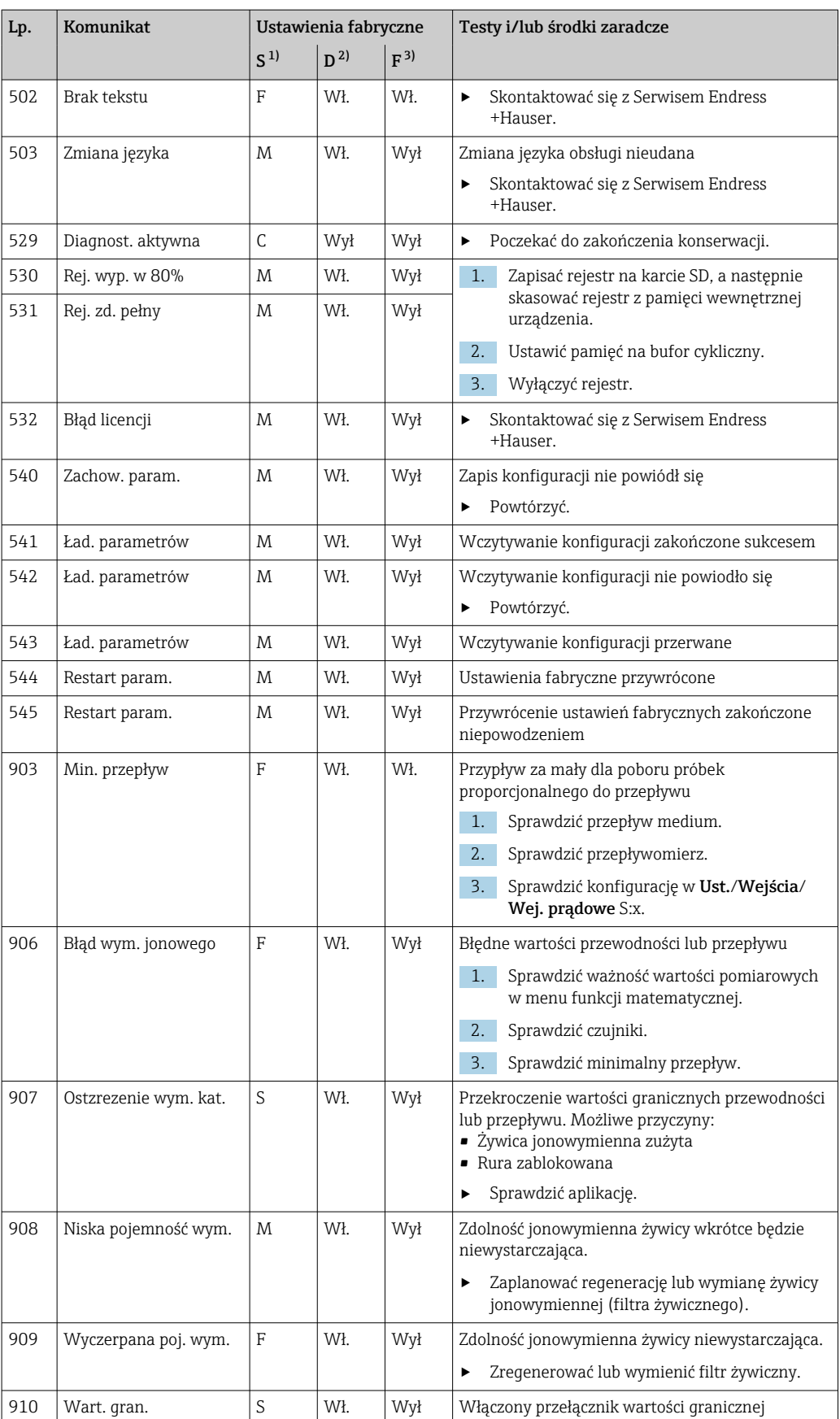

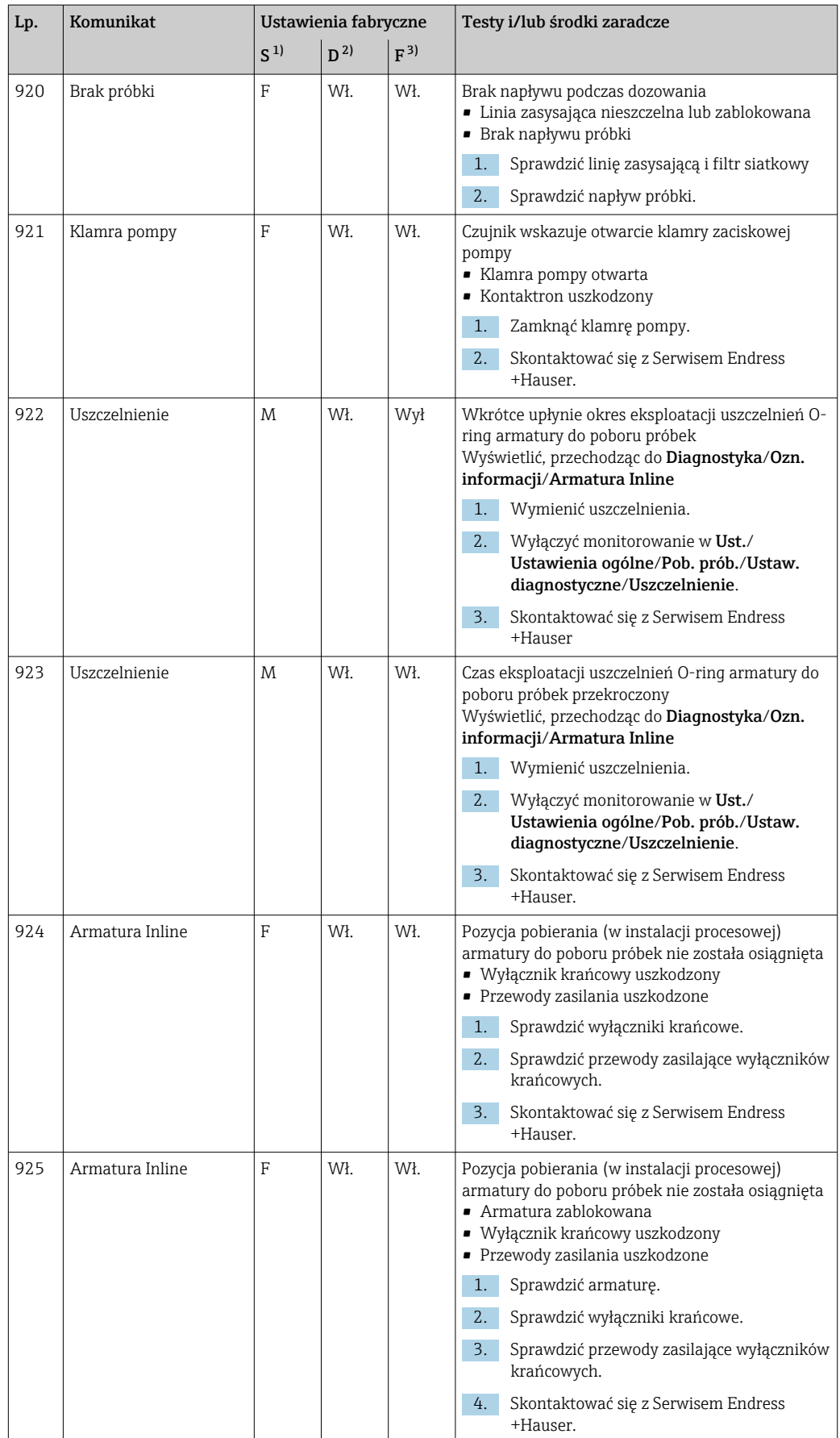
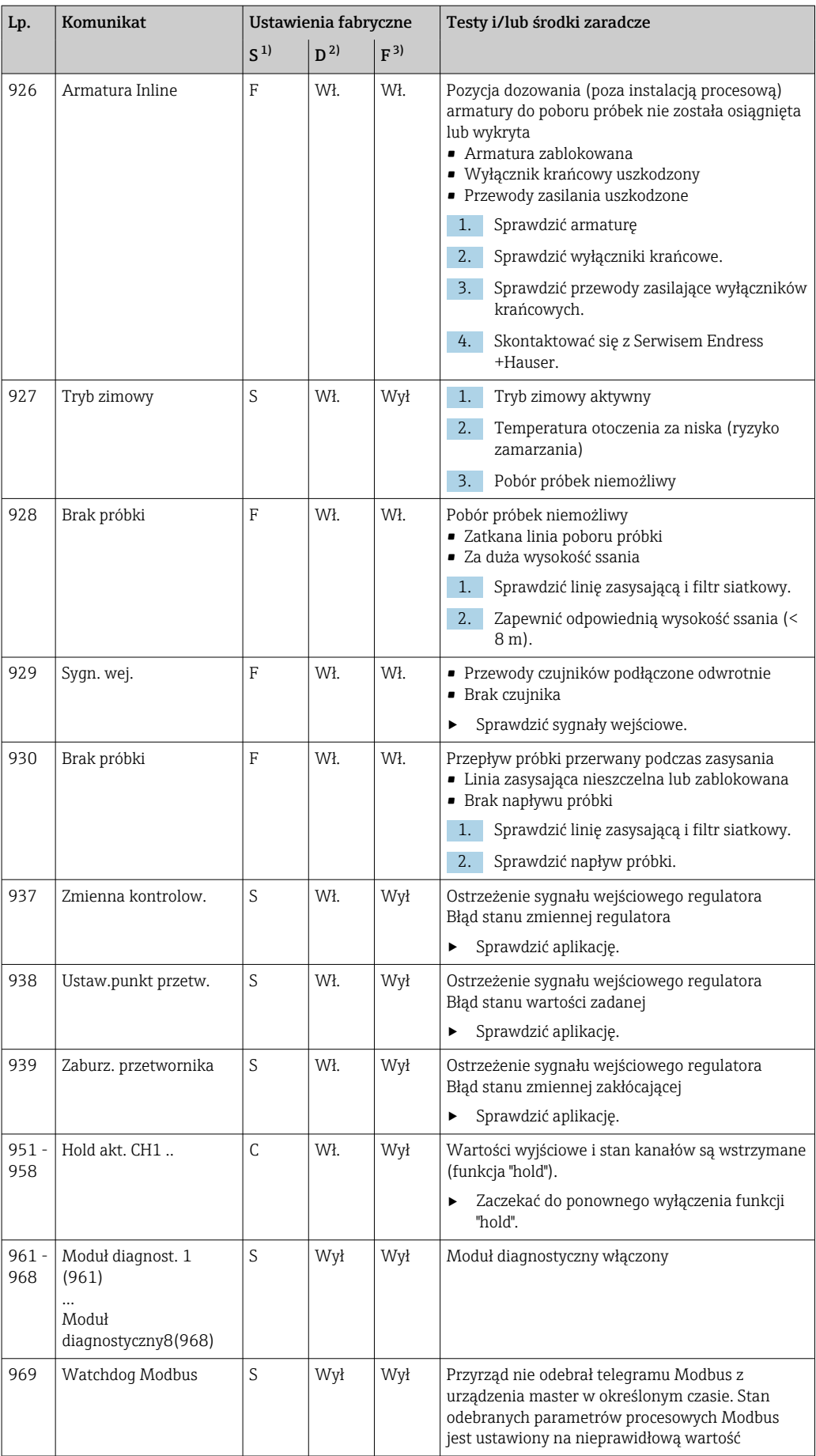

<span id="page-181-0"></span>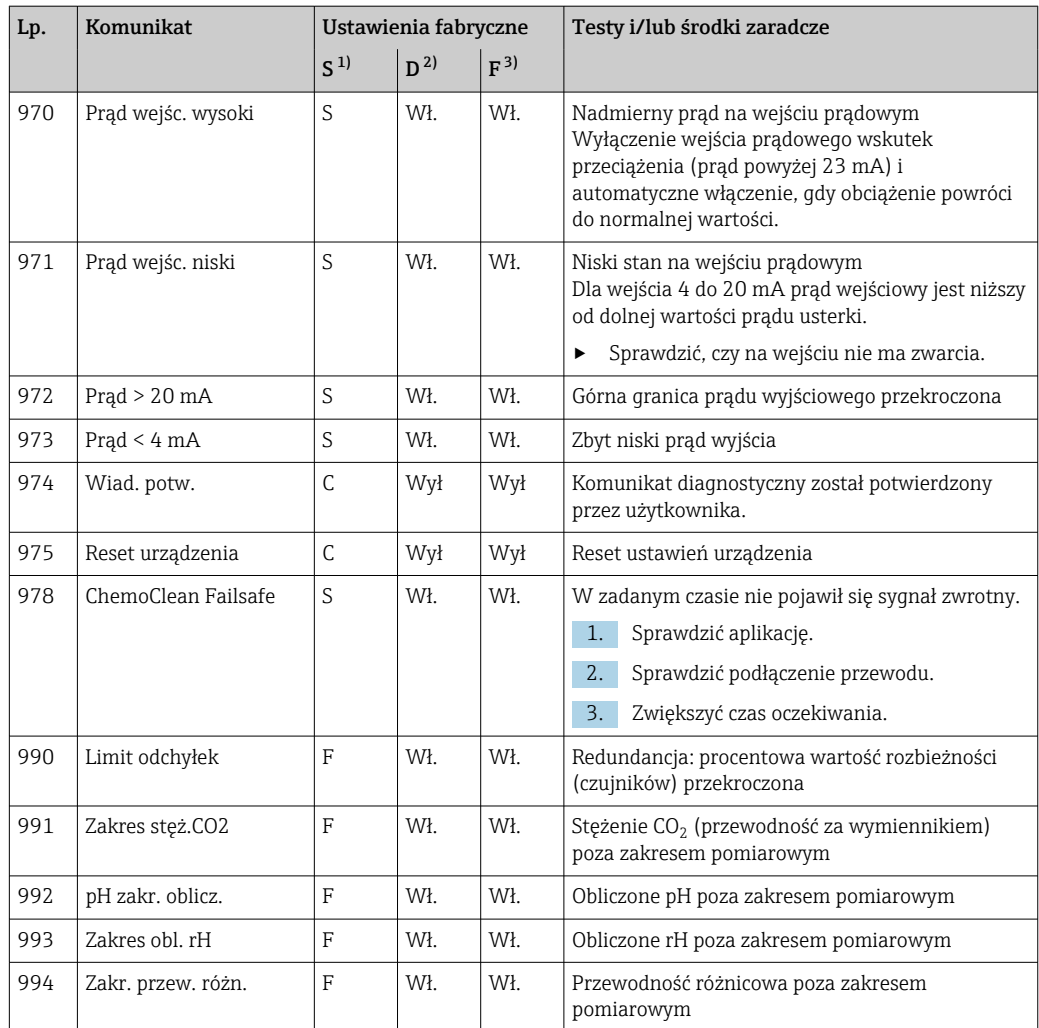

1) Sygnał stanu<br>2) Wiadomość d 2) Wiadomość diagn.

3) Błędny prąd

# 11.6.2 Komunikaty diagnostyczne dotyczące czujnika

Instrukcje obsługi "Memosens", BA01245C

# 11.7 Aktywne komunikaty diagnostyczne

Menu "Diagnostyka" zawiera wszystkie informacje o statusie urządzenia.

Ponadto dostępnych jest szereg funkcji serwisowych.

Po wejściu do tego menu wyświetlane są bezpośrednio następujące wiadomości:

#### • Najważniejszy komunikat

Komunikat diagnostyczny o najwyższym priorytecie

• Ostatni komunikat Ostatni zarejestrowany komunikat diagnostyczny, którego przyczyna już nie występuje.

W kolejnych rozdziałach opisano wszystkie pozostałe funkcje menu "Diagnostyka".

Wiadomości diagnostyczne dotyczące próbkowania są kasowane w następujących warunkach:

- Wiadomości diagnostyczne wynikające z próbkowania są kasowane automatycznie po kolejnym pomyślnym próbkowaniu.
- Wiadomości diagnostyczne dotyczące poziomu medium w butelce są kasowane po wymianie butelki.

Jeśli wiadomość diagnostyczna "M313 Detektor cieczy" pojawi się pięciokrotnie podczas wykonywania programu, aktywny program jest przerywany ze względów bezpieczeństwa. Dla części urządzenia, tej reakcji nie można zmienić poprzez wyłączenie komunikatów w menu MENU/Ust./Ustawienia ogólne/Rozszerz. konfig./Ustaw. diagnostyczne .

# 11.8 Lista diagnostyczna

Lista zawiera wszystkie bieżące komunikaty diagnostyczne.

Każda wiadomość posiada znacznik czasu. Ponadto system wyświetla również konfigurację i opis wiadomości, dostępny po wybraniu ścieżki menu: MENU/Ust./Ustawienia ogólne/ Rozszerz. konfig./Ustaw. diagnostyczne/Diagnostyka .

# 11.9 Rejestry

# 11.9.1 Dostępne rejestry

Rodzaje rejestrów

- Rejestry dostępne fizycznie (wszystkie oprócz rejestru wszystkich zdarzeń)
- Widok wszystkich zdarzeń (= rejestr wszystkich zdarzeń)

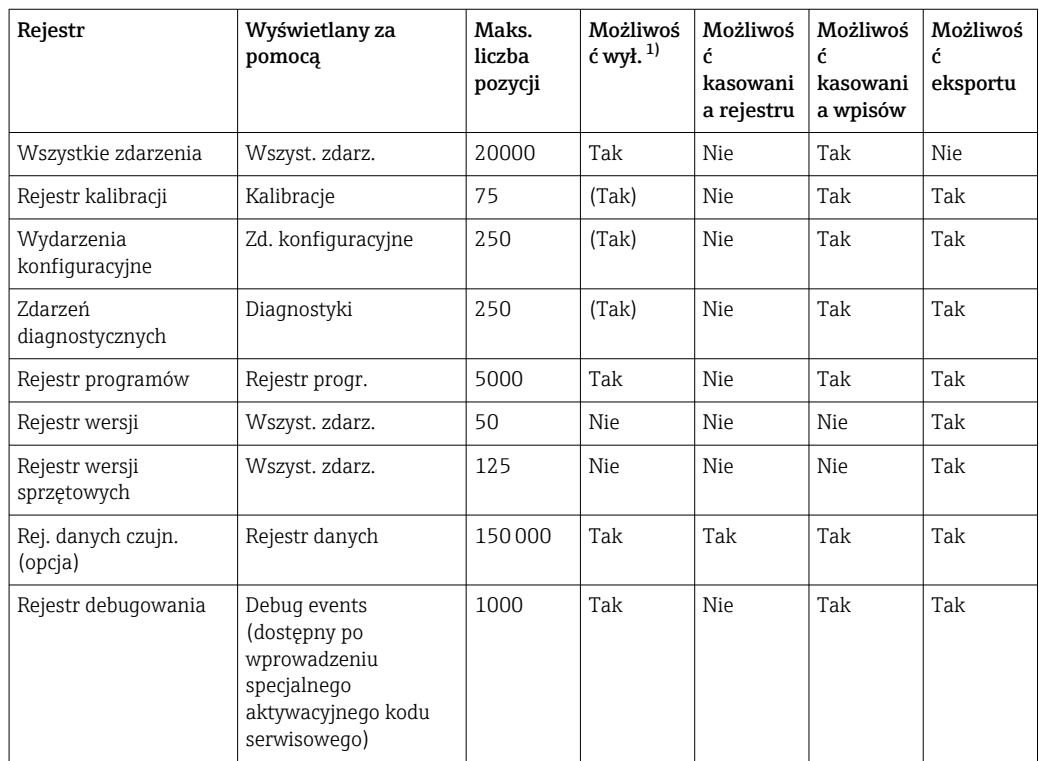

1) Dane w nawiasach oznaczają, że zależy to od rejestru wszystkich zdarzeń

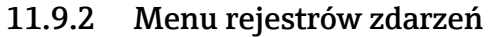

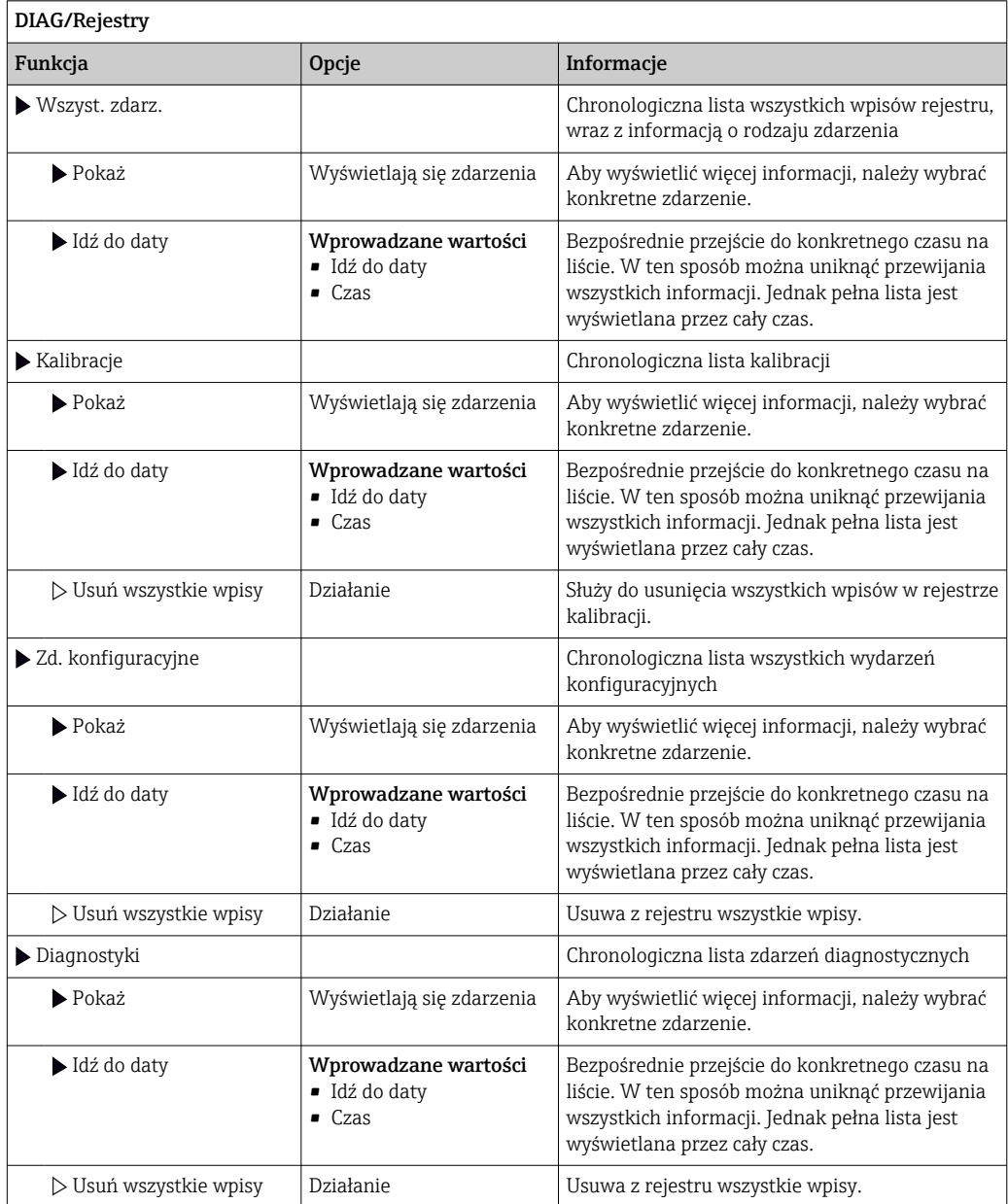

Użytkownik może wyświetlić wpisy z rejestru danych w postaci graficznej na ekranie (Pokaż wykres).

Istnieje również możliwość dostosowania sposobu wizualizacji do indywidualnych wymagań:

- Naciśnięcie przycisku nawigatora w trybie graficznej wizualizacji uaktywnia dodatkowe opcje, np. funkcję powiększania lub przesuwania wykresu wzdłuż osi x/y.
- Po wybraniu tej opcji można za pomocą nawigatora poruszać się wzdłuż wykresu i dla każdego punktu wykresu przeglądać wpisy rejestru w formacie tekstowym (znacznik czasu/wartość mierzona).
- Jednoczesne wyświetlanie dwóch rejestrów: Druga podziałka i Pokaż wykres
	- Znak krzyża przy wykresie oznacza, że dla tego wykresu można na przykład zmieniać powiększenie lub używać kursora.
	- Z menu kontekstowego (po naciśnięciu przycisku nawigatora) można wybrać drugi wykres. Następnie dla tego wykresu można zastosować funkcję powiększenia, przesuwania lub kursor.
	- Za pomocą menu kontekstowego można również wybrać jednocześnie oba wykresy. Umożliwia to np . zastosowanie funkcji powiększenia jednocześnie dla obu wykresów.

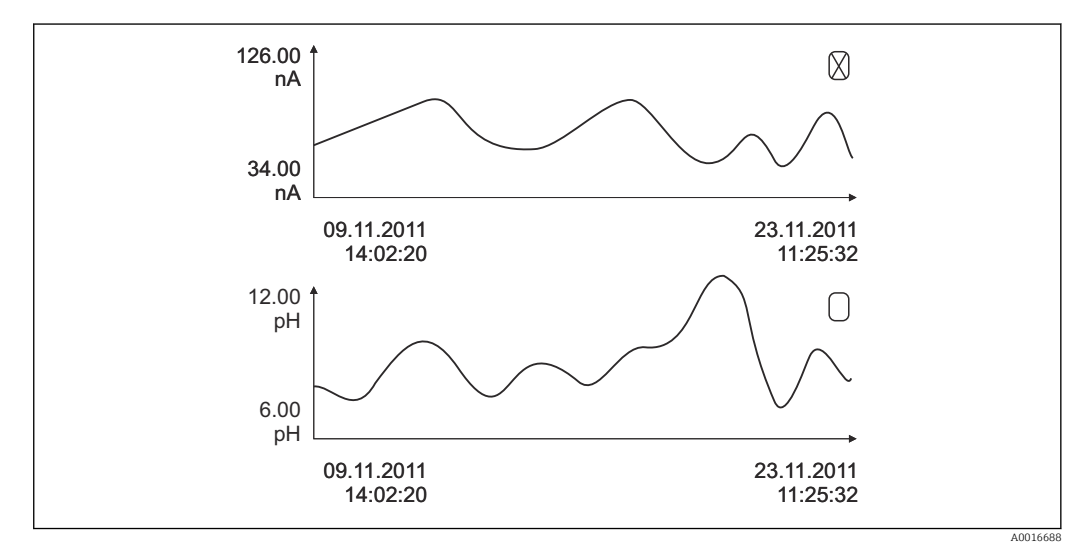

 *75 Jednoczesne wyświetlanie 2 wykresów, "aktywny" jest wykres górny*

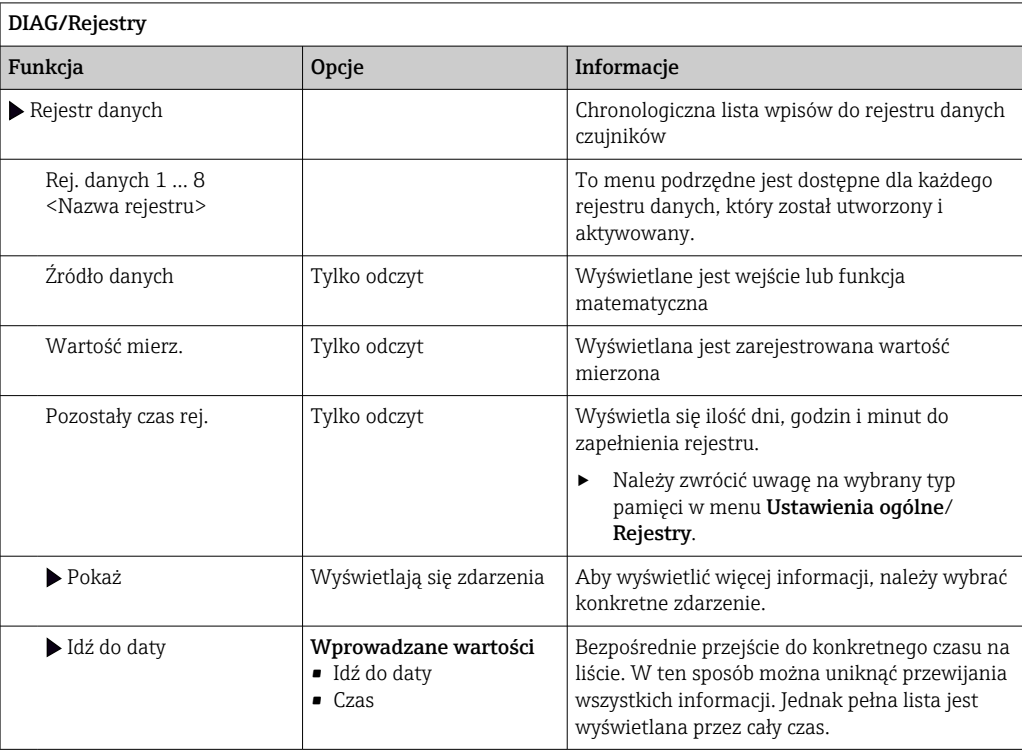

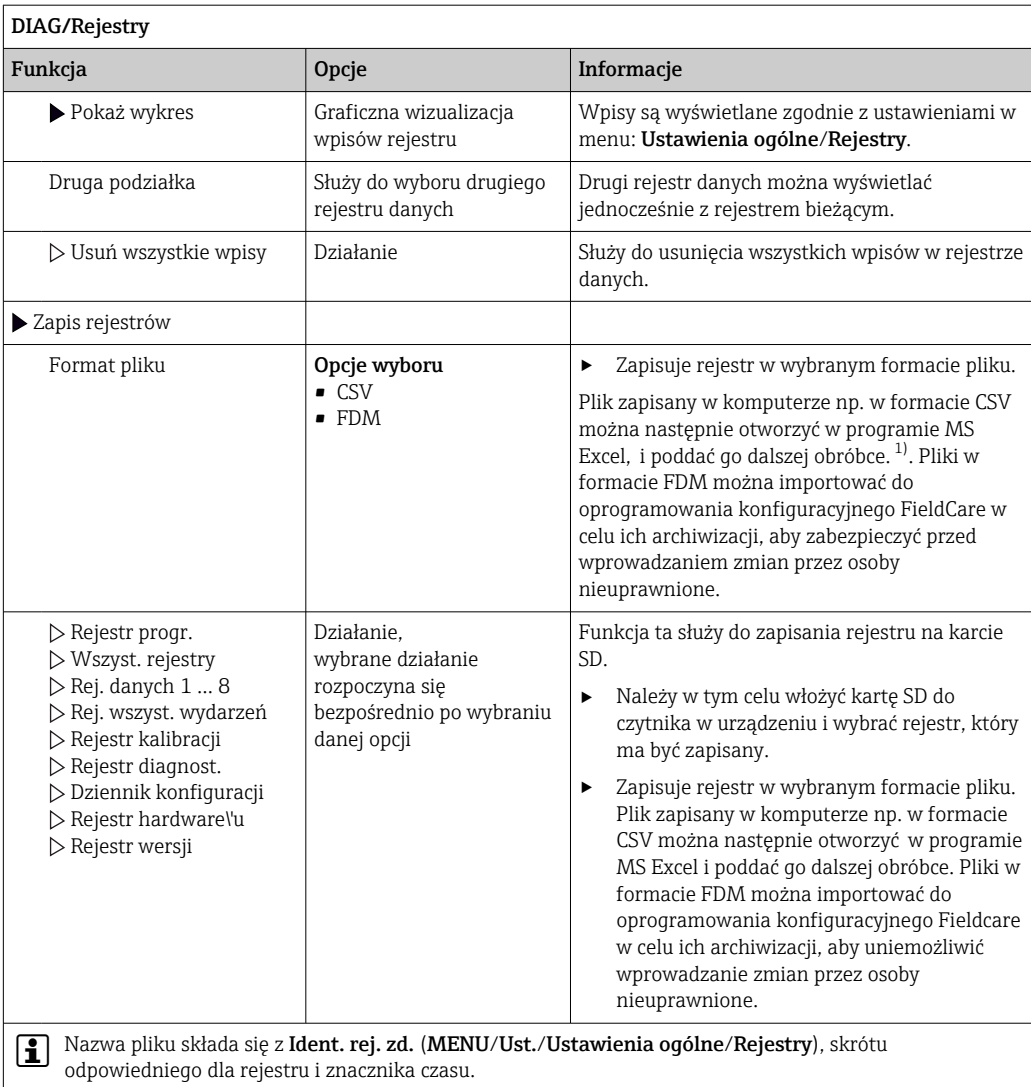

1) Format liczb i separatorów w plikach formatu CSV jest zgodny z normami międzynarodowymi. Dlatego muszą one być zaimportowane do programu MS Excel jako dane zewnętrzne, po wybraniu odpowiednich ustawień formatu. Aby plik z danymi otworzył się prawidłowo, program MS Excel należy zainstalować z ustawieniami "US".

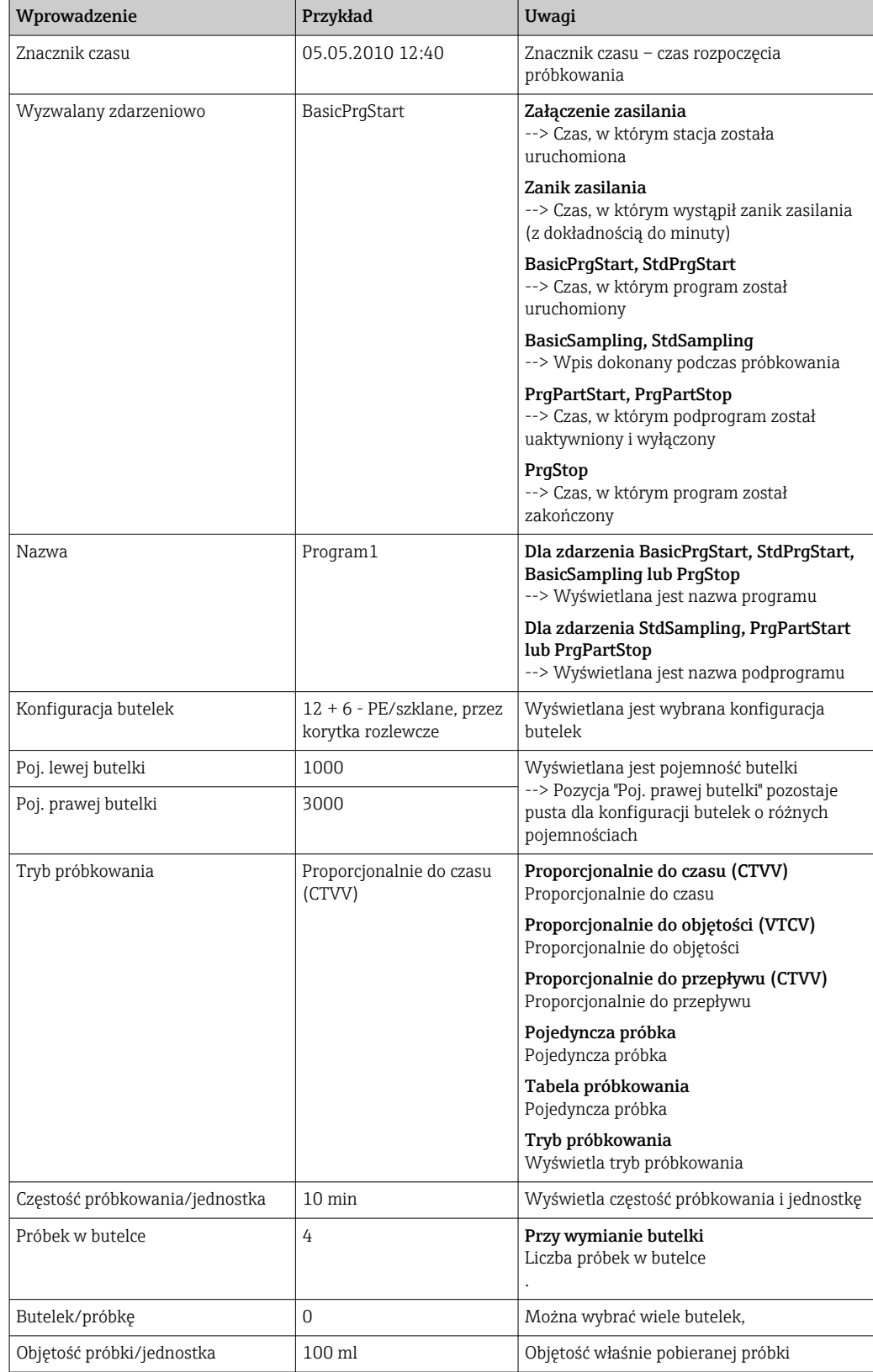

# 11.9.3 Rejestr programów

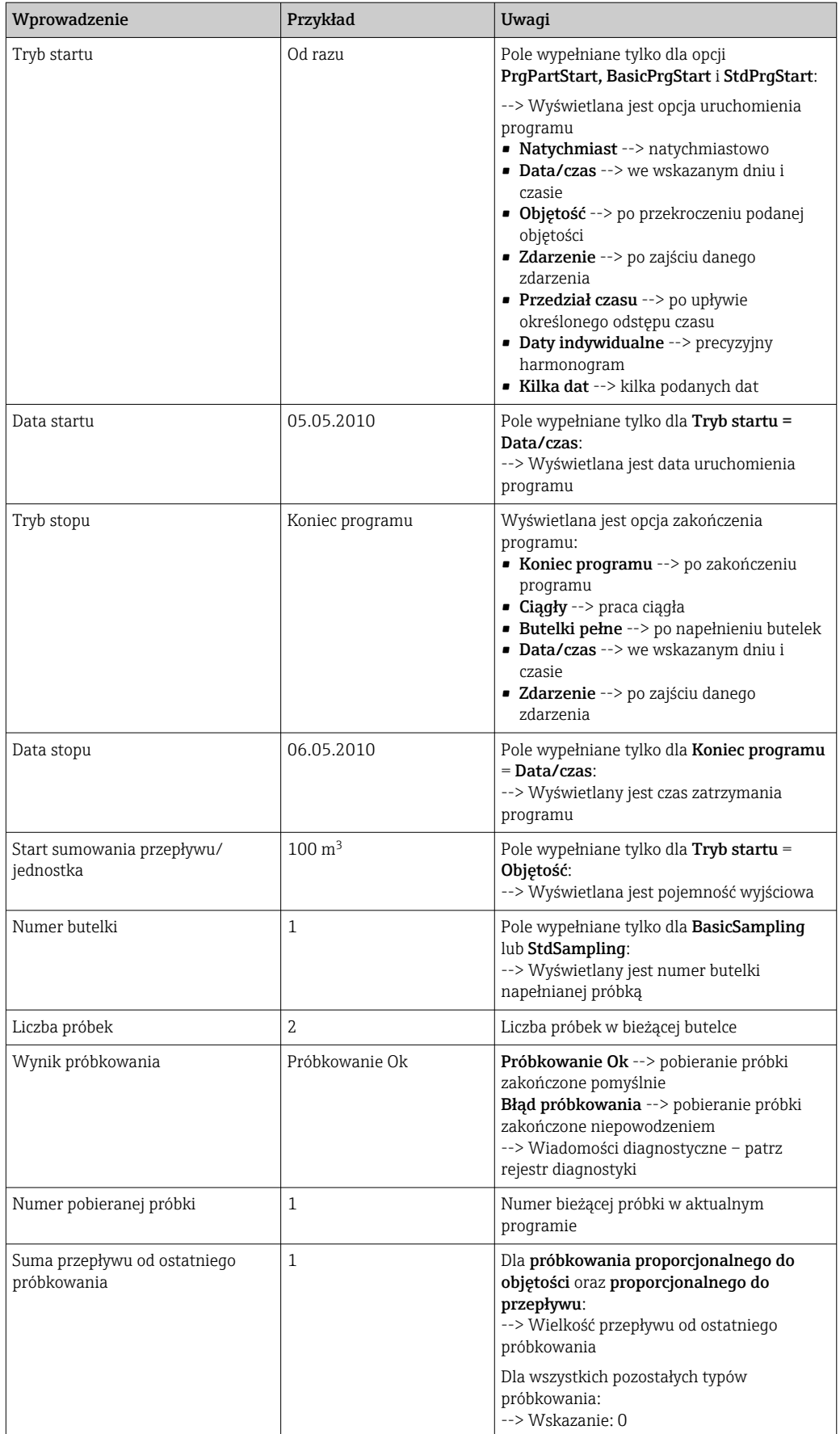

## 11.9.4 Statystyka butelek

Wyświetlane są statystyki butelek dla stacji:

- ► W menu MENU/Diagnostyka/Rejestry/Rejestr progr. wybrać jedną z następujących pozycji menu: Pokaż podsumowanie programu , lub gdy program jest uruchomiony nacisnąć przycisk programowalny "STAT"
	- Statystyki są wyświetlane dla każdej pojedynczej butelki z chwilą uruchomienia programu. Podają one dokładne informacje dotyczące ostatnich operacji próbkowania.

Gdy zajdzie jedno z następujących zdarzeń, statystyki są kasowane: Zostanie uruchomiony program

Statystyki będą selektywnie zastąpione, gdy zajdzie następujące zdarzenie: Po dojściu do pierwszej butelki w sytuacji, gdy w ustawieniach programu wybrano opcję "Progr.STOP = Ciągły"

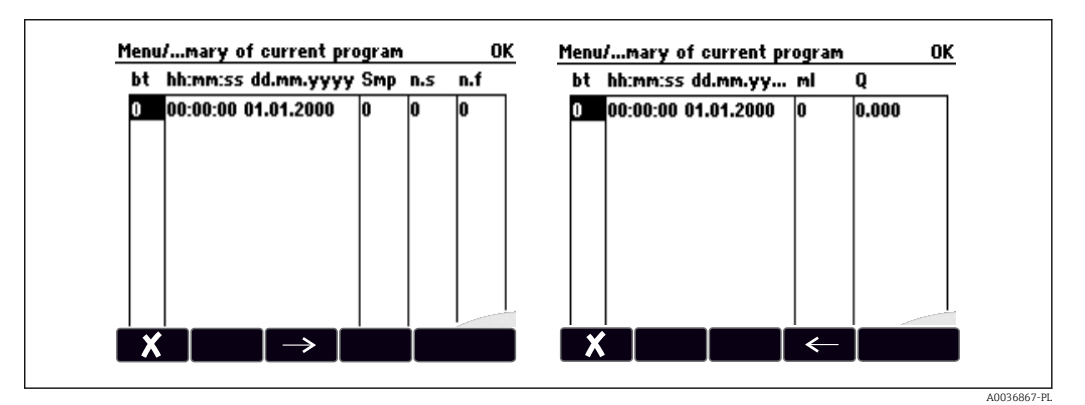

Statystyki są wyświetlane następująco:

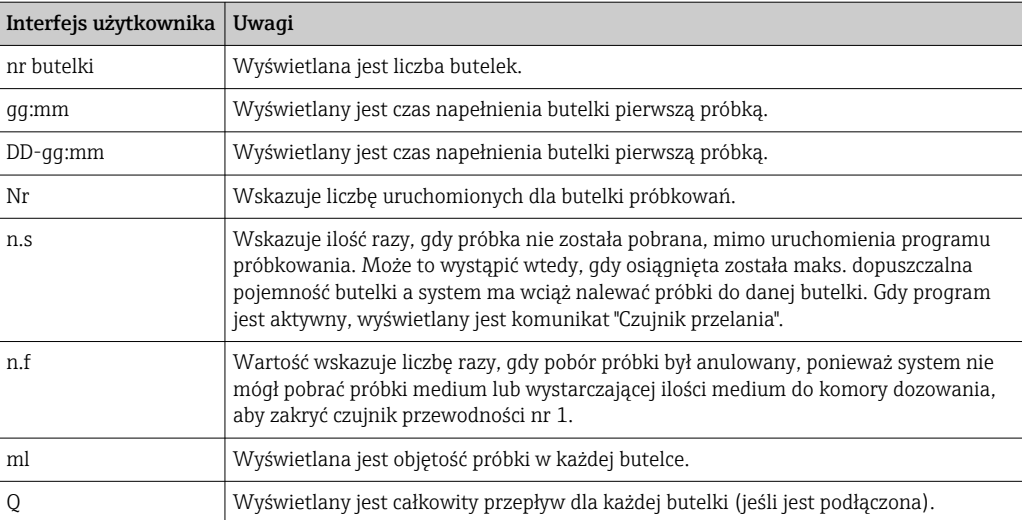

# 11.10 Informacje o urządzeniu

# 11.10.1 Informacje o systemie

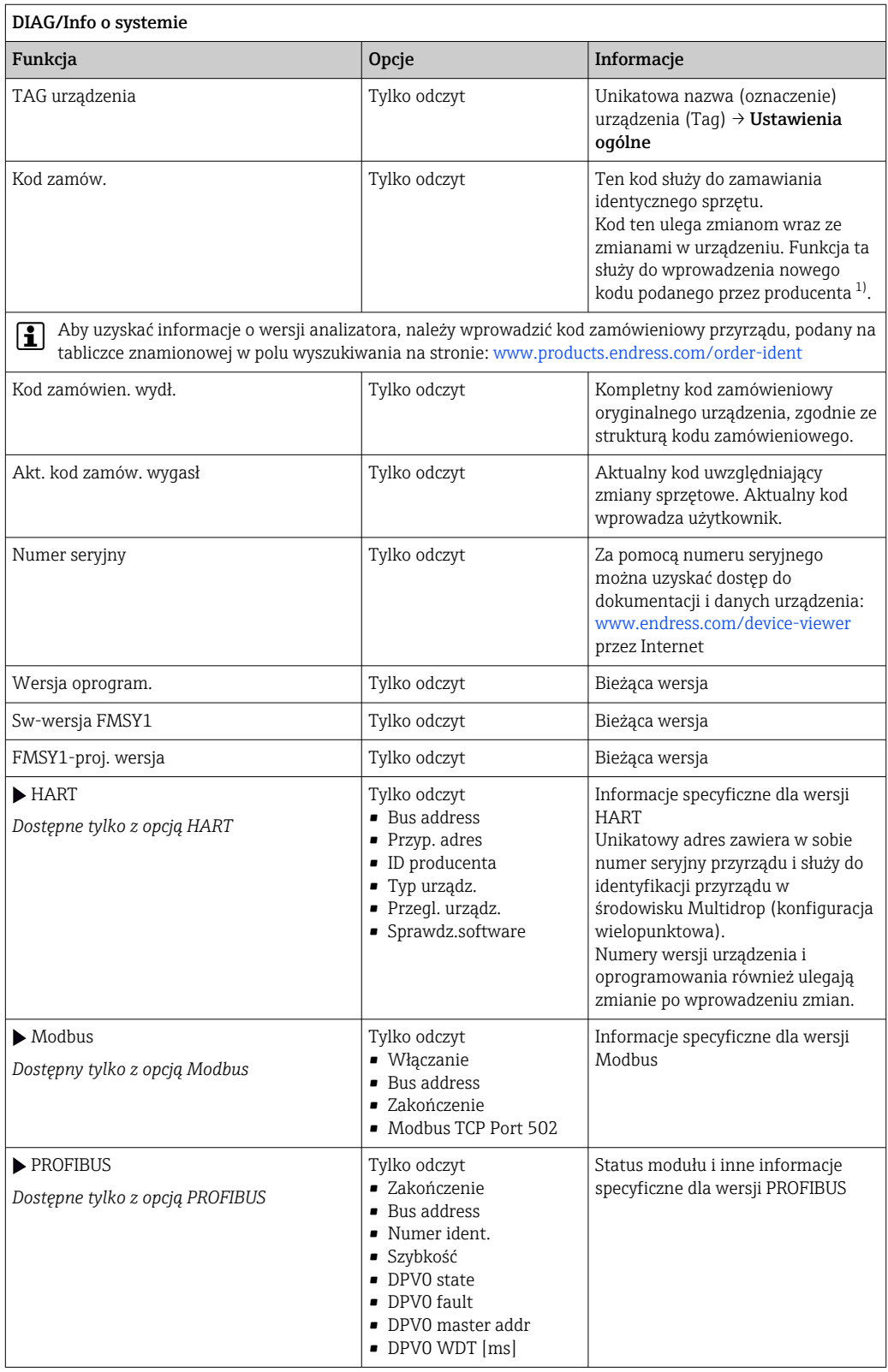

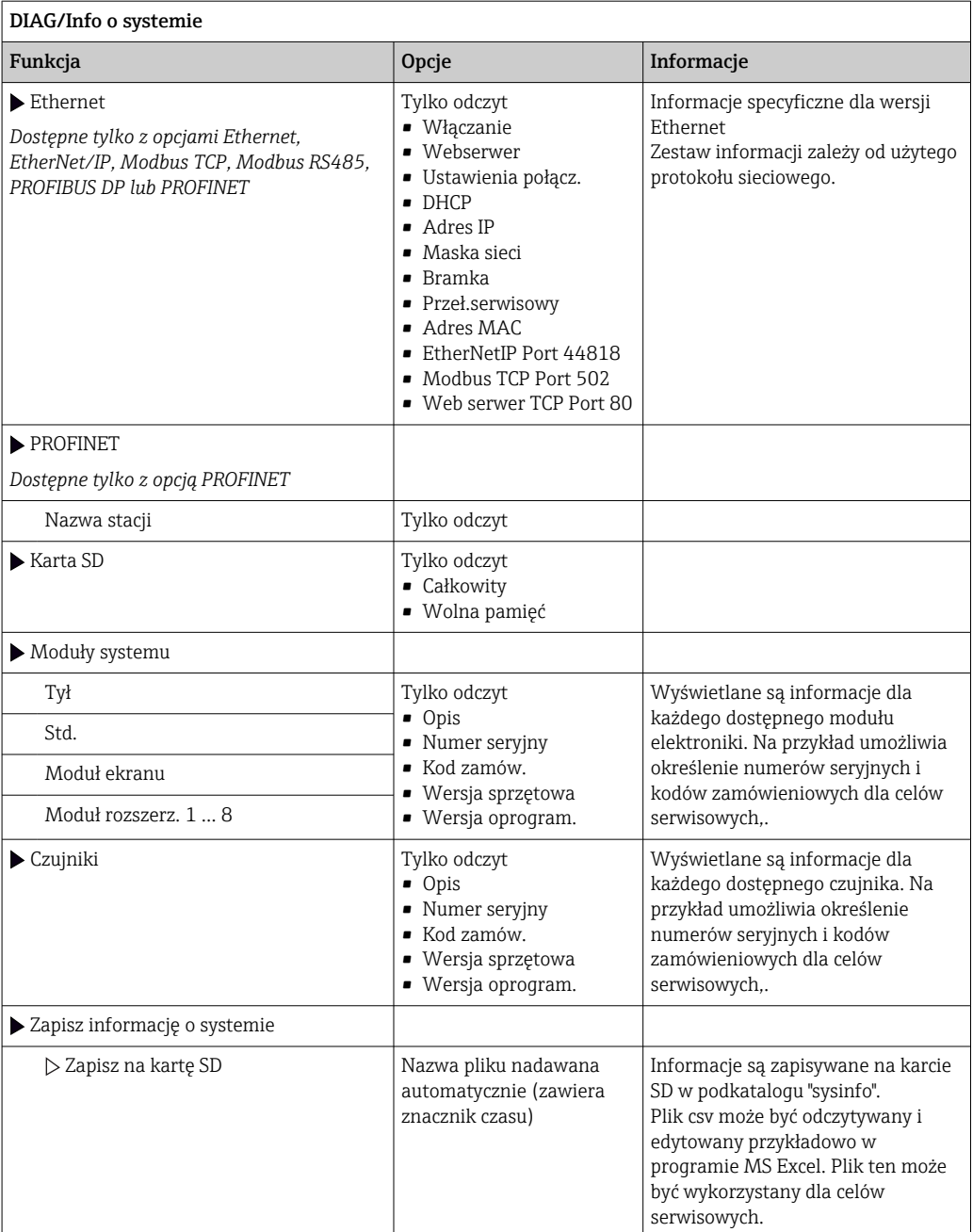

<span id="page-191-0"></span>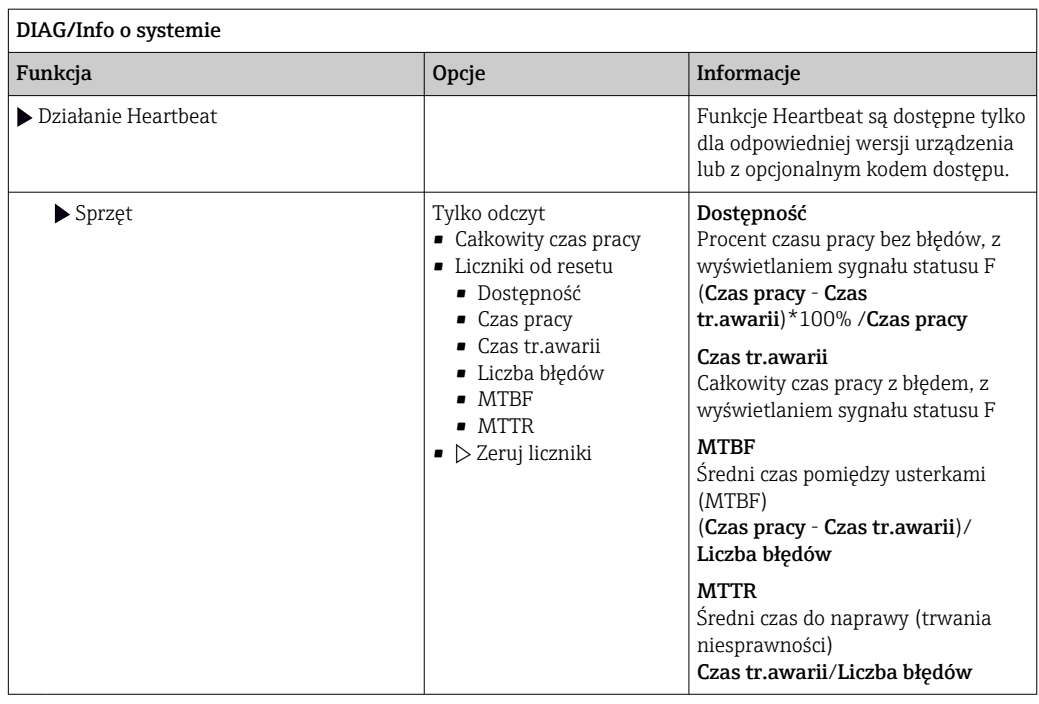

1) Kod jest dostarczany pod warunkiem, że producentowi podane zostaną wszelkie informacje dotyczące zmian sprzętowych

## 11.10.2 Informacje o czujniku

‣ Należy wybrać żądany kanał z listy.

Wyświetlane są następujące rodzaje informacji:

• Ekstrem. wart.

Warunki ekstremalne, którym czujnik był poddawany do tej pory, n p. temperatury min./ maks 2)

- Czas pracy
	- Czas pracy czujnika w określonych warunkach ekstremalnych
- Informacja o kalibracji
	- Dane kalibracyjne ostatniej kalibracji
- Charakter. czujnika Wartości graniczne zakresu pomiarowego dla głównej wartości mierzonej i temperatury
- Informacje główne
	- Informacje o identyfikacji czujnika

Zakres wyświetlanych danych zależy od rodzaju podłączonego czujnika.

# 11.11 Symulacja

Dla celów testowania istnieje możliwość symulacji wartości na wejściach i wyjściach:

- Wartości prądów na wyjściach prądowych
- Wartości mierzonych na wejściach
- Otwierania i zamykania styków przekaźnika

Symulowane są tylko wartości prądu. Funkcja symulacji nie może być wykorzystana do  $| \cdot |$ obliczenia łącznej wartości przepływu lub opadu.

‣ Przed symulacją załączyć wejścia i wyjścia w menu konfiguracji.

<sup>2)</sup> Ta pozycja menu nie jest dostępna dla wszystkich typów czujników.

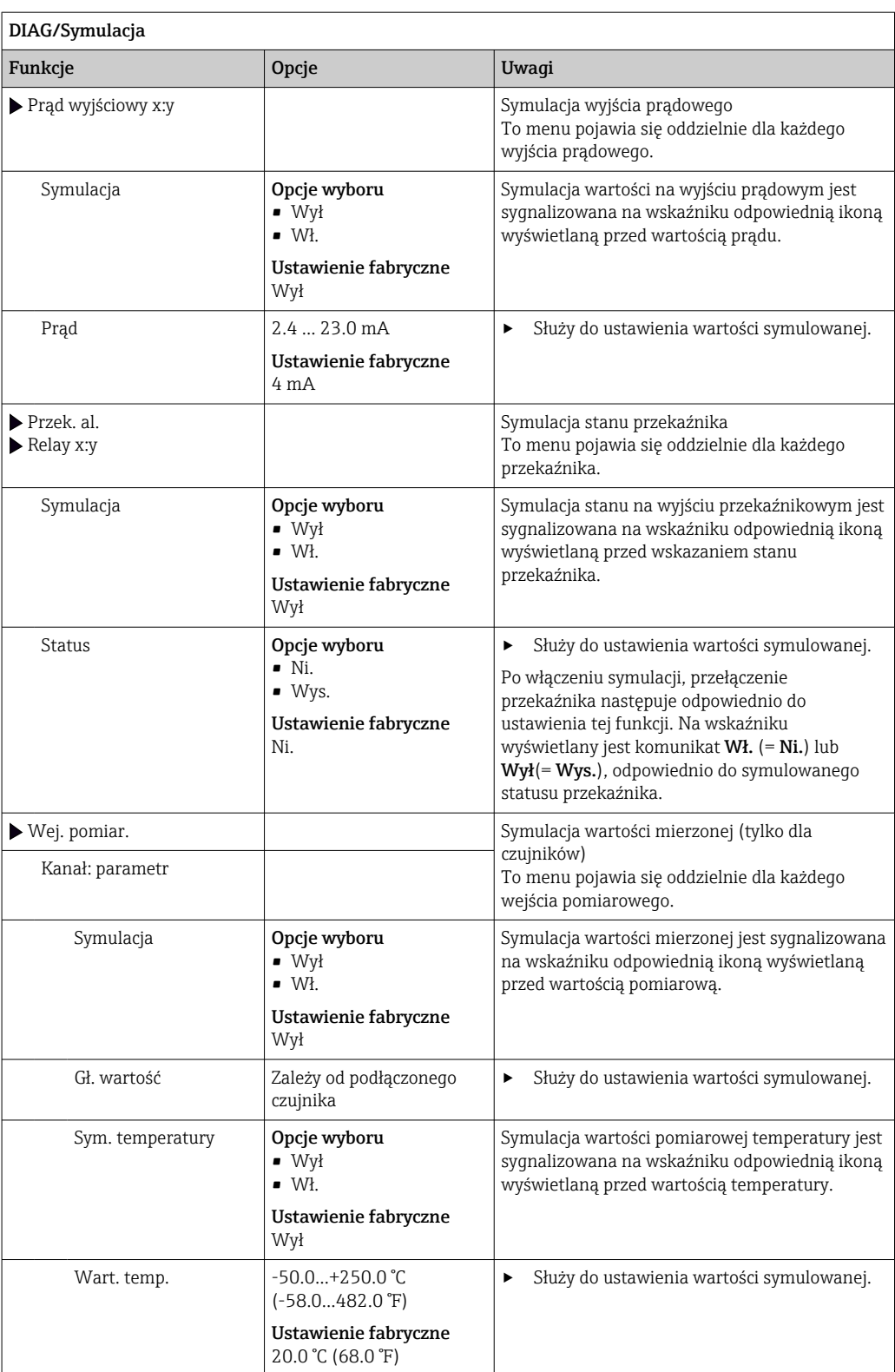

# 11.12 Test urządzenia

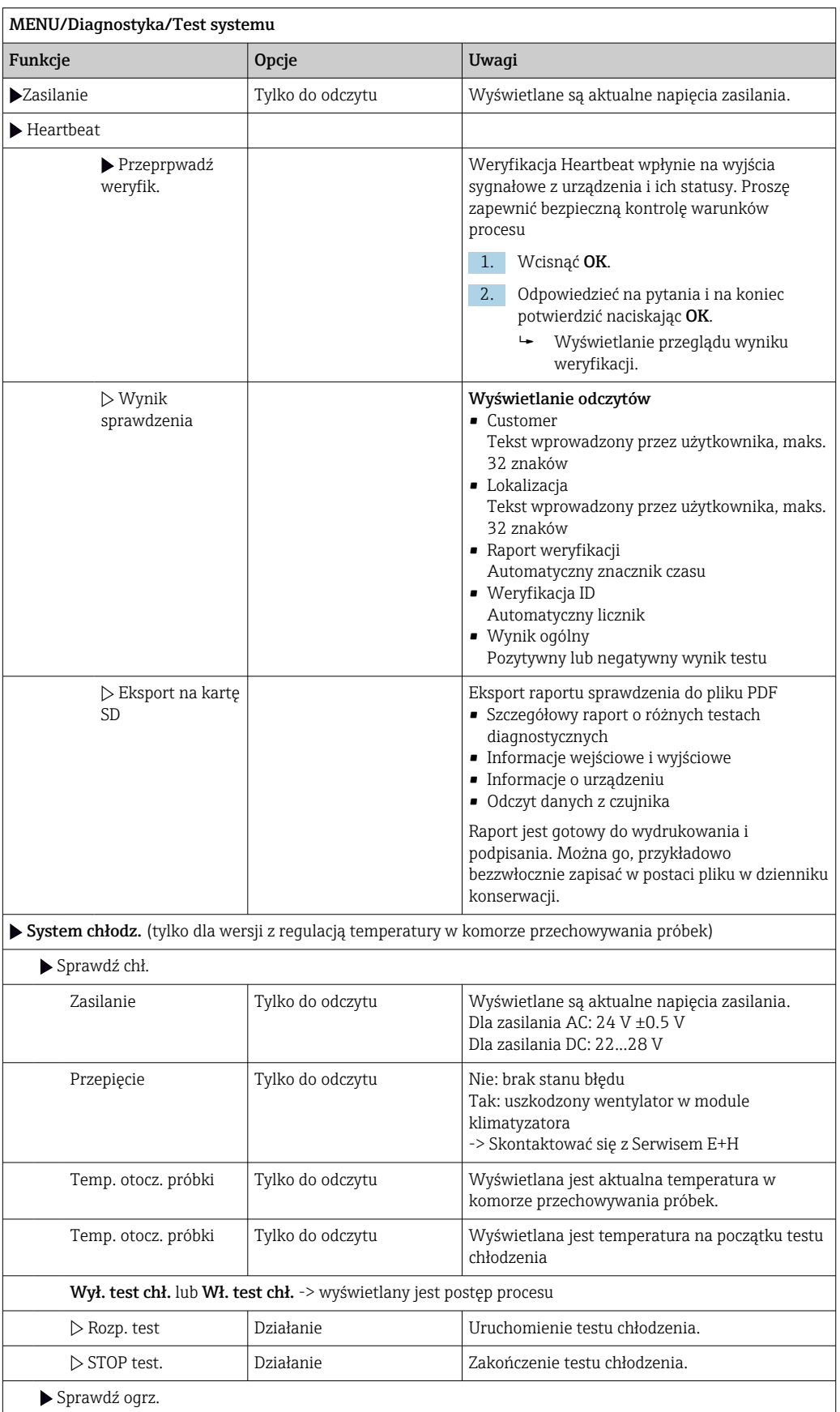

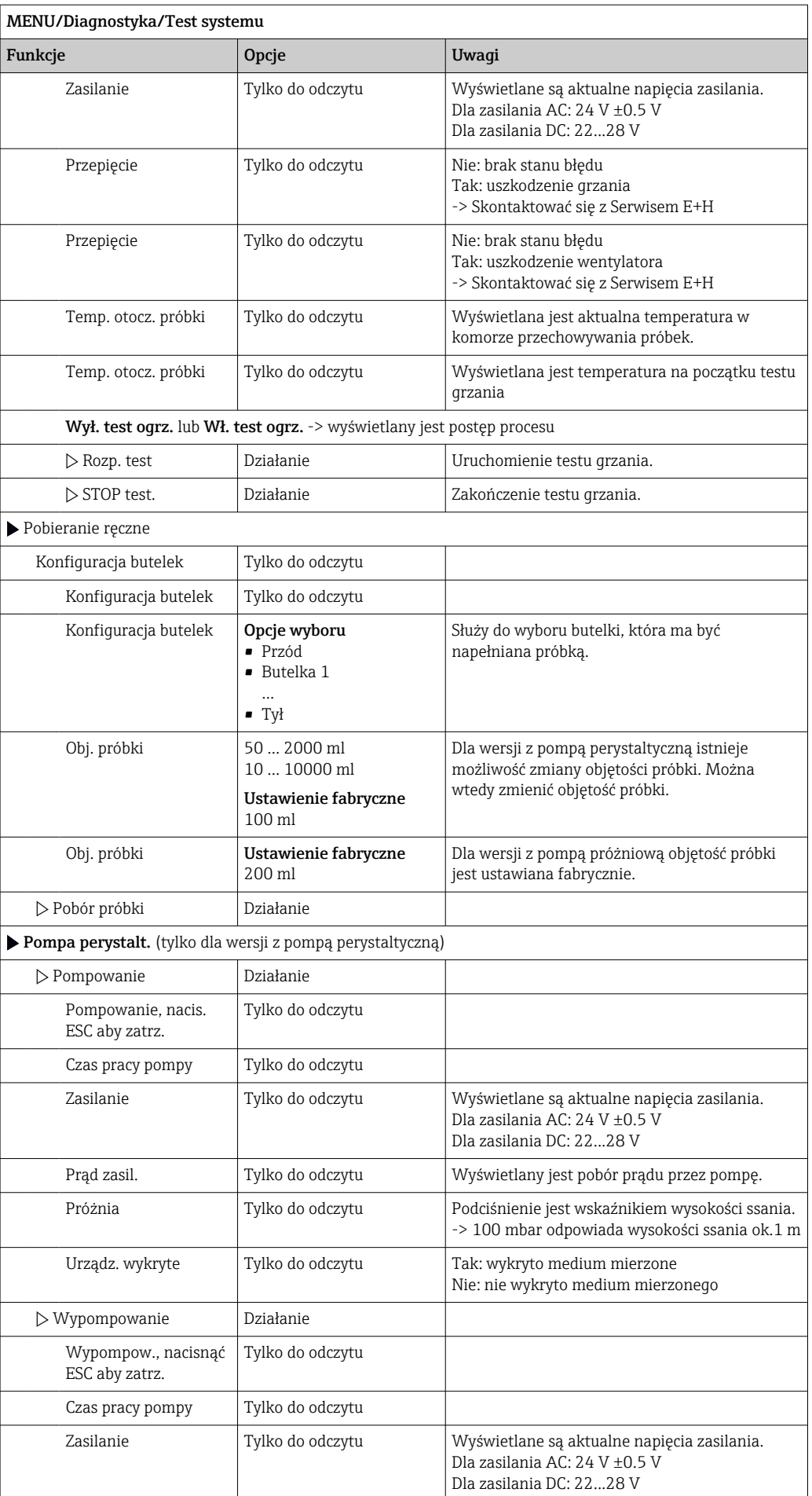

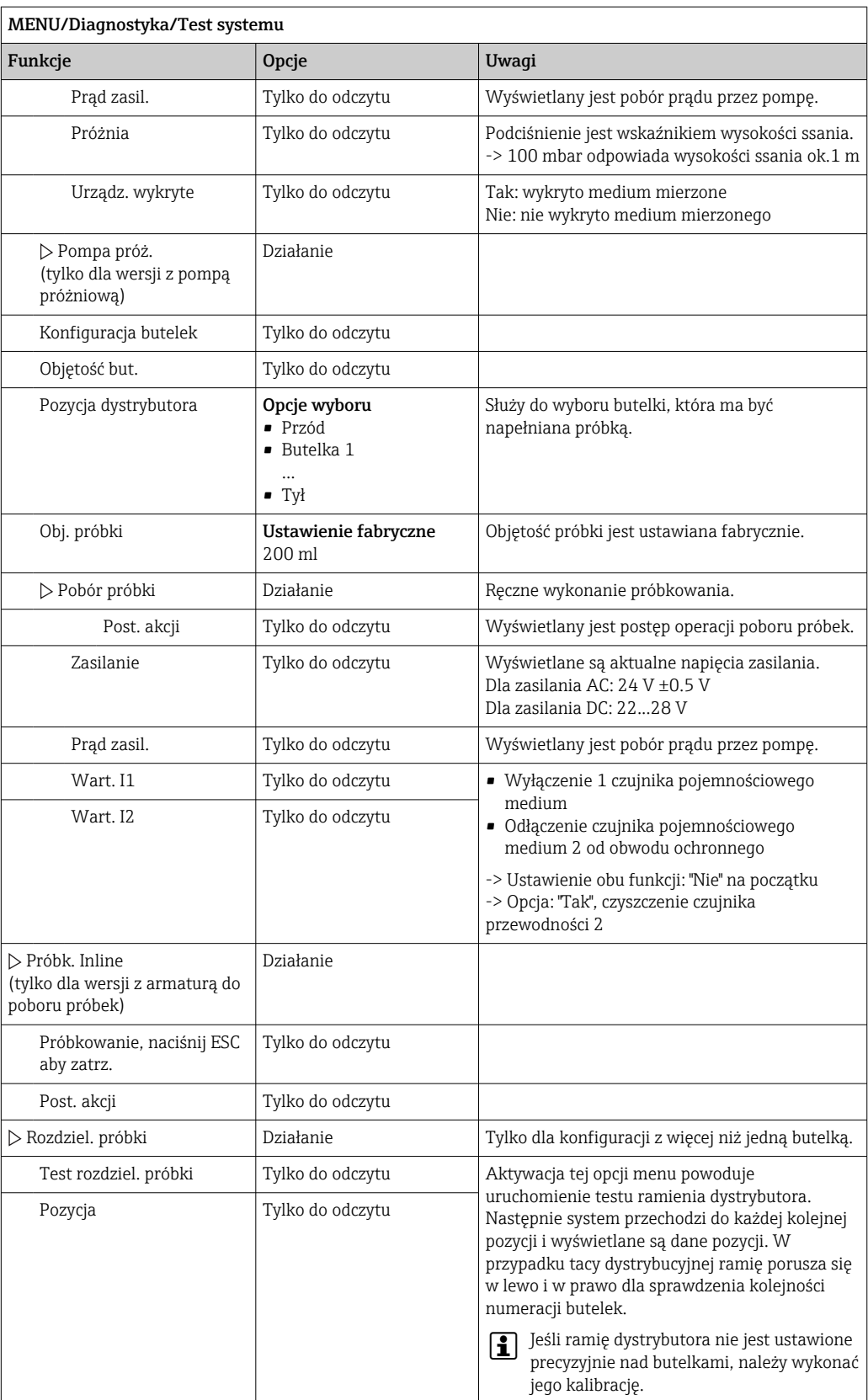

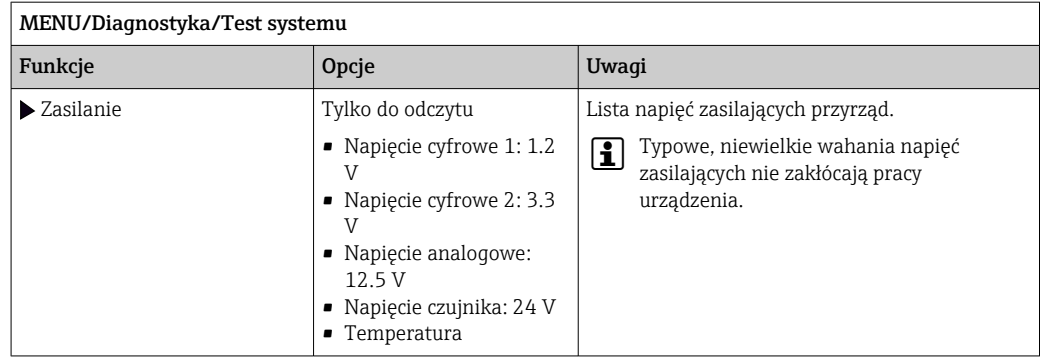

# 11.13 Przywracanie ustawień fabrycznych urządzenia

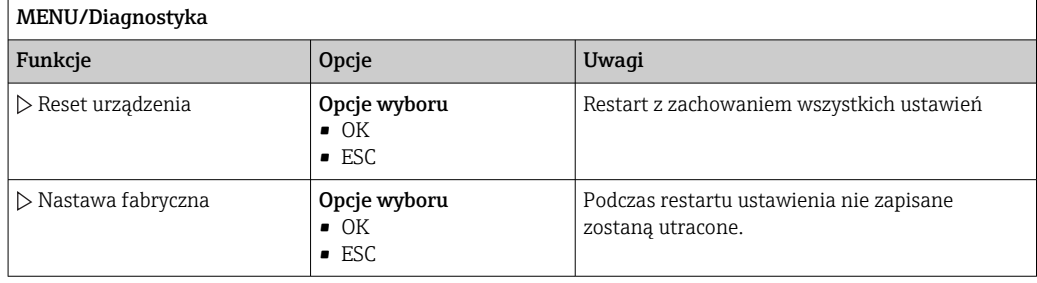

# 11.14 Informacje dotyczące czasu pracy

Wyświetlane są następujące informacje:

- Czas pracy urządzenia:
- Wyświetlana jest łączna liczba godzin pracy stacji w dniach, godzinach i minutach • Czas pracy systemu chłodzenia (tylko dla wersji z klimatyzatorem):
- Wyświetlana jest łączna liczba godzin pracy sprężarki w dniach, godzinach i minutach • Czujnik przepełniony (dla wersji z pompą próżniową)
- Liczba załączeń wyłącznika bezpieczeństwa spowodowanych przez czujnik przewodności 2
- Zawór doz. (dla wersji z pompą próżniową)
- Liczba załączeń zaworu dozującego; -> odpowiada liczbie pobranych próbek • Pompa próż. (dla wersji z pompą próżniową)
- Wyświetlana jest łączna liczba godzin pracy pompy w godzinach i minutach • Licznik próbek (dla wersji z pompą perystaltyczną)
- Liczba pobranych próbek i błędnych próbkowań
- Przewody pompy (dla wersji z pompą perystaltyczną) Wyświetlana jest liczba godzin pracy węży pompy w dniach, godzinach i minutach od ostatniej wymiany
- Pompa perystalt. (dla wersji z pompą perystaltyczną) Wyświetlana jest łączna liczba godzin pracy pompy w godzinach i minutach

Po wymianie wężyka licznik należy wyzerować. 1 ÷ 1

- Armatura Inline (dla wersji z armaturą do poboru próbek): Liczba pobranych próbek.
- Wkład filtra: Wyświetla okres eksploatacji (w dniach)
- Czas pracy fotometru: Wyświetla Ilość godzin pracy (w godzinach)
- Czas pracy modułu chłodzącego: (opcjonalnie): Wyświetla okres eksploatacji w dniach.

Za pomocą Restart Ustawia odczyt danego licznika na "zero".

# 11.15 Odczyt stanu wejść/ wyjść

## Ścieżka menu: Wyświetlacz/Pomiar

- Wymienione są następujące wartości mierzone (tylko odczyt):
- Wejścia binarne
- Status funkcji: Wł. lub Wył.
- Wejścia prądowe Rzeczywiste wartości prądów wszystkich dostępnych wejść prądowych
- Przekaźnik alarmowy Status funkcji: Wł. lub Wył.
- Wyjścia binarne Status funkcji: Wł. lub Wył.
- Czujniki temperatury
- Wyświetlana jest aktualna wartość: S:1 (system chłodzenia)
- Wyjścia prądowe

(tylko dla wersji z czujnikami z obsługą protokołu Memosens) Rzeczywiste wartości prądów na wszystkich wyjściach prądowych

# 11.16 Weryfikacja oprogramowania

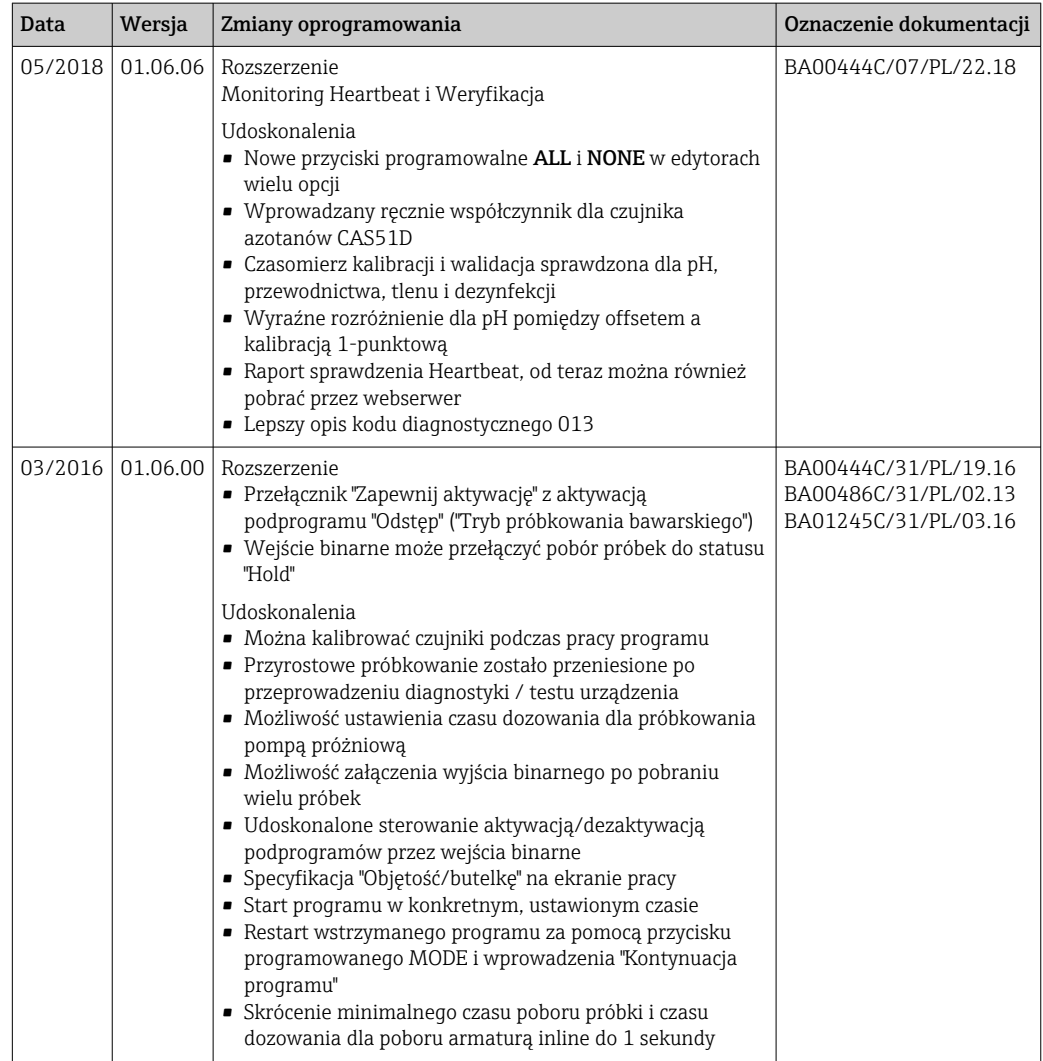

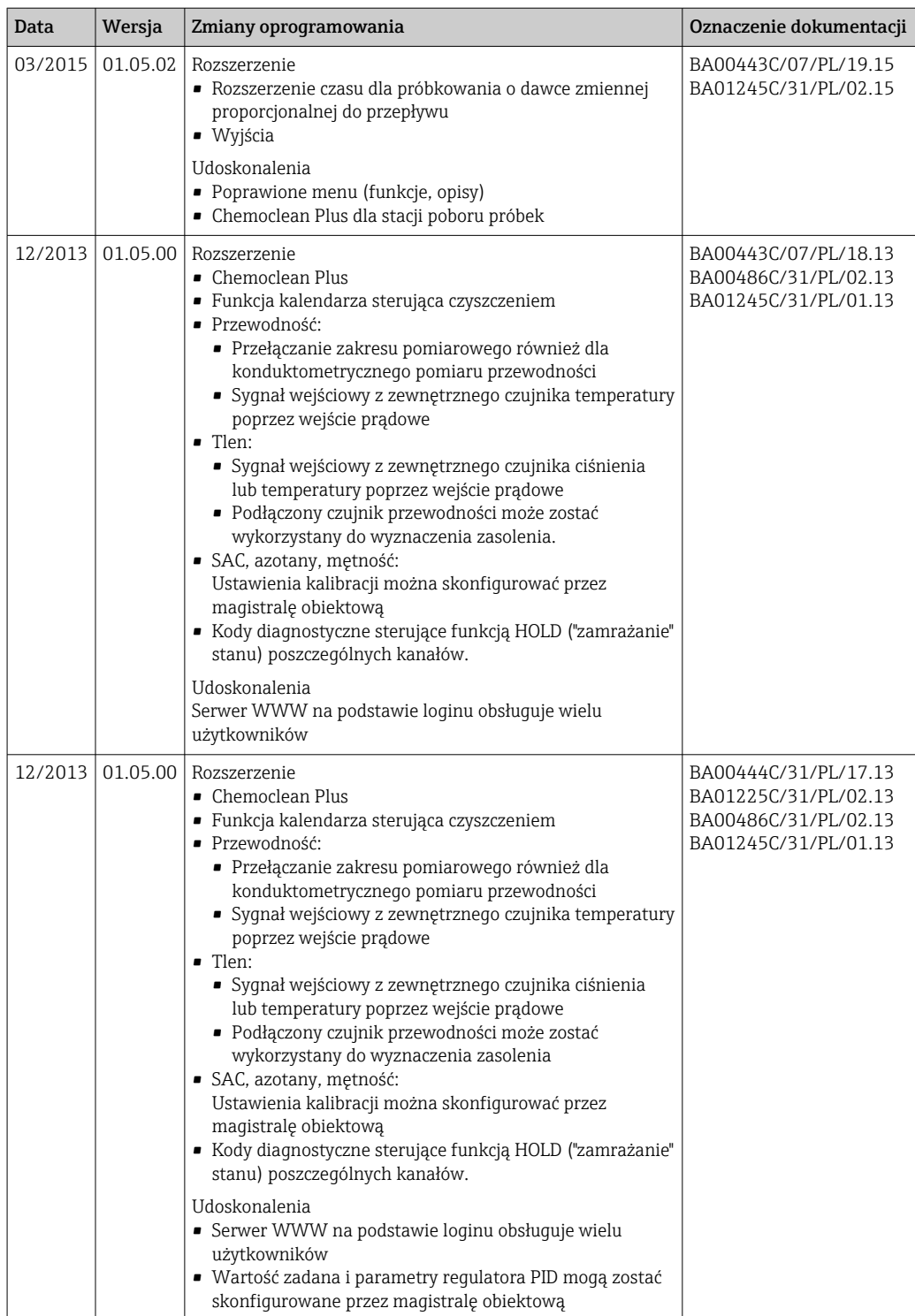

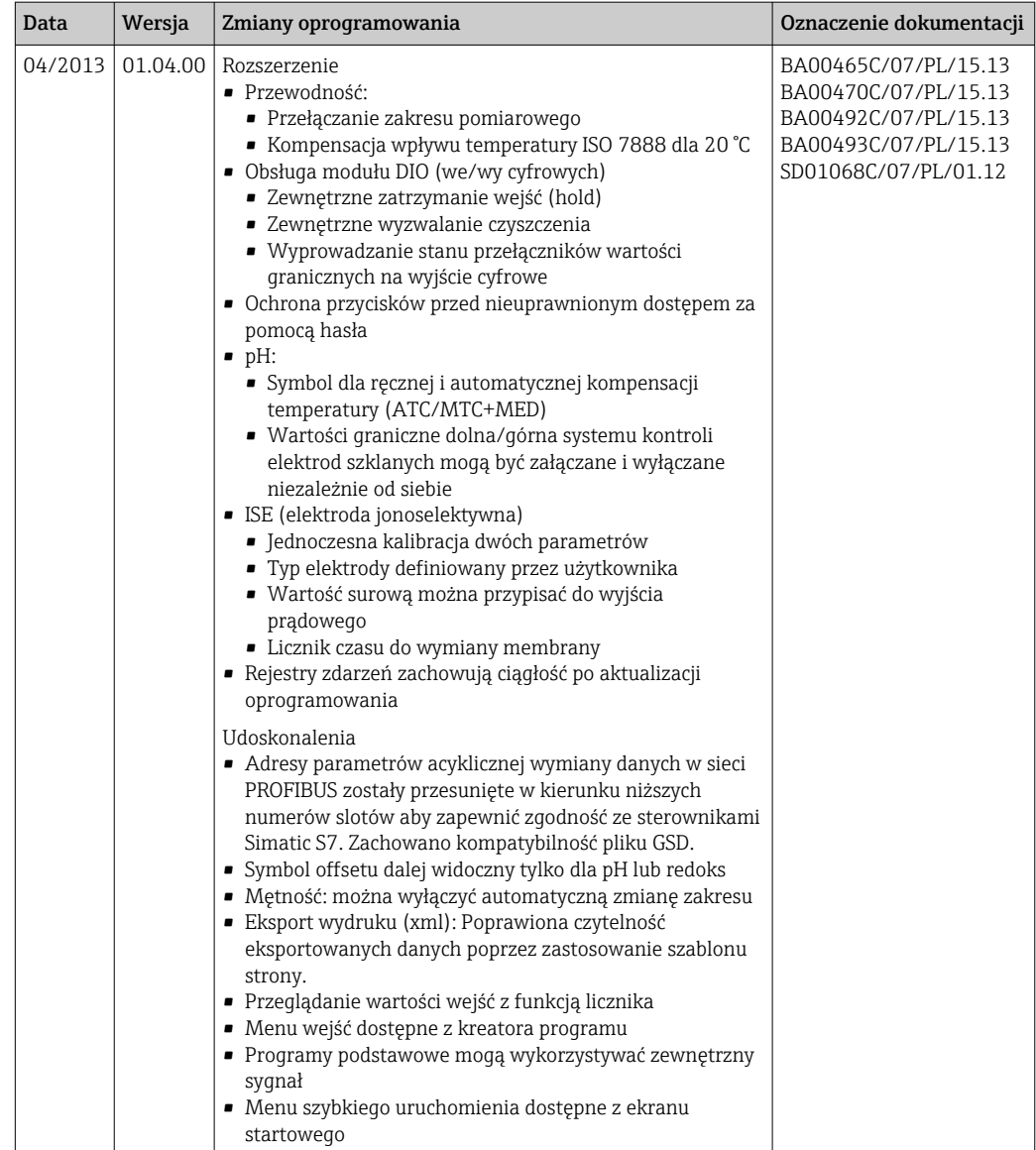

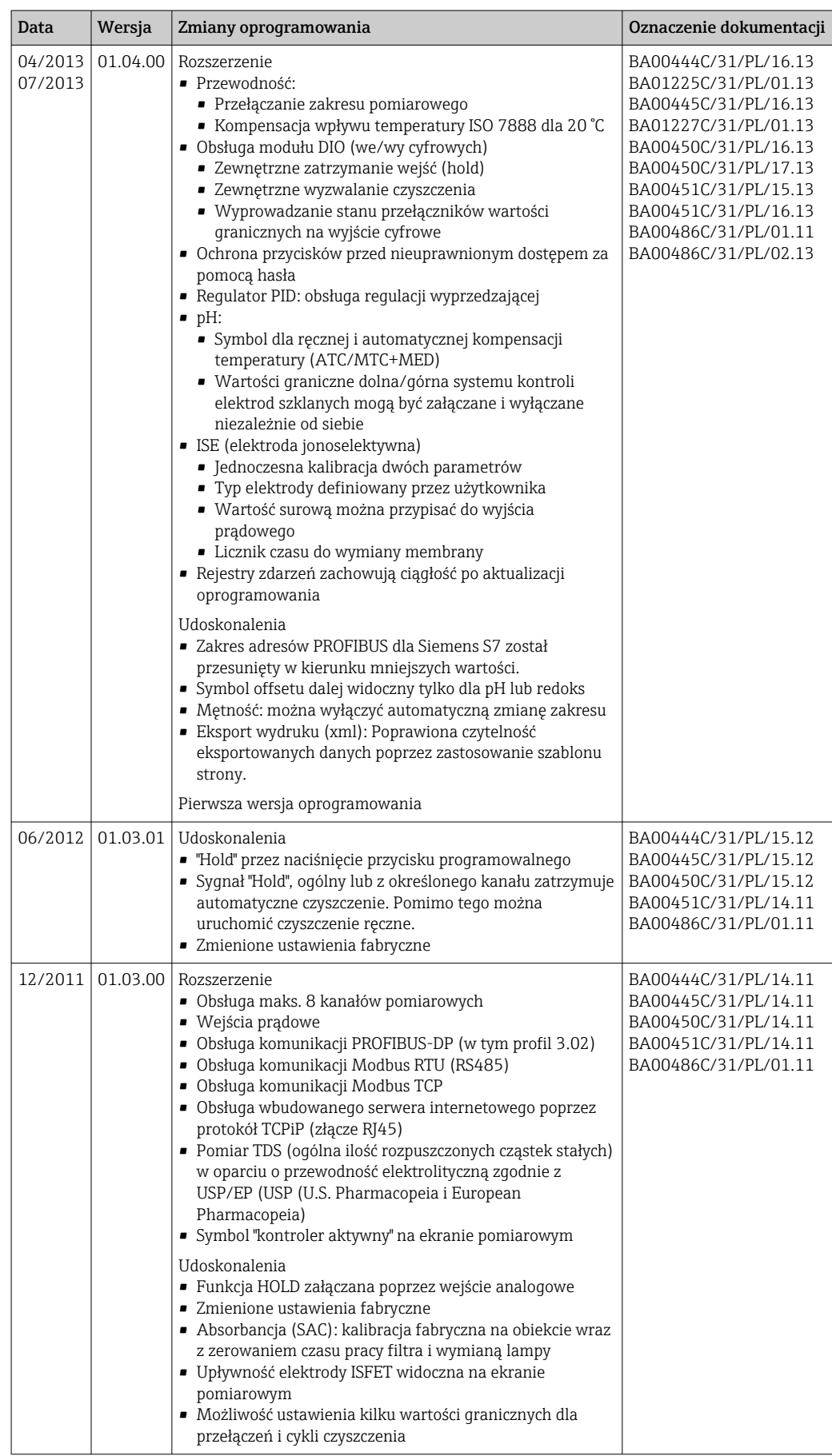

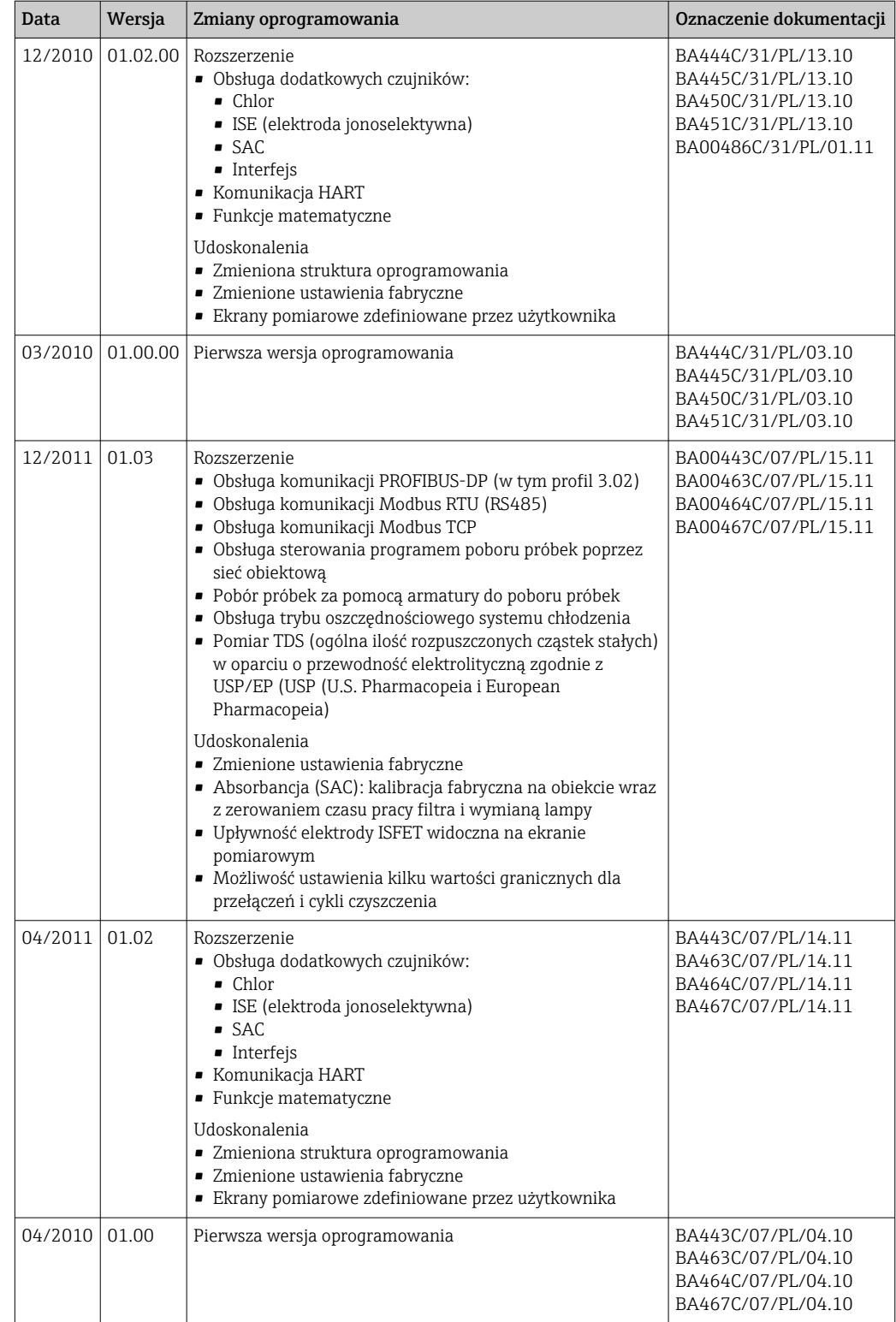

# 12 Konserwacja

Skutki dla procesu i sterowania procesem

‣ W celu zapewnienia bezpieczeństwa obsługi oraz niezawodnego działania całego układu pomiarowego, konieczne jest wykonywanie w odpowiednim czasie wszystkich wymaganych prac konserwacyjnych.

## **A OSTRZEŻENIE**

Ciśnienie i temperatura pracy, media agresywne/skażone, napięcie elektryczne Ryzyko poważnego uszkodzenia ciała lub śmierci!

- ‣ Jeśli czujnik ma być demontowany w ramach prac konserwacyjnych, należy unikać zagrożeń związanych z ciśnieniem, temperaturą pracy oraz zanieczyszczeniem.
- ‣ Przed otwarciem obudowy przyrządu upewnić się, że zasilanie jest odłączone.
- ‣ Styki przełączne mogą być zasilane z oddzielnych obwodów. W takim przypadku przed przystąpieniem do pracy należy odłączyć je od tych obwodów zasilania.

## **NOTYFIKACJA**

### Odporność na ESD (wyładowania elektrostatyczne)

Ryzyko zniszczenia podzespołów elektronicznych!

- ‣ Elementy elektroniczne są wrażliwe na wyładowania elektrostatyczne. Stosować specjalny sprzęt do odprowadzania ładunków elektrostatycznych, np. opaski uziemiające na nadgarstek.
- ‣ Z uwagi na własne bezpieczeństwo zawsze należy używać oryginalnych części zamiennych. Tylko wówczas zapewnione jest prawidłowe działanie, dokładność i niezawodność przyrządu po wykonaniu czynności konserwacyjnych.

## **A PRZESTROGA**

#### Zawartość butelek z próbkami może zawierać zanieczyszczenia mikrobiologiczne. Ryzyko doznania małych i średnich obrażeń osobistych.

- 
- ‣ Nosić odpowiednią odzież ochronną.

# 12.1 Zalecana konserwacja

Dla zagwarantowania właściwej pracy stacji, konserwacja powinna być wykonywana w regularnych odstępach czasu.

Konserwacja obejmuje:

- Wymianę części ulegających zużyciu
- Czyszczenie urządzenia

Częstość czyszczenia zależy głównie od:

- Rodzaju medium
- Warunków otoczenia, w którym ustawiono stację (np. zapylenie itd.)
- Częstości programowania

W związku z tym należy dostosować częstość czyszczenia do warunków lokalnych, ale zawsze należy dopilnować, aby czyszczenie było wykonywane regularnie.

### Wymiana części ulegających zużyciu

Części ulegające zużyciu są wymieniane przez serwis Endress+Hauser raz w roku lub co dwa lata. W tych sprawach należy kontaktować się z lokalnym biurem E+H.

Endress+Hauser oferuje swoim klientom umowę serwisową. Zawarcie umowy serwisowej gwarantuje większe bezpieczeństwo eksploatacji i wiąże się z przejęciem części obowiązków Państwa personelu. Szczegółowe informacje dotyczące umów serwisowych można uzyskać w lokalnym biurze E+H.

# <span id="page-203-0"></span>12.2 Kalibracja

## 12.2.1 Czujniki

- Czujniki wykonane w technologii Memosens są kalibrowane fabrycznie.
- O tym, czy aktualne warunki procesowe wymagają kalibracji podczas pierwszego uruchomienia, decyduje użytkownik.
- W wielu standardowych aplikacjach dodatkowa kalibracja przyrządu nie jest konieczna.
- W zależności od warunków procesowych, czujnik należy kalibrować w odpowiednich odstępach czasu.

Instrukcje obsługi "Memosens", BA01245C

Można kalibrować podłączone czujniki podczas pracy programu.

## 12.2.2 Ramię dystrybutora

Położenie ramienia dystrybutora jest ustawiane fabrycznie. Kalibracja ramienia dystrybutora jest możliwa jedynie w wersji stacji z wieloma butelkami.

Kalibracja ramienia dystrybutora powinna być wykonywana wtedy, gdy:

- Wymieniony został silnik napędu ramienia
- Na wyświetlaczu pojawi się komunikat błędu "F236 Ramię dystrybutora"
- 1. W menu "Ust./Ust. podst." wybrać ilość butelek.
- 2. Procedura kalibracji ramienia dystrybutora:

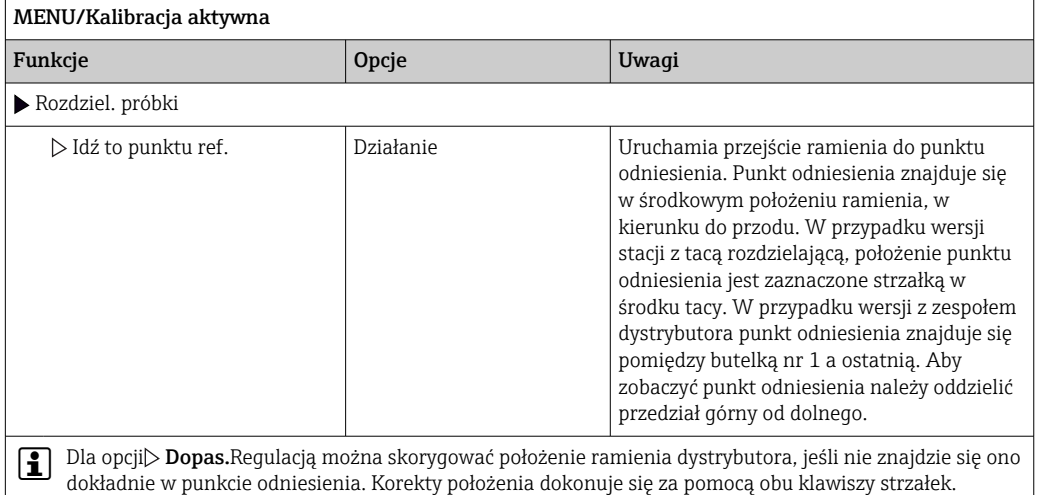

3. Następnie, w menu Diagnostyka/Test systemu/Reset/Rozdziel. próbki", przeprowadzić diagnostykę ramienia dystrybutora:.

## 12.2.3 Regulacja objętości dozowania w wersji z pompą próżniową

Objętość dozowania pompy próżniowej jest ustawiona fabrycznie na 200 ml. Ustaw żądaną pojemność próbki poprzez ręczne ustawienie rury dozującej.

### **NOTYFIKACJA**

### Podczas pracy, nie jest możliwa kalibracja.

Nie można określić objętości próbki.

‣ Przed kalibracją objętości próbki zatrzymać program poboru próbek.

### Kalibracja objętości próbki

Procedura kalibracji objętości próbki:

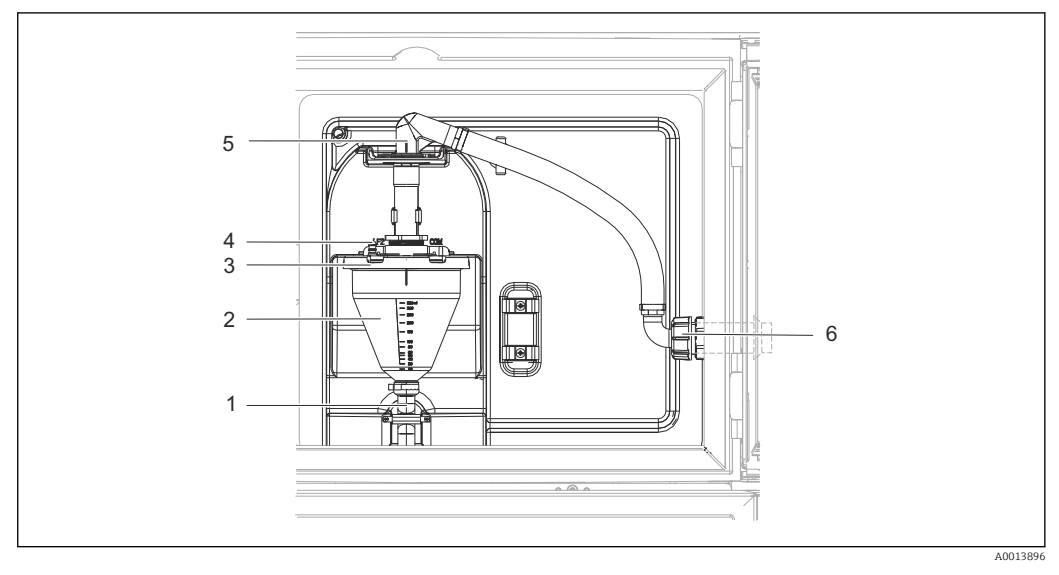

 *76 Pompa próżniowa*

- *1 Wąż odpływowy*
- *2 Komora dozująca*
- *3 Pokrywa komory dozowania*
- *4 Przyłącze węża próżniowego 5 Zacisk węża wlotowego*
- *6 Nakrętka adaptera gwintowanego węża wlotowego*

1. Sprawdzić ustawioną objętość próbki, ścieżka: Menu/Ustawienia/Ustawienia ogólne/ Pob. prób./ Objętość doz.

- 2. Odkręcić nakrętkę adaptera gwintowanego węża wlotowego (poz. 6).
- 3. Obrócić zacisk węża wlotowego (poz. 5) do pozycji "otwarty" i odłączyć wąż pociągając w górę.
- 4. Odblokować wąż próżniowy (poz.4) i wymontować od przodu komorę dozowania (poz. 2) wraz z wężem odpływowym (poz. 1).
- 5. Otworzyć zamknięcie bagnetowe (poz. 3) i komorę dozowania.

### Dozowanie

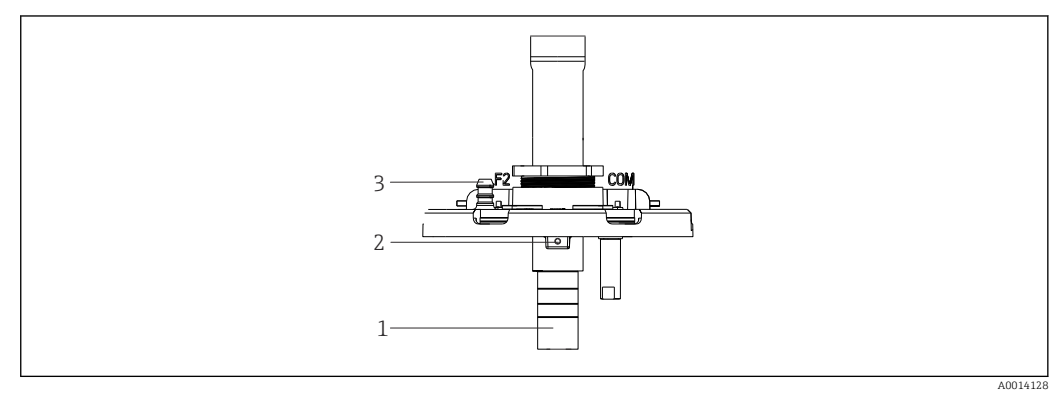

- *77 Pompa próżniowa*
- *1 Rurka dozująca*
- *2 Śruba imbusowa*
- *3 Przyłącze węża próżniowego*

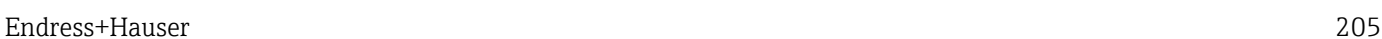

- 2. Wyregulować objętość próbki poprzez wsunięcie lub wysunięcie rurki dozującej. Dokręcić śrubę imbusową (zamocować rurkę dozującą).
- 3. Skalę białą "A" stosuje się przy metodzie bezciśnieniowej, a skalę niebieską "B" przy metodzie ciśnieniowej.
- 4. Zamontować z powrotem części w odwrotnej kolejności. Sprawdzić, czy styki czujników kondukcyjnych znajdują się we właściwym położeniu.
- 5. Uruchomić ręczny program pobierania próbek, aby sprawdzić prawidłowość ustawienia rurki dozującej.

#### Czujnik pojemnościowy

(Tylko dla wersji z pompą próżniową)

Czujnik pojemnościowy jest ustawiony fabrycznie dla wody. Regulacji należy dokonywać jedynie wtedy, gdy zmiany wymaga czułość przełączania. Występuje to wtedy, gdy próbka zakrywa ponad 30% czujnika (poz. 1). Świeci się wtedy żółta i zielona kontrolka (poz.2) czujnika pojemnościowego.

### Korekta

Procedura regulacji czujnika pojemnościowego jest następująca:

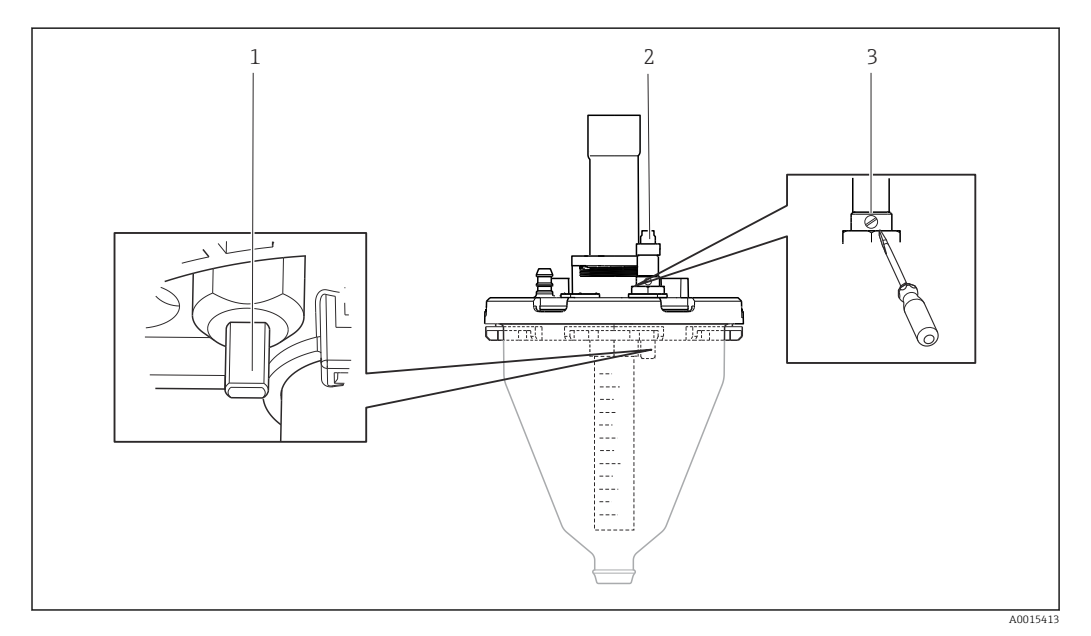

 *78 Kalibracja czujnika pojemnościowego*

*1 Czujnik*

*2 Żółta i zielona kontrolka*

*3 Śruba regulacyjna*

1. Upewnić się, czy komora dozowania jest opróżniona.

- 2. Następnie obrócić ją nieznacznie w przeciwnym kierunku (przeciwnie do wskazówek zegara), aż żółta kontrolka ponownie się zaświeci. Jest to ustawienie odpowiadające najwyższej czułości czujnika.
- 3. Celem sprawdzenia ustawień należy wykonać ręczny pobór próbki.
- 4. Jeśli czułość jest zbyt wysoka (co powoduje m.in. niewłaściwe uruchomienie pobierania lub gdy żółta kontrolka pozostaje zgaszona po pobraniu próbki, należy zmniejszyć czułość, obracając śrubę regulacyjną dalej w lewo.

# <span id="page-206-0"></span>12.2.4 Regulacja objętości próbki w wersji z pompą perystaltyczną

W przypadku wersji z pompą perystaltyczną, objętość próbki jest również kalibrowana fabrycznie.

Do kalibracji objętości próbki potrzebna jest zlewka miarowa o pojemności co najmniej 200 ml.

Procedura kalibracji jest następująca:

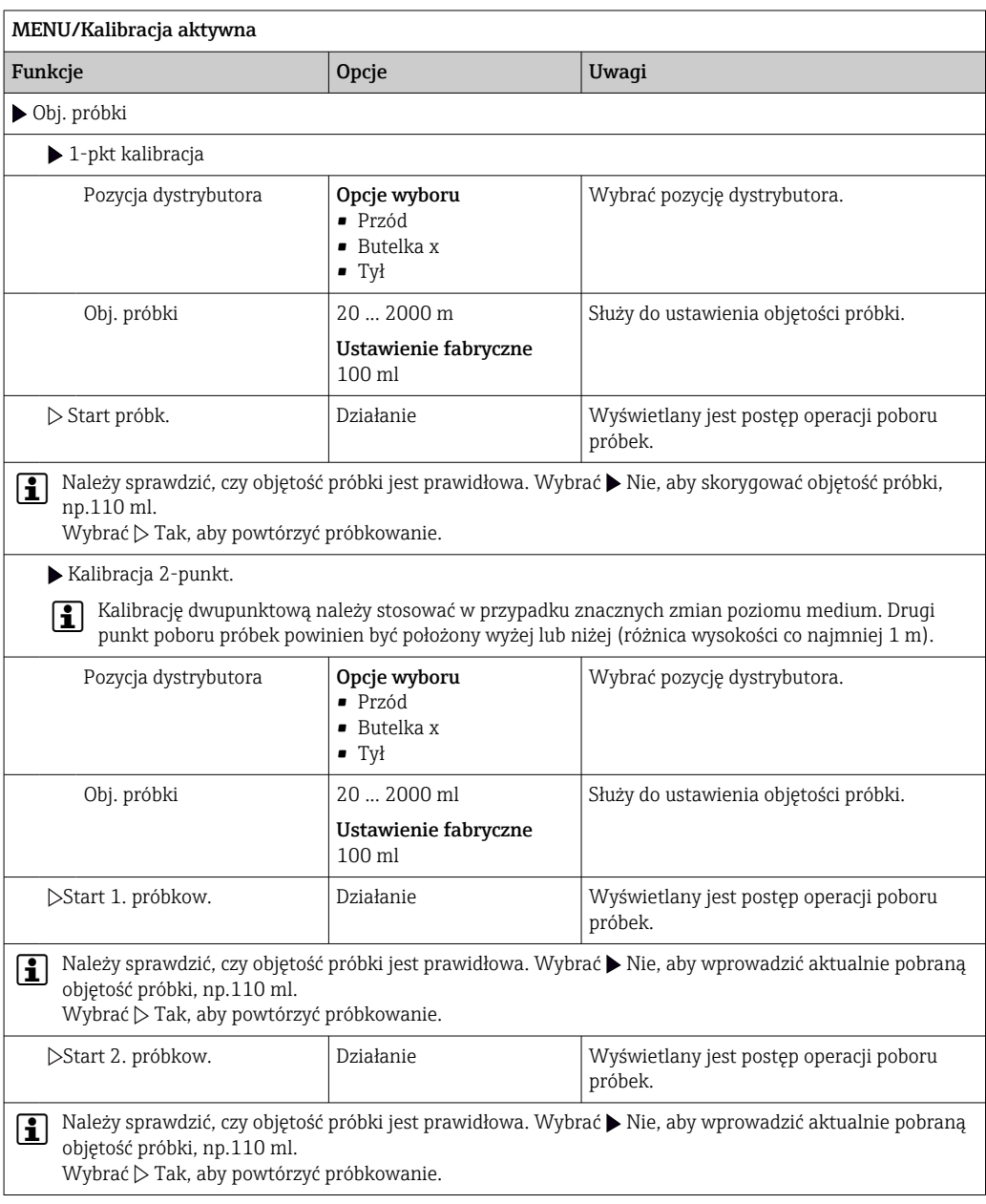

# 12.3 Wymiana węża pompy

### **A OSTRZEŻENIE**

### Obracające się części!

Ryzyko doznania małych i średnich obrażeń osobistych.

- ‣ Przed otwarciem pompy perystaltycznej stację należy wyłączyć.
- ‣ Na czas pracy przy otwartej pompie perystaltycznej należy zabezpieczyć stację przed przypadkowym uruchomieniem.

### Otwieranie pompy perystaltycznej

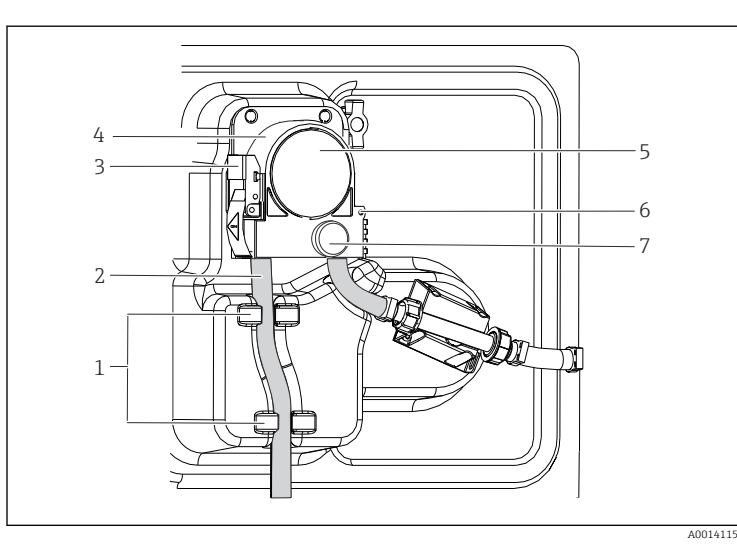

- *Zamocowanie*
- *Wężyki pompy*
- *Blokada*

- *Klamra pompy*
- *Pokrywa głowicy*
- *pompy Kołek ustawczy*
	- *Śruba z łbem*
	- *radełkowanym*

 *79 Otwieranie pompy perystaltycznej*

- 1. Zatrzymać aktualnie wykonywany program, w celu wyłączenia stacji.
- 2. Otworzyć blokadę (poz. 3) i unieść wspornik pompy (poz. 4) w górę.
- 3. Wykręcić śrubę radełkowaną (poz. 7) i otworzyć pokrywę głowicy pompy (poz. 5) w prawo.
- 4. Wykręcić śrubę radełkowaną (poz. 7) i otworzyć pokrywę głowicy pompy (poz. 5) w prawo.

#### Wymiana węża pompy

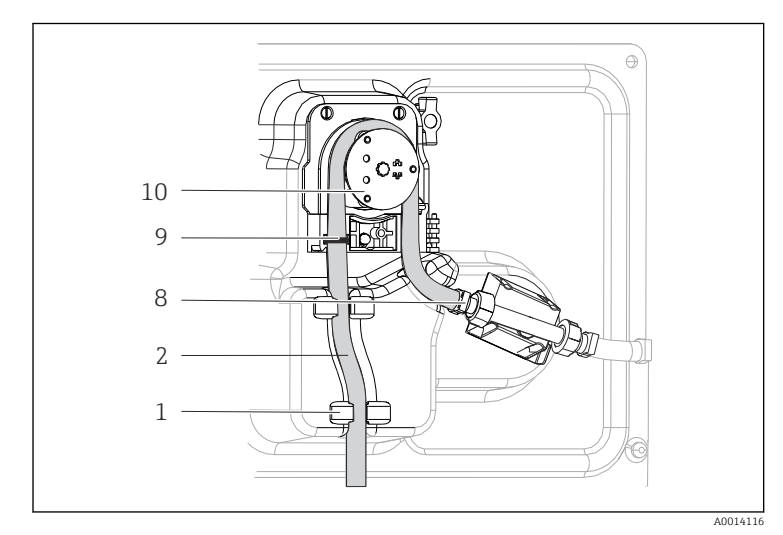

- *1 2 Zamocowanie*
	- *Wężyki pompy*
	- *Zacisk Znacznik*

*8 9*

> *10 Wirnik z rolkami*

 *80 Wymiana węża pompy*

- 1. Zdemontować zacisk (poz. 8) i wymontować wąż (poz. 2) z pompy.
- 2. Usunąć resztki silikonu z wirnika z rolkami (poz. 10) i wspornika pompy {???}.
- 3. Sprawdzić, czy wirnik oraz wszystkie rolki obracają się bez przeszkód i równomiernie.
- 4. Nanieść na rolki wirnika nieco smaru.
- 5. Zamocować nowy wąż pompy do czujnika ciśnienia za pomocą zacisku (poz. 8).
- 6. Ułożyć wąż wokół wirnika z rolkami i wsadzić znacznik (poz. 9) w rowek, patrz .
- 7. Zamknąć pokrywę głowicy pompy i dokręcić ją mocno śrubą. Zamknąć klamrę pompy.

8. Aby uniknąć pobierania próbek o niewłaściwej objętości, licznik czasu pracy węża należy wyzerować w menu MENU/Diagnostyka/Ozn. informacji/Przewody pompy za pomocą funkcji "Restart".

Każdorazowo po wymianie węża pompy kalibrować objętość próbki. →  $\triangleq$  204

# 12.4 Czyszczenie

## 12.4.1 Obudowa

‣ Do czyszczenia przedniej części obudowy należy używać wyłącznie środków czyszczących dostępnych w handlu.

Zgodnie z normą DIN 42 115, czołowa część przyrządu może być wystawiona na działanie następujących substancji:

- Alkohol etylowy (krótkotrwale)
- Rozcieńczone kwasy (maks. 2% HCl)
- Rozcieńczone zasady (maks. 3% NaOH)
- Domowe środki czyszczące na bazie mydła

### NOTYFIKACJA

#### Niedozwolone środki czyszczące

Ryzyko uszkodzenia powierzchni obudowy lub jej uszczelnień

- ‣ Do czyszczenia nigdy nie używać stężonych kwasów mineralnych ani zasad.
- ‣ Nie stosować organicznych środków czyszczących, takich jak aceton, alkohol benzylowy, metanol, chlorek etylenu, ksylen lub stężony glicerol.
- ‣ Do czyszczenia nigdy nie używać pary pod wysokim ciśnieniem.

## 12.4.2 Części zwilżane

‣ Po czyszczeniu wszystkie części wchodzące w kontakt z medium należy dokładnie przepłukać czystą wodą, usunąć wszelkie pozostałości środka czyszczącego tak, aby nie trafił do kolejnych próbek.

### Wersja z pompą próżniową

Procedura czyszczenia części wchodzących w kontakt z medium:

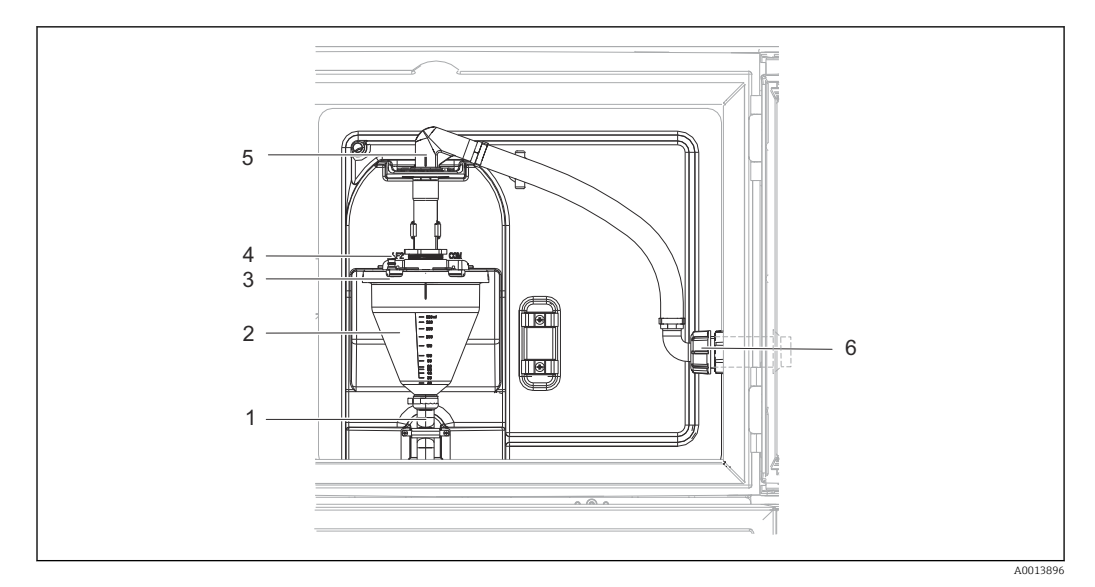

 *81 Pompa próżniowa*

- *1 Wąż odpływowy*
- *2 Komora dozująca*
- *3 Pokrywa komory dozowania*
- *4 Przyłącze węża próżniowego*
- *5 Zacisk węża wlotowego*
- *6 Nakrętka adaptera gwintowanego węża wlotowego*
- 1. Odkręcić nakrętkę adaptera gwintowanego węża wlotowego (poz. 6).
- 2. Obrócić zacisk węża wlotowego (poz. 5) do pozycji "otwarty" i odłączyć wąż pociągając w górę.
- 3. Odblokować wąż próżniowy (poz.4) i wymontować od przodu komorę dozowania (poz. 2) wraz z wężem odpływowym (poz. 1).
- 4. Otworzyć zamknięcie bagnetowe (poz. 3) i komorę dozowania.
- 5. Oczyścić części (węże, komorę dozowania itd.) wodą lub wodą z mydłem. W razie potrzeby użyć szczotki do butelek.
	- Komorę dozowania oraz jej pokrywę można myć w zmywarce do naczyń w temperaturze 60 ˚C.
- 6. Sprawdzić, czy rura dozująca jest właściwie ustawiona.W razie potrzeby ustawić, jak poprzednio.
- 7. Zamontować z powrotem oczyszczone części w odwrotnej kolejności.

#### Wersja z pompą perystaltyczną

Procedura czyszczenia części wchodzących w kontakt z medium:

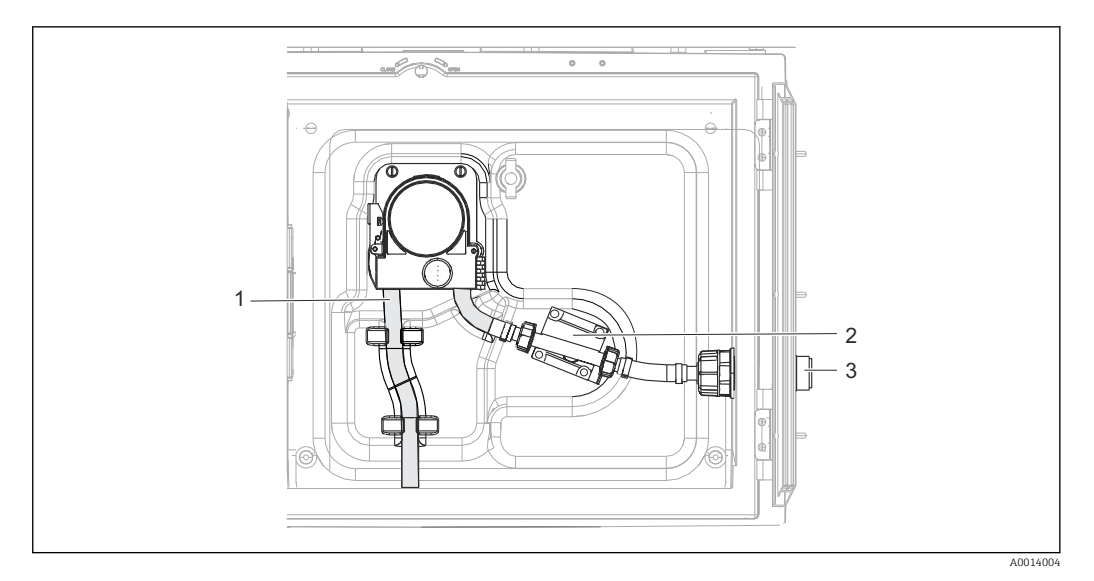

 *82 Wersja z pompą perystaltyczną*

- *1 Wężyki pompy*
- *2 Czujnik ciśnienia*
- *3 Przyłącza do węży giętkich*
- 1. Odłączyć dopływ próbek od przyłącza (poz. 3).
- 2. Podłączyć do przyłącza węza pojemnik z czystą wodą.
- 3. Wyjąć butelki z komory przechowywania próbek.
- 4. Czystą wodą przepłukać części wchodzące w kontakt z medium, uruchamiając cykl ręcznego próbkowania lub wykonując test pompy w menu MENU/Diagnostyka/Test systemu/ -> Pompa perystalt./Pompowanie/Wypompowanie
- 5. Odłączyć złącza z lewej i prawej strony czujnika ciśnienia (poz. 2). Dokładnie oczyścić odcinek rury szczotką do butelek i przepłukać czystą wodą.
- 6. Podłączyć z powrotem przewód dopływowy próbek do przyłącza i włożyć z powrotem butelki do komory do przechowywania próbek.

#### **A OSTRZEŻENIE**

#### Obracające się części!

Ryzyko doznania małych i średnich obrażeń osobistych.

- ‣ Nie otwierać pokrywy pompy perystaltycznej podczas pracy.
- ‣ Na czas pracy przy otwartej pompie perystaltycznej należy zabezpieczyć stację przed przypadkowym uruchomieniem.

#### Wnętrze pompy perystaltycznej

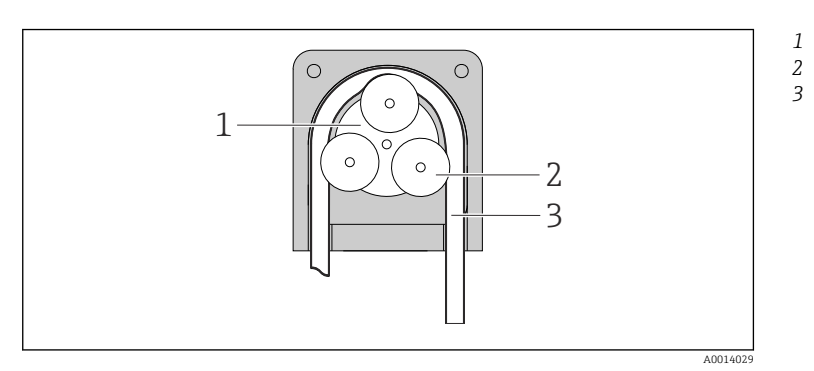

*Wirnik pompy Rolka wirnika Wężyki pompy*

 *83 Widok wnętrza pompy perystaltycznej*

- 1. Zatrzymać aktualnie wykonywany program, w celu wyłączenia stacji.
- 2. Otworzyć pompę perystaltyczną zgodnie z opisem w  $\rightarrow$   $\blacksquare$  207rozdziale "Wymiana węża pompy".
- 3. Wymontować wąż pompy.
- 4. Usunąć resztki silikonu z rolek i wspornika pompy.
- 5. Sprawdzić, czy rolki obracają się bez zacięć i równomiernie

#### Wersja z armaturą do poboru próbek

Informacje dotyczące czyszczenia armatury do poboru próbek podano w instrukcji obsługi BA00499C.

#### Czyszczenie ramienia dystrybutora

#### Procedura czyszczenia ramienia dystrybutora:

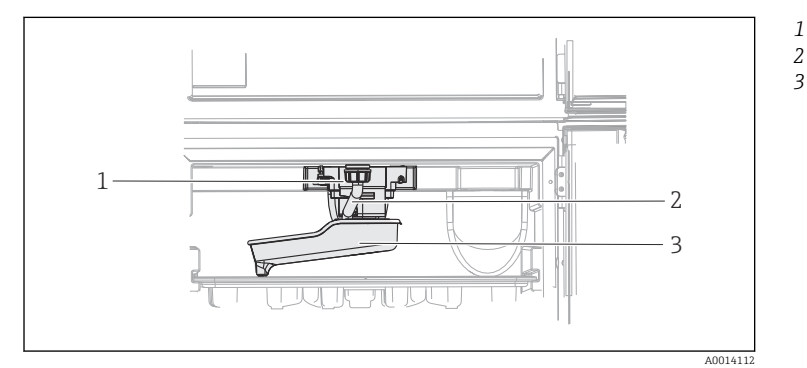

*Silnik ramienia*

*dystrybutora*

*Rura spustowa Ramię dystrybutora*

 *84 Komora przechowywania próbek*

1. Odłączyć przewód wylotowy (poz. 2).

- 2. Unieść osłonę przeciwbryzgową.
- 3. Zdemontować ramię dystrybutora od przodu.
- 4. Zdemontować pokrywę.
- 5. Oczyścić części wodą lub wodą z mydłem. W razie potrzeby użyć szczotki do butelek.
- 6. Zamontować z powrotem oczyszczone części w odwrotnej kolejności.

Sprawdzić, czy ramię dystrybutora jest właściwie zamontowane! Ramię dystrybutora  $\mathbf{f}$ powinno być zablokowane, ponieważ w przeciwnym razie ruch obrotowy może być blokowany lub ramię będzie w nieodpowiedniej pozycji nad butelkami.

#### 12.4.3 Komora przechowywania próbek

Przedział próbek posiada ciągłą wewnętrzną wyściółkę z tworzywa sztucznego.

- 1. Zdemontować tacki do butelek oraz wanienkę dystrybutora.
- 2. Wyjąć butelki.
- 3. Zdemontować ramię dystrybutora. Zobacz także
- 4. Strumieniem wody z węża oczyścić natryskowo komorę do przechowywania próbek.

Butelki polietylenowe lub szklane można czyścić w zmywarce do naczyń w H temperaturze 60 ˚C.

## 12.4.4 Wentylator i skraplacz

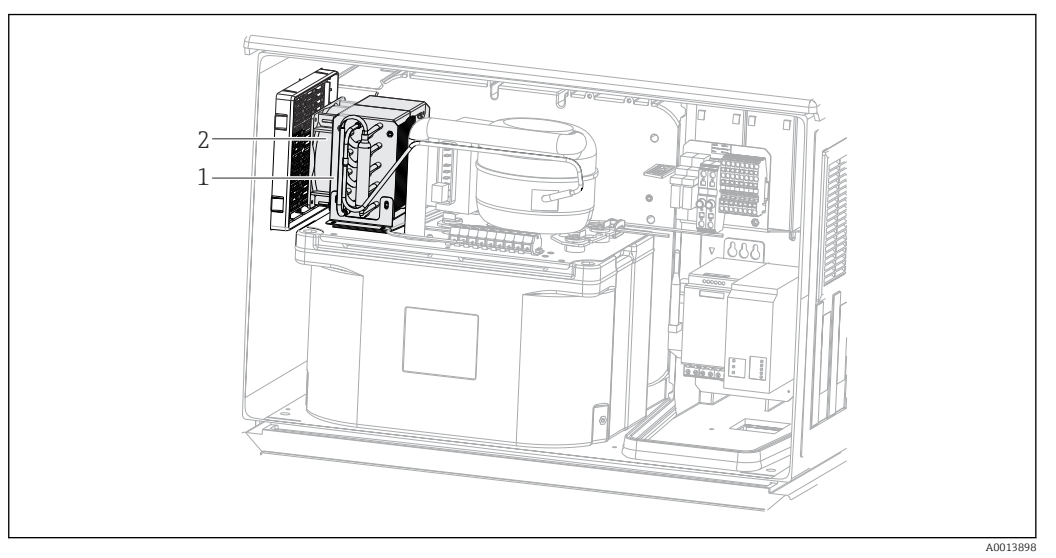

 *85 Czyszczenie klimatyzatora*

- *1 Skraplacz*
- *2 Wentylator*
- ‣ Skraplacz oraz wentylator należy czyścić sprężonym powietrzem.

## 12.4.5 Czujniki cyfrowe

### **A PRZESTROGA**

Układ czyszczący pozostaje włączony podczas kalibracji i prac konserwacyjnych Niebezpieczeństwo obrażeń spowodowanych medium lub środkiem czyszczącym!

- ‣ Jeśli układ czyszczący jest podłączony, należy wyłączyć go po wyjęciu czujnika z medium.
- ‣ Jeśli układ czyszczący pozostaje włączony w celu przetestowania funkcji czyszczenia, należy założyć odzież, okulary i rękawice ochronne lub zastosować odpowiednie środki bezpieczeństwa.

#### Wymiana czujnika zapewnia pełną dyspozycyjność punktu pomiarowego

W razie wystąpienia błędu lub jeśli wymiana czujnika wynika z harmonogramu konserwacji, należy użyć nowego czujnika lub czujnika kalibrowanego fabrycznie.

- Czujnik jest kalibrowany w optymalnych warunkach laboratoryjnych, co gwarantuje wyższą dokładność pomiarów.
- W przypadku czujnika, który nie jest kalibrowany wstępnie, należy wykonać kalibrację.
- 1. Zdemontować czujnik, który wymaga konserwacji.
- 2. Zamontować nowy czujnik.
	- Dane czujnika są automatycznie odczytywane przez przetwornik. Nie jest konieczne wprowadzanie kodu dostępu. Pomiar jest kontynuowany.
- 3. Używany czujnik należy oddać do laboratorium.
	- Po odebraniu z laboratorium będzie on gotów do ponownego użycia, co zapewnia pełną dyspozycyjność punktu pomiarowego.

#### Przygotowanie czujnika do ponownego użycia

- 1. Oczyść czujnik.
	- Do tego celu należy użyć środka czyszczącego podanego w instrukcji czujnika.
- 2. Sprawdzić, czy czujnik nie uległ uszkodzeniu.

3. Jeśli nie ma uszkodzeń, czujnik można regenerować. W razie potrzeby należy wstawić czujnik do roztworu regeneracyjnego (--> instrukcja czujnika).

4. Skalibrować czujnik do ponownego użycia.

## 12.4.6 Armatury

Informacje dotyczące serwisowania oraz wykrywania i usuwania usterek armatury podano w instrukcji obsługi armatury. Instrukcja obsługi zawiera opis procedury montażu i demontażu armatury, wymiany czujników i uszczelnień oraz zawiera informacje dotyczące rezystancji materiału, jak również części zamiennych i akcesoriów.

# 12.5 Wymiana akumulatorów

Aby wymienić opcjonalne akumulatory, najpierw należy zdemontować pokrywę modułu zasilania.

#### **A OSTRZEŻENIE**

### Urządzenie jest pod napięciem

Nieprawidłowe podłączenie może spowodować obrażenia lub śmierć!

‣ Przed zdemontowaniem pokrywy modułu zasilania należy sprawdzić, czy urządzenie jest odłączone od sieci.

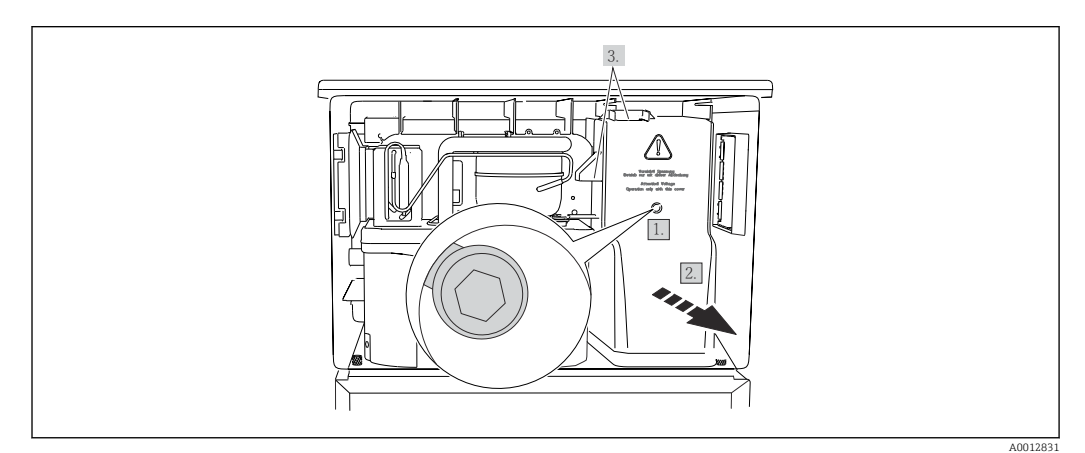

 *86 Demontaż pokrywy modułu zasilania*

1. Odkręcić śrubę kluczem inbusowym (5 mm).

- 2. Zdjąć pokrywę modułu zasilania od przodu.
- 3. Podczas ponownego zakładania pokrywy, upewnić się że uszczelki są prawidłowo osadzone.

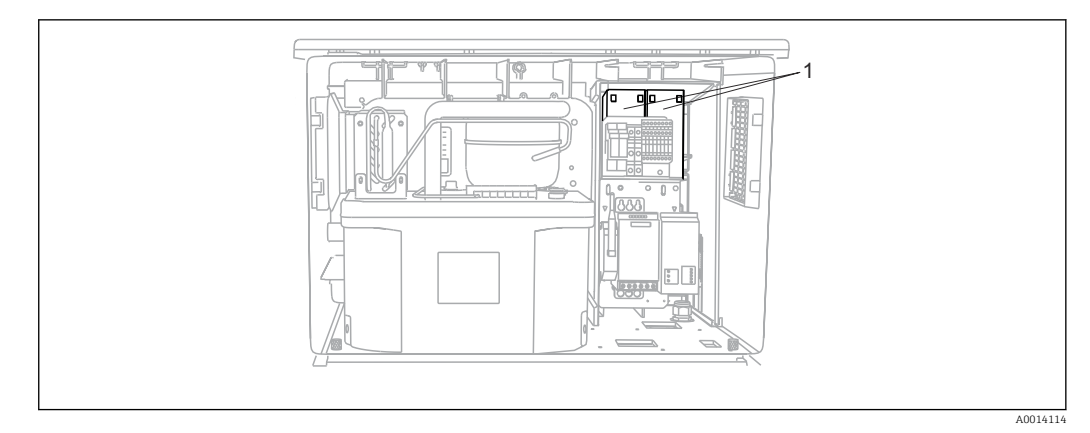

- *87 Wymiana akumulatorów*
- *1 Akumulatory*
- ‣ Akumulatory należy wymieniać co trzy lata. Zalecany typ: Panasonic LC-R127R2PG1

# 12.6 Pomoc techniczna

Zalecamy nabycie i korzystanie z karty SD (patrz "Akcesoria"). Wszystkie ustawienia konfiguracyjne stacji można zapisać na karcie SD (patrz rozdział "Zarządzanie danymi") i udostępnić je pracownikom serwisu podczas wykonywania obsługi technicznej.

# 13 Naprawa

# 13.1 Części zamienne

 $\vert \mathbf{f} \vert$ W przypadku jakichkolwiek pytań dotyczących części zamiennych prosimy o kontakt z lokalnym oddziałem E+H.

# 13.1.1 Pompa perystaltyczna

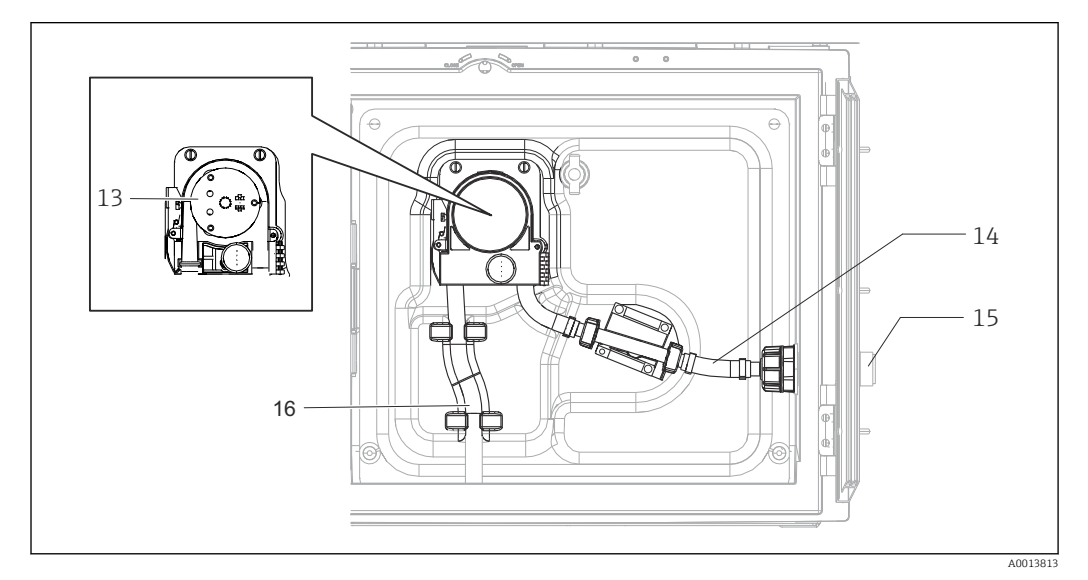

### *88 Części zamienne dla wersji z pompą perystaltyczną*

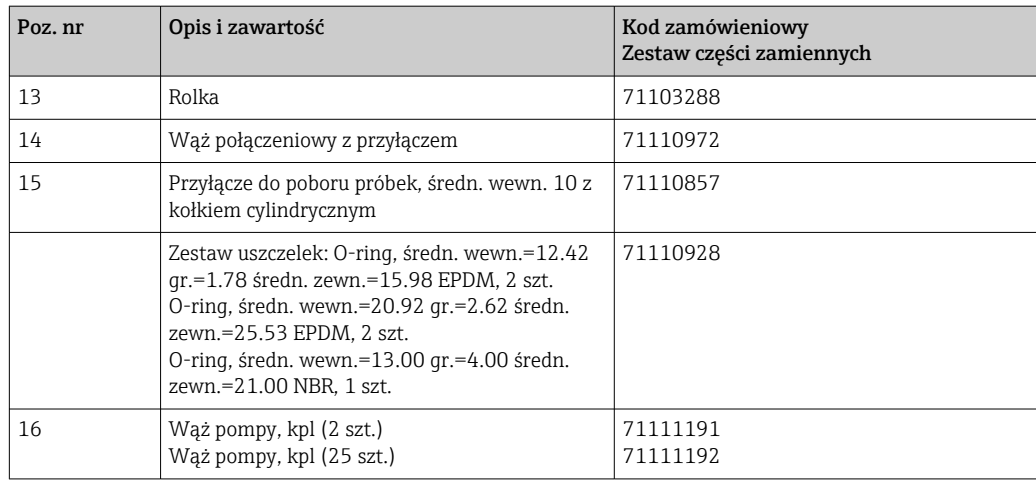
## 13.1.2 Pompa próżniowa

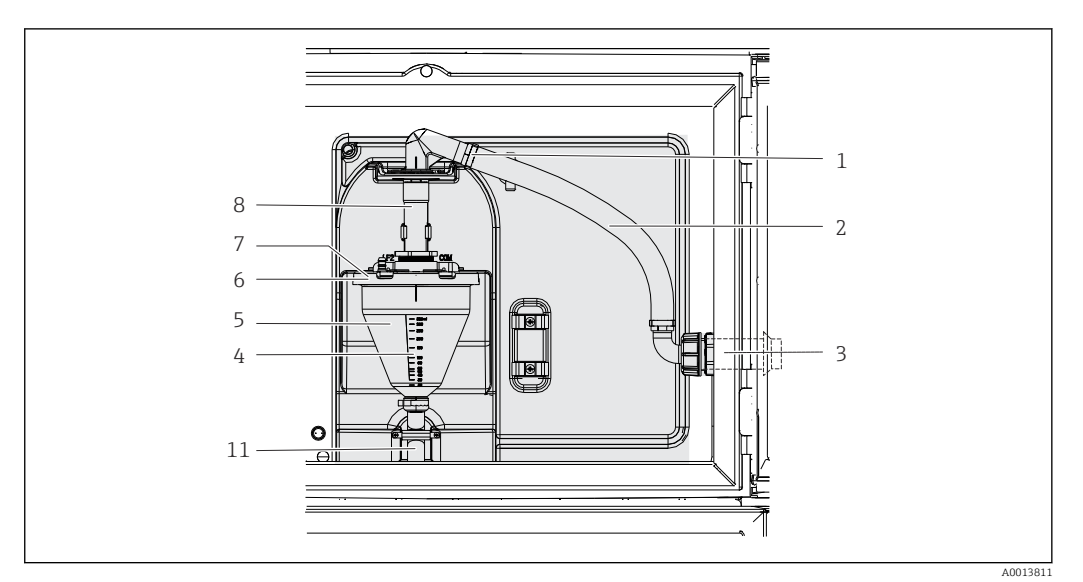

 *89 Części zamienne dla wersji z pompą próżniową (widok od strony uchwytu pompy)*

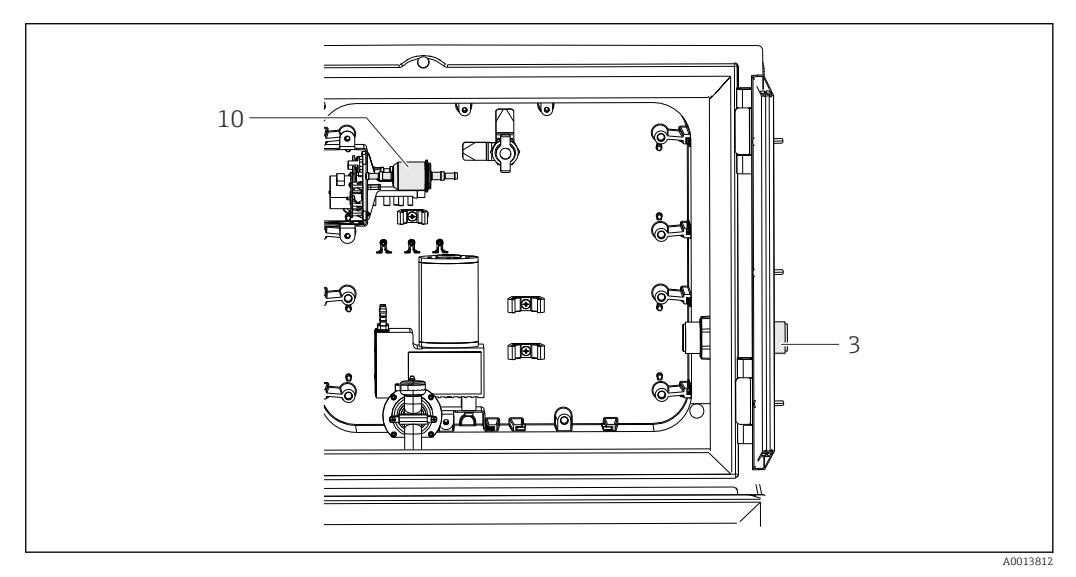

 *90 Części zamienne dla wersji z pompą próżniową (widok od tyłu zamocowania pompy)*

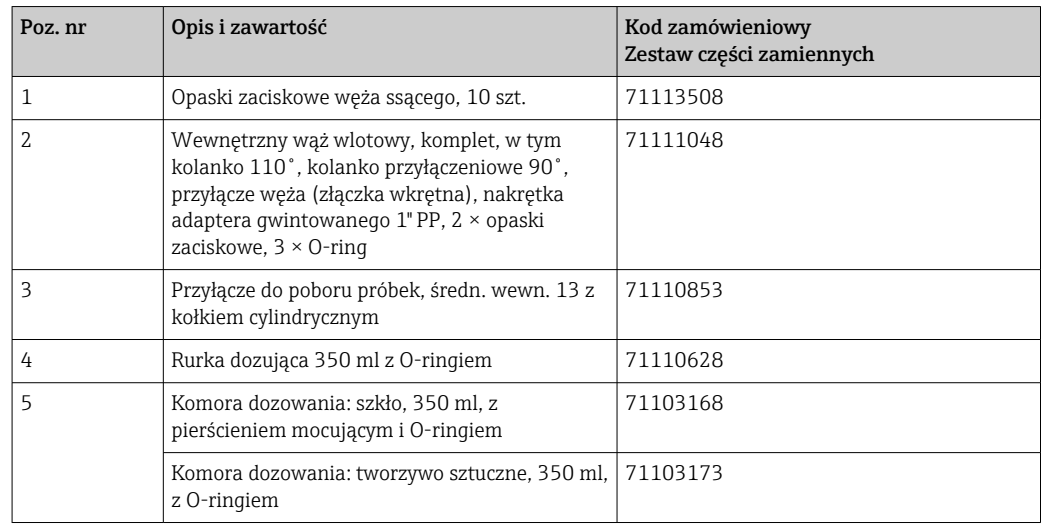

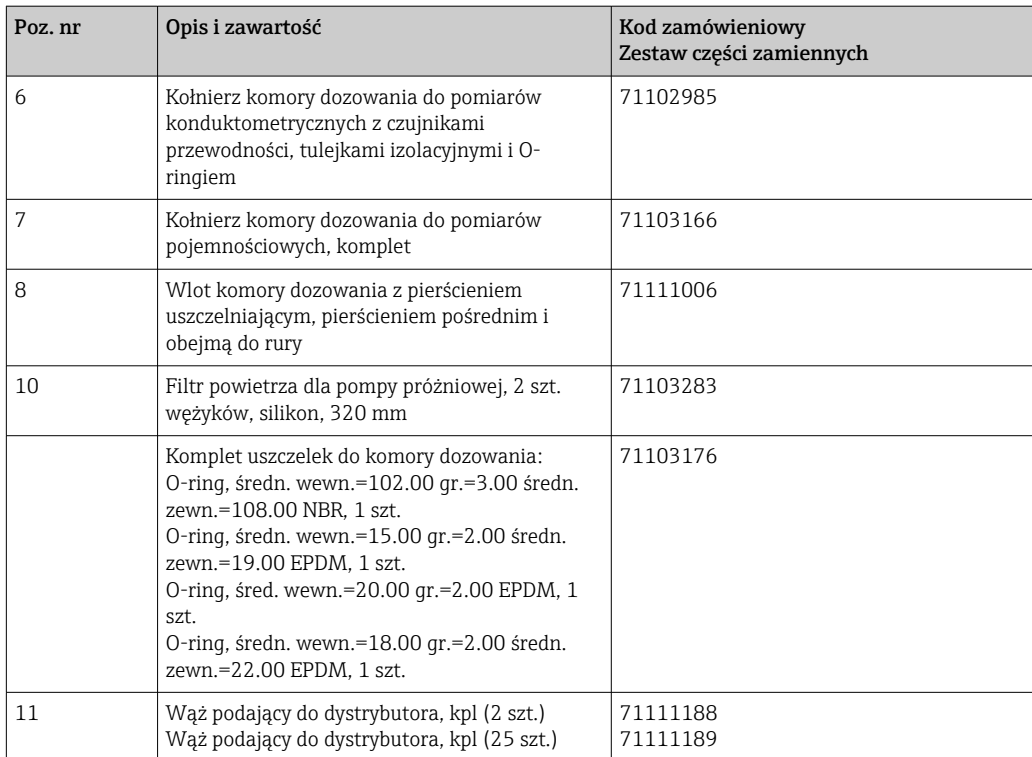

## 13.1.3 Wersja z armaturą do poboru próbek

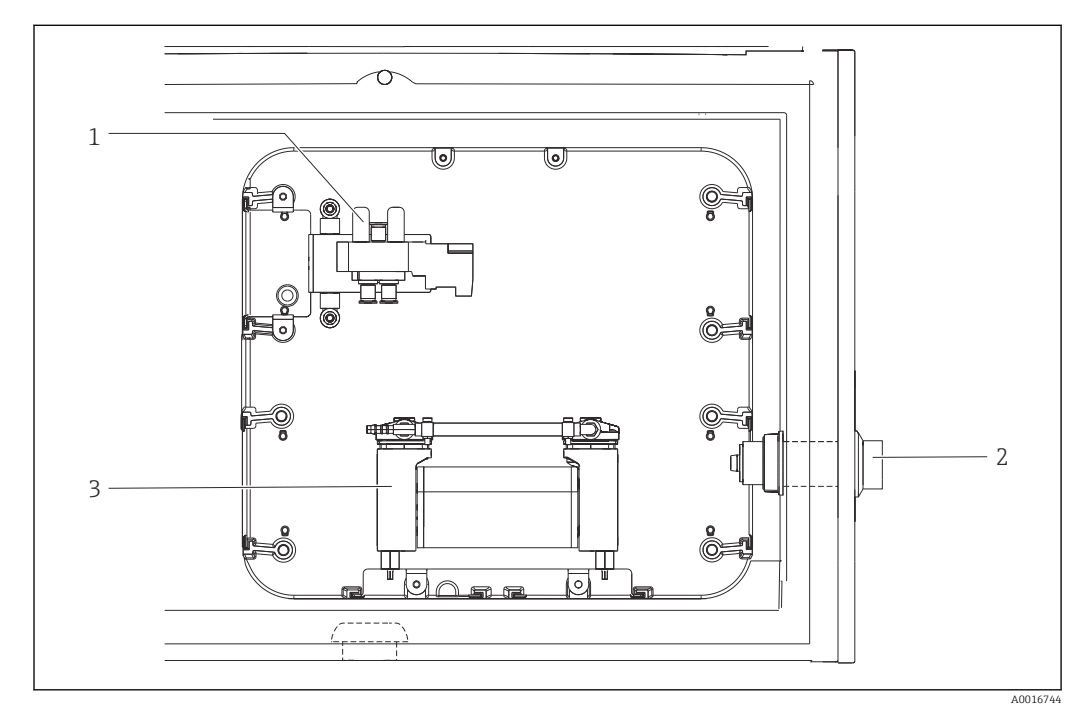

 *91 Części zamienne dla wersji z armaturą do poboru próbek (widok od tyłu płytki nośnej)*

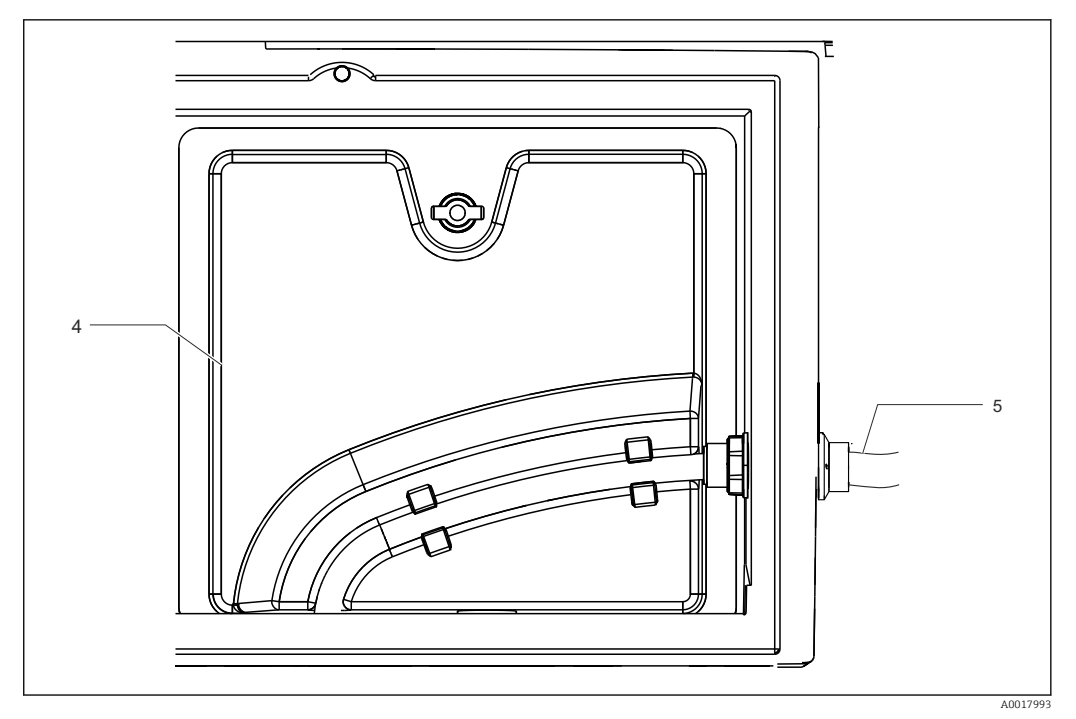

 *92 Części zamienne dla wersji z armaturą do poboru próbek (widok od przodu płytki nośnej)*

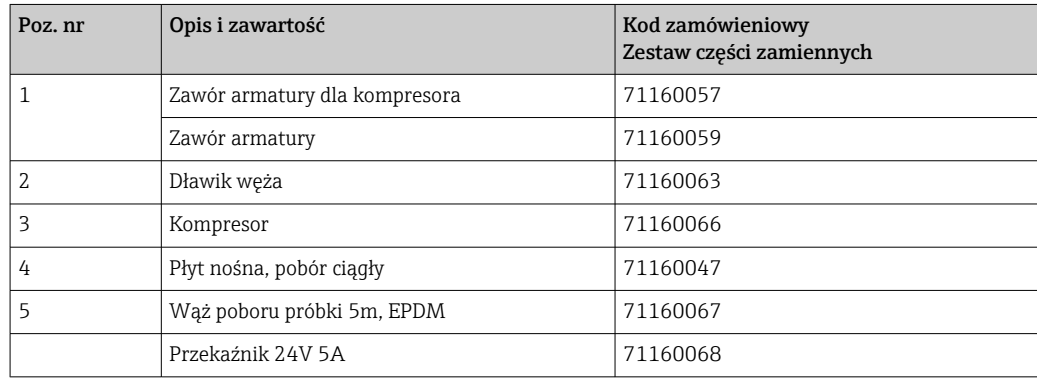

## 13.1.4 Moduł klimatyzatora

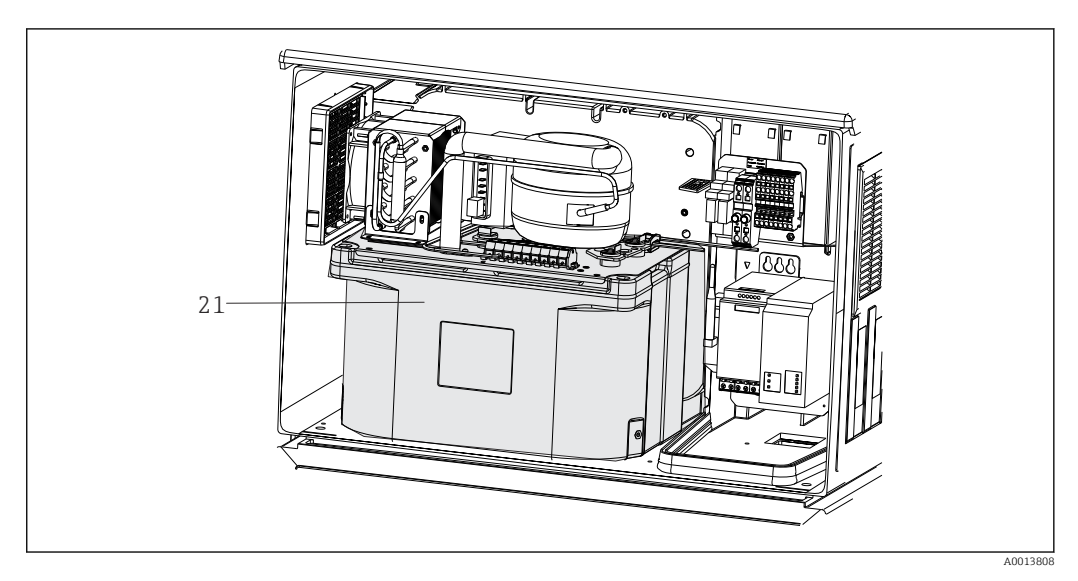

 *93 Części zamienne, widok modułu klimatyzatora*

<span id="page-219-0"></span>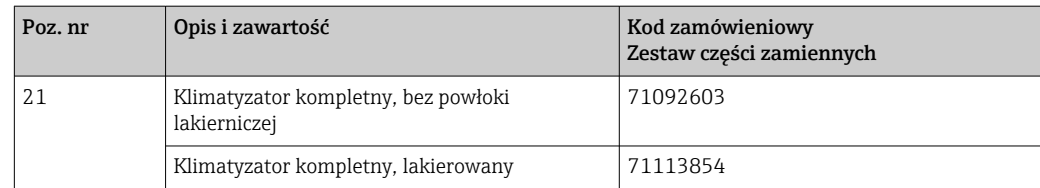

## 13.1.5 Komora przechowywania próbek

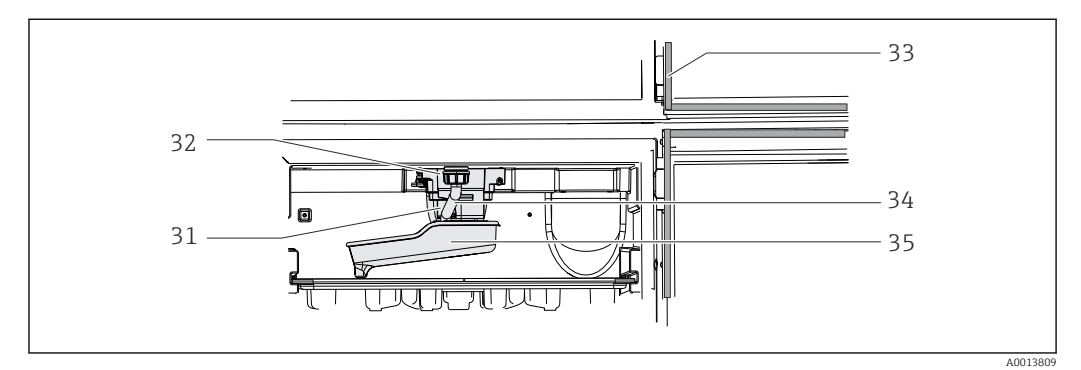

 *94 Komora przechowywania próbek, część górna*

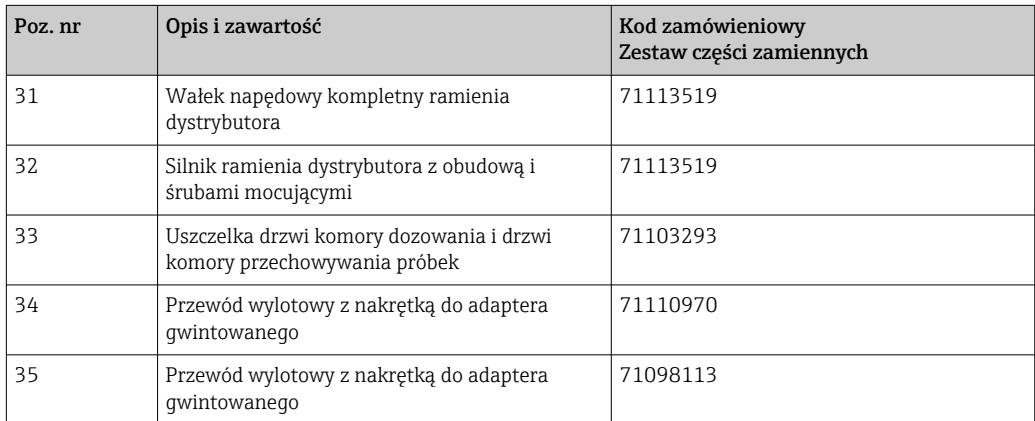

# 13.2 Zwrot urządzenia

Urządzenie należy zwrócić do naprawy, kalibracji fabrycznej lub gdy zamówiono lub dostarczono nieprawidłowe urządzenie. Firma Endress+Hauser posiadająca certyfikat ISO, zgodnie z wymogami przepisów prawa, jest obowiązana przestrzegać określonych procedur w przypadku zwrotu urządzeń, które wchodziły w kontakt z medium procesowym.

Aby zapewnić wymianę, bezpieczny i profesjonalny zwrot przyrządu:

‣ Zapoznać się z informacjami, procedurą i warunkami zwrotu urządzeń na stronie: [www.endress.com/support/return-material](http://www.endress.com/support/return-material).

# 13.3 Utylizacja

Urządzenie zawiera podzespoły elektroniczne. Produkt należy zutylizować, jako odpad elektroniczny.

‣ Należy przestrzegać lokalnych przepisów.

Zużyte baterie należy utylizować zgodnie z obowiązującymi przepisami.H

# <span id="page-220-0"></span>14 Akcesoria

W następnych rozdziałach opisano ważniejsze akcesoria dostępne w czasie wydania niniejszego dokumentu.

‣ Informacje o akcesoriach, które nie zostały wymienione w niniejszej publikacji można uzyskać u regionalnych przedstawicieli firmy Endress+Hauser.

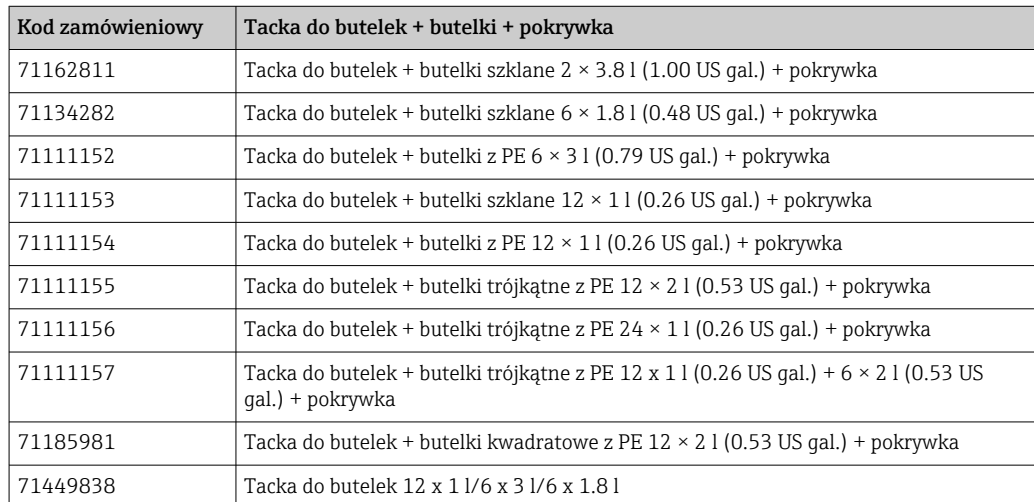

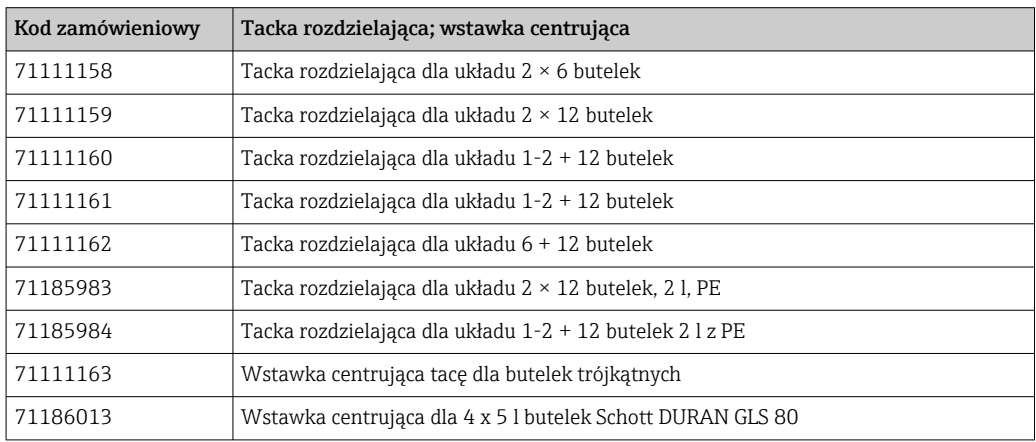

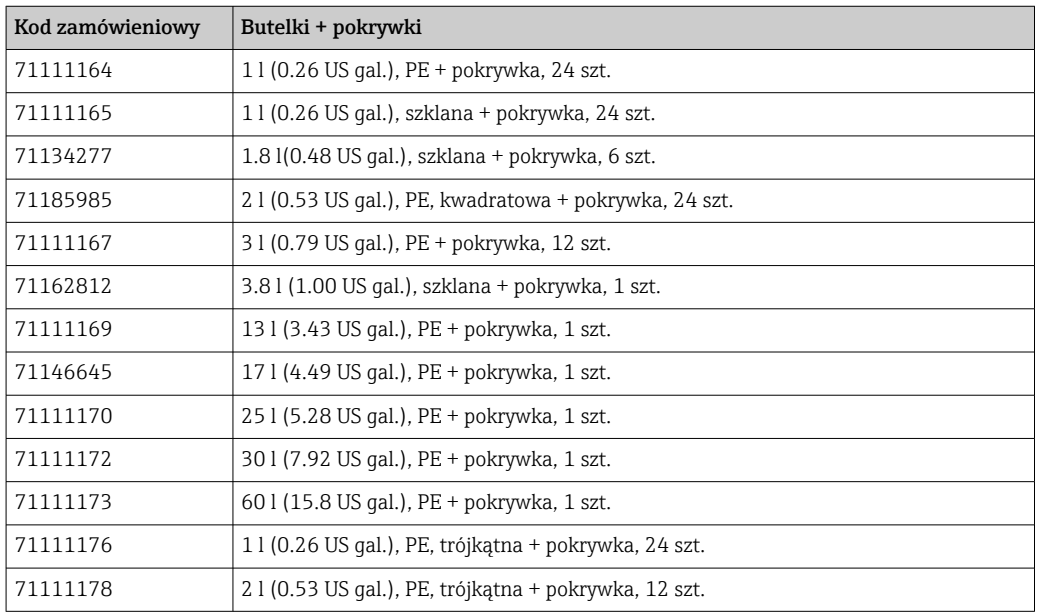

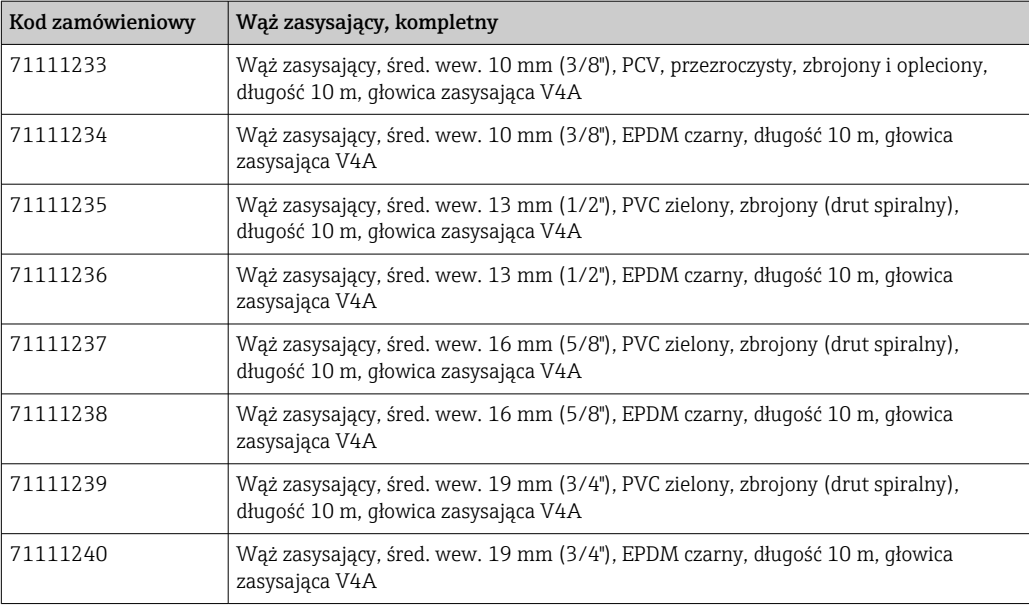

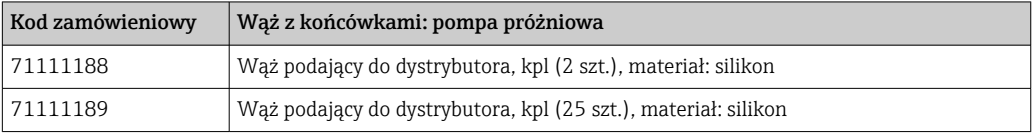

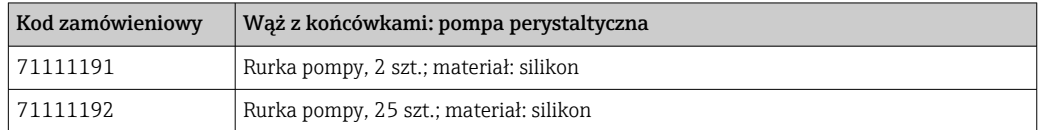

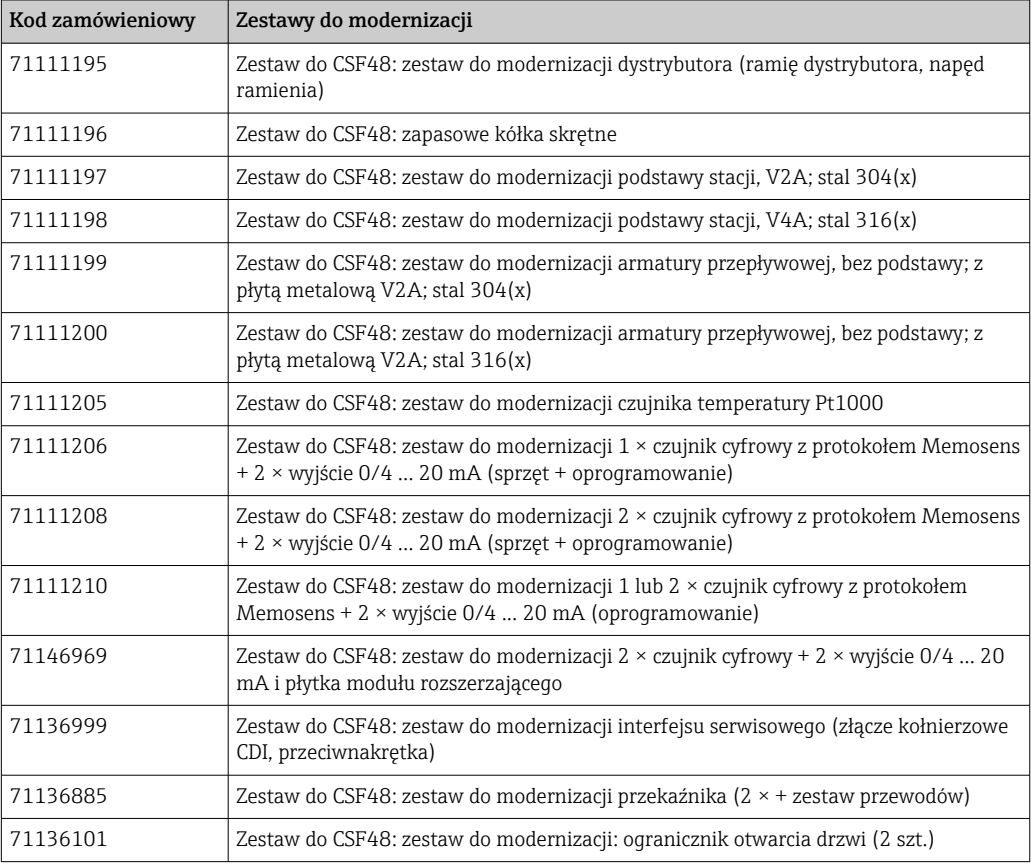

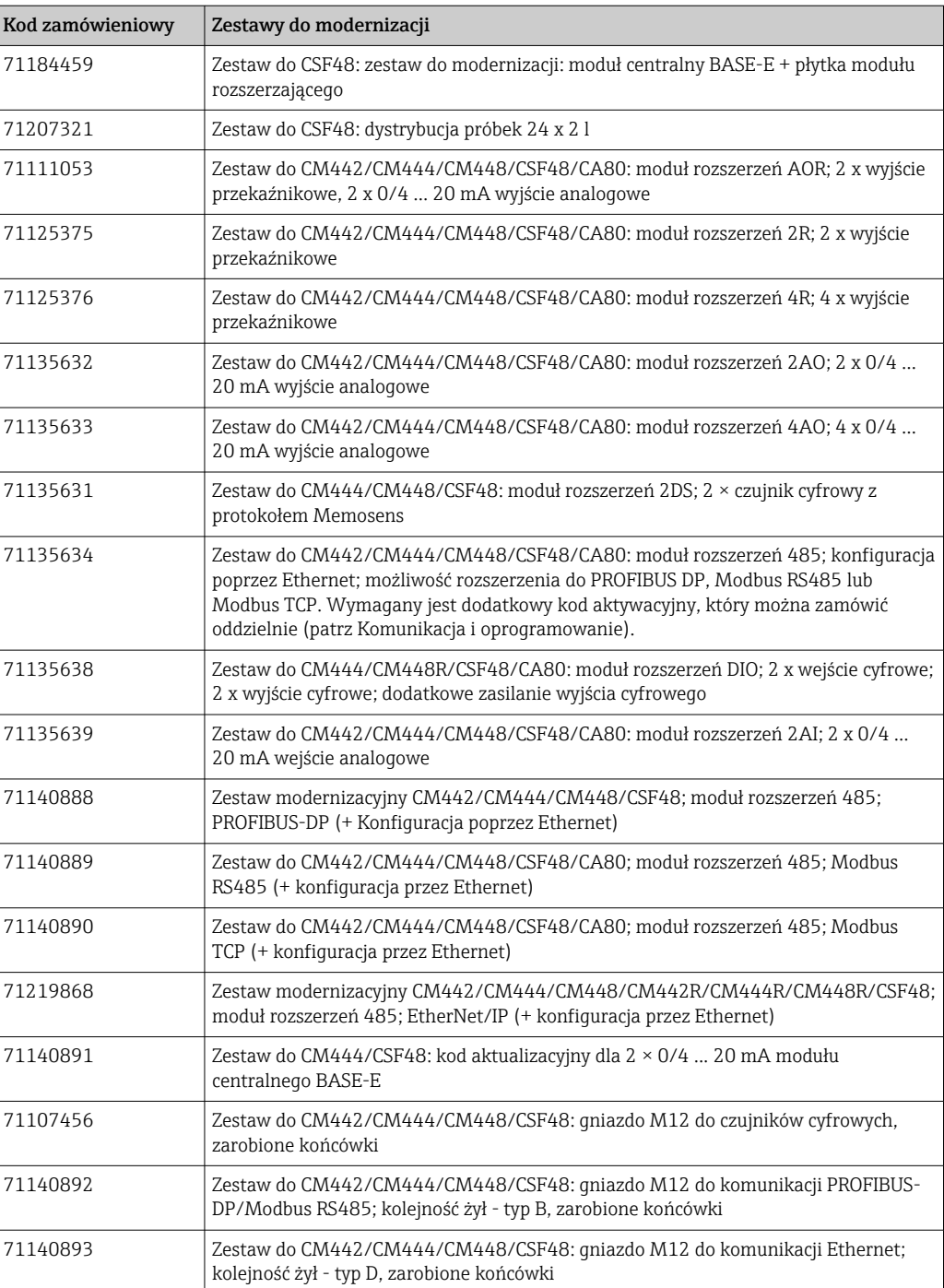

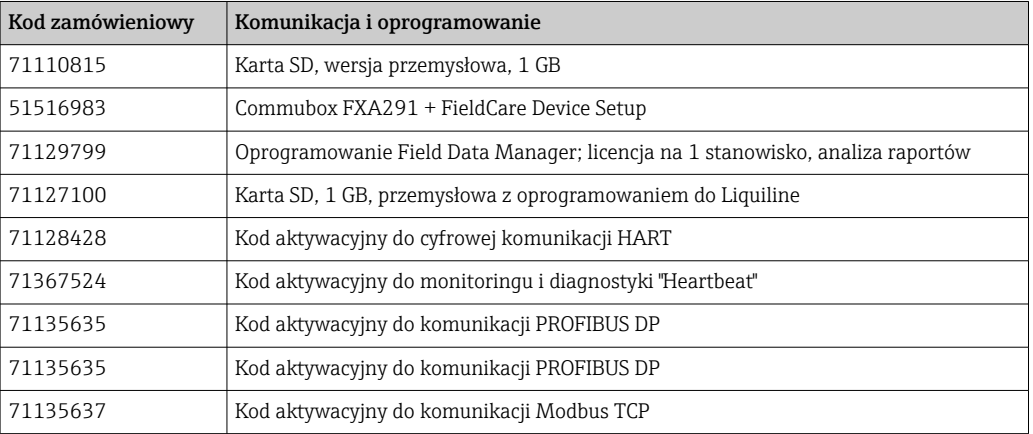

<span id="page-223-0"></span>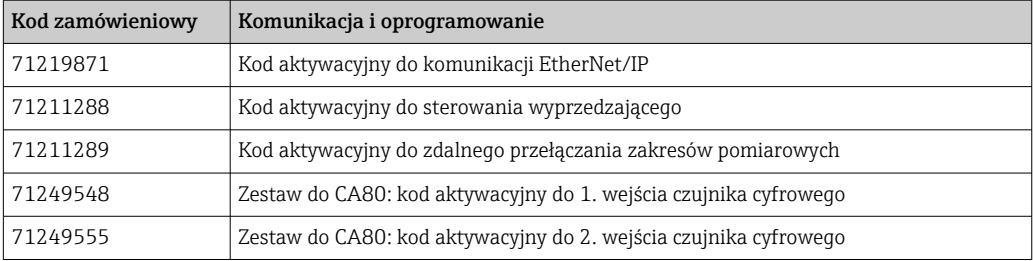

## 14.1 Przewód pomiarowy

#### CYK10, przewód pomiarowy do transmisji danych ze złączem Memosens

- Dla czujników cyfrowych w technologii Memosens
- Konfigurator produktu na stronie produktowej: [www.pl.endress.com/cyk10](http://www.endress.com/cyk10)

Karta katalogowa Ti00118C

#### Przewód pomiarowy CYK81

- Przewód bez zarobionych końcówek, do przedłużania przewodów czujnikowych (np. Memosens, CUS31/CUS41)
- Skrętka 2 x 2 żyły, ekranowana z powłoką z PCV (2 x 2 x 0.5 mm<sup>2</sup> + ekran)
- Zamówienie w metrach, kod zam.: 51502543

## 14.2 Czujniki

## 14.2.1 Elektrody szklane

#### Orbisint CPS11D

- Czujnik pH do procesów przemysłowych
- Odporna na zabrudzenia diafragma PTFE
- Konfigurator produktu na stronie produktowej: [www.endress.com/cps11d](http://www.endress.com/cps11d)

Karta katalogowa Ti00028C

#### Memosens CPS31D

- Elektroda pH, z żelowym systemem referencyjnym i diafragmą ceramiczną
- Tworzenie kodu zamówieniowego na stronie produktu: www.endress.com/cps31d

Karta katalogowa Ti00030C

#### Ceraliquid CPS41D

- Elektroda pH z ceramiczną membraną i ciekłym elektrolitem KCl
- Tworzenie kodu zamówieniowego na stronie produktu: [www.pl.endress.com/cps41d](http://www.endress.com/cps41d)

Karta katalogowa TI00079C

#### Ceragel CPS71D

- Elektroda pH z układem referencyjnym wyposażonym w zaporę jonową
- Tworzenie kodu zamówieniowego na stronie produktu: [www.endress.com/cps71d](http://www.endress.com/cps71d)

Karta katalogowaTI00245C

#### Orbipore CPS91D

- Elektroda pH z otwartym układem referencyjnym do stosowania w mediach silnie zanieczyszczonych
- Konfigurator produktu na stronie produktu: [www.endress.com/cps91d](http://www.endress.com/cps91d)

Karta katalogowa Ti00375Cm

## Orbipac CPF81D

- Elektroda pH do pomiaru zanurzeniowego
- Branża wodno-ściekowa
- Tworzenie kodu zamówieniowego na stronie produktu: www.endress.com/cpf81d

Karta katalogowa Ti00191C m

## 14.2.2 Elektrody Pfaudler

## Ceramax CPS341D

- Elektroda pH pokryta warstwą emalii jonoczułej
- Spełnia najwyższe wymagania odnośnie dokładności pomiarowej, ciśnienia, temperatury, sterylności i niezawodności
- Konfigurator produktu na stronie produktowej: www.endress.com/cps341d

Karta katalogowa Ti00468C  $\sqrt{2}$ 

## 14.2.3 Czujniki potencjału redoks

## Orbisint CPS12D

- Czujnik redoks dla procesów przemysłowych
- Tworzenie kodu zamówieniowego na stronie produktu: [www.endress.com/cps12d](http://www.endress.com/cps12d)

Karta katalogowa Ti00367C

## Ceraliquid CPS42D

- Elektroda redoks z ceramiczną membraną i ciekłym elektrolitem KCl
- Tworzenie kodu zamówieniowego na stronie produktu: [www.endress.com/cps42d](http://www.endress.com/cps42d)

Karta katalogowa Ti00373C

## Ceragel CPS72D

- Elektrody potencjału redoks z układem referencyjnym wyposażonym w zaporę jonową
- Tworzenie kodu zamówieniowego na stronie produktu: [www.endress.com/cps72d](http://www.endress.com/cps72d)

Karta katalogowa Ti00374C

## Orbipac CPF82D

- Kompaktowa elektroda redoks do montażu w rurociągu lub do pracy zanurzeniowej w wodzie przemysłowej lub w ściekach
- Tworzenie kodu zamówieniowego na stronie produktu: www.endress.com/cpf82d

Karta katalogowa Ti00191C

## Orbipore CPS92D

- Elektroda redoks z otwartym systemem referencyjnym dla mediów silnie zanieczyszczonych
- Tworzenie kodu zamówieniowego na stronie produktu: [www.endress.com/cps92d](http://www.endress.com/cps92d)

Karta katalogowa Ti00435C  $\sqrt{1}$ 

## 14.2.4 Elektrody pH ISFET (półprzewodnikowe)

## Tophit CPS441D

- Sterylizowalna elektroda ISFET do mediów o niskiej przewodności
- Ciekły elektrolit KCl
- Tworzenie kodu zamówieniowego na stronie produktu: [www.pl.endress.com/cps441d](http://www.endress.com/cps441d)

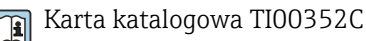

#### Tophit CPS471D

- Elektroda ISFET dla przemysłu spożywczego, farmaceutycznego, inżynierii procesowej, która może być sterylizowana, również w autoklawach
- Uzdatnianie wody i biotechnologia
- Tworzenie kodu zamówieniowego na stronie produktu: [www.pl.endress.com/cps471d](http://www.endress.com/cps471d)

Karta katalogowa TI00283C

#### Tophit CPS491D

- Czujnik ISFET z otwartą częścią referencyjną do mediów mocno zanieczyszczających
- Tworzenie kodu zamówieniowego na stronie produktu: [www.pl.endress.com/cps491d](http://www.endress.com/cps491d)

Karta katalogowa TI00377C

## 14.2.5 Indukcyjne czujniki przewodności

#### Indumax CLS50D

- Indukcyjny czujnik przewodności o wysokiej trwałości
- Do zastosowań standardowych i w strefach zagrożonych wybuchem
- Z technologią Memosens
- Konfigurator produktu na stronie produktowej: [www.endress.com/cls50d](http://www.endress.com/cls50d)

Karta katalogowa Ti00182C m

## 14.2.6 Konduktometryczne czujniki przewodności

#### Condumax CLS15D

- Konduktometryczne czujniki przewodności
- Czujniki dla aplikacji w wodzie czystej, ultraczystej oraz w strefach zagrożonych wybuchem
- Konfigurator produktu na stronie produktowej: [www.endress.com/CLS15d](http://www.endress.com/cls15d)

Karta katalogowa TI00109C

#### Condumax CLS16D

- Konduktometryczne czujniki przewodności w wykonaniu higienicznym
- Czujniki dla aplikacji w wodzie czystej, ultraczystej oraz w strefach zagrożonych wybuchem (Ex)
- Dopuszczenie 3A i EHEDG
- Tworzenie kodu zamówieniowego na stronie produktu: [www.endress.com/CLS16d](http://www.endress.com/cls16d)

Karta katalogowa TI00227C m

#### Condumax CLS21D

- Czujnik dwuelektrodowy w wersjach z głowicą przyłączeniową
- Tworzenie kodu zamówieniowego na stronie produktu: [www.endress.com/CLS21d](http://www.endress.com/cls21d)

Karta katalogowa Ti00085C m

#### Memosens CLS82D

- Czujnik cztero-elektrodowy
- Z technologią Memosens
- Tworzenie kodu zamówieniowego na stronie produktu: [www.endress.com/cls82d](http://www.endress.com/cls82d)

Karta katalogowa TI01188C

## 14.2.7 Czujniki tlenu

## Oxymax COS22D

- Czujnik tlenu rozpuszczonego z możliwością sterylizacji
- Wersja w technologii Memosens i jako czujnik analogowy
- Tworzenie kodu zamówieniowego na stronie produktu: www.endress.com/cos22d

Karta katalogowa TI00446C

## Oxymax COS51D

- Czujnik amperometryczny tlenu rozpuszczonego
- Wykonanie w technologii Memosens
- Tworzenie kodu zamówieniowego na stronie produktu: www.endress.com/cos51d

Karta katalogowa Ti00413C m

## Oxymax COS61D

- Czujnik optyczny do pomiaru tlenu rozpuszczonego w wodzie pitnej i wodzie przemysłowej
- Zasada pomiaru: wygaszanie fluorescencji
- Wykonanie w technologii Memosens
- Tworzenie kodu zamówieniowego na stronie produktu: www.endress.com/cos61d

Karta katalogowa Ti00387C

## Memosens COS81D

- Czujnik optyczny tlenu rozpuszczonego z możliwością sterylizacji
- Z technologią Memosens
- Tworzenie kodu zamówieniowego na stronie produktu: www.endress.com/cos81d

Karta katalogowa TI01201C  $\sqrt{1}$ 

## 14.2.8 Czujniki chloru

## CCS142D

- Czujnik amperometryczny wolnego chloru
- Zakres pomiarowy: 0.01 ... 20 mg/l
- Wykonanie w technologii Memosens
- Tworzenie kodu zamówieniowego na stronie produktu: www.endress.com/ccs142d

Karta katalogowa Ti00419C

## 14.2.9 Czujniki jonoselektywne

## ISEmax CAS40D

- Elektrody jonoselektywne
- Tworzenie kodu zamówieniowego na stronie produktu: www.endress.com/cas40d

Karta katalogowa Ti00491C  $\sqrt{1}$ 

## 14.2.10 Czujniki mętności

## Turbimax CUS51D

- Do pomiaru mętności i zawartości ciał stałych (gęstości osadu) w ściekach metodą nefelometryczną
- 4 wiązkowa metoda światła rozproszonego
- Wykonanie w technologii Memosens
- Tworzenie kodu zamówieniowego na stronie produktu: www.endress.com/cus51d

Karta katalogowa Ti00461Cm

#### Turbimax CUS52D

- Czujnik Memosens w wykonaniu higienicznym do pomiaru mętności w wodzie pitnej, wodzie procesowej i zastosowań przemysłowych.
- Wykonanie w technologiiMemosens
- Tworzenie kodu zamówieniowego na stronie produktu: www.endress.com/cus52d

Karta katalogowa Ti01136C

## 14.2.11 Czujniki absorbancji (SAC) i stężenia azotanów

#### Viomax CAS51D

- Pomiar stężenia azotanów i absorbancji (obciążenia ładunkiem organicznym) w wodzie pitnej i ściekach
- Wykonanie w technologii Memosens
- Tworzenie kodu zamówieniowego na stronie produktu: www.endress.com/cas51d

Karta katalogowa Ti00459C

## 14.2.12 Pomiar rozdziału faz

## Turbimax CUS71D

- Czujnik zanurzeniowy do detekcji rozdziału faz
- Ultradźwiękowy czujnik granicy rozdziału faz
- Tworzenie kodu zamówieniowego na stronie produktu: www.endress.com/cus71d

Karta katalogowa Ti00490C

# 15 Dane techniczne

## 15.1 Wejście

<span id="page-228-0"></span>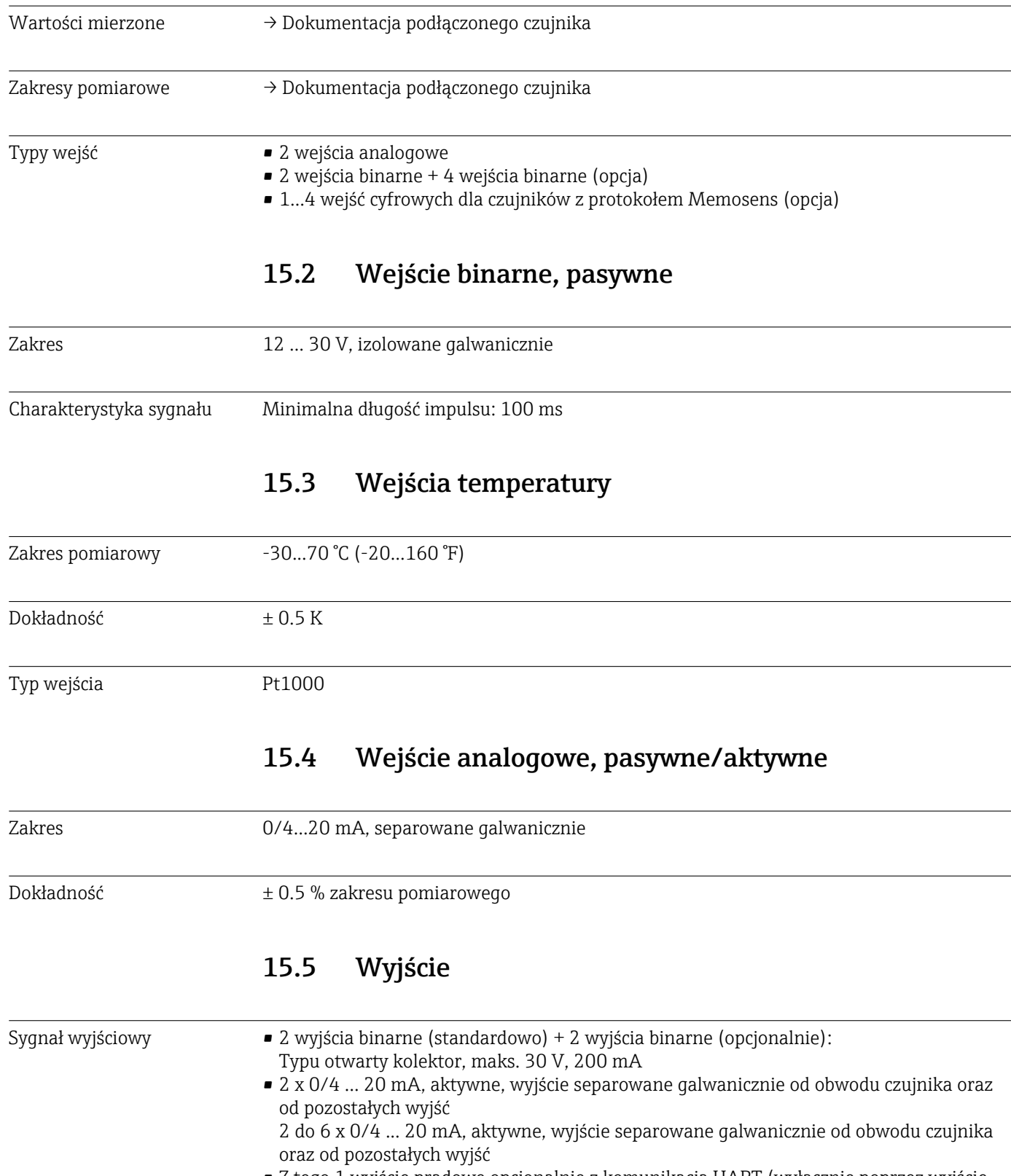

• Z tego 1 wyjście prądowe opcjonalnie z komunikacją HART (wyłącznie poprzez wyjście prądowe 1:1). Ograniczenie do 2 wyjść prądowych z opcjonalnym interfejsem komunikacyjnym.

<span id="page-229-0"></span>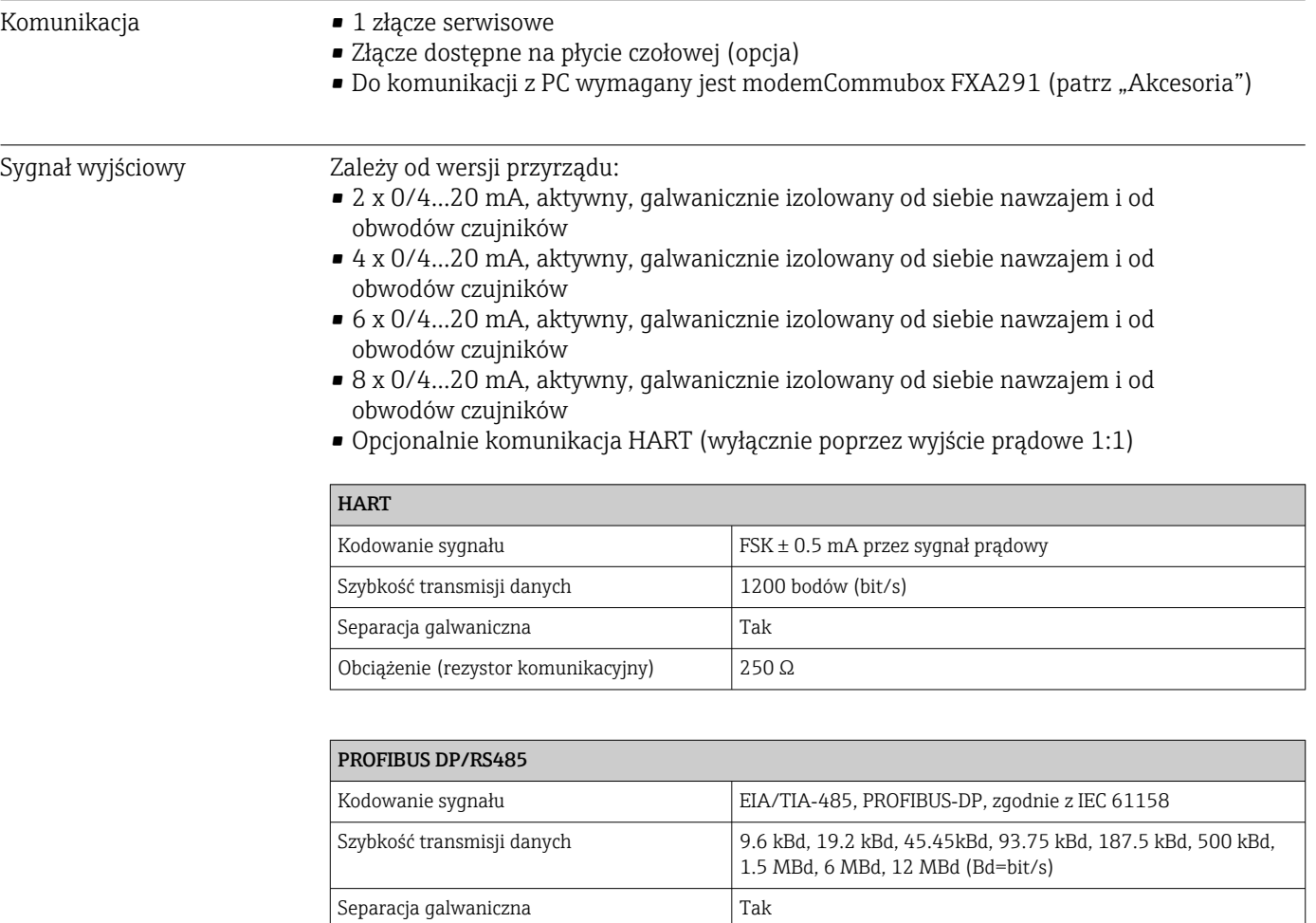

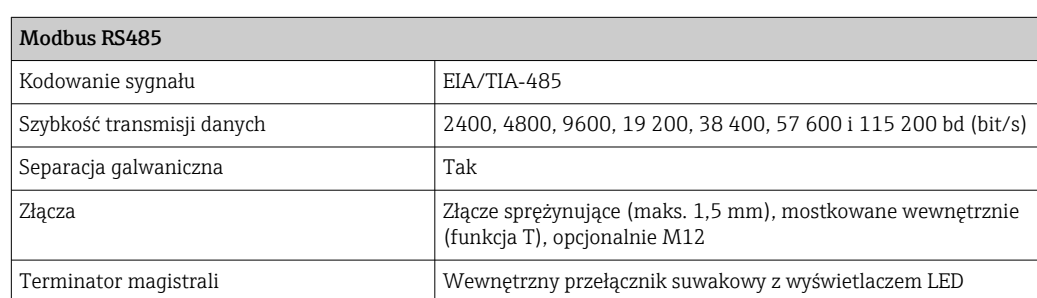

Złącza Złącze sprężynujące (maks. 1,5 mm), mostkowane wewnętrznie

Terminator magistrali Wewnętrzny przełącznik suwakowy z wyświetlaczem LED

(funkcja T), opcjonalnie M12

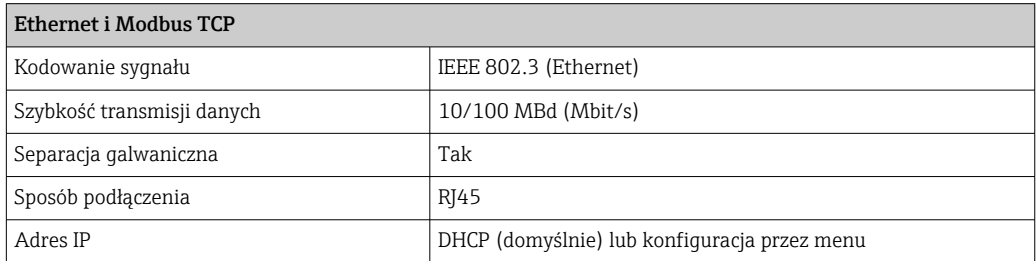

<span id="page-230-0"></span>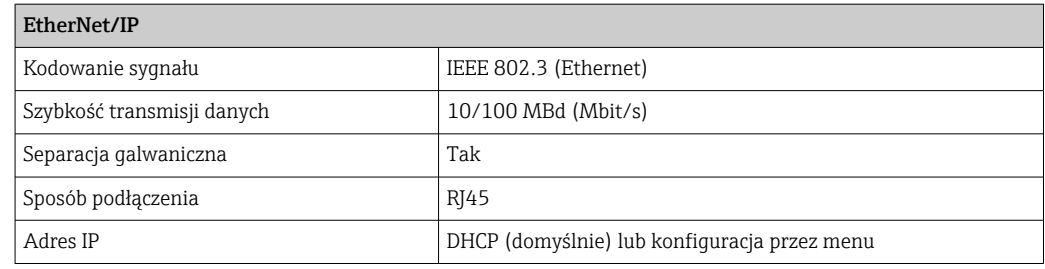

# 15.6 Wyjścia prądowe,aktywne

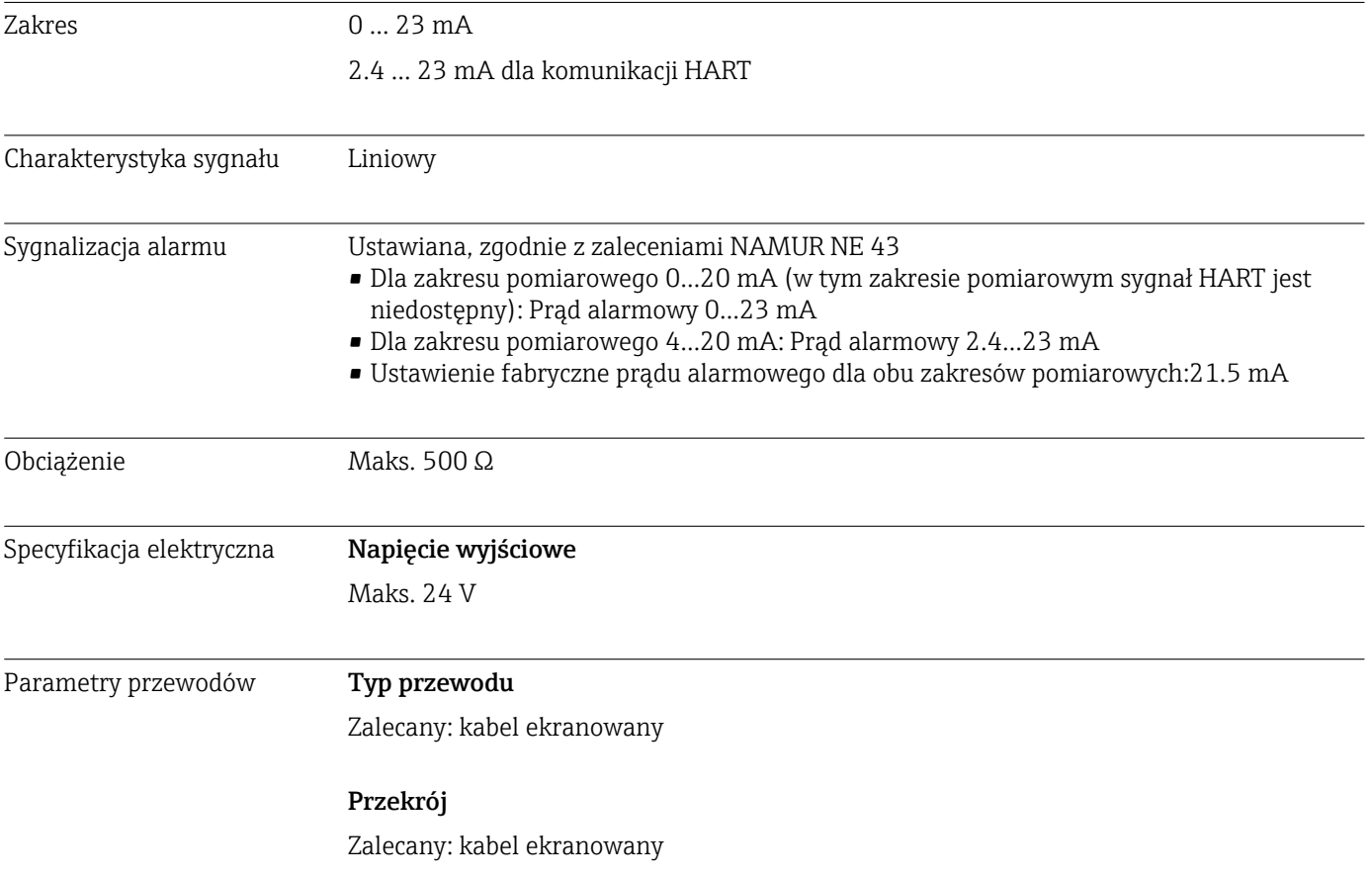

# 15.7 Wyjścia przekaźnikowe

## <span id="page-231-0"></span>Specyfikacja elektryczna Typy wyjść przekaźnikowych

- 2 x styk dwubiegunowy, przełączny (DPDT) sterowany wyjściem binarnym (opcja)
- 1 x styk jednobiegunowy przełączny (SPDT, przekaźnik alarmowy)
- 1 karta przekaźników: 2 lub 4 przekaźniki (opcja)

## Maksymalna rezystancja obciążenia

- Przekaźnik alarmowy: 0.5 A
- Wszystkie pozostałe przekaźniki: 2.0 A

## Obciążalność styków przekaźnika

## *Zasilacz (Przekaźnik alarmu)*

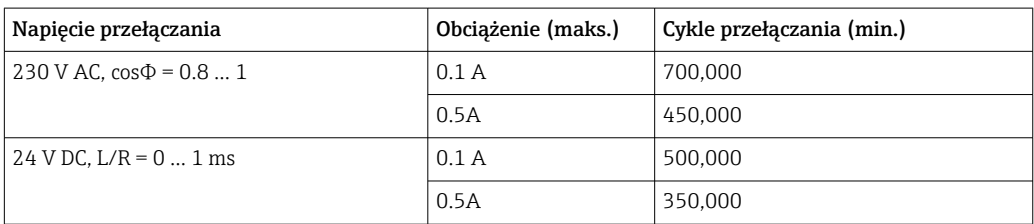

## *Przekaźnik sterowany wyjściem binarnym*

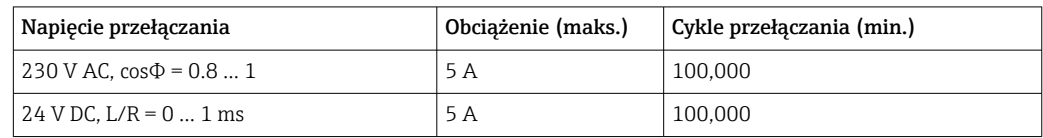

## *Moduł rozszerzeń*

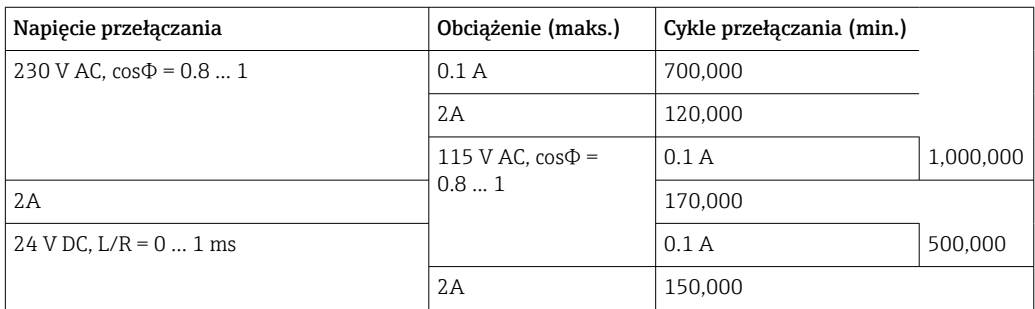

Obciążenie minimalne (typowo)

- Min. 100 mA dla 5 V DC
- Min. 1 mA dla 24 V DC
- Min. 5 mA dla 24 V AC
- Min. 1 mA dla 230 V AC

# 15.8 Parametry komunikacji cyfrowej

<span id="page-232-0"></span>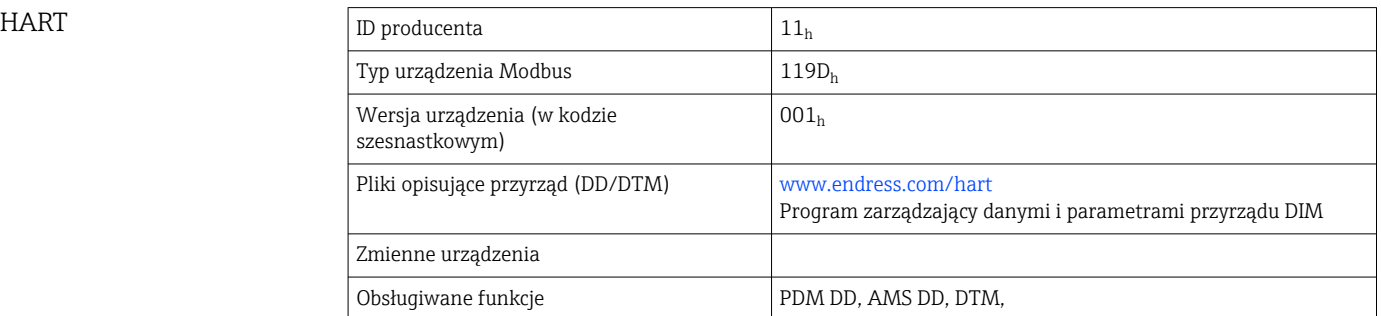

## PROFIBUS DP

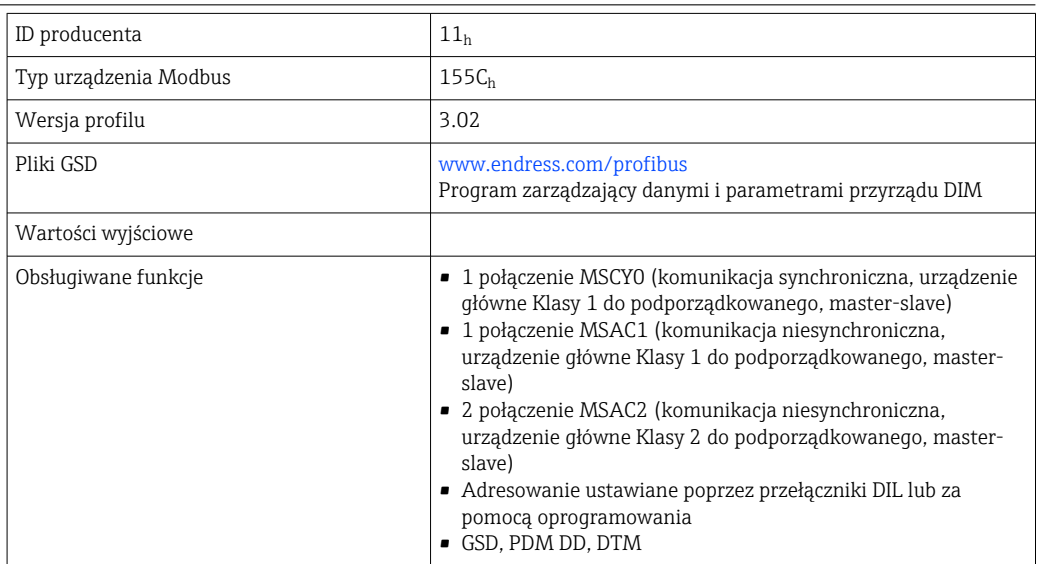

## Modbus RS485

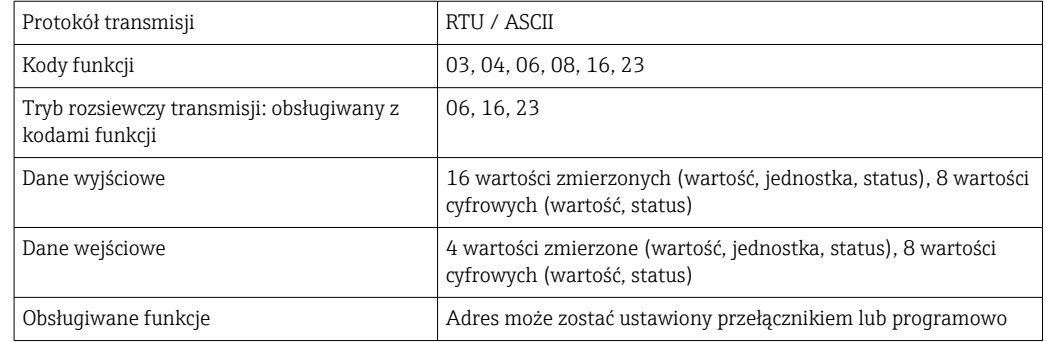

#### Modbus TCP

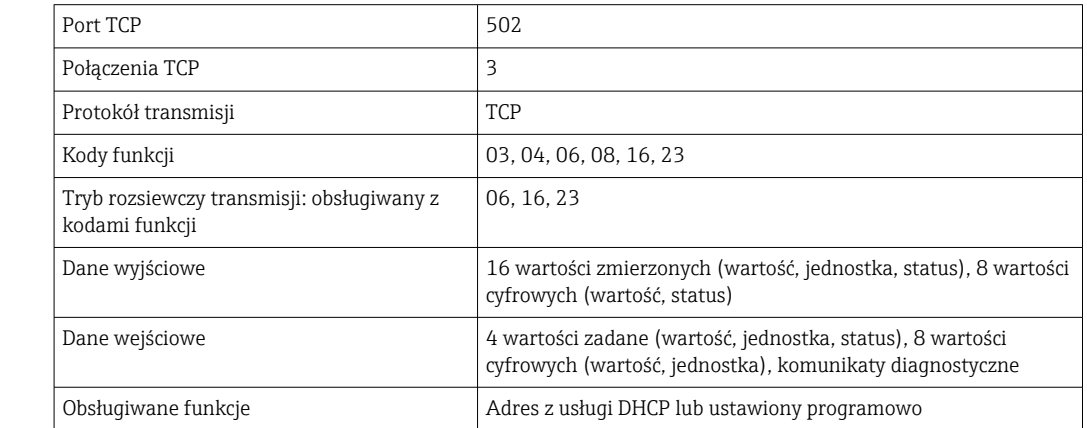

## <span id="page-233-0"></span>EtherNet/IP

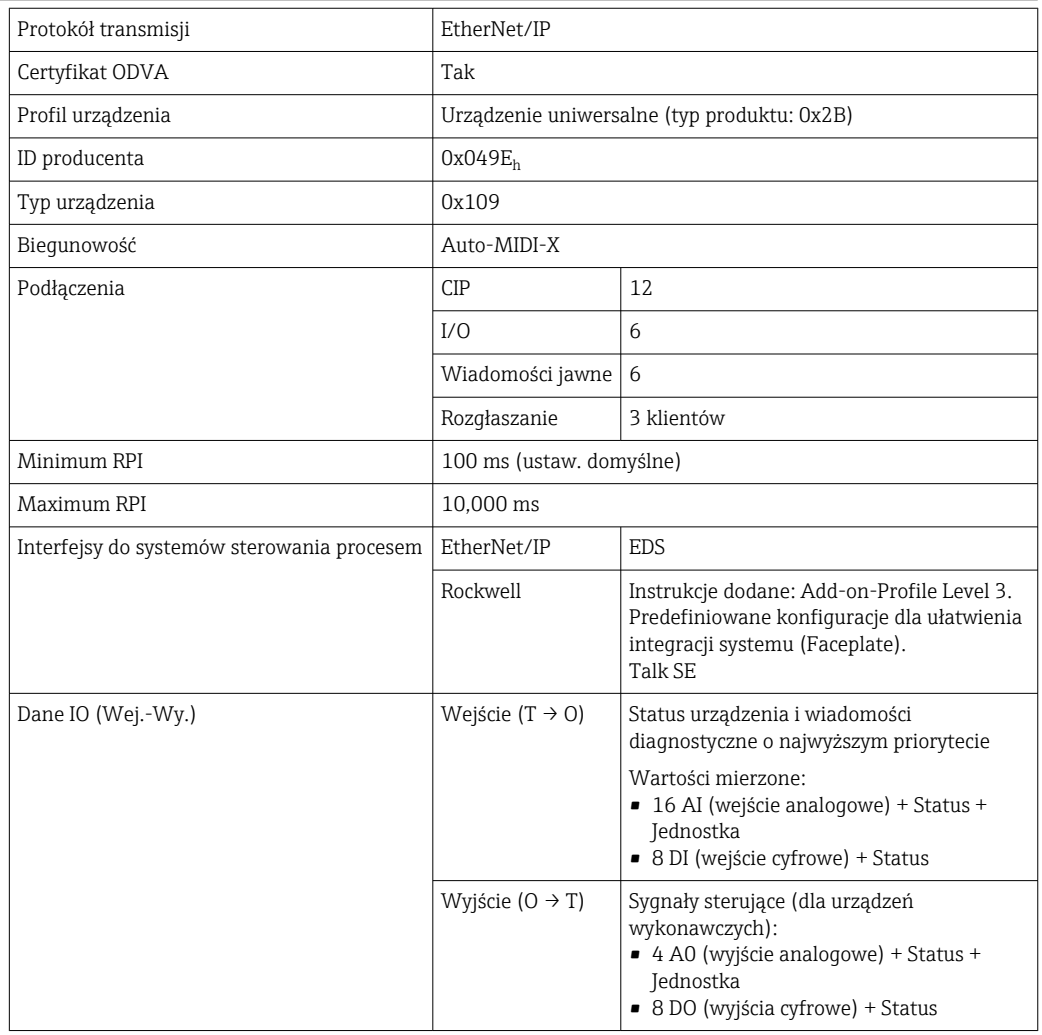

Serwer WWW Serwer sieciowy zapewnia pełny dostęp do konfiguracji przyrządu, wartości pomiarowych, komunikatów diagnostycznych, rejestrów zdarzeń i danych serwisowych poprzez standardową sieć WiFi/WLAN/LAN/GSM lub router 3G z adresem IP definiowanym przez użytkownika.

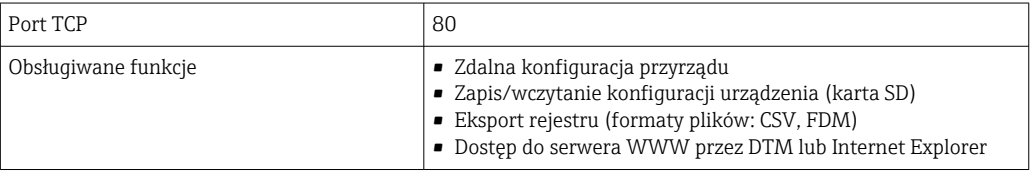

# 15.9 Zasilanie

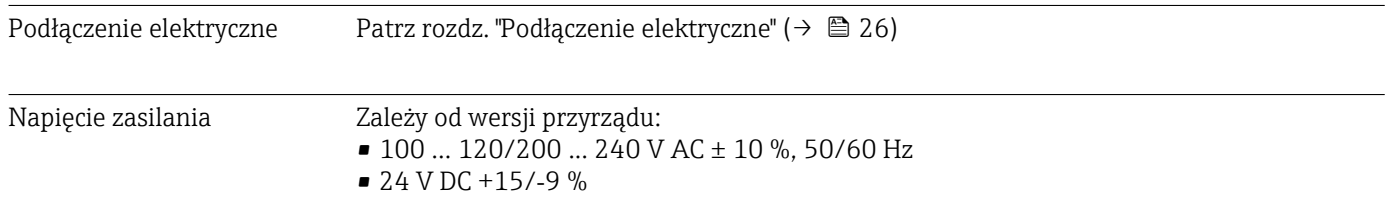

<span id="page-234-0"></span>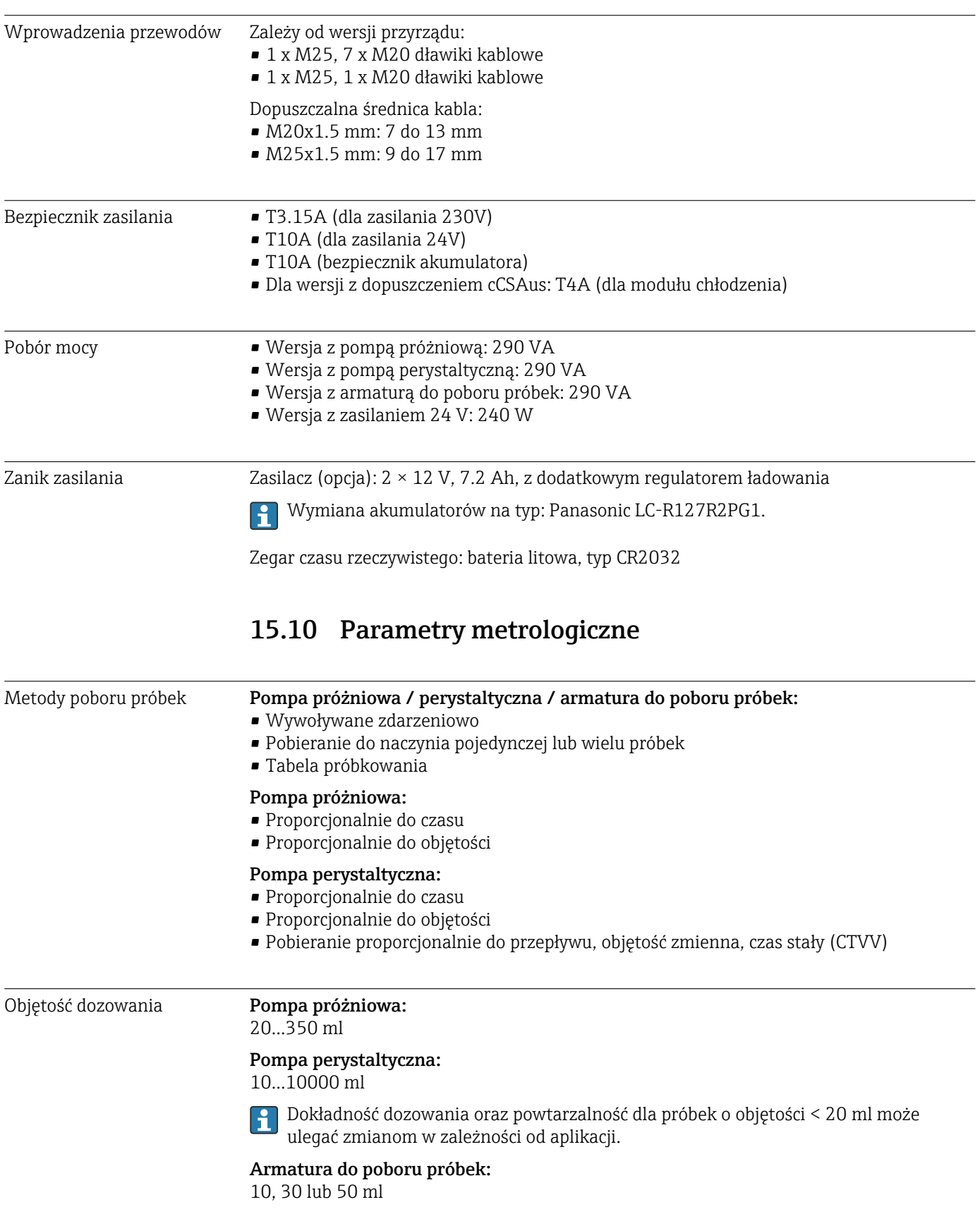

<span id="page-235-0"></span>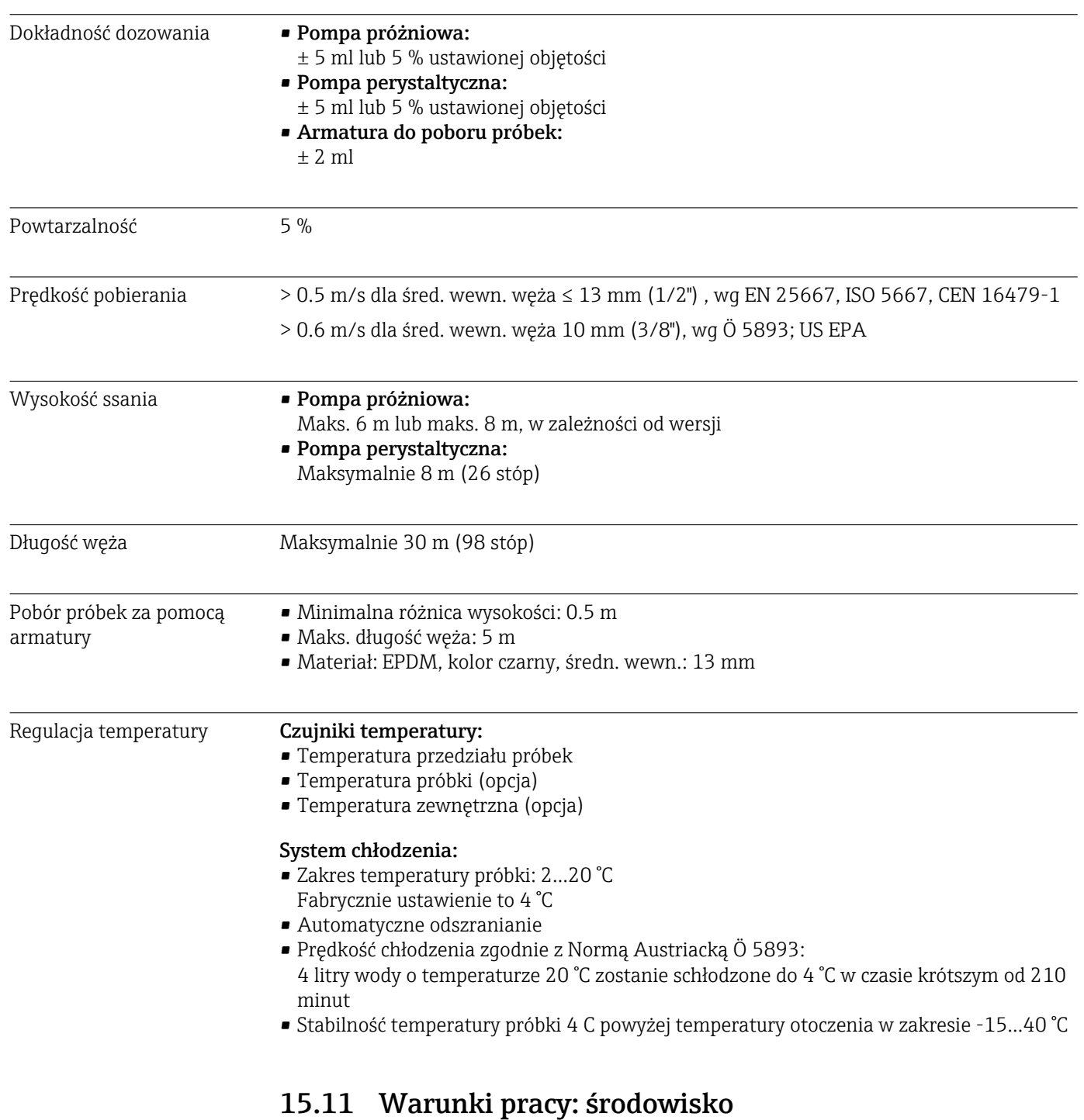

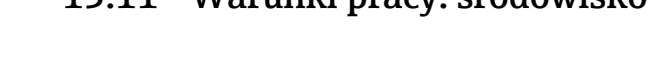

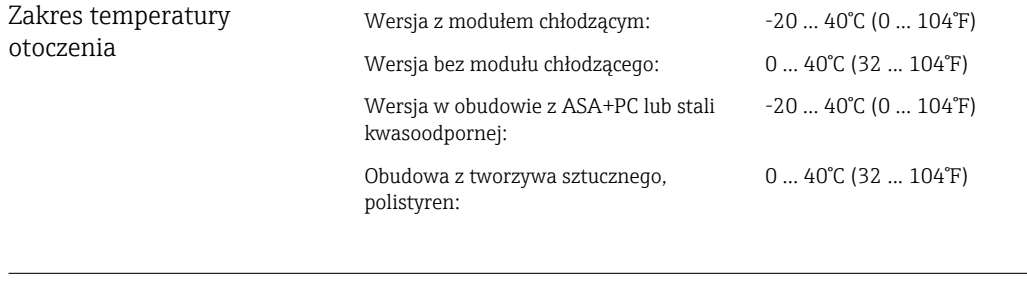

Temperatura składowania –20 … 60 °C (–4 … 140 °F)

<span id="page-236-0"></span>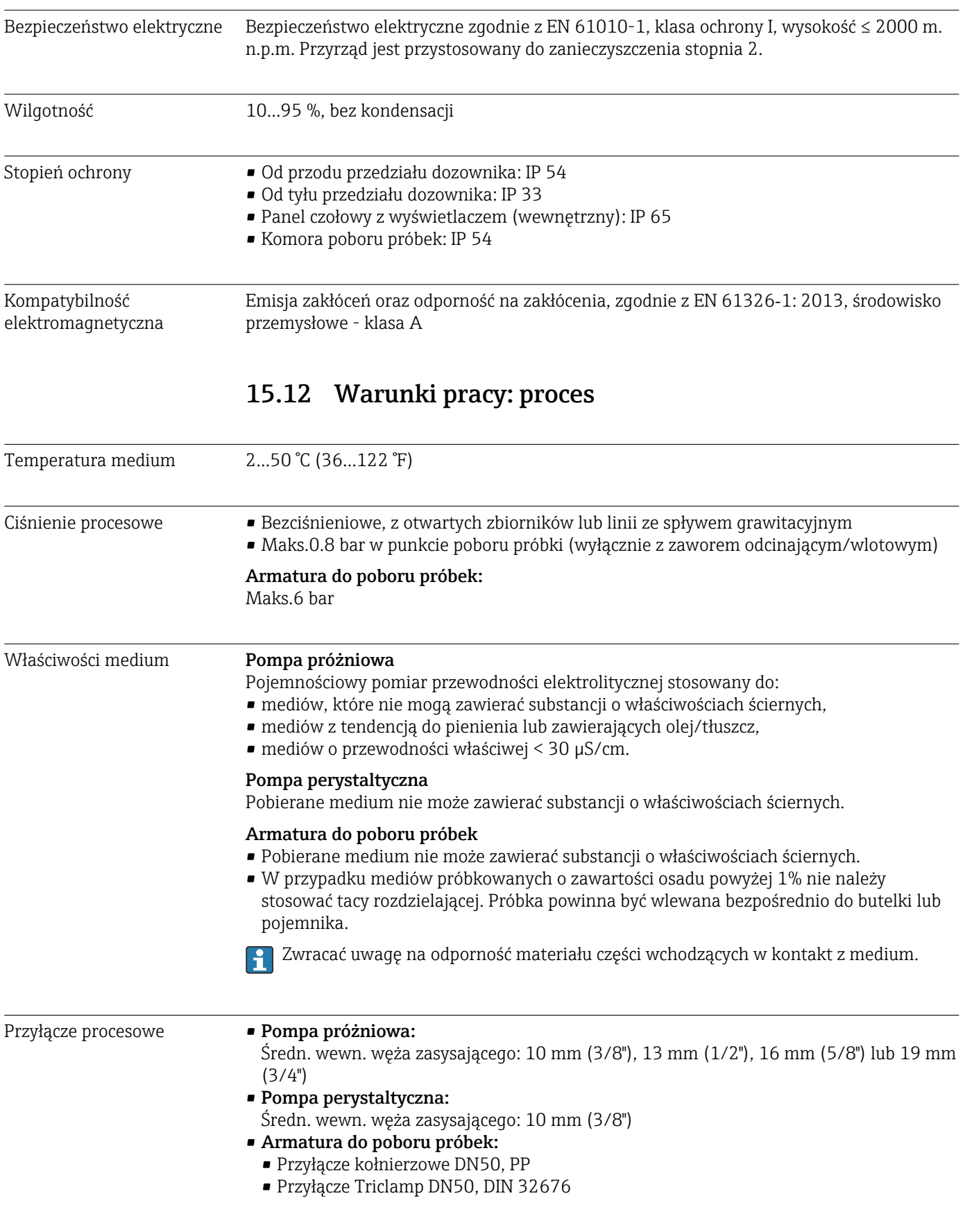

# 15.13 Budowa mechaniczna

<span id="page-237-0"></span>Wymiary  $Zobacz rozdział$  "Montaż" →  $\triangleq 16$ 

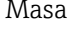

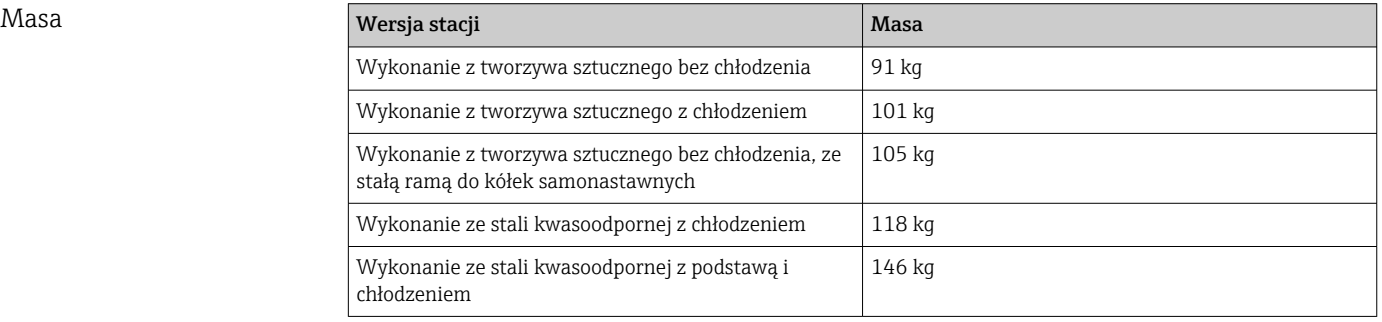

Materiały Wersja z obudową z polistyrenu VO może ulegać odbarwieniu pod wpływem promieni słonecznych. Przy stosowaniu na przestrzeni otwartej bez osłony pogodowej, zalecane jest stosowanie tworzywa sztucznego ASA+PC V0. Odbarwienie nie wpływa na pracę urządzenia.

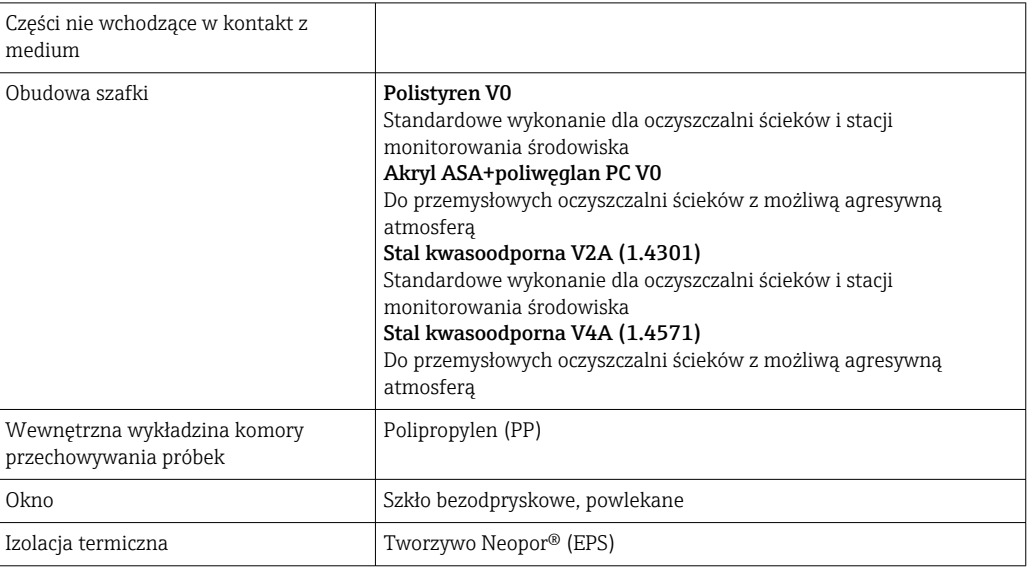

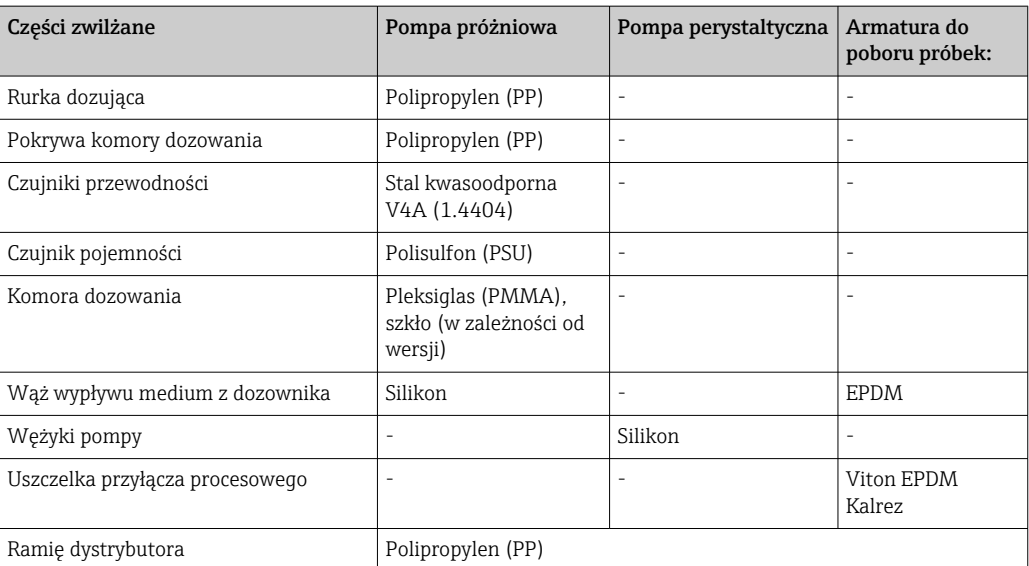

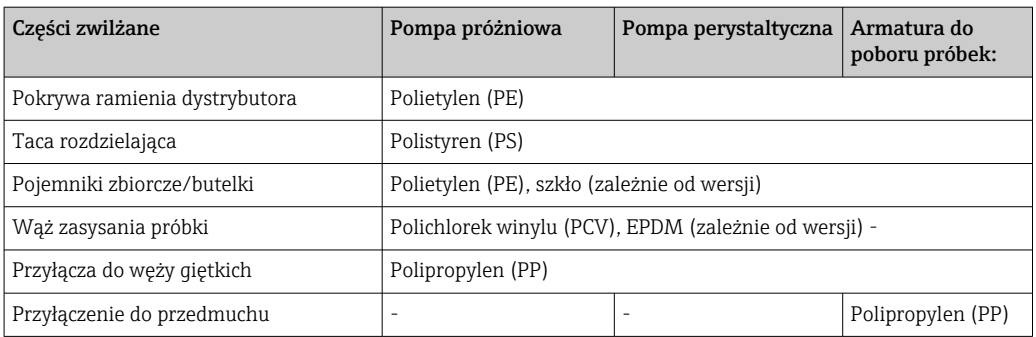

Uszczelkę przyłącza należy dobrać odpowiednio do aplikacji. Dla aplikacji standardowych próbek roztworów wodnych zalecana jest uszczelka z Vitonu.

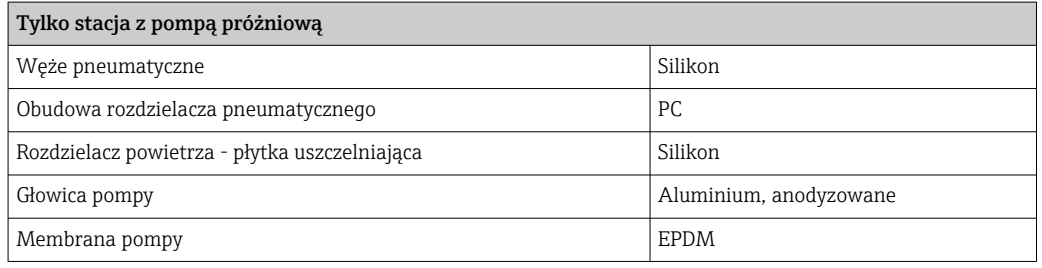

Przyłącza procesowe • Pompa próżniowa:

Średn. wewn. węża zasysającego: 10 mm (3/8"), 13 mm (1/2"), 16 mm (5/8") lub 19 mm (3/4")

- Pompa perystaltyczna:
- Średn. wewn. węża zasysającego: 10 mm (3/8") • Armatura do poboru próbek:
- Przyłącze kołnierzowe DN 50, PP
- Przyłącze Triclamp DN50, DIN 32676

# Spis haseł

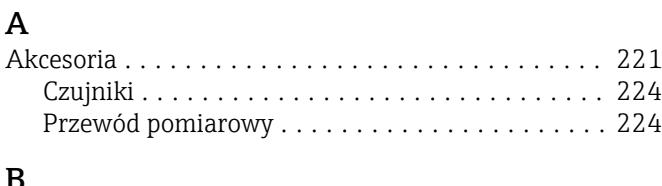

## B

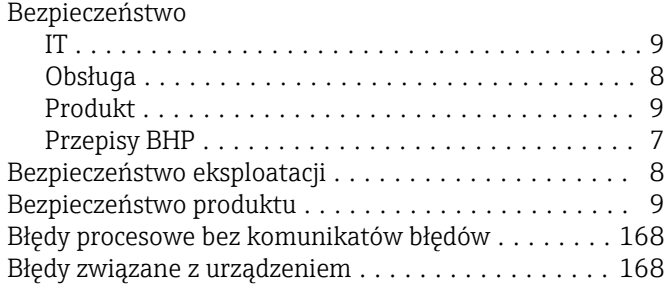

## C

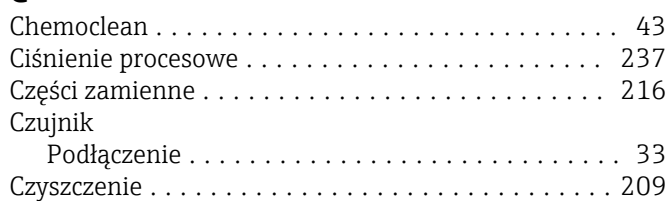

## D

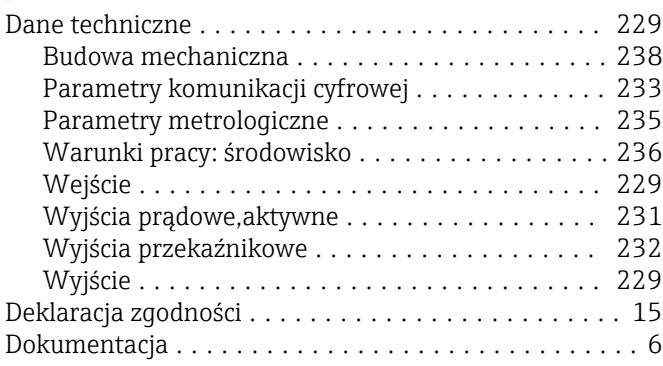

# E

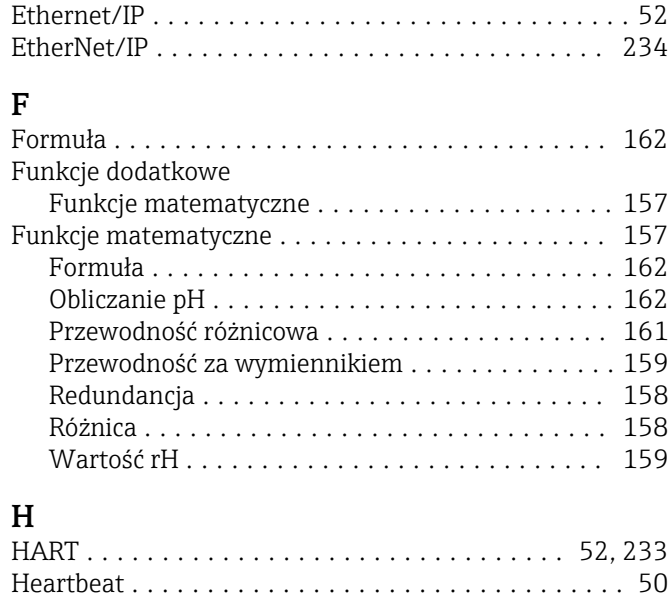

O

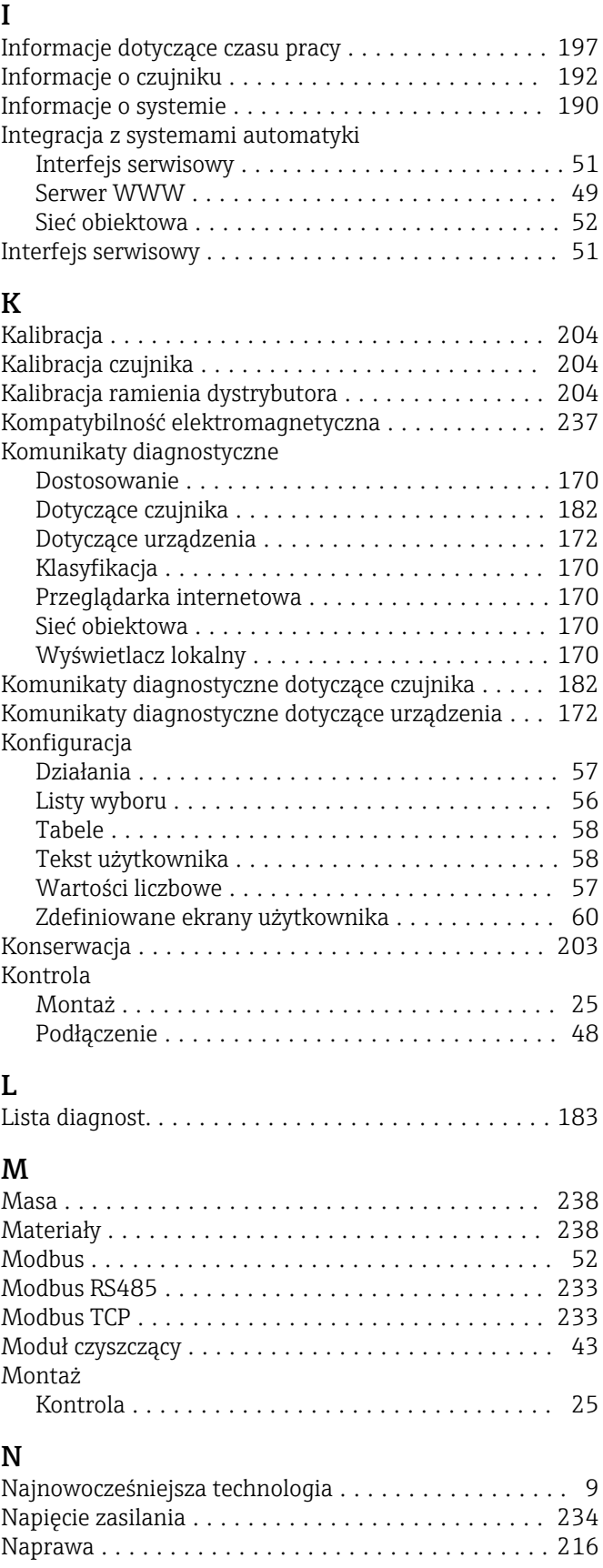

Objętość próbki ............................ [204](#page-203-0)

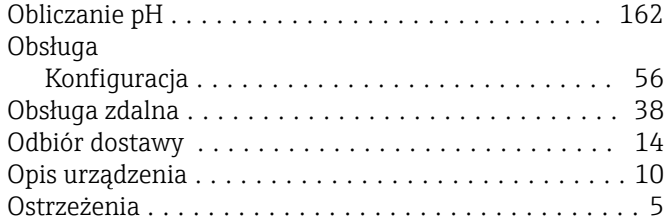

# P

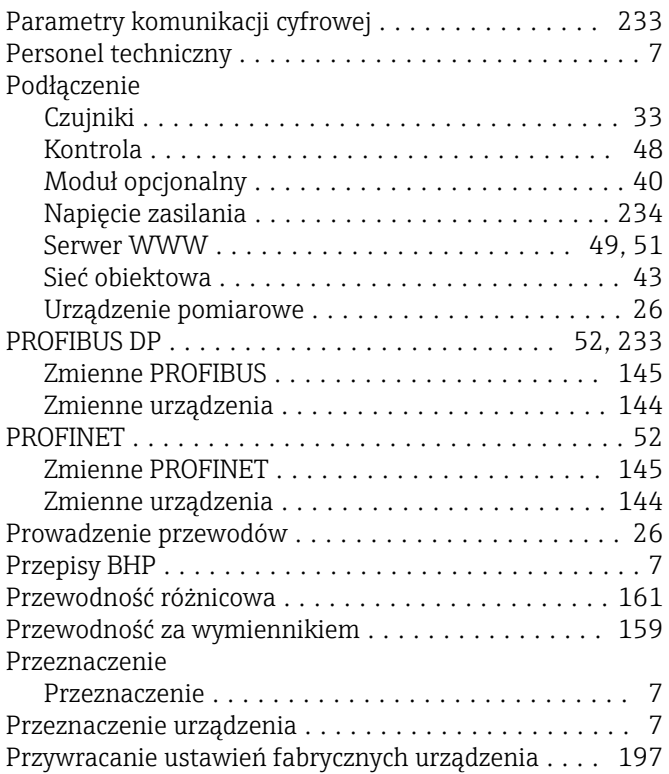

# R

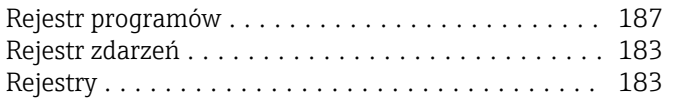

# S

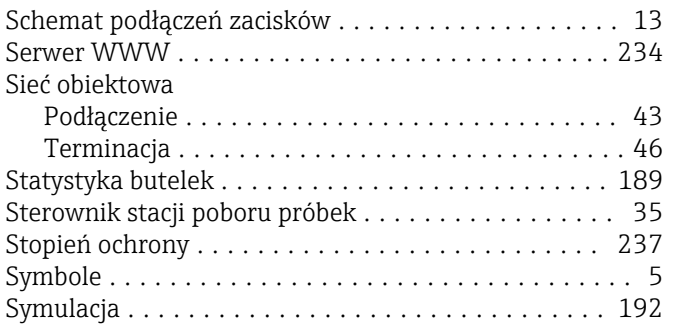

# T

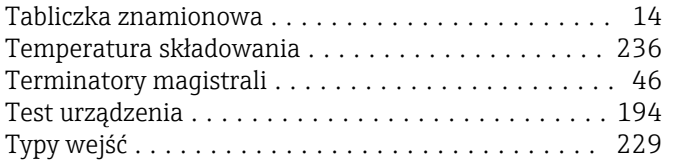

## U

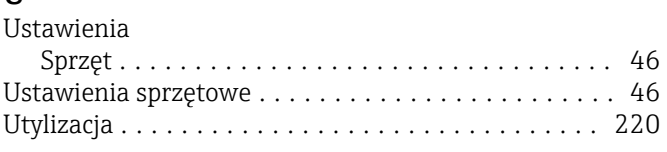

## W

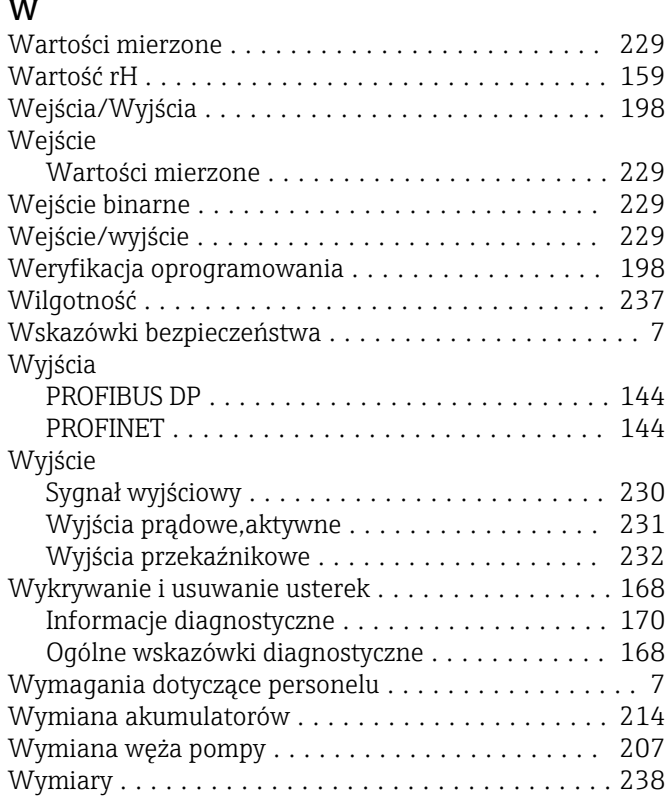

# Z

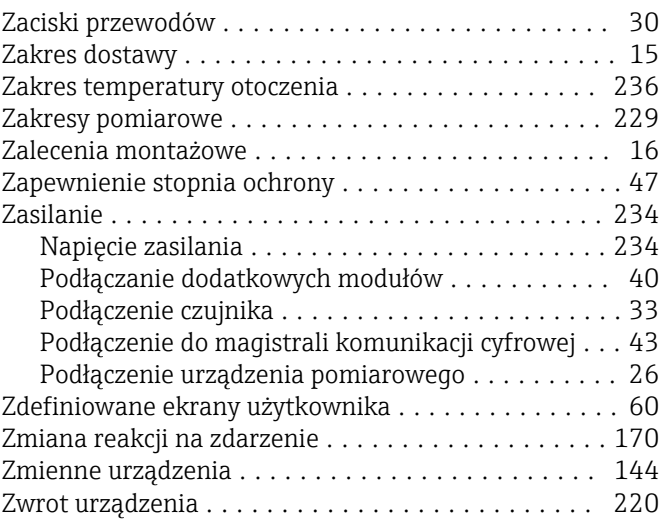

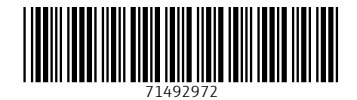

www.addresses.endress.com

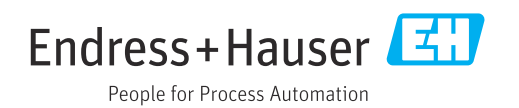